# HP LaserJet M9059 MFP

# Service Manual

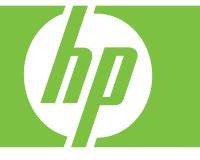

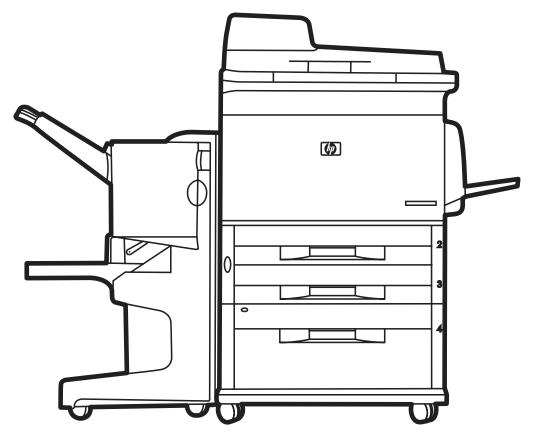

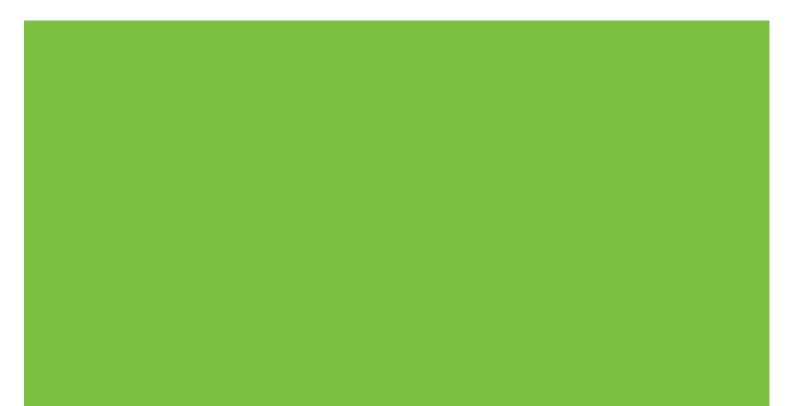

# HP LaserJet M9059 MFP Service Manual

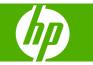

#### **Copyright and License**

© 2009 Copyright Hewlett-Packard Development Company, L.P.

Reproduction, adaptation, or translation without prior written permission is prohibited, except as allowed under the copyright laws.

The information contained herein is subject to change without notice.

The only warranties for HP products and services are set forth in the express warranty statements accompanying such products and services. Nothing herein should be construed as constituting an additional warranty. HP shall not be liable for technical or editorial errors or omissions contained herein.

Part number: CE800-90928

Edition 1, 06/2009

#### **Trademark Credits**

Adobe<sup>®</sup>, Acrobat<sup>®</sup>, and PostScript<sup>®</sup> are trademarks of Adobe Systems Incorporated.

Java<sup>™</sup> is a US trademark of Sun Microsystems, Inc.

Microsoft®, Windows®, and Windows®XP are U.S. registered trademarks of Microsoft Corporation.

Windows Vista® is either a registered trademark or trademark of Microsoft Corporation in the United States and/or other countries.

ENERGY STAR<sup>®</sup> and the ENERGY STAR logo<sup>®</sup> are U.S. registered marks of the United States Environmental Protection Agency.

# **Table of contents**

#### **1 Product basics**

| Product introduction        | 2  |
|-----------------------------|----|
| Product features            | 3  |
| Product walkaround          |    |
| Output devices              | 8  |
| 3,000-sheet stacker         | 8  |
| 3,000-sheet stapler/stacker | 8  |
| Paper handling features     | 8  |
| Stapling information        | 8  |
| Multifunction finisher      | 8  |
| Paper handling features     | 8  |
| Stapling information        | 9  |
| Booklets                    | 9  |
| 8-bin mailbox               | 10 |

# 2 Control panel

| Use the control panel            | 12 |
|----------------------------------|----|
| Control-panel layout             | 12 |
| Home screen                      | 13 |
| Buttons on the touchscreen       | 14 |
| Control-panel help system        | 14 |
| Use the Administration menu      | 15 |
| Navigate the Administration menu |    |
| Information menu                 | 16 |
| Default Job Options menu         | 17 |
| Default Options for Originals    | 17 |
| Default Copy Options             | 18 |
| Default Fax Options              | 19 |
| Default E-mail Options           | 20 |
| Default Send to Folder Options   |    |
| Default Print Options            | 22 |
| Time/Scheduling menu             | 23 |
| Management menu                  | 25 |
| Initial Setup menu               | 26 |
|                                  |    |

| Networking and I/O   | 26 |
|----------------------|----|
| Fax Setup            | 35 |
| E-mail Setup         | 38 |
| Send Setup menu      | 38 |
| Device Behavior menu | 39 |
| Print Quality menu   | 43 |
| Troubleshooting menu | 45 |
| Resets menu          | 47 |
| Service menu         | 47 |

## 3 Paper and print media

| Un  | derstand paper and print media use                                      | 50 |
|-----|-------------------------------------------------------------------------|----|
| Su  | pported paper and print media sizes                                     | 51 |
| Cu  | stom paper sizes                                                        | 52 |
| Sp  | ecial paper or print media guidelines                                   | 53 |
| Loa | ad paper and print media                                                | 54 |
|     | Load Tray 1                                                             | 54 |
|     | Load Trays 2, 3, and 4                                                  | 55 |
| Со  | nfigure trays                                                           | 61 |
|     | Configure a tray when loading media                                     | 61 |
|     | Configure a tray by using the Supplies Status button on the touchscreen | 61 |
|     | Select the media by source, type, or size                               | 61 |
|     | Source                                                                  | 62 |
|     | Type and Size                                                           |    |
| Se  | lect the output bin                                                     | 63 |
|     | Select an output location                                               | 64 |
|     | Printing                                                                | 64 |
|     | Copying                                                                 | 64 |
|     |                                                                         |    |

# 4 Manage and maintain

| Information pages                                          | 66 |
|------------------------------------------------------------|----|
| Embedded Web server                                        | 68 |
| Open the embedded Web server by using a network connection | 68 |
| Embedded Web server sections                               | 69 |
| Use HP Web Jetadmin software                               |    |
| HP Printer Utility for Macintosh                           |    |
| Open the HP Printer Utility                                |    |
| Print a cleaning page                                      |    |
| Print a configuration page                                 | 73 |
| View supplies status                                       | 73 |
| Upload a file to the product                               |    |
| Update the firmware                                        |    |
| Activate the two-sided printing (duplexing) mode           | 74 |

|           | Lock or unlock storage devices   | . 74 |
|-----------|----------------------------------|------|
|           | Save or print stored jobs        | . 75 |
|           | Configure trays                  | 75   |
|           | Change network settings          | . 75 |
|           | Open the embedded Web server     | . 76 |
|           | Set up e-mail alerts             | . 76 |
| Security  | / features                       | . 77 |
|           | Secure the embedded Web server   | . 77 |
|           | Secure Disk Erase                | . 77 |
|           | Data affected                    | . 77 |
|           | Gain access to Secure Disk Erase | . 78 |
|           | Additional Information           | . 78 |
|           | Security lock                    | 78   |
|           | Authentication                   | . 78 |
|           | Lock the control-panel menus     | . 78 |
| Set the   | real-time clock                  | . 80 |
| Clean th  | ne product                       | . 81 |
|           | Print a cleaning page            | . 81 |
|           | Clean the product hardware       | 81   |
|           | Clean the ADF delivery system    | . 83 |
| Configu   | re alerts                        | . 88 |
| Manage    | supplies                         | . 89 |
|           | HP print cartridges              | . 89 |
|           | Non-HP print cartridges          | . 89 |
|           | Print cartridge authentication   | . 89 |
|           | HP fraud hotline                 | . 89 |
|           | Print cartridge storage          | . 89 |
|           | Print cartridge life expectancy  | . 90 |
|           | Check the print cartridge life   | . 90 |
|           | Control panel                    | . 90 |
|           | Embedded Web server              | 90   |
|           | HP Web Jetadmin                  | . 90 |
| Printer r | naintenance kit                  | . 91 |
| Manage    | e memory                         | 92   |
|           | Determine memory requirements    | . 92 |
|           | Install memory                   |      |
|           | Verify memory installation       |      |
| Econom    | y settings                       |      |
|           | Sleep and wake                   |      |
|           |                                  |      |

# **5** Theory of operation

| Basic operation       |  |
|-----------------------|--|
| Sequence of operation |  |

| Product start up se    | quence (turn on product)          | 102 |
|------------------------|-----------------------------------|-----|
| Timing chart           |                                   | 103 |
| Scanner subsystem      | ۱                                 | 103 |
| Mechani                | cal structure                     |     |
| Motors a               | nd fans                           | 105 |
| Basic blo              | ock diagram                       |     |
| Basic sys              | stem configuration                | 107 |
|                        | Scanner unit systems              | 107 |
|                        | Scan mode                         | 108 |
|                        | Power supply assembly             |     |
|                        | Sleep mode                        | 109 |
|                        | Low-voltage power supply circuit  | 110 |
|                        | Protective functions              | 111 |
|                        | Scanner controller circuit        |     |
| Flatbed of             | operation                         | 114 |
|                        | Flatbed document exposure control | 114 |
|                        | Flatbed optical drive control     |     |
|                        | Flatbed optical unit operation    | 115 |
|                        | Flatbed document size detection   |     |
| ADF ope                | ration                            |     |
|                        | ADF document exposure control     |     |
|                        | ADF document feed control         |     |
|                        | ADF document size detection       | 121 |
|                        | ADF feeder sensors                |     |
|                        | ADF document skew detection       | 122 |
| Scanned                | data flow                         | 123 |
| Copy pro               | cessor                            |     |
|                        | Scanning process control signals  |     |
|                        | Typical scanning process flow     | 126 |
| Engine control system  |                                   | 127 |
| DC controller PCA      |                                   | 128 |
| High-voltage power     | supply circuit                    |     |
| Low-voltage power      | supply                            | 131 |
| Fuser control circui   | t                                 | 131 |
| Formatter system       |                                   | 133 |
| Formatter hardware     | 9                                 | 133 |
| Laser/scanner system   |                                   | 134 |
| Image formation system |                                   |     |
| The image formation    | n process                         | 135 |
| Print cartridge        |                                   | 136 |
| Print car              | ridge design                      | 137 |
| No-shake               | e toner                           |     |
| Cartridge              | e memory                          | 137 |
| Toner se               | al                                |     |

|           | Toner level detection                       | 138 |
|-----------|---------------------------------------------|-----|
| Pickup ar | nd feed system                              | 139 |
|           | Media-size detection                        | 139 |
|           | Media-level detection                       | 139 |
|           | Multifeed prevention                        | 139 |
|           | Transparency media detection                | 139 |
|           | Fuser-wrapping jam detection                | 139 |
|           | Jam detection                               | 140 |
| Tray 1    |                                             | 145 |
|           | Tray 1 driver PCA                           | 145 |
|           | Tray 1 power supply                         | 145 |
|           | Tray 1 sequence of operation                | 145 |
|           | Tray 1 pickup and feed                      | 146 |
|           | Tray 1 jam detection                        | 146 |
| Tray 4    |                                             | 147 |
|           | Tray 4 driver PCA                           | 147 |
|           | Tray 4 power supply                         | 147 |
|           | Tray 4 sequence of operation                | 147 |
|           | Tray 4 pickup and feed                      | 148 |
|           | Tray 4 media level and media size detection | 148 |
|           | Tray 4 jam detection                        | 148 |
|           |                                             |     |

## 6 Removal and replacement

| Removal and replacement strategy           | . 150 |
|--------------------------------------------|-------|
| Repair notices                             | 150   |
| Electrostatic discharge                    | 151   |
| Required tools                             | 151   |
| Product orientation                        | 152   |
| Front and right side orientation           | 152   |
| Back and left side orientation             | . 153 |
| Scanner assembly covers                    | 154   |
| Control panel                              | 154   |
| Reinstall the control panel                | . 155 |
| ADF feeder cover                           | 155   |
| Reinstall the ADF feeder cover             | 156   |
| ADF feeder cover handle                    | . 157 |
| ADF back cover                             | 157   |
| ADF front cover                            | . 159 |
| Lower delivery roller cover                | . 159 |
| Reinstall the delivery roller cover        | 160   |
| White board cover                          | . 160 |
| Copy processor/connect board               | . 161 |
| Reinstall the copy processor/connect board | 162   |
|                                            |       |

| Flatbed rail cover                        | 162 |
|-------------------------------------------|-----|
| Flatbed back cover                        | 162 |
| Flatbed right cover                       |     |
| Reinstall the flatbed right cover         | 164 |
| Flatbed left cover                        | 165 |
| Flatbed upper front cover                 | 166 |
| Flatbed lower front cover                 | 166 |
| ADF base cover assembly                   | 167 |
| Reinstall the ADF base cover assembly     | 171 |
| Scanner glass                             | 172 |
| Reinstall the scanner glass               | 173 |
| Scan engine internal assemblies           | 174 |
| ADF and flatbed internal assemblies       | 174 |
| ADF main assembly                         | 174 |
| Reinstall the ADF main assembly           | 179 |
| ADF optical assembly                      | 179 |
| Reinstall the ADF optical assembly        | 186 |
| ADF shading filter                        | 186 |
| Flatbed optical unit                      | 188 |
| Reinstall the flatbed optical unit        | 190 |
| Switch and solenoids                      | 191 |
| ADF feeder cover detection switch         |     |
| Weight solenoid                           | 192 |
| Shutter solenoid                          |     |
| Motors and fans                           | 193 |
| Pickup motor                              | 193 |
| Reinstall the pickup motor                |     |
| Delivery motor                            |     |
| Reinstall                                 | 195 |
| Flatbed motor                             | 195 |
| Reinstall the flatbed motor               | 197 |
| Power supply assembly                     |     |
| Reinstall power supply assembly           |     |
| ADF fan assembly                          |     |
| Reinstall the ADF fan assembly            |     |
| Flatbed fan assembly                      |     |
| Rollers and belts                         |     |
| Pickup roller (D roller)                  |     |
| Pickup roller assembly                    |     |
| Reinstall the pickup roller assembly      |     |
| Feed roller assembly                      |     |
| Lower registration roller assembly        |     |
| Reinstall the lower registration assembly |     |
| Lower delivery roller                     |     |
|                                           |     |

|           | Reinstall the lower delivery roller               | 211 |
|-----------|---------------------------------------------------|-----|
|           | Upper delivery roller assembly                    | 211 |
|           | Reinstall the upper delivery roller assembly      | 212 |
|           | Separation belt assembly                          |     |
|           | Reinstall the separation belt assembly            | 215 |
|           | Separation belts                                  | 215 |
|           | Reinstall the separation belts                    | 217 |
|           | PCAs                                              |     |
|           | ADF intermediate PCA                              |     |
|           | ADF width detection sensor assembly               |     |
|           | Reinstall the ADF width detection sensor assembly | 218 |
|           | Flatbed intermediate PCA                          | 219 |
|           | Scanner controller board                          |     |
|           | Intermediate PCA                                  |     |
|           | Scan engine                                       | 223 |
|           | Reinstall the scan engine                         |     |
|           | Laser/scanner assembly                            |     |
|           | Delivery fan assembly                             |     |
|           | Delivery motor                                    |     |
| Print eng | ine covers                                        |     |
|           | Front cover                                       |     |
|           | Right door                                        | 233 |
|           | Right lower cover                                 |     |
|           | Left upper cover                                  |     |
|           | Reinstall the left upper cover                    |     |
|           | Left door and diverter                            |     |
|           | Left back cover                                   | 236 |
|           | Back cover                                        |     |
|           | Right and left rail covers                        | 238 |
| Front ass | semblies                                          |     |
|           | Cartridge release lever                           | 239 |
|           | Print cartridge                                   |     |
|           | Reinstall the print cartridge                     |     |
|           | Transfer-roller assembly                          |     |
|           | Reinstall the transfer-roller assembly            |     |
|           | Tray 2 and Tray 3 (interchangeable)               |     |
|           | Rollers (pickup, feed, or separation)             |     |
|           | Fuser-jam-removal knob                            |     |
|           | Reinstall the fuser-jam-removal knob              |     |
|           | Registration-jam-removal knob                     |     |
|           | Reinstall the registration-jam-removal knob       |     |
| Right as  | semblies                                          |     |
|           | Tray 1                                            |     |
|           | Paper-input unit (PIU)                            |     |
|           |                                                   |     |

|           | Reinstall the paper-input unit                | 250 |
|-----------|-----------------------------------------------|-----|
|           | Registration assembly                         | 250 |
|           | Reinstall the registration assembly           | 251 |
|           | Transfer-guide assembly                       | 251 |
|           | Reinstall the transfer-guide assembly         | 252 |
| Left asse | mblies                                        | 253 |
|           | Duplexer                                      | 253 |
|           | Fuser assembly                                | 254 |
| Back ass  | emblies                                       | 256 |
|           | Formatter                                     | 256 |
|           | Low-voltage power supply                      | 257 |
|           | High-voltage power supply                     | 259 |
|           | DC controller                                 | 260 |
|           | Toner-sensor contact assembly                 | 262 |
|           | Reinstall the toner-sensor contact assembly   | 263 |
|           | Drum motor                                    | 263 |
|           | Feed-drive assembly                           | 264 |
|           | Reinstall the feed-drive assembly             | 265 |
|           | Power-supply fan (fan 1)                      | 265 |
|           | Cartridge fan (fan 5)                         | 266 |
|           | Reinstall the cartridge fan                   | 268 |
|           | Controller fan (fan 2)                        | 268 |
|           | Jetlink connector                             | 269 |
|           | Duplexer connector holder assembly            | 270 |
|           | Fuser delivery-drive assembly                 | 271 |
|           | Reinstall the fuser delivery assembly         |     |
| Tray 4    | · · ·                                         | 274 |
|           | Orientation                                   | 274 |
|           | Tray 4 left side cover                        | 274 |
|           | Reinstall the Tray 4 left side cover          |     |
|           | Tray 4 right side cover                       |     |
|           | Reinstall the Tray 4 right side cover         |     |
|           | Tray 4 back covers                            |     |
|           | Tray 4 center back cover                      |     |
|           | Tray 4 right back cover                       |     |
|           | Tray 4 left back cover                        |     |
|           | Tray 4                                        | 277 |
|           | Tray 4 rollers (pickup, feed, and separation) |     |
|           | Reinstall the Tray 4 rollers                  |     |
|           | Tray 4 registration assembly                  |     |
|           | Tray 4 drive motor                            |     |
|           | Tray 4 drive assembly                         |     |
|           | Tray 4 controller board                       |     |
|           | Paper-size detection switch PCA               |     |
|           | •                                             |     |

| Reinstall the paper-size switch PCA |  |
|-------------------------------------|--|
| Tray 4 power supply                 |  |
| Tray 4 pickup assembly              |  |
| Tray 4 paper-connecting unit        |  |

## 7 Solve problems

| Troubleshooting process                                                                 | 288 |
|-----------------------------------------------------------------------------------------|-----|
| Preliminary operating checks                                                            | 288 |
| Installation environment                                                                | 288 |
| Media checks                                                                            | 289 |
| Scanner and ADF checks                                                                  | 289 |
| General troubleshooting information                                                     | 290 |
| Abnormal noises are evident, such as grinding or chattering when the main motor is      |     |
| turned on                                                                               | 290 |
| Media does not feed from Tray X when printing from a software program; the paper-       |     |
| path test is successful                                                                 | 290 |
| Media does not print from Tray 4                                                        | 290 |
| The product stops printing and hangs on certain jobs                                    | 291 |
| Envelopes are wrinkling                                                                 | 291 |
| Fusing is poor                                                                          | 291 |
| The product feeds from an incorrect tray when different media is selected for the first |     |
| page of the job                                                                         | 291 |
| Power-on checks                                                                         |     |
| Malfunction troubleshooting                                                             | 294 |
| Troubleshooting by using control-panel messages                                         | 295 |
| Event log page                                                                          | 295 |
| Print the event log                                                                     | 295 |
| Interpret the event log                                                                 | 295 |
| Sample event log                                                                        | 296 |
| View the event log                                                                      | 296 |
| Control-panel error messages                                                            | 297 |
| User- and service-level diagnostics                                                     | 322 |
| Copy processor LEDs                                                                     | 322 |
| Troubleshooting menu                                                                    | 323 |
| Paper-path test                                                                         | 324 |
| Print a paper-path test                                                                 | 324 |
|                                                                                         |     |
| Perform a service test                                                                  | 324 |
| Service-level diagnostics                                                               | 326 |
| Engine test                                                                             |     |
| Service menu                                                                            |     |
| Other diagnostics                                                                       |     |
| Boot-up key sequences                                                                   |     |
|                                                                                         | -   |

| Low-level boot-up key sequence for selecting a language, performing a col |       |
|---------------------------------------------------------------------------|-------|
| reset, and enabling and disabling embedded LAN                            |       |
| Medium-level boot-up key sequence for initializing disks                  | 331   |
| High-level boot-up key sequence for NVRAM initialization, manufacturing,  | 004   |
| and skipping disk-load and calibration                                    |       |
| Drum rotation functional check                                            |       |
| Calibrations                                                              |       |
| Control panel touchscreen calibration                                     |       |
| Simplified scanner and ADF calibration                                    |       |
| ADF calibrations                                                          |       |
| Left side front calibration                                               |       |
| Left side back calibration                                                |       |
| Leading edge front calibration                                            |       |
| Leading edge back calibration                                             | 340   |
| ADF plain scaling calibration                                             |       |
| ADF heavy scaling calibration                                             | 341   |
| Glass calibrations                                                        | 341   |
| Left side glass calibration                                               | 341   |
| Leading edge glass calibration                                            | 342   |
| Glass scaling calibration                                                 | 343   |
| Plain motor speed calibration                                             | 343   |
| Measurement and adjustment                                                | 345   |
| ADF unit height adjustment                                                | 345   |
| ADF skew adjustment                                                       | 346   |
| ADF width sensor adjustment                                               | 347   |
| Weight solenoid stroke adjustment                                         | 348   |
| Tray 4 diagnostics                                                        | 349   |
| Motor test                                                                | 349   |
| Standalone running test                                                   | 349   |
| Sensor test                                                               | 350   |
| Light-pattern interpretation                                              | 350   |
| Clear jams                                                                | 352   |
| Jam locations                                                             |       |
| ADF jams                                                                  |       |
| Clear jams from the duplexer                                              |       |
| Clear jams from the input-tray areas                                      |       |
| Clear jams from the output areas                                          |       |
| Solve repeated jams                                                       |       |
| Image-formation troubleshooting                                           |       |
| Print image defects                                                       |       |
| Print/stop test                                                           |       |
| Economode                                                                 |       |
| Skew                                                                      |       |
| Copy-image defects                                                        |       |
|                                                                           | - • • |

| Scanner controller PCA                                              | 376 |
|---------------------------------------------------------------------|-----|
| Connector locations                                                 | 378 |
| Electrical structure                                                | 379 |
| Wiring diagrams                                                     | 380 |
| Image-defect tables                                                 | 382 |
| Repeating defect ruler                                              | 390 |
| Media troubleshooting                                               | 391 |
| Determine the problem source                                        | 391 |
| Isolate the paper path                                              | 391 |
| Try using the straightest paper path                                | 391 |
| Check the duplexing path                                            | 391 |
| Isolate the source of a jam                                         | 391 |
| Determine the location of a jam                                     | 391 |
| Determine whether the product is experiencing misfeeds or multifeed |     |
| jams                                                                | 391 |
| Isolate a media brand                                               |     |
| Isolate a media type                                                | 392 |
| Communication troubleshooting                                       | 393 |
| Communications check                                                | 393 |
| EIO troubleshooting                                                 | 393 |
| Jetdirect configuration                                             | 393 |
| Embedded LAN troubleshooting                                        | 393 |
| Error codes                                                         | 394 |
| LAN diagnostics                                                     | 394 |
| Wiring diagrams                                                     | 398 |

# 8 Parts and diagrams

| Order parts, accessories, and supplies                  | 405 |
|---------------------------------------------------------|-----|
| Supplies part numbers                                   | 406 |
| Consumables, supplies, accessories, FRUs, and documents | 406 |
| Common hardware                                         | 409 |
| Illustrations and parts lists                           | 410 |
| Scanner assembly                                        | 412 |
| Scanner engine covers and panels                        | 414 |
| Print engine covers and panels                          | 418 |
| Flatbed scanner assembly                                | 420 |
| Flatbed optical assembly                                | 426 |
| ADF scanner assembly                                    | 430 |
| ADF paper pickup assembly                               | 434 |
| ADF main assembly                                       | 440 |
| ADF optical assembly                                    | 444 |
| Scanner engine PCAs                                     |     |
| Left door and diverter                                  | 448 |
| Right cover assembly                                    | 450 |

| Print engine internal components    | 452 |
|-------------------------------------|-----|
| Drum feed drive assembly            | 460 |
| Fuser delivery drive assembly       | 462 |
| Cartridge lifter assembly           | 464 |
| 500-sheet trays (Tray 2 and Tray 3) | 466 |
| Paper input unit                    | 468 |
| Registration assembly               |     |
| Transfer roller assembly            | 472 |
| Delivery assembly                   | 474 |
| PCA locations                       | 476 |
| Tray 4 main body                    | 478 |
| Tray 4 drive assembly               | 482 |
| Tray 4 PCA location                 | 484 |
| Tray 1 assembly                     | 486 |
| Alphabetical parts list             | 488 |
| Numerical parts list                | 512 |

## Appendix A Service and support

| Hewlett-Packard limited warranty statement | 8 |
|--------------------------------------------|---|
|--------------------------------------------|---|

## **Appendix B Specifications**

| Physical specifications                       | 542 |
|-----------------------------------------------|-----|
| Considerations for "pre-flighting" a LaserJet | 543 |
| Electrical specifications                     | 544 |
| Acoustic emissions                            | 545 |
| Operating environment                         | 545 |

## Appendix C Regulatory information

| FCC regulat   | tions                       | 548 |
|---------------|-----------------------------|-----|
| Declaration   | of conformity               | 549 |
| Certificate o | f volatility                | 550 |
| T             | ypes of memory              | 550 |
|               | Volatile memory             | 550 |
|               | Non-volatile memory         | 550 |
|               | Hard-disk-drive memory      | 550 |
| Safety state  | ments                       | 551 |
| La            | aser safety                 | 551 |
| С             | anadian DOC regulations     | 551 |
| V             | CCI statement (Japan)       | 551 |
| Р             | ower cord statement (Japan) | 551 |
| E             | MC statement (Korea)        | 551 |
| E             | MI statement (Taiwan)       | 551 |
| La            | aser statement for Finland  | 552 |

| Substances table (China) | . 553 |
|--------------------------|-------|
|                          |       |
| Index                    | 555   |

# **1 Product basics**

- Product introduction
- Product features
- Product walkaround
- Output devices

# **Product introduction**

Figure 1-1 HP LaserJet M9059 MFP

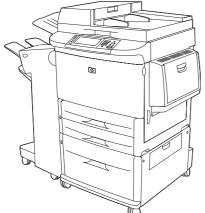

The HP LaserJet M9059 MFP comes standard with the following items:

- 100-sheet multipurpose input tray (Tray 1)
- Two 500-sheet input trays
- One 2,000-sheet input tray
- Automatic document feeder (ADF)
- HP Jetdirect embedded print server for connecting to a 10/100/1000Base-TX network (Gigabit support)
- 384 megabytes (MB) of random access memory (RAM)
- Duplexer
- Hard drive

# **Product features**

The HP LaserJet M9059 MFP is designed to be shared by a workgroup. The product is a standalone copier that does not require connection to a computer. With the exception of network printing, you can select all functions at the product control panel.

#### **Functions**

- Two-sided copying and printing
- Image modification
- Color digital sending
- Black-and-white printing and copying
- Wide-format printing
- Document finishing

#### Speed and throughput

- 40 ipm when scanning and printing on letter-size or ISO A4-size paper
- 25% to 400% scalability when using the scanner glass
- 25% to 200% scalability when using the automatic document feeder (ADF)
- Transmit Once, Raster Image Processing (RIP) ONCE technology
- Eight-seconds to first page
- Duty cycle of up to 300,000 images per month
- 533 megahertz (MHz) microprocessor

#### Resolution

- 600 dots per inch (dpi) with Resolution Enhancement technology (REt)
- FastRes 1200 provides 1200 dpi quality at full speed
- Up to 256 levels of gray

#### Memory

- 384 megabytes (MB) of random-access memory (RAM), expandable to 512 MB by using industrystandard 100-pin double data rate dual inline memory modules (DDR DIMMs)
- Memory Enhancement technology (MEt) that automatically compresses data to use RAM more efficiently

#### **User interface**

- Graphical display on control panel
- Embedded Web server to gain access to support (for network-connected products)

#### Language and fonts

- HP Printer Command Language (PCL) 6
- HP PCL 5e for compatibility
- Printer Management Language
- 80 scalable TrueType typefaces
- HP postscript level 3 emulation

#### Copying and sending

- Modes for text, graphics, and mixed text and graphics formats
- A job-interrupt feature (at copy boundaries)
- Multiple pages per sheet
- Operator attendance animations (for example, jam recovery)
- The ability to copy books
- E-mail compatibility
- A sleep feature that saves energy
- One-pass duplex scanning

#### **Print cartridge**

- No-shake cartridge design
- Authentic HP print cartridge detection
- Automatic seal-tab removal

#### **Paper-handling**

- Input
  - **Tray 1 (multipurpose tray):** A multipurpose tray for paper, transparencies, labels, and envelopes. Holds up to 100 sheets of paper or 10 envelopes.
  - **Trays 2 and 3:** Two 500-sheet trays. These trays automatically detect standard paper sizes up to 11 x 17/A3 and allow printing on custom-size paper.
  - **Tray 4 (2000-sheet input tray):** This tray automatically detects standard paper sizes up to 11 x 17/A3 and allows printing on custom-size paper.
  - **Automatic Document Feeder (ADF)**: Holds up to 100 sheets of Letter- or A4-size paper or 50 sheets of 11 x 17- or A3-size paper.
  - **Duplex printing:** Provides two-sided printing (printing both sides of the paper).
- Output

The product has the following optional output choices:

• **3000-sheet stacker:** Stacks up to 3,000 sheets of paper.

Upper bin (face up): Holds up to 100 sheets of paper.

Lower bin (face down): Holds up to 3,000 sheets of paper. The output bins are part of the output device.

• **3000-sheet stapler/stacker:** Provides multiposition stapling for up to 50 sheets of paper per job, or a maximum job height of 5 mm (0.2 in).

Upper bin (face up): Holds up to 100 sheets of paper.

Lower bin (face down): Holds up to 3,000 sheets of paper. The output bins are part of the output device.

 Multifunction finisher: Provides 1,000 sheets of stacking capacity, stapling for as many as 50 sheets of paper per document, plus folding and saddle stitching of booklets that contain up to 10 sheets of paper.

Upper bin (face up and face down): Holds up to 1,000 sheets of paper.

Lower booklet bin: Holds up to 50 booklets.

 8-bin mailbox: A stacker, collator, or job separator that also provides eight mailbox bins that can be assigned to individual users or workgroups for easy identification and retrieval. The 8bin mailbox can stack up to 2,000 sheets of A4- or letter-size paper in all the bins.

Upper bin (face up): Holds up to 125 sheets of paper.

Bins 1 through 8 (face down): Each holds up to 250 sheets of paper.

#### Connectivity

- Hi-Speed USB 2.0 connection
- HP Jetdirect embedded print server.
- Optional analog fax card
- Optional HP Jetdirect EIO print server cards
  - HP Jetdirect 625n gigabit Ethernet internal print server

#### **Environmental features**

- To download the latest firmware, go to <u>www.hp.com/go/ljm9059mfp\_firmware</u> and follow the onscreen instructions. To easily send firmware updates to multiple products, use the HP Web Jetadmin software (go to <u>www.hp.com/go/webjetadmin</u>).
  - **NOTE:** HP Web Jetadmin 10.0 or later is required for full support of this product.
- An internal hard disk can be used to store selected print jobs. It can support RIP ONCE technology and can permanently store downloaded fonts and forms in the product. Many items on the hard disk remain even when the product is turned off. Fonts on the hard disk are available to all users.
- An optional EIO hard disk accessory provides additional capacity for storing fonts and forms. The
  product does not use the EIO hard disk accessory for tasks such as RIP ONCE and stored jobs.

The product uses the internal hard disk for these tasks. Both disks can be write-protected through software for additional security.

## **Security features**

- Secure Disk Erase
- Security lock
- Job retention
- Front-panel authentication

# **Product walkaround**

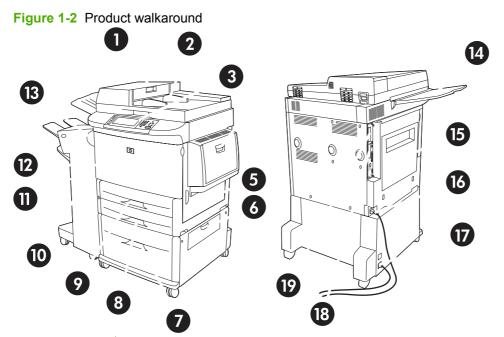

| 1  | Automatic document feeder cover                  |
|----|--------------------------------------------------|
| 2  | Automatic document feeder (ADF)                  |
| 3  | Control panel with touchscreen graphical display |
| 4  | Tray 1                                           |
| 5  | Right door                                       |
| 6  | Vertical transfer door                           |
| 7  | Tray 4                                           |
| 8  | Tray 3                                           |
| 9  | Tray 2                                           |
| 10 | Left door (behind output device)                 |
| 11 | Output device                                    |
| 12 | Front door                                       |
| 13 | Duplex printing accessory (inside the product)   |
| 14 | ADF output bin                                   |
| 15 | Left door                                        |
| 16 | Printer power cable                              |
| 17 | Tray 4 power cable                               |
| 18 | EIO slot 1                                       |
| 19 | Copy processor EIO card                          |

# **Output devices**

The following optional finishing devices are available for this product: 3,000-sheet stacker, 3,000-sheet stapler/stacker, multifunction finisher, and 8-bin mailbox.

# 3,000-sheet stacker

- Stacks up to 3,000 sheets of A4- or letter-size paper
- Stacks up to 1,500 sheets of A3- or ledger-size paper
- Can offset jobs, or offset the first page of jobs

The lower bin (face-down bin) is the default bin for all output jobs.

# 3,000-sheet stapler/stacker

#### Paper handling features

- Stacks up to 3,000 sheets A4- or letter-size paper
- Stacks up to 1,500 sheets of A3- or ledger-size paper
- Can offset jobs, or offset the first page of jobs

The upper bin (face-up bin) is the default bin for all output jobs.

### Stapling information

The 3,000-sheet stapler/stacker can staple 2 to 50 pages of 75 g/m<sup>2</sup> (20 lb) paper or equivalent 5 mm (0.2 in). The pages must be 64 to 199 g/m<sup>2</sup> (17 to 53 lb) of all sizes that the device supports.

- Heavier media might have a stapling limit of fewer than 50 pages.
- If the job is only one sheet, or, if it is more than 50 sheets, it is printed and not stapled.

You can usually select the stapler in the software program or print driver, although some options might be available only in the print driver. See the product user guide for more information.

If the stapler cannot be selected in the program or printer driver, it can be selected through the product control panel. See the product user guide for instructions.

# **Multifunction finisher**

### Paper handling features

- Stacks up to 1,000 sheets of A4 and letter paper or up to 500 sheets of A3 and 11 x 17 paper
- Stacks up to 40 booklets of 5 sheets of A3 and ledger paper
- Can offset jobs
- Staples up to 50 sheets of paper per document of A4 and letter paper
- Staples up to 25 sheets of paper per document A3 and ledger paper

- Folds single pages
- Saddle-stitches and folds up to 40 booklets of 5 sheets stacked, or 20 booklets of 10 sheets stacked

### **Stapling information**

The finisher can staple 2 to 50 pages of 75 g/m<sup>2</sup> (20 lb) A-4 or letter-size paper or up to 25 pages of A3 11 x 17 paper or equivalent to 5.5 mm (0.22 in). The pages must be 64 to 199 g/m<sup>2</sup> (17 to 53 lb) of all sizes supported by the device.

Consider these additional points:

- The upper bin (stacker bin) can hold up to 1,000 sheets stacked (not stapled). The multifunction finisher can deliver jobs face up or face down to the upper bin.
- Heavier media might have a stapling limit of fewer than 50 pages.
- If the job is only one sheet, or, if it is more than 50 sheets, it is printed and not stapled.

You can usually select the stapler in the software program or print driver, although some options might be available only in the print driver. See the product user guide for more information.

If the stapler cannot be selected in the program or print driver, it can be selected through the product control panel. See the product user guide for instructions.

#### **Booklets**

You can gain access to the booklet feature in some software programs, such as desktop publishing programs. See the user guide that came with your program for information about making booklets.

If you are using a program that does not support booklet making, you can create booklets by using the HP print driver.

NOTE: HP recommends that you use your program to prepare and preview your document for printing, and then use the HP print driver to print and saddle stitch your booklet.

Use the following steps to create a booklet by using the print driver:

- Prepare your booklet: Arrange the pages on a sheet (called booklet imposition) to create a booklet. You can impose your booklet in your software program, or you can use the booklet-printing feature in print driver.
- Add a cover: Add a cover for the first page by selecting a different paper type that is the same size as the rest of the booklet. The cover can be a weight different from the rest of the booklet.
- Use saddle stitching: Paper must be fed into the product short edge first. The product prompts you for rotated paper. The multifunction finisher staples the center of your booklet (called saddle stitching). If your booklet contains only one sheet of paper, the multifunction finisher folds the sheet but does not staple it. If the booklet contains more than one sheet of paper, the multifunction finisher staples the sheets and then folds up to 10 sheets per booklet.

The booklet-printing feature of the multifunction finisher supports the saddle stitch and fold feature for the following paper sizes:

- A3
- A4-Rotated (A4-R)\*
- Letter-Rotated (Letter-R)\*

- Legal
- Ledger

See the *HP Multifunction Finisher User Guide* at <u>www.hp.com/support/ljm9059mfp</u> for more information about making booklets.

\* A4-R and Letter-R are A4- and letter-size paper that is rotated 90° in the source tray.

## 8-bin mailbox

- Handles high-capacity output that increases the product output capacity to 2,000 sheets of standard media
- Uses the upper bin to provide 125 sheets of face-up stacking capacity
- Delivers printed jobs face down to the eight face down bins, and each bin provides 250 sheets of stacking capacity
- Offers stacking options in different operational modes: mailbox, stacker, job separator, and sorter/ collator

For more information about the 8-bin mailbox, see the user guide that came with the 8-bin mailbox.

# 2 Control panel

- Use the control panel
- Use the Administration menu

# Use the control panel

The control panel has a VGA touchscreen that provides access to all product functions. Use the buttons and numeric keypad to control jobs and the product status. The LEDs indicate overall product status.

# **Control-panel layout**

The control panel includes a touchscreen graphical display, job-control buttons, a numeric keypad, and three light-emitting diode (LED) status lights.

Figure 2-1 Control panel

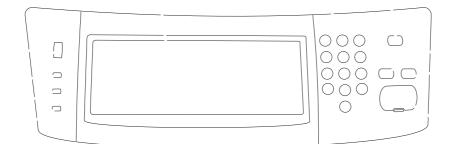

| 1  | Attention light               | The Attention light indicates that the product has a condition that requires intervention. Examples include an empty paper tray or an error message on the touchscreen.                                                                                        |
|----|-------------------------------|----------------------------------------------------------------------------------------------------|
| 2  | Data light                    | The Data light indicates that the product is receiving data.                                                                                                    |
| 3  | Ready light                   | The Ready light indicates that the product is ready to begin processing any job.                                                                                                    |
| 4  | Brightness-adjustment dial    | Roll the dial to control the brightness of the touchscreen.                                                                                                    |
| 5  | Touchscreen graphical display | Use the touchscreen to open and set up all product functions.                                                                                                    |
| 6  | Numeric keypad                | Allows you to type numeric values for number of copies required and other numeric values.                                                                                                    |
| 7  | Sleep button                  | If the product is inactive for a long period of time, it automatically enters a sleep mode. To place the product into sleep mode or to reactivate the product, press the Sleep button.                                                                         |
| 8  | Reset button                  | Resets the job settings to factory default or user-defined default values.                                                                                                    |
| 9  | Stop button                   | Stops the active job. While stopped, the control panel shows the options for the stopped job (for example, if you press the Stop button while the product is processing a print job, the control panel message prompts you to cancel or resume the print job). |
| 10 | Start button                  | Begins a copy job, starts digital sending, or continues a job that has been interrupted.                                                                                                    |

# Home screen

The home screen provides access to the product features, and it indicates the current status of the product.

NOTE: Depending on how the system administrator has configured the product, the features that appear on the home screen can vary.

Figure 2-2 Home screen

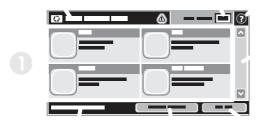

1 Features

Depending on how the system administrator has configured the product, the features that appear in this area can include any of the following items:

- Copy
- Fax (Optional)
- E-mail
- Secondary E-mail
- Network Folder
- Job Storage
- Workflow
- Supplies Status
- Administration

| 2 | Status line     | The status line provides information about the overall product status. Various buttons appear in this area, depending on the current status. For a description of each button that can appear in the status line, see <u>Buttons on the touchscreen on page 14</u> . |
|---|-----------------|----------------------------------------------------------------------------------------------------|
| 3 | Copy count      | The copy count box indicates the number of copies that the product is set to make.                                                                                                    |
| 4 | Help button     | Touch the Help button to open the embedded help system.                                                                                                    |
| 5 | Scroll bar      | Touch the up or down arrows on the scroll bar to see the complete list of available features.                                                                                                    |
| 6 | Sign Out        | Touch Sign Out to sign out of the product if you have signed in for access to restricted features.<br>After you sign out, the product restores all options to the default settings.                                                                                  |
| 7 | Network Address | Touch Network Address to find information about the network connection.                                                                                                    |
| 8 | Date and time   | The current date and time appear here. The system administrator can select the format that the product uses to show the date and time, for example 12-hour format or 24-hour format.                                                                                 |

# **Buttons on the touchscreen**

The status line on the touchscreen provides information about the status of the product. Various buttons can appear in this area. The following table describes each button.

|   | Home button. Touch the Home button to go to the Home screen from any other screen.                                                                                                    |
|---|----------------------------------------------------------------------------------------------------|
|   | <b>Start button</b> . Touch the Start button to begin the action for the feature that you are using.                                                                                                    |
|   | <b>NOTE:</b> The name of this button changes for each feature. For example, in the Copy feature, the button is named Start Copy.                                                                                                    |
| 1 | <b>Error button</b> . The Error button appears whenever the product has an error that requires attention before it can continue. Touch the Error button to see a message that describes the error. The message also has instructions for solving the problem. |
|   | <b>Warning button</b> . The Warning button appears when the product has a problem but can continue functioning. Touch the Warning button to see a message that describes the problem. The message also has instructions for solving the problem.              |
| ? | <b>Help button</b> . Touch the Help button to open the built-in online<br>Help system. For more information, see <u>Control-panel help</u><br>system on page 14.                                                                                              |

# **Control-panel help system**

The product has a built-in Help system that explains how to use each screen. To open the Help system, touch the Help button (?) in the upper-right corner of the screen.

For some screens, the Help opens to a global menu where you can search for specific topics. You can browse through the menu structure by touching the buttons in the menu.

For screens that contain settings for individual jobs, the Help opens to a topic that explains the options for that screen.

If the product alerts you of an error or warning, touch the Error (II) or Warning (a) button to open a message that describes the problem. The message also contains instructions to help solve the problem.

# **Use the Administration menu**

Use the Administration menu to set up default product behavior and other global settings, such as the language and the format for date and time.

NOTE: Menus can be locked by the administrator. Contact the administrator if a menu or menu item is not available.

# Navigate the Administration menu

From the Home screen, touch Administration to open the menu structure. You might need to scroll to the bottom of the Home screen to see this feature.

The Administration menu has several submenus, which are listed on the left side of the screen. Touch the name of a menu to expand the structure. A plus sign (+) next to a menu name means that it contains submenus. Continue opening the structure until you reach the option that you want to configure. To return to the previous level, touch Back.

To exit the Administration menu, touch the Home button ((a)) in the upper-left corner of the screen.

The product has built-in Help that explains each of the features that are available through the menus. Help is available for many menus on the right-hand side of the touchscreen. Or, to open the global Help system, touch the Help button (()) in the upper-right corner of the screen.

The tables in the sections that follow indicate the overall structure of each menu.

# Information menu

### Administration > Information

Use this menu to print information pages and reports that are stored internally on the product.

#### Table 2-1 Information menu

| Menu item                             | Submenu item               | Submenu item         | Values                   | Description                                                                                                    |
|---------------------------------------|----------------------------|----------------------|--------------------------|----------------------------------------------------------------------------------------------------|
| Configuration/Status<br>Pages         | Administration Menu<br>Map |                      | Print                    | Shows the basic structure of the<br>Administration menu and current<br>administration settings.                                                                         |
|                                       | Configuration Page         |                      | Print                    | A set of configuration pages that show the current product settings.                                                                                                    |
|                                       | Supplies Status<br>Page    |                      | Print                    | Shows the status of supplies such as cartridges, maintenance kit, and staples                                                                                           |
|                                       | Usage Page                 |                      | Print                    | Shows information about the number of pages that have been printed on each paper type and size.                                                                         |
|                                       | File Directory             |                      | Print                    | A directory page that contains information for<br>any mass-storage devices, such as flash<br>drives, memory cards, or hard disks, that are<br>installed in this product |
| Fax Reports<br>(available only if the | Fax Activity Log           |                      | Print                    | Contains a list of the faxes that have been sent from or received by this product                                                                                       |
| fax accessory is<br>installed)        | Fax Call Report            | Fax Call Report      | Print                    | A detailed report of the last fax operation, either sent or received                                                                                                    |
|                                       |                            | Thumbnail on Report  | Yes                      | Choose whether to include a thumbnail of the first page of the fax on the report.                                                                                       |
|                                       |                            |                      | No (default)             |                                                                                                    |
|                                       |                            | When to Print Report | Never auto print         |                                                                                                    |
|                                       |                            |                      | Print after any fax job  |                                                                                                    |
|                                       |                            |                      | Print after fax send jol | bs                                                                                                    |
|                                       |                            |                      | Print after any fax erro | or (default)                                                                                                    |
|                                       |                            |                      | Print after send errors  | only                                                                                                    |
|                                       |                            |                      | Print after receive erro | ors only                                                                                                    |
|                                       | Billing Codes Report       |                      | Print                    | A list of billing codes that have been used for<br>outgoing faxes. This report shows how many<br>sent faxes were billed to each code.                                   |
|                                       | Blocked Fax List           |                      | Print                    | A list of phone numbers that are blocked from sending faxes to this product                                                                                             |
|                                       | Speed Dial List            |                      | Print                    | Shows the speed dials that have been set up for this product                                                                                                    |
| Sample Pages/Fonts                    | PCL Font List              |                      | Print                    | A list of printer control language (PCL) fonts that are currently available on the product                                                                              |
|                                       | PS Font List               |                      | Print                    | A list of postscript fonts that are currently available on the product                                                                                                  |

# **Default Job Options menu**

#### Administration > Default Job Options

Use this menu to define the default job options for each function. If the user does not specify the job options when creating the job, the default options are used.

The Default Job Options menu contains the following submenus:

- Default Options For Originals
- Default Copy Options
- Default Fax Options
- Default E-mail Options
- Default Send To Folder Options
- Default Print Options

#### **Default Options for Originals**

#### Administration > Default Job Options > Default Options for Originals

NOTE: Values shown with "(default)" are the factory-default values. Some menu items have no default.

| Menu item             | Values                             | Description                                                                                                    |  |
|-----------------------|------------------------------------|----------------------------------------------------------------------------------------------------|--|
| Paper Size            | Select a paper size from the list. | Select the paper size that is most often used for copy or scan originals.                                                                                             |  |
| Number of Sides       | 1 (default)                        | Select whether copy or scan originals are most often single-sided or                                                                                                  |  |
|                       | 2                                  | - double-sided.                                                                                                    |  |
| Orientation           | Portrait (default)                 | Select the orientation that is most often used for copy or scan                                                                                                    |  |
|                       | Landscape                          | <ul> <li>originals. Select Portrait if the short edge is at the top, or select<br/>Landscape if the long edge is at the top.</li> </ul>                               |  |
| Optimize Text/Picture | Manually Adjust (default)          | Use this setting to optimize the output for a particular type of original.                                                                                            |  |
|                       | Text                               | ou can optimize the output for text, pictures, or a mixture.                                                                                                    |  |
|                       | Photograph                         | <ul> <li>If you select Manually Adjust, you can specify the mix of text and<br/>pictures that will most often be used.</li> </ul>                                     |  |
| Image Adjustment      | Darkness                           | Use this setting to optimize the output for darker or lighter originals that you scan or copy.                                                                        |  |
|                       | Background Cleanup                 | Increase the Background Cleanup setting to remove faint images from the background or to remove a light background color.                                             |  |
|                       | Sharpness                          | Adjust the Sharpness setting to clarify or soften the image.                                                                                                    |  |
| Heavy Originals       | Normal                             | This setting is important for jobs that use the ADF. Changing th                                                                                                    |  |
|                       | Heavy Paper                        | setting adjusts the tension on heavy paper as it moves through the scanning area. It can affect output quality for papers that weigh more than 100 g/m <sup>2</sup> . |  |

#### Table 2-2 Default Options for Originals menu

# **Default Copy Options**

## Administration > Default Job Options > Default Copy Options

**NOTE:** Values shown with "(default)" are the factory-default values. Some menu items have no default.

#### Table 2-3 Default Copy Options menu

| Menu item Submenu item |         | Values                                                       | Description                                                                                                    |  |
|------------------------|---------|--------------------------------------------------------------|----------------------------------------------------------------------------------------------------|--|
| Number of Copies       |         | Type the number of copies. The factory default setting is 1. | Set the default number of copies for a copy job.                                                                                                    |  |
| Number of Sides        |         | 1 (default)                                                  | Set the default number of sides for copies.                                                                                                    |  |
|                        |         | 2                                                            |                                                                                                    |  |
| Staple/Collate         | Staple  | None (default)                                               | Set up options for stapling and collating sets of copies.                                                                                                    |  |
|                        |         | Staple options                                               | When you make multiple copies of a document,<br>collating places the pages in the correct order, one set                                                                                        |  |
|                        | Collate | Off                                                          | <ul> <li>at a time, rather than placing all copies of each page<br/>next to each other.</li> </ul>                                                                                              |  |
|                        |         | On (default)                                                 |                                                                                                    |  |
| Output Bin             |         | Bin numbers/name                                             | Select the default output bin, if applicable, for copies.                                                                                                    |  |
| Edge-To-Edge           |         | Normal (recommended)<br>(default)                            | If the original document is printed close to the edges,<br>use the Edge-To-Edge feature to avoid shadows that<br>can appear along the edges. Combine this feature with                          |  |
|                        |         | Edge-To-Edge Output                                          | the Reduce/Enlarge feature to ensure that the entire page is printed on the copies.                                                                                                    |  |
| Auto Include Margins   |         | Off (default)                                                | Select this feature to ensure that the entire image                                                                                                    |  |
|                        |         | On                                                           | appears on the copy, including any content that is close<br>to the edges. If necessary, the product shrinks the<br>image slightly, depending on the size of the printable<br>area on the paper. |  |

### **Default Fax Options**

#### Administration > Default Job Options > Default Fax Options

**NOTE:** This menu is available when the fax accessory is installed.

#### Table 2-4 Fax Send menu

| Menu item  | Submenu item | Values                             | Description                                                                                                    |
|------------|--------------|------------------------------------|----------------------------------------------------------------------------------------------------|
| Resolution |              | Standard (100x200dpi)<br>(default) | Set the resolution for sent documents. Higher resolution images have more dots per inch (dpi), so they show more detail. Lower resolution images have                                                                                                    |
|            |              | Fine (200x200dpi)                  | fewer dots per inch and show less detail, but the file size is smaller.                                                                                                    |
|            |              | Superfine (300x300dpi)             |                                                                                                    |
| Fax Header |              | Prepend (default)                  | Select the position of the fax header on the page.                                                                                                    |
|            |              | Overlay                            | Select Prepend to print the fax header above the fax content and move the fax content down on the page. Select Overlay to print the fax header over the top of the fax contents without moving the contents down. Using Overlay could prevent a single-page fax from flowing onto another page. |

#### Table 2-5 Fax Receive menu

| Menu item                                                                       | Values                                                                                                    | Description                                                                                                    |  |
|---------------------------------------------------------------------------------|----------------------------------------------------------------------------------------------------|----------------------------------------------------------------------------------------------------|--|
| Forward Fax                                                                     | Fax Forwarding                                                                                                    | To forward received faxes to another fax device, select Fax                                                                                    |  |
| Change PINdevice into the Fitem for the firstitem for the firstPIN every time y | Forwarding and Custom. Then type the number of the other fax<br>device into the Forward to Number field. When you select this menu<br>item for the first time, you are prompted to set up a PIN. Type that<br>PIN every time you use this menu. This is the same PIN that is used<br>to access the Fax Printing menu. This PIN is exactly four digits. |                                                                                                    |  |
| Stamp Received Faxes                                                            | Enabled                                                                                                    | Add the date, time, senders phone number, and page number to each page of the faxes that this product receives.                                |  |
|                                                                                 | Disabled (default)                                                                                                    |                                                                                                    |  |
| Fit to Page                                                                     | Enabled (default)                                                                                                    | Shrink faxes that are larger than Letter-size or A4-size so that they can fit onto a Letter-size or A4-size page. If it this feature is set to |  |
|                                                                                 | Disabled                                                                                                    | Disabled, faxes larger than Letter or A4 will flow across multiple pages.                                                                      |  |
| Fax Paper Tray                                                                  | Select Automatic or a specific tray.                                                                                                    | Select the tray that holds the size and type of paper that you want to use for incoming faxes.                                                 |  |
| Output Bin                                                                      | <binname></binname>                                                                                                    | Select the default output bin, if applicable, to use for faxes.                                                                                |  |

### **Default E-mail Options**

#### Administration > Default Job Options > Default E-mail Options

Use this menu to set default options for e-mails that are sent from the product.

**NOTE:** Values shown with "(default)" are the factory-default values. Some menu items have no default.

| Menu item          | Values               | Description                                                       |
|--------------------|----------------------|-------------------------------------------------------------------|
| Document File Type | PDF (default)        | Choose the file format for the e-mail.                            |
|                    | JPEG                 |                                                                   |
|                    | TIFF                 |                                                                   |
|                    | M-TIFF               |                                                                   |
| Output Quality     | High (large file)    | Choosing higher quality for output increases the size of the      |
|                    | Medium (default)     | output file.                                                      |
|                    | Low (small file)     |                                                                   |
| Resolution         | 300 DPI              | Use this feature to select the resolution. Use a lower setting to |
|                    | 200 DPI              | create smaller files.                                             |
|                    | 150 DPI (default)    |                                                                   |
|                    | 75 DPI               |                                                                   |
| Color/Black        | Color scan (default) | Specify whether the e-mail will be in black or in color.          |
|                    | Black/white scan     |                                                                   |
| TIFF Version       | TIFF 6.0 (default)   | Use this feature to specify the TIFF version to use when saving   |
|                    | TIFF (Post 6.0)      | scanned files.                                                    |

### **Default Send to Folder Options**

#### Administration > Default Job Options > Default Send to Folder Options

Use this menu to set default options for scan jobs sent to the computer.

**NOTE:** Values shown with "(default)" are the factory-default values. Some menu items have no default.

| Menu item          | Values                     | Description                                                       |
|--------------------|----------------------------|-------------------------------------------------------------------|
| Color/Black        | Color scan                 | Specify whether the file will be in black or in color.            |
|                    | Black/white scan (default) |                                                                   |
| Document File Type | PDF (default)              | Choose the file format for the file.                              |
|                    | M-TIFF                     |                                                                   |
|                    | TIFF                       |                                                                   |
|                    | JPEG                       |                                                                   |
| TIFF Version       | TIFF 6.0 (default)         | Use this feature to specify the TIFF version to use when saving   |
|                    | TIFF (post 6.0)            | scanned files.                                                    |
| Output Quality     | High (large file)          | Choosing higher quality for output increases the size of the      |
|                    | Medium (default)           | output file.                                                      |
|                    | Low (small file)           |                                                                   |
| Resolution         | 75 DPI                     | Use this feature to select the resolution. Use a lower setting to |
|                    | 150 DPI (default)          | create smaller files.                                             |
|                    | 200 DPI                    |                                                                   |
|                    | 300 DPI                    |                                                                   |
|                    | 400 DPI                    |                                                                   |
|                    | 600 DPI                    |                                                                   |

### **Default Print Options**

#### Administration > Default Job Options > Default Print Options

Use this menu to set default options for jobs that are sent from a computer.

### **NOTE:** Values shown with "(default)" are the factory-default values. Some menu items have no default.

| Menu item                    | Submenu item    | Values                    | Description                                                                                                    |
|------------------------------|-----------------|---------------------------|----------------------------------------------------------------------------------------------------|
| Copies Per Job               |                 | Type a value.             | Use this feature to set the default number of copies for print jobs.                                                                                                    |
| Default Paper Size           |                 | (List of supported sizes) | Choose a paper size.                                                                                                    |
| Default Custom Paper<br>Size | Unit of measure | Millimeters               | Configure the default paper size that is used when the user selects Custom as                                                                                                    |
|                              |                 | Inches                    | the paper size for a print job.                                                                                                    |
|                              | X Dimension     |                           | Configure the width measurement for the Default Custom Paper Size.                                                                                                    |
|                              | Y Dimension     |                           | Configure the height measurement for the Default Custom Paper Size.                                                                                                    |
| Output Bin                   |                 | <binname></binname>       | Select the default output bin for print jobs.                                                                                                    |
| Print Sides                  |                 | 1-sided (default)         | Use this feature to select whether print jobs should be single-sided or double-                                                                                                    |
|                              |                 | 2-sided                   | sided by default.                                                                                                    |
| 2-Sided Format               |                 | Long edge                 | Use this feature to configure the default style for 2-sided print jobs. If Long edge                                                                                                    |
|                              |                 | Short edge                | is selected, the back side of the page is<br>printed the right way up. This option is for<br>print jobs that are bound along the left<br>edge. If Short edge is selected, the back<br>side of the page is printed upside-down.<br>This option is for print jobs that are<br>bound along the top edge. |

#### Table 2-6 Default Print Options menu

## Time/Scheduling menu

#### Administration > Time/Scheduling

Use this menu to set options for setting the time and for setting the product to enter and exit sleep mode.

**NOTE:** Values shown with "(default)" are the factory-default values. Some menu items have no default.

| Menu item   | Submenu item | Submenu item | Values                       | Description                                                                                                    |  |
|-------------|--------------|--------------|------------------------------|----------------------------------------------------------------------------------------------------|--|
| Date/Time   | Date Format  |              | YYYY/MMM/DD<br>(default)     | Use this feature to set the current date and time, and to set the date format and time                                                         |  |
|             |              |              | MMM/DD/YYYY                  | format that are used to time-stamp outgoing faxes.                                                                                             |  |
|             |              |              | DD/MMM/YYYY                  |                                                                                                    |  |
|             | Date         | Month        |                              | -                                                                                                    |  |
|             |              | Day          |                              |                                                                                                    |  |
|             |              | Year         |                              |                                                                                                    |  |
|             | Time Format  |              | 12 hour (AM/PM)<br>(default) | _                                                                                                    |  |
|             |              |              | 24 hour                      |                                                                                                    |  |
|             | Time         | Hour         |                              | -                                                                                                    |  |
|             |              | Minute       |                              |                                                                                                    |  |
|             |              | AM           |                              |                                                                                                    |  |
|             |              | PM           |                              |                                                                                                    |  |
| Time Zone   |              |              |                              | Use this feature to set the time zone for you location and to select whether the product should automatically adjust for daylight-saving time. |  |
| Sleep Delay |              |              | 1 Minute                     | Use this feature to select the time interval tha                                                                                               |  |
|             |              |              | 20 minutes                   | the product should remain inactive before<br>entering sleep mode.                                                                              |  |
|             |              |              | 30 minutes                   |                                                                                                    |  |
|             |              |              | 45 minutes (default)         |                                                                                                    |  |
|             |              |              | 1 hour (60 minutes)          |                                                                                                    |  |
|             |              |              | 90 minutes                   |                                                                                                    |  |
|             |              |              | 2 hours                      |                                                                                                    |  |
|             |              |              | 4 hours                      |                                                                                                    |  |

Table 2-7 Time/Scheduling menu

### Table 2-7 Time/Scheduling menu (continued)

| Menu item                                             | Submenu item      | Submenu item | Values                                | Description                                                                                                    |
|-------------------------------------------------------|-------------------|--------------|---------------------------------------|----------------------------------------------------------------------------------------------------|
| Wake Time                                             | Monday            |              | Off (default)                         | Select Custom to set a wake time for each                                                                                                    |
|                                                       | Tuesday           |              | Custom                                | day of the week. The product exits sleep mode according to this schedule. Using a                                                                                      |
|                                                       | Wednesday         |              |                                       | sleep schedule helps conserve energy and<br>prepares the product for use so that users do                                                                              |
|                                                       | Thursday          |              |                                       | not have to wait for it to warm up.                                                                                                    |
|                                                       | Friday            |              |                                       |                                                                                                    |
|                                                       | Saturday          |              |                                       |                                                                                                    |
|                                                       | Sunday            |              |                                       |                                                                                                    |
| Sleep Time                                            | Monday            |              | Off (default)                         | Select Custom to set a sleep time for each                                                                                                    |
|                                                       | Tuesday           |              | Custom n                              | day of the week. The product is put in sleep mode according to this schedule. Using a                                                                                  |
|                                                       | Wednesday         |              |                                       | sleep schedule helps conserve energy.                                                                                                    |
|                                                       | Thursday          |              |                                       |                                                                                                    |
|                                                       | Friday            |              |                                       |                                                                                                    |
|                                                       | Saturday          |              |                                       |                                                                                                    |
|                                                       | Sunday            |              |                                       |                                                                                                    |
| Fax Printing<br>(available if the fax<br>accessory is | Fax Printing Mode |              | Store all received faxes              | If you have concerns about the security of private faxes, use this feature to store faxes rather than having them automatically print by                               |
| installed)                                            |                   |              | Print all received<br>faxes (default) | creating a printing schedule.                                                                                                    |
|                                                       |                   |              | Use Fax Printing<br>Schedule          | For the fax printing schedule, the control panel prompts you to select days and times to print faxes.                                                                  |
|                                                       | Change PIN        |              |                                       | Select Change PIN to change the PIN<br>number that users must provide to access the<br>Fax Printing menu and the Forward Fax<br>menu. This PIN is exactly four digits. |

## Management menu

#### Administration > Management

Use this menu to set up global product-management options.

#### **NOTE:** Values shown with "(default)" are the factory-default values. Some menu items have no default.

#### Table 2-8 Management menu

| Menu item              | Submenu item                    | Values                                      | Description                                                                                                    |
|------------------------|---------------------------------|---------------------------------------------|----------------------------------------------------------------------------------------------------|
| Network Address Button |                                 | Display (default)                           | Select this option to display the Network Address                                                                            |
|                        |                                 | Hide                                        | button on the control-panel home screen.                                                                                     |
| Stored Job Management  | Quick Copy Job Storage<br>Limit | Select the maximum number of jobs to store. | Use this menu to view and manage any jobs that are stored on the product.                                                    |
|                        | Quick Copy Job Held             | Off (default)                               | -                                                                                                    |
|                        | Timeout                         | 1 Hour                                      |                                                                                                    |
|                        |                                 | 4 hours                                     |                                                                                                    |
|                        |                                 | 1 Day                                       |                                                                                                    |
|                        |                                 | 1 Week                                      |                                                                                                    |
| Sleep mode             |                                 | Disable                                     | Use this feature to customize the sleep mode setting                                                                         |
|                        |                                 | Use Sleep Delay (default)                   | for this product.                                                                                                    |
|                        |                                 |                                             | Select Use Sleep Delay to set the product to enter sleep mode after the delay that is specified in the Time Scheduling menu. |
| Manage Supplies        | Replace Black Cartridge         | Stop at low                                 | Use this menu to carry out administrative supply                                                                             |
|                        |                                 | Stop at out                                 | management tasks such as changing the threshold when supplies should be ordered.                                             |
|                        |                                 | Override at out (default)                   |                                                                                                    |
|                        | Supply Low/Order<br>Threshold   | Select a value in the range.                | -                                                                                                    |

## **Initial Setup menu**

#### Administration > Initial Setup

The Initial Setup menu contains the submenus shown:

- Networking and I/O menu
- Fax Setup menu
- E-mail Setup menu
- **NOTE:** Values shown with "(default)" are the factory-default values. Some menu items have no default.

### Networking and I/O

#### Administration > Initial Setup > Networking and I/O

#### Table 2-9 Networking and I/O

| Menu item             | Submenu item             | Values                                                                  | Description                                                                                                    |
|-----------------------|--------------------------|-------------------------------------------------------------------------|----------------------------------------------------------------------------------------------------|
| I/O Timeout           |                          | Select a value in the range. The factory default setting is 15 seconds. | I/O timeout refers to the elapsed time before a print job<br>fails. If the stream of data that the product receives for<br>a print job gets interrupted, this setting indicates how<br>long the product will wait before it reports that the job<br>has failed. |
| Embedded Jetdirect    | See Table 2-10 Jetdirect | menus on page 26 for the list                                           | of options.                                                                                                    |
| EIO <x> Jetdirect</x> |                          |                                                                         |                                                                                                    |

#### Table 2-10 Jetdirect menus

| Menu item | Submenu item | Submenu item | Values and Description                                                                                                    |
|-----------|--------------|--------------|----------------------------------------------------------------------------------------------------|
| TCP/IP    | Enable       |              | Off: Disable the TCP/IP protocol.                                                                                                    |
|           |              |              | On (default): Enable the TCP/IP protocol.                                                                                                    |
|           | Host Name    |              | An alphanumeric string, up to 32 characters, used to identify the product. This name is listed on the HP Jetdirect configuration page. The default host name is NPIxxxxx, where xxxxx is the last six digits of the LAN hardware (MAC) address. |

| Menu item | Submenu item  | Submenu item    | Values and Description                                                                                                    |
|-----------|---------------|-----------------|----------------------------------------------------------------------------------------------------|
|           | IPV4 Settings | Config Method   | Specifies the method by which TCP/IPv4 parameters<br>for the HP Jetdirect print server will be configured.                                                                                                    |
|           |               |                 | Bootp: Use BootP (Bootstrap Protocol) for automatic configuration from a BootP server.                                                                                                    |
|           |               |                 | DHCP (Default): Use DHCP (Dynamic Host<br>Configuration Protocol) for automatic configuration<br>from a DHCPv4 server. If selected and a DHCP lease<br>exists, DHCP Release and DHCP Renew menus are<br>available to set DHCP lease options. |
|           |               |                 | Auto IP: Use automatic link-local IPv4 addressing. An address in the form 169.254.x.x is assigned automatically.                                                                                                    |
|           |               |                 | Manual: Use the Manual Settings menu to configure TCP/IPv4 parameters.                                                                                                    |
|           |               | DHCP Release    | This menu appears if Config Method was set to<br>DHCP and a DHCP lease for the print server exists.                                                                                                    |
|           |               |                 | No (default): The current DHCP lease is saved.                                                                                                    |
|           |               |                 | Yes: Release the current IP address. Note that the<br>printer will lose network connectivity until it reboots at<br>which point it may have a new address.                                                                                   |
|           |               | DHCP Renew      | This menu appears if Config Method was set to DHCP and a DHCP lease for the print server exists.                                                                                                    |
|           |               |                 | No (default): The print server does not request to renew the DHCP lease.                                                                                                    |
|           |               |                 | Yes: The print server renews the lease on its IP address.                                                                                                    |
|           |               | Manual Settings | (Available only if Config Method is set to Manual)<br>Configure parameters directly from the printer control<br>panel:                                                                                                    |
|           |               |                 | IP Address: The unique IP address of the printer (n.n.n.n), where n is a value from 0 to 255.                                                                                                    |
|           |               |                 | Subnet Mask: The subnet mask for the printer (m.m.m.m), where m is a value from 0 to 255.                                                                                                    |
|           |               |                 | Syslog Server: The IP address of the syslog server used to receive and log syslog messages.                                                                                                    |
|           |               |                 | Default Gateway: The IP address of the gateway or router used for communications with other networks.                                                                                                    |
|           |               |                 | Idle Timeout: The time period, in seconds, after which<br>an idle TCP print data connection is closed (default is<br>270 seconds, 0 disables the timeout).                                                                                   |

| Menu item | Submenu item  | Submenu item    | Values and Description                                                                                                    |
|-----------|---------------|-----------------|----------------------------------------------------------------------------------------------------|
|           |               | Default IP      | Specify the IP address to default to when the print<br>server is unable to obtain an IP address from the<br>network during a forced TCP/IP reconfiguration (for<br>example, when manually configured to use BootP or<br>DHCP).                                            |
|           |               |                 | Auto IP: A link-local IP address 169.254.x.x is set.                                                                                                    |
|           |               |                 | Legacy: The address 192.0.0.192 is set, consistent with older HP Jetdirect devices.                                                                                                    |
|           |               | Primary DNS     | Specify the IP address (n.n.n.n) of a Primary DNS Server.                                                                                                    |
|           |               | Secondary DNS   | Specify the IP address (n.n.n.n) of a Secondary<br>Domain Name System (DNS) Server.                                                                                                    |
|           | IPV6 Settings | Enable          | Use this item to enable or disable IPv6 operation on the print server.                                                                                                    |
|           |               |                 | Off (default): IPv6 is disabled.                                                                                                    |
|           |               |                 | On: IPv6 is enabled.                                                                                                    |
|           |               | Address         | Use this item to manually configure an IPv6 address.                                                                                                    |
|           |               |                 | Manual Settings: Use the Manual Settings menu to<br>enable and manually configure a TCP/ IPv6 address.                                                                                                    |
|           |               | DHCPV6 Policy   | Router Specified (Default): The stateful auto-<br>configuration method to be used by the print server is<br>determined by a router. The router specifies whether<br>the print server obtains its address, its configuration<br>information, or both from a DHCPv6 server. |
|           |               |                 | Router Unavailable: If a router is not available, the print server should attempt to obtain its stateful configuration from a DHCPv6 server.                                                                                                    |
|           |               |                 | Always: Whether or not a router is available, the print server always attempts to obtain its stateful configuration from a DHCPv6 server.                                                                                                    |
|           |               | Primary DNS     | Use this item to specify an IPv6 address for a primary DNS server that the print server should use.                                                                                                    |
|           |               | Manual Settings | Use this item to manually set IPv6 addresses on the print server.                                                                                                    |
|           |               |                 | Enable: Select this item and choose On to enable manual configuration, or Off to disable manual configuration.                                                                                                    |
|           |               |                 | Address: Use this item to type a 32 hexadecimal digit IPv6 node address that uses the colon hexadecimal syntax.                                                                                                    |

| Menu item | Submenu item | Submenu item | Values and Description                                                                                                    |
|-----------|--------------|--------------|----------------------------------------------------------------------------------------------------|
|           | Proxy Server |              | Specifies the proxy server to be used by embedded<br>applications in the product. A proxy server is typically<br>used by network clients for Internet access. It caches<br>Web pages and provides a degree of Internet security<br>for those clients. |
|           |              |              | To specify a proxy server, enter its IPv4 address or fully-qualified domain name. The name can be up to 255 octets.                                                                                                    |
|           |              |              | For some networks, you may need to contact your<br>Independent Service Provider (ISP) for the proxy<br>server address.                                                                                                    |
|           | Proxy Port   |              | Type the port number used by the proxy server for client support. The port number identifies the port reserved for proxy activity on your network, and can be a value from 0 to 65535.                                                                |
| IPX/SPX   | Enable       |              | Off: Disable the IPX/SPX protocol.                                                                                                    |
|           |              |              | On (default): Enable the IPX/SPX protocol.                                                                                                    |
|           | Frame Type   |              | Selects the frame-type setting for your network.                                                                                                    |
|           |              |              | Auto (Default): Automatically sets and limits the frame type to the first one detected.                                                                                                    |
|           |              |              | EN_8023, EN_II, EN_8022, and EN_SNAP: Frame-<br>type selections for Ethernet networks.                                                                                                    |
| A Talk    | Enable       |              | Off : Disable the AppleTalk protocol.                                                                                                    |
|           |              |              | On (default): Enable the AppleTalk protocol.                                                                                                    |
| DLC/LLC   | Enable       |              | Off : Disable the DLC/LLC protocol.                                                                                                    |
|           |              |              | On (default): Enable the DLC/LLC protocol.                                                                                                    |

| Menu item | Submenu item      | Submenu item | Values and Description                                                                                                    |
|-----------|-------------------|--------------|----------------------------------------------------------------------------------------------------|
| Security  | Print Sec Page    |              | Yes: Prints a page that contains the current security settings on the HP Jetdirect print server.                                                                  |
|           |                   |              | No (default): A security settings page is not printed.                                                                                                    |
|           | Secure Web        |              | For configuration management, specify whether the<br>embedded Web server will accept communications<br>using HTTPS (Secure HTTP) only, or both HTTP and<br>HTTPS. |
|           |                   |              | HTTPS Required (Default): For secure, encrypted communications, only HTTPS access is accepted. The print server will appear as a secure site.                     |
|           |                   |              | HTTP/HTTPS optional: Access using either HTTP or HTTPS is permitted.                                                                                              |
|           | IPsec or Firewall |              | Specify the IPsec or Firewall status on the print server.                                                                                                    |
|           |                   |              | Keep: IPsec/Firewall status remains the same as<br>currently configured.                                                                                          |
|           |                   |              | Disable (Default): IPsec/Firewall operation on the print server is disabled.                                                                                      |
|           | Reset Security    |              | Specify whether the current security settings on the print server will be saved or reset to factory defaults.                                                     |
|           |                   |              | No (default): The current security settings are maintained.                                                                                                    |
|           |                   |              | Yes: Security settings are reset to factory defaults.                                                                                                    |

| Menu item   | Submenu item   | Submenu item       | Values and Description                                                                                                    |
|-------------|----------------|--------------------|----------------------------------------------------------------------------------------------------|
| Diagnostics | Embedded Tests |                    | This menu provides tests to help diagnose network<br>hardware or TCP/IP network connection problems.                                                                                                    |
|             |                |                    | Embedded tests help to identify whether a network fault<br>is internal or external to the product. Use an embedded<br>test to check hardware and communication paths on<br>the print server. After you select and enable a test and<br>set the execution time, you must select Execute to<br>initiate the test. |
|             |                |                    | Depending on the execution time, a selected test runs<br>continuously until either the product is turned off, or an<br>error occurs and a diagnostic page is printed.                                                                                                    |
|             |                | LAN HW Test        | <b>CAUTION:</b> Running this embedded test will erase your TCP/IP configuration.                                                                                                    |
|             |                |                    | This test performs an internal loopback test. An internal loopback test will send and receive packets only on the internal network hardware. There are no external transmissions on your network.                                                                                                    |
|             |                |                    | Select Yes to choose this test, or No to not choose it.                                                                                                    |
|             |                | HTTP Test          | This test checks operation of HTTP by retrieving<br>predefined pages from the product, and tests the<br>embedded Web server.                                                                                                    |
|             |                |                    | Select Yes to choose this test, or No to not choose it.                                                                                                    |
|             |                | SNMP Test          | This test checks operation of SNMP communications<br>by accessing predefined SNMP objects on the product.                                                                                                    |
|             |                |                    | Select $\underline{Yes}$ to choose this test, or $\underline{No}$ to not choose it.                                                                                                    |
|             | Select All Te  | Select All Tests   | Use this item to select all available embedded tests.                                                                                                    |
|             |                |                    | Select Yes to choose all tests. Select No to select individual tests.                                                                                                    |
|             |                | Data Path Test     | This test helps to identify data path and corruption<br>problems on an HP PostScript Emulation Universal<br>Print Driver. It sends a predefined file to the product,<br>However, the test is paperless; the file will not print.                                                                                |
|             |                |                    | Select $\underline{Yes}$ to choose this test, or $\underline{No}$ to not choose it.                                                                                                    |
|             |                | Execution Time [H] | Use this item to specify the length of time (in hours) that<br>an embedded test will be run. You can select a value<br>from 1 to 60 hours. If you select zero (0), the test runs<br>indefinitely until an error occurs or the product is turned<br>off.                                                         |
|             |                |                    | Data gathered from the HTTP, SNMP, and Data Path tests is printed after the tests have completed.                                                                                                    |
|             |                | Execute            | No: Do not initiate the selected tests.                                                                                                    |
|             |                |                    | Yes: Initiate the selected tests.                                                                                                    |

| Menu item | Submenu item | Submenu item  | Values and Description                                                                                                    |
|-----------|--------------|---------------|----------------------------------------------------------------------------------------------------|
|           | Ping Test    |               | This test is used to check network communications.<br>This test sends link-level packets to a remote network<br>host, then waits for an appropriate response. To run a<br>ping test, set the following items: |
|           |              | Dest Type     | Specify whether the target product is an IPv4 or IPv6 node.                                                                                                    |
|           |              | Dest IP       | IPV4: Type the IPv4 address.                                                                                                    |
|           |              |               | IPV6: Type the IPv6 address.                                                                                                    |
|           |              | Packet Size   | Specify the size of each packet, in bytes, to be sent to the remote host. The minimum is 64 (default) and the maximum is 2048.                                                                                |
|           |              | Timeout       | Specify the length of time, in seconds, to wait for a response from the remote host. The default is 1 and the maximum is 100.                                                                                 |
|           |              | Count         | Specify the number of ping test packets to send for this test. Select a value from 1 to 100. To configure the test to run continuously, select 0.                                                             |
|           |              | Print Results | If the ping test was not set for continuous operation, you can choose to print the test results. Select Yes to print results. If you select No (default), results are not printed.                            |
|           |              | Execute       | Specify whether to initiate the ping test. Select Yes to initiate the test, or No to not run the test.                                                                                                    |

| <b>Table 2-10</b> | Jetdirect | menus | (continued) |
|-------------------|-----------|-------|-------------|
|-------------------|-----------|-------|-------------|

| Menu item | Submenu item | Submenu item     | Values and Description                                                                                                    |
|-----------|--------------|------------------|----------------------------------------------------------------------------------------------------|
|           | Ping Results |                  | Use this item to view the ping test status and results using the control panel display. You can select the following items:                                                                                                    |
|           |              | Packets Sent     | Shows the number of packets (0 - 65535) sent to the remote host since the most recent test was initiated or completed.                                                                                                    |
|           |              | Packets Received | Shows the number of packets (0 - 65535) received from the remote host since the most recent test was initiated or completed.                                                                                                    |
|           |              | Percent Lost     | Shows the percent of ping test packets that were sent<br>with no response from the remote host since the most<br>recent test was initiated or completed.                                                                                                    |
|           |              | RTT Min          | Shows the minimum detected round-trip time (RTT), from 0 to 4096 milliseconds, for packet transmission and response.                                                                                                    |
|           |              | RTT Max          | Shows the maximum detected round-trip time (RTT) from 0 to 4096 milliseconds for packet transmission and response.                                                                                                    |
|           |              | RTT Average      | Shows the average round-trip-time (RTT), from 0 to 4096 milliseconds for packet transmission and response.                                                                                                    |
|           |              | Ping In Progress | Shows whether a ping test is in progress. Yes indicates a test in progress, and No indicates that a test completed or was not run.                                                                                                    |
|           |              | Refresh          | When viewing the ping test results, this item updates<br>the ping test data with current results. Select Yes to<br>update the data, or No to maintain the existing data.<br>However, a refresh automatically occurs when the<br>menu times out or you manually return to the main<br>menu. |

| Menu item       | Submenu item | Submenu item | Values and Description                                                                                                    |
|-----------------|--------------|--------------|----------------------------------------------------------------------------------------------------|
| Link Speed      |              |              | The link speed and communication mode of the print<br>server must match the network. The available settings<br>depend on the product and installed print server. Select<br>one of the following link configuration settings:                                                                                                    |
|                 |              |              | <b>CAUTION:</b> If you change the link setting, network communications with the print server and network device might be lost.                                                                                                    |
|                 |              |              | Auto (default): The print server uses auto-negotiation<br>to configure itself with the highest link speed and<br>communication mode allowed. If auto-negotiation fails,<br>either 100TX HALF or 10TX HALF is set depending on<br>the detected link speed of the hub/switch port. (A<br>1000T half-duplex selection is not supported.) |
|                 |              |              | 10T Half: 10 Mbps, half-duplex operation                                                                                                    |
|                 |              |              | 10T Full: 10 Mbps, full-duplex operation                                                                                                    |
|                 |              |              | 100TX Half: 100 Mbps, half-duplex operation                                                                                                    |
|                 |              |              | 100TX Full: 100 Mbps, full-duplex operation                                                                                                    |
|                 |              |              | <b>100TX</b> Auto: Limits auto-negotiation to a maximum link speed of 100 Mbps.                                                                                                    |
|                 |              |              | 1000TX Full: 1000 Mbps, full-duplex operation                                                                                                    |
| Print Protocols |              |              | Use this item to print a page that lists the configuration of the following protocols: IPX/SPX, Novell NetWare, AppleTalk, DLC/LLC.                                                                                                    |

## Fax Setup

#### Administration > Initial Setup > Fax Setup

**NOTE:** This menu is available if the fax accessory is installed.

#### Table 2-11 Fax Setup menu

| Menu item         | Submenu item   | Submenu item | Values                     | Description                                                                                                    |
|-------------------|----------------|--------------|----------------------------|----------------------------------------------------------------------------------------------------|
| Required Settings | Country/Region |              | (Countries/regions listed) | Configure the settings that are legally required for outgoing faxes.                                                                        |
|                   | Date/Time      |              |                            | _                                                                                                    |
|                   | Fax Header     | Phone Number |                            | _                                                                                                    |
|                   | Information    | Company Name |                            |                                                                                                    |
| PC Fax Send       |                |              | Disabled                   | Use this feature to enable or disable PC Fax                                                                                                |
|                   |                |              | Enabled (default)          | Send. PC Fax Send enables users to send<br>faxes through the product from their<br>computers if they have the Send Fax driver<br>installed. |

| Menu item         | Submenu item            | Submenu item | Values                                                              | Description                                                                                                    |
|-------------------|-------------------------|--------------|---------------------------------------------------------------------|----------------------------------------------------------------------------------------------------|
| Fax Send Settings | Fax Dial Volume         |              | Off                                                                 | Use this feature to set the volume of the tones                                                                                                    |
|                   |                         |              | Low (default)                                                       | that you hear while the product dials the fax number.                                                                                                    |
|                   |                         |              | High                                                                |                                                                                                    |
|                   | Error Correction        |              | Enabled (default)                                                   | When Error Correction Mode is enabled and                                                                                                    |
|                   | Mode                    |              | Disabled                                                            | an error occurs during fax transmission, the product sends or receives the error portion again.                                                                                                    |
|                   | JBIG Compression        |              | Enabled (default)                                                   | JBIG compression reduces fax-transmission                                                                                                    |
|                   |                         |              | Disabled                                                            | time, which can result in lower phone<br>charges. However, using JBIG compression<br>sometimes causes compatibility problems<br>with older fax machines. If this occurs, turn off<br>JBIG compression. |
|                   | Maximum Baud Rate       |              | Select a value from<br>the list. The default is<br>33.6K.           | Use this feature to set the maximum baud<br>rate for receiving faxes. This can be used as<br>a diagnostic tool for troubleshooting fax<br>problems.                                                    |
|                   | TCF T.30 Delay<br>Timer |              | Default (default)                                                   | This setting should be left at the default value                                                                                                    |
|                   |                         |              | Custom                                                              | and only changed when directed by an<br>HP technical support agent. Adjustment<br>procedures associated with this setting are<br>beyond the scope of this guide.                                       |
|                   | TCF Extend              |              | Default (default)                                                   | This setting should be left at the default val                                                                                                    |
|                   |                         |              | Custom                                                              | and only changed when directed by an HP<br>technical support agent. Adjustment<br>procedures associated with this setting are<br>beyond the scope of this guide.                                       |
|                   | Dialing Mode            |              | Tone (default)                                                      | Select whether the product should use tone or pulse dialing.                                                                                                    |
|                   |                         |              | Pulse                                                               |                                                                                                    |
|                   | Redial On Busy          |              | The range is between<br>0 and 9. The factory<br>default is 3 times. | Type the number of times the product should attempt to redial if the line is busy.                                                                                                    |
|                   | Redial On No Answer     |              | Never (default)                                                     | Use this feature to specify the number of                                                                                                    |
|                   |                         |              | Once                                                                | times the product should attempt to dial if the recipient fax number does not answer.                                                                                                    |
|                   |                         |              | Twice                                                               | <b>NOTE:</b> Twice is available in locations other than the United States and Canada.                                                                                                    |

## Table 2-11 Fax Setup menu (continued)

| Menu item            | Submenu item           | Submenu item              | Values                                                                           | Description                                                                                                    |
|----------------------|------------------------|---------------------------|----------------------------------------------------------------------------------|----------------------------------------------------------------------------------------------------|
|                      | Redial Interval        |                           | The range is between<br>1 and 5 minutes. The<br>factory default is 5<br>minutes. | Use this feature to specify the number of minutes between dialing attempts if the recipient number is busy or not answering. |
|                      | Detect Dial Tone       |                           | Enabled                                                                          | Use this feature to specify whether the product should check for a dial tone before                                          |
|                      |                        |                           | Disabled (default)                                                               | sending a fax.                                                                                                    |
|                      | Dialing Prefix         |                           | Off (default)                                                                    | Use this feature to specify a prefix number that must be dialed when sending faxes from                                      |
|                      |                        |                           | Custom                                                                           | the product.                                                                                                    |
|                      | Billing Codes          |                           | Off (default)                                                                    | When billing codes are enabled, a prompt                                                                                     |
|                      |                        |                           | Custom                                                                           | appears that asks the user to enter the billing code for an outgoing fax.                                                    |
|                      |                        |                           |                                                                                  | The range is between 1 and 16 digits. The default is 1 digit.                                                                |
| Fax Receive Settings | Rings To Answer        |                           | The range varies by location. The factory default is 2 rings.                    | Use this feature to specify the number of rings that must occur before the fax modem answers.                                |
|                      | Ring Interval          |                           | Default (default)                                                                | This setting is used to adjust for some PBX ring signals. Change this setting only when                                      |
|                      |                        |                           | Custom                                                                           | directed by an HP technical support ager                                                                                     |
|                      | Ring Frequency         |                           | Default (default)                                                                | This setting should be left at the default value and only changed when directed by an                                        |
|                      |                        |                           | Custom                                                                           | HP technical support agent. Adjustment<br>procedures associated with this setting are<br>beyond the scope of this guide.     |
|                      | Ringer Volume          |                           | Off                                                                              | Set the volume for the fax ring-tone.                                                                                        |
|                      |                        |                           | Low (default)                                                                    |                                                                                                    |
|                      |                        |                           | High                                                                             |                                                                                                    |
|                      | Blocked Fax<br>Numbers | Add Blocked<br>Numbers    | Type the fax number to add.                                                      | Use this feature to add or delete numbers<br>from the blocked fax list. The blocked fax list                                 |
|                      |                        | Remove Blocked<br>Numbers | Select a fax number to remove.                                                   | can contain up to 30 numbers. When the product receives a call from one of the blocked fax numbers, it deletes the incoming  |
|                      |                        | Clear All Blocked         | No (default)                                                                     | <ul> <li>fax. It also logs the blocked fax in the activity<br/>log along with job-accounting information.</li> </ul>         |
|                      |                        | Numbers                   | Yes                                                                              |                                                                                                    |

#### Table 2-11 Fax Setup menu (continued)

### **E-mail Setup**

#### Administration > Initial Setup > E-mail Setup

Use this menu to enable the e-mail feature and to configure basic e-mail settings.

NOTE: To configure advanced e-mail settings, use the embedded Web server. For more information, see Embedded Web server on page 68.

#### Table 2-12 E-mail Setup menu

| Menu item          | Values         | Description                                                                                  |
|--------------------|----------------|----------------------------------------------------------------------------------------------|
|                    |                | This option enables the product to check e-mail syntax when you type                         |
|                    | Off            | an e-mail address. Valid e-mail addresses require the "@" sign and a dot (.).                |
| Find Send Gateways |                | Search the network for SMTP gateways that the product can use to send e-mail.                |
| SMTP Gateway       | Enter a value. | Specify the IP address of the SMTP gateway that is used to send e-<br>mail from the product. |
| Test Send Gateway  |                | Test the configured SMTP gateway to see if it is functional.                                 |

#### Send Setup menu

#### Administration > Initial Setup > Send Setup

#### Table 2-13 Send Setup menu

| Menu item                         | Values                      | Description                                                                                                    |
|-----------------------------------|-----------------------------|----------------------------------------------------------------------------------------------------|
| Replicate MFP                     | Enter a value (IP Address). | Copy the local Send settings from one product to another.                                                                                                    |
| Allow Transfer to New DSS         | Off<br>On (default)         | Use this feature to allow the transfer of the product from one<br>HP Digital Sending Software (DSS) server to another.<br>HP DSS is a software package that handles digital sending tasks such |
|                                   |                             | as faxing, e-mail, and sending a scanned document to a network folder.                                                                                                    |
| Allow Use of Digital Send Service | Off                         | This feature allows you to configure the product for use with an HP Digital Sending Software (DSS) server.                                                                                     |
|                                   | On (default)                |                                                                                                    |
| Fax Number Confirmation           | Disable (default)           | Enable fax number confirmation for fax numbers that are entered at the product control panel. When fax number confirmation is enabled,                                                         |
|                                   | Enable                      | the fax number must be entered twice to ensure that it was entered correctly.                                                                                                    |
| Fax Number Speed Dial<br>Matching | Disable (default)           | If this feature is enabled, the product tries to match any fax number<br>entered with existing entries in the speed dial list. If a match is found,                                            |
|                                   | Enable                      | you can confirm the match and have the product complete the faxing action automatically.                                                                                                    |

## **Device Behavior menu**

#### Administration > Device Behavior

#### **NOTE:** Values shown with "(default)" are the factory-default values. Some menu items have no default.

#### Table 2-14 Device Behavior menu

| Menu item                 | Submenu item            | Submenu item | Values                                                                                  | Description                                                                                                    |
|---------------------------|-------------------------|--------------|-----------------------------------------------------------------------------------------|----------------------------------------------------------------------------------------------------|
| Language                  |                         |              | Select the language from the list.                                                      | Use this feature to select a different language<br>for control-panel messages. When you select<br>a new language, the keyboard layout might<br>also change.                                         |
| Key Press Sound           |                         |              | On (default)<br>Off                                                                     | Use this feature to specify whether you hear<br>a sound when you touch the screen or press<br>buttons on the control panel.                                                                         |
| Inactivity Timeout        |                         |              | Type a value<br>between 10 and 300<br>seconds. The factory<br>default is 60<br>seconds. | Use this feature to specify the amount of time<br>that elapses between any activity on the<br>control panel and the product resetting to the<br>default settings.                                   |
| Warning/Error<br>Behavior | Clearable Warnings      |              | On<br>Job (default)                                                                     | Use this feature to set the amount of time that<br>a clearable warning appears on the control<br>panel.                                                                                             |
|                           | Continuable Events      |              | Auto continue (10<br>seconds) (default)<br>Press OK to continue                         | Use this option to configure the product behavior when the product encounters certain errors.                                                                                                    |
|                           | Jam Recovery            |              | Auto (default)<br>On<br>Off                                                             | Use this feature to configure how the product handles pages that are lost during a jam.                                                                                                    |
| Tray Behavior             | Use Requested Tray      |              | Exclusively (default)<br>First                                                          | Use this feature to control how the product handles jobs that have specified a specific input tray.                                                                                                 |
|                           | Manually Feed<br>Prompt |              | Always (default)<br>Unless Loaded                                                       | Use this feature to indicate whether a prompt<br>should appear when the type or size for a job<br>does not match the specified tray and the<br>product pulls from the multipurpose tray<br>instead. |
|                           | PS Defer Media          |              | Enabled (default)<br>Disabled                                                           | Use this feature to choose either the postscript or HP paper-handling model.                                                                                                    |
|                           | Use Another Tray        |              | Enabled (default)<br>Disabled                                                           | Use this feature to turn on or off the control-<br>panel prompt to select another tray when the<br>specified tray is empty.                                                                         |
|                           | Size/Type Prompt        |              | Display<br>Do not display<br>(default)                                                  | Use this feature to control whether the tray configuration message appears whenever a tray is opened or closed.                                                                                     |
|                           | Duplex Blank Pages      |              | Auto (default)<br>Yes                                                                   | Use this feature to control how the product handles two-sided jobs (duplexing).                                                                                                    |

| <b>Table 2-14</b> | Device | Behavior | menu | (continued) |
|-------------------|--------|----------|------|-------------|
|-------------------|--------|----------|------|-------------|

| Menu item                                                                                         | Submenu item                   | Submenu item | Values                        | Description                                                                                                    |
|---------------------------------------------------------------------------------------------------|--------------------------------|--------------|-------------------------------|----------------------------------------------------------------------------------------------------|
| [output device menu]<br>NOTE: This menu<br>varies depending on<br>the output device<br>installed. |                                |              |                               | Use this menu to set the finishing options for the installed output device.                                                                                                    |
| General Copy<br>Behavior                                                                          | Hold Off Print Job             |              | On<br>Off                     | Prevents print jobs from beginning to print while a walk-up user is setting up a job.                                                                                                    |
|                                                                                                   | Hold Off Time                  |              |                               | Prevents non-copy print jobs from starting for<br>a specified time after a copy job is completely<br>printed.                                                                                                    |
|                                                                                                   | Scan Ahead                     |              | Enabled (default)<br>Disabled | Use this feature to turn on no-wait scanning.<br>With Scan Ahead enabled, the pages in the<br>original document are scanned to disk and<br>held until the product becomes available.                                                                                                    |
|                                                                                                   | Auto Print Interrupt           |              | Enabled<br>Disabled (Default) | When this feature is enabled, copy jobs can interrupt print jobs that are set to print multiple copies.                                                                                                    |
|                                                                                                   |                                |              |                               | The copy job is inserted into the print queue<br>at the end of one copy of the print job. After<br>the copy job is complete, the product<br>continues printing the remaining copies of the<br>print job.                                                                                                    |
|                                                                                                   | Copy Interrupt                 |              | Enabled<br>Disabled (Default) | When this feature is enabled, a copy job that<br>is currently printing can be interrupted when<br>a new copy job is started. You are prompted<br>to confirm that you want to interrupt the<br>current job.                                                                                                    |
|                                                                                                   | Alternative<br>Letterhead Mode |              | Off (default)<br>On           | Enable this feature to load letterhead or<br>preprinted paper into the tray the same way<br>for all copy jobs, whether you are copying to<br>one side of the sheet or to both sides of the<br>sheet. When this option is selected, load the<br>paper as you would for printing on both sides.<br>The product speed slows to the speed<br>required for printing on both sides. |

| Menu item        | Submenu item       | Submenu item | Values             | Description                                                                                                    |  |
|------------------|--------------------|--------------|--------------------|----------------------------------------------------------------------------------------------------|--|
| General Printing | Override A4/Letter |              | No                 | Use this feature to print on letter-size paper                                                                                                    |  |
| Behavior         |                    |              | Yes (default)      | when an A4 job is sent but no A4-size paper<br>is loaded in the product (or to print on A4<br>paper when a letter-size job is sent but no<br>letter-size paper is loaded). This option will<br>also override A3 with ledger-size paper and<br>ledger with A3-size paper. |  |
|                  | Manual Feed        |              | Enabled            | When this feature is enabled, the user can                                                                                                    |  |
|                  |                    |              | Disabled (default) | select manual feed from the control panel as the paper source for a job.                                                                                                    |  |
|                  | Edge-To-Edge       |              | Enabled            | Use the feature to turn the edge-to-edge mode on or off for all print jobs. This mode                                                                                                    |  |
|                  | Override           |              | Disabled (default) | can be overridden inside a print jobs. This mode<br>edge-to-edge PJL variable.                                                                                                    |  |
|                  | Courier Font       | Courier Font |                    | Use this feature to select which version of the                                                                                                    |  |
|                  |                    |              | Dark               | Courier font you want to use.                                                                                                    |  |
|                  | Wide A4            |              | Enabled            | Use this feature to change the printable area of A4-size paper. If you enable this option,                                                                                                    |  |
|                  |                    |              | Disabled (default) | eighty 10-pitch characters can be printed on<br>a single line of A4 paper.                                                                                                    |  |
|                  | Print PS Errors    |              | Enabled            | Use this feature to select whether a postscrip<br>(PS) error page is printed when the product                                                                                                    |  |
|                  |                    |              | Disabled (default) | encounters a PS error.                                                                                                    |  |
|                  | Print PDF Errors   |              | Enabled (default)  | Use this feature to select whether a PDF error<br>page is printed when the product encounters                                                                                                    |  |
|                  |                    |              | Disabled           | a PDF error.                                                                                                    |  |
|                  | Personality        |              | Auto (default)     | Select the printer language that the product should use.                                                                                                    |  |
|                  |                    |              | PCL                |                                                                                                    |  |
|                  |                    |              | PDF                | Normally you should not change the language. If you change the setting to a                                                                                                    |  |
|                  |                    |              | PS                 | specific language, the product does not<br>automatically switch from one language to<br>another unless specific software commands<br>are sent to the product.                                                                                                    |  |

| <b>Table 2-14</b> | Device Behavior menu | (continued) |
|-------------------|----------------------|-------------|
|-------------------|----------------------|-------------|

| Menu item | Submenu item | Submenu item            | Values                                                                                      | Description                                                                                                    |
|-----------|--------------|-------------------------|---------------------------------------------------------------------------------------------|----------------------------------------------------------------------------------------------------|
|           | PCL          | Form Length             | Type a value<br>between 5 and 128<br>lines. The factory<br>default is 60 lines.             | PCL is a set of printer commands that<br>Hewlett-Packard developed to provide<br>access to printer features.                                                                                                    |
|           |              | Orientation             | Portrait (default)<br>Landscape                                                             | Select the orientation that is most often used<br>for print jobs. Select Portrait if the short edge<br>is at the top, or select Landscape if the long<br>edge is at the top.                                                                                                    |
|           |              | Font Source             | Select the source from the list.                                                            | Use this feature to select the font source for the user-defined soft default font.                                                                                                    |
|           |              | Font Number             | Type the font<br>number. The range is<br>between 0 and 999.<br>The factory default is<br>0. | Use this feature to specify the font number for<br>the user-soft default font using the source that<br>is specified in the Font Source menu item.<br>The product assigns a number to each font<br>and lists it on the PCL font list (available from<br>the Administration menu). |
|           |              | Font Pitch              | Type a value<br>between 0.44 and<br>99.99. The factory<br>default is 10.00.                 | If Font Source and Font Number indicate a contour font, then use this feature to select a default pitch (for a fixed-spaced font).                                                                                                    |
|           |              | Font Point Size         | Type a value<br>between 4.00 and<br>999.75. The factory<br>default is 12.00.                | If Font Source and Font Number indicate a contour font, then use this feature to select a default point size (for a proportional-spaced font).                                                                                                    |
|           |              | Symbol Set              | PC-8 (default)<br>(50 additional symbol<br>sets from which to<br>choose)                    | Use this feature to select any one of several<br>available symbol sets from the control panel.<br>A symbol set is a unique grouping of all the<br>characters in a font.                                                                                                    |
|           |              | Append CR to LF         | No (default)<br>Yes                                                                         | Use this feature to configure whether a carriage return (CR) is appended to each line feed (LF) encountered in backwards-compatible PCL jobs (pure text, no job control).                                                                                                    |
|           |              | Suppress Blank<br>Pages | No (default)<br>Yes                                                                         | This option is for users who are generating<br>their own PCL, which could include extra form<br>feeds that would cause blank pages to be<br>printed. When Yes is selected, form feeds are<br>ignored if the page is blank.                                                       |
|           |              | Media Source<br>Mapping | Standard (default)<br>Classic                                                               | Use this feature to select and maintain input<br>trays by number when you are not using the<br>product driver or when the software program<br>has no option for tray selection.                                                                                                  |

## **Print Quality menu**

#### Administration > Print Quality

### IT NOTE: Values shown with "(default)" are the factory-default values. Some menu items have no default.

#### Table 2-15 Print Quality menu

| Menu item        | Submenu item            | Values                                                                      | Description                                                                                                    |
|------------------|-------------------------|-----------------------------------------------------------------------------|----------------------------------------------------------------------------------------------------|
| Set Registration | Test Page               | Print (button)                                                              | Print a test page for setting the registration. Follow the instructions that are printed on the page to adjust each tray.                           |
|                  | Source                  | All trays                                                                   | Use Set Registration to shift the margin alignment to center the image on the page from top to bottom and                                           |
|                  |                         | Tray <x>: <contents><br/>Tray <x>: <contents></contents></x></contents></x> | from left to right. You can also align the image on the front with the image printed on the back.                                                   |
|                  |                         | (choose a tray)                                                             | Select the source input tray for printing the Set Registration page.                                                                                |
|                  | Adjust Tray <x></x>     | Shift from -20 to 20 along the X or Y axes. 0 is the                        | Perform the alignment procedure for each tray.                                                                                                    |
|                  |                         | default.                                                                    | When it creates an image, the product <i>scans</i> across the page from side to side as the sheet <i>feeds</i> from top to bottom into the product. |
| Fuser Modes      | Standby Fuser Mode      | 125° Celsius                                                                | Set the temperature of the fuser when the product is in                                                                                             |
|                  |                         | Off                                                                         | standby mode.                                                                                                    |
|                  | <paper type=""></paper> |                                                                             | Configure the fuser mode associated with each media type.                                                                                           |
|                  | Restore Modes           | Restore (button)                                                            | Restore the fuser modes to the default settings.                                                                                                    |
| Resolution       |                         | 300                                                                         | Use this feature to select the print resolution.                                                                                                    |
|                  |                         | 600                                                                         |                                                                                                    |
|                  |                         | FastRes 1200 (default)                                                      |                                                                                                    |
|                  |                         | ProRes 1200                                                                 |                                                                                                    |
| REt              |                         | Off                                                                         | Enable Resolution Enhancement technology (REt),                                                                                                    |
|                  |                         | Light                                                                       | which produces print output with smooth angles,<br>curves, and edges. All print resolutions, including                                              |
|                  |                         | Medium (default)                                                            | FastRes 1200, benefit from REt.                                                                                                    |
|                  |                         | Dark                                                                        |                                                                                                    |
| Economode        |                         | Enabled                                                                     | When Economode is enabled, the product prints with                                                                                                  |
|                  |                         | Disabled (default)                                                          | a reduced amount of toner per page; however, the print quality of the page is reduced.                                                              |
| Toner Density    |                         | Choose from a range of 1 to 5. 3 is the default.                            | Lighten or darken the print on the page. 1 is the lightest and 5 is the darkest.                                                                    |
| Small Paper Mode |                         | Normal (default)                                                            | Choose Slow to adjust the product for printing narrow                                                                                               |
|                  |                         | Slow                                                                        | media.                                                                                                    |

### Table 2-15 Print Quality menu (continued)

| Menu item            | Submenu item          | Values           | Description                                                                                                    |
|----------------------|-----------------------|------------------|----------------------------------------------------------------------------------------------------|
| Calibration/Cleaning | Create Cleaning Page  | Create (button)  | Generate a page for cleaning excess toner off the pressure roller in the fuser. The page has instructions that guide you through the cleaning process. |
|                      | Process Cleaning Page | Process (button) | Process the cleaning page that was created by using<br>the Create Cleaning Page menu item. The process<br>takes up to 2.5 minutes.                     |

## **Troubleshooting menu**

#### Administration > Troubleshooting

NOTE: Many of the menu items under the Troubleshooting menu are for advanced troubleshooting purposes.

#### Table 2-16 Troubleshooting menu

| Menu item                                                                       | Submenu item         | Submenu item | Values                                            | Description                                                                                                    |
|---------------------------------------------------------------------------------|----------------------|--------------|---------------------------------------------------|----------------------------------------------------------------------------------------------------|
| Event Log                                                                       |                      |              | Print                                             | This shows the event codes and their<br>corresponding engine cycles on the control-<br>panel display.                                                                                                    |
| Fax T.30 Trace                                                                  | Print T.30 Report    |              |                                                   | Print or configure the fax T.30 trace report. T.                                                                                                    |
| (available if the fax<br>accessory is<br>installed)                             | When to Print Report |              | Never auto print<br>(default)                     | <ul> <li>- 30 is the standard that specifies<br/>handshaking, protocols, and error correction<br/>between fax machines.</li> </ul>                                                                             |
|                                                                                 |                      |              | Print after any fax job                           |                                                                                                    |
|                                                                                 |                      |              | Print after fax send jobs                         |                                                                                                    |
|                                                                                 |                      |              | Print after any fax error                         |                                                                                                    |
|                                                                                 |                      |              | Print after send errors only                      |                                                                                                    |
|                                                                                 |                      |              | Print after receive errors only                   |                                                                                                    |
| Fax Transmit Signal<br>Loss (available if the<br>fax accessory is<br>installed) |                      |              | A value between 0<br>and 30. The default is<br>0. | Set loss levels to compensate for phone-line<br>signal loss. Do not modify this setting unless<br>requested to do so by an HP service<br>representative because it could cause the fax<br>to stop functioning. |
| Fax V.34 (available if the fax accessory is                                     |                      |              | Normal (default)                                  | Disable V.34 modulations if several fax failures have occurred or if phone line                                                                                                    |
| installed)                                                                      |                      |              | Off                                               | conditions require it.                                                                                                    |
| Fax Speaker Mode<br>(available if the fax                                       |                      |              | Normal (default)                                  | Use this feature to evaluate and diagnose fax issues by listening to the sounds of fax                                                                                                    |
| accessory is installed)                                                         |                      |              | Diagnostic                                        | modulations.                                                                                                    |

| Menu item       | Submenu item | Submenu item | Values                                                              | Description                                                                                                    |
|-----------------|--------------|--------------|---------------------------------------------------------------------|----------------------------------------------------------------------------------------------------|
| Paper Path Test | Test Page    |              | Print                                                               | Generate a test page for testing the paper-<br>handling features. Define the path for the test<br>in order to test specific paper paths.                                                                                                    |
|                 | Source       |              | All trays                                                           | Specify whether the test page is printed from                                                                                                    |
|                 |              |              | Tray 1                                                              | all trays or from a specific tray.                                                                                                    |
|                 |              |              | Tray 2                                                              |                                                                                                    |
|                 |              |              | (Additional trays are shown, if applicable.)                        |                                                                                                    |
|                 | Destination  |              | All bins                                                            | Select the output option for the test page.                                                                                                    |
|                 |              |              | Stacker Bin                                                         | Send the test page to all output bins or only to a specific bin.                                                                                                    |
|                 |              |              | Standard Output Bin                                                 |                                                                                                    |
|                 | Duplex       |              | Off (default)                                                       | Select whether the duplexer should be<br>included in the test.                                                                                                    |
|                 |              |              | On                                                                  |                                                                                                    |
|                 | Copies       |              | 1,10,50,100,500                                                     | Select how many pages should be sent from the specified source as part of the test.                                                                                                    |
|                 |              |              | Default=1                                                           | the specified source as part of the test.                                                                                                    |
| Service Test    |              |              | Follow the on-screen instructions.                                  | Provides a series of prompts that the user can<br>follow to discover if the printer is functioning<br>properly. It also makes sure that paper is not<br>in the paper path.                                                                                     |
| Print/Stop Test |              |              | Continuous value<br>from 0 to 60,000<br>milliseconds.<br>Default: 0 | Isolate faults by stopping the product during<br>the print cycle and observing where in the<br>process the image degrades. To run the test,<br>specify a stop time. The next job that is sent<br>to the product stops at the specified time in<br>the process. |
| Scanner Tests   |              |              |                                                                     | A service technician can use this menu item<br>to diagnose potential problems with the<br>product scanner.                                                                                                    |
| Control Panel   | LEDs         | EDs          |                                                                     | Verify that the components of the control                                                                                                    |
|                 | Display      |              |                                                                     | <ul> <li>panel are functioning correctly.</li> </ul>                                                                                                    |
|                 | Buttons      |              |                                                                     | _                                                                                                    |
|                 | Touchscreen  |              |                                                                     |                                                                                                    |

#### Table 2-16 Troubleshooting menu (continued)

## **Resets menu**

#### Administration > Resets

#### Table 2-17 Resets menu

| Menu item                       | Values                       | Description                                                                                                    |
|---------------------------------|------------------------------|----------------------------------------------------------------------------------------------------|
| Clear Local Address Book        | Clear (button)               | Use this feature to clear all addresses from the address books that are stored on the product.                          |
| Clear Fax Activity Log          | Yes                          | Use this feature to clear all events from the Fax Activity Log.                                                         |
|                                 | No (default)                 |                                                                                                    |
| Restore Factory Telecom Setting | Restore (button)             | Use this option to restore the telephone-related settings that are in the Initial Setup menu to factory default values. |
| Restore Factory Settings        | Restore (button)             | Use this feature to restore all product settings to their factory defaults.                                             |
| Clear Maintenance Message       | Clear (button)               | Clear the Order maintenance kit and Replace maintenance kit warning messages.                                           |
| Reset Supplies                  | New Maintenance Kit (Yes/No) | Notify the product that a new maintenance kit has been installed.                                                       |
| Lock Carriage                   | Lock (button)                | Use the feature to lock the carriage. To unlock the carriage, turn the product off and then on.                         |

## Service menu

#### Administration > Service

The Service menu is locked and requires a PIN for access. This menu is intended for use by authorized service personnel. See <u>Service menu on page 326</u>

# **3** Paper and print media

- Understand paper and print media use
- Supported paper and print media sizes
- Custom paper sizes
- Special paper or print media guidelines
- Load paper and print media
- Configure trays
- Select the output bin

## Understand paper and print media use

This product supports a variety of paper and other print media in accordance with the guidelines in this user guide. Paper or print media that does not meet these guidelines might cause the following problems:

- Poor print quality
- Increased jams
- Premature wear on the product, requiring repair

For best results, use only HP-brand paper and print media designed for laserjets or multiuse. Do not use paper or print media made for inkjet printers. Hewlett-Packard Company cannot recommend the use of other brands of media because HP cannot control their quality.

It is possible for paper to meet all of the guidelines in this user guide and still not produce satisfactory results. This might be the result of improper handling, unacceptable temperature and/or humidity levels, or other variables over which Hewlett-Packard has no control.

**CAUTION:** Using paper or print media that does not meet Hewlett-Packard's specifications might cause problems for the product, requiring repair. This repair is not covered by the Hewlett-Packard warranty or service agreements.

## Supported paper and print media sizes

This product supports a number of paper sizes, and it adapts to various media.

NOTE: To obtain best print results, select the appropriate paper size and type in your print driver before printing.

| Size               | Dimensions                                | Tray 1, Letter<br>R, A4 | Trays 2 and 3,<br>Letter R, A4 | Tray 4, Letter<br>R, A4 | Stapler /<br>Stacker lower<br>bin |
|--------------------|-------------------------------------------|-------------------------|--------------------------------|-------------------------|-----------------------------------|
| Letter             | 216 x 279 mm (8.5 x 11 in)                | <b>~</b>                | ¥                              | <b>~</b>                | ¥                                 |
| Legal              | 216 x 356 mm (8.5 x 14 in)                | ✓                       | ✓                              | <b>~</b>                | ~                                 |
| A4                 | 210 x 297 mm (8.27 x 11.69 in)            | ¥                       | <b>~</b>                       | ¥                       | <b>~</b>                          |
| Executive          | 184 x 267 mm (7.24 x 10.51 in)            | ¥                       | <b>~</b>                       | ¥                       | <b>~</b>                          |
| Executive<br>(JIS) | 216 x 330 mm (8.5 x 13 in)                |                         |                                |                         |                                   |
| A3                 | 297 x 420 mm (11.69 x 16.54 in)           | ¥                       | <b>~</b>                       | ¥                       |                                   |
| A5                 | 148 x 210 mm (5.83 x 8.27 in)             | ¥                       | <b>v</b>                       |                         | ¥                                 |
| A6                 | 105 x 148 mm (4.13 x 5.83 in)             |                         |                                |                         |                                   |
| Statement          | 140 x 216 mm (5.5 x 8.5 in)               |                         |                                |                         |                                   |
| 11 x 17            | 279 x 432 mm (11 x 17 in)                 | <b>~</b>                | <b>v</b>                       | <b>~</b>                | <b>~</b>                          |
| 12 x 18            | 305 x 457 mm (12 x 18 in)                 |                         |                                |                         |                                   |
| B4 (JIS)           | 257 x 364 mm (10.12 x 14.33 in)           | ¥                       | <b>v</b>                       | ¥                       | ¥                                 |
| RA3                | 305 x 430 mm (12.01 x 16.93 in)           |                         |                                |                         |                                   |
| B5 (JIS)           | 182 x 257 mm (7.17 x 10.12 in)            | <b>v</b>                | <b>v</b>                       | <b>v</b>                | ¥                                 |
| 8k                 | 270 x 390 mm (10.63 x 15.35 in)           |                         |                                |                         | ¥                                 |
| 16k                | 197 x 273 mm (7.75 x 10.75 in)            |                         |                                |                         | ¥                                 |
| Custom             | Minimum: 98 x 191 mm (3.9 x 7.5 in)       | <b>~</b>                |                                |                         |                                   |
|                    | Maximum: 312 x 470 mm (12.3 x<br>18.5 in) |                         |                                |                         |                                   |
| Custom             | Minimum: 148 x 210 mm (5.8 x 8.2 in)      |                         | <b>v</b>                       | <b>~</b>                |                                   |
|                    | Maximum: 297 x 431 mm (11.7 x<br>17 in)   |                         |                                |                         |                                   |

#### Table 3-2 Supported envelopes and postcards

| Size         | Dimensions                    | Tray 1, mailbox,<br>stacker | Trays 2, 3, 4 | Stapler |
|--------------|-------------------------------|-----------------------------|---------------|---------|
| Envelope #10 | 105 x 241 mm (4.13 x 9.49 in) | ~                           |               |         |
| Envelope DL  | 110 x 220 mm (4.33 x 8.66 in) | ✓                           |               |         |

| Size                   | Dimensions                     | Tray 1, mailbox,<br>stacker | Trays 2, 3, 4 | Stapler |
|------------------------|--------------------------------|-----------------------------|---------------|---------|
| Envelope C5            | 162 x 229 mm (6.93 x 9.84 in)  | ~                           |               |         |
| Envelope B5            | 176 x 250 mm (6.7 x 9.8 in)    | ✓                           |               |         |
| Envelope<br>Monarch    | 98 x 191 mm (3.9 x 7.5 in)     | ~                           |               |         |
| Post Card              | 100 x 148 mm (3.94 x 5.83 in)  | ✓                           |               |         |
| Double Post<br>Card    | 148 x 200 mm (5.83 x 7.87 in)  | ~                           |               |         |
| Postcard (US)          | 88.9 x 139.7 mm (3.5 x 5.5 in) | ~                           |               |         |
| Postcard<br>(European) | 105 x 148 mm (4.13 x 5.83 in)  | <b>v</b>                    |               |         |

#### Table 3-2 Supported envelopes and postcards (continued)

## **Custom paper sizes**

This product supports a variety of custom paper sizes. Supported custom sizes are sizes that are within the minimum- and maximum-size guidelines for the product but are not listed in the supported paper sizes table. When using a supported custom size, specify the custom size in the print driver, and load the paper in a tray that supports custom sizes.

## Special paper or print media guidelines

This product supports printing on special media. Use the following guidelines to obtain satisfactory results. When using special paper or print media, be sure to set the type and size in your print driver to obtain the best print results.

**CAUTION:** HP LaserJet printers use fusers to bond dry toner particles to the paper in very precise dots. HP laser paper is designed to withstand this extreme heat. Using inkjet paper not designed for this technology could damage your printer.

| Media type                     | Do                                                                                                    | Do not                                                                                                    |
|--------------------------------|----------------------------------------------------------------------------------------------------|----------------------------------------------------------------------------------------------------|
| Envelopes                      | <ul> <li>Store envelopes flat.</li> <li>Use envelopes where the seam extends all the way to the corner the envelope.</li> </ul>                      | <ul> <li>Do not use envelopes that are<br/>wrinkled, nicked, stuck together, or<br/>otherwise damaged.</li> <li>Do not use envelopes that have<br/>clasps, snaps, windows, or coated</li> </ul> |
|                                | <ul> <li>Use peel-off adhesive strips that<br/>are approved for use in laser<br/>printers.</li> </ul>                                                | <ul> <li>Do not use self-stick adhesives or other synthetic materials.</li> </ul>                                                                                                    |
| Labels                         | <ul> <li>Use only labels that have no<br/>exposed backing between them.</li> </ul>                                                                   | • Do not use labels that have wrinkles or bubbles, or are damaged.                                                                                                    |
|                                | • Use Labels that lie flat.                                                                                                    | • Do not print partial sheets of labels.                                                                                                    |
|                                | • Use only full sheets of labels.                                                                                                    |                                                                                                    |
| Transparencies                 | <ul> <li>Use only transparencies that are<br/>approved for use in laser printers</li> </ul>                                                          | • Do not use transparent print media<br>. not approved for laser printers.                                                                                                    |
|                                | <ul> <li>Place transparencies on a flat<br/>surface after removing them from<br/>the product.</li> </ul>                                             |                                                                                                    |
| Letterhead or preprinted forms | <ul> <li>Use only letterhead or forms<br/>approved for use in laser printers</li> </ul>                                                              | • Do not use raised or metallic . letterhead.                                                                                                    |
| Heavy paper                    | <ul> <li>Use only heavy paper that is<br/>approved for use in laser printers<br/>and meets the weight specification<br/>for this product.</li> </ul> |                                                                                                    |
| Glossy or coated paper         | <ul> <li>Use only glossy or coated paper<br/>that is approved for use in laser<br/>printers.</li> </ul>                                              | <ul> <li>Do not use glossy or coated paper<br/>designed for use in inkjet products.</li> </ul>                                                                                                  |

## Load paper and print media

This section contains information about loading standard- and custom-size media into the four input trays.

**CAUTION:** To avoid a jam, never add or remove paper from Tray 1 or open Tray 2, Tray 3, or Tray 4 while printing or copying from that tray. To avoid damaging the product, print labels, envelopes, and transparencies from Tray 1 only. Send labels, envelopes, and transparencies to the upper bin. Print on only one side of labels, envelopes, and transparencies.

## Load Tray 1

Tray 1 holds up to 100 sheets of paper or 10 envelopes. For more information about supported media, see <u>Supported paper and print media sizes on page 51</u>.

1. Open Tray 1.

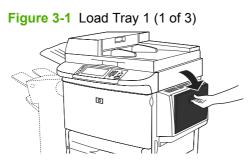

2. Load paper according to size and finishing options.

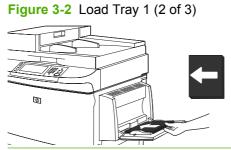

- $\triangle$  CAUTION: To avoid jams, print sheets of labels one sheet at a time.
- 3. Adjust the paper guides so they lightly touch the paper stack, but do not bend the paper.

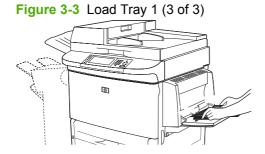

- 4. Make sure the paper fits under the tabs on the guides and not above the load level indicators.
  - NOTE: If printing on A3 or 11 x 17 paper, or other long media, also pull out the tray extension until it stops.

## Load Trays 2, 3, and 4

Trays 2 and 3 hold up to 500 sheets of standard media. Tray 4 holds up to 2,000 sheets of standard media. For information about paper specifications, see <u>Supported paper and print media sizes</u> on page 51.

#### Load detectable standard-size paper in Trays 2, 3, and 4

Follow this procedure to load detectable standard-size paper in the tray. The following are the detectable sizes, which are marked inside the tray:

- A4
- Letter
- A3
- Legal
- Executive
- 11 x 17
- B4 (JIS)
- B5 (JIS)
- A4-Rotated
- Letter-Rotated

△ CAUTION: To avoid a jam, never add or remove paper from a tray while printing from that tray.

1. Open the tray until it stops.

Figure 3-4 Load Trays 2, 3, and 4 (1 of 6)

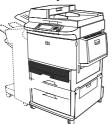

2. Adjust the left (Y) paper guide by pressing the tab on the guide, and set the guide to the correct paper size.

Figure 3-5 Load Trays 2, 3, and 4 (2 of 6)

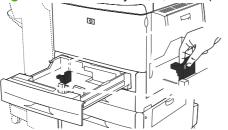

3. Adjust the front (X) paper guide by pressing the tab on the guide, and set the guide to the correct paper size.

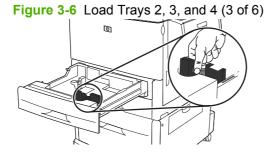

4. Load (orient) the paper according to size.

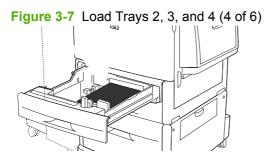

5. Set the Custom/Standard switch to Standard.

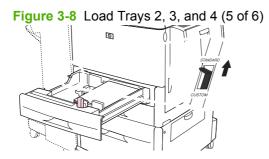

6. Close the tray. The product control panel might show the tray media type and size. If the configuration is not correct, touch Modify on the control panel. If the configuration is correct, touch OK.

Figure 3-9 Load Trays 2, 3, and 4 (6 of 6)

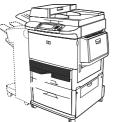

Load undetectable standard-size paper in Trays 2, 3, and 4

Follow this procedure to load undetectable standard-size paper in the tray. The following are the undetectable sizes:

- 8K
- 16K
- Statement
- JIS Executive
- 8.5 x 13 (216 x 330 mm)

CAUTION: To avoid a jam, never add or remove paper from a tray while printing from that tray.

1. Open the tray until it stops.

Figure 3-10 Load undetectable standard-size paper in Trays 2, 3, and 4 (1 of 6)

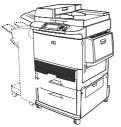

- 2. Press the tab on the front paper guide, and slide the guide all the way out.
- 3. Press the tab on the left paper guide, and slide the guide all the way out.
- 4. Load (orient) the paper according to size.

Figure 3-11 Load undetectable standard-size paper in Trays 2, 3, and 4 (2 of 6)

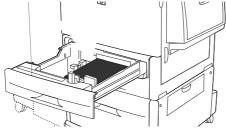

5. Adjust the left paper guide by pressing the tab on the guide, and slide the guide until it gently touches the paper.

Figure 3-12 Load undetectable standard-size paper in Trays 2, 3, and 4 (3 of 6)

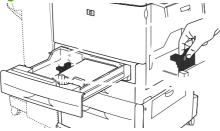

6. Adjust the front paper guide by pressing the tab on the guide, and slide the guide until it gently touches the paper.

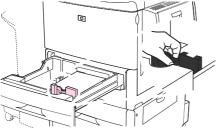

Figure 3-13 Load undetectable standard-size paper in Trays 2, 3, and 4 (4 of 6)

- **NOTE:** When loading Tray 4, make sure that the paper guide lock is in the up position.
- 7. Set the Custom/Standard switch to Custom.

Figure 3-14 Load undetectable standard-size paper in Trays 2, 3, and 4 (5 of 6)

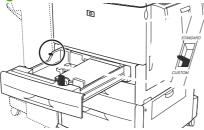

8. Close the tray. The product control panel might show the tray media type and size. If the configuration is not correct, touch Modify on the control panel. If the configuration is correct, touch OK.

Figure 3-15 Load undetectable standard-size paper in Trays 2, 3, and 4 (6 of 6)

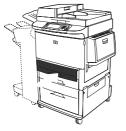

Load custom media in Trays 2, 3, and 4

Use the following procedure to load custom-size paper in the tray.

#### CAUTION: To avoid a jam, never add or remove paper from a tray while printing from that tray.

**1.** Open the tray until it stops.

Figure 3-16 Load custom media in Trays 2, 3, and 4 (1 of 6)

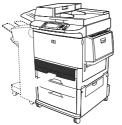

- 2. Press the tab on the front (X) paper guide and slide the guide all the way out.
- 3. Press the tab on the left (Y) paper guide and slide the guide all the way out.
- 4. Load (orient) the paper according to size.

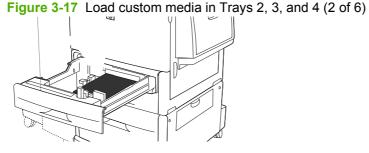

5. Set the Custom/Standard switch to Custom.

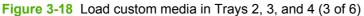

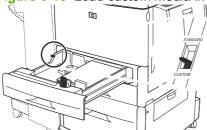

6. Adjust the left (Y) paper guide by pressing the tab on the guide, and slide the guide until it gently touches the paper.

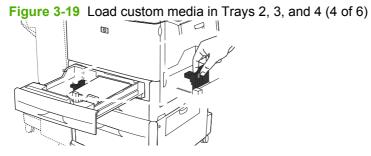

7. Adjust the front (X) paper guide by pressing the tab on the guide, and slide the guide until it gently touches the paper.

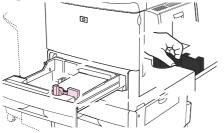

Figure 3-20 Load custom media in Trays 2, 3, and 4 (5 of 6)

- 8. Note the orientation of the paper as well as the value of the X dimension and the Y dimension. The X and Y dimensions are marked in the tray. You will need this information for a later step.
  - **NOTE:** When loading Tray 4, make sure that the paper guide lock is in the up position.
- **9.** Close the tray. The product control panel might show the tray media type and size. If the configuration is not correct, touch Modify on the control panel. If the configuration is correct, touch OK.

Figure 3-21 Load custom media in Trays 2, 3, and 4 (6 of 6)

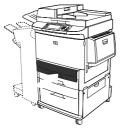

## **Configure trays**

The product might automatically prompt you to configure a tray for type and size when you load media into the tray.

The following message appears on the control panel: Tray <X> [type] [size] To change size or type, touch "Modify". To accept, touch "OK"..

NOTE: The prompt does not appear if you are printing from Tray 1 and Tray 1 is configured for **Any Size** and **Any Type**.

**NOTE:** If you have used other HP LaserJet printer models, you might be accustomed to configuring Tray 1 to **First** mode or **Cassette** mode. On the HP LaserJet M9059 MFP, setting Tray 1 size and type to **Any Size** is equivalent to **First** mode. Setting size or type for Tray 1 to a setting other than **Any Size** is equivalent to **Cassette** mode.

## Configure a tray when loading media

- 1. Load media in the tray. Close the tray if you are using Tray 2, 3, or 4.
- 2. If the tray configuration message appears, touch OK to accept the detected size, or touch Modify to choose a different paper size.
- **3.** If modifying the tray configuration, select the size.
- **NOTE:** The product automatically detects most media sizes in Trays 2, 3, and 4.
- 4. If modifying the tray configuration, select the paper type.
- 5. Touch Exit.

## Configure a tray by using the Supplies Status button on the touchscreen

You can also configure the trays for type and size without a prompt from the product.

- 1. Scroll to and touch Supplies Status.
- 2. Touch the desired tray.
- **3.** Touch Modify.
- 4. Select the size and type. If you select a custom type, use the numeric keypad to set the X dimension and the Y dimension, and then touch OK.
- 5. Touch OK.
- 6. Touch OK again.

#### Select the media by source, type, or size

In the Microsoft Windows operating system, three settings affect how the print driver selects media when you send a print job. *Source*, *Type*, and *Size* settings appear in the **Page Setup**, **Print**, or **Print Properties** dialog boxes in most software programs. Unless you change these settings, the product automatically selects a tray using the default settings.

#### Source

To print by *Source*, select a specific tray from which to pull. The product will try to print from this tray regardless of the type or size in the tray. If the tray you select is configured for a type or size that does not match your print job, the product waits until you load the expected media in the tray. It begins printing as soon as the media is loaded.

#### **Type and Size**

With *Type* or *Size* selected, the product pulls from whichever tray has the correct type and size of media. This is similar to locking out trays and helps protect special media from accidental use.

For example, if you select plain paper, the product will pull only from a tray that has plain paper; it will not pull from a tray that has letterhead.

Selecting media by Type and Size can improve print quality for heavy paper, glossy paper, or transparencies. Always print by Type for special print media, such as labels or transparencies; print by Size for envelopes.

To print by Type or Size, select Type or Size from the **Page Setup** dialog box, the **Print** dialog box, or the **Print Properties** dialog box depending on the software program.

☆ TIP: If you print on a certain type or size of media often, configure a tray for that type or size. Then, whenever you select that type or size, the product always uses the same tray.

## Select the output bin

The product has at least two output bin locations: one on the ADF (callout 1) and one or more on the output device.

Figure 3-22 Output bins

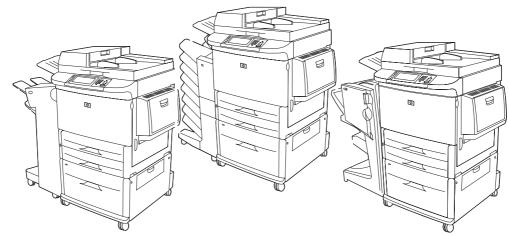

For best results, select an output location using the software program or print driver.

#### Stacker or stapler/stacker output bins

The 3,000-sheet stacker or the 3,000-sheet stapler/stacker have two output bins: the upper bin (callout 2) face up and the lower bin (callout 3) face down.

The upper bin holds up to 100 sheets of paper. It includes a sensor that causes the product to stop when it is full. When the bin is emptied, the product resumes.

The lower bin is the default bin. It holds up to 3,000 sheets of paper and can stack or staple jobs.

#### 8-bin mailbox output bins

The 8-bin mailbox has one face-up upper bin (callout 4) and eight face-down bins (callout 5).

The upper bin holds up to 125 sheets of paper, and each face down bin holds up to 250 sheets of paper.

The network administrator can assign the eight face down bins to individual users or workgroups.

#### Multifunction finisher output bins

The multifunction finisher includes an upper bin (callout 6) and the lower booklet bin (callout 7).

The upper bin is the default bin. It can hold up to 1,000 sheets of paper and can offset each job as it is stacks. It can deliver unstapled jobs face up or face down. It also can staple documents up to 50 sheets each.

The lower bin is the booklet bin. It can fold and saddle stitch booklets of up to 10 sheets of paper.

## Select an output location

### **Printing**

It is recommended that you select an output location (bin) through your program or driver. Where and how you make selections depends on your program or driver. Set the default output location from the product control panel.

- 1. Scroll to and touch Administration.
- **2.** Touch Default Job Options.
- 3. Touch Default Print Options.
- 4. Touch Output Bin.
- **5.** Touch the desired output bin.

#### Copying

You can set and override the current default output location (bin) from the product control panel for copy jobs:

- 1. Scroll to and touch Copy.
- 2. Touch More Options.
- **3.** Touch Output Bin.
- 4. Touch the desired output bin.

Set the default output bin for copy jobs:

- 1. Scroll to and touch Administration.
- 2. Touch Default Job Options.
- 3. Touch Default Copy Options.
- 4. Touch Output Bin.
- 5. Touch the desired output bin.

# 4 Manage and maintain

- Information pages
- Embedded Web server
- Use HP Web Jetadmin software
- HP Printer Utility for Macintosh
- Security features
- Set the real-time clock
- Clean the product
- Configure alerts
- Manage supplies
- Printer maintenance kit
- Manage memory
- Economy settings

## **Information pages**

Information pages provide details about the product and its current configuration. The following table provides the instructions for printing the information pages.

| Page description                                                                                                    | How to print the page from the product control panel                                                                                                    |  |  |
|----------------------------------------------------------------------------------------------------|----------------------------------------------------------------------------------------------------|--|--|
| Menu map                                                                                                    | 1. From the Home screen, touch Administration.                                                                                                    |  |  |
| Shows the control-panel menus and                                                                                                 | 2. Touch Information.                                                                                                    |  |  |
| available settings                                                                                                    | 3. Touch Configuration/Status Pages.                                                                                                    |  |  |
|                                                                                                    | 4. Touch Administration Menu Map.                                                                                                    |  |  |
|                                                                                                    | 5. Touch Print.                                                                                                    |  |  |
|                                                                                                    | The content of the menu map varies, depending on the options currently installed in the product.                                                                                     |  |  |
|                                                                                                    | For a complete list of control panel menus and possible values, see <u>Use the control panel on page 12</u> .                                                                        |  |  |
| Configuration page                                                                                                    | 1. From the Home screen, touch Administration.                                                                                                    |  |  |
| Shows product settings and installed accessories                                                                                  | 2. Touch Information.                                                                                                    |  |  |
| accessories                                                                                                    | 3. Touch Configuration/Status Pages.                                                                                                    |  |  |
|                                                                                                    | 4. Touch Configuration Page.                                                                                                    |  |  |
|                                                                                                    | 5. Touch Print.                                                                                                    |  |  |
|                                                                                                    | <b>NOTE:</b> If the product contains an HP Jetdirect print server or an optional hard disk drive, additional configuration pages print that provide information about those devices. |  |  |
| Supplies status page                                                                                                    | 1. From the Home screen, touch Administration.                                                                                                    |  |  |
| Shows status of print-cartridge life and                                                                                          | 2. Touch Information.                                                                                                    |  |  |
| status of maintenance kit                                                                                                    | 3. Touch Configuration/Status Pages.                                                                                                    |  |  |
|                                                                                                    | 4. Touch Supplies Status Page.                                                                                                    |  |  |
|                                                                                                    | 5. Touch Print.                                                                                                    |  |  |
|                                                                                                    | <b>NOTE:</b> If you are using non-HP supplies, the supplies status page might not show the remaining life for those supplies.                                                        |  |  |
| Usage page                                                                                                    | 1. From the Home screen, touch Administration.                                                                                                    |  |  |
| Shows a page count for each size of                                                                                               | 2. Touch Information.                                                                                                    |  |  |
| paper printed, the number of one-sided<br>(simplexed) or two-sided (duplexed)<br>pages, and the average percentage of<br>coverage | 3. Touch Configuration/Status Pages.                                                                                                    |  |  |
|                                                                                                    | 4. Touch Usage Page.                                                                                                    |  |  |
|                                                                                                    | 5. Touch Print.                                                                                                    |  |  |

| Page description                                                                                            | How to print the page from the product control panel                                       |  |  |
|----------------------------------------------------------------------------------------------------|--------------------------------------------------------------------------------------------|--|--|
| File directory                                                                                              | From the Home screen, touch Administration.                                                |  |  |
| Contains information for any mass                                                                           | 2. Touch Information.                                                                      |  |  |
| storage devices, such as flash drives,<br>memory cards, or hard disks, that are<br>installed in the product | Touch Configuration/Status Pages.                                                          |  |  |
|                                                                                                    | 4. Touch File Directory.                                                                   |  |  |
|                                                                                                    | 5. Touch Print.                                                                            |  |  |
| Fax reports                                                                                                 | 1. From the Home screen, touch Administration.                                             |  |  |
| Five reports show fax activity, fax calls,                                                                  |                                                                                            |  |  |
| billing codes, blocked fax numbers, and speed-dial numbers.                                                 | 3. Touch Fax Reports.                                                                      |  |  |
| NOTE: Fax reports are available only                                                                        | 4. Touch one of the following buttons to print the corresponding report:                   |  |  |
| on models that have the fax accessory installed.                                                            | • Fax Activity Log                                                                         |  |  |
|                                                                                                    | Fax Call Report                                                                            |  |  |
|                                                                                                    | Billing Codes Report                                                                       |  |  |
|                                                                                                    | Blocked Fax List                                                                           |  |  |
|                                                                                                    | <ul> <li>Speed Dial List</li> </ul>                                                        |  |  |
|                                                                                                    | 5. Touch Print.                                                                            |  |  |
|                                                                                                    | For more information, see the fax guide that came with the product.                        |  |  |
| Font lists                                                                                                  | 1. From the Home screen, touch Administration.                                             |  |  |
| Shows which fonts are currently                                                                             | 2. Touch Information.                                                                      |  |  |
| installed in the product                                                                                    | 3. Touch Sample Pages/Fonts.                                                               |  |  |
|                                                                                                    | 4. Touch either PCL Font List or PS Font List.                                             |  |  |
|                                                                                                    | 5. Touch Print.                                                                            |  |  |
|                                                                                                    | <b>NOTE:</b> The font lists also show which fonts reside on a hard disk accessory or DIMM. |  |  |

## **Embedded Web server**

Use the embedded Web server to view product and network status and to manage printing functions from your computer:

- View product status information.
- Set the type of media that is loaded in each tray.
- Determine the remaining life for all supplies.
- View and change tray configurations.
- View and change the product control-panel menu configuration.
- View and print internal pages.
- Receive notification of product and supplies events.
- View and change network configuration.

The following browsers are required for use of the embedded Web server:

- For Windows: Microsoft Internet Explorer 5.01 or later or Netscape 6.2 or later
- For Mac OS, and Linux: Netscape 6.2 or later
- For HP-UX 10 and HP-UX 11: Netscape Navigator 4.7

The embedded Web server is available whenever the product is connected to an IP-based network. It does not support IPX-based connections. It does not require Internet access.

NOTE: For complete information about using the embedded Web server, see the *Embedded Web Server User Guide*.

## Open the embedded Web server by using a network connection

- In a supported Web browser on your computer, type the device IP address or host name in the address/URL field. To find the IP address or host name, print a configuration page. See <u>Information</u> <u>pages on page 66</u>.
- NOTE: After you open the URL, you can bookmark it so that you can return to it quickly in the future.
- The embedded Web server has four tabs that contain settings and information about the device: the Information tab, the Settings tab, the Networking tab, and the Digital Sending tab. Click the tab that you want to view.

See <u>Embedded Web server sections on page 69</u> for more information about each tab.

## **Embedded Web server sections**

| Tab or section                                             | Opt | tions                                                                                                    |
|------------------------------------------------------------|-----|----------------------------------------------------------------------------------------------------|
| Information tab                                            | •   | <b>Device Status</b> : Shows the product status, and shows the life remaining of HP supplies with 0% indicating that a supply is empty. The page also shows the type                                           |
| Provides product, status, and<br>configuration information |     | and size of print paper set for each tray. To change the default settings, click <b>Change Settings</b> .                                                                                                    |
|                                                            | •   | Configuration Page: Shows the information found on the configuration page.                                                                                                    |
|                                                            | •   | <b>Supplies Status</b> : Shows the life remaining of HP supplies, with 0 percent indicating that a supply is empty. This page also provides supplies part numbers. To order new supplies, contact your dealer. |
|                                                            | •   | Event log: Shows a list of all product events and errors.                                                                                                    |
|                                                            | •   | <b>Usage page</b> : Shows a summary of the number of pages the product has printed, grouped by size and type.                                                                                                  |
|                                                            | •   | <b>Device Information</b> : Shows the product network name, address, and model information. To change these entries, click <b>Device Information</b> on the <b>Settings</b> tab.                               |
|                                                            | •   | Control Panel: Shows messages from the product control panel, such as <b>Ready</b> or <b>Sleep mode on</b> .                                                                                                   |
|                                                            | •   | Print: Allows you to send print jobs to the product.                                                                                                    |

| Tab or section                                                      | Options |                                                                                                    |  |
|---------------------------------------------------------------------|---------|----------------------------------------------------------------------------------------------------|--|
| Settings tab                                                        |         | <b>Configure Device</b> : Allows you to configure product settings. This page contains t traditional menus found on products using a control-panel display.                                                                                                    |  |
| Provides the ability to configure the<br>product from your computer | •       | <b>Tray Sizes/Types</b> : Allows you to assign paper sizes and paper types for each tray on the product.                                                                                                    |  |
|                                                                     | •       | E-mail Server: Network only. Used in conjunction with the Alerts page to set up incoming and outgoing e-mail, as well as to set e-mail alerts.                                                                                                    |  |
|                                                                     | •       | Alerts: Network only. Allows you to set up to receive e-mail alerts for various product and supplies events.                                                                                                    |  |
|                                                                     | •       | AutoSend: Allows you to configure the product to send automated e-mails regarding product configuration and supplies to specific e-mail addresses.                                                                                                    |  |
|                                                                     | •       | <b>Security</b> : Allows you to set a password that must be entered to gain access to the <b>Settings</b> and <b>Networking</b> tabs. Enable and disable certain features of the embedded Web server.                                                                                                    |  |
|                                                                     | •       | Authentication Manager: Allows you to determine which product functions will require a user to provide log-in information in order to use those functions.                                                                                                    |  |
|                                                                     | •       | <b>LDAP Authentication</b> : Allows you to configure a Lightweight Directory Access<br>Protocol (LDAP) server to limit product access to certain users. The LDAP server will<br>require a user to provide log-in information in order to gain access to the product.                                                                                              |  |
|                                                                     | •       | <b>Kerberos Authentication</b> : Use the Kerberos Authentication page to configure the product to authenticate users to a Kerberos Realm. When Kerberos authentication is selected as the Log In Method for one or more Device Functions, the user at the product must enter valid credentials (username, password, and realm) to gain access to those functions. |  |
|                                                                     | •       | <b>Device PIN</b> : Allows you to limit access to one or more product functions using a Personal Identification Number (PIN).                                                                                                    |  |
|                                                                     | •       | <b>User PIN</b> : Allows you to add user PIN records into the product and to edit or delete user PIN records that have already been saved in the product. You can set up the product to require each user to provide a PIN to access the product.                                                                                                    |  |
|                                                                     | •       | Edit Other Links: Allows you to add or customize a link to another Web site. This link is displayed in the Other Links area on all embedded Web server pages.                                                                                                    |  |
|                                                                     | •       | <b>Device Information</b> : Allows you to name the product and assign an asset number to it. Enter the name and e-mail address for the primary contact who will receive information about the product.                                                                                                    |  |
|                                                                     | •       | <b>Language</b> : Allows you to determine the language in which to display the embedded Web server information.                                                                                                    |  |
|                                                                     | •       | Date & Time: Allows time synchronization with a network time server.                                                                                                    |  |
|                                                                     | •       | Wake Time: Allows you to set or edit a wake time for the product.                                                                                                    |  |
|                                                                     |         | TE: The Settings tab can be password-protected. If this product is on a network,<br>ays consult with the system administrator before changing settings on this tab.                                                                                                    |  |

| Tab or section                                                                   |                                                                                            | Options                                                                                                    |  |  |
|----------------------------------------------------------------------------------|--------------------------------------------------------------------------------------------|----------------------------------------------------------------------------------------------------|--|--|
| Digital Sending tab                                                              | •                                                                                          | General Settings: Allows you to set digital-sending administrator information.                                                                                                    |  |  |
| Provides the ability to change<br>digital sending settings from your<br>computer | •                                                                                          | Send to Folder: Allows you to send scanned documents to shared folders or FTF sites.                                                                                                    |  |  |
|                                                                                  | •                                                                                          | <b>E-mail Settings</b> : Allows you to configure SMTP settings, set the maximum e-mail attachment size, and set the default e-mail address for the product. You can also se a default subject for all e-mail messages that the product sends. |  |  |
|                                                                                  | •                                                                                          | E-mail Address Book: Allows you to add e-mail addresses into the product, and edit e-mail addresses that have already been saved in the product.                                                                                              |  |  |
|                                                                                  | •                                                                                          | Fax Address Book: Allows you to add fax numbers into the product and to edit far numbers that have already been saved in the product.                                                                                                    |  |  |
|                                                                                  | •                                                                                          | <b>Import/Export</b> : Allows you to import and export address book and user information to and from the product.                                                                                                    |  |  |
|                                                                                  | •                                                                                          | <b>LDAP Settings</b> : Allows you to configure a Lightweight Directory Access Protocol (LDAP) server to look up e-mail addresses.                                                                                                    |  |  |
|                                                                                  | •                                                                                          | Log: Allows you to view digital sending job information, including any errors that occur.                                                                                                    |  |  |
|                                                                                  | •                                                                                          | <b>Preferences</b> : Allows you to configure general settings for the digital-sending features.                                                                                                    |  |  |
| Networking tab                                                                   | Network administrators can use this tab to control network-related settings for the produc |                                                                                                    |  |  |
| Provides the ability to change<br>network settings from your<br>computer         |                                                                                            | when it is connected to an IP-based network. This tab does not appear if the product is directly connected to a computer, or if the product is connected to a network using anything other than an HP Jetdirect print server.                 |  |  |
|                                                                                  |                                                                                            | TE: The Networking tab can be password-protected.                                                                                                    |  |  |

## **Use HP Web Jetadmin software**

HP Web Jetadmin is a Web-based software solution for remotely installing, monitoring, and troubleshooting network-connected peripherals. The intuitive browser interface simplifies cross-platform management of a wide range of devices, including HP and non-HP devices. Management is proactive, allowing network administrators the ability to resolve issues before users are affected. Download this free, enhanced-management software at <a href="http://www.hp.com/go/webjetadmin\_software">www.hp.com/go/webjetadmin\_software</a>.

#### NOTE: HP Web Jetadmin 10.0 or later is required for full support of this product.

To obtain plug-ins to HP Web Jetadmin, click **plug-ins**, and then click the **download** link that is next to the name of the plug-in that you want. The HP Web Jetadmin software can automatically notify you when new plug-ins are available. On the **Product Update** page, follow the directions to automatically connect to the HP Web site.

If installed on a host server, HP Web Jetadmin is available to any client through a supported Web browser, such as Microsoft Internet Explorer 6.0 for Windows or Netscape Navigator 7.1 for Linux. Browse to the HP Web Jetadmin host.

NOTE: Browsers must be Java-enabled. Browsing from an Apple PC is not supported.

## **HP Printer Utility for Macintosh**

Use the optional HP Printer Utility to configure and maintain a product from a Mac OS X V10.3 or V10.4 computer. This section describes several functions that you can perform through the HP Printer Utility.

### **Open the HP Printer Utility**

The process that you use to start the HP Printer Utility depends on the Macintosh operating system that you are using.

#### Open the HP Printer Utility in Mac OS X V10.3 or Mac OS X V10.4

- 1. In the Dock, click the Printer Setup Utility icon.
- NOTE: If the Printer Setup Utility icon does not appear in the Dock, open the Finder, click Applications, click Utilities, and then double-click Printer Setup Utility.
- 2. Select the product that you want to configure, and then click Utilities.

### Print a cleaning page

Print a cleaning page if the product is not printing jobs at the expected quality level.

- 1. Open the HP Printer Utility.
- 2. In the Configuration Settings list, select Cleaning.
- 3. Click **Print Cleaning Page** to print the cleaning page.

#### Print a configuration page

Print a configuration page to view the product settings.

- 1. Open the HP Printer Utility.
- 2. In the Configuration Settings list, select Configuration Page.
- 3. Click **Print Configuration Page** to print the configuration page.

#### **View supplies status**

View the status of the product supplies (such as print cartridges, imaging drum, or print media) from a computer.

- 1. Open the HP Printer Utility.
- 2. In the Configuration Settings list, select Supplies Status.
- 3. Click the **Supplies** tab to view the status of various replaceable supplies, and click the **Media** tab to view the status of print media.
  - To view a more detailed status list, click **Detailed Supplies Information**. The Supplies Information dialog box appears.

## Upload a file to the product

Send a file from the computer to the product. The action that the product takes depends on the type of file that is being sent to it. For example, when a print-ready file (such as a .PS or .PCL file) is sent, the product prints the file.

- 1. Open the HP Printer Utility.
- 2. In the Configuration Settings list, select File Upload.
- 3. Click Choose, navigate to the file that you want to upload, and then click OK.
- 4. Click **Upload** to load the file.

### Update the firmware

Update the product firmware by loading the new firmware file from the computer. You can find new firmware files for your product at <a href="http://www.hp.com/go/ljm9059mfp\_firmware">www.hp.com/go/ljm9059mfp\_firmware</a>.

- 1. Open the HP Printer Utility.
- 2. In the Configuration Settings list, select Firmware Update.
- 3. Click **Choose**, navigate to the firmware file that you want to upload, and then click **OK**.
- 4. Click **Upload** to load the firmware file.

## Activate the two-sided printing (duplexing) mode

Turn on the two-sided printing feature on products equipped with automatic duplexers.

- 1. Open the HP Printer Utility.
- 2. In the Configuration Settings list, select Duplex mode.
- 3. Select Enable Duplex Mode to activate the two-sided printing mode, and then click Apply Now.

#### Lock or unlock storage devices

Manage access to product storage devices from the computer.

- 1. Open the HP Printer Utility.
- 2. In the Configuration Settings list, select Lock Resources.
- 3. On the **Control Panel Access Level** pop-up menu, select the access level that you want to set for the product control panel.
- 4. Select the devices that you want to lock, and clear any devices that you want to unlock.
- 5. Click Apply Now.

## Save or print stored jobs

Turn on the product job-storing function, or print a stored job from the computer. You also can delete a stored print job.

- 1. Open the HP Printer Utility.
- 2. In the Configuration Settings list, select Stored Jobs.
- 3. Perform any of the following tasks:
  - To turn on the job-storing function, select **Enable Job Storing**, and then click **Apply Now**.
  - To print a stored job, select a stored job in the list, type the necessary personal identification number (PIN) in the Enter Secure Job PIN box, type the number of copies that you want in the Copies To Print box, and then click Print.
  - To delete a stored job, select a stored job in the list, and then click **Delete**.

### **Configure trays**

Change the default product tray settings from the computer.

- 1. Open the HP Printer Utility.
- 2. In the Configuration Settings list, select Tray Configuration.
- 3. In the **Trays** list, select the tray to be configured.
- **NOTE:** To make the selected tray the default tray for printing, click **Make Default**.
- 4. In the **Default Media Size** pop-up menu, select the default media size for the tray.
- 5. In the **Default Media Type** pop-up menu, select the default media type for the tray.
- 6. Click Apply Now.

#### Change network settings

Change the network Internet Protocol (IP) settings from the computer. You also can open the embedded Web server to change additional settings. For more information, see <u>Embedded Web server</u> on page 68.

- 1. Open the HP Printer Utility.
- 2. In the Configuration Settings list, select IP Settings.
- 3. Change any of the settings in the following pop-up menus or fields:
  - Configuration
  - Host Name
  - IP Address
  - Subnet Mask
  - Default Gateway

If you want to change more settings in the embedded Web server, click **Additional Network Settings**. The embedded Web server opens with the **Networking** tab selected.

4. Click Apply Now.

### Open the embedded Web server

- 1. Open the HP Printer Utility.
- 2. In the Configuration Settings list, select Additional Settings.
- 3. Click Open Embedded Web Server.

#### Set up e-mail alerts

Set up e-mail messages that alert you to certain events that occur with the product, such as a low toner level in a print cartridge.

- 1. Open the HP Printer Utility.
- 2. In the Configuration Settings list, select E-mail Alerts.
- 3. Click the Server tab, and, in the SMTP Server box, type the server name.
- 4. Click the **Destination** tab, click the add (+) button, and then type the e-mail addresses, mobile device numbers, or Web site URLs to which you want the e-mail alerts sent.
- NOTE: If your product supports e-mail lists, you can make alerts lists for specific events the same way that you added e-mail addresses.
- 5. Click the **Events** tab, and, in the list, define the events for which an e-mail alert should be sent.
- 6. To test the alerts setup, click the **Server** tab, and then click **Test**. A sample message is sent to the defined e-mail addresses if the configuration is correct.
- 7. Click Apply Now.

## **Security features**

This section explains important security features that are available for the product:

- Secure the embedded Web server
- Secure Disk Erase
- <u>Security lock</u>
- Authentication
- Lock the control-panel menus

#### Secure the embedded Web server

Configure a password for access to the embedded Web server to prevent unauthorized users from changing the product settings.

- 1. Open the embedded Web server. See <u>Embedded Web server on page 68</u>.
- 2. Click the Settings tab.
- 3. On the left side of the window, click **Security**.
- 4. Type the password next to New Password, and type it again next to Verify Password.
- 5. Click **Apply**. Make note of the password and store it in a safe place.

### **Secure Disk Erase**

Use the Secure Disk Erase feature to protect deleted data from unauthorized access. This feature can securely erase print and copy jobs from the hard drive.

Secure Disk Erase offers the following levels of disk security:

- Non-Secure Fast Erase. This is a simple file-table erase function. It is the fastest mode. It removes
  access to the file, but the data in the file remains on the disk until it is overwritten by subsequent
  data-storage operations. Non-Secure Fast Erase is the default erase mode.
- Secure Fast Erase. This function removes access to the file, and it erases the file data from the disk. It does this by overwriting the data with a fixed identical character pattern. It is slower than Non-Secure Fast Erase, but meets U.S. Department of Defense 5220-22.M requirements for the clearing of disk media.
- Secure Sanitizing Erase. This level is similar to the Secure Fast Erase, but it overwrites the data with two more passes. It uses an algorithm that prevents residual data persistence. This mode significantly impacts performance, but it meets U.S. Department of Defense 5220-22.M requirements for sanitization of disk media.

#### **Data affected**

Data affected (covered) by the Secure Disk Erase feature includes temporary files that are created during the print and copying process, stored jobs, proof and hold jobs, disk-based fonts, disk-based macros (forms), stored fax files, address books, and HP and third-party applications.

NOTE: Stored jobs are securely overwritten only when they have been deleted through the **Retrieve Job** menu on the product after the appropriate erase mode has been set.

This feature does not impact data that is stored on flash-based product non-volatile RAM (NVRAM) that is used to store default settings, page counts, and similar data. This feature does not affect data that is stored on a system RAM disk (if one is used). This feature does not impact data that is stored on the flash-based system boot RAM.

Changing the Secure Disk Erase mode does not overwrite previous data on the disk, nor does it immediately perform a full-disk sanitization. Changing the Secure Disk Erase mode changes how the product cleans up temporary data for jobs after the erase mode has been changed.

#### Gain access to Secure Disk Erase

Use HP Web Jetadmin to gain access to and set the Secure Disk Erase feature.

#### **Additional Information**

For additional information about the HP Secure Disk Erase feature, go to <u>http://www.hp.com/go/</u> webjetadmin/.

## **Security lock**

The security lock is a mechanical lock that is used to prevent the removal of internal computer components. Optional EIO accessories are not protected. Purchase the security lock assembly separately, and then install it on the product.

#### Figure 4-1 Security lock

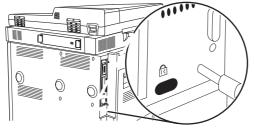

## **Authentication**

This product offers several embedded authentication methods. These methods include Kerberos, LDAP, LDAP over SSL, and PIN.

Optional HP Digital Send Software supports Windows SPNEGO, LDAP, LDAP over SSL, and Novell authentication.

#### Lock the control-panel menus

To prevent someone from changing the product configuration, you can lock the control-panel menus. This prevents unauthorized users from changing the configuration settings such as the SMTP server. The following procedure describes how to restrict access to the control-panel menus by using the HP Web Jetadmin software. (See <u>Use HP Web Jetadmin software on page 72</u>.)

- **1.** Open the HP Web Jetadmin program.
- Open the DEVICE MANAGEMENT folder in the drop-down list in the Navigation panel. Navigate to the DEVICE LISTS folder.
- **3.** Select the product.

- 4. In the **Device Tools** drop-down list, select **Configure**.
- 5. Select Security from the Configuration Categories list.
- 6. Type a **Device Password**.
- 7. In the **Control Panel Access** section, select **Maximum Lock**. This prevents unauthorized users from gaining access to configuration settings.

## Set the real-time clock

Use the real-time clock feature to set the date and time settings. The date and time information is attached to stored print, fax, and digital-send jobs, so you can identify the most recent versions of stored print jobs.

- 1. On the control panel, scroll to and touch Administration.
- 2. Touch Time/Scheduling.
- 3. Touch Date/Time.
- 4. Choose a date format.
- 5. Choose a time format.
- 6. Touch the Date fields to enter the date.
- 7. Touch the Time fields to enter the time.
- 8. Touch Save.

## **Clean the product**

## Print a cleaning page

- **1.** From the Home screen, touch Administration.
- 2. Touch Print Quality.
- **3.** Touch Calibration/Cleaning.
- 4. Touch Create Cleaning Page.

The product prints a cleaning page.

5. Follow the instructions printed on the cleaning page.

## **Clean the product hardware**

To maintain print quality, clean the product thoroughly:

- every time you change the print cartridge
- whenever print-quality problems occur

Clean the outside of the product with a lightly water-dampened cloth. Clean the inside with only a dry, lint-free cloth. Observe all warnings and cautions regarding the cleaning tasks.

WARNING! Avoid touching the fusing area when cleaning the product. It can be hot.

WARNING! Do not touch the transfer roller when cleaning the product.

**CAUTION:** To avoid permanent damage to the print cartridge, do not use ammonia-based cleaners on or around the product.

#### Clean the paper path

1. Before you begin these steps, turn the product off (button out) and disconnect all cables, including the power cord.

Figure 4-2 Clean the paper path (1 of 6)

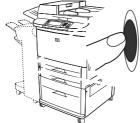

2. Open the front cover, rotate the green lever downward to the unlocked position, and remove the print cartridge.

Figure 4-3 Clean the paper path (2 of 6)

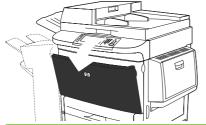

**CAUTION:** To prevent damage to the print cartridge, use two hands when removing it from the product. Do not expose the print cartridge to light for more than a few minutes. Cover the print cartridge when it is outside of the product.

- NOTE: If toner gets on your clothes, wipe it off with a dry cloth, and wash your clothes in cold water. Hot water sets toner into fabric.
- 3. With a dry, lint-free cloth, wipe any residue from the paper path area, the registration roller, and the print cartridge cavity.

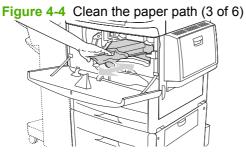

4. Replace the print cartridge.

Figure 4-5 Clean the paper path (4 of 6)

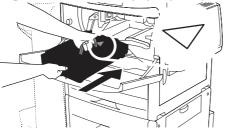

5. Rotate the green handle into the locked position.

Figure 4-6 Clean the paper path (5 of 6)

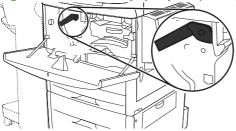

6. Close the front cover, reconnect all cables, and turn the product on (button in).

Figure 4-7 Clean the paper path (6 of 6)

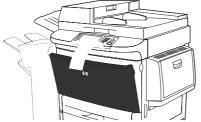

#### Clean the outside of the product

- Clean the outside of the product if it is visibly marked.
- Use a soft, lint-free cloth dampened with water.

#### **Clean the touchscreen**

- Clean the touchscreen when needed (fingerprints, dust build-up).
- Wipe the touchscreen gently with a clean, water-dampened, lint-free cloth.

**CAUTION:** Use water only. Solvents or cleaners can damage the touchscreen. Do not pour or spray water directly onto the touchscreen.

#### **Clean the glass**

- Clean the glass only if dirt is visible, or if you are experiencing a decrease in copy quality, such as streaking.
- Clean the glass surface by wiping it gently with a clean, slightly damp, lint-free cloth.

**CAUTION:** Do not pour or spray liquids directly onto the glass. Do not press hard on the glass surface. (You could break the glass).

## **Clean the ADF delivery system**

Clean the ADF only if it is visibly marked or dirty, or if you are experiencing a decrease in copy quality (such as streaking).

1. Lift the top cover.

Figure 4-8 Clean the ADF delivery system (1 of 5)

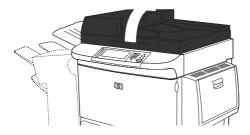

2. Locate the top and bottom ADF glass strips.

Figure 4-9 Clean the ADF delivery system (2 of 5)

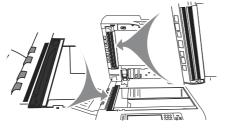

- 3. Clean the glass strips by wiping them gently with a clean, damp, lint-free cloth.
- 4. Locate the white, vinyl backing.

Figure 4-10 Clean the ADF delivery system (3 of 5)

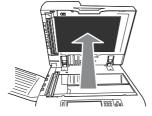

**5.** Locate the white, vinyl calibration strips.

Figure 4-11 Clean the ADF delivery system (4 of 5)

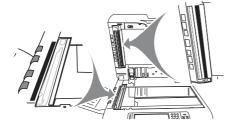

- 6. Clean the ADF backing and the calibration strips by wiping them with a clean, damp, lint-free cloth.
- 7. Close the top cover.

Figure 4-12 Clean the ADF delivery system (5 of 5)

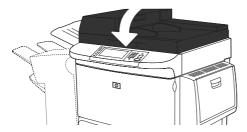

#### Clean the top ADF glass strip

If you are still experiencing poor copy quality, you might need to clean the top ADF glass strip.

**CAUTION:** Clean this area only if you see copy defects such as streaks, and you notice dust inside the glass strip. Cleaning this area frequently could introduce dust into the product.

1. Open the ADF cover.

Figure 4-13 Clean the top ADF glass strip (1 of 4)

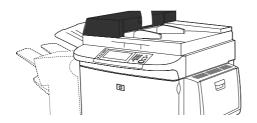

2. Locate the latch that releases the top ADF glass strip. Push the latch to the left, and pull down to expose the inside of the glass strip.

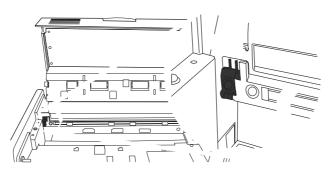

Figure 4-14 Clean the top ADF glass strip (2 of 4)

3. Gently wipe the glass with a dry, lint-free cloth.

**CAUTION:** Use only a clean dry cloth in this area. Do not use solvents, cleaners, water, or compressed air. Doing so could severely damage the product.

4. Pull the latch to the left and return the glass strip to its normal position.

Figure 4-15 Clean the top ADF glass strip (3 of 4)

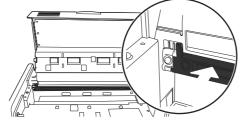

5. Close the ADF cover.

**Figure 4-16** Clean the top ADF glass strip (4 of 4)

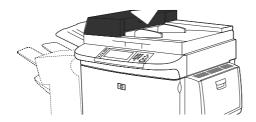

#### **Clean the ADF rollers**

You should clean the rollers in the ADF if you are experiencing misfeeds or if your originals show marks as they exit the ADF.

- 1. Open the top cover.
  - △ CAUTION: Clean the rollers only if you experience misfeeds or marks on the originals, and you notice dust on the rollers. Cleaning the rollers frequently could introduce dust into the product.

Figure 4-17 Clean the ADF rollers (1 of 6)

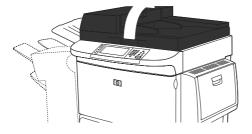

2. Locate the rollers near the glass strips.

Figure 4-18 Clean the ADF rollers (2 of 6)

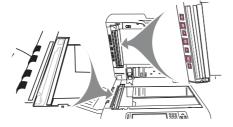

- 3. Wipe the rollers gently with a clean, water-dampened, lint-free cloth.
  - $\triangle$  CAUTION: Do not pour water directly onto the rollers. Doing so might damage the product.

4. Close the top cover.

Figure 4-19 Clean the ADF rollers (3 of 6)

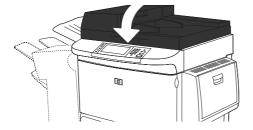

5. Open the ADF cover.

Figure 4-20 Clean the ADF rollers (4 of 6)

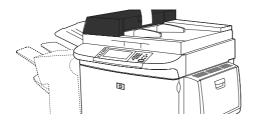

6. Locate the rollers.

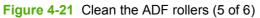

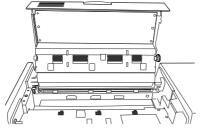

- 7. Wipe the rollers with a clean, water-dampened, lint-free cloth.
  - $\triangle$  CAUTION: Do not pour water directly onto the rollers. Doing so might damage the product.
- 8. Close the ADF cover.

Figure 4-22 Clean the ADF rollers (6 of 6)

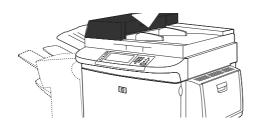

9. Close the delivery guide and wipe its outside surface with the cloth.

## **Configure alerts**

You can use HP Web Jetadmin or the embedded Web server to configure the system to alert you of problems with the product. The alerts take the form of e-mail messages to the e-mail account or accounts that you specify.

You can configure the following:

- The product(s) you want to monitor
- The alerts to be received (for example, alerts for paper jams, paper out, supplies status, and cover open)
- The e-mail account to which the alerts should be forwarded

| Software            | Information location                                                                      |
|---------------------|-------------------------------------------------------------------------------------------|
| HP Web Jetadmin     | See the HP Web Jetadmin Help system for details on alerts and how to set them up.         |
| Embedded Web server | See Embedded Web server on page 68 for general information about the embedded Web server. |
|                     | See the embedded Web server Help system for details on alerts and how to set them up.     |

## Manage supplies

Use genuine HP print cartridges for the best printing results.

## **HP print cartridges**

When you use a genuine new HP print cartridge, you can obtain the following supplies information:

- Percentage of supplies remaining
- Estimated number of pages remaining
- Number of pages printed

## **Non-HP print cartridges**

Hewlett-Packard Company cannot recommend the use of non-HP print cartridges, either new or remanufactured. Service or repair required as a result of using a non-HP print cartridge will not be covered under the product warranty.

If the non-HP print cartridge was sold to you as a genuine HP product, see <u>HP fraud hotline</u> on page 89.

## Print cartridge authentication

The HP LaserJet M9059 MFP automatically authenticates the print cartridges when the cartridges are inserted into the product. During authentication, the product will let you know if a cartridge is a genuine HP print cartridge.

If the product control panel message states that this is not a genuine HP print cartridge and you believe you purchased an HP print cartridge, call the HP fraud hotline.

To override a non-HP print cartridge error message, touch OK.

### **HP fraud hotline**

Contact the HP fraud hotline if you install an HP print cartridge and a message on the control panel states that the cartridge is non-HP. HP will help determine if the product is genuine and take steps to resolve the problem.

The following issues are signs that your print cartridge might not be a genuine HP print cartridge:

- A high number of problems occur with the print cartridge.
- The cartridge does not look like it usually does (for example, the packaging differs from HP packaging).

Go to <u>www.hp.com/sbso/product/supplies/whybuy\_fraud.html</u> for more information.

### Print cartridge storage

Do not remove the print cartridge from its package until you are ready to use it.

△ CAUTION: To prevent damage to the print cartridge, do not expose it to light for more than a few minutes.

#### Table 4-1 Print cartridge temperature specifications

| Environmental condition       | Recommended                 | Allowed                   | Storage/standby             |
|-------------------------------|-----------------------------|---------------------------|-----------------------------|
| Temperature (print cartridge) | 17° to 25°C (62.6° to 77°F) | 15° to 30°C (59° to 86°F) | -20° to 40°C (-4° to 104°F) |

## Print cartridge life expectancy

Average cartridge yield is 30,000 pages in accordance with ISO/IEC 19752. Actual yield depends on specific use.

## Check the print cartridge life

You can check the print cartridge life using the control panel, the embedded Web server, the product software, or HP Web Jetadmin.

#### **Control panel**

- **1.** From the Home screen, touch Administration.
- 2. Touch Information.
- 3. Touch Configuration/Status Pages.
- 4. Touch Supplies Status Page.
- 5. Touch Print.
- NOTE: If you are using non-HP supplies, the supplies status page might not show the remaining life for those supplies.

#### **Embedded Web server**

- 1. In your browser, type the IP address or host name for the product home page. This takes you to the product status page.
- 2. On the left side of the screen, click **Supplies Status**. This takes you to the supplies status page, which provides print cartridge information.

#### **HP Web Jetadmin**

In HP Web Jetadmin, select the printer product. The device status page shows print cartridge information.

# Printer maintenance kit

**NOTE:** The printer maintenance kit is a consumable and is not covered under warranty.

To ensure optimum print quality, HP recommends that a new printer maintenance kit be installed approximately every 350,000 pages. Depending on how you use the product, you might need to replace the kit more often.

When the Replace maintenance kit message appears on the control panel, a printer maintenance kit is needed to install the new parts. The part number for the 110 V kit is C9152A. The part number for the 220 V kit is C9153A. The printer maintenance kit contains two Type 1 rollers, seven Type 2 rollers, one transfer roller assembly, and one fuser assembly. Complete instructions for installing the kit components are included in the printer maintenance kit box.

# Manage memory

The product has two double data rate (DDR) DIMM slots to provide more product memory. DDR DIMMs are available in 64, 128, and 256 MB, for a maximum of 512 MB.

NOTE: Single in line memory modules (SIMMs) used on other HP LaserJet products are not compatible with this product.

For ordering information, go to www.hp.com/support/ljm9059mfp.

## **Determine memory requirements**

The amount of memory required depends on the types of documents you print. The product can print most text and graphics at 1200 dpi FastRes without additional memory.

You may wish to add more memory if you print complex graphics or post script documents, print twosided documents (duplex printing), use downloaded fonts, or print on large paper sizes (such as A3, B4, or 11 x 17).

# **Install memory**

Use this procedure to install additional DDR memory DIMMs. Before you begin, print a configuration page to find out how much memory is installed. The following table lists the maximum amount of memory allowed for each DIMM slot.

| Slot label on the configuration page | Slot label on the formatter board | Description |
|--------------------------------------|-----------------------------------|-------------|
| Slot 1                               | J1                                | 256 MB      |
| Slot 2                               | J2                                | 128 MB      |
| Total                                |                                   | 384 MB      |

- △ CAUTION: Static electricity can damage DDR DIMMs. When handling DDR DIMMs, either wear an antistatic wrist strap or frequently touch the surface of the DIMM antistatic package, and then touch bare metal on the product.
  - 1. If you have not already done so, print a configuration page to find out how much memory is installed.
  - 2. Slide the optional output device away from the print engine.

Figure 4-23 Install DDR memory DIMMs (1 of 8)

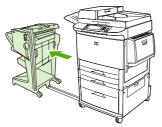

3. Turn the product off, and then disconnect the power cord and all cables.

Figure 4-24 Install DDR memory DIMMs (2 of 8)

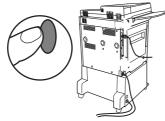

4. Loosen the two captive thumb screws on the back of the product.

Figure 4-25 Install DDR memory DIMMs (3 of 8)

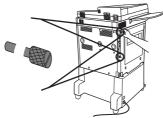

5. Grasp the screws and pull the formatter board out of the product. Place it on a flat, non-conductive surface.

Figure 4-26 Install DDR memory DIMMs (4 of 8)

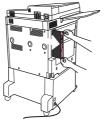

6. Remove the DIMM from the antistatic package. Hold the DIMM with fingers against the side edges and thumbs against the back edge. Align the notches on the DIMM with the DIMM slot. (Check that the locks on each side of the DIMM slot are open, or outward.)

Figure 4-27 Install DDR memory DIMMs (5 of 8)

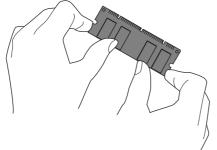

7. Press the DIMM straight into the slot (press firmly). Make sure the locks on each side of the DIMM snap inward into place. (To remove a DIMM, the locks must be released.)

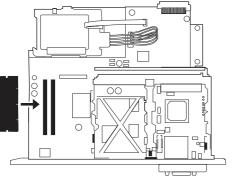

Figure 4-28 Install DDR memory DIMMs (6 of 8)

8. Slide the formatter board back into the product and tighten the two screws.

Figure 4-29 Install DDR memory DIMMs (7 of 8)

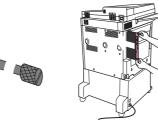

9. Plug in the power cord and connect all cables.

Figure 4-30 Install DDR memory DIMMs (8 of 8)

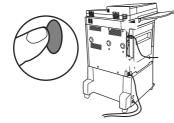

**10.** Reconnect the optional output device to the product.

Turn the product on.

# Verify memory installation

Follow this procedure to verify that DDR DIMMs are installed correctly:

- 1. Check that the product control panel displays Ready when the product is turned on. If an error message appears, a DIMM might be installed incorrectly.
- 2. Print the configuration page.
- 3. Check the memory section on the configuration page and compare it to the configuration before the DIMM installation. If the amount of memory has not increased, one of the following situations might have occurred:
  - The DIMM might not be installed correctly. Repeat the installation procedure.
  - The DIMM might be defective. Try a new DIMM, or try installing the DIMM in a different slot.

NOTE: If you installed a printer language (personality), check the Installed Personalities and Options section on the configuration page. This area should list the new printer language.

# **Economy settings**

# Sleep and wake

#### Set the sleep delay

Use the sleep-delay feature to choose the period of time to allow the product to be idle before it enters sleep mode. The default setting is 45 minutes.

- 1. Scroll to and touch Administration.
- 2. Touch Time/Scheduling.
- 3. Touch Sleep Delay.
- 4. Touch the sleep-delay setting that you want.

#### Set the sleep time

Use the sleep time feature to put the product in sleep mode at a set time each day.

- 1. Scroll to and touch Administration.
- 2. Touch Time/Scheduling.
- **3.** Touch Sleep Time.
- 4. Touch the day of the week for the sleep time.
- 5. Touch Custom.
- 6. Touch Save.
- 7. Touch the appropriate options to set the correct hour, minute, and AM/PM setting.
- 8. To place the product in sleep mode at the same time every day (including weekends), on the **Apply** to **All Days** screen, touch Yes. To set the time for individual days, touch No, and repeat the procedure for each day.

#### Set the wake time

Use the wake time feature to wake the product at a set time each day.

- **1.** Scroll to and touch Administration.
- 2. Touch Time/Scheduling.
- 3. Touch Wake Time.
- 4. Touch the day of the week for the wake time.
- 5. Touch Custom.
- 6. Touch Save.
- 7. Touch the appropriate options to set the correct hour, minute, and AM/PM setting.
- 8. To set the same wake time for every day (including weekends), on the **Apply to All Days** screen, touch Yes. To set the time for individual days, touch No, and repeat the procedure for each day.

# **5** Theory of operation

- Basic operation
- Engine control system
- Formatter system
- Laser/scanner system
- Image formation system
- Pickup and feed system
- <u>Tray 1</u>
- <u>Tray 4</u>

# **Basic operation**

Product operation is composed of the following systems:

- Engine control
- Formatter
- Laser/scanner
- Image formation
- Pickup and feed

#### Figure 5-1 Product operation systems

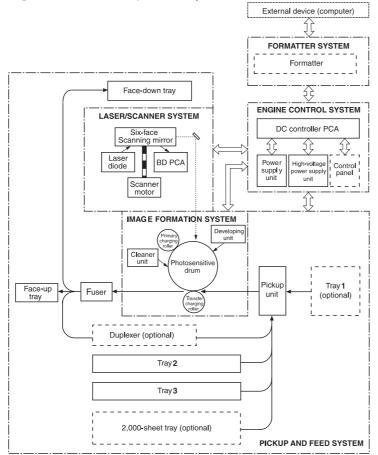

# Sequence of operation

Figure 5-2 Operation sequence

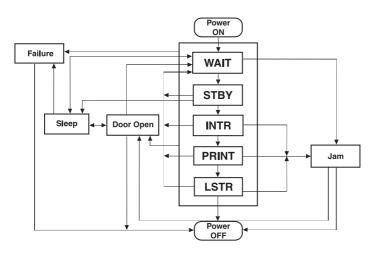

#### Table 5-1 Normal sequence

| State                                                                                                    | Period                                                                     | Operation                                                                        |
|----------------------------------------------------------------------------------------------------|----------------------------------------------------------------------------|----------------------------------------------------------------------------------|
| WAIT The time required for the fuser surface and<br>rollers to reach target temperatures after the<br>product is turned on (four minutes or less) | •                                                                          | Initialize CPU and ASIC.                                                         |
|                                                                                                    |                                                                            | <ul> <li>Run fans 1-6 for 30 seconds; run duplexer fan for 3 seconds.</li> </ul> |
|                                                                                                    | • Start formatter interface communication.                                 |                                                                                  |
|                                                                                                    | • Start fuser heaters.                                                     |                                                                                  |
|                                                                                                    | Start cartridge check                                                      |                                                                                  |
|                                                                                                    | Check toner level memory                                                   |                                                                                  |
|                                                                                                    | • Start communication with optional interfaces (duplexer, Tray 1, Tray 4). |                                                                                  |
|                                                                                                    |                                                                            | Check cassette lifting and loading status.                                       |
|                                                                                                    |                                                                            | Check jam status (auto flush/eject)                                              |
|                                                                                                    |                                                                            | Check for fuser wrapping jam                                                     |
|                                                                                                    |                                                                            | Check door open/sleep                                                            |
|                                                                                                    |                                                                            | • Start fuser-roller temperature control and delivery motor.                     |

| Table 5-1 | Normal | sequence | (continued) |
|-----------|--------|----------|-------------|
|-----------|--------|----------|-------------|

| State                      | Period                                                                                  | Operation                                                                                                    |
|----------------------------|-----------------------------------------------------------------------------------------|----------------------------------------------------------------------------------------------------|
| Standby (STBY)             | After the WAIT state or after the Last Rotation state until a print reservation command | <ul> <li>Run fuser control (fuser roller temperature at 180°C (356°F), pressure roller at 140°C (285°F))</li> </ul>                                        |
|                            | comes from the formatter                                                                | <ul> <li>Await print reservation command (await INTR sequence)</li> </ul>                                                                                  |
|                            |                                                                                         | • Run fan motors 1-5 at half speed with fan 6 off.                                                                                                    |
|                            |                                                                                         | <ul> <li>After five minutes or more, run the fuser/delivery<br/>motor for about 0.08 seconds to prevent deformation<br/>of the pressure roller.</li> </ul> |
| Initial rotation<br>(INTR) | After a print-reservation command until the laser/scanner enters a ready state          | • Run scanner motor.                                                                                                    |
|                            |                                                                                         | • Run fuser/delivery motor.                                                                                                    |
|                            |                                                                                         | • Run drum motor.                                                                                                    |
|                            |                                                                                         | • Run high-voltage control (negative bias to transfer roller).                                                                                             |
|                            |                                                                                         | • Receive print command.                                                                                                    |
|                            |                                                                                         | • Run fan motors 1-6 at full speed.                                                                                                    |
|                            |                                                                                         | • Start pickup operation.                                                                                                    |
|                            |                                                                                         | • Apply high-voltage control bias to primary charging roller, developing roller, and transfer roller.                                                      |
|                            |                                                                                         | <ul> <li>Heat fuser roller to 190°C (374 °F) and pressure rolle<br/>to 180°C (356°F).</li> </ul>                                                           |
|                            |                                                                                         | • Execute final check on initial rotation (high-voltage, scanner motor, pickup operation complete).                                                        |
|                            |                                                                                         | Check jam/door open/failure/sleep.                                                                                                    |

| State                   | Period                                                                    | Operation                                                                                                    |
|-------------------------|---------------------------------------------------------------------------|----------------------------------------------------------------------------------------------------|
| PRINT                   | After the input of a print command until the                              | • Run fuser/delivery, drum, scanner, and fan motors.                                                            |
|                         | primary DC bias is turned off                                             | <ul> <li>Set fuser control to print temperature: fuser 190°C (374°F).</li> </ul>                                |
|                         |                                                                           | Send engine-to-formatter output signal.                                                                         |
|                         |                                                                           | Send formatter-to-engine input signal.                                                                          |
|                         |                                                                           | Run paper-feed control.                                                                                         |
|                         |                                                                           | Run image control.                                                                                              |
|                         |                                                                           | <ul> <li>Set high-voltage control (toner level-output<br/>separation bias and pressure roller bias).</li> </ul> |
|                         |                                                                           | <ul> <li>Run next-pickup control to calculate the speed at<br/>which to move media.</li> </ul>                  |
|                         |                                                                           | Check jam/door open/failure.                                                                                    |
| Last rotation<br>(LSTR) | After the primary charging roller is turned off<br>until each motor stops | Run fuser/delivery, drum, scanner, and fan motors.     Complete high-voltage control.                           |
|                         |                                                                           | <ul> <li>Set fuser control to standby temperature (180°C (356°F)). Run fans 1–6 at full speed.</li> </ul>       |
|                         |                                                                           | • Stop fuser/delivery, drum, and scanner motors (write in cartridge memory).                                    |
|                         |                                                                           | Check jam/door open/failure. Await next pickup.                                                                 |

### Table 5-1 Normal sequence (continued)

| State     | Period                                                      | Operation                                                                                                    |
|-----------|-------------------------------------------------------------|----------------------------------------------------------------------------------------------------|
| JAM       | After product is turned on until the end of the             | Check sensors.                                                                                                    |
|           | LSTR state                                                  | • Stop drives.                                                                                                    |
|           |                                                             | • Set status.                                                                                                    |
|           |                                                             | Check door open.                                                                                                    |
| DOOR OPEN | After product is turned on until the end of the LSTR period | Stop drives.                                                                                                    |
|           |                                                             | • Set status.                                                                                                    |
|           |                                                             | • Await door close sequence.                                                                                                    |
| FAILURE   | After product is turned on until the end of the LSTR period | Stop drives.                                                                                                    |
|           |                                                             | • Set status.                                                                                                    |
| SLEEP     | After product is turned on until the end of the LSTR period | • Stop drives (scanner motor, high-voltage control, fuser control, fuser/delivery motor, 24 V, 3.3 V sets PowerSave mode, fan motor). |
|           |                                                             | • Set status.                                                                                                    |
|           |                                                             | Check door open.                                                                                                    |

### Table 5-2 Failure sequence

# Product start up sequence (turn on product)

- 1. Product is turned on.
- 2. Initialize CPU and ASIC.
- 3. Begin video interface communication with the formatter.
- 4. Start all fans.
- 5. Flush residual paper from the paper path.
- 6. Check for cartridge presence.
- 7. Check cartridge memory.
- 8. Initialize installed accessories.
- 9. Start fuser and pressure roller heaters.
- **10.** Turn on pickup-roller motor and cassette-lifter motors.
- **11.** Turn off pickup-roller motor and cassette-lifter motors.
- **12.** Turn on fuser motor, drum motor, and transfer negative bias.
- 13. Turn on pressure bias and jam detection lever drive solenoid (SL501).
- **14.** Turn on developing AC bias for toner-level detection.
- **15.** Turn off fuser motor, drum motor, transfer negative bias, pressure bias, and SL501 once the fuser reaches target temperature.
- 16. Initialize standby mode.

# (Unit: Seconds) oout 1,22 0.41 ¢ 202 e tray pick-up solenoid ansfer voltage (minus) VDO and VDO signals solenoid ansfer voltage (plus) loping bias (AC) nary voltage (AC) nary voltage (DC) eloping bias (DC) Print start command f-page sensor sensor pick-up : motor -using heater Aain motor cooling fan ette p N canner

# Scanner subsystem

### **Mechanical structure**

The ADF optical assembly and the flatbed optical assembly each has a complete scanning system. This enables single-pass duplex scanning.

NOTE: The lamps (callout 1) cannot be replaced separately. You must replace the entire optical assembly.

# Figure 5-3 Operational timing chart

**Timing chart** 

Figure 5-4 Scanning system structure, showing the optical assemblies

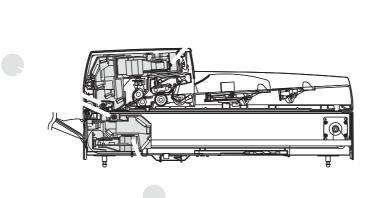

 Table 5-3
 Scanning system optical assemblies

| Number Part |                          | Part number    |
|-------------|--------------------------|----------------|
| 1           | Optical assembly lamps   | Not available  |
| 2           | Flatbed optical assembly | RG5-6263-000CN |
| 3           | ADF optical assembly     | RG5-6307-020CN |

**NOTE:** Each ADF or flatbed optical assembly includes the lamp, the lens, and the mirrors.

Figure 5-5 Scanner system mechanical structure

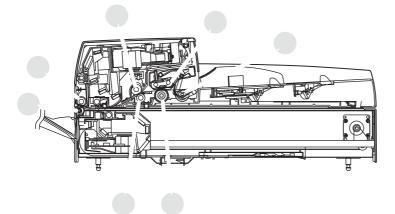

 Table 5-4
 Scanner system mechanical structure

| Number | Part          | Part number    |
|--------|---------------|----------------|
| 1      | Pickup roller | RB2-7961-000CN |

| Table 5-4 | Scanner system | mechanica | l structure | (continued) |
|-----------|----------------|-----------|-------------|-------------|
|-----------|----------------|-----------|-------------|-------------|

| Number | Part                                    | Part number        |
|--------|-----------------------------------------|--------------------|
| 2      | Separation belt assembly (belt, timing) | RB2-7988-000CN (4) |
| 3      | Feed roller assembly                    | RB2-6281-000CN     |
| 4      | Upper registration roller assembly      | RG5-6304-000CN     |
| 5      | Lower registration roller assembly      | RG5-6277-000CN     |
| 6      | Upper delivery roller assembly          | RB2-7969-000CN     |
| 7      | Lower delivery rollers                  | RB2-7884-000CN (4) |

#### Motors and fans

The scanner uses three DC stepping motors. Two of the stepping motors drive the ADF unit rollers, and the other stepping motor drives the flatbed optical unit:

- The flatbed motor rotates in one direction to drive the flatbed optical unit when scanning is from the glass. The flatbed motor rotates in the opposite direction to position the flatbed optical unit for scanning from the ADF front side.
- The pickup motor rotates in one direction to rotate the pickup and feed rollers. The pickup motor rotates in the opposite direction to rotate the registration rollers.
- The delivery motor rotates the delivery rollers.

The three fans are for the ADF, the flatbed, and the power supply:

- The ADF fan assembly includes a fan housing. The ADF fan is an intake fan.
- **NOTE:** The ADF fan can be ordered separately or with its plastic housing.
- The flatbed fan assembly includes a filter. The flatbed fan is an intake fan.
- **NOTE:** The flatbed fan assembly filter needs to be replaced only when replacing the flatbed fan.
- The power supply fan is an exhaust fan.

Figure 5-6 Motors and fans

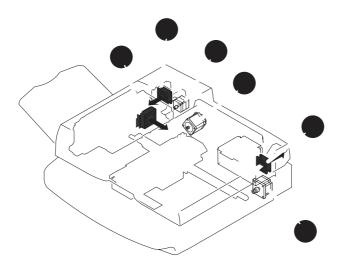

#### Table 5-5 Motors and fans

| Number | Part                                             | Part number    |  |
|--------|--------------------------------------------------|----------------|--|
| 1      | Flatbed fan assembly                             | RG5-6318-000CN |  |
| 2      | ADF fan                                          | RH7-1486-020CN |  |
| 2      | ADF fan assembly (includes cable and shroud)     | RG5-6312-030CN |  |
| 3      | Delivery motor (24 vdc)                          | RH7-1487-020CN |  |
| 4      | Pickup motor (24 vdc)                            | RH7-1488-030CN |  |
| 5      | Power supply assembly (fan (callout 5) included) | RG1-4153-000CN |  |
| 6      | Flatbed motor (24 vdc)                           | RH7-1485-000CN |  |

#### **Basic block diagram**

The formatter sends a scan command to the copy processor after it receives a scan command from the control panel by way of the DC controller. The copy processor then sends a scan command to the scanner controller board. The scanner controller board generates the image data and sends the image data back to the copy processor which, in turn, passes the image to the formatter. Depending on the original request from the control panel (n-up, book copying, or image rotation), the formatter completes

the processing. The data is then passed to the DC controller for printing, or is passed to a computer for digital sending.

Figure 5-7 Scanner system operations

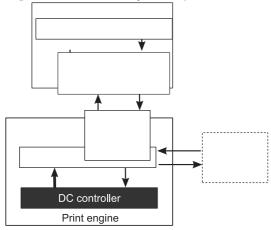

### **Basic system configuration**

#### Scanner unit systems

The five main systems in the scanner unit include the following:

- ADF document feed system
  - ADF output tray
  - ADF feeder
  - ADF input tray
- ADF document exposure system
  - Scanning lamp
  - Document
  - Optical path
- Flatbed document exposure system
  - Scanning lamp
  - Document
  - Optical path
  - Optical drive unit
  - Detection unit (home position sensor)
- Image processing system
  - ADF analog processor
  - ADF CCD (charge coupled device) driver

- Flatbed analog processor
- Flatbed CCD driver
- Scanner control system
  - Scanner controller board (SCB)

#### Scan mode

- ADF duplex mode: controlled by the ADF document feed system, ADF document exposure system, flatbed document exposure system, and image processing system.
- ADF simplex mode: controlled by the ADF document feed system, flatbed document exposure system, and image processing system.
- Flatbed mode: controlled by the flatbed document exposure system and image processing system.

Figure 5-8 Basic system configuration

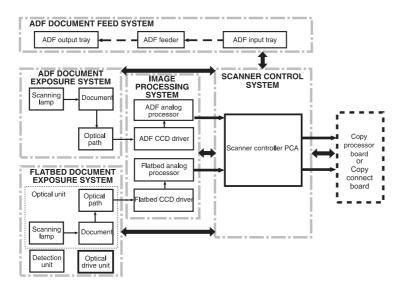

#### Power supply assembly

△ CAUTION: AC is always on. Even if the product is turned off, the scan engine power supply is supplied with AC power from the print engine power supply. Make sure you unplug the product before beginning any service.

| Product                  | Volts                                                      | Frequency       | Amps                                                                                                    | Watts (typical)                                                                                     | Typical<br>Electricity<br>Consumption<br>(TEC) |
|--------------------------|------------------------------------------------------------|-----------------|----------------------------------------------------------------------------------------------------|----------------------------------------------------------------------------------------------------|------------------------------------------------|
| HP LaserJet<br>M9059 MFP | 100-127 Vac ± 10<br>percent<br>220-240 Vac ± 10<br>percent | 50/60 Hz ± 2 Hz | 100–127 Vac:<br>minimum<br>recommended<br>current capacity =<br>15-amp dedicated<br>circuit<br>220-240 Vac:<br>minimum<br>recommended<br>current capacity =<br>6.5-amp dedicated<br>circuit | Print: 1,022; Copy:<br>1,030; Ready: 331;<br>Sleep 1: 244;<br>Sleep 2: 47; Sleep<br>3: 30; Off: 2.0 | 18.9 KWhr/Week                                 |

#### Table 5-6 Power supply assembly ratings

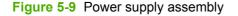

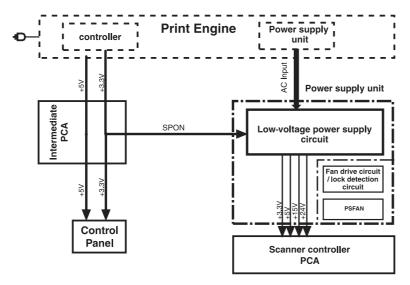

NOTE: When the control panel backlight is off, the +5V line is being signaled off at the control panel assembly by the control panel controller board. SPON is the scanner power-on signal sent to the scan engine power supply when the product is powered on by pressing the power switch on the print engine. See Low-voltage power supply on page 131.

#### Sleep mode

To extend the life of product components and to meet Energy Star energy use guidelines, the product uses a sleep mode to conserve energy use. To further extend the life of the control panel backlight, the backlight will turn off after 15 minutes of product inactivity (the backlight also turns off when the product enters sleep mode). The table below describes the energy use behavior of the product components when the product is in sleep mode.

NOTE: Sleep mode can be enabled or disabled by using the control panel menus (Administration menu, Management sub-menu, Sleep mode sub-menu) or by pushing the Sleep button on the control panel. Pushing the Sleep button while the product is in the Ready (waiting for a print job) state begins the sleep mode (sleep mode 2). Pushing the Sleep button while the product is in sleep mode, returns the product to the Ready state.

Sleep mode 1 is defined as a level of product power consumption of less than that used when the product is in the **Ready** (waiting for a print job) state, and more than that used when in sleep mode 2. Sleep mode 1 begins when the product has been inactive for 15 minutes (the 15 minute delay time is not configurable). Sleep mode 1 is the equivalent of the Energy Star program "Low Power" mode.

Sleep mode 2 begins after the product has been inactive for the amount of time that is set for Sleep Delay (45 minutes is the default).

Sleep mode 3 begins after the product has been inactive for 10 minutes (which is not configurable) while in sleep mode 2.

Recovery time for sleep mode 1 is 26 seconds; for sleep mode 2 it is 1 minute, 53 seconds; and for sleep mode 3 it is 3 minutes, 19 seconds.

NOTE: When the sleep mode setting is set to Off, and a Sleep Delay setting is selected, the sleep mode setting is automatically set to On or Off (which ever was the last saved option).

| Sleep mode | Behavior                                 |
|------------|------------------------------------------|
| 1          | Turns off control panel back light       |
| 2          | Sleep mode 1, plus the following:        |
|            | Slows processor                          |
|            | Turns off external paper handling device |
|            | Places scanner in sleep mode             |
|            | • Turns of 24 V power supply             |
|            | Decreases fuser power                    |
|            | Slows fuser fan                          |
|            | Slows delivery fans                      |
| 3          | Sleep mode 2, plus the following:        |
|            | Turns off fuser power                    |
|            | Turns off duplexer                       |
|            | Turns off delivery fans                  |
|            | Stops hard disk                          |

#### Table 5-7 Sleep mode behavior

#### Low-voltage power supply circuit

Opening the feeder cover switch cuts power to the ADF scanning lamp, pickup motor, delivery motor, and the solenoids.

The power supply unit generates DC power required in the scan engine based on the AC voltage supplied from the print engine power supply.

The remote switch is employed as a power switch of the scan engine. Of the voltages supplied from the print engine dc controller to the power supply of the scan engine, 3.3 vdc are used as a remote signal. The signal is supplied to the power supply unit as the power remote signal (SPON) through the intermediate circuit. When the signal is "H," the low-voltage power supply circuit generates the AC power to the dc power. The power generated in the circuit is converted to +24 vdc, +15 vdc, +5 vdc, and +3.3 vdc required in the scan engine. The +24 vdc is supplied to the motors, solenoids, and scanning lamps; +15 vdc to the sensors, LEDs, and ICs in the SCB; and +3.3 vdc to the CP.

The +24 vdc is divided into the +24 vb and +24 va. The +24 vb is constantly supplied from the lowvoltage power supply circuit, and the +24 va stops power supply when the feeder cover switch (JMCSW) is turned off by opening the ADF feeder cover. The +24 va is supplied to the scanning lamps, pickup motors, delivery motors, and solenoids. It also functions as the ADF feeder cover open detection signal, and allows the CPU to detect an open cover.

Figure 5-10 Low-voltage power supply circuit

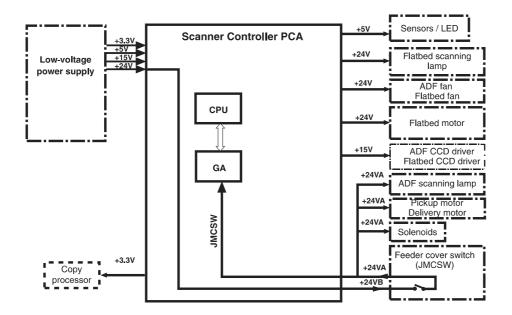

#### **Protective functions**

The low-voltage power supply circuit includes overcurrent and overvoltage protective functions. The protective functions automatically interrupt output voltage to prevent power supply failures. These failures occur from an excessive current flow that is caused by a short circuit on the load side or from an abnormal voltage increase.

When the DC voltage is not output from the low-voltage power supply circuit, the overcurrent or overvoltage protective functions might be activated. If they are activated, turn off the product, correct

the problem in the failure loads, wait about two minutes, and then turn on the product. The circuit contains a power fuse (F1) which breaks and cuts off the power supply if overcurrent flows through the AC line.

#### Figure 5-11 Power supply

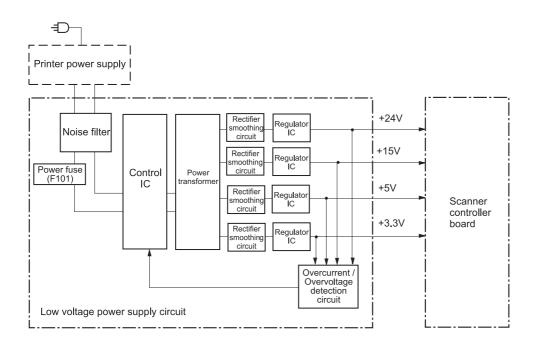

#### Scanner controller circuit

The CPU on the SCB controls the operation sequences of the scan engine. When the dc power is supplied to the scanner controller, the CPU starts to control the scan engine. When the scan engine is in standby status, the CPU outputs signals to drive each load of charge-coupled devices (CCDs), motors, solenoids, and scanning lamps based on a scan command from the CP.

- CPU (IC7): According to the control programs stored in the ROM (IC5), the CPU performs:
  - image scanner sequence control
  - communication with the copy processor control
  - pickup motor and delivery motor drives control
- GA (Gate Array) (IC4): According to commands from the CPU, the GA performs:
  - scanning lamp drive control
  - sensors, switches, and LEDs control
  - solenoids control
  - fan motors control
  - flatbed document scanning motor control

- (IC16): The EEPROM stores the specific backup adjustment data of the scanner, such as the leading-edge registration adjustment values and horizontal registration adjustment values.
- ROM (IC5): Stores the scanner control programs.
- Pickup motor driver IC (IC3): Drives the pickup motor based on commands from the CPU.
- Delivery motor driver (IC1): Drives the delivery motor based on commands from the CPU.
- Flatbed document scanning motor driver IC (IC 9): Drives the flatbed scanning motor based on commands from the GA.
- Reset IC (IC17): Monitors +3.3V, and resets the CPU and GA when the power is turned on.

Figure 5-12 Scanner controller circuit

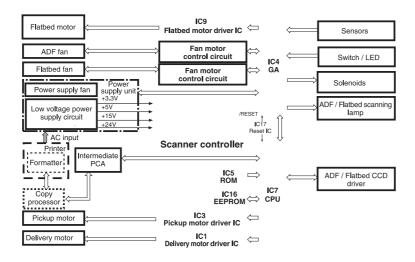

### **Flatbed operation**

#### Flatbed document exposure control

The SCB sends a signal (FBLAMP) to the flatbed inverter to turn on the scanning lamp. The flatbed intermediate PCA and flatbed analog processor board pass on the signal. The flatbed inverter sends the signal to the scanning lamp and the document exposure process begins.

Figure 5-13 Flatbed document exposure control

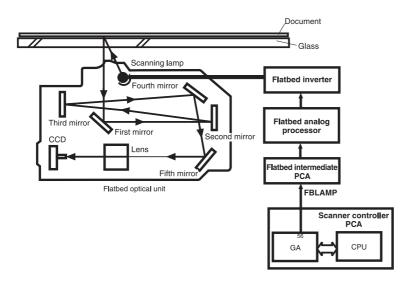

#### Flatbed optical drive control

The SCB sends a signal (CRMOT) to the flatbed motor to drive the flatbed optical unit forward to scan from the glass, or backward when scanning from the ADF frontside.

HP-S is the flatbed home position detection sensor. When the flatbed optical unit is in the home position, a signal (HP-S) is sent to the SCB.

Figure 5-14 Flatbed optical drive control

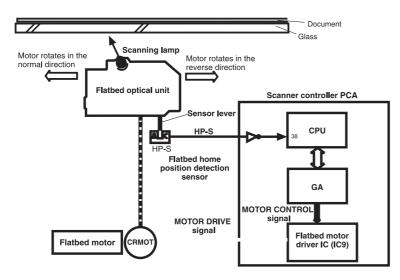

#### Flatbed optical unit operation

The ADF optical unit is located 26.5 mm (1 in) from the flatbed optical unit when the flatbed optical unit is in the ADF scanning position.

When a two-sided original document is copied from the ADF, the first side begins copying before the second side of the two-sided copy.

- NOTE: The mechanical lock on the product is not located in the "home position." Locking the carriage in the control panel moves the optical unit into position so the mechanical lock, which is located on the left side of the unit, can hold the flatbed optical unit during a move.
- △ CAUTION: Always engage the mechanical lock before moving the product to avoid damaging the flatbed optical unit.

Lock the carriage:

- 1. Touch Administration.
- 2. Touch Resets
- 3. Touch Lock Carriage
- 4. Remove the ADF output bin on the left side of the product, and then engage the mechanical lock.

Figure 5-15 Flatbed optical unit operation

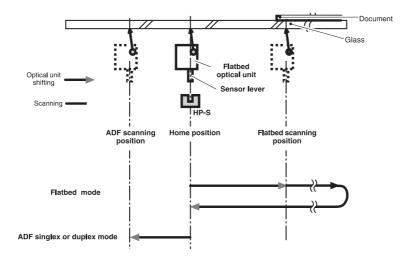

#### Flatbed document size detection

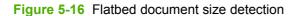

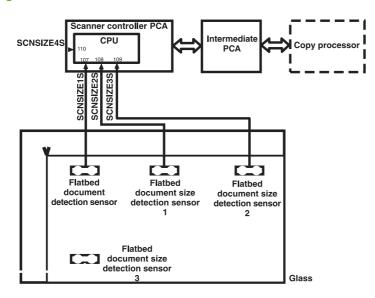

#### Sensor names

- Flatbed document detection sensor: SCNSIZE1S (only detects the document on the glass)
- Flatbed document size detection sensor (1): SCNSIZE2S size sensor
- Flatbed document size detection sensor (2): SCNSIZE3S size sensor
- Flatbed document size detection sensor (3): SCNSIZE4S size sensor

The sensors send signals to the SCB. The signals are transferred through the intermediate PCA to the CP. The CP calculates the size of the document based on the signals from the sensors.

The flatbed document sensors are located in the same positions on the 110 vdc and 220 vdc products. To determine the sizes of larger documents, the product searches for the cold reset paper size. For example, it will detect ledger if it is set to letter, and it will detect A3 if it is set to A4.

#### **Functions operation**

When a document is placed on the glass and the ADF unit is closed or at an angle of less than 30 degrees, the SCB begins to detect the presence and size of the document. The SCB monitors outputs from the flatbed document detection sensor (SCNSIZE1S) and the flatbed document size detection sensors (SCNSIZE2S, SCNSIZE3S, and SCNSIZE4S). The SCB passes the signals from the sensors to the CP.

The reflecting sensor detects the presence and size information of the document based on whether the photoreceptor can receive the emitted light from the luminous body of the sensor. When a document is on the glass, the document reflects the emitted light and the photoreceptor can receive the reflected

light. When there is not a document on the glass, the emitted light passes through the glass and the photoreceptor cannot receive the emitted light.

Figure 5-17 Functions operation

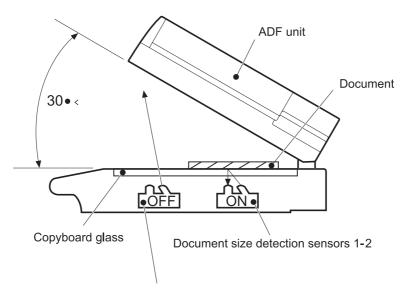

Document size detection sensor 3

#### **ADF** angle detection

The SCB performs the detection by monitoring an output of the ADF angle detection sensor (PI-1). The output of the PI-1 is "H" when the ADF unit is opened. When the angle between the glass and the ADF is less than 30 degrees, the sensor lever interrupts the PI-1 and the output of the PI-1 is "L."

Figure 5-18 ADF angle detection

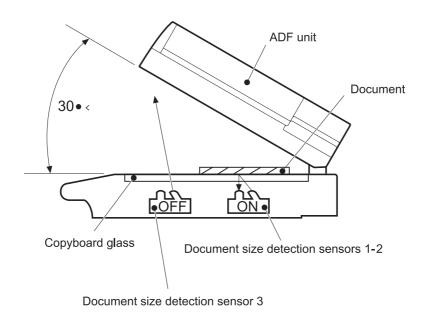

### **ADF** operation

#### **ADF document exposure control**

- 1. The SCB sends a signal to the ADF inverter to turn on the scanning lamp.
- 2. The ADF intermediate PCA and ADF analog processor board pass the signal through.
- **3.** The ADF inverter sends the signal to the scanning lamp and the document exposure process begins.
- NOTE: The ADF inverter, the ADF analog processor, and the ADF intermediate PCA are inside the ADF.

Figure 5-19 ADF document exposure control

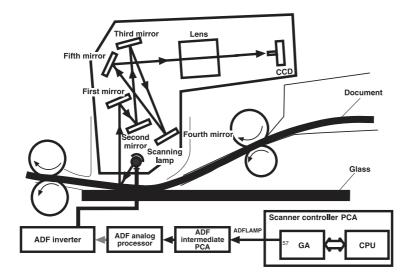

#### **ADF document feed control**

ADF document feed control is performed to pass paper over the optical units for exposure. The ADF document feed control process begins when the SCB sends signals. The shutter solenoid helps to align the paper, and the weight plate "slaps" down on the stack of paper.

**NOTE:** Both the shutter solenoid and the weight plate help to perform the pickup process.

The pickup motor drives the pickup rollers and the feed rollers, and then reverses rotation to drive the registration rollers.

#### ADF document feed control terminology

- STSOL: shutter solenoid
- PMOT: pickup motor

- WTSOL: weight solenoid
- DMOT: delivery motor

#### Figure 5-20 ADF document feed control

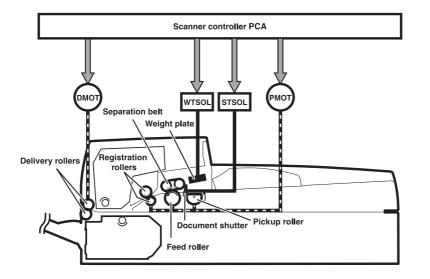

#### Pickup and feed operation

- 1. The shutter solenoid is turned on when the SCB receives a scan command, and the document shutters drop.
- 2. About 200 milliseconds after the shutter solenoid is turned on, the pickup motor rotates in the normal direction. The pickup roller, feed roller, and separation belts begin to rotate. At the same time, the weight solenoid is turned on and the weight plate drops down. This allows the document on the document tray to be sent to the feed roller by receiving the rotation drive from the pickup roller and being pressed by the weight plate.
- 3. The document sent to the feed roller is sent to the ADF feeder after any multiple feeds are cleared by the feed roller and separation belts being driven by the pickup motor.
- 4. The document sent to the ADF feeder passes through the registration document detection sensor (REG-S) and reaches the registration roller. At this time the registration roller is not rotating so that the leading edge of the document is pushed against the registration roller to correct a skew.
- 5. After a set period of time from when the leading edge of the document passes the REG-S, the pickup motor rotates in its reverse direction. This allows the registration roller to start rotating and it re-feeds the document.
- 6. When the leading edge of the re-fed document reaches the timing detection sensor (TMG-S), the document scanning operation starts after a set period of time. The document set to the delivery roller is sent out of the scan engine by the delivery motor rotating in the normal direction. The delivery motor stops rotating after a set period of time.
- 7. When the delivery motor stops, the shutter solenoid is turned off. The pickup operation is complete after the pickup roller home position control operation.

#### Pickup roller home position control operation

The pickup roller home position control operation sets the pickup roller at its home position as an advance preparation to allow the roller to pick up the document.

- 1. The SCB monitors the pickup home position detection sensor (PICK-S) to detect the home position.
- 2. At the initial operation, or after delivering the document, the SCB rotates the pickup motor in the reverse direction and checks a signal from the PICK-S.
- 3. When the PICK-S detects the pickup home position lever on the shaft of the pickup roller, the SCB determines that the pickup roller is at its home position and stops the pickup motor.
- 4. When the SCB cannot detect the home position of the pickup roller within a specified period of time after the pickup motor starts rotating in the normal direction, the SCB recognizes the pickup motor failure and notifies the CP. A 30.1.9 error is shown on the control panel.

#### **ADF** document size detection

The sensors and the potentiometer send signals to the SCB, and these signals are transferred through the intermediate PCA to the CP. The CP calculates the size of the document based on the signals in the service menu.

#### ADF document size detection terminology

- TRS-S: ADF document length detection (short)
- TRL-S: ADF document length detection (long)
- TRVR: ADF width detection unit (potentiometer)
- **NOTE:** The width detection unit can be calibrated in the service menu.

Figure 5-21 ADF document size detection

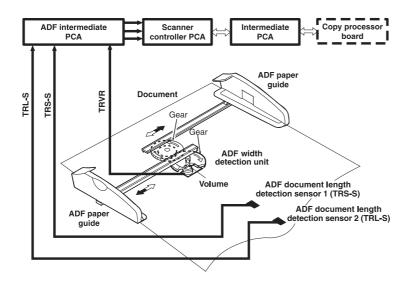

#### ADF feeder sensors

- REG-S (registration sensor): detects when paper is approaching the registration rollers.
- TMG-S (timing sensor): verifies that paper is moving through the paper path.
- SKR-S (back skew sensor)
- SKF-S (front skew sensor)
- NOTE: The ADF has a document detection sensor that detects the presence of paper. This sensor is not shown in the graphic below. When the sensor detects the presence of paper, the LED on the ADF illuminates.

#### Figure 5-22 ADF feeder sensors

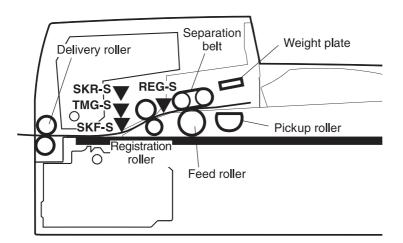

#### ADF document skew detection

- 1. One of the skew sensors is activated.
- 2. A signal is sent to the SCB.
- 3. The SCB begins to read a certain number of clock pulses in 6 mm (.02 inch).
- **4.** A skew jam is not reported if the second skew sensor is activated before the allotted number of pulses.
- NOTE: Skew detection is only performed when the document width is less than or equal to 257 mm (10.1 inches).

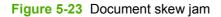

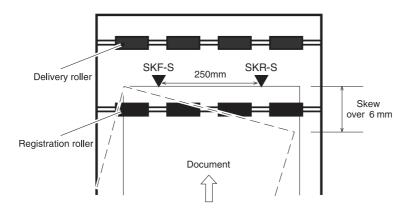

### **Scanned data flow**

The product has a scan engine with 600 by 600 ppi (pixels per inch) resolution. It has three channels (red, blue, and green) with 10 bits per channel, resulting in the equivalent of a 30-bit scan engine.

Analog data is captured by the CCD driver circuit and converted to digital data on the analog processor board. Digital data is then sent through the three channels to the CP. The CP coverts the digital data into one of the three final output types:

- HRB (hardware ready bits): Most copy jobs are processed at the CP and sent to the print engine as HRB.
- PCL-XL: If rotation, book copying, or n-up is chosen in the job, the CP passes PCL-XL data to the print engine and the formatter finishes the processing.
- JPEG (lossless): Compresses image data from the CP to the formatter when processing a digital send job. The formatter then processes the data into the desired file type (TIFF, MTIFF, JPEG, or PDF).

#### Figure 5-24 Scanned data flow

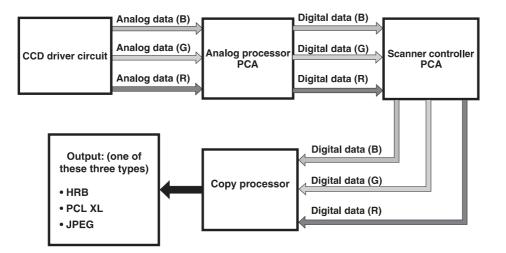

#### **Copy processor**

The copy processor (CP) is the link between the formatter in the print engine and the SCB in the scan engine. Control signals from the formatter are sent to the CP. The CP sends these control signals to the

SCB. After the scanning process is completed by the SCB, the scanned data is sent to the CP. The CP processes the image and sends the image data to the formatter.

Figure 5-25 Copy processor

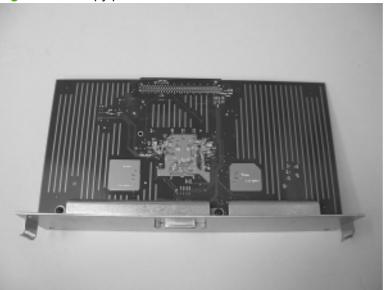

#### Scanning process control signals

The CP controls the following scanning process control signals:

- ADF unit and flatbed unit operation directs the SCB about the following:
  - When to scan
  - How to scan
  - When to activate motors
  - When to turn the scanning lamps on and off
- Image processing
  - Color alignment
  - Resolution conversion
  - Image sharpening
  - Moire removal
  - Image scaling
  - Shifting of data strips (reconstructing separately processed image data before CP communication to the formatter)
  - RGB conversion for CP communication
  - CP communication to the formatter using one of the following formats:
    - HRB (fastpath) communication with the hard drive on the formatter
    - PCL-XL (n-up, rotation, book mode) communication with the hard drive on the formatter

• JPEG compression (when digitally sending data) communication with the hard drive on the formatter

• Data compression before sending to the formatter over the high speed copy connect cable

#### Typical scanning process flow

- 1. The original document is placed on the glass or in the ADF.
- 2. The user enters job preferences using the control panel keys. The user presses the Start key. Job preferences are sent to the formatter.
- **3.** Some job preferences, such as n-up, will be held and processed later by the formatter. Others are sent to the CP.
- 4. The CP sends control signals to the SCB. The document is scanned.
- 5. The SCB sends scanned image data back to the CP.
- 6. The CP processes the image.
- 7. The CP sends the image data to the formatter.
- 8. The formatter further processes the image data (if required).
- 9. The image data is then either printed or digitally sent depending on what the user specified at the beginning of the process.

# **Engine control system**

The engine control system coordinates the laser/scanner system, the image formation system, and the pickup and feed system according to instructions from the formatter. It consists of the DC controller PCA, the high-voltage power supply circuit, and the low-voltage power supply unit.

Figure 24 shows a block diagram of the engine control system.

Figure 5-26 Engine control system operation

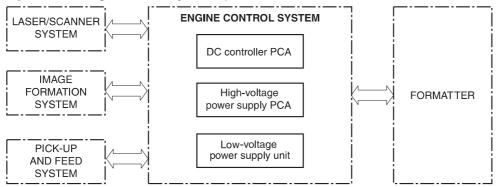

## **DC controller PCA**

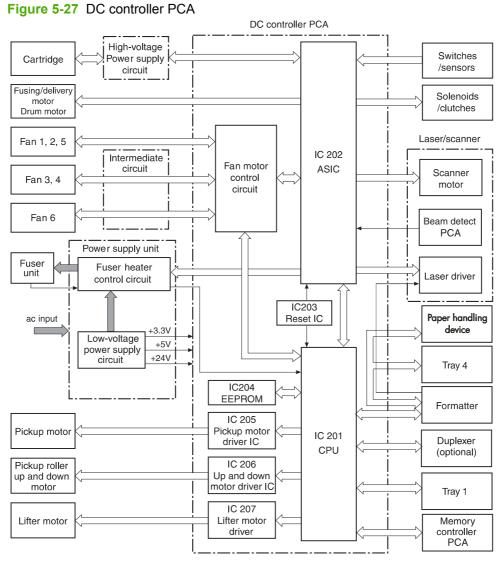

The DC controller PCA manages the operational sequences of the product. The following table lists the DC controller components and their functions.

| Component   | Function                                                                                                    |  |
|-------------|----------------------------------------------------------------------------------------------------|--|
| CPU (IC201) | Controls sequences of the product                                                                                  |  |
|             | Communications with the formatter                                                                                  |  |
|             | Controls the high-voltage power supply circuit                                                                     |  |
|             | <ul> <li>Controls the pickup motor, the lifter motor, the pickup roller motor, and fan motor</li> <li>6</li> </ul> |  |
|             | Communicates with the duplexer and tray 1                                                                          |  |
|             | Controls the fuser heater control circuit and the fuser heater safety circuit                                      |  |

#### Table 5-8 DC controller operations

#### Table 5-8 DC controller operations (continued)

| Component                                  | Function                                              |  |  |
|--------------------------------------------|-------------------------------------------------------|--|--|
| ASIC (IC202)                               | Receives instructions from the CPU                    |  |  |
|                                            | Controls laser/scanner functions                      |  |  |
|                                            | Controls fuser/delivery motor and drum motor          |  |  |
|                                            | Monitors sensors and controls switches                |  |  |
|                                            | Controls clutches and solenoids                       |  |  |
|                                            | Controls fan motors 1 through 5                       |  |  |
| Reset IC (IC203)                           | • Monitors +3.3 V                                     |  |  |
|                                            | Resets the CPU and ASIC when the product is turned on |  |  |
| EEPROM (IC204)                             | Stores backup data                                    |  |  |
| Pickup motor driver IC (IC205)             | Operates the pickup motor                             |  |  |
| Pickup roller up-and-down motor IC (IC206) | Operates the pickup roller up-and-down motor          |  |  |
| Lifter motor IC (IC207)                    | Operates the lifter motor                             |  |  |
| Fan motor controller                       | Turns fans on and off                                 |  |  |

## High-voltage power supply circuit

The high-voltage power supply receives instructions from the DC controller to apply high-voltage bias to the following components:

- Primary charging roller
- Developing cylinder
- Pre-transfer upper guide
- Transfer charging roller
- Separation static charge eliminator
- Pressure roller

It also detects the toner level.

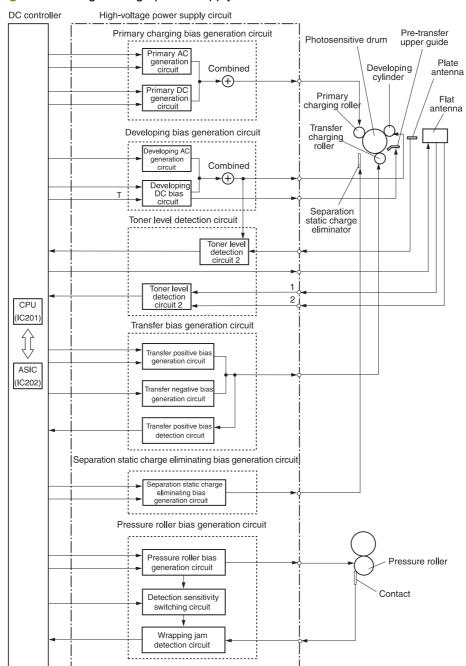

#### Figure 5-28 High-voltage power supply

Each circuit serves a specific purpose:

| Table 5-9 | High-voltage | power | supply | circuits |
|-----------|--------------|-------|--------|----------|
|-----------|--------------|-------|--------|----------|

| Bias generation circuit | Purpose                                                                                                    |  |  |
|-------------------------|----------------------------------------------------------------------------------------------------|--|--|
| Primary charging bias   | The circuit applies bias to the primary charging roller to spread a uniform negative charge to the photosensitive drum. |  |  |
| Developing bias         | The circuit controls the amount of toner transferred to latent images on the photosensitive drum.                       |  |  |

#### Table 5-9 High-voltage power supply circuits (continued)

| Bias generation circuit                   | Purpose                                                                                                    |  |  |
|-------------------------------------------|----------------------------------------------------------------------------------------------------|--|--|
| Pre-transfer upper guide bias             | The circuit prevents toner from adhering to the pre-transfer upper guide.                                                                      |  |  |
| Transfer bias                             | The circuit applies specific bias levels to the transfer charging roller at specific times.                                                    |  |  |
|                                           | <ul> <li>Cleaning bias: Cleans the transfer charging roller by moving toner to the<br/>photosensitive drum.</li> </ul>                         |  |  |
|                                           | <ul> <li>Between-page bias: Prevents residual toner from adhering to the transfer charging<br/>roller between pages of a print job.</li> </ul> |  |  |
|                                           | • Print bias: Transfers toner to print media from the photosensitive drum.                                                                     |  |  |
| Separation static charge eliminating bias | The circuit discharges media at delivery.                                                                                                    |  |  |
| Toner level detection                     | The circuit monitors toner level via two antennae inside the print cartridge.                                                                  |  |  |

#### Low-voltage power supply

The low-voltage power supply consists of the fuser control circuit and the low-voltage power circuit.

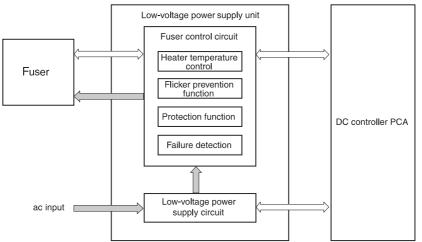

Figure 5-29 Low-voltage power supply

The low-voltage power-supply circuit converts AC voltage DC voltage as follows:

- +24 Vdc for motors, solenoids, clutches, and for the high-voltage power supply
- +5 Vdc for the laser/scanner PCA, the beam detect PCA, and the formatter
- +3.3 Vdc for the formatter, the sensors, and the ICs on the DC controller PCA

#### **Fuser control circuit**

The fuser control circuit controls the temperature of the fuser roller and the pressure roller. It consists of the following components:

 Table 5-10
 Fuser control circuit components

| Component        | Purpose                              |
|------------------|--------------------------------------|
| Main heater (H1) | Heats the center of the fuser roller |

#### Table 5-10 Fuser control circuit components (continued)

| Component                   | Purpose                                                                                      |  |
|-----------------------------|----------------------------------------------------------------------------------------------|--|
| Sub-heater (H2)             | Heats both ends of the fuser roller                                                          |  |
| Lower heater (H3)           | Heats the pressure roller                                                                    |  |
| Upper thermistor (TH1)      | Monitors the surface temperature of the fuser roller                                         |  |
| Lower thermistor (TH2)      | Monitors the surface temperature of the pressure roller                                      |  |
| Two thermal switches        | Turn off power to the heaters if they overheat.                                              |  |
| Flicker prevention function | Controls power to heaters to prevent power source fluctuations that cause lights to flicker. |  |

# **Formatter system**

The formatter system provides the following functions:

- Receives and processes data from product interfaces
- Monitors control panel input and relays status information to the control panel and the I/O
- Develops and coordinates data placement and timing with the print engine
- Stores font information and macros
- Communicates with computers

The formatter exchanges signals with the DC controller to start the initial rotation period (INTR), to turn on the registration roller drive clutch, and to feed media into the product. When media is positioned for printing, the formatter sends information through the DC controller to the laser/scanner, which turns on and turns off the laser diodes.

#### **Formatter hardware**

The formatter system includes the following components:

| Component Function        |                                                                                                    |  |
|---------------------------|----------------------------------------------------------------------------------------------------|--|
| ROM                       | Stores fonts and microprocessor control programs                                                                                                    |  |
| RAM                       | Stores printing and font information and temporarily stores print-image data before it sent to the print engine. RAM data is lost when the product is turned off. |  |
|                           | <b>NOTE:</b> Upgrading RAM improves graphic-intense printing operations, but does not increase the I/O buffer space or the printing speed.                        |  |
| NVRAM                     | Stores configuration information. NVRAM is saved with the product is turned off.                                                                                  |  |
| USB                       | Sends and receives data through USB type B interface connector (connected to the host computer).                                                                  |  |
| EIO interface             | Sends and receives data through EIO slots such as HP Jetdirect, analog fax, and other accessories.                                                                |  |
| Flash memory card         | The slot is dedicated to firmware.                                                                                                    |  |
| Real time clock           | This clock is used for the Wake-up time feature. It includes a battery to supply power when the product is turned off.                                            |  |
| HP Jetdirect Inside (JDI) | JDI is an Ethernet interface that is part of the formatter.                                                                                                    |  |

#### Table 5-11 Formatter hardware components

# Laser/scanner system

The laser unit of the laser/scanner system includes two laser diodes which enable scanning two lines simultaneously.

The laser/scanner PCA turns on the laser diodes based on signals from the DC controller and the formatter systems. The laser beams strike a six-sided mirror that rotates at a constant speed. The six-sided mirror reflects the beams through a focusing lens to a reflective mirror and then to the photosensitive drum, which also rotates at a constant speed. This allows the beams to scan across the drum at a constant speed to form the latent image on the drum surface.

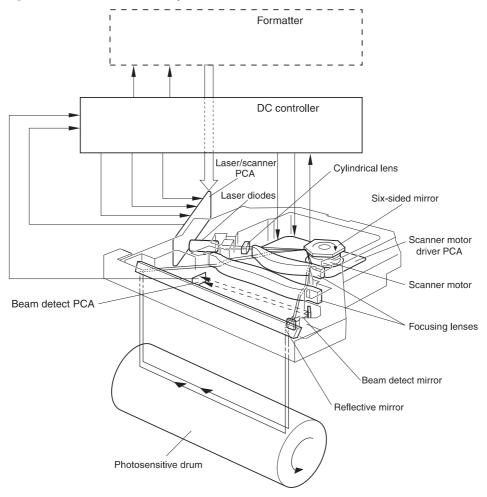

Figure 5-30 Laser/scanner system

# Image formation system

The image formation system consists of the print cartridge, the transfer charging roller, and the fuser.

When the formatter sends a print command, the image formation system completes the following process:

- **1.** The main motor rotates the photosensitive drum, the primary charging roller, the developing cylinder, the transfer charging roller, and the pressure roller.
- 2. The primary charging roller applies a uniform negative charge to the photosensitive drum surface.
- 3. The laser beams, modulated by signals from the formatter, focus on the photosensitive drum surface to form a latent image.
- 4. Toner on the developing cylinder converts the latent image into a visible image, which is transferred onto media by the transfer charging roller.
- 5. The fuser applies heat and pressure to the toner image on the media to make the image permanent.
- 6. The cleaning blade scrapes residual toner from the photosensitive drum.
- 7. The primary charging roller applies a new charge to the photosensitive drum for the next image.

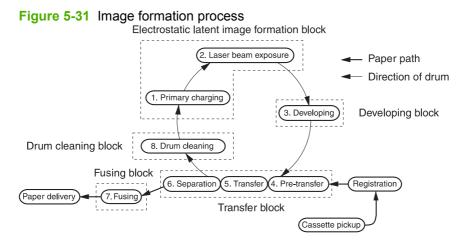

## The image formation process

#### Table 5-12 Image formation process

| Step                            | process                                                                                                    |
|---------------------------------|----------------------------------------------------------------------------------------------------|
| Conditioning (primary charging) | The primary charging roller, which is made of conductive rubber, is located inside the print cartridge.<br>An AC bias applied to it erases residual charges from the previous image. Then a negative DC bias<br>applied to it creates a uniform negative potential on the photosensitive drum.                                                                                                    |
| Writing                         | Two laser diodes project laser beams onto a rotating scanning mirror. As the scanning mirror rotates, it reflects the beams through a set of focusing lenses and onto another mirror, which reflects the beams through a slot in the top of the print cartridge and onto the photosensitive drum. The beams sweep from left to right on the drum discharging the negative potential wherever they strike the surface. This creates the latent electrostatic image on the drum. |

#### Table 5-12 Image formation process (continued)

| Step          | process                                                                                                    |
|---------------|----------------------------------------------------------------------------------------------------|
| Developing    | The developing drum inside the toner cartridge receives a negative charge from the negative DC supply and charges the toner as it rotates. With the negative charge, the toner is attracted to the laser discharged areas of the latent image on the photosensitive drum and is repelled from the negatively charged (unexposed) areas. |
| Pre-transfer  | The pre-transfer upper guide receives bias to prevent toner from adhering to it from the photosensitive drum.                                                                                                    |
| Transfer      | The transfer charging roller applies a positive charge to the paper causing the negatively charged toner image to be attracted to the paper from the photosensitive drum.                                                                                                    |
| Separation    | As the paper is separated from the photosensitive drum, the static charge eliminator reduces the charge on the paper. This stabilizes the feed system and prevents loss of the toner image in temperature and humidity.                                                                                                    |
| Fusing        | The paper with the toner image on it passes between the heated fuser roller and the pressure roller.<br>This melts the toner and presses it into the paper.                                                                                                    |
| Drum cleaning | After the separation process, the drum is cleaned and conditioned for the next image. The cleaning blade, which is always in contact with the surface of the drum, scrapes off excess toner. The excess toner is stored in the waste toner receptacle.                                                                                  |

## Print cartridge

#### Figure 5-32 Layout of the print cartridge

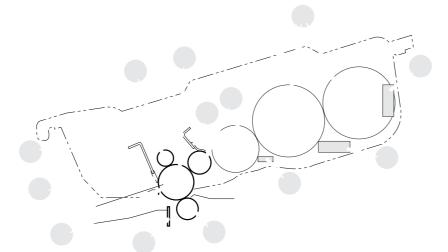

| Table 5-13 | Print | cartridge | components |
|------------|-------|-----------|------------|
|------------|-------|-----------|------------|

| Number | Description             |
|--------|-------------------------|
| 1      | Primary charging roller |
| 2      | Laser beams             |
| 3      | Blade                   |
| 4      | Developing cylinder     |
| 5      | Toner reservoirs        |
| 6      | Cartridge memory        |

#### Table 5-13 Print cartridge components (continued)

| Number | Description                |
|--------|----------------------------|
| 7      | Flat antenna               |
| 8      | Plate antenna              |
| 9      | Transfer charging roller   |
| 10     | Static charge eliminator   |
| 11     | Photosensitive drum roller |
| 12     | Cleaner blade              |
| 13     | Waste toner reservoir      |

#### Print cartridge design

The print cartridge contains three cylindrical toner reservoirs (callout 5) that interconnect. Cylindrical hoppers eliminate packing and accumulation in areas where the toner does not reach the development area (callout 4). Stirrers rotating within each of the cylinders unpack the toner allowing it to be displaced easily into the development area.

#### **No-shake toner**

The geometry of the hoppers and stirrers automatically redistributes and unpacks the toner eliminating the need to shake the print cartridge at installation or when toner begins to run low. The print cartridge is out of toner at the point when print fading occurs.

#### **Cartridge memory**

The print cartridge includes RAM (callout 6) to record its condition and to provide information to the product. The memory controller reads and writes to the memory after receiving instructions from the DC controller, which monitors the antenna unit:

- Read:
  - When power is turned on
  - When the front cover is closed
  - When DC controller receives a command from the formatter
- Write:
  - When a print operation is complete
  - When the DC controller receives a command from the formatter

The DC controller also detects memory failures. If a read/write attempt fails twice, it reports the failure as a cartridge memory abnormality.

#### **Toner seal**

The print cartridge toner seal is opened automatically when the print cartridge is installed into the product.

The DC controller checks the toner seal status to verify whether the print cartridge is new whenever the product is turned on, the print cartridge is inserted, or the front cover is closed. If the print cartridge is

new, the DC controller sends the open signal to the drum motor. The drum motor rotates in reverse to roll up the toner seal, and then, after a short time, the DC controller turns off the open signal.

The DC controller also monitors the presence of a print cartridge. When a print cartridge is inserted, the DC controller checks toner seal status as a signal that the print cartridge is present.

#### **Toner level detection**

The print cartridge includes a plate antenna and a flat antenna to enable the DC controller to detect toner-level.

Whenever the power is turned on, a door cover is closed, or a print operation is performed, the DC controller sets the developing bias signal, and the developing AC bias circuit sends a signal to the toner level circuit 1 and to the developing cylinder. This causes the plate antenna to return the output value to the toner level circuit 1. The toner level circuit 1 compares the two signals and sends the results to the DC controller as the toner level detection signal. At the same time, the DC controller turns on the frequency output signal to output the reference frequency to the flat antenna. This causes the flat antenna to return the output value to the toner level circuit 2. The toner level circuit 2 compares the two signals and sends the results to the DC controller as a toner level percentage, which is accurate within 1%. The DC controller reports the result to the formatter.

# Pickup and feed system

The pickup and feed system picks up single sheets from Tray 2 or Tray 3, feeds each sheet to the fuser unit, and delivers each sheet to the face-up bin or to the face-down bin.

When the product is turned on, the lifter lifts the stack of media to the pickup area in preparation for printing. When the DC controller receives a print command, the pickup roller starts rotating and lowers to the paper surface. This feeds a sheet of paper to the feed rollers and to the pre-registration roller, which corrects the skew. After a short time, the sheet is fed to the photosensitive drum where the image is transferred onto the sheet. Then the sheet is fed to the fuser and delivered to a bin.

#### **Media-size detection**

The pickup and feed system includes a custom/standard switch and two media-size detection switches because either tray can accommodate custom media sizes. If custom/standard switch is set to standard, the DC controller determines the width and length of the media according to the size-detection switches. If the custom/standard switch is set to custom, the system requires the dimensions to be configured in the control panel. The width-detection switches also sense the presence of trays. If all of the width-detection switches are off, the DC controller assumes that a tray is missing.

#### **Media-level detection**

The lifter detects the media level in the trays using a blocking plate and two sensors. The lifter position indicates the media level by shutting off the sensors. Media level is based on the approximate number of sheets in the tray: full (200 or more sheets), high (100 to 200 sheets), middle (50 to 100 sheets), or low (less than 50 sheets).

#### **Multifeed prevention**

The product prevents feeding of multiple sheets using torque-limited separation roller. The separation roller rotates in the opposite direction of the feed roller. The torque limiter allows the separation roller to be turned backward as the top sheet feeds into the system, but it returns additional sheets to the tray.

#### **Transparency media detection**

The transparency sensor detects transparency media by reading a light that shines through a prism in the media path. Paper passing through the media path blocks the light indicating that it is not a transparency.

#### **Fuser-wrapping jam detection**

The paper path includes a mechanism to detect jams where media wraps around fuser rollers. The DC controller sends signals to the pressure roller bias generation circuit, which applies the same bias values to the pressure roller and to the wrapping jam detection circuit. The jam-detection lever solenoid contacts the pressure roller to monitor its bias value. The wrapping jam detection circuit compares the original bias value to the bias value monitored on the pressure roller. If the values differ, the circuit signals the DC controller that a wrapping jam has occurred and to stop the printing operation.

## Jam detection

The product can detect the following jams:

| Jam                               | Causes and conditions                                                                                                    |  |
|-----------------------------------|----------------------------------------------------------------------------------------------------|--|
| Pickup 1 delay jam                | Media fails to reach Tray 2 feed sensor A (PS1402) or Tray 3 feed sensor A (PS1404) within 3.2 seconds after pickup begins.                                                                                                    |  |
| Pickup 2 delay jam                | <ul> <li>Media fails to reach Tray 2 feed sensor B (PS1401) or Tray 3 feed sensor B (PS1403) within<br/>3.0 seconds after Tray 2 feed sensor A (PS1402) or Tray 3 feed sensor A (PS1404) detects<br/>the leading edge.</li> </ul>                                     |  |
|                                   | <ul> <li>Media fails to reach the registration paper sensor (PS2) within 4.0 seconds after Tray 2 feed<br/>sensor B (PS1401) detects the leading edge of the media or within 4.5 seconds after Tray 3<br/>feed sensor B (PS1403) detects the leading edge.</li> </ul> |  |
| Fuser delivery 1 delay jam        | The leading edge fails to reach the fuser delivery sensor (PS502) within 1.4 seconds after the / VSYNC signal.                                                                                                    |  |
| Fuser delivery 2 delay jam        | The leading edge fails to reach the fuser jam sensor (PS501) within 1.6 seconds after the /VSYNC signal.                                                                                                    |  |
| Fuser delivery stationary jam     | The trailing edge fails to clear the fuser delivery sensor (PS502) within the specified time (3.4 seconds for A3 media or 2.5 seconds for A4 media) after the /VSYNC signal.                                                                                          |  |
| Face-down delivery delay<br>jam   | The leading edge fails to reach the face-down bin delivery sensor (PS1451) within 2.4 seconds after the /VSYNC signal.                                                                                                    |  |
| Face-down delivery stationary jam | The leading edge fails to clear the face-down bin delivery sensor (PS1451) within the specified time (4.3 seconds for A3 media or 3.4 seconds for A4 media) after the /VSYNC signal.                                                                                  |  |
| Door open jam                     | The following sensors detect media in the system when the door is opened or closed:                                                                                                    |  |
|                                   | Registration paper sensor (PS2)                                                                                                    |  |
|                                   | Fuser delivery sensor (PS501)                                                                                                    |  |
|                                   | • Fuser jam sensor (PS502)                                                                                                    |  |
|                                   | • Face-down bin delivery sensor (PS1451)                                                                                                    |  |
|                                   | • Tray 2 feed sensor A (PS1401)                                                                                                    |  |
|                                   | • Tray 2 feed sensor B (PS1401)                                                                                                    |  |
|                                   | • Tray 3 feed sensor A (PS1404)                                                                                                    |  |
|                                   | • Tray 3 feed sensor B (PS1403)                                                                                                    |  |
| Residual jam                      | The following conditions indicate a residual jam:                                                                                                    |  |
|                                   | • The product is turned on, and the fuser delivery sensor (PS502) and the fuser jam sensor (PS501) have detected media during the startup process.                                                                                                    |  |
|                                   | • The DC controller has not received an automatic delivery command three minutes after a<br>jam that should include the command was cleared.                                                                                                    |  |
|                                   | • At least one of the following sensors detects media after a jam was cleared, the jammed media was delivered, the product is turned on, and the fuser is at target temperature:                                                                                      |  |
|                                   | <ul> <li>Registration paper sensor (PS2)</li> </ul>                                                                                                    |  |
|                                   | <ul> <li>Fuser delivery sensor (PS501)</li> </ul>                                                                                                    |  |
|                                   | <ul> <li>Fuser jam sensor (PS502)</li> </ul>                                                                                                    |  |

Table 5-14 Jam detection (continued)

| Jam | Causes and conditions |                                        |
|-----|-----------------------|----------------------------------------|
|     | Q                     | Tray 2 feed sensor B (PS1401)          |
|     | 0                     | Tray 3 feed sensor B (PS1403)          |
|     | 0                     | Face-down bin delivery sensor (PS1451) |

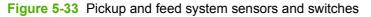

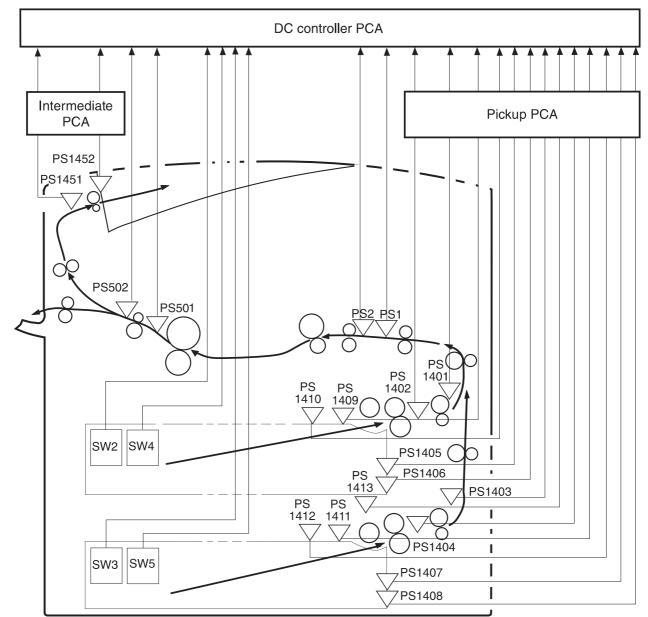

| Table 5-15 Pickup and feed system | m sensors and switches |
|-----------------------------------|------------------------|
|-----------------------------------|------------------------|

| Sensor or switch | Description               |
|------------------|---------------------------|
| PS1              | Transparency media sensor |
| PS2              | Registration paper sensor |

| Sensor or switch | Description                          |
|------------------|--------------------------------------|
| PS501            | Fuser delivery sensor                |
| PS502            | Fuser jam sensor                     |
| PS1401           | Tray 2 feed sensor B                 |
| PS1402           | Tray 2 feed sensor A                 |
| PS1403           | Tray 3 feed sensor B                 |
| PS1404           | Tray 3 feed sensor A                 |
| PS1405           | Tray 2 media level sensor 1          |
| PS1406           | Tray 2 media level sensor 2          |
| PS1407           | Tray 3 media level sensor 1          |
| PS1408           | Tray 3 media level sensor 2          |
| PS1409           | Tray 2 media surface sensor          |
| PS1410           | Tray 2 empty sensor                  |
| PS1411           | Tray 3 media surface sensor          |
| PS1412           | Tray 3 empty sensor                  |
| PS1413           | Pickup shaft home position sensor    |
| PS1451           | Face-down bin delivery sensor        |
| PS1452           | Face-down bin full sensor            |
| SW2              | Tray 2 media length detection switch |
| SW3              | Tray 3 media length detection switch |
| SW4              | Tray 2 media width detection switch  |
| SW5              | Tray 3 media width detection switch  |

 Table 5-15
 Pickup and feed system sensors and switches (continued)

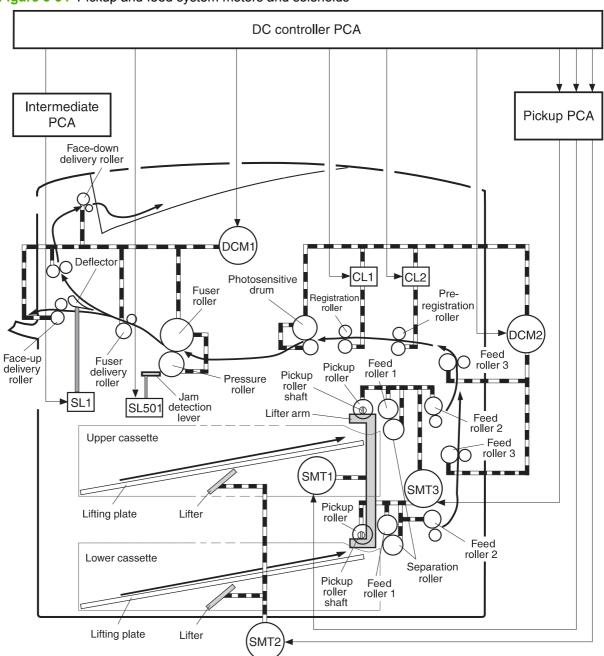

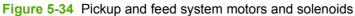

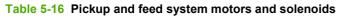

| Motor or solenoid | Description                     |
|-------------------|---------------------------------|
| DCM1              | Fuser/delivery motor            |
| DCM2              | Main/drum motor                 |
| SMT1              | Pickup roller up and down motor |
| SMT2              | Lifter motor                    |
| SMT3              | Pickup motor                    |
| SL1               | Face-up solenoid                |

| Motor or solenoid | Description                          |
|-------------------|--------------------------------------|
| SL501             | Jam detection lever drive solenoid   |
| CL1               | Registration roller drive clutch     |
| CL2               | Pre-registration roller drive clutch |

 Table 5-16
 Pickup and feed system motors and solenoids (continued)

# Tray 1

Tray 1 accommodates a wide variety of media. It picks up and feeds media directly into the paper path.

## **Tray 1 driver PCA**

Tray 1 includes a driver PCA with a four-bit microcomputer (CPU-IC2501) that controls the operational sequence and the serial communications with the DC controller. The CPU drives a motor, a solenoid, and a clutch according to commands from the DC controller.

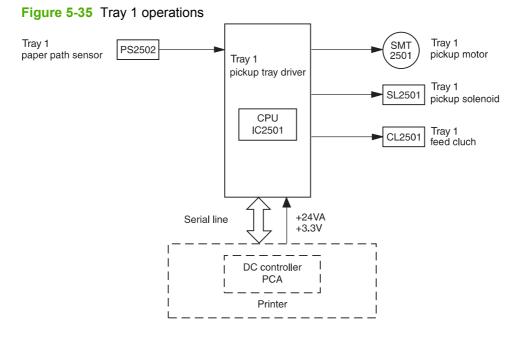

## Tray 1 power supply

The power supply provides +24 volts DC to the motor, the solenoid, and the clutch, and +3.3 volts DC for the IC and the sensors.

## **Tray 1 sequence of operation**

If no media is detected by the paper path senor, the Tray 1 pickup roller is returned to its initial position whenever any of the following occurs:

- The door is closed
- The product returns from sleep mode
- Tray 1 is installed

Tray 1 picks up media according to the following sequence:

- 1. Receives a pickup command
- 2. Turns on the pickup solenoid (SL2501) to places the pickup roller in contact with the media surface
- 3. Turns on the feed clutch (CL2501) to rotate the pickup roller and the feed roller to pick up the media.

- 4. Feeds the media to the between-page adjustment position, turns off CL2501, and feeds media into the paper path.
- 5. Receives a feed-stop command, stops the motor, and returns to a standby state

## Tray 1 pickup and feed

The pickup roller moves up and down to feed media into the paper path. This happens when the pickup solenoid moves the stopper away from the pickup cam allowing the cam to rotate. After completing one rotation, the cam contacts the stopper again holding it in place to bring the pickup roller back to its initial position.

Tray 1 prevents feeding of multiple sheets using a torque-limited separation roller. The separation roller rotates in the opposite direction of the feed roller. The torque limiter allows the separation roller to be turned backward as the top sheet feeds into the system, but it returns additional sheets to the tray.

## **Tray 1 jam detection**

Tray 1 includes a paper path sensor (PS2502) that detects the leading edge of the media as it is transported into the paper path. If the paper path sensor fails to detect the media within a specified time after the pickup solenoid is turned on, the CPU stops the operation and notifies the DC controller of a jam. The CPU in Tray 1 can detect the following jams:

| Jam type         | Description                                                                                                    |  |
|------------------|----------------------------------------------------------------------------------------------------|--|
| Pickup retry jam | The paper path sensor fails to detect the leading edge of the media 1 second after turning on the<br>pickup solenoid. The CPU stops the motor once, and then restarts it. Then it turns on the pickup<br>solenoid 0.7 seconds later. |  |
| Pickup delay jam | The paper path sensor (PS2502) fails to detect the leading edge of media within 3 seconds of turning on the pickup solenoid. The CPU stops the operation and sends an error message to the DC controller.                            |  |
| Residual jam     | The paper path sensor detects media when as the product is turned on, the product is returning from sleep mode, or the front cover is being closed.                                                                                  |  |

| Table 5-17 | Tray 1 jam | detection |
|------------|------------|-----------|
|------------|------------|-----------|

# Tray 4

Tray 4 is a 2,000-sheet feeder that picks up media and feeds it into the paper path.

## **Tray 4 driver PCA**

Tray 4 includes a driver PCA with a 16-bit microcomputer (IC1) that controls the operational sequence and the serial communication with the formatter. It drives the motors and the clutch according to commands from the formatter.

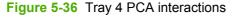

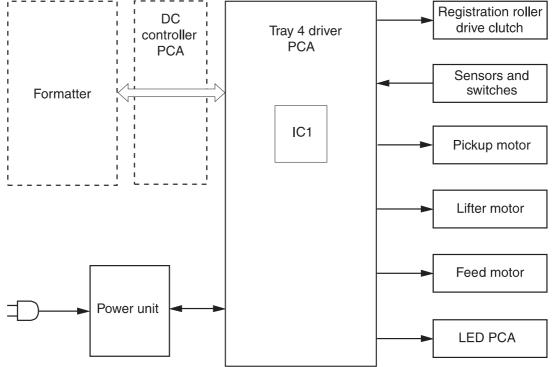

## **Tray 4 power supply**

Tray 4 uses employs a remote switch method for the power supply unit. The formatter sends a poweron signal to the power supply unit through the driver PCA. When the signal is received, the power supply unit supplies +24 Vdc and +5 Vdc to the driver PCA. +24 V is then supplied to the lifter, feed, and pickup motors to drive them. The +5 V is supplied to the sensors and also to the ICs on the driver PCA.

The power unit utilizes a standalone switch so that Tray 4 can be powered on without turning on the product. This switch is used for standalone diagnostics. See <u>Tray 4 diagnostics on page 349</u>.

#### Tray 4 sequence of operation

When Tray 4 is loaded with media and closed, the paper deck starts lifting the stack to the pickup position. When the formatter instructs Tray 4 to deliver media, the drive rollers pick up a sheet and feed it to the registration assembly. The Tray 4 registration assembly adjusts the skew and transports the sheet to the product.

## Tray 4 pickup and feed

The formatter sends a signal to the driver PCA to start driving the pickup and feed motors. Rotated by the rollers, the pickup roller picks up a sheet, the separation roller removes any excessive sheets, and the feed roller transports the sheet to the registration roller unit.

After the media enters the registration roller unit, the registration roller corrects the skew and the second feed roller feeds the media to the product.

When the media reaches the merge-point in the product, the driver PCA checks for a merge-point permission command sent from the formatter. If the signal is detected, Tray 4 continues feeding to the product. If the signal is not detected, Tray 4 stops feeding until the signal is received.

#### Tray 4 media level and media size detection

The paper level is detected by the paper-level sensors (PS21 to 23) on the paper-level sensor PCA.

The combination of these sensors determines the level of the print media loaded in Tray 4. The paper size is detected by the paper size detection switches (SW11 to 15) on the paper size detection switch PCA. The combination of these switches determines the paper size.

Tray 4 sends the size and level information to the product formatter.

#### **Tray 4 jam detection**

Tray 4 determines a jam by monitoring the presence of media in the sensor areas at specific times that are stored in the CPU. If the CPU determines a jam under the following conditions, the tray stops feeding operations and notifies the formatter.

| Jam type                 | Description                                                                                                    |  |
|--------------------------|----------------------------------------------------------------------------------------------------|--|
| Residual jam             | The registration paper sensor (PS11) or jam sensor (PS103) detects media during the warm-up period.                                                                       |  |
| Pickup delay jam         | The between page sensor (PS12) does not detect media after receiving a print command or the PS12 sensor detects media, but the registration paper sensor (PS11) does not. |  |
| Pickup stationary<br>jam | The edge does not clear the registration paper sensor (PS11) after the between-page sensor (PS12) detects the trailing edge of the media.                                 |  |
| Feed delay jam           | The jam sensor (PS103) does not detect media after the start of the registration rollers.                                                                                 |  |
| Feed stationary jam      | The trailing edge of the media does not pass through the jam sensor (PS103) after the registration rollers are turned off.                                                |  |

#### Table 5-18 Tray 4 jam detection

# **6** Removal and replacement

- Removal and replacement strategy
- Repair notices
- Electrostatic discharge
- Required tools
- Product orientation
- Scanner assembly covers
- Scan engine internal assemblies
- Print engine covers
- Front assemblies
- Right assemblies
- Left assemblies
- Back assemblies
- <u>Tray 4</u>

# **Removal and replacement strategy**

This chapter describes the removal and replacement of field replaceable units (FRUs) only. Replace parts in the reverse order of their removal. Directions for difficult or critical replacement procedures are included.

# **Repair notices**

WARNING! The product can have sharp sheet metal edges. Use caution when working on the product.

**CAUTION:** Always remove the print cartridge before removing or replacing assemblies and parts (see <u>Print cartridge on page 240</u>). IMPORTANT: Put the print cartridge in its original print-cartridge bag, or, if the bag is not available, cover the print cartridge with a piece of paper. Light can damage the print cartridge.

To install a self-tapping screw, first turn it counterclockwise to align it with the existing thread pattern, then carefully turn it clockwise to tighten. Do not overtighten the screw. If a self-tapping screw-hole becomes stripped, repair the screw-hole or replace the affected assembly.

NOTE: Note the lengths, diameters, and locations of screws. Be sure to return each screw to its original location during reassembly.

Incorrectly routed or loose wire harnesses can interfere with other internal components and can be damaged or broken. Frayed or pinched harness wires can be difficult to locate. When replacing wire harnesses, always use the provided wire loops, lance points, or wire-harness guides.

# **Electrostatic discharge**

CAUTION: Some parts are sensitive to electrostatic discharge (ESD). Look for the ESD

reminder when removing product parts. Always perform service work at an ESD-protected workstation or mat. If an ESD workstation or mat is not available, ground yourself by touching the sheet-metal chassis *before* touching an ESD-sensitive part.

Protect the ESD-sensitive parts by placing them in ESD pouches when they are out of the product.

# **Required tools**

• #2 Phillips screwdriver with magnetic tip

**CAUTION:** Do not use a pozidrive screwdriver for service on this product. Pozidrive screwdrivers can damage Phillips #2 screw heads. Use only a #2 Phillips screwdriver. Use a torque limiter with power screwdrivers.

- T-10 TORX screwdriver
- T-20 TORX screwdriver
- Small, flatblade screwdriver
- Small needle-nose pliers
- ESD mat
- Penlight

# **Product orientation**

## Front and right side orientation

Figure 6-1 View of the front and right sides

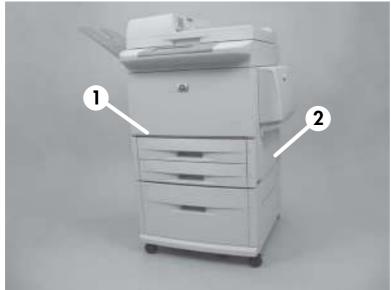

#### Table 6-1 Product front and right sides

| 1 | Front side |
|---|------------|
| 2 | Right side |

## Back and left side orientation

Figure 6-2 View of the back and left sides

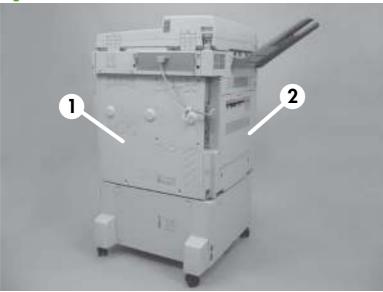

 Table 6-2
 Product back and left sides

| 1 | Back side |
|---|-----------|
| 2 | Left side |

# Scanner assembly covers

## **Control panel**

- 1. Open the ADF unit.
- 2. Insert a small flat blade screwdriver into the slot (callout 1) and pry off the overlay. Repeat for the other side.

Figure 6-3 Remove the control panel (1 of 3)

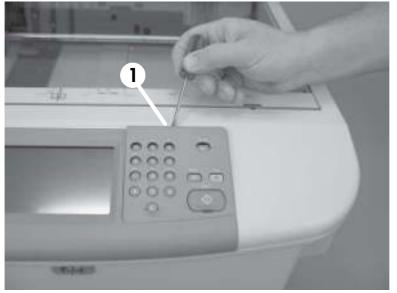

3. Insert a small flat blade screwdriver in the notch on the side of the control panel and press the tab (callout 2) while lifting the control panel. Repeat for the other side, and then disconnect the connector on the back of the control panel.

Figure 6-4 Remove the control panel (2 of 3)

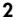

4. Disconnect the connector (callout 3) from the control panel, and then remove the panel.

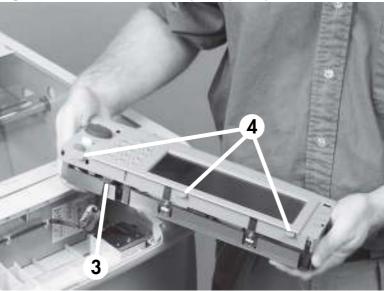

Figure 6-5 Remove the control panel (3 of 3)

#### **Reinstall the control panel**

Be sure to place the three alignment tabs (callout 4) on the back of the control panel into the slots before completely installing the control panel.

#### **ADF feeder cover**

- 1. Open the ADF feeder.
- 2. Remove two screws (callout 1).
- 3. Pull the ADF feeder cover away from the product to disengage two round tabs (callout 2).

Figure 6-6 Remove the ADF feeder cover (1 of 3)

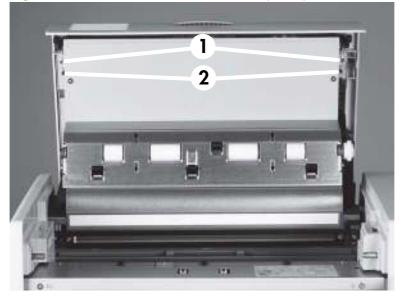

4. Push the ADF feeder cover downward to disengage four claws (callout 3) (two on the right side are shown).

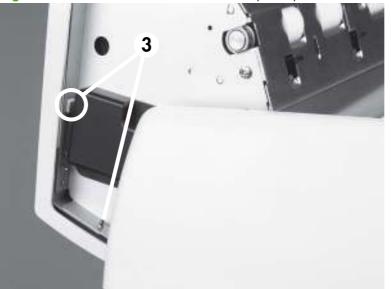

**Figure 6-7** Remove the ADF feeder cover (2 of 3)

- 5. Pull the bottom of the ADF feeder cover out (callout 4).
- 6. Squeeze the ADF feeder cover handle (callout 5) to release the attaching tabs (not visible).
- 7. Lift off the cover to remove it.

Figure 6-8 Remove the ADF feeder cover (3 of 3)

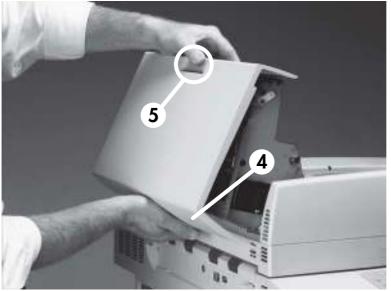

#### **Reinstall the ADF feeder cover**

**CAUTION:** Reinstall the cover on the handle, and then reinsert the four claws. Make sure that all four claws are aligned in the slots before closing the feeder cover, or the cover will break.

## **ADF feeder cover handle**

- 1. Remove the ADF feeder cover. See <u>ADF feeder cover on page 155</u>.
- 2. Remove two springs (callout 1) (one on the right side is shown).

Figure 6-9 Remove the ADF feeder cover handle (1 of 2)

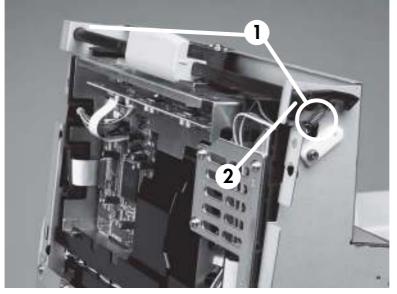

- 3. Remove the latch (callout 2).
- 4. Slide the shaft to the left and tilt the right end up.
- 5. Slide the handle (callout 3) off to the right and pull the shaft to the left to remove it.

Figure 6-10 Remove the ADF feeder cover handle (2 of 2)

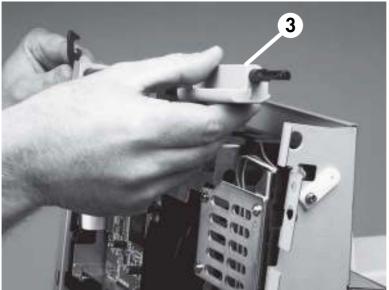

## **ADF back cover**

1. Open the ADF feeder.

2. Remove two external screws (callout 1) and one internal screw (callout 2).

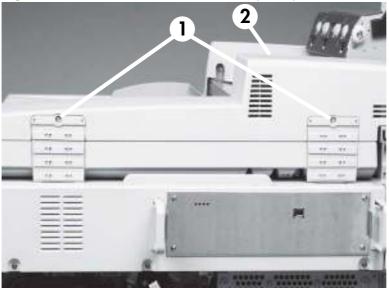

Figure 6-11 Remove the ADF back cover (1 of 2)

3. Tilt the ADF back cover up to disengage two claws (not visible) (callout 3) and lift to remove the cover.

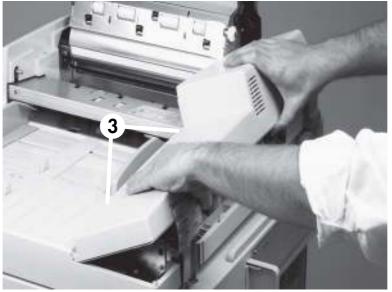

Figure 6-12 Remove the ADF back cover (2 of 2)

CAUTION: Do not pull on the flap (hinge) that is on the hinge covers.

## **ADF front cover**

1. Remove one screw (callout 1).

Figure 6-13 Remove the ADF front cover

2. Slightly lift the ADF front cover, and slide the cover to the left to disengage two claws (not visible). Lift to remove the cover.

#### Lower delivery roller cover

- 1. Open the ADF unit.
- 2. Pull the delivery roller cover to disengage two claws (marked with arrows) (callout 1), and then lift to remove the cover.

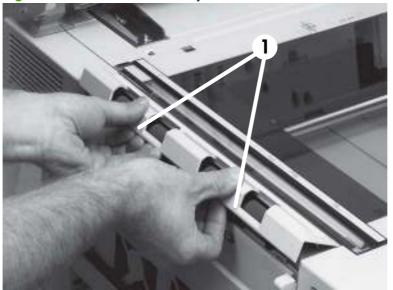

Figure 6-14 Remove the delivery roller cover

#### Reinstall the delivery roller cover

Make sure all three tabs are aligned in the slots before pressing the cover back into place.

CAUTION: Do not put tools on the glass when the glass is exposed.

## White board cover

- 1. Open the ADF unit.
- 2. Remove two shoulder screws (callout 1).

Figure 6-15 Remove the white board cover

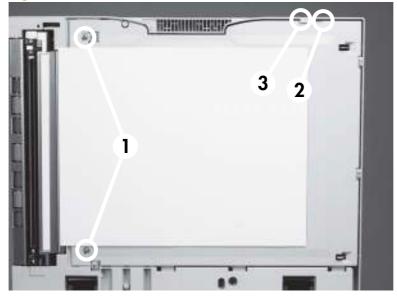

- **3.** Use a small flatblade screwdriver to pry up the outer skin at the slot (callout 2) to disengage the claw (callout 3).
- 4. Tilt out and lift the cover to remove it.

## Copy processor/connect board

1. Unplug the scanner processor cord (callout 1).

Figure 6-16 Remove the copy processor/connect board (1 of 2)

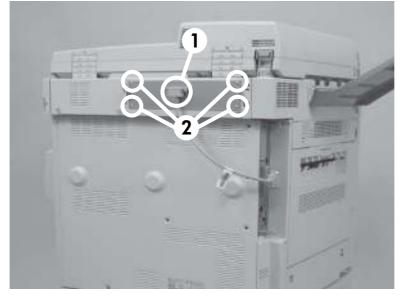

2. Remove four screws (callout 2).

**CAUTION:** When removing or installing the copy processor/connect board, do not drag the top of the board along the RFI fingers at the top of the slot. Doing so will damage the copy processor/ connect board components.

3. Gently pull the copy processor/connect board out to remove it.

Figure 6-17 Remove the copy processor/connect board (2 of 2)

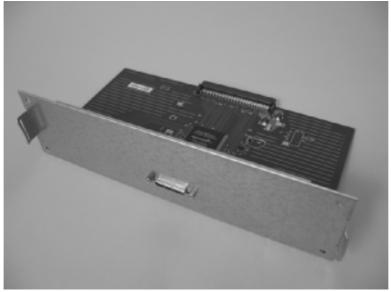

#### Reinstall the copy processor/connect board

Align the copy processor/connect board with the rails and slide the board into the slot. When the board reaches the end of the slot, slightly angle the board, lifting the connector end, and push to engage.

Push in on both sides of the board to make sure it is fully seated.

#### Flatbed rail cover

- 1. Open the ADF unit.
- 2. Remove two screws (callout 1).

Figure 6-18 Remove the flatbed rail cover

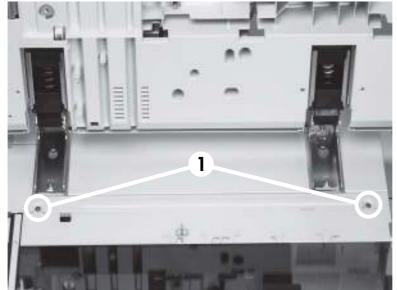

3. Lift off the flatbed rail cover.

#### **Flatbed back cover**

- 1. Remove the copy connect board. See <u>Copy processor/connect board on page 161</u>.
- 2. Remove the print engine back cover. See <u>Back cover on page 237</u>

3. Remove three screws (callout 1).

Figure 6-19 Remove the flatbed back cover (1 of 2)

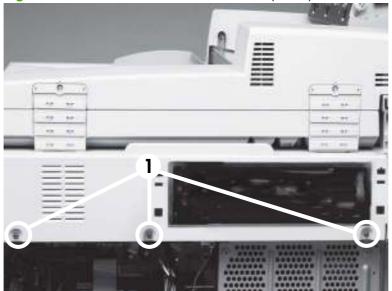

- 4. Open the ADF unit.
- 5. Remove the flatbed rail cover. See <u>Flatbed rail cover on page 162</u>.
- 6. Remove four screws (callout 2).

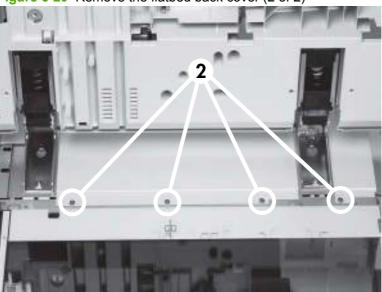

Figure 6-20 Remove the flatbed back cover (2 of 2)

7. Slide the flatbed back cover toward the back of the product to remove it.

# Flatbed right cover

1. Remove one screw (callout 1).

Figure 6-21 Remove the flatbed right cover (1 of 2)

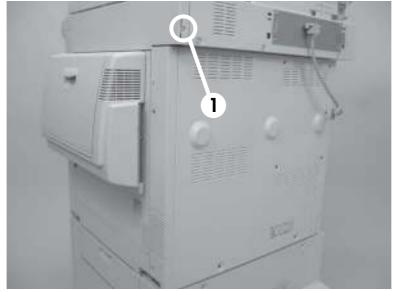

- 2. Open the ADF unit.
- 3. Open the door on the right side of the print engine.
- 4. Pull out the cover (callout 2) and slide it toward the back of the product to remove it.

**Figure 6-22** Remove the flatbed right cover (2 of 2)

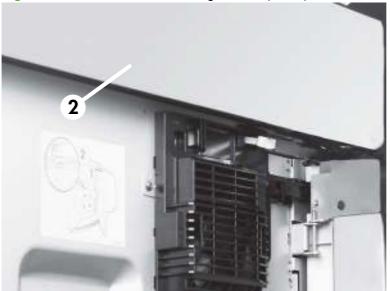

☆ TIP: Look through the glass to see the tab and claws that you are disengaging.

### **Reinstall the flatbed right cover**

Align and engage the top claws before completely seating the cover.

# Flatbed left cover

- 1. Open the ADF unit.
- 2. Remove the lower delivery roller cover. See <u>Lower delivery roller cover on page 159</u>.
- 3. Remove two screws (callout 1).

Figure 6-23 Remove the flatbed left cover (1 of 2)

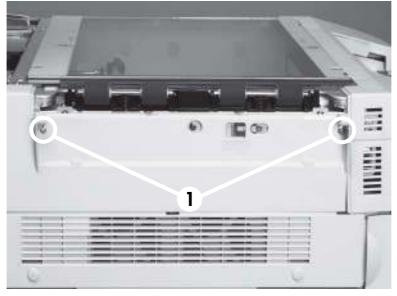

4. Insert a small flat blade screwdriver into the slot (callout 2).

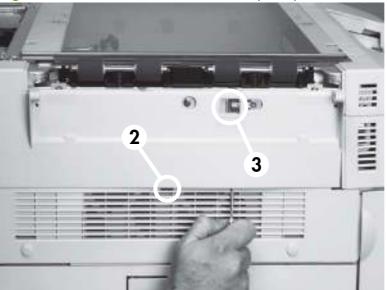

Figure 6-24 Remove the flatbed left cover (2 of 2)

- 5. Slide the screwdriver toward the front of the product until the screwdriver is aligned with the lock (callout 3), and pry outward to disengage one tab (not visible).
- 6. Slide the cover toward the back of the scan engine and remove it.

# Flatbed upper front cover

- 1. Remove the following components:
  - Control panel. See <u>Control panel on page 154</u>.
  - Delivery roller cover. See Lower delivery roller cover on page 159.
  - Flatbed right cover. See <u>Flatbed right cover on page 164</u>.
  - Flatbed left cover. See <u>Flatbed left cover on page 165</u>.
- 2. Remove four screws located in the plastic tabs (callout 1).

Figure 6-25 Remove the flatbed upper front cover

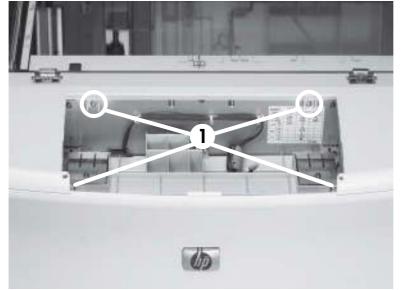

3. Lift the cover to remove it.

# **Flatbed lower front cover**

- 1. Remove the following components:
  - Control panel. See <u>Control panel on page 154</u>.
  - Delivery roller cover. See Lower delivery roller cover on page 159.
  - Flatbed right cover. See Flatbed right cover on page 164.
  - Flatbed left cover. See <u>Flatbed left cover on page 165</u>.
  - Flatbed upper front cover. See Flatbed upper front cover on page 166.

2. Remove five screws (callout 1).

Figure 6-26 Remove the flatbed lower front cover

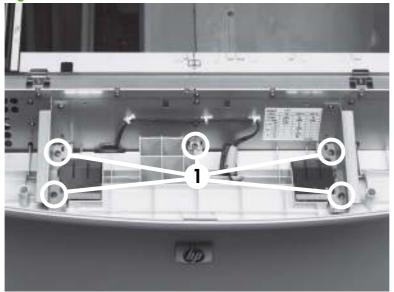

- 3. Open the front door.
- 4. Flex the sides of the cover out and lower the cover to remove it.

# ADF base cover assembly

- 1. Remove the following components:
  - ADF feeder cover. See <u>ADF feeder cover handle on page 157</u>.
  - ADF back cover. See <u>ADF back cover on page 157</u>.
  - ADF front cover. See <u>ADF front cover on page 159</u>.
  - Flatbed back cover. See <u>Flatbed back cover on page 162</u>.
- 2. Remove the white board. See <u>White board cover on page 160</u>.

3. Remove six screws (callout 1) that attach the sheet metal to plastic.

**WARNING!** Do not remove the screws connected to the opposite hinge.

Figure 6-27 Remove the ADF base cover assembly (1 of 7)

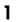

**4.** Disconnect three connectors (callout 2) from the ADF intermediate PCA, and remove one clip (callout 3).

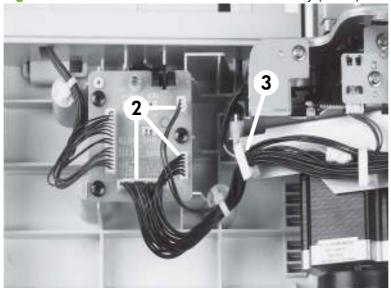

Figure 6-28 Remove the ADF base cover assembly (2 of 7)

5. Remove two screws (callout 4) and leave the ADF fan assembly in place.

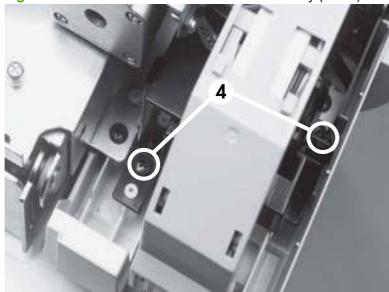

Figure 6-29 Remove the ADF base cover assembly (3 of 7)

6. Remove two screws (callout 5).

Figure 6-30 Remove the ADF base cover assembly (4 of 7)

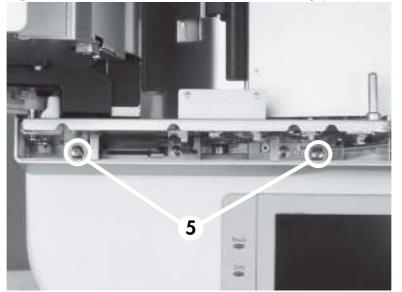

7. Remove one connector (callout 6) from under the ADF cover.

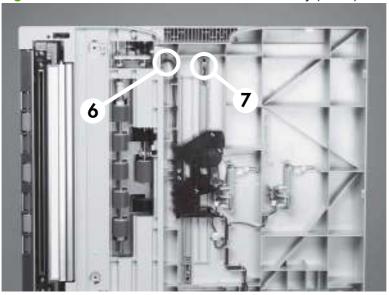

Figure 6-31 Remove the ADF base cover assembly (5 of 7)

- 8. Remove one screw (callout 7), and remove the front ADF paper width guide.
- 9. Remove one screw and the locking plate (callout 8) on the right hinge.
  - **NOTE:** Do *not* remove the left hinge.

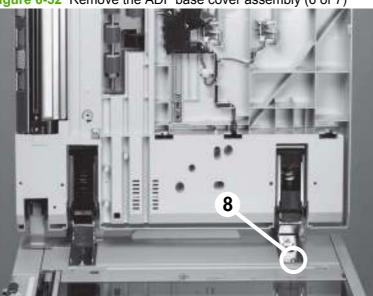

Figure 6-32 Remove the ADF base cover assembly (6 of 7)

**10.** Slide the right hinge off of the placement screw and then remove the ADF base cover assembly.

**11.** Hold the ADF main assembly open with your left hand, and grasp the ADF base cover handle with your right hand. Shift the ADF main assembly to the right to disengage the assembly from the cover.

Figure 6-33 Remove the ADF base cover assembly (7 of 7)

**12.** Remove the ADF base cover assembly.

### **Reinstall the ADF base cover assembly**

**CAUTION:** When you reinstall the ADF base cover assembly, make sure that you do not damage the ESD threads (callout 1).

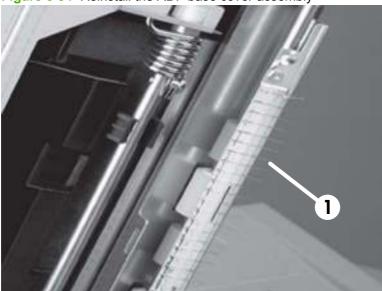

Figure 6-34 Reinstall the ADF base cover assembly

NOTE: Remove four screws from the right hinge and install the hinge on the replacement ADF base cover.

# Scanner glass

- 1. Remove the following components:
  - Flatbed right cover. See <u>Flatbed right cover on page 164</u>.
  - Flatbed rail cover. See <u>Flatbed rail cover on page 162</u>.
- 2. Using a small flatblade screwdriver, remove two glass-mount covers (callout 1).

Figure 6-35 Remove the scanner glass (1 of 2)

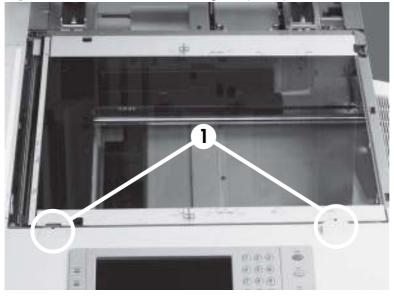

3. Remove three screws and three glass mounts (callout 2).

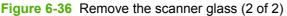

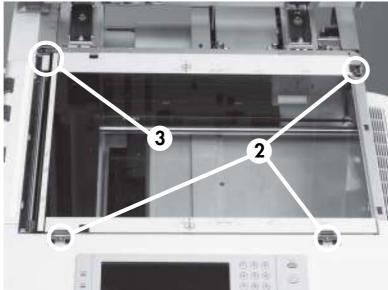

- 4. Remove one screw and one alignment glass mount (callout 3).
- 5. Grasp the glass on its edge and carefully lift to remove it.

### **Reinstall the scanner glass**

- 1. Insert the glass.
- 2. Reinsert the top left plate with one screw.
- 3. Put the three clips and one screw in loosely.
- 4. Make sure the glass is tight up against the upper left corner of the frame (this will make sure that the glass is correctly registered in the frame).

Figure 6-37 Reinstall the scanner glass

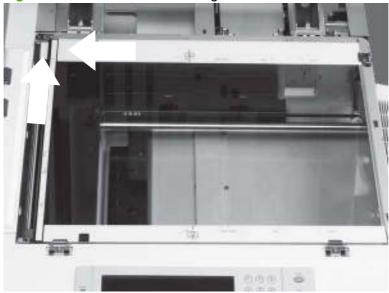

**5.** Tighten the four screws.

**CAUTION:** When reinstalling the glass mounts, be sure to seat the mounts completely using your fingers before screwing them in. Using a screw to force the mount into place can break the edges of the glass.

CAUTION: Do not damage the calibration strip on the back of the glass.

# Scan engine internal assemblies

Gain access to the following assemblies from the top of the product:

- Control panel
- Laser/scanner assembly
- Delivery assembly
- Delivery-fan assembly
- Delivery motor
- Cartridge release lever

# ADF and flatbed internal assemblies

### ADF main assembly

**CAUTION:** Dirt and dust can damage the ADF main assembly. Be careful to keep the internal components clean.

CAUTION: Some parts are sensitive to electrostatic discharge (ESD). Look for the ESD

reminder when removing product parts. Always perform service work at an ESD-protected workstation or mat. If an ESD workstation or mat is not available, ground yourself by touching the sheet-metal chassis *before* touching an ESD-sensitive part.

Protect the ESD-sensitive parts by placing them in ESD pouches when they are out of the product.

- $\frac{1}{2}$  TIP: Have a soft cloth ready on which to place the main assembly.
  - 1. Remove the following components (see Scanner assembly covers on page 154):
    - ADF feed cover
    - ADF back cover
    - ADF front cover

2. Disconnect three connectors (callout 1) inside the top of the ADF assembly.

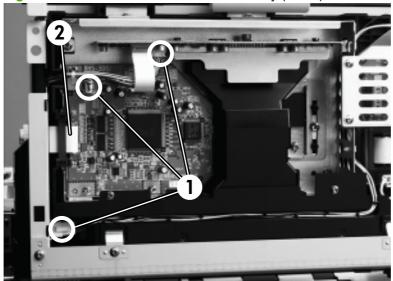

Figure 6-38 Remove the ADF main assembly (1 of 8)

- NOTE: The ribbon cable is equipped with a ferrite block that can easily come off. Be careful to avoid losing it.
- **3.** Disconnect the ribbon cable (callout 2).
- 4. Remove one screw on the ADF cable cover (callout 3).

Figure 6-39 Remove the ADF main assembly (2 of 8)

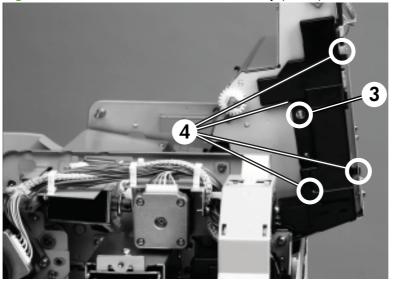

- 5. Push the cable cover away from the ADF to disengage the four claws (callout 4).
- 6. Tilt the cable cover up to remove it.

**CAUTION:** Be careful to avoid damaging the ribbon cable.

7. Remove the grounding screw (callout 5).

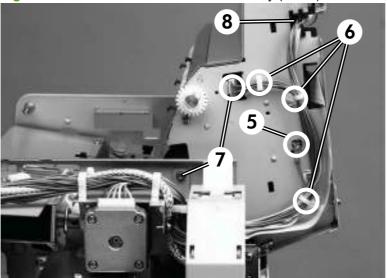

Figure 6-40 Remove the ADF main assembly (3 of 8)

- $\frac{1}{2}$  TIP: Twist the cable ties to release the cables, and press the tabs to release the cable clamps.
- 8. Remove one cable tie and two saddle clamps (callout 6).
- 9. Disconnect one connector, unseat the connector and loosen one screw (callout 7).
- **10.** Remove the cables from the harness (callout 8).
- 11. Remove one screw from the flatbed cable cover (callout 9).

Figure 6-41 Remove the ADF main assembly (4 of 8)

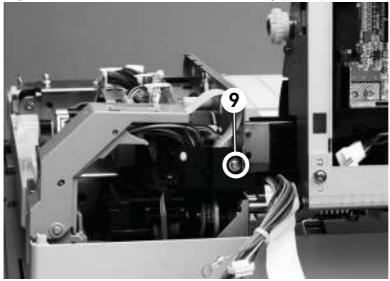

**12.** Slide the flatbed cable cover away from the optical unit to remove it.

**13.** Hold the optical unit to prevent it from falling while removing the stopper cover screw (callout 10) and the stopper cover (callout 11).

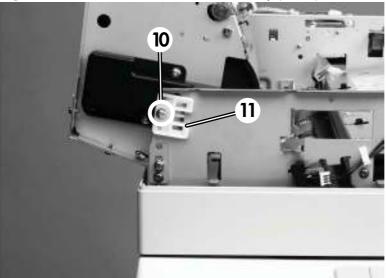

Figure 6-42 Remove the ADF main assembly (5 of 8)

CAUTION: Be careful to avoid letting the optical unit fall.

14. Remove one screw (callout 12) from the shaft at the back of the ADF.

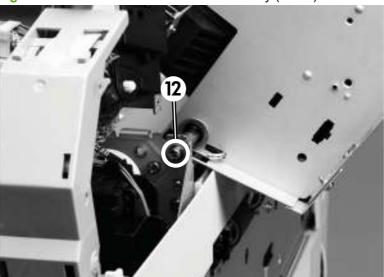

Figure 6-43 Remove the ADF main assembly (6 of 8)

**15.** Remove one screw from the shaft retaining plate (callout 13).

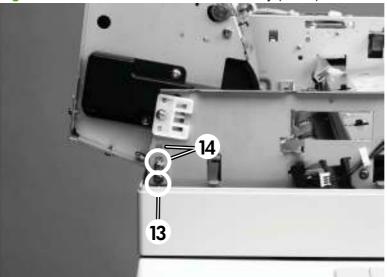

Figure 6-44 Remove the ADF main assembly (7 of 8)

**16.** Make sure the ADF optical assembly is supported. Remove one screw from the shaft (callout 14), and remove the shaft retaining plate.

**CAUTION:** Prevent the ADF optical unit from falling by supporting it while removing the shaft screws.

- **NOTE:** Hold down the ADF assembly to prevent it from springing open.
- △ CAUTION: Avoid damaging the ADF main assembly filter (see figure). Maintain clearance to avoid catching it on other parts. A damaged or missing filter can cause poor quality scans.

Figure 6-45 Remove the ADF main assembly (8 of 8)

- ☆ TIP: Be sure to keep the front plate on the ADF main assembly from falling off.
- 17. Remove one screw from optical assembly (callout 16).

- **18.** Slide the optical assembly to the right to disengage the shaft (callout 17).
- **19.** Tilt the optical assembly up, slide it to the left to disengage the other end of the shaft, and then remove the it.

#### **Reinstall the ADF main assembly**

CAUTION: Ensure that the ferrite block remains installed on the ribbon cable.

Provide adequate clearance around the ADF main assembly filter to ensure that it is not damaged.

Prevent the ADF door from swinging open while installing it.

### **ADF optical assembly**

- 1. Remove the ADF main assembly. See <u>ADF main assembly on page 174</u>.
- 2. Disconnect the cable to the optical assembly (callout 1) and remove it from the cable guide.

Figure 6-46 Remove the ADF optical assembly (1 of 13)

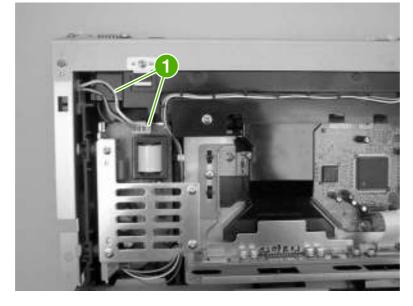

3. Remove the two screws from the cable cover (callout 2), and then remove the cable cover.

Figure 6-47 Remove the ADF optical assembly (2 of 13)

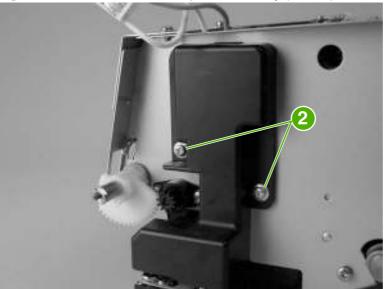

- 4. Pull the cable out through the hole in the chassis, and then remove it from the cable guide.
- 5. Remove the ground screw (callout 3).

Figure 6-48 Remove the ADF optical assembly (3 of 13)

6. Carefully remove the two white clips from the shaft.

Figure 6-49 Remove the ADF optical assembly (4 of 13)

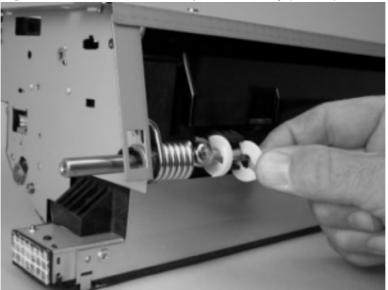

7. Remove the black E-ring from the shaft. Use a small screwdriver to pry it out.

Figure 6-50 Remove the ADF optical assembly (5 of 13)

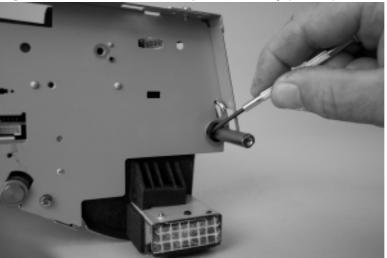

8. Remove the two spring retention screws (callout 4).

Figure 6-51 Remove the ADF optical assembly (6 of 13)

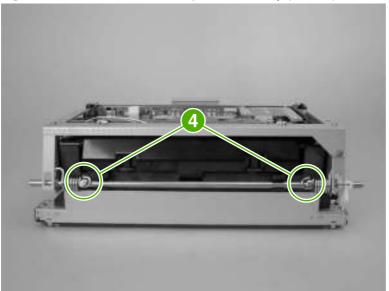

9. Slide the springs to the center of the shaft until they stop.

Figure 6-52 Remove the ADF optical assembly (7 of 13)

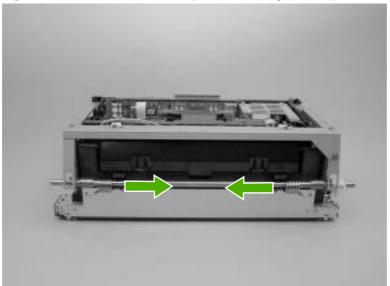

**10.** Remove the bushing (callout 5) from the left side of the shaft.

Figure 6-53 Remove the ADF optical assembly (8 of 13)

- **11.** Slide the shaft out of the right side of the chassis.
  - $\triangle$  **CAUTION:** Before removing the shaft, take note of the order in which the bushings and springs are placed on it.

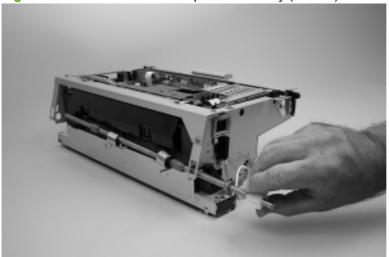

Figure 6-54 Remove the ADF optical assembly (9 of 13)

12. Remove three screws from the front of the assembly (callout 6), and then remove the metal cover.

Figure 6-55 Remove the ADF optical assembly (10 of 13)

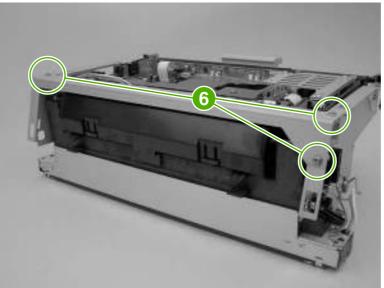

**13.** Remove four screws (callout 7) from the back of the assembly, and then remove the two sheet metal clips.

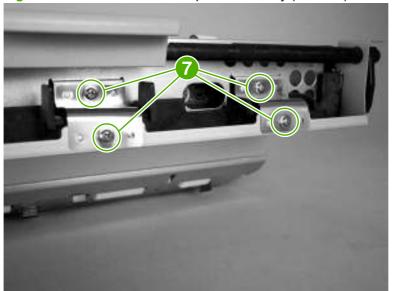

Figure 6-56 Remove the ADF optical assembly (11 of 13)

14. Remove one screw and the white pushing (callout 8) from each side of the assembly.

Figure 6-57 Remove the ADF optical assembly (12 of 13)

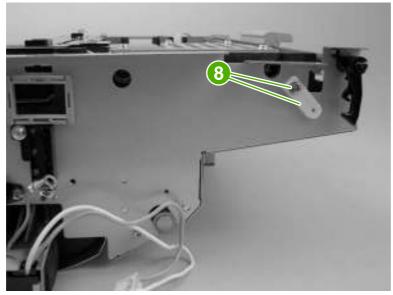

15. Remove the ADF optical assembly from the sheet metal chassis.

Figure 6-58 Remove the ADF optical assembly (13 of 13)

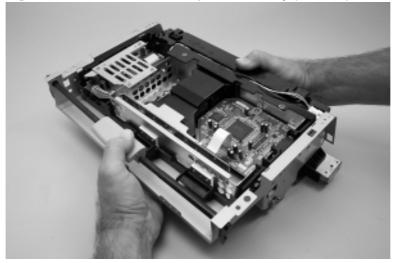

#### **Reinstall the ADF optical assembly**

Be sure that the bushings and springs are in the correct order and that the spring ends fit into the slots in the chassis (see figure).

Figure 6-59 Reinstall the ADF optical assembly (1 of 2)

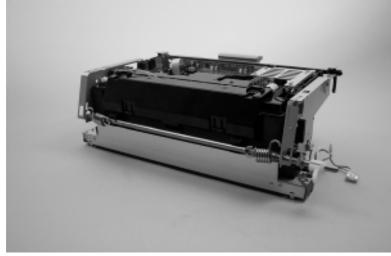

Be sure the white gear is engaged with the black gear (see figure).

Figure 6-60 Reinstall the ADF optical assembly (2 of 2)

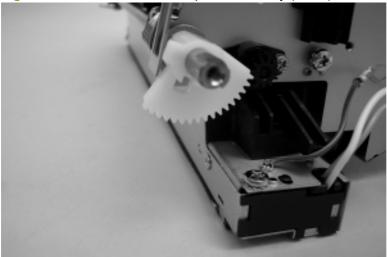

## **ADF shading filter**

1. Remove the ADF analog processor PCA.

2. Remove two screws (callout 1) from the lens cover, and remove the front lens cover (callout 2).

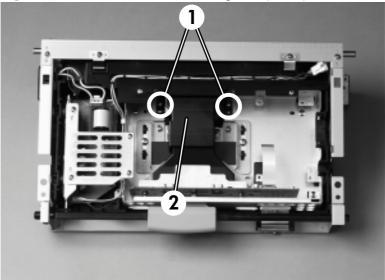

Figure 6-61 Remove the ADF shading filter (1 of 2)

- 3. Squeeze the sides of the back lens cover to release the four claws, and then lift out the cover.
- 4. Remove one screw (callout 3), and then lift off the ADF shading filter (callout 4).

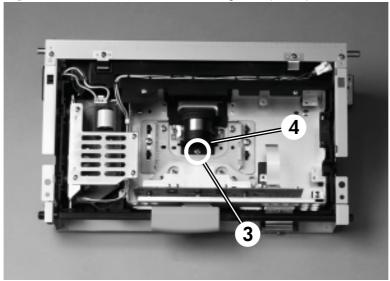

Figure 6-62 Remove the ADF shading filter (2 of 2)

### Flatbed optical unit

**CAUTION:** Grease from lubricated parts can cause scanning problems if it becomes smeared on other parts. Clean all smeared grease using general cleaning procedures.

- 1. Remove the following components:
  - Flatbed right cover. See Flatbed right cover on page 164
  - Flatbed left cover. See Flatbed left cover on page 165
  - Scanner glass. See <u>Scanner glass on page 172</u>
- 2. Remove two screws (callout 1), and remove the flatbed mount cover (callout 2).

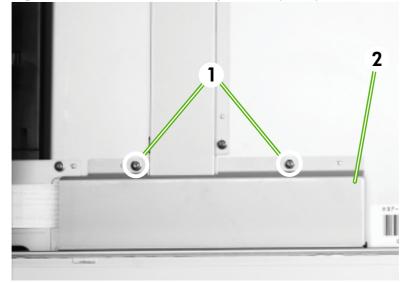

Figure 6-63 Remove the flatbed optical unit (1 of 6)

**3.** Disconnect two ribbon cables (callout 3).

Figure 6-64 Remove the flatbed optical unit (2 of 6)

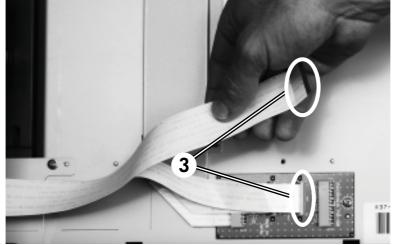

- **NOTE:** One of the ribbon cables is a Zero Insertion Force cable with no retaining clip.
- $\triangle$  CAUTION: The retaining clips on the two center connectors are fragile. Be careful to avoid breaking them.

4. Slide the optical unit to the right for access to the belt tension adjusting plate (callout 4), and then loosen the screw on the adjusting plate (callout 5).

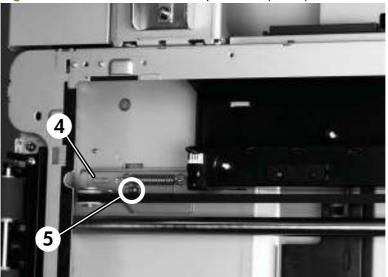

Figure 6-65 Remove the flatbed optical unit (3 of 6)

- 5. Push the belt tension adjusting plate to the right to relieve tension on the belt, and then remove the belt.
- 6. Remove one screw (callout 6) at the left end of the shaft.

Figure 6-66 Remove the flatbed optical unit (4 of 6)

7. Remove one screw and the shaft ground plate (callout 7) from the right end of the shaft.

Figure 6-67 Remove the flatbed optical unit (5 of 6)

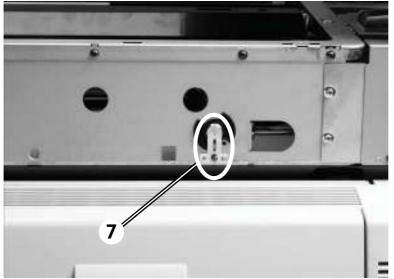

8. Pull the shaft slowly out from the right side while supporting the optical unit.

**CAUTION:** Prevent scrapes and wear on the optical unit by pulling the shaft out slowly while supporting the optical unit.

9. Rotate the optical unit (callout 8) clockwise for clearance to lift it out.

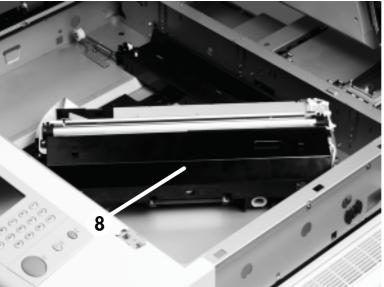

Figure 6-68 Remove the flatbed optical unit (6 of 6)

### **Reinstall the flatbed optical unit**

**CAUTION:** Do not touch the scanner lamp. Fingerprints can cause the lamp to break.

**NOTE:** Avoid touching the greasy rail.

As you insert the shaft, support the left end of the optical unit until the left end screw is installed. Be sure that the keyed end of the shaft is aligned with the frame.

**NOTE:** The entire flatbed optical unit is an FRU.

# Switch and solenoids

### ADF feeder cover detection switch

- 1. Open the ADF feeder.
- 2. Remove the ADF back cover. See <u>ADF back cover on page 157</u>.
- 3. Remove one screw (callout 1), and then disconnect two connectors (callout 2).

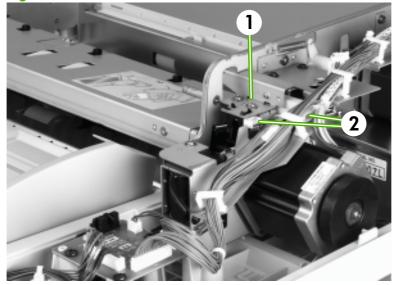

Figure 6-69 Remove the feeder cover detection switch

- 4. Remove the ADF feeder cover detection switch and mount.
- 5. Remove the switch from the mount.

### Weight solenoid

- 1. Remove the ADF back cover. See <u>ADF back cover on page 157</u>.
  - $\triangle$  **CAUTION:** Do not loosen the blue retaining screw on the solenoid mounting plate (see figure). It is not involved with this procedure.

Figure 6-70 Remove the weight solenoid (1 of 2)

2. Disconnect one connector (callout 2), remove one spring (callout 3), and two screws (callout 4).

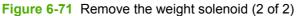

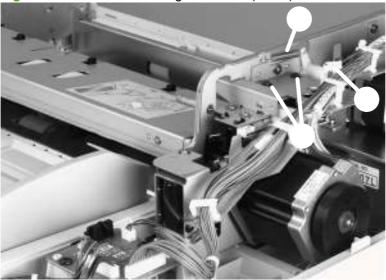

**3.** Remove the weight solenoid.

### **Shutter solenoid**

1. Remove the ADF back cover. See <u>ADF back cover on page 157</u>.

2. Disconnect one connector (callout 1), and remove one screw (callout 2).

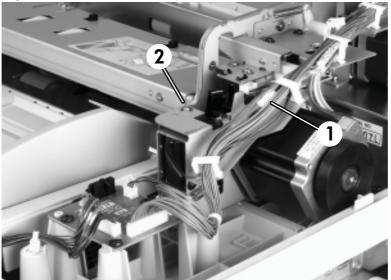

Figure 6-72 Remove the shutter solenoid

**3.** Remove the shutter solenoid.

# Motors and fans

### **Pickup motor**

- 1. Remove the ADF back cover. See <u>ADF back cover on page 157</u>.
- 2. Loosen, but do not remove, three screws on the motor mount (callout 1).

Figure 6-73 Remove the pickup motor (1 of 2)

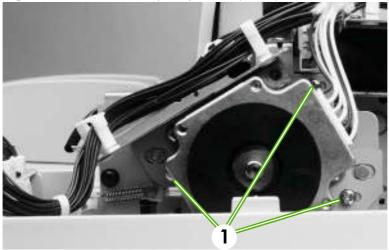

3. Slide the motor to the right to relieve the belt tension, and then tighten the three motor mount screws.

4. Disconnect one connector (callout 2), and remove two screws (callout 3).

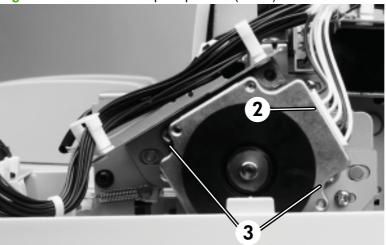

Figure 6-74 Remove the pickup motor (2 of 2)

5. Remove the pickup motor.

#### Reinstall the pickup motor

Loosen the three screws on the motor mount, and allow the spring to adjust the position of the motor, and then retighten the screws. After replacing the motor, run the motor speed calibration and ADF scaling operation. See <u>ADF calibrations on page 336</u>

**NOTE:** Make sure the belt is captured on the motor gear.

### **Delivery motor**

- 1. Remove the ADF back cover. See <u>ADF back cover on page 157</u>.
- 2. Remove one spring (callout 1) using needle nose pliers.

Figure 6-75 Remove the delivery motor (1 of 2)

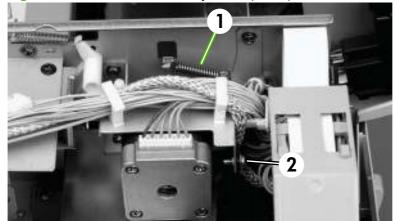

3. Remove one cable clamp screw (callout 2) and the cable clamp.

4. Remove 3 cable ties (callout 3) and disconnect one connector (callout 4).

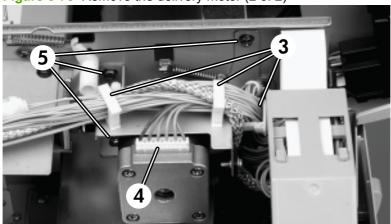

Figure 6-76 Remove the delivery motor (2 of 2)

- **5.** Remove three screws (callout 5).
- 6. Slide the delivery motor to the right, and remove it with the motor mount.
- 7. Remove two screws from the back of the motor mount, and remove the motor from the motor mount.

#### Reinstall

Install the three motor mount screws without tightening them. Reinstall the spring, and allow it to adjust the position of the motor mount. Then tighten the motor mount screws.

After replacing this motor, run the glass scaling calibration and motor speed calibration operations. See <u>ADF calibrations on page 336</u>

**NOTE:** Make sure the belt is captured on the motor gear.

### **Flatbed motor**

- 1. Remove the flatbed back cover. See <u>Flatbed back cover on page 162</u>.
- 2. Remove the flatbed right cover. See Flatbed right cover on page 164.

3. Remove the three screws on the reinforcement plate (callout 1), and remove the reinforcement plate (callout 2).

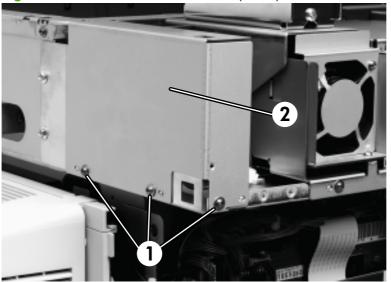

Figure 6-77 Remove the flatbed motor (1 of 3)

4. Loosen the two screws on the motor adjustment plate (callout 3), and then slide the motor down to relieve the belt tension.

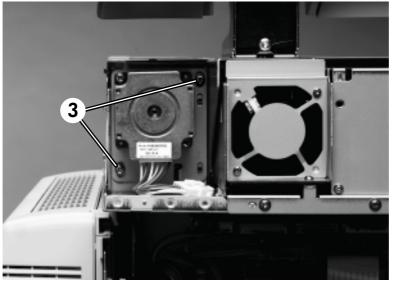

Figure 6-78 Remove the flatbed motor (2 of 3)

5. Tighten the two screws on the motor adjustment plate.

6. Remove the two motor mount screws (callout 4), and then remove the motor.

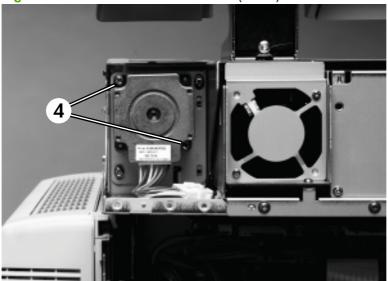

Figure 6-79 Remove the flatbed motor (3 of 3)

#### **Reinstall the flatbed motor**

Loosen the two screws on the motor mount, and allow the spring to adjust the position of the motor. Then tighten the two screws. After replacing the motor, run the scanner/ADF scaling calibration and motor speed calibration operations. See <u>Calibrations on page 332</u>.

**NOTE:** Make sure the belt is captured on the motor gear.

#### **Power supply assembly**

- 1. Remove the flatbed back cover. See <u>Flatbed back cover on page 162</u>.
- 2. Disconnect the power supply connector (callout 1).

Figure 6-80 Remove the power supply assembly (1 of 6)

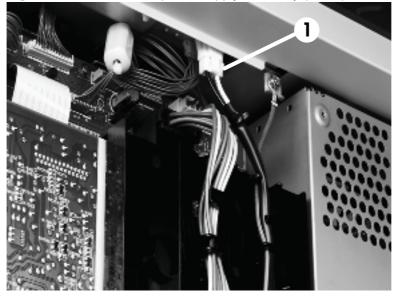

3. Remove the two screws on the upper rail (callout 2), and remove the rail (callout 3).

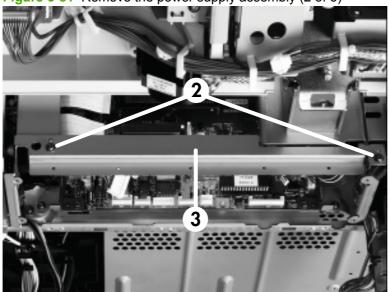

Figure 6-81 Remove the power supply assembly (2 of 6)

4. Remove the five screws on the RFI shield plate (callout 4), and remove the RFI shield plate (callout 5).

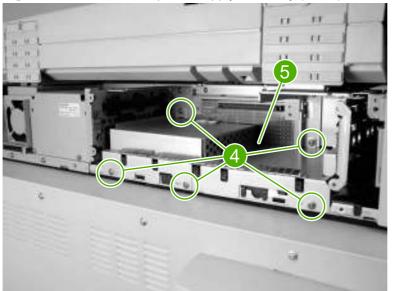

Figure 6-82 Remove the power supply assembly (3 of 6)

5. Unlock the connector guide claw (callout 6).

Figure 6-83 Remove the power supply assembly (4 of 6)

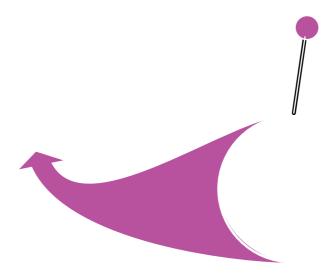

Remove the two left shield plate screws (callout 7), and remove the shield plate (callout 8).
 Figure 6-84 Remove the power supply assembly (5 of 6)

7. Remove the two screws from the power supply (callout 9), and then slide the power supply out slightly.

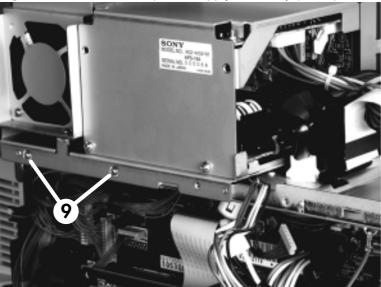

Figure 6-85 Remove the power supply assembly (6 of 6)

- 8. Disconnect the connector from the scanner controller board, and disconnect the connector from the intermediate PCA.
- **9.** Thread the power supply connector up through the sheet metal, and then remove the power supply assembly.

#### **Reinstall power supply assembly**

Be careful to avoid pinching the cables.

The power supply assembly screws go to the holes at the left and the center of the plate.

#### ADF fan assembly

- **NOTE:** The ADF fan is an intake fan.
  - 1. Remove the ADF back cover. See <u>ADF back cover on page 157</u>.

2. Remove the two screws from the plastic fan housing (callout 1), and lift out the fan with the housing.

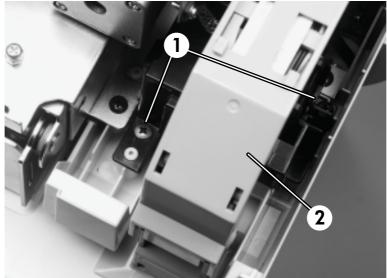

Figure 6-86 Remove the ADF fan assembly

- **NOTE:** This might require lifting the cable guide assembly (callout 2) to provide clearance.
- 3. Disconnect the fan power connector.
- 4. Remove the fan from the housing.

#### **Reinstall the ADF fan assembly**

Check that the airflow direction arrow on the fan matches the arrow on the housing.

#### Flatbed fan assembly

- **NOTE:** The flatbed fan in an intake fan.
  - 1. Remove the flatbed left cover. See <u>Flatbed left cover on page 165</u>.

2. Remove the two screws (callout 1), and pullout the flatbed fan assembly.

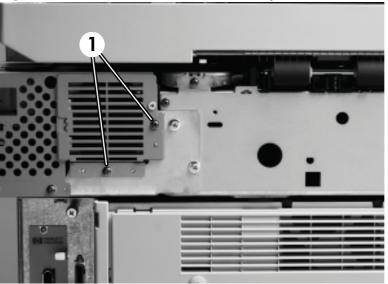

Figure 6-87 Remove the flatbed fan assembly

3. Disconnect the power connector.

# **Rollers and belts**

## **Pickup roller (D roller)**

- 1. Remove the white board cover. See <u>White board cover on page 160</u>.
- 2. Pull the tab outside of the shaft (callout 1) while sliding the pickup roller (callout 2) down to remove it.

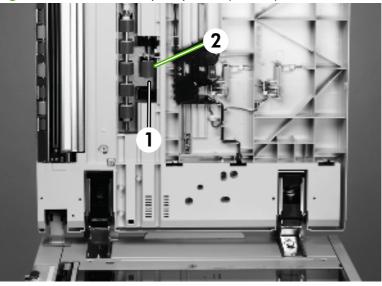

Figure 6-88 Remove the pickup roller (D roller)

# Pickup roller assembly

1. Remove the pickup roller. See <u>Pickup roller (D roller) on page 202</u>.

Rotate the shaft manually until the tab on the round black sensor flag (callout 1) points outward.
 Figure 6-89 Remove the pickup roller assembly

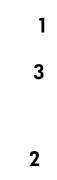

- 3. Pull the tab to remove the round black sensor from the shaft.
- 4. Remove the lower C-clip (callout 2).
- 5. Hold the gear (callout 3) with one hand, and hold the bushing with the other hand to remove the pickup roller assembly.

#### Reinstall the pickup roller assembly

Align the shaft so the flat part faces outward to accept the pin in the round black sensor flag.

#### Feed roller assembly

1. Remove the white board cover. See <u>White board cover on page 160</u>.

2. Disengage the locking tab, and slide the collar up (callout 1).

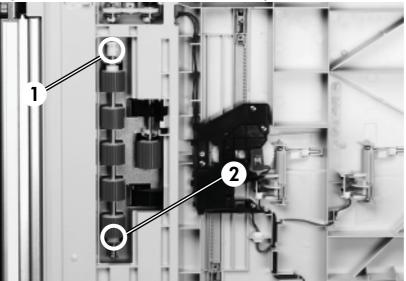

Figure 6-90 Remove the feed roller assembly

3. Push the bottom brass bushing down (callout 2), and tilt the roller assembly out to remove it.

#### Lower registration roller assembly

- 1. Remove the base cover assembly. See <u>ADF base cover assembly on page 167</u>.
- 2. Disconnect the shutter solenoid connector (callout 1), and then disconnect the following connectors:
  - Feeder cover detection switch cover (callout 2)
  - Weight solenoid connector (callout 3)
  - Paper loaded sensor connector (callout 4)

- Delivery motor connector (callout 5)
- Pickup motor (callout 5).

Figure 6-91 Remove the lower registration roller assembly (1 of 11)

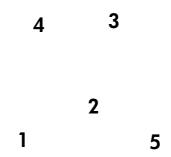

- 3. Open the cable guides at the following locations, and remove the cables:
  - One on the shutter solenoid
  - Two on the feeder cover detection switch
  - One on the weight solenoid
  - Two on the motor
- 4. Remove the cable clamp screw and the cable clamp (callout 6).
- **NOTE:** One end of the cable clamp fits into the sheet metal.

Figure 6-92 Remove the lower registration roller assembly (2 of 11)

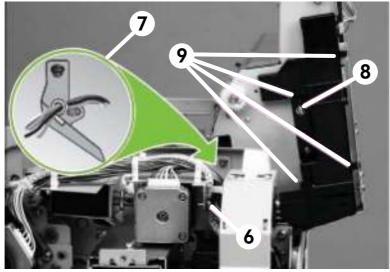

- 5. Keep the cables in the tie wrap (callout 7), and remove the tie wrap from the motor mount.
- 6. Remove the screw from the cable cover (callout 8).
- 7. Push the cable cover to the right to disengage the two claws (callout 9).
- 8. Tilt the cable cover up to remove it.
- 9. Remove the grounding screw (callout 10).

Figure 6-93 Remove the lower registration roller assembly (3 of 11)

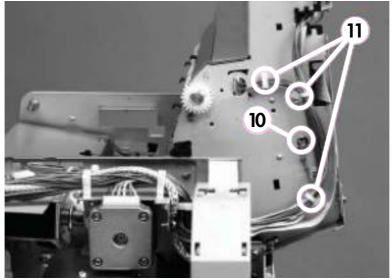

- TIP: Twist the cable ties to disengage them, and depress the tabs to disengage the saddle clamps.
- **10.** Remove the cable tie and the two saddle clamps (callout 11)
- **11.** Disconnect three connectors (callout 12) inside the tip of the ADF assembly.

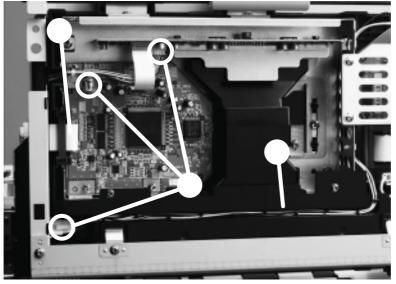

Figure 6-94 Remove the lower registration roller assembly (4 of 11)

12. Disconnect one connector and unseat one connector (callout 13).

- **13.** Remove the cables from the harness (callout 14).
- 14. Remove one screw (callout 15) from the flatbed cable cover.

Figure 6-95 Remove the lower registration roller assembly (5 of 11)

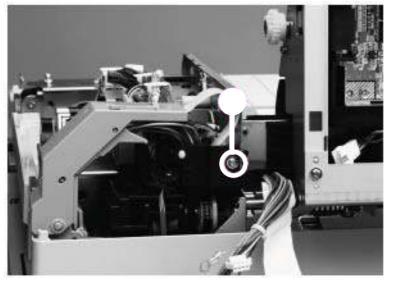

15. Remove one screw and the locking plate on the left hinge (callout 16).

**CAUTION:** Do not pry the locking plate to remove it. This will bend the locking plate. Insert a small screwdriver into the screw hole, and wiggle it back and forth to free the locking plate.

Figure 6-96 Remove the lower registration roller assembly (6 of 11)

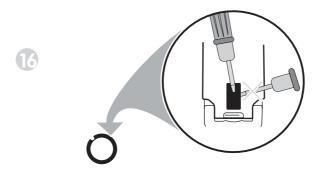

16. Remove the ADF main assembly, and place it on an ESD mat.

**17.** Remove five screws (callout 17) from the right hinge on the ADF main assembly, and remove the hinge.

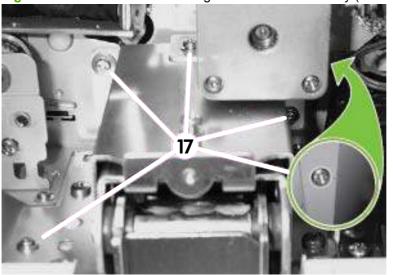

Figure 6-97 Remove the lower registration roller assembly (7 of 11)

**18.** With the ADF feeder closed, remove the two screws (callout 18) in the feed roller cover plate using a long screwdriver.

CAUTION: Remove the two screws with the ADF feeder closed to prevent stripping.

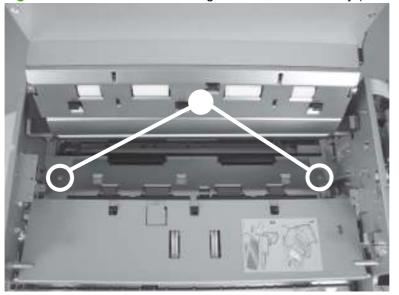

Figure 6-98 Remove the lower registration roller assembly (8 of 11)

**19.** Remove three screws (callout 19) from the from the side of the ADF main assembly.

Figure 6-99 Remove the lower registration roller assembly (9 of 11)

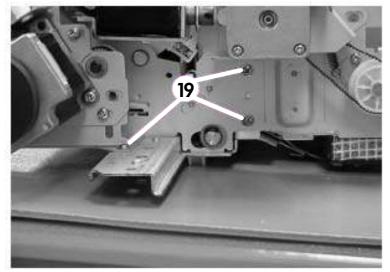

- 20. Remove two screws (callout 20), and remove the reinforcement rail.
  - ☆ TIP: You might have the work the rail loose.

**Figure 6-100** Remove the lower registration roller assembly (10 of 11)

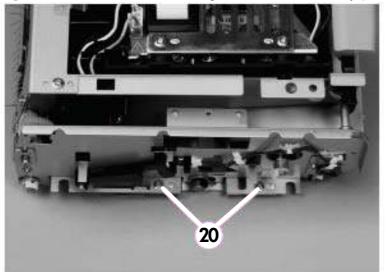

**21.** With the assembly open, loosen one screw (callout 21) on the registration belt tension plate.

Figure 6-101 Remove the lower registration roller assembly (11 of 11)

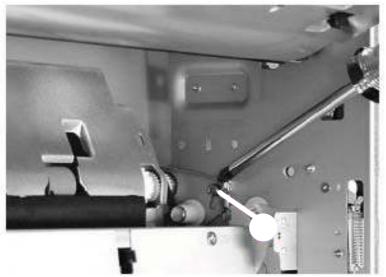

- **22.** Rotate the plate to relieve tension on the registration belt, and then retighten the screw.
- 23. Remove one C-clip at each end of the shaft.
- 24. Slide one bushing off of each end of the shaft.
- **25.** Slide out the lower registration assembly with the gear.

#### **Reinstall the lower registration assembly**

Be sure to apply tension to the registration belt by loosening the screw, rotating the plate, and tightening the screw.

## Lower delivery roller

**CAUTION:** When removing the delivery rollers, be sure to hold the springs (callout 1). The springs are under tension and will eject from the product.

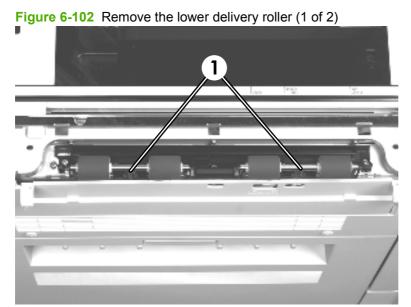

- 1. Remove the lower delivery roller cover. See Lower delivery roller cover on page 159
- **NOTE:** Lubricant is on the shafts. If lubricant gets on a roller, clean the roller.
- 2. Disengage the four claws (callout 2) and remove the delivery rollers with shafts (callout 3).

Figure 6-103 Remove the lower delivery roller (2 of 2)

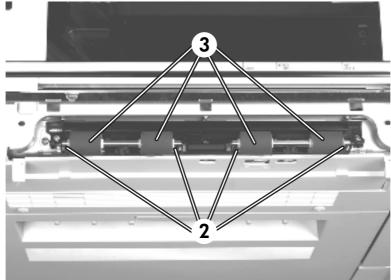

#### Reinstall the lower delivery roller

Insert the keyed ends of the shafts into the keyed claws, which are the innermost claws.

#### Upper delivery roller assembly

- 1. Remove the ADF base cover assembly. See <u>ADF base cover assembly on page 167</u>.
- 2. Remove one C-clip from each end of the shaft.

3. Remove one gear (callout 1).

Figure 6-104 Remove the upper delivery roller assembly

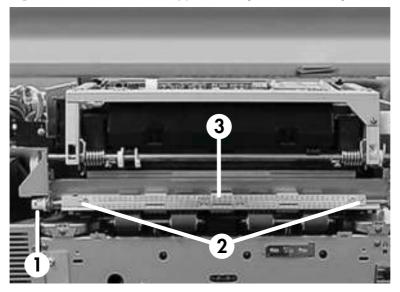

- 4. Slide one bushing off of each end of the shaft.
- 5. Remove the two screws (callout 2) in the ESD strip, and remove the ESD strip (callout 3).
- 6. Lift the ADF up slightly while removing the upper delivery roller assembly.

#### Reinstall the upper delivery roller assembly

Replace the shaft so the longer keyed end points toward the back of the product.

#### Separation belt assembly

- NOTE: The separation belt assembly is not available as a complete assembly. Replace separation belt assembly components as necessary.
  - **1.** Remove the following components:
    - ADF back cover. See <u>ADF back cover on page 157</u>.
    - ADF front cover. See <u>ADF front cover on page 159</u>.

2. Remove the four screws (callout 1) on the separation belt assembly cover, and lift the cover off (callout 2).

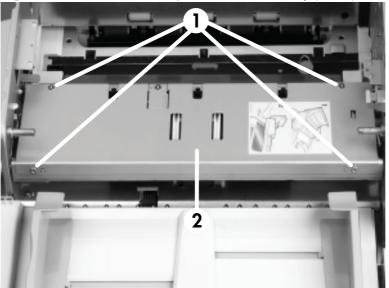

Figure 6-105 Remove the separation belt assembly (1 of 6)

**CAUTION:** Do not touch the retaining screws (callout 3) that are marked with blue paint on the gap adjustment roller. This is a factory setting that cannot be adjusted in the field.

Figure 6-106 Remove the separation belt assembly (2 of 6)

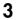

**3.** Remove the screw from the weight arm retaining plate (callout 4), and remove the plate (callout 5).

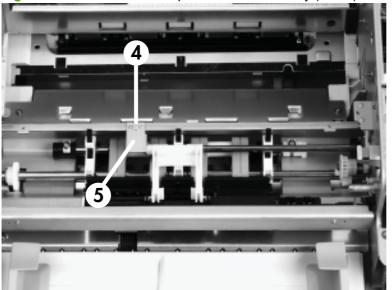

Figure 6-107 Remove the separation belt assembly (3 of 6)

4. Tilt the end of the weight arm (callout 6) to disengage it from the solenoid lever, and remove it.

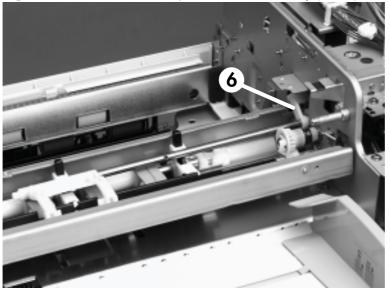

Figure 6-108 Remove the separation belt assembly (4 of 6)

5. Remove the E-clip (callout 7), and pull the drive gear off (callout 8).

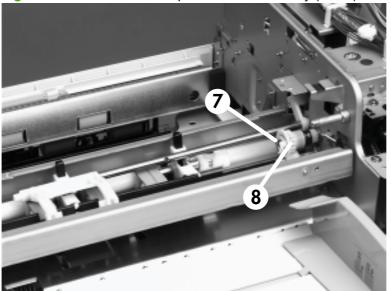

Figure 6-109 Remove the separation belt assembly (5 of 6)

6. Slide the bushing (callout 9), and lift the separation belt assembly out.

Figure 6-110 Remove the separation belt assembly (6 of 6)

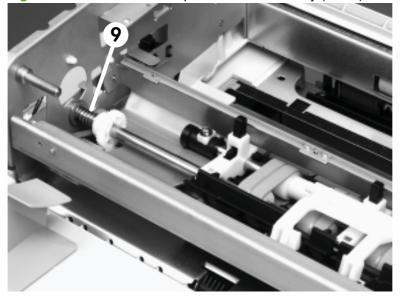

#### **Reinstall the separation belt assembly**

Align the pin on the weight arm shaft with the arm stop hole on the solenoid lever.

#### **Separation belts**

**CAUTION:** When replacing the separation belts, remove only the belts on one side at a time. This unit is difficult to assemble if all belts are removed at the same time.

1. Remove the separation belt assembly. See <u>Separation belt assembly on page 212</u>.

2. Unhook two claws (callout 1), and remove the document guide (callout 2).

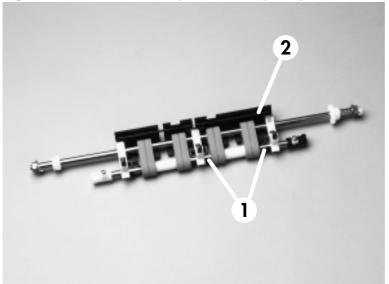

Figure 6-111 Remove the separation belts (1 of 3)

**3.** Lift the end of the shaft holder (callout 3), and pull it off.

CAUTION: Be careful not to lose the leaf spring (callout 4) and the holder block (callout 5).

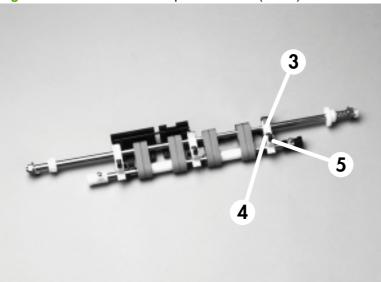

Figure 6-112 Remove the separation belts (2 of 3)

4. Squeeze the shafts together, and slide the two belts off (callout 6).

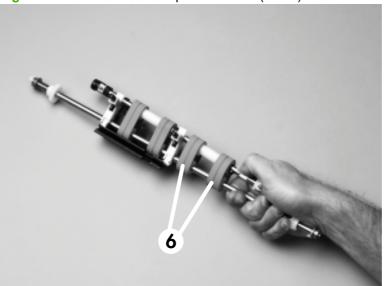

Figure 6-113 Remove the separation belts (3 of 3)

#### **Reinstall the separation belts**

After installing the first two belts, repeat these steps for the other side. If grease gets on the belts, clean them.

## **PCAs**

#### **ADF intermediate PCA**

- 1. Remove the ADF back cover. See <u>ADF back cover on page 157</u>.
- 2. Disconnect four connectors (callout 1), and remove three screws (callout 2).

Figure 6-114 Remove the ADF intermediate PCA

3. Remove the ADF intermediate PCA.

### ADF width detection sensor assembly

- NOTE: The ADF width detection assembly includes three gears that are aligned with the ADF width guides. Take care to hold the gear assembly in place while replacing the ADF width detection sensor assembly. This will prevent the need to realign the gears during reinstallation.
  - 1. Remove the white board cover. See White board cover on page 160.
  - 2. Hold the black plastic assembly in place while removing the two screws on the metal plate (callout 1).

Figure 6-115 Remove the ADF width detection sensor assembly

- 3. Continue to hold the plastic assembly in place while removing the metal plate.
- 4. Continue to hold the plastic assembly in place while replacing the two screws without the metal plate.
- 5. Remove the two screws (callout 2) that mount the plastic assembly.
- 6. Remove one connector (callout 3).
- 7. Remove the ADF width detection sensor assembly.

#### Reinstall the ADF width detection sensor assembly

Be sure to replace the metal plate.

Check that the gears are aligned correctly to ensure accurate width sensing during operation: with the ADF width guides extended to the maximum width, the arrow on each gear should point to the left.

Be sure to run the ADF width sensor adjustment operation in the Service menu. See <u>ADF width sensor</u> adjustment on page <u>347</u>.

## **Flatbed intermediate PCA**

- **1.** Remove the following components:
  - Flatbed right cover. See <u>Flatbed right cover on page 164</u>.
  - Flatbed left cover. See <u>Flatbed left cover on page 165</u>.
  - Scanner glass. See <u>Scanner glass on page 172</u>.
- 2. Remove the two flatbed mount cover screws (callout 1), and remove the cover (callout 2).

Figure 6-116 Remove the flatbed intermediate PCA (1 of 2)

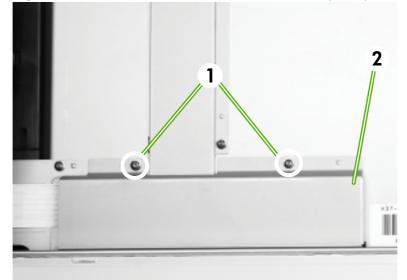

3. Disconnect four ribbon cables.

CAUTION: The ribbon cable retaining clips are fragile. Be careful to avoid breaking them.

**NOTE:** Two of the cables are ZIF cables with no retaining clips.

4. Remove one screw (callout 3), and remove the flatbed intermediate PCA.

Figure 6-117 Remove the flatbed intermediate PCA (2 of 2)

#### Scanner controller board

- 1. Remove the following components:
  - Copy connect board. See <u>Copy processor/connect board on page 161</u>.
  - Flatbed back cover. See <u>Flatbed back cover on page 162</u>.
- 2. Remove the two upper rail screws (callout 1), and the upper rail (callout 2).

Figure 6-118 Remove the scanner controller board (1 of 5)

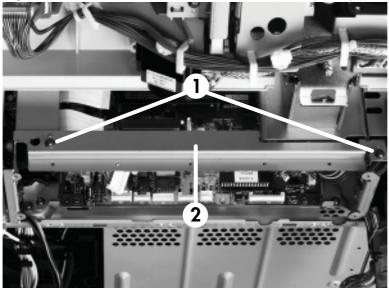

3. Remove five screws (callout 3), and remove the RFI shield plate (callout 4).

Figure 6-119 Remove the scanner controller board (2 of 5)

- 4. Disconnect 11 connectors and three ribbon cables (two of which are ZIF cables).
- 5. Release two tabs (callout 5), and remove one cable guide (callout 6).

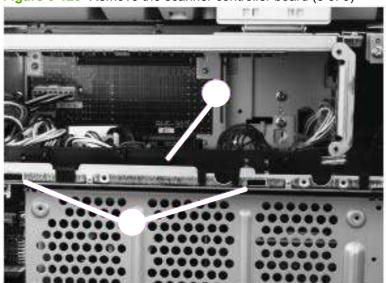

Figure 6-120 Remove the scanner controller board (3 of 5)

 $\dot{X}$  TIP: It is not necessary to remove the cables from the cable guide.

6. Remove two screws from the sheet metal (callout 7). Do not remove the screws in the scanner controller board.

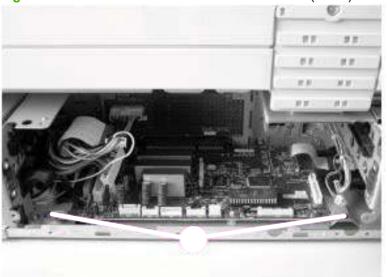

Figure 6-121 Remove the scanner controller board (4 of 5)

- 7. Slide the scanner controller board assembly out to remove it.
- 8. Remove the four screws (callout 8) from the scanner controller board to remove it from the metal brackets.

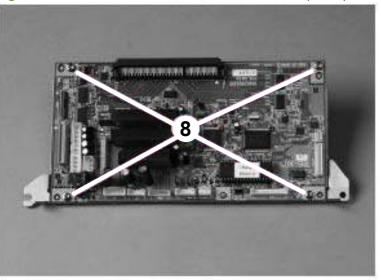

Figure 6-122 Remove the scanner controller board (5 of 5)

## **Intermediate PCA**

1. Remove the scanner controller PCA. See <u>Scanner controller board on page 220</u>.

2. Remove one screw (callout 1), and disconnect three connectors (callout 2).

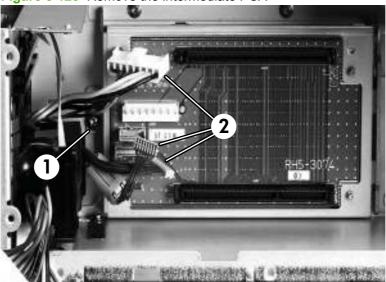

Figure 6-123 Remove the intermediate PCA

3. Remove the intermediate PCA.

# Scan engine

- **NOTE:** Removal of the scan engine is required for some procedures that involve the print engine.
- $\triangle$  CAUTION: The scan engine assembly is large and heavy. Removing it requires at least two people.
  - 1. Remove the following components:
    - Print engine back cover. See <u>Back cover on page 237</u>.
    - Print engine left upper cover. See Left upper cover on page 234.
    - Flatbed left cover. See <u>Flatbed left cover on page 165</u>.

2. Disconnect two connectors (callout 1) and the ground wire (callout 2).

Figure 6-124 Remove the scan engine (1 of 7)

3. Open the print engine right door, and press the tabs (callout 3) at the end of the black strap to disconnect it.

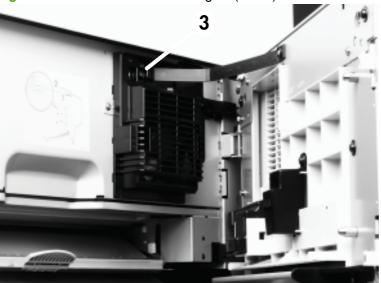

Figure 6-125 Remove the scan engine (2 of 7)

4. Using a flat blade screwdriver or needle nose pliers, remove the locking clip (callout 4) from the right side.

Figure 6-126 Remove the scan engine (3 of 7)

5. Remove the locking clip (callout 5) on the left side.

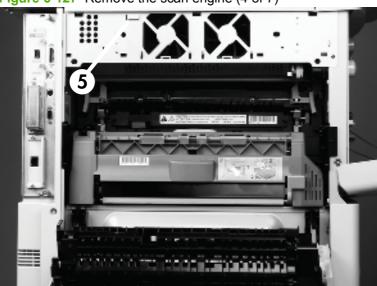

Figure 6-127 Remove the scan engine (4 of 7)

6. Open the print engine front door, and remove the two locking clips (callout 6).

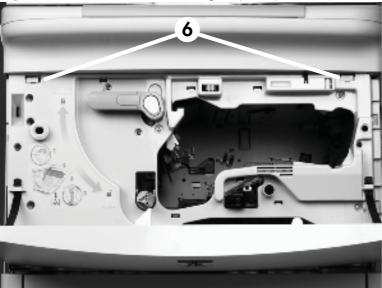

Figure 6-128 Remove the scan engine (5 of 7)

7. Close all doors.

8. Have two people lift the scan engine off the top of the product. See figure.

WARNING! The scan engine is heavy: 36.3 kg (80 lb).

Figure 6-129 Remove the scan engine (6 of 7)

CAUTION: The ground post is fragile. Place the scan engine on a flat, level surface.

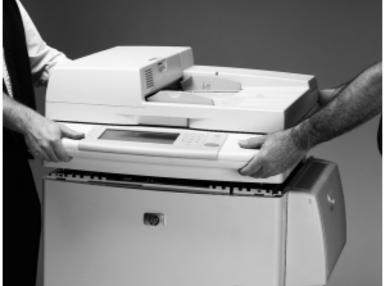

**NOTE:** As you remove the scan engine assembly, two black plastic spacer rings (see figure) fall into the top of the print engine under the rear alignment holes. These rings cannot be reinstalled, but removing them is recommended to ensure that they do not interfere with printing operations.

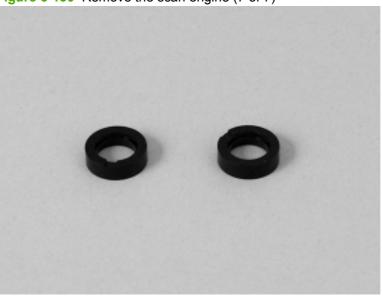

Figure 6-130 Remove the scan engine (7 of 7)

## **Reinstall the scan engine**

Be sure the seating pegs are lined up with the seating tabs (callout 7) before placing the scan engine on the print engine.

**CAUTION:** If either of the front tabs becomes disengaged, replace it before reinstalling the scan engine.

**WARNING!** Position your hands carefully when installing the scan engine to avoid pinching your fingers.

Figure 6-131 Reinstall the scan engine

## Laser/scanner assembly

- 1. Remove the scan engine. See <u>Scan engine on page 223</u>.
- 2. Unplug three cable connectors (callout 1).

Figure 6-132 Remove the laser/scanner assembly

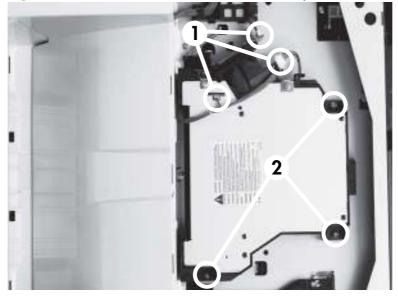

- 3. Remove four long screws (callout 2).
- 4. Lift the laser/scanner assembly out of the product.

# **Delivery fan assembly**

- 1. Remove the scan engine assembly. See <u>Scan engine on page 223</u>.
- 2. Open the left door.
- 3. Remove the left back cover by removing three screws (callout 1) and pulling the cover out and toward the back of the product.

Figure 6-133 Remove the delivery fan assembly (1 of 5)

1

**4.** Disconnect the 2 fan connectors (callout 2), and then pull the wires from the cable guides (callout 3).

Figure 6-134 Remove the delivery fan assembly (2 of 5)

# 3

2

5. Remove the front scan engine clip (callout 4).

Figure 6-135 Remove the delivery fan assembly (3 of 5)

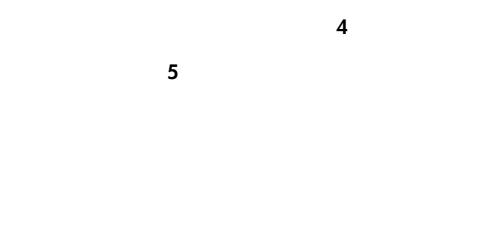

- 6. Remove four screws (callout 5), and lift the assembly out of the product.
- Remove two screws (callout 6) from the bottom of the fan assembly, and slide the vent plate (callout 7) toward the back of the assembly away from the gears.

Figure 6-136 Remove the delivery fan assembly (4 of 5)

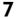

6

- 8. Remove each fan as necessary:
  - a. Pinch the connector tabs (callout 8) together to release the connector from the metal plate.
     Figure 6-137 Remove the delivery fan assembly (5 of 5)

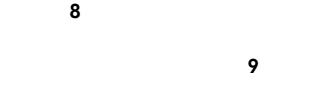

**b.** Release the fan from the plastic mount tabs (callout 9).

# **Delivery motor**

- 1. Remove the delivery fan assembly. See <u>Delivery fan assembly on page 229</u>.
  - △ WARNING! The PCA board is fragile. To prevent damage, hold the PCA board when you remove or replace the connector.
- 2. Hold the PCA board, and unplug one cable connector (callout 1).

Figure 6-138 Remove the delivery motor

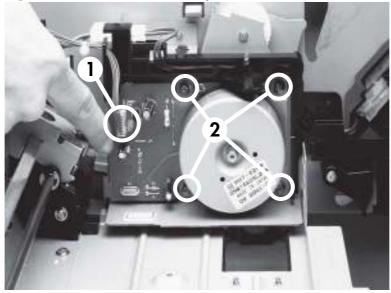

**3.** Remove four screws (callout 2).

# **Print engine covers**

# **Front cover**

- 1. Remove two small, plastic retaining pins (callout 1).
- 2. Pinch and release two tabs (below the retaining cups, callout 2) on the end of each black retaining strap to release the strap ends.

Figure 6-139 Remove the front cover (1 of 2)

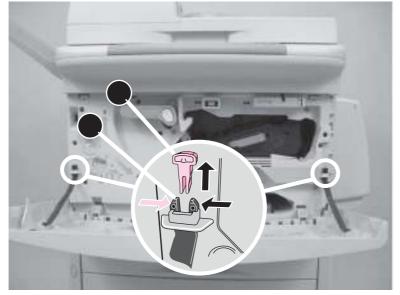

- 3. Remove the front cover from the hinges (callout 3) by pulling up on the hinge tabs that are located below the front cover.
  - **NOTE:** To gain access to the tabs, the front cover needs to be lifted away from the product.

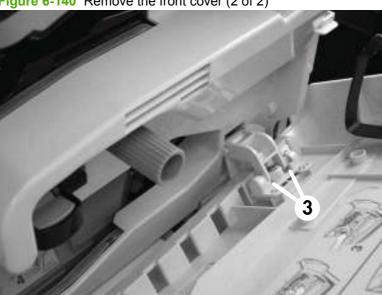

Figure 6-140 Remove the front cover (2 of 2)

# **Right door**

- 1. Remove Tray 1 if it is installed. See <u>Tray 1 on page 246</u>.
- 2. Open the right door.
- 3. Pinch and then push the two tabs (callout 1) on the end of the black strap to release the strap ends. If you have difficulty, use needle-nose pliers.
- 4. Disconnect the four locator tabs (callout 2) on the cable cover, and then remove the cable cover.

Figure 6-141 Remove the right door (1 of 2)

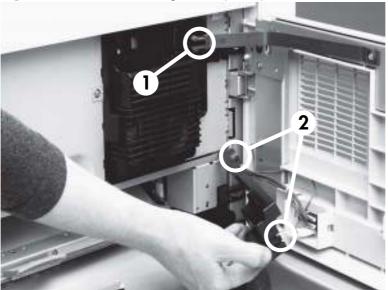

- 5. Unplug two multiple-wire cable connectors (callout 3).
- **NOTE:** Do not remove the single grounding cable (callout 4).
- 6. Lift the right door up and off of the two hinges, and remove it from the product.

Figure 6-142 Remove the right door (2 of 2)

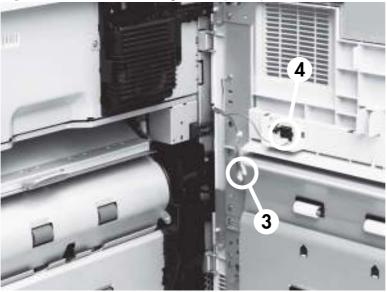

# **Right lower cover**

- 1. Remove the following components:
  - Right door. See <u>Right door on page 233</u>.
  - Back cover. See <u>Back cover on page 237</u>.
  - Right and left rail covers. See <u>Right and left rail covers on page 238</u>.
- 2. Remove three screws (callout 1).
- 3. Rotate the lower edge up to release two tabs (callout 2).
- 4. Remove the right lower cover.

Figure 6-143 Remove the right lower cover

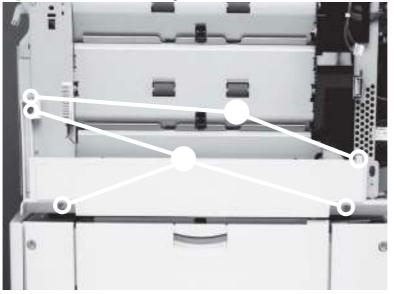

## Left upper cover

- NOTE: If the 3,000-sheet stacker, 3,000-sheet stapler/stacker, or multifunction finisher is installed, move it away from the product to gain access to the left upper cover.
  - 1. Open the front cover.
  - 2. Remove the ADF output bin.
  - 3. Open the left door.
  - 4. If an output device bracket is installed, remove it.

5. Remove two screws (callout 1).

Figure 6-144 Remove the left upper cover (1 of 2)

1

6. Use a small flat blade screwdriver to release the three tabs (callout 2) at the top edge of the left upper cover

Figure 6-145 Remove the left upper cover (2 of 2)

2

7. Tilt the cover, and then lift it out.

#### **Reinstall the left upper cover**

Align the four lower tabs with the slots on the product, and snap the upper tabs into place.

# Left door and diverter

- NOTE: If the 3,000-sheet stacker, 3,000-sheet stapler/stacker, or multifunction finisher is installed, move it away from the product to gain access to the left door and diverter.
  - 1. Open the left door.
  - △ CAUTION: Make sure that you do not drop the pins (callout 1) that are on the end of each springloaded rod.
  - 2. Grasp the two spring-loaded rods (callout 2), push them in toward the product, and then pull them down and away from the product.
  - 3. Lift the left side of the door to a 45° angle, and then remove the left hinge (callout 3).
  - 4. Slide the door toward the left and out of the right hinge (callout 4).

Figure 6-146 Remove the left door and diverter

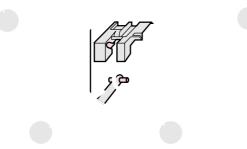

### Left back cover

- 1. Open the left door.
- 2. Remove three silver screws (not shown) from the left back cover.

3. Rotate the left back cover toward the back of the product to release the three tabs (callout 1) on the left side of the cover and the two tabs (callout 2) on the right side of the cover.

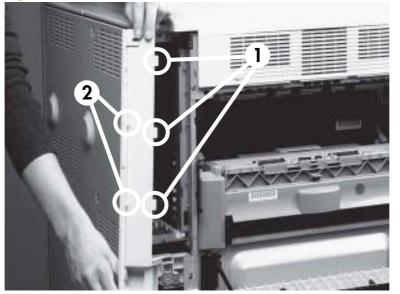

Figure 6-147 Remove the left back cover

## **Back cover**

- 1. Remove the power cord.
- 2. Remove two silver screws (callout 1) on the right back cover.

Figure 6-148 Remove the back cover

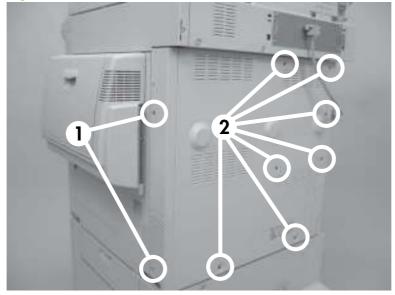

- 3. Remove seven screws (callout 2) on the back cover.
- While facing the back of the product, rotate the left edge out and then remove the back cover.
   CAUTION: Make sure that you do not damage the plastic that surrounds the power connection.

# **Right and left rail covers**

- 1. Remove Trays 2 and 3. See <u>Tray 2 and Tray 3 (interchangeable) on page 242</u>.
- 2. Remove two silver screws (callout 1) from the right rail cover.
- **3.** Lift the upper tab (callout 2) to release it, and push the lower tab (callout 3) toward the right to release it.
- 4. Remove the right rail cover.
- 5. Remove the screw from the left rail cover, and then remove the left rail cover.

Figure 6-149 Remove the right and left rail covers

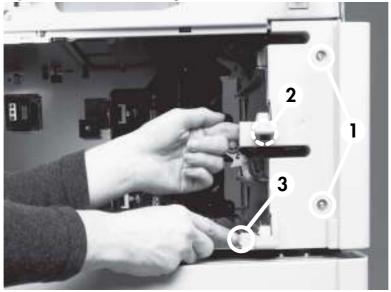

# **Front assemblies**

Gain access to the following assemblies from the front of the product:

- Print cartridge
- Transfer-roller assembly
- Tray 2 and Tray 3
- Rollers (pickup, feed, and separation)
- Fuser-jam-removal knob
- Registration-jam-removal knob

## **Cartridge release lever**

- 1. Remove the scan engine. See <u>Scan engine on page 223</u>.
- 2. Open the front cover.
- 3. Rotate the cartridge release lever downward.

**Figure 6-150** Remove the cartridge release lever (1 of 3)

- 4. Remove the print cartridge. See <u>Print cartridge on page 240</u>.
- 5. Rotate the cartridge release lever to a 45° angle.

6. Face the top of the product, and remove two long screws (callout 1) from the cartridge release lever shaft.

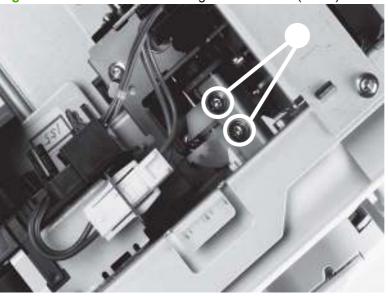

Figure 6-151 Remove the cartridge release lever (2 of 3)

7. Rotate the cartridge release lever to the vertical, unlocked position.

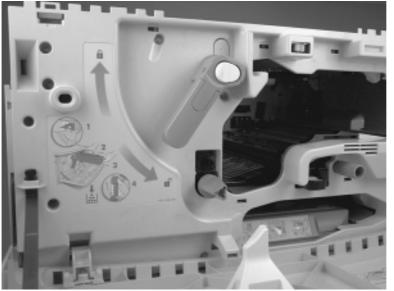

Figure 6-152 Remove the cartridge release lever (3 of 3)

8. Face the front of the product, and slide the cartridge release handle away from the front of the product.

# **Print cartridge**

- **WARNING!** To prevent damage, do not expose the print cartridge to light. Put it in the plastic envelope in which it was shipped, or, if the envelope is not available, cover the cartridge with a piece of paper.
  - **1.** Open the front cover.

Rotate the cartridge release lever (callout 1) downward until it clicks into place. 2.

Figure 6-153 Remove the print cartridge

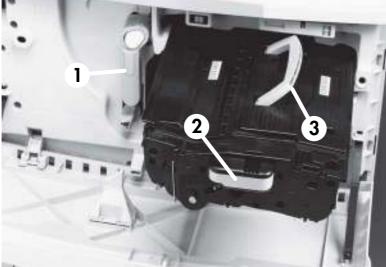

- Grasp the front handle (callout 2) with one hand, and pull the print cartridge out of the product until 3. the top handle (callout 3) is visible.
- Grasp the top handle with your other hand, and continue pulling the print cartridge out of the 4. product.

#### **Reinstall the print cartridge**

- Check to see that the roller assembly (see Transfer-roller assembly on page 241) is installed before installing the print cartridge.
- Align the print cartridge with its guides, and insert it completely.
- Press and hold the white button (on the green lever), and rotate the green lever clockwise until it locks into place.

## **Transfer-roller assembly**

- △ CAUTION: Do not touch the black transfer roller. Finger oils can damage it.
  - 1. Open the front cover.

2. Rotate the cartridge release lever (callout 1) downward until it clicks into place.

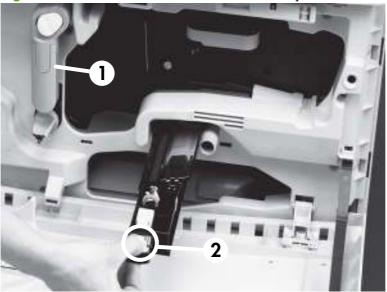

Figure 6-154 Remove the transfer-roller assembly

- 3. Press the blue tab (callout 2), and then slowly pull the transfer roller assembly out.
- 4. Lift the assembly upward to release the catch on the underside, and then remove the assembly.

#### **Reinstall the transfer-roller assembly**

Check that the transfer roller is completely inserted and latched.

## Tray 2 and Tray 3 (interchangeable)

- 1. Slide the tray open until it stops.
- 2. Grasp the sides of the tray, and lift it up to remove it.

Figure 6-155 Remove Tray 2 or Tray 3

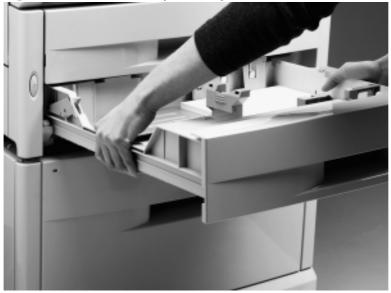

# Rollers (pickup, feed, or separation)

**CAUTION:** Do not remove the torque limiter from behind the separation roller. If the black spacer comes off, return it to the shaft: metal-edge first.

- 1. Remove Tray 2 or Tray 3. See <u>Tray 2 and Tray 3 (interchangeable) on page 242</u>.
- 2. Locate the appropriate roller on the upper-right side of the tray cavity. The pickup roller (callout 1) is a type 1 roller. The feed roller (callout 2) and the separation roller (callout 3) are type 2 rollers.

Figure 6-156 Remove the rollers

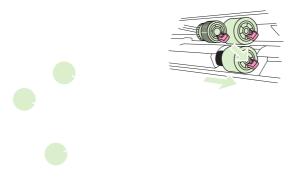

- 3. Pinch the tab on the end of each roller to release it.
- 4. Slide the roller off of the shaft.

#### Fuser-jam-removal knob

**CAUTION:** Be careful to avoid dropping the internal parts of the fuser-jam-removal knob. Pay close attention to the original location of the parts.

1. Open the front cover.

2. Release the tab (callout 1) with a small flatblade screwdriver.

Figure 6-157 Remove the fuser-jam-removal knob

3. Slowly remove the knob with its internal parts (spring, pin, and bushing).

#### Reinstall the fuser-jam-removal knob

The internal parts fit together in the following order: pin, spring (spring-side facing in), bushing, knob.

## **Registration-jam-removal knob**

- 1. Open the front cover.
- 2. Hold the registration-jam-removal knob firmly, and remove the screw inside the knob (callout 1).

Figure 6-158 Remove the registration-jam-removal knob

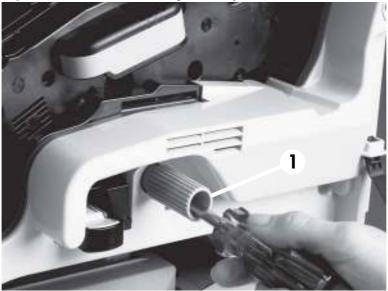

3. Pull the knob off of the product.

## Reinstall the registration-jam-removal knob

Be sure to align the knob with the notch on the post.

# **Right assemblies**

Gain access to the following assemblies from the right side of the product:

- Multipurpose tray (Tray 1)
- Paper-input unit (PIU)
- Registration assembly
- Transfer-guide assembly

# Tray 1

1. Unlock two locking pins (callout 1) at the bottom of Tray 1.

```
Figure 6-159 Remove Tray 1 (1 of 2)
```

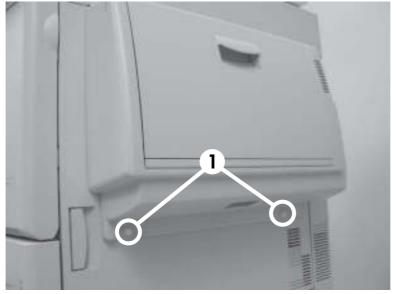

2. Open the right door, gently pull the bottom of the tray away from the product, and lift Tray 1 off of the door.

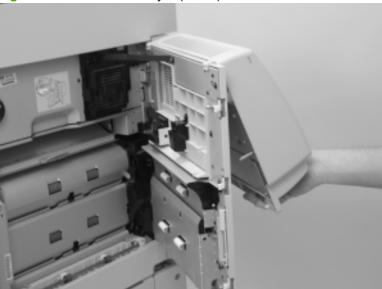

Figure 6-160 Remove Tray 1 (2 of 2)

# Paper-input unit (PIU)

- **1.** Remove the following components:
  - Right door. See <u>Right door on page 233</u>.
  - Back cover. See <u>Back cover on page 237</u>.
  - Tray 2 and Tray 3. See Tray 2 and Tray 3 (interchangeable) on page 242.
  - Right rail cover. See <u>Right and left rail covers on page 238</u>.
- 2. Remove four screws (callout 1), two from each rail.

Figure 6-161 Remove the paper-input unit (1 of 5)

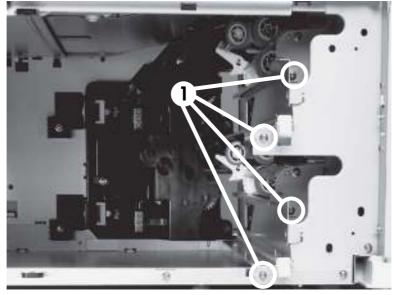

- 3. Pull the rails out from the front of the product.
- 4. Face the right side of the product.
- 5. If Tray 4 is installed, remove the paper connecting unit by sliding two levers (callout 2) toward the center of the unit, and then lifting up to remove the assembly.

Figure 6-162 Remove the paper-input unit (2 of 5)

6. Remove three screws (callout 3) from the right lower cover.

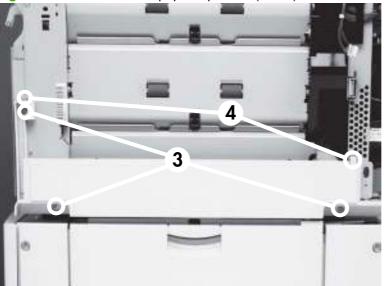

Figure 6-163 Remove the paper-input unit (3 of 5)

- 7. Rotate the lower edge up to release two tabs (callout 4).
- 8. Remove the right lower cover.
- 9. Face the back of the product.

**10.** Remove the J-220 and J-221 cable connectors (callout 5) from the DC controller, and carefully remove the cables from the cable guides (callout 6).

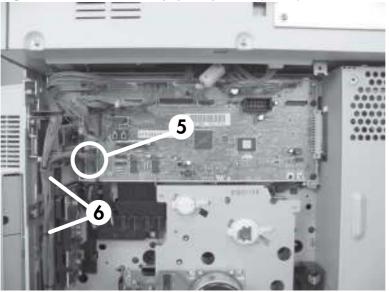

Figure 6-164 Remove the paper-input unit (4 of 5)

**11.** Facing the right side of the product, push the registration handle (callout 7) down slightly, and then pull it out to gain access to the PIU.

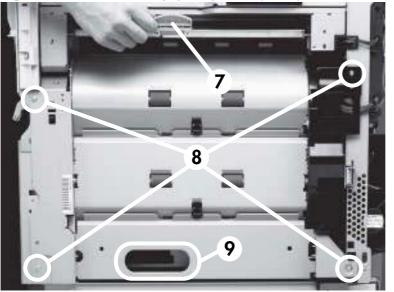

Figure 6-165 Remove the paper-input unit (5 of 5)

**12.** Remove four screws (callout 8).

CAUTION: The PIU is heavy.

**13.** Grasp the PIU handle (callout 9), and lift the PIU out.

#### **Reinstall the paper-input unit**

- Make sure that the registration handle is up before reinstalling the PIU.
- Reinstall the right lower cover (see <u>Right lower cover on page 234</u>) before installing the right rail cover (see <u>Right and left rail covers on page 238</u>).

## **Registration assembly**

- 1. Remove the following components:
  - Right door. See <u>Right door on page 233</u>.
  - Back cover. See <u>Back cover on page 237</u>.
  - Print cartridge. See <u>Print cartridge on page 240</u>.
  - Tray 2 and Tray 3. See <u>Tray 2 and Tray 3 (interchangeable) on page 242</u>.
  - Registration-jam-removal knob. See <u>Registration-jam-removal knob on page 244</u>.
  - PIU. See Paper-input unit (PIU) on page 247.
- 2. Unplug the J-215 cable connector (callout 1) from the DC controller.

Figure 6-166 Remove the registration assembly (1 of 2)

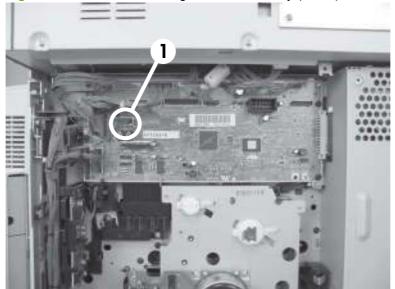

3. Remove two screws (callout 2) from the registration assembly.

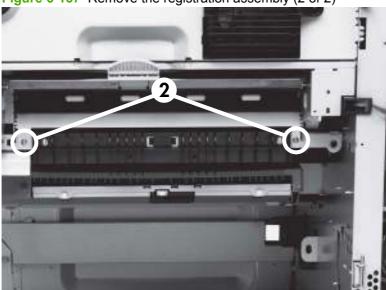

Figure 6-167 Remove the registration assembly (2 of 2)

**4.** Lift the registration assembly up slightly, and then rotate it downward until you can remove it from the chassis.

#### **Reinstall the registration assembly**

• **WARNING!** Do not scrape the top of the registration assembly against the chassis. This can damage the small black plastic parts on top of the registration assembly.

### **Transfer-guide assembly**

- 1. Remove the following components:
  - Right door. See <u>Right door on page 233</u>.
  - Back cover. See <u>Back cover on page 237</u>.
  - Transfer-roller assembly. See <u>Transfer-roller assembly on page 241</u>.
  - Tray 2 and Tray 3. See <u>Tray 2 and Tray 3 (interchangeable) on page 242</u>.
  - PIU. See <u>Paper-input unit (PIU) on page 247</u>.
  - Registration assembly. See <u>Registration assembly on page 250</u>.
  - Fuser assembly. See Fuser assembly on page 254.
  - Feed-drive assembly. See <u>Feed-drive assembly on page 264</u>.
  - **NOTE:** This procedure does not require removal of the drum motor.

2. Remove two screws (callout 1) from the transfer-guide assembly.

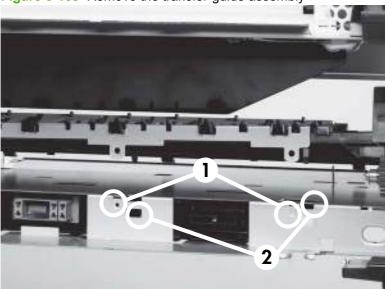

**Figure 6-168** Remove the transfer-guide assembly

- 3. Push in and release the two plastic tabs (callout 2) to the right of each screw.
- 4. Lift the transfer-guide assembly up, rotate it forward slightly, and then pull it out of the product.

#### **Reinstall the transfer-guide assembly**

1. Face the right side of the product, and reinsert the pin (callout 1) in the back, left corner.

Figure 6-169 Reinstall the transfer-guide assembly

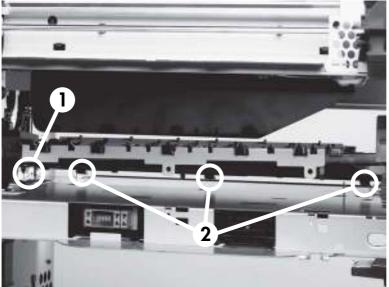

2. Rotate the transfer guide assembly upward, and slide the three back tabs (callout 2) into place.

# Left assemblies

NOTE: If the 3,000-sheet stacker, 3,000-sheet stapler/stacker, multifunction finisher, or 8-bin mailbox is installed, move it away from the product before beginning repairs to the left side of the product.

Gain access to the following assemblies from the left side of the product:

- Duplexer
- Fuser assembly

## **Duplexer**

- **1.** Open the left door.
- 2. Push the green tab (callout 1) downward to release the duplexer and move it forward slightly.

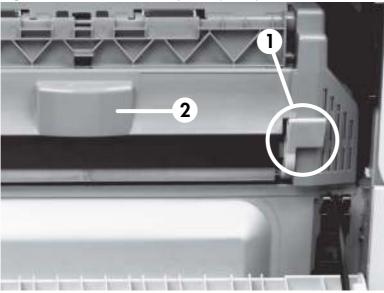

Figure 6-170 Remove the duplexer (1 of 2)

3. Pull the center handle (callout 2), and slide the duplexer from the product until it stops.

4. Grasp the two handles that are on the sides of the duplexer.

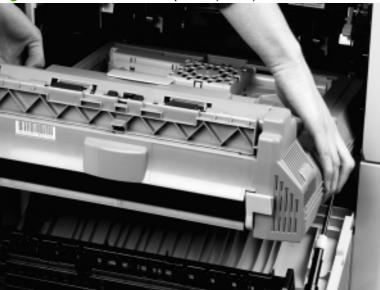

Figure 6-171 Remove the duplexer (2 of 2)

5. Lift the duplexer up to release two underside catches, and then remove it.

# **Fuser assembly**

- WARNING! The fuser assembly might be hot.
  - 1. Remove the output device, and remove the duplexer. See <u>Duplexer on page 253</u>.
  - 2. Open the left door.
  - 3. Rotate the two blue locking tabs (callout 1) toward each other and downward to release them.
  - NOTE: Do not release the T-shaped envelope levers (callout 2).

Figure 6-172 Remove the fuser assembly (1 of 2)

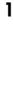

2

4. Pull the center handle (callout 3) to rotate the fuser assembly upward slightly, and then slide it outward until it stops.

**WARNING!** The fuser assembly is heavy. Grasp the blue handle firmly before attempting to lift it.

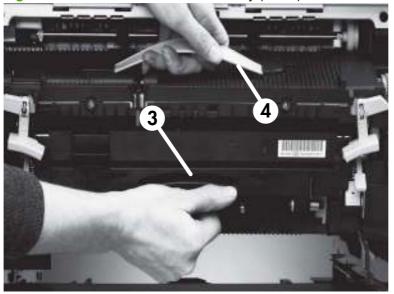

Figure 6-173 Remove the fuser assembly (2 of 2)

5. Firmly grasp the blue handle (callout 4), and lift the fuser assembly up.

# **Back assemblies**

Gain access to the following assemblies from the back of the product:

- Formatter
- Low-voltage power supply
- High-voltage power supply
- DC controller
- Toner-sensor contact assembly
- Cartridge memory PCA
- Drum motor
- Feed-drive assembly
- Power-supply fan (fan 1)
- Cartridge fan (fan 5)
- Controller fan (fan 2)

## Formatter

CAUTION: Some parts are sensitive to electrostatic discharge (ESD). Look for the ESD

reminder when removing product parts. Always perform service work at an ESD-protected workstation or mat. If an ESD workstation or mat is not available, ground yourself by touching the sheet-metal chassis *before* touching an ESD-sensitive part.

Protect the ESD-sensitive parts by placing them in ESD pouches when they are out of the product.

WARNING! The formatter has sharp edges.

- **1.** Turn the product off.
- 2. Disconnect all cables from the formatter.

3. Loosen the two screws (callout 1). The screws stay with the formatter.

Figure 6-174 Remove the formatter

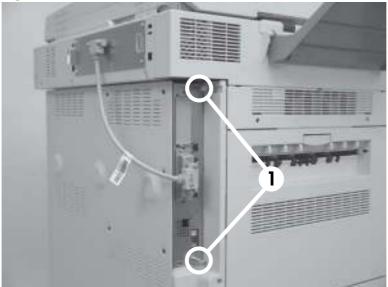

- 4. Grasp the screws, and slide the formatter out of the product.
- 5. Place the formatter on an ESD mat.

## Low-voltage power supply

- 1. Remove the back cover. See <u>Back cover on page 237</u>.
- 2. Remove the large cable connector (callout 1) from the DC controller.

Figure 6-175 Remove the low-voltage power supply (1 of 3)

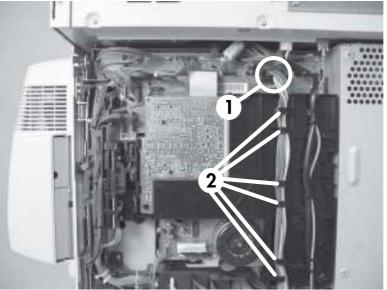

3. Unroute the cable from the cable guides (callout 2).

4. Remove four ground screws (callout 3).

Figure 6-176 Remove the low-voltage power supply (2 of 3)

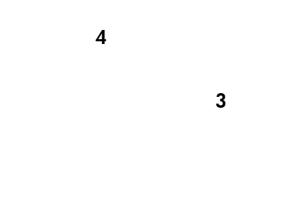

- 5. Remove the scan engine power cable (callout 4).
- 6. Unplug one cable connector (callout 5) from the low-voltage power supply.

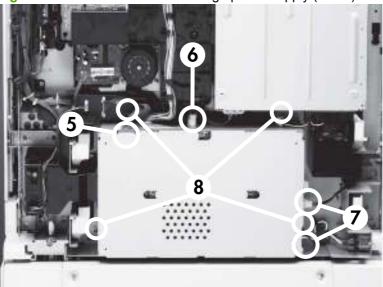

Figure 6-177 Remove the low-voltage power supply (3 of 3)

- 7. Unplug one cable connector (callout 6) by pulling and releasing the tab on the side of the connector.
- 8. Unplug two cable connectors (callout 7) by pressing and releasing the tabs on the sides of the connectors.
- 9. Remove four screws (callout 8).
- **10.** Remove the low-voltage power supply.

## High-voltage power supply

- 1. Remove the back cover. See <u>Back cover on page 237</u>.
- $\triangle$  **WARNING!** The flat ribbon cable is fragile. Do not bend or fold it.

 $\triangle$ 

CAUTION: Some parts are sensitive to electrostatic discharge (ESD). Look for the

ESD reminder when removing product parts. Always perform service work at an ESD-protected workstation or mat. If an ESD workstation or mat is not available, ground yourself by touching the sheet-metal chassis *before* touching an ESD-sensitive part.

Protect the ESD-sensitive parts by placing them in ESD pouches when they are out of the product.

2. Remove the flat ribbon cable connector (callout 1) from the DC controller.

**Figure 6-178** Remove the high-voltage power supply (1 of 2)

- 3. Unplug the low-voltage power-supply cable connector (callout 2) from the DC controller, and unroute the cable from the cable guides (callout 3).
- 4. Unplug the scanner power cable (callout 4), remove the ground cable screw (callout 5), and then unroute the cables from the cable guides (callout 6).
- **5.** Remove three screws (callout 7).

6. Push the black locking tab (callout 8) away from the high-voltage power supply, and remove the high-voltage power supply.

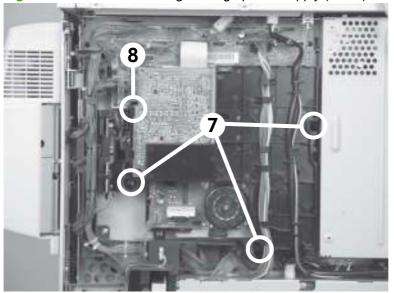

Figure 6-179 Remove the high-voltage power supply (2 of 2)

## **DC controller**

CAUTION: Some parts are sensitive to electrostatic discharge (ESD). Look for the ESD

reminder when removing product parts. Always perform service work at an ESD-protected workstation or mat. If an ESD workstation or mat is not available, ground yourself by touching the sheet-metal chassis *before* touching an ESD-sensitive part.

Protect the ESD-sensitive parts by placing them in ESD pouches when they are out of the product.

- 1. Remove the following components:
  - Back cover. See <u>Back cover on page 237</u>.
  - Formatter. See Formatter on page 256.
  - High-voltage power supply. See <u>High-voltage power supply on page 259</u>.
  - △ CAUTION: Use caution when removing cable connectors J-215, J-219, and J-213. Do not bend or break the component that is adjacent to these cable connectors.

2. Remove 17 cable connectors (callout 1).

Figure 6-180 Remove the DC controller (1 of 2)

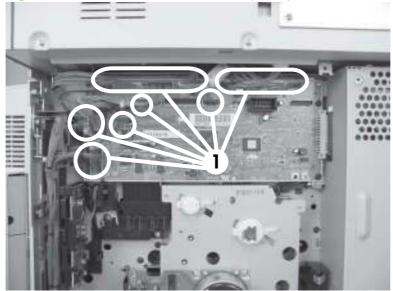

3. Remove four screws (callout 2).

Figure 6-181 Remove the DC controller (2 of 2)

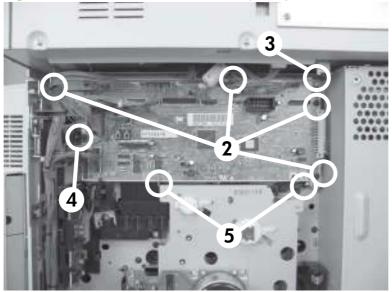

- 4. Release two small tabs (callout 3 and callout 4), and rotate the top edge of the DC controller away from the product.
- 5. Remove the DC controller from the two metal holders (callout 5).

# **Toner-sensor contact assembly**

- 1. Remove the following components:
  - Back cover. See <u>Back cover on page 237</u>.
  - High-voltage power supply. See <u>High-voltage power supply on page 259</u>.
  - DC controller. See <u>DC controller on page 260</u>.
- 2. Remove two screws (callout 1).

Figure 6-182 Remove the toner-sensor contact assembly

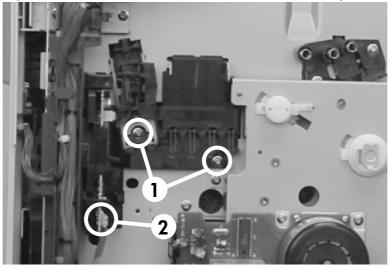

- **3.** Unplug one cable connector (callout 2).
- 4. Remove the toner-sensor contact assembly.

#### **Reinstall the toner-sensor contact assembly**

Make sure that the top tab (callout 3) is on the outside of the chassis.

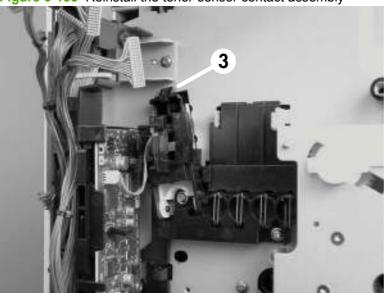

Figure 6-183 Reinstall the toner-sensor contact assembly

## **Drum motor**

- 1. Remove the back cover. See <u>Back cover on page 237</u>.
- 2. Remove the high-voltage power supply. See <u>High-voltage power supply on page 259</u>.
- **3.** Unplug one cable connector (callout 1).

Figure 6-184 Remove the drum motor

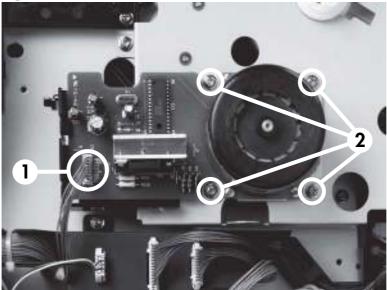

- 4. Remove four screws (callout 2).
- 5. Pull the drum motor away from the product.

## **Feed-drive assembly**

- Remove the following components: 1.
  - Back cover. See Back cover on page 237. •
  - High-voltage power supply. See High-voltage power supply on page 259.
  - DC controller. See DC controller on page 260.
- 2. Remove the drum motor.
- 3. Open the front cover.
- Press the white button on the cartridge release lever (callout 1), and then leave it in a loose position 4. to enable access to the activation lever on the other side of the product.

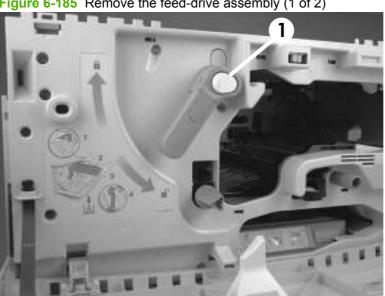

Figure 6-185 Remove the feed-drive assembly (1 of 2)

5. Face the back of the product. 6. Pinch the two black tabs (callout 2) together with needle-nose pliers to release the activation lever (callout 3).

Figure 6-186 Remove the feed-drive assembly (2 of 2)

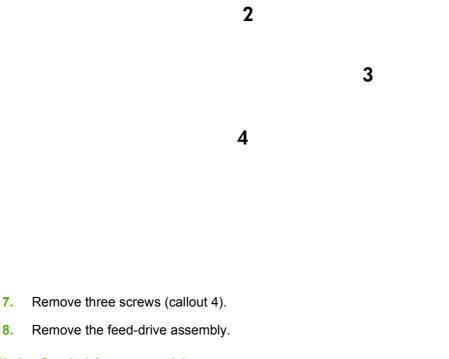

### **Reinstall the feed-drive assembly**

**NOTE:** Be sure to reconnect the activation lever.

# Power-supply fan (fan 1)

1. Remove the back cover. See <u>Back cover on page 237</u>.

2. Unplug the fan cable connector (callout 1), and carefully unwind the fan cables from the cable guides (callout 2).

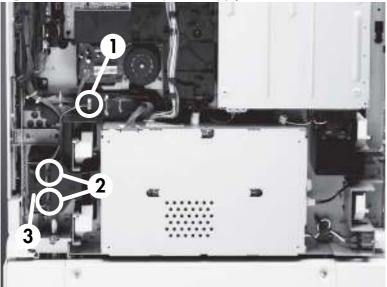

Figure 6-187 Remove the power-supply fan

3. Slide the power supply fan (callout 3) out of the product.

# Cartridge fan (fan 5)

- 1. Remove the back cover. See <u>Back cover on page 237</u>.
- 2. Remove the J-216 cable connector (callout 1) from the DC controller.

Figure 6-188 Remove the cartridge fan (1 of 4)

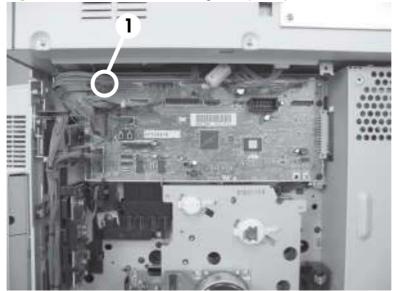

- **3.** Open the right door.
- 4. Remove Tray 1 if it is installed. See <u>Tray 1 on page 246</u>.

- 5. Release the strap by pinching and then pushing the two tabs (callout 2) on the end of the black strap.
- **NOTE:** You might wish to remove the right door. See <u>Right door on page 233</u>

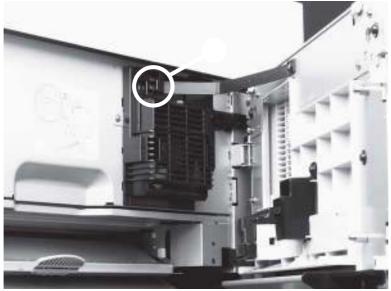

Figure 6-189 Remove the cartridge fan (2 of 4)

6. Remove the scanner engine locking tab (callout 3).

**Figure 6-190** Remove the cartridge fan (3 of 4)

7. Remove two screws (callout 4) from the cartridge fan.

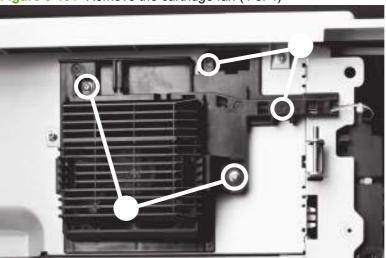

Figure 6-191 Remove the cartridge fan (4 of 4)

- 8. Locate the two arrow-marked tabs (callout 5), and then press the arrow-marked area in the direction that the arrow indicates.
- 9. Slide the cartridge fan to the right to remove it.

#### Reinstall the cartridge fan

Slide the tabs into the product before you snap the fan into place.

# **Controller fan (fan 2)**

- 1. Remove the back cover. See <u>Back cover on page 237</u>.
- 2. Locate the controller fan below the formatter.

**3.** Unplug the fan cable connector (callout 1), and carefully unwind the fan cables from the cable guides (callout 2).

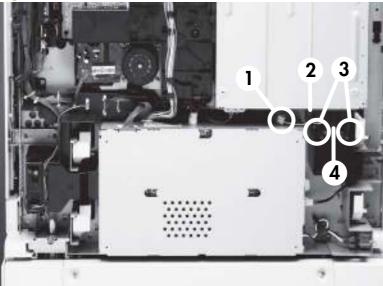

Figure 6-192 Remove the controller fan

- 4. Release two black tabs (callout 3).
- 5. Slide the controller fan (callout 4) out of the product.

## **Jetlink connector**

- 1. Remove the back cover. See <u>Back cover on page 237</u>.
- 2. Disconnect two cables (callout 1) that are connected to the Jetlink connector behind the white ground connector.

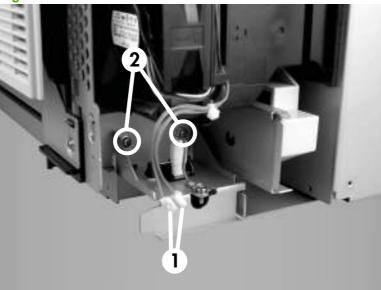

Figure 6-193 Remove the Jetlink connector

- 3. Remove two screws (callout 2).
- 4. Remove the Jetlink connector.

## **Duplexer connector holder assembly**

- 1. Remove the following components:
  - Formatter. See Formatter on page 256.
  - Back cover. See <u>Back cover on page 237</u>.
  - Scan engine assembly. See <u>Scan engine on page 223</u>.
  - Low-voltage power supply. See<u>Low-voltage power supply on page 257</u>.
  - High-voltage power supply. See <u>High-voltage power supply on page 259</u>.
  - Drum motor. See <u>Drum motor on page 263</u>.
  - Feed-drive assembly. See Feed-drive assembly on page 264.
  - Duplexer. See <u>Duplexer on page 253</u>.
  - Fuser assembly. See Fuser assembly on page 254.
  - Left back cover. See Left back cover on page 236.
- 2. Remove two ground screws (callout 1) and three additional screws (callout 2).

Figure 6-194 Remove the duplexer connector holder assembly (1 of 3)

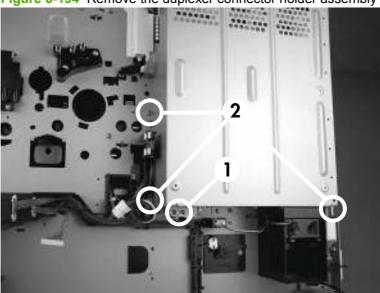

Remove three screws (callout 3), and then remove the formatter cage (callout 4).
 Figure 6-195 Remove the duplexer connector holder assembly (2 of 3)

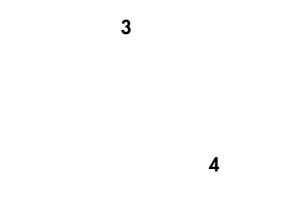

4. Remove two screws (callout 5), and then pull the fuser-connector holder assembly toward you.

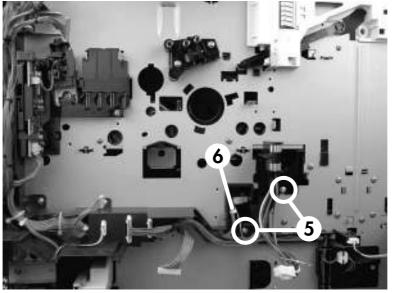

Figure 6-196 Remove the duplexer connector holder assembly (3 of 3)

- 5. Unroute the cables, and carefully cut the cable clips (callout 6) as necessary.
- 6. Remove the assembly.

## **Fuser delivery-drive assembly**

- 1. Remove the scanner/ADF engine assembly. See <u>Scan engine on page 223</u>.
- 2. Open the left door.
- 3. Remove the delivery fan assembly. See <u>Delivery fan assembly on page 229</u>.

4. Disconnect one cable (callout 1) and one connector (callout 2).

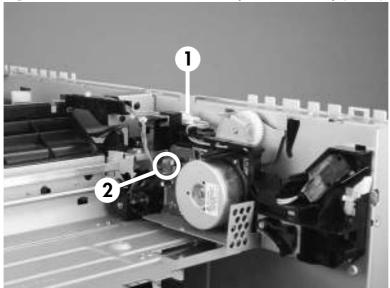

Figure 6-197 Remove the fuser delivery-drive assembly (1 of 3)

5. Remove three screws (callout 3).

Figure 6-198 Remove the fuser delivery-drive assembly (2 of 3)

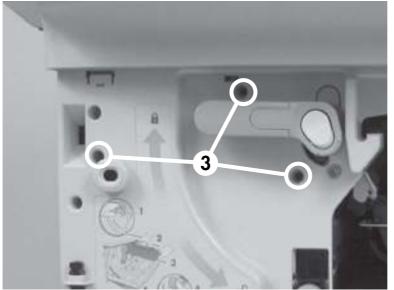

6. Disengage the two locking tabs (callout 4) on the fuser delivery drive assembly by pulling up and away from the inside of the product.

Figure 6-199 Remove the fuser delivery-drive assembly (3 of 3)

4

7. Rotate the assembly to the left, and then lift it out of the product.

## **Reinstall the fuser delivery assembly**

Place the green handle in the locked position.

# Tray 4

The following covers and assemblies can be removed from Tray 4:

- Left side cover
- Right side cover
- Back covers
- Tray assembly
- Tray 4 rollers (pickup, feed, and separation)
- Registration assembly
- Drive motor

- Drive assembly
- Controller board
- Paper-size detection switch PCA
- Power supply
- Pickup assembly
- Paper connecting unit

# Orientation

See Product orientation on page 152.

# Tray 4 left side cover

1. Remove two screws (callout 1) from the left side cover.

Figure 6-200 Remove the Tray 4 left side cover

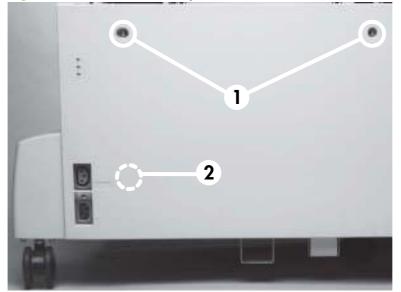

- 2. Pull the top edge of the cover outward.
- 3. Lift the left side cover up and outward to remove it.

### **Reinstall the Tray 4 left side cover**

Be sure the hook (callout 2) on the inside of the cover connects correctly.

# Tray 4 right side cover

1. Remove two screws (callout 1) from the right side cover.

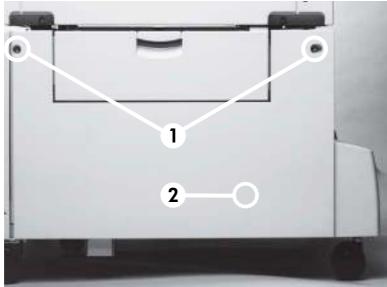

Figure 6-201 Remove the Tray 4 right side cover

- 2. Pull the top edge of the cover outward.
- 3. Lift the right side cover up and out to remove it.

# Reinstall the Tray 4 right side cover

Be sure the hook (callout 2) on the inside of the cover connects correctly.

# **Tray 4 back covers**

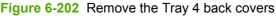

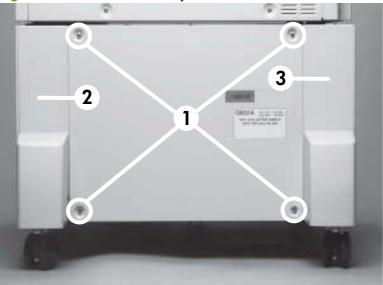

Callout 1 shows the screws to remove for removal of the center back cover.

Callout 2 is the back right cover.

Callout 3 is the back left cover.

### Tray 4 center back cover

- 1. Remove four screws (callout 1).
- 2. Remove the cover.

### Tray 4 right back cover

- 1. Remove the center back cover.
- 2. Slide the right back cover (callout 2) toward the center to release an interior tab.
- 3. Lift the right back cover straight up to release another interior tab.
- NOTE: Be sure to keep the right back cover aligned vertically with Tray 4. Otherwise, the second interior tab will not release.
- 4. Pull the right back cover out to remove it.

### Tray 4 left back cover

- **1.** Remove the center back cover.
- 2. Slide the left back cover (callout 3) toward the center to release an interior tab.
- 3. Lift the left back cover straight up to release the second interior tab.

- NOTE: Be sure to keep the left back cover aligned vertically with Tray 4. Otherwise, the second interior tab will not release.
- 4. Pull the left back cover out to remove it.

### Tray 4

- $\triangle$  CAUTION: Tray 4 is heavy and can be damaged if dropped. Use both hands to remove it.
  - **1.** Open Tray 4 until it stops, and then remove all of the paper.
  - 2. Press the two release buttons (callout 1), one on each side of the tray.

Figure 6-203 Remove Tray 4

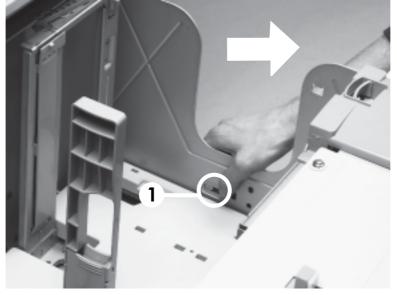

3. Continue to press the two release buttons while pulling the tray out to remove it.

# Tray 4 rollers (pickup, feed, and separation)

1. Remove Tray 4. See <u>Tray 4 on page 277</u>.

2. Locate the appropriate roller at the upper right side of the tray cavity. The pickup roller (callout 1), the feed roller (callout 2), and the separation roller (callout 3) are type 2 rollers.

Figure 6-204 Remove the Tray 4 rollers

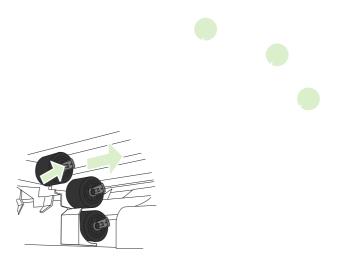

- **NOTE:** To gain access to the separation roller, slide the blue roller shield toward the back of the tray (as shown).
- 3. To release a roller, pinch the tab on the end of it.
- 4. Slide the roller off of the shaft.

### **Reinstall the Tray 4 rollers**

- The blue shield will automatically reset into place.
- Pull back on each roller to be sure it is locked in place.

# **Tray 4 registration assembly**

- 1. Remove the Tray 4 right side cover. See <u>Tray 4 right side cover on page 275</u>.
- 2. Remove the Tray 4 center back cover. See <u>Tray 4 center back cover on page 276</u>.
- 3. Remove the Tray 4 right back cover. See <u>Tray 4 right back cover on page 276</u>.

4. Unplug three connectors (callout 1).

Figure 6-205 Remove the registration assembly (1 of 2)

5. Remove four screws (callout 2).

Figure 6-206 Remove the registration assembly (2 of 2)

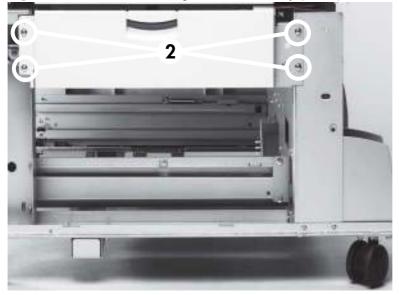

6. Gently lift the registration assembly off of Tray 4.

# **Tray 4 drive motor**

1. Remove the Tray 4 center back cover. See <u>Tray 4 center back cover on page 276</u>.

2. Unplug the cable connector (callout 1) from the controller board.

Figure 6-207 Remove the drive motor

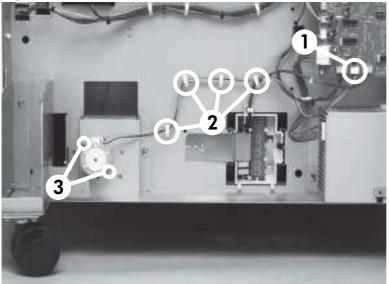

- 3. Carefully unwind the cable from the cable guides (callout 2).
- 4. Remove two screws (callout 3).
- 5. Remove the drive motor.

# **Tray 4 drive assembly**

- 1. Remove the Tray 4 center back cover. See <u>Tray 4 center back cover on page 276</u>.
- 2. Unplug the cable connector (callout 1) from the controller board.

Figure 6-208 Remove the drive assembly

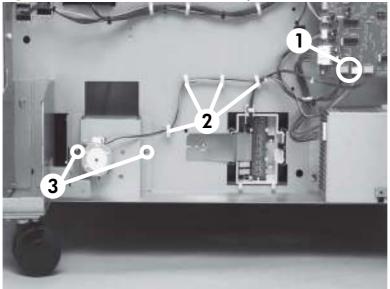

3. Carefully unwind the cable from the cable guides (callout 2).

- 4. Remove two screws (callout 3).
- 5. Remove the drive assembly.

# **Tray 4 controller board**

- 1. Remove the following components:
  - Tray 4 center back cover. See <u>Tray 4 center back cover on page 276</u>.
  - Tray 4 left back cover. See <u>Tray 4 left back cover on page 276</u>.
- 2. Unplug 11 connectors (callout 1).
  - $\triangle$

#### CAUTION:

Some parts are sensitive to electrostatic discharge (ESD). Look for the

ESD reminder when removing product parts. Always perform service work at an ESD-protected workstation or mat. If an ESD workstation or mat is not available, ground yourself by touching the sheet-metal chassis *before* touching an ESD-sensitive part.

Protect the ESD-sensitive parts by placing them in ESD pouches when they are out of the product.

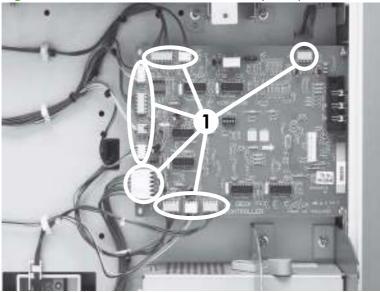

Figure 6-209 Remove the controller board (1 of 2)

3. Remove two screws (callout 2).

Figure 6-210 Remove the controller board (2 of 2)

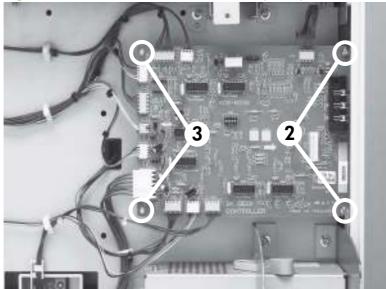

- 4. Release two holding pins (callout 3).
- 5. Remove the controller board.

# Paper-size detection switch PCA

- 1. Remove the Tray 4 center back cover. See <u>Tray 4 center back cover on page 276</u>.
- 2. Remove one screw (callout 1) to remove the leaf spring (callout 2).

Figure 6-211 Remove the paper-size switch PCA (1 of 2)

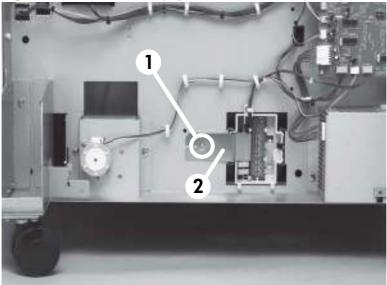

3. Release four tabs (callout 3), and remove the PCA from the casing.

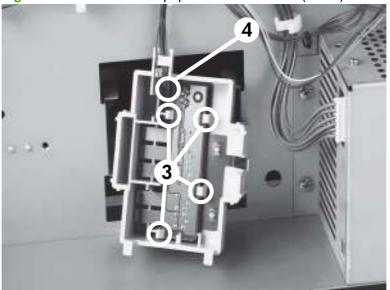

Figure 6-212 Remove the paper-size switch PCA (2 of 2)

4. Unplug the cable connector (callout 4).

### **Reinstall the paper-size switch PCA**

Open Tray 4 slightly to relieve the pressure on the casing.

## **Tray 4 power supply**

- 1. Remove the following components:
  - Tray 4 center back cover. See <u>Tray 4 center back cover on page 276</u>.
  - Tray 4 left back cover. See <u>Tray 4 left back cover on page 276</u>.

2. Unplug one connector (callout 1).

Figure 6-213 Remove the power supply

# 1

# 2

- 3. Remove three screws (callout 2).
- 4. Slide the power supply to the left to remove it.

# Tray 4 pickup assembly

- 1. Remove the following components:
  - Tray 4 right side cover. See <u>Tray 4 right side cover on page 275</u>.
  - Tray 4 center back cover. See <u>Tray 4 center back cover on page 276</u>.
  - Tray 4 right back cover. See <u>Tray 4 right back cover on page 276</u>.
  - Tray 4 assembly. See <u>Tray 4 on page 277</u>.
  - Tray 4 registration assembly. See <u>Tray 4 registration assembly on page 278</u>.

2. From the back of Tray 4, unplug two connectors (callout 1).

Figure 6-214 Remove the pickup assembly (1 of 2)

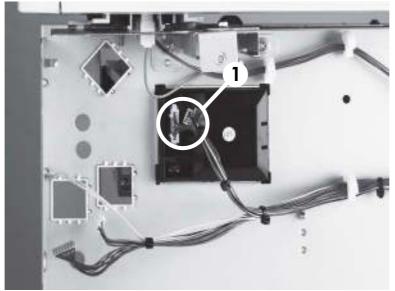

3. From the front of Tray 4, remove one screw (callout 2).

Figure 6-215 Remove the pickup assembly (2 of 2)

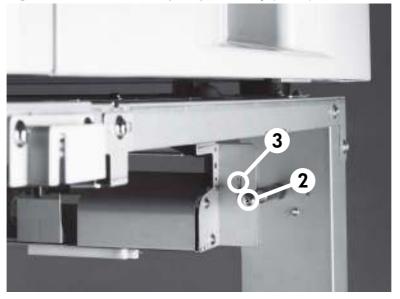

4. Lift the pickup assembly off the hook (callout 3) to remove it.

# Tray 4 paper-connecting unit

1. Release the two levers (callout 1) by pulling them toward the center of the paper connecting unit.

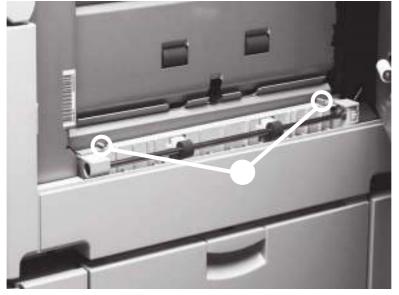

Figure 6-216 Remove the paper-connecting unit

- 2. Open the right door.
- 3. Lift the paper connecting unit straight up and remove it.

# 7 Solve problems

- Troubleshooting process
- General troubleshooting information
- Power-on checks
- Malfunction troubleshooting
- Troubleshooting by using control-panel messages
- <u>Control-panel error messages</u>
- User- and service-level diagnostics
- <u>Service-level diagnostics</u>
- Other diagnostics
- Tray 4 diagnostics
- <u>Clear jams</u>
- Image-formation troubleshooting
- Media troubleshooting
- <u>Communication troubleshooting</u>
- Wiring diagrams

# **Troubleshooting process**

The troubleshooting process is a systematic approach that addresses the primary problems first and then other problems to discover the causes of malfunctions and errors. One answer to a question leads to the next step in the process.

Some answers indicate the need for additional testing and correction. After completing the additional testing and correcting the problem, proceed to the next primary step.

| Power-on checks on page 293                    | Does the product perform the initialization and power-on sequence? This section contains the procedures for correcting power-supply problems.                                        |
|------------------------------------------------|----------------------------------------------------------------------------------------------------|
| Control-panel error messages<br>on page 297    | Does the control panel indicate an error condition? This section contains the procedures for clearing control-panel messages.                                                        |
| Paper-path test on page 324                    | Is it possible to perform a paper-path test? This section contains information about troubleshooting paper-path and print-media problems.                                            |
| Image-formation troubleshooting<br>on page 372 | Does the print quality meet customer expectations? This section contains print-cartridge checks, information about Economode, image-defect examples, and the repeating-defect ruler. |
| Media troubleshooting<br>on page 391           | Is the media acceptable for this product? This section contains information about how to determine print-media problems and correct them.                                            |
| Communication troubleshooting<br>on page 393   | Can the customer print from the host system successfully? This section describes how to determine whether the product is communicating correctly with the host system.               |

# **Preliminary operating checks**

Check that these conditions are met before troubleshooting a specific product problem.

### Installation environment

- The product is plugged in, and the specified power is being delivered.
- The selected tray contains media that is correctly loaded and adjusted.
- The print cartridge is installed correctly.
- The product receives maintenance on a regular basis.
- I/O devices are installed correctly.
- All cable connectors are fully seated.
- The scan engine is installed correctly.
- Appropriate media is being used.
- The product is positioned on a solid, level surface.
- The line voltage does not vary more than 10% from the nominal rated value that is specified on the power-rating label.
- The operating environment meets temperature and humidity specifications.

- The product is not exposed to direct sunlight.
- Non-HP components (such as refilled print cartridges, font DIMMs, and memory DIMMs) are removed from the product.
- NOTE: Sudden changes in environment can cause image defects and media-handling problems. Always make sure that the product is not exposed to direct sunlight or to heating or cooling vents. Allow time for the product and media to acclimate whenever changing environments (for example, moving from a cold environment to a warm one). Acclimation can take 3 to 24 hours depending on conditions.

### **Media checks**

- Make sure that the selected tray contains media that has been properly loaded and adjusted.
- Make sure that the selected tray contains the correct amount of media.
- Make sure that the recommended print media is in use.
- Make sure that the document is not damp.
- Make sure that the document is not dirty.

### **Scanner and ADF checks**

- Make sure that the ADF feeder is closed.
- Make sure that the ADF unit is closed.

# **General troubleshooting information**

The following lists symptoms and typical solutions to miscellaneous problems.

# Abnormal noises are evident, such as grinding or chattering when the main motor is turned on

Print cartridge area:

- If the print cartridge is new, automatic seal roll-up will cause noise until seal removal is complete.
- If the print cartridge is not new, replace it.

Fuser area:

• Remove and reinstall the fuser.

Tray 2 or Tray 3:

• Inspect the fingers to ensure correct paper size detection.

Tray 4:

- Verify that the tray is loaded correctly with acceptable media.
- Replace the Tray 4 paper path connection unit (PPCU).
- Replace the Tray 4 main-drive assembly.

# Media does not feed from Tray X when printing from a software program; the paper-path test is successful

- Verify software media settings.
- Check that the correct media size is loaded from the control panel.
- Tray 2, 3, or 4: Remove and reseat the paper guides in the correct position.
- Verify the correct custom-size-switch setting.

# Media does not print from Tray 4

- Verify software media settings.
- Make sure that power is supplied to Tray 4.
- Print a configuration page to make sure that Tray 4 is listed in the paper-handling options section.
- Run a paper-path test from Tray 4. If successful, the paper-size-detection switches might have failed or an incorrect size might be specified in the software program.
- Verify that the custom-size-switch setting is correct.

# The product stops printing and hangs on certain jobs

- Resend the job.
- Remove all non-HP memory DIMMs, and retry the job.
- Send the job from a different software application.

## **Envelopes are wrinkling**

- Verify that only Tray 1 is used for envelopes.
- Verify that the output destination is the face-up bin.
- Place the fuser levers in the up position and retry the job.
- Try different envelopes.
- Verify that the envelopes meet media specifications.

## **Fusing is poor**

- Make sure that the fuser levers are in the down position for cut-sheet media.
- Make sure that all packing spacers are removed from inside of the product.
- Try different media (make sure that the media is within specifications).
- Make sure that the correct fusing mode is configured in the control panel for the media.
- Make sure that the AC power does not fluctuate out of range during the print cycle.

# The product feeds from an incorrect tray when different media is selected for the first page of the job

- Determine whether the problem is with hardware or with software. Run a paper-path test from each paper tray, and troubleshoot the error codes.
- Make sure that the latest print driver is installed (click the **Print Quality** tab on the print driver, and then click **About**).
- Verify that the custom-size-switch setting is correct.
- If the paper-path test is successful, the problem might be software- or customer-related. Check the media types in each tray. This can be done from HP Web Jetadmin or from the control panel. Use the appropriate procedure from the following choices.

HP Web Jetadmin:

- 1. Click the **Trays** tab.
- 2. Select the correct media type for each tray that is listed.
- 3. Click **OK** to save the changes.

Control panel:

Configure the tray when loading media.

- 1. Load media into the tray.
- 2. If the tray configuration message displays, touch OK to accept the detected size, or touch Modify to choose a different size.
- 3. If you selected Modify, select a size and a paper type.
- **NOTE:** The product detects most media sizes for Tray 2, 3, and 4.
- 4. Touch Exit.

Configure the tray using the control-panel touch screen.

- 1. Scroll to touch Supplies Status.
- 2. Touch to select the desired tray.
- 3. Touch Modify.
- 4. Select the size and type that you want. If you select a custom type, use the numeric keypad to enter the dimensions, and then touch OK.
- 5. Touch OK.
- 6. Touch OK again.

# **Power-on checks**

The product control panel should be functional as soon as possible in the troubleshooting process so that the product diagnostics can assist in locating printing errors.

#### Power-on defects or a blank display

| Problem                                                | Action                                                                                                    |
|--------------------------------------------------------|----------------------------------------------------------------------------------------------------|
| Is AC power available at the product power receptacle? | Make sure that power is available.                                                                                                    |
| Is the product on/off switch set to on?                | Turn the product on.                                                                                                    |
| Are the product fans on?                               | Touch the touchscreen to put the product in the Ready state.                                                                                                    |
|                                                        | <b>NOTE:</b> Fan operation is significant because the fans are all controlled by the DC controller PCA. Fans 1 through 6 operate at full speed for 30 seconds during the WAIT period. Fans 1 through 5 slow to half-speed, and fan 6 stops during the STBY period and during PowerSave mode. Make sure that the product is not in PowerSave mode. |
|                                                        | Operational fans indicate that the following conditions are met:                                                                                                    |
|                                                        | 1. AC power is present.                                                                                                    |
|                                                        | 2. The DC power supply is functional (24 Vdc and 5 Vdc).                                                                                                    |
|                                                        | 3. The DC controller PCA microprocessor is functional.                                                                                                    |
| NO                                                     | If the fans are not working, turn the product off, and remove<br>the formatter PCA. Disconnect all of the paper-handling<br>options. Then, turn the product on, and check the fans again.<br>If the fans are still not working, do the following:                                                                                                 |
|                                                        | <ol> <li>Make sure that all of the fans are connected to the DC controller PCA.</li> </ol>                                                                                                    |
|                                                        | 2. Perform an engine test.                                                                                                    |
| YES                                                    | If the fans are working but the product control panel is blank,<br>print an engine test. If the engine test is successful, perform<br>the following steps.                                                                                                    |
|                                                        | <ol> <li>Reseat or replace the control panel cable and the scanner<br/>engine cable.</li> </ol>                                                                                                    |
|                                                        | 2. Replace the control-panel assembly.                                                                                                    |
|                                                        | 3. Make sure that the latest firmware is installed.                                                                                                    |
|                                                        | 4. Replace the formatter PCA.                                                                                                    |
|                                                        | If the engine test fails, make sure that no media is in the paper<br>path. Retry the engine test. If the engine test still fails, perform<br>the following steps:                                                                                                    |
|                                                        | 1. Make sure that the latest firmware is installed.                                                                                                    |
|                                                        | 2. Replace the DC controller PCA.                                                                                                    |

# **Malfunction troubleshooting**

#### Table 7-2 Malfunction troubleshooting

| Cause                                                         | Solution                                                                                                    |  |
|---------------------------------------------------------------|----------------------------------------------------------------------------------------------------|--|
| No AC power                                                   |                                                                                                    |  |
| Defective power supply assembly                               | Make sure that the wall receptacle has the appropriate voltage.                                                                                                    |  |
|                                                               | <ul> <li>If a power strip is being used, remove it, and plug the<br/>product directly into the wall receptacle.</li> </ul>                                                                                                   |  |
|                                                               | • Make sure that the product is plugged into a dedicated circuit and that the circuit meets specifications.                                                                                                    |  |
|                                                               | <ul> <li>Make sure that the print engine power supply is<br/>functioning correctly.</li> </ul>                                                                                                    |  |
|                                                               | • Replace the power supply assembly.                                                                                                    |  |
| The over-current/over-voltage detection circuit is activated. | Turn the product off, wait approximately two minutes, and then<br>turn it on. If the problem persists, find the cause of the<br>overcurrent/overvoltage detection circuit activation in the<br>power supply assembly.        |  |
| Defective power supply assembly                               | Replace the power supply assembly.                                                                                                    |  |
| Defective wiring, DC loads, or scanner controller PCA         | Turn the product off. Check the wiring ahead of the scanner<br>controller PCA and the DC loads. If you discover the problem<br>replace the wiring and DC loads. If no problem exists, replace<br>the scanner controller PCA. |  |

# **Troubleshooting by using control-panel messages**

**Ready**, **Paused**, or **PowerSave On** should appear on the control panel. For information about error messages, see the event log.

## **Event log page**

Use the event log to diagnose and troubleshoot product errors and intermittent failures.

The event log is a last in-first out (LIFO) ordered listing of the last 50 entries. The printed event log includes columns for the event number, the page count, the error code, and the description or personality.

The description or personality provides detail about the error messages. The information is useful for troubleshooting.

The following items should be listed in the event log.

- Critical errors
- Jams
- Sensors sensing out-of-range conditions
- Deleted jobs
- Unexpected media size
- Complex page
- Buffer overflow
- NVRAM changes
- Diagnostics tests

### **Print the event log**

The product internal event log stores the 50 most recent events, and can be printed at any time. Use these steps to print the event log:

- 1. Touch Administration.
- 2. Scroll, and then touch Troubleshooting.
- 3. Touch Event Log.
- 4. Touch Print.

### Interpret the event log

Each individual entry in the log is called an error, while all errors that occur at the same page count are called events. Events usually conclude with a time-out or no response from the product (error 66.XY in the event log). Turn the product off, and then on.

Use the event log tables in this section to associate the event log errors with the control-panel error messages. Follow the recommended action.

- 1. Check the event log for specific error trends in the last 10,000 printed pages.
- 2. Ask users for error trends (for example, if jams tend to occur in a specific area).
- 3. Follow the actions recommended in the event log tables.

#### Sample event log

Figure 7-1 Sample event log (HP LaserJet 9000 series page shown)

| Event Log Page        |               |         | HP LeserJet M3050 MFP Series<br>Page 1 |          |          |                            |
|-----------------------|---------------|---------|----------------------------------------|----------|----------|----------------------------|
| Device I              | mormation     |         |                                        |          |          |                            |
| Contrast.<br>Preinter | Serial Autors | 13      | 0                                      |          |          |                            |
| Number                | Care and T    | ine i   | Engine Cycles                          | Event    | Strain   | Description or Personality |
| i.                    | 201-945-2005  | 11. C M | 2                                      | 10.53.19 | 98.892.0 | Sea Paintenance Cit.       |

### View the event log

You can scroll through the contents of the event log from the control panel. The control panel shows 50 events, starting with the most recent. If the event log is empty, the control panel shows the message **Event Log is Empty**.

- 1. Touch Administration.
- 2. Touch Troubleshooting.
- **3.** Touch Event Log.
- 4. Scroll through Events to view.
- ☆ TIP: Whenever a 13.XX message displays on the control panel, clear the jammed media, and then print the event log. If you cannot print the event log, view it on the control panel.

# **Control-panel error messages**

### Table 7-3 Control-panel error messages

| Control panel message        | Description                                                                                                    | Recommended action                                                                                                    |
|------------------------------|----------------------------------------------------------------------------------------------------|----------------------------------------------------------------------------------------------------|
| 10.10 Supply Memory error    | The product is unable to read the cartridge data.                                                                                                    | <ol> <li>Open the front door, lower the green<br/>handle, and remove the print cartridge.</li> </ol>                                                                                                    |
|                              | This message indicates that the product has<br>determined that it cannot read or write to at<br>least one e-label or at least one e-label is<br>determined missing                                                                                                    | <ol> <li>Reinsert the cartridge, push the release<br/>button, and rotate the green handle to<br/>the locked position.</li> </ol>                                                                                                    |
|                              | determined missing.                                                                                                    | 3. Close the front door.                                                                                                    |
|                              | This error can cause the supplies status feature to become disabled.                                                                                                    | <ol> <li>If the message reappears, turn the<br/>product off then on.</li> </ol>                                                                                                    |
|                              |                                                                                                    | <ol> <li>If this problem still appears again,<br/>record the message and contact your<br/>dealer for support.</li> </ol>                                                                                                    |
|                              |                                                                                                    | 6. Press Start to continue printing.                                                                                                    |
|                              |                                                                                                    | <ol> <li>Touch OK from the Help menu to<br/>continue printing.</li> </ol>                                                                                                    |
| 10.32.00 Unauthorized supply | This error message displays when a supply<br>(or supplies) has been inserted into the<br>product and the product has determined that<br>HP is in the OEM field, but the supply (or<br>supplies) does not pass the new<br>authentication test. (In other words, it means<br>that another company is misusing HP's<br>name.) The error will only be shown if the<br>product currently has all genuine supplies. | Choose to continue past this error by touching OK.                                                                                                    |
|                              |                                                                                                    | <ul> <li>If you believe you purchased a genuine<br/>HP supply, go to <u>www.hp.com/go/</u><br/><u>anticounterfeit</u>. Any product repair<br/>required as a result of using non-HP or<br/>unauthorized supplies is not covered<br/>under warranty.</li> </ul> |
| 11. Internal clock error     | This message indicates a problem with the formatter's real time clock.                                                                                                    | If the error persists, replace the formatter.                                                                                                    |
| To continue, touch "OK"      | When this error occurs, the time and date will accrue based upon the processor clock until the product is turned off.                                                                                                    |                                                                                                    |
|                              | The product will prompt for the date and time whenever it is turned off and turned on.                                                                                                    |                                                                                                    |
| 13.01.00 Jam in Tray 1       | A paper path jam is located in the Tray 1 feed                                                                                                    | • Clear the jam in the area indicated.                                                                                                    |
|                              | area.                                                                                                    | • Close the door to allow the product to attempt to clear the jam.                                                                                                    |
|                              |                                                                                                    | • Run a service test.                                                                                                    |
|                              |                                                                                                    | • If the error persists, replace the paper-<br>input unit.                                                                                                    |
|                              |                                                                                                    | • Replace the Tray 1 pickup rollers.                                                                                                    |
|                              |                                                                                                    | Replace Tray 1.                                                                                                    |

| Control panel message                                    | Description                                                                                                    | Recommended action                                                                                                    |
|----------------------------------------------------------|----------------------------------------------------------------------------------------------------|----------------------------------------------------------------------------------------------------|
| 13.01.00 Jam in Tray X<br>13.01.00 Jam inside right door | A page is jammed in the paper path at a tray<br>feed area.<br>Tray 2: The media failed to reach the Tray 2<br>feed sensor (PS1402) within the specified<br>time.<br>Tray 3: The media failed to reach the Tray 3<br>feed sensor (PS1404) within the specified<br>time.<br>A page is jammed in the paper path at the | <ul> <li>Clear the jam in the indicated area.</li> <li>Close the door to allow the product to attempt to clear the jam.</li> <li>Make sure that the pickup roller is installed in Tray 2 or Tray 3.</li> <li>Replace the pickup rollers.</li> <li>If the errors persists, replace the paper-input unit.</li> <li>Clear the jam in the area indicated.</li> </ul> |
|                                                          | feed area.                                                                                                    | <ul> <li>Close the door to allow the product to attempt to clear the jam.</li> <li>Run a service test.</li> <li>If the error persists, replace the paper-input unit.</li> <li>Replace the Tray 1 pickup rollers.</li> <li>Replace Tray 1.</li> </ul>                                                                                                    |
| 13.03.00 Jam in Tray 1                                   | A jam is in the Tray 1 feed area.<br>The media failed to reach the registration<br>sensor (PS2) within the specified time.                                                                                                    | <ul> <li>Clear the jam in the area indicated.</li> <li>Close the door to allow the product to attempt to clear the jam.</li> <li>Run a service test.</li> <li>Replace the Tray 1 pickup rollers.</li> <li>Replace Tray 1.</li> </ul>                                                                                                    |
| 13.03.00 Jam in Tray X                                   | A jam is in a tray feed area.<br>The media failed to reach the registration<br>sensor (PS2) within the specified time.                                                                                                    | <ul> <li>Clear the jam in the area indicated.</li> <li>Close the door to allow the product to attempt to clear the jam.</li> <li>Run a service test.</li> <li>Replace the paper input unit for the tray indicated.</li> </ul>                                                                                                    |
| 13.03.00 Jam inside right door                           | A jam is in the feed area.                                                                                                    | <ul> <li>Clear the jam in the area indicated.</li> <li>Close the door to allow the product to attempt to clear the jam.</li> <li>Run a service test.</li> <li>Replace the paper input unit.</li> <li>Replace the Tray 1 pickup rollers.</li> <li>Replace Tray 1.</li> </ul>                                                                                      |

| Control panel message          | Description                                                                                                    | Recommended action                                                 |
|--------------------------------|----------------------------------------------------------------------------------------------------|--------------------------------------------------------------------|
| 13.05.00 Jam inside front door | A jam is in the fuser area.                                                                                               | • Clear the jam in the area indicated.                             |
|                                | The leading edge of the media failed to reach<br>the fuser delivery sensor (PS502) within the                             | • Close the door to allow the product to attempt to clear the jam. |
|                                | specified time.                                                                                                    | • Replace the print cartridge.                                     |
|                                |                                                                                                    | • Replace the transfer roller assembly.                            |
|                                |                                                                                                    | • Replace the fuser.                                               |
| 13.05.00 Jam inside right door | A jam is in the fuser area.                                                                                               | • Clear the jam in the area indicated.                             |
|                                | The leading edge of the media failed to reach<br>the fuser delivery sensor (PS502) within the                             | • Close the door to allow the product to attempt to clear the jam. |
|                                | specified time.                                                                                                    | • Replace the print cartridge.                                     |
|                                |                                                                                                    | • Replace the transfer roller assembly.                            |
|                                |                                                                                                    | • Replace the fuser.                                               |
| 13.06.00 Jam inside front door | A jam is in the fuser area.                                                                                               | • Clear the jam in the area indicated.                             |
|                                |                                                                                                    | • Close the door to allow the product to attempt to clear the jam. |
|                                |                                                                                                    | • Replace the fuser.                                               |
| 13.06.00 Jam inside left door  | A jam is in the fuser area.                                                                                               | • Clear the jam in the area indicated.                             |
|                                |                                                                                                    | • Close the door to allow the product to attempt to clear the jam. |
|                                |                                                                                                    | • Replace the fuser.                                               |
| 13.09.00 Jam inside front door | A jam is in the face-down bin.                                                                                            | • Clear the jam in the area indicated.                             |
|                                | The leading edge of the media failed to reach<br>the face-down bin delivery sensor (PS1451)<br>within the specified time. | • Close the door to allow the product to attempt to clear the jam. |
|                                |                                                                                                    | Reseat the connections to the DC controller.                       |
|                                |                                                                                                    | Make sure that the delivery flags move smoothly.                   |
|                                |                                                                                                    | • Run a service test.                                              |
|                                |                                                                                                    | • Replace the delivery unit.                                       |
|                                |                                                                                                    | • Replace the DC controller.                                       |

| Control panel message          | Description                                                                                                    | Recommended action                                                       |
|--------------------------------|----------------------------------------------------------------------------------------------------|--------------------------------------------------------------------------|
| 13.09.00 Jam inside left door  | A jam is in the face-down bin.                                                                                                    | • Clear the jam in the area indicated.                                   |
|                                | The leading edge of the media failed to reach the face-down bin delivery sensor (PS1451)                                          | • Close the door to allow the product to attempt to clear the jam.       |
|                                | within the specified time.                                                                                                    | Reseat the connections to the DC controller.                             |
|                                |                                                                                                    | <ul> <li>Make sure that the delivery flags move<br/>smoothly.</li> </ul> |
|                                |                                                                                                    | • Run a service test.                                                    |
|                                |                                                                                                    | • Replace the delivery unit.                                             |
|                                |                                                                                                    | • Replace the DC controller.                                             |
| I3.0A.00 Jam in top output bin | A jam is in the face-down bin area.                                                                                               | • Clear the jam in the area indicated.                                   |
|                                | The trailing edge of the media failed to leave<br>the face-down bin delivery sensor (PS1451)                                      | • Close the door to allow the product to attempt to clear the jam.       |
|                                | within the specified time.                                                                                                    | • Replace the delivery unit.                                             |
|                                |                                                                                                    | • Replace the diverter.                                                  |
| 13.0A.00 Jam inside left door  | A jam is in an area accessible through the left                                                                                   | • Clear the jam in the area indicated.                                   |
|                                | door.<br>The trailing edge of the media failed to leave                                                                           | • Close the door to allow the product to attempt to clear the jam.       |
|                                | the face-down bin delivery sensor (PS1451) within the specified time.                                                             | • Replace the delivery unit.                                             |
|                                |                                                                                                    | • Replace the diverter.                                                  |
| 13.10.00 Jam inside duplexer   | A jam is in the reversing area.                                                                                                   | • Clear the jam in the area indicated.                                   |
|                                | The leading edge of the media failed to reach<br>the reversed paper sensor (PS2002) in the<br>duplayor within the apposition time | • Close the door to allow the product to attempt to clear the jam.       |
|                                | duplexer within the specified time.                                                                                               | Reseat the connections to the DC controller.                             |
|                                |                                                                                                    | • Replace the duplexer.                                                  |
| 13.10.00 Jam inside left door  | A jam is in the reversing area.                                                                                                   | • Clear the jam in the area indicated.                                   |
|                                | The leading edge of the media did not reach the reversed paper sensor (PS2002) in the                                             | • Close the door to allow the product to attempt to clear the jam.       |
|                                | duplexer within the specified time.                                                                                               | • Reseat the connections to the DC controller.                           |
|                                |                                                                                                    | • Replace the duplexer.                                                  |
| 13.11.00 Jam inside duplexer   | A jam is in the reversing area.                                                                                                   | • Clear the jam in the area indicated.                                   |
|                                | The leading edge of the media did not reach<br>the reversed paper sensor (PS2002) in the                                          | • Close the door to allow the product to attempt to clear the jam.       |
|                                | duplexer within the specified time.                                                                                               | • Reseat the connections to the DC controller.                           |
|                                |                                                                                                    | Replace the duplexer.                                                    |

| Control panel message           | Description                                                                                                    | Recommended action                                                 |
|---------------------------------|----------------------------------------------------------------------------------------------------|--------------------------------------------------------------------|
| 13.11.00 Jam inside left door   | A jam is in the reversing area.                                                                                                | • Clear the jam in the area indicated.                             |
|                                 | The leading edge of the media did not reach<br>the reversed paper sensor (PS2002) in the<br>duplayer within the spacefied time | • Close the door to allow the product to attempt to clear the jam. |
|                                 | duplexer within the specified time.                                                                                            | Reseat the connections to the DC controller.                       |
|                                 |                                                                                                    | • Replace the duplexer.                                            |
| 13.11.05 Jam in input accessory | A pickup delay jam is in the registration area.                                                                                | • Clear the jam in the area indicated.                             |
|                                 |                                                                                                    | • Close the door to allow the product to attempt to clear the jam. |
|                                 |                                                                                                    | • Run a paper path test.                                           |
|                                 |                                                                                                    | • Replace the paper pickup assembly.                               |
| 13.11.06 Pickup stationary jam  | A jam is in the pickup area of the input                                                                                       | • Clear the jam in the area indicated.                             |
|                                 | accessory.                                                                                                    | • Remove the media from the right door o the product engine.       |
| 13.11.07 Jam in input accessory | A jam is in the right door area.                                                                                               | • Clear the jam in the area indicated.                             |
|                                 | A page stopped in the registration area.                                                                                       | • Close the door to allow the product to attempt to clear the jam. |
|                                 |                                                                                                    | • Replace the vertical transfer unit.                              |
| 13.11.08 Jam in input accessory | A paper delivery jam is in the vertical transfer unit registration area.                                                       | • Clear the jam in the area indicated.                             |
|                                 |                                                                                                    | • Close the door to allow the product to attempt to clear the jam. |
|                                 |                                                                                                    | • Check the function of the vertical transfer sensor.              |
|                                 |                                                                                                    | • Replace the vertical transfer sensor.                            |
|                                 |                                                                                                    | • Replace the vertical transfer unit.                              |
| 13.11.09 Jam in input accessory | A paper-delivery stationary jam is in the right                                                                                | • Clear the jam.                                                   |
|                                 | door area.                                                                                                    | • Close the door to allow the product to attempt to clear the jam. |
|                                 |                                                                                                    | • Check the function of the vertical transfer sensor.              |
|                                 |                                                                                                    | Replace the paper path connection unit                             |
|                                 |                                                                                                    | Replace the vertical registration     assembly.                    |
|                                 |                                                                                                    | • Replace the diverter.                                            |
| 13.11.0A Jam in input device    | A jam occurs in the input device as the                                                                                        | • Clear the jam.                                                   |
|                                 | product is turned on.                                                                                                    | • Turn the product off, and then on.                               |

| Control panel message                                                              | Description                                                                                                    | Recommended action                                                                                                    |
|------------------------------------------------------------------------------------|----------------------------------------------------------------------------------------------------|----------------------------------------------------------------------------------------------------|
| 13.11.10 Residual jam in delivery area<br>13.12. <xx> Jam in finishing device</xx> | <ul> <li>A jam occurs in the delivery area when the product is turned on or as the front door is closed.</li> <li>The following list identifies specific jams in the finishing device (depending on the finishing device model).</li> <li>11, 30–31 is a jam in the stapler.</li> <li>21–23 or 01–05 is a jam in the flipper area.</li> <li>20–25 is a jam in the accumulator area (stacker/stapler).</li> <li>31–33 or 10–13 is a jam in the paper path.</li> <li>34 is a ejectors jam.</li> <li>40–42 is jam in the offset area (stacker).</li> <li>41–43 is a jam in the folding area (multifunction finisher).</li> <li>51–53 is a jam in the booklet area (multifunction finisher).</li> <li>50–54 is a jam in the exit area (multi-bin mailbox)</li> </ul> | <ul> <li>Clear the jam.</li> <li>Turn the product off, and then on.</li> <li>Replace the paper path connection unit</li> <li>Replace the VRA.</li> <li>Follow instructions in online help.</li> <li>Remove the jam from the finisher area</li> <li>Remove, realign, and reinstall the finishing device.</li> <li>Turn the product off and turn it on. If the error continues, look for more jammed material.</li> <li>See the Output finishing device service manual (Q5693–90002) for more detailed instructions.</li> </ul> |
| 13.13.00 Jam inside duplexer door                                                  | A jam is in the duplexer area.<br>The trailing edge of the media did not leave<br>the duplexer paper sensor (PS2004) within a<br>specified time.                                                                                                    | <ul> <li>Clear the jam.</li> <li>Close the door to allow the product to attempt to clear the jam.</li> <li>Replace the duplexer.</li> </ul>                                                                                                    |
| 13.13.00 Jam inside left door                                                      | A jam is in the duplexer area.<br>The trailing edge of the media did not leave<br>the duplexer paper sensor (PS2004) within a<br>specified time.                                                                                                    | <ul> <li>Clear the jam.</li> <li>Close the door to allow the product to attempt to clear the jam.</li> <li>Replace the duplexer.</li> </ul>                                                                                                    |

| Control panel message          | Description                                                                                                    | Recommended action                                                                                 |  |
|--------------------------------|----------------------------------------------------------------------------------------------------|----------------------------------------------------------------------------------------------------|--|
| 13.20.00 Jam inside front door | A jam is in the paper path.                                                                                                    | Clear the jam.                                                                                     |  |
|                                | Media is detected inside the product.                                                                                           | • Close the door to allow the product to attempt to clear the jam.                                 |  |
|                                | <b>NOTE:</b> The media was detected as the product was turned on or as any door was open and closed. Media might be detected by | • Run a paper path test.                                                                           |  |
|                                | the following sensors:                                                                                                    | <ul> <li>Check the seating of the leaf springs<br/>under the high voltage power supply.</li> </ul> |  |
|                                | Registration sensor (PS2)                                                                                                    | Remove the duplexer and check for media is the neares not.                                         |  |
|                                | Fusing-unit jam sensor (PS501)                                                                                                  | media in the paper path.                                                                           |  |
|                                | • Fusing-unit delivery sensor (PS502)                                                                                           | Check the function of the duplexer residual paper sensor.                                          |  |
|                                | • Tray 2 paper-feed sensor (PS1402)                                                                                             | Replace the fuser.                                                                                 |  |
|                                | • Tray 3 paper-feed sensor (PS1403)                                                                                             |                                                                                                    |  |
|                                | <ul> <li>Face-down-bin delivery sensor<br/>(PS1451)</li> </ul>                                                                  |                                                                                                    |  |
|                                | <ul> <li>The duplexer residual paper sensor<br/>(PS2005)</li> </ul>                                                             |                                                                                                    |  |
| 3.20.00 Jam inside left door   | A jam is in the paper path.                                                                                                    | Clear the jam.                                                                                     |  |
|                                | Media is detected inside the product.                                                                                           | • Close the door to allow the product to attempt to clear the jam.                                 |  |
|                                | <b>NOTE:</b> The media was detected as the product was turned on or as any door was                                             | Run a paper path test.                                                                             |  |
|                                | open and closed. Media might be detected by the following sensors:                                                              | Check the seating of the leaf springs                                                              |  |
|                                | Registration sensor (PS2)                                                                                                    | under the high voltage power supply.                                                               |  |
|                                | • Fusing-unit jam sensor (PS501)                                                                                                | Replace the fuser.                                                                                 |  |
|                                | Fusing-unit delivery sensor (PS502)                                                                                             |                                                                                                    |  |
|                                | • Tray 2 paper-feed sensor (PS1402)                                                                                             |                                                                                                    |  |
|                                | • Tray 3 paper-feed sensor (PS1403)                                                                                             |                                                                                                    |  |
|                                | <ul> <li>Face-down-bin delivery sensor<br/>(PS1451)</li> </ul>                                                                  |                                                                                                    |  |
|                                | • The duplexer residual paper sensor (PS2005)                                                                                   |                                                                                                    |  |
| 3.21.00 Jam inside front door  | A door is open.                                                                                                    | Clear the jam.                                                                                     |  |
|                                |                                                                                                    | • Close the door to allow the product to attempt to clear the jam.                                 |  |
|                                |                                                                                                    | • Run a paper path test.                                                                           |  |
|                                |                                                                                                    | • Run a service test.                                                                              |  |
|                                |                                                                                                    | Check the function of the interlock<br>switches.                                                   |  |

• Replace the front door.

| Control panel message                 | Description                                                                                                    | Recommended action                                                        |
|---------------------------------------|----------------------------------------------------------------------------------------------------|---------------------------------------------------------------------------|
| 13.21.00 Jam inside left door         | A door is open.                                                                                                    | Clear the jam.                                                            |
|                                       |                                                                                                    | • Close the door to allow the product to attempt to clear the jam.        |
|                                       |                                                                                                    | • Run a paper path test.                                                  |
|                                       |                                                                                                    | • Run a service test.                                                     |
|                                       |                                                                                                    | Check the function of the interlock<br>switches.                          |
|                                       |                                                                                                    | Replace the left door.                                                    |
| 13.30.00 Jam in Tray 1 For help press | A jam is in the Tray 1 pickup area.                                                                                              | • Clear the jam.                                                          |
|                                       |                                                                                                    | • Close the door to allow the product to attempt to clear the jam.        |
|                                       |                                                                                                    | • Run a service test.                                                     |
|                                       |                                                                                                    | • Replace the paper input unit.                                           |
|                                       |                                                                                                    | • Replace the Tray 1 pickup rollers.                                      |
|                                       |                                                                                                    | Replace Tray 1.                                                           |
| 13.30.00 Jam in Tray 1 For help press | A jam is in the Tray 1 pickup area.                                                                                              | Clear the jam.                                                            |
|                                       |                                                                                                    | • Close the door to allow the product to attempt to clear the jam.        |
|                                       |                                                                                                    | • Run a service test.                                                     |
|                                       |                                                                                                    | • Replace the paper input unit.                                           |
|                                       |                                                                                                    | <ul> <li>Replace the pickup rollers in the<br/>indicated tray.</li> </ul> |
|                                       |                                                                                                    | • Replace the indicated tray.                                             |
| 13.30.00 Jam inside right door        | A jam is in the pickup area of Tray 1.                                                                                           | Clear the jam.                                                            |
|                                       |                                                                                                    | • Close the door to allow the product to attempt to clear the jam.        |
|                                       |                                                                                                    | • Run a service test.                                                     |
|                                       |                                                                                                    | • Replace the paper input unit.                                           |
|                                       |                                                                                                    | • Replace the Tray 1 pickup rollers.                                      |
|                                       |                                                                                                    | Replace Tray 1.                                                           |
| 13.31.00 Jam inside front door        | A jam is in the fuser area.                                                                                                    | Clear the jam.                                                            |
|                                       | The leading edge of the media reached the fuser delivery sensor (PS502) within the                                               | • Close the door to allow the product to attempt to clear the jam.        |
|                                       | specified time, but the trailing edge of the<br>media failed to reach the fuser-jam sensor<br>(PS501) within the specified time. | Replace the fuser.                                                        |

| Control panel message             | Description                                                                                                    | Recommended action                                                                                                    |
|-----------------------------------|----------------------------------------------------------------------------------------------------|----------------------------------------------------------------------------------------------------|
| 13.31.00 Jam inside left door     | A jam is in the fuser area.                                                                                                    | • Clear the jam.                                                                                                    |
|                                   | The leading edge of the media reached the fuser delivery sensor (PS502) within the expected time, but the trailing edge of the media failed to reach the fuser-jam sensor (PS501) within the expected time. | • Close the door to allow the product to attempt to clear the jam.                                                                                                  |
|                                   |                                                                                                    | • Replace the fuser.                                                                                                    |
| 13.32.00 Jam inside right door    | A jam is in the feed area.                                                                                                    | Clear the jam.                                                                                                    |
|                                   | The media failed to leave the registration sensor (PS2) within the expected time.                                                                                                    | • Close the door to allow the product to attempt to clear the jam.                                                                                                  |
|                                   |                                                                                                    | • Replace the registration assembly.                                                                                                    |
|                                   |                                                                                                    | • Replace the paper-input unit.                                                                                                    |
| 20 - Insufficient memory          | The product does not have enough memory                                                                                                    | • Touch OK print a partial page.                                                                                                    |
| To continue, touch "OK"           | to print the page.                                                                                                    | • Reduce the page complexity.                                                                                                    |
|                                   |                                                                                                    | Add memory.                                                                                                    |
| 22 - Embedded I/O buffer overflow | The embedded Jetdirect has overflowed<br>during a busy state. Touching OK resumes                                                                                                    | • Turn the product off, and then on.                                                                                                    |
| To continue, touch "OK"           | printing but results in a loss of data.                                                                                                    | • Move the EIO card to a different slot.                                                                                                    |
|                                   |                                                                                                    | • Replace the EIO card.                                                                                                    |
| 30.01.02<br>ADF paper jam         | A jam has occurred in the ADF.                                                                                                    | • Open the ADF feeder and remove the<br>jammed media. Close the ADF feeder                                                                                          |
|                                   |                                                                                                    | • Reload the document and press Start.                                                                                                    |
|                                   |                                                                                                    | <ul> <li>If the error persists, run a sensors<br/>diagnostic test to verify that the skew<br/>front and skew back sensors are<br/>functioning correctly.</li> </ul> |
|                                   |                                                                                                    | • Verify that the pickup roller, the feed roller assembly, the separation belt assembly, and the registration roller assembly are clean and undamaged.              |
| 30.01.03                          | The document feeder sensors failed to detect a successful pick.                                                                                                    | • Open the ADF feeder and remove the<br>jammed media. Close the ADF feeder                                                                                          |
| Pick error                        |                                                                                                    | • Reload the document and press Start.                                                                                                    |
|                                   |                                                                                                    | <ul> <li>If the error persists, run a sensors<br/>diagnostic test to verify that the skew<br/>front and skew back sensors are<br/>functioning correctly.</li> </ul> |
|                                   |                                                                                                    | • Verify that the pickup roller, the feed roller assembly, the separation belt assembly, and the registration roller assembly are clean and undamaged.              |

| Control panel message   | Description                                                                         | Recommended action                                                                                                    |
|-------------------------|-------------------------------------------------------------------------------------|----------------------------------------------------------------------------------------------------|
| 30.01.11                | A skew is detected in the ADF feeder.                                               | • Remove the skewed media in the ADF feeder, and close the ADF feeder.                                                                                                |
| ADF skew error          |                                                                                     | • Reload the document, and then press Start.                                                                                                    |
|                         |                                                                                     | <ul> <li>If the error persists, run the sensors<br/>diagnostic test to verify that the skew<br/>front and skew back sensors are<br/>functioning correctly.</li> </ul> |
|                         |                                                                                     | • Verify that J112 on the scanner control<br>board, J701 and J704 on the ADF<br>intermediate PCA, and J801 on the ADF<br>sensor PCA are seated correctly.             |
|                         |                                                                                     | • Verify that the pickup roller, the feed roller assembly, the separation belt assembly, and the registration roller assembly are clean and undamaged.                |
| 30.01.34                | Scanner initialization failed, and the copy-                                        | • Turn the product off, and then on.                                                                                                    |
| Scan failure            | processor board (CPB) is not communicating with the scanner-controller board (SCB). | Check the scanner controller board LEDs.                                                                                                    |
|                         |                                                                                     | • Check the connections to the scanner controller board.                                                                                                    |
|                         |                                                                                     | • Replace the scanner controller board.                                                                                                    |
| 30.1.06                 | The scanner lamp fan has failed.                                                    | • Verify that the product is turned on and that the fan is not functioning.                                                                                           |
| Scan failure            |                                                                                     | <ul> <li>Check for loose connections and<br/>broken, frayed, or pinched wires.</li> </ul>                                                                             |
|                         |                                                                                     | • Reseat the fan connector on the scanner control board and the connector on the fan.                                                                                 |
|                         |                                                                                     | • Replace the fan.                                                                                                    |
| 30.1.07<br>Scan failure | The product has experienced a communication error.                                  | • Print a configuration page to verify that the CPB firmware is loaded.                                                                                               |
|                         |                                                                                     | • Turn the product off, and then disconnect the power cord.                                                                                                    |
|                         |                                                                                     | • Connect the power cord, and then turn the product on.                                                                                                    |
| 30.1.08<br>Scan failure | The product has experienced a flatbed motor failure.                                | <ul> <li>Run the flatbed motor diagnostic test to<br/>verify that the flatbed motor is<br/>functioning correctly.</li> </ul>                                          |
|                         |                                                                                     | <ul> <li>Check for loose connections and<br/>broken, frayed, or pinched wires.</li> </ul>                                                                             |
|                         |                                                                                     | • Reseat the flatbed motor connector at the SCB location J108.                                                                                                    |
|                         |                                                                                     | Replace the flatbed motor.                                                                                                    |

| Control panel message   | Description                                                                              | Recommended action                                                                                                    |
|-------------------------|------------------------------------------------------------------------------------------|----------------------------------------------------------------------------------------------------|
| 30.1.09<br>Scan failure | The pickup roller home position sensor is not detecting the pickup roller home position. | <ul> <li>Run the ADF INPUT diagnostic test to<br/>verify that the pickup roller assembly is<br/>functioning correctly.</li> </ul>                                                                   |
|                         |                                                                                          | <ul> <li>Check for loose connections and<br/>broken, frayed, or pinched wires.</li> </ul>                                                                                                    |
|                         |                                                                                          | <ul> <li>Reseat connector J112 on the SCB,<br/>connectors J701 and J703 on the ADF<br/>intermediate PCA, and connector J710<br/>on the pickup roller home position<br/>detection sensor.</li> </ul> |
|                         |                                                                                          | <ul> <li>Check the pickup roller home position<br/>detection sensor and the pickup roller<br/>assembly for disengagement or<br/>damage.</li> </ul>                                                  |
|                         |                                                                                          | • Replace the SCB.                                                                                                    |
| 30.1.10                 | The product has experienced an ADF fan error.                                            | • Verify that the fan is not functioning while the product is turned on.                                                                                                    |
| Scan failure            |                                                                                          | Check for loose connections and<br>broken, frayed, or pinched wires.                                                                                                    |
|                         |                                                                                          | • Reseat the fan connector at scanner control PCA location J109, and connector J156 on the ADF fan.                                                                                                 |
|                         |                                                                                          | • Replace the ADF fan.                                                                                                    |
|                         |                                                                                          | Replace the SCB.                                                                                                    |
| 30.1.12                 | The ADF has experienced an ASIC error.                                                   | • Turn the product off, and then disconnect the power cord.                                                                                                    |
| Scan failure            |                                                                                          | • Connect the power cord, and then tur the product on.                                                                                                    |
|                         |                                                                                          | • Reconnect connectors J158 and J158<br>on the ADF inverter PCA, and reconnector J104 on the SCB.                                                                                                   |
|                         |                                                                                          | <ul> <li>Reconnect connector J102 on the AD<br/>inverter PCA, connectors J301 and<br/>J304 on the ADF analog processor<br/>board, and J601 on the ADF CCD driv<br/>PCA.</li> </ul>                  |
|                         |                                                                                          | <ul> <li>Reconnect connector J303 on the AD<br/>analog processor PCA and connector<br/>J602 on the ADF CCD driver PCA.</li> </ul>                                                                   |
|                         |                                                                                          | Replace the ADF analog processor<br>PCA.                                                                                                    |
|                         |                                                                                          | • Replace the SCB.                                                                                                    |
|                         |                                                                                          | • Replace the ADF optical assembly.                                                                                                    |

| Control panel message   | Description                                                  | Recommended action                                                                                                    |
|-------------------------|--------------------------------------------------------------|----------------------------------------------------------------------------------------------------|
| 30.1.13                 | The scanner has experienced an ASIC error.                   | • Turn the product off, and then disconnect the power cord.                                                                                                    |
| Scan failure            |                                                              | • Connect the power cord, and then turn the product on.                                                                                                    |
|                         |                                                              | • Reconnect connector J161 and J162 on the flatbed inverter PCA, and connector J205 on the SCB.                                                                                              |
|                         |                                                              | • Reconnect connector J103 on the SCB,<br>J504 and J503 on the flatbed<br>intermediate PCA, J201 and J202 on<br>the flatbed analog processor PCA, and<br>J601 on the flatbed CCD driver PCA. |
|                         |                                                              | • Reconnect connector J105 on the SCB,<br>J502 and J501 on the flatbed<br>intermediate PCA, J203 and J204 on<br>the flatbed analog processor PCA, and<br>J602 on the flatbed CCD driver PCA. |
|                         |                                                              | Replace the SCB.                                                                                                    |
|                         |                                                              | Replace the flatbed optical assembly.                                                                                                    |
| 30.1.14                 | The product has experienced an EEPROM                        | Replace the SCB.                                                                                                    |
| Scan failure            | error.                                                       |                                                                                                    |
| 30.1.15<br>Scan failure | A condition has prevented the scan engine from initializing. | • Verify that all covers are installed correctly and that the ADF and the ADF feeder are closed.                                                                                             |
|                         |                                                              | • Turn the product off, and then on.                                                                                                    |
|                         |                                                              | • If the error persists, run the sensors diagnostic test to verify that the sensors are functioning correctly.                                                                               |
|                         |                                                              | • Check the LED status on the control panel. Follow the troubleshooting instructions if the LEDs are not in the ready state.                                                                 |
| 30.1.16                 | The product has detected incorrect ADF                       | • Calibrate the ADF width sensor.                                                                                                    |
| Scan failure            | width sensor values.                                         |                                                                                                    |
| 30.1.18                 | The product has experienced an ASIC error.                   | • Turn the product off, and then disconnect the power cord.                                                                                                    |
| Scan failure            |                                                              | • Connect the power cord, and then turn the product on.                                                                                                    |
|                         |                                                              | • Check connections to the SCB.                                                                                                    |
|                         |                                                              | • Check connections to the intermediate PCA, the analog processor PCA, and the CCD driver PCA.                                                                                               |
|                         |                                                              | Replace the SCB.                                                                                                    |
|                         |                                                              | Replace the flatbed optical assembly.                                                                                                    |

| Control panel message   | Description                 | Recommended action                                                                                         |
|-------------------------|-----------------------------|----------------------------------------------------------------------------------------------------|
| 30.1.19                 | Lamp error                  | • Turn the product off, and then on.                                                                       |
| Scan failure            |                             | <ul> <li>Check to see that the scanner lamp<br/>illuminates while the product is turned<br/>on.</li> </ul> |
|                         |                             | • Check the connections to the SCB.                                                                        |
|                         |                             | • Replace the SCB.                                                                                         |
|                         |                             | • Replace the flatbed optical assembly.                                                                    |
| 30.1.22<br>Scan failure | CP processing error.        | • Turn the product off, and then disconnect the power cord.                                                |
| Scan failure            |                             | • Connect the power cord, and then turn the product on.                                                    |
|                         |                             | •                                                                                                    |
|                         |                             | •                                                                                                    |
| 30.1.25                 | Copy processor board error. | • Turn the product off, and then disconnect the power cord.                                                |
| Scan failure            |                             | • Connect the power cord, and then turn the product on.                                                    |
|                         |                             | • Check the copy processor LED.                                                                            |
|                         |                             | Check connections to the copy     processor board.                                                         |
|                         |                             | Check the scan engine cable connection.                                                                    |
|                         |                             | • Replace the copy processor board.                                                                        |
| 30.1.29                 | The ADF output bin is full. | • Empty the ADF output bin.                                                                                |
| ADF output bin full     |                             | <ul> <li>Check the connection to the ADF output<br/>bin full sensor.</li> </ul>                            |
|                         |                             | Check the connection to the scanner controller board.                                                      |
|                         |                             | Replace the ADF output bin full sensor.                                                                    |
|                         |                             | • Replace the scanner controller board.                                                                    |
| 30.1.30                 | DC FIFO overrun.            | • Turn the product off, and then on.                                                                       |
| Scan failure            |                             | Check the connection to the scanner<br>controller board.                                                   |
|                         |                             | Replace the scanner controller board.                                                                      |
|                         |                             | • Turn the product off, and then on.                                                                       |

| Control panel message                    | Description                                     | Recommended action                                                            |
|------------------------------------------|-------------------------------------------------|-------------------------------------------------------------------------------|
| 30.1.31                                  | SSI FIFO overrun.                               | • Turn the product off, and then on.                                          |
| Scan failure                             |                                                 | Check the connection to the scanner<br>controller board.                      |
|                                          |                                                 | Check the scan engine cable connection.                                       |
|                                          |                                                 | • Replace the copy processor board.                                           |
| 30.1.32                                  | Corrupt scan.                                   | Restart the scan job.                                                         |
| Scan failure                             |                                                 | • Turn the product off, and then on.                                          |
|                                          |                                                 | Check the scan engine cable connection.                                       |
| 30.1.32                                  | Swath overflow.                                 | • Turn the product off, and then on.                                          |
| Scan failure                             |                                                 | Check copy processor board<br>connection.                                     |
| 40 - EIO <x> bad transmission</x>        | A connection with the card in EIO slot X has    | • To continue printing, touch OK.                                             |
| To continue, touch "OK"                  | been abnormally broken.                         | • Turn the product off, and then on.                                          |
| 40 - Embedded I/O Bad Transmission       | This error indicates that a connection with the | • To continue printing, touch OK.                                             |
| To Continue, Touch "OK"                  | embedded Jetdirect has been abnormally broken.  | • No other action necessary.                                                  |
|                                          |                                                 | • Move the EIO card to a different slot.                                      |
|                                          |                                                 | • Replace the EIO card.                                                       |
| 41.3 – Load Tray <x>: [Type], [Size]</x> | The product detected an unexpected paper size.  | • Load the tray with the requested paper, or touch OK to select another tray. |
| To Use another Tray, Touch "OK"          |                                                 | If another tray is available, touch OK to use it.                             |
| 41. <x> Error</x>                        | Printing stopped due to an error.               | • To clear, touch OK.                                                         |
| To Continue, Touch "OK"                  | 41.2 is a beam detect error.                    | • If error does not clear, turn the product off, and then on.                 |
|                                          | 41.4 is a no video sync error.                  | • Resend the print job.                                                       |
|                                          |                                                 | • Reseat the connection to the DC controller and the laser scanner.           |
|                                          |                                                 | • Replace the laser/scanner.                                                  |
|                                          |                                                 | Replace the upper cable guide     assembly.                                   |
|                                          |                                                 | Replace the DC controller.                                                    |

| Control panel message                                                     | Description                                                                                                    | Recommended action                                                                                                    |
|---------------------------------------------------------------------------|----------------------------------------------------------------------------------------------------|----------------------------------------------------------------------------------------------------|
| 49. <xx>.<xx> Error</xx></xx>                                             | A critical firmware error has occurred.                                                                                                    | • Turn the product off, and then on.                                                                                                    |
| 49. <xx>.<xx> Error<br/>To continue turn off then on</xx></xx>            | A critical firmware error has occurred.<br>This type of error can be caused by invalid<br>print commands, corrupt data, or invalid<br>firmware operations.<br>In many cases, turning the product off and<br>turning it on permanently clears the error, and<br>the product continues without issues.<br>In some cases, electrical noise over the<br>cables can corrupt data during transmission.<br>Faulty USB cables, poor connections, and<br>specific software issues can also cause these<br>errors.<br>The formatter can also cause these errors;<br>however such an error is usually a 79 code.<br>Replacing the formatter rarely solves<br>repetitive 49 errors. | <ul> <li>Turn the product off, and then on.</li> <li>Upgrade the firmware.</li> <li>Try printing from a different software application to determine whether the application is causing the problem. Go back to the original application an try printing a different file. If the problem seems to be with the software application, contact the vender.</li> <li>Try the following actions:</li> <li>Disconnect all connections to networks and computers.</li> <li>Turn the product off.</li> <li>Remove the DIMM.</li> <li>Remove all EIO devices.</li> <li>Turn the product on.</li> <li>If error disappears, reinstall the EIO devices one at a time to see if the error returns (turn the product off, install the EIO device, and turn it on). If the error returns replace the faulty EIO device.</li> <li>If the error still does not reappear, reconnect each connection to computers or networks until the error reappears.</li> <li>Replace the component that causes the</li> </ul> |
| 50. <x> Fuser<br/>To continue turn off then on<br/>51.<xy> Error</xy></x> | <ul> <li>A fuser error has occurred.</li> <li>50.1 is low fuser temperature.</li> <li>50.2 is fuser warm up service.</li> <li>50.3 is high fuser temperature.</li> <li>50.4 is faulty fuser.</li> <li>50.5 is inconsistent fuser.</li> <li>50.6 is faulty fuser.</li> <li>A fuser error has occurred.</li> </ul>                                                                                                    | <ul> <li>Turn the product off, and then on.</li> <li>Reseat the connection to the fuser and the DC controller.</li> <li>Replace the fuser.</li> <li>Replace the upper cable guide assembly.</li> <li>Replace the low voltage power supply.</li> <li>Replace the DC controller.</li> <li>Turn off the product, and turn it on.</li> </ul>                                                                                                    |
|                                                                           | 51.1 is a beam detect error.                                                                                                    | <ul> <li>Reseat the connections to the DC controller and the laser scanner.</li> <li>Replace the laser/scanner.</li> <li>Replace the upper cable guide assembly.</li> <li>Replace the DC controller.</li> </ul>                                                                                                    |

| Control panel message                      | Description                                                                                                    | Recommended action                                                                        |
|--------------------------------------------|----------------------------------------------------------------------------------------------------|-------------------------------------------------------------------------------------------|
| 52. <xy> Error</xy>                        | A product error occurred.                                                                                                    | • Turn the product off and turn it on.                                                    |
| To continue turn off then on               | 52.00 is a laser/scanner error.                                                                                                    | • Reseat the connection to the DC controller and the laser scanner.                       |
|                                            | 52.20 is a laser/scanner rotation error.                                                                                                    | Replace the laser/scanner.                                                                |
|                                            |                                                                                                    | Replace the DC controller.                                                                |
| 53. <xy>.<zz></zz></xy>                    | This problem is with the product memory.                                                                                                    | • Reinstall the specified DIMM.                                                           |
| Check Ram DIMM Slot <x></x>                | The DIMM involved will not be used.                                                                                                    | • Replace the specified DIMM.                                                             |
| To continue turn off then on               | • Slot 0 is onboard memory.                                                                                                    | • If the problem continues, replace the                                                   |
|                                            | • Slot 1 is DIMM slot 1.                                                                                                    | formatter.                                                                                |
| 55.05 Engine Firmware RFU Error            | An issue caused the firmware upgrade to fail.                                                                                                    | • Turn the product off, and then on.                                                      |
| To continue turn off then on               |                                                                                                    | • Restart the firmware upgrade.                                                           |
|                                            |                                                                                                    | • If the problem continues, try a different firmware file.                                |
| 55. <xx><yy> DC Controller Error</yy></xx> | This error includes 55.1, 55.2, and 55.3. The                                                                                                    | • Turn the product off and turn it on.                                                    |
| To continue turn off then on               | engine is not communicating with the<br>formatter. The communication link between<br>the formatter and DC controller was lost. This<br>can occur due to a timing error or intermittent<br>connection between the formatter and DC<br>controller. | Check the life remaining on the<br>maintenance kit.                                       |
|                                            |                                                                                                    | • Reseat the formatter, DIMMs, and EIO cards.                                             |
|                                            |                                                                                                    | • Perform the engine test.                                                                |
|                                            |                                                                                                    | • Perform the service test.                                                               |
|                                            |                                                                                                    | • Replace the DC controller.                                                              |
|                                            |                                                                                                    | • Replace the formatter.                                                                  |
| 56. <xx> Error</xx>                        | A product error occurred.                                                                                                    | • Turn the product off and turn it on.                                                    |
| To continue turn off then on               | 56.01 is Illegal input selection.                                                                                                    | • Check the product configuration.                                                        |
|                                            | 56.02 is duplexer was removed while the                                                                                                    | Check the program settings.                                                               |
|                                            | product is turned on.                                                                                                    | • Turn the product off, and then reinstall the duplexer.                                  |
| 57. <xx> Error</xx>                        | A product error occurred.                                                                                                    | • Turn the product off and turn it on.                                                    |
| To continue turn off then on               | 57.01 is a cartridge fan error (fan 5).                                                                                                    | <ul> <li>Reseat connections to the DC controller<br/>and to the specified fan.</li> </ul> |
|                                            | 57.03 is a power supply fan error (fan 1).                                                                                                    | ·                                                                                         |
|                                            | 57.04 is a formatter/controller fan error (fan 2).                                                                                                    | <ul><li>Replace the specified fan.</li><li>Replace the DC controller.</li></ul>           |
|                                            | 57.05 is a delivery fan error (front fan 4).                                                                                                    |                                                                                           |
|                                            | 57.06 is a face-down bin error.                                                                                                    |                                                                                           |
|                                            | 57.07 is a delivery fan error (back fan 3).                                                                                                    |                                                                                           |
|                                            | 57.08 is a duplexer fan error.                                                                                                    |                                                                                           |

| Control panel message                  | Description                                                                                                    | Recommended action                                                                                                    |
|----------------------------------------|----------------------------------------------------------------------------------------------------|----------------------------------------------------------------------------------------------------|
| 58. <xx> Error</xx>                    | A product error occurred.                                                                                                    | • Turn the product off and turn it on.                                                                                                    |
| To continue turn off then on           | 58.04 is a power supply error.                                                                                                    | Check the configuration.                                                                                                    |
|                                        | 58.03 is a CPU error.                                                                                                    | • Replace the print cartridge.                                                                                                    |
|                                        |                                                                                                    | Replace the toner sensor contact assembly.                                                                                                    |
|                                        |                                                                                                    | • Replace the DC controller.                                                                                                    |
| 59. <xy> Printer Error</xy>            | A product error occurred.                                                                                                    | • Turn the product off, and then on.                                                                                                    |
| To continue turn off then on           | 59.10 is a motor startup error.                                                                                                    | Check connections from the specified                                                                                                    |
|                                        | 59.20 is a motor rotation error.                                                                                                    | motor to the DC controller.                                                                                                    |
|                                        | 59.30 is a fuser motor startup error.                                                                                                    | <ul> <li>Reseat or reconnect the specified<br/>motor.</li> </ul>                                                                                       |
|                                        | 59.40 is a fuser motor rotation error.                                                                                                    | Replace the print cartridge if the<br>problem is with its motors.                                                                                      |
|                                        |                                                                                                    | • Run a service test.                                                                                                    |
|                                        |                                                                                                    | • Replace the specified motor.                                                                                                    |
|                                        |                                                                                                    | • Replace the fuser.                                                                                                    |
|                                        |                                                                                                    | • Replace the DC controller.                                                                                                    |
| 60. <x> Tray <x> lifting error</x></x> | This message displays when the tray is in the process of lifting the paper to the top of the tray for proper feeding and some obstruction prevents the tray from lifting properly. | Check the tray for obstructions.                                                                                                    |
|                                        |                                                                                                    | • Remove and reseat the tray.                                                                                                    |
|                                        |                                                                                                    | • Perform a service test.                                                                                                    |
|                                        | 60.02 is a lifting error in Tray 2.                                                                                                    | • Remove the two trays and swap their                                                                                                    |
|                                        | 60.03 is a lifting error in Tray 3.                                                                                                    | positions. If the error changes, the tray might be defective.                                                                                          |
|                                        | 60.04 is a lifting error in Tray 4.                                                                                                    | • Replace the paper input unit.                                                                                                    |
| 62 No System.                          | A problem with the product firmware has                                                                                                    | • Turn the product off, and then on.                                                                                                    |
| To continue turn off then on           | occurred.                                                                                                    | • Upgrade the firmware if possible.                                                                                                    |
|                                        |                                                                                                    | Replace compact flash firmware<br>component CC395-67913.                                                                                               |
|                                        |                                                                                                    | • If the problem continues, replace the formatter.                                                                                                    |
| 65.12.99 - Output Accessory            | An external paper handling accessory                                                                                                    | • Turn the product off.                                                                                                    |
| Disconnected                           | connection was interrupted.                                                                                                    | <ul> <li>Make sure that the external paper<br/>handling accessory is clear of all<br/>packing material and other obstructions.</li> </ul>              |
|                                        |                                                                                                    | • Check the external paper handling accessory connection, ensuring it is properly seated. If the accessory uses cables, disconnect and reconnect them. |
|                                        |                                                                                                    | • Turn the product on.                                                                                                    |

| Control panel message                                                | Description                                                                                                    | Recommended action                                                                                                    |
|----------------------------------------------------------------------|----------------------------------------------------------------------------------------------------|----------------------------------------------------------------------------------------------------|
| 66.00.15 - External device failure<br>To continue turn off then on   | <ul> <li>This error occurs under the following conditions:</li> <li>An external device was disconnected and a different external device (different model or same model with different firmware) was reconnected.</li> <li>The external device begins to restart while the product is already running. This can happen due to interruptions with the power on signal.</li> <li>An upgrade to the external device is not completed within a specified time. This can cause the PHC to crash, requiring the upgrade to be restarted.</li> </ul> | • Check the external paper handling accessory connection to see that it is properly seated. If the accessory uses cables, disconnect them, and reconnect them.                                                                                                    |
| 66.11.00 Input Device Failure<br>Turn Off, Check Connection, Turn On | A failure in an external input device occurred.<br>A lifting operation was not completed within<br>the allotted time.                                                                                                    | <ul> <li>Make sure that the tray on the left side of the lift deck is empty.</li> <li>Check the connections.</li> <li>Turn off the product and turn it on.</li> <li>Print two pages as a paper path test.</li> <li>Reseat the input device.</li> <li>Replace the input device.</li> </ul> |
| 66.11.01 – Input Device Failure                                      | The paper path connection unit is not installed.                                                                                                    | Install the paper path connection unit.                                                                                                    |

| Control panel message                     | Description                                                                                                    | Re | commended action                                                                                   |
|-------------------------------------------|----------------------------------------------------------------------------------------------------|----|----------------------------------------------------------------------------------------------------|
| 66.12. <zz> Output accessory failure</zz> | This error is caused by failures in the output accessories. Each error code specifies the                         | •  | Follow the instructions in online help.                                                            |
|                                           | output device that is installed.                                                                                  | •  | Turn the product off and turn it on.                                                               |
|                                           | 66.12.06 is flipper encoder error in the multi bin mailbox.                                                       | •  | If the error continues, see the Output finishing device service manual (05603, 00002) for detailed |
|                                           | 66.12.11 is a stapler carriage motor failure in the multi functional finisher.                                    |    | (Q5693–90002) for detailed instructions.                                                           |
|                                           | 66.12.20 is a timeout failure on the retainer sensor (it was never reached) in the stapler stacker.               |    |                                                                                                    |
|                                           | 66.12.21 is a bearing bracket failure (damage) in the stapler stacker.                                            |    |                                                                                                    |
|                                           | 66.12.31 is a home position timeout failure in the multi functional finisher.                                     |    |                                                                                                    |
|                                           | 66.12.32 is a home position timeout failure in the aligning paddles on the multi functional finisher.             |    |                                                                                                    |
|                                           | 66.12.33 is a delivery motor failure (motor 6) in the multi functional finisher.                                  |    |                                                                                                    |
|                                           | 66.12.34 is a front paper alignment motor failure (motor 3) in the multi functional finisher.                     |    |                                                                                                    |
|                                           | 66.12.35 is a rear paper alignment motor failure (motor 4) in the multi functional finisher.                      |    |                                                                                                    |
|                                           | 66.12.36 is a stacker bin motor failure (motor 5) in the multi functional finisher.                               |    |                                                                                                    |
|                                           | 66.12.41 is a stapling folder motor failure (motor 7) in the multi functional finisher.                           |    |                                                                                                    |
|                                           | 66.12.50 is a stack holder failure (damage) in the stapler stacker.                                               |    |                                                                                                    |
|                                           | 66.12.51 is a booklet bin motor failure (motor 10) in the multi functional finisher.                              |    |                                                                                                    |
|                                           | 66.12.60 is an EEPROM error in the stapler stacker or an initial slider operation error in the multi bin mailbox. |    |                                                                                                    |
|                                           | 66.12.61 is a slider operation error in the multi bin mailbox.                                                    |    |                                                                                                    |
|                                           | 66.12.86 is a belt encoder error in the multi bin mailbox.                                                        |    |                                                                                                    |
|                                           | 66.12.95 is a PCA check error in the multi bin mailbox.                                                           |    |                                                                                                    |

| Control panel message              | Description                                                                                 | Recommended action                                                     |
|------------------------------------|---------------------------------------------------------------------------------------------|------------------------------------------------------------------------|
| 68. <x> Permanent storage full</x> | The NVRAM or the hard disk is full.                                                         | Check the configuration.                                               |
| Permanent storage write fail.      | The storage device is failing to write.                                                     | • Turn off the product and turn it on.                                 |
| To continue, touch "OK"            | Touching OK to clear the message brings up 0 for the NVRAM or a 1 for the hard disk.        | <ul><li>Reseat the hard disk.</li><li>Replace the hard disk.</li></ul> |
|                                    | Printing can continue, but it might produce unexpected responses.                           |                                                                        |
|                                    | 68.0 is an NVRAM error.                                                                     |                                                                        |
|                                    | 68.1 is a removable disk error.                                                             |                                                                        |
| 79. <xx>.<xx> Error</xx></xx>      | A critical formatter error occurred.                                                        | • Turn the product off, and then on.                                   |
| To continue turn off then on       |                                                                                             | • Upgrade the firmware.                                                |
|                                    |                                                                                             | • Replace the formatter.                                               |
| 80.XXX Embedded Jetdirect error    | An embedded Jetdirect error occurred.                                                       | • Turn the product off, and then on.                                   |
|                                    |                                                                                             | See Embedded LAN troubleshooting     on page 393                       |
| 80.XXXX EIO error                  | The EIO accessory card in slot X encountered a critical error.                              | • Turn the product off, and then on.                                   |
|                                    |                                                                                             | • Reseat the EIO card.                                                 |
|                                    |                                                                                             | • Move the EIO card to a different slot.                               |
|                                    |                                                                                             | • Replace the EIO card.                                                |
| 81 Service                         | A temporary error occurred while testing the product.                                       | • Turn the product off, and then on.                                   |
|                                    |                                                                                             | • Replace the formatter.                                               |
| 88.XXXX                            | Service test is initialized.                                                                | • See <u>Service test on page 324</u> .                                |
|                                    | 0000 indicates that the test passed.                                                        |                                                                        |
| <binname> full</binname>           | The specified output bin is full. The error                                                 | Empty the bin.                                                         |
| Remove all paper from bin.         | happens only after a job is sent. This message starts out as a warning.                     | • Make sure that the flag moves smoothly.                              |
|                                    |                                                                                             | • If the error persists, run the service test.                         |
| ?-2420                             | The scanner was locked during the boot-up sequence.                                         | • Follow the instructions in the online help.                          |
| Bad duplexer connection            | This message indicates that the duplexer is                                                 | • Turn the product off, and then on.                                   |
|                                    | not connected properly or has been pulled out<br>and must be reinserted before printing can | • Reconnect the duplexer.                                              |
|                                    | continue.                                                                                   | Replace the duplexer.                                                  |

| Control panel message                                            | Description                                                                                                    | Recommended action                                                                                                    |
|------------------------------------------------------------------|----------------------------------------------------------------------------------------------------|----------------------------------------------------------------------------------------------------|
| Check copy connect card                                          | The product has experienced an error with the copy connect EIO card, the copy                                                                  | • Verify that the scanner cable is securely connected.                                                                                                    |
|                                                                  | processor board, or the scanner cable.                                                                                                    | • Verify that the copy connect EIO card LEDs are lit. See <u>Copy processor LEDs</u> on page 322.                                                                         |
|                                                                  |                                                                                                    | • If the error persists, replace the scanner cable.                                                                                                    |
|                                                                  |                                                                                                    | If the error persists, replace the copy processor.                                                                                                    |
|                                                                  |                                                                                                    | • If the error persists, replace the copy connect EIO.                                                                                                    |
| Checking engine                                                  | The engine is performing an internal test.                                                                                                    | No action necessary.                                                                                                    |
| Checking paper path                                              | The engine is performing a paper path test.                                                                                                    | No action necessary.                                                                                                    |
| Chosen personality not available                                 | PJL encountered a request for a personality                                                                                                    | Change the font request.                                                                                                    |
| To continue, touch "OK"                                          | that is not listed.                                                                                                    | Install more fonts.                                                                                                    |
|                                                                  | The job is cancelled, and no pages are<br>printed.                                                                                             | • Try reprinting job using PCL or PS.                                                                                                    |
| Cleaning                                                         | The product is processing a cleaning page.                                                                                                    | No action necessary.                                                                                                    |
| Clearing paper path                                              | Media is detected in the paper path.                                                                                                    | No action necessary.                                                                                                    |
|                                                                  | The product will attempt to eject it.                                                                                                    | <ul> <li>If a jam is not cleared, remove the media.</li> </ul>                                                                                                    |
| Close front or left door                                         | The front door or the left door is open                                                                                                    | Close the door.                                                                                                    |
| To continue turn off then on                                     |                                                                                                    | • Move the left accessory if attached.                                                                                                    |
|                                                                  |                                                                                                    | • Reattach the left accessory.                                                                                                    |
|                                                                  |                                                                                                    | • This problem affects printing, but some scan functions might still be available. Touch Hide to remove this message and use other features                               |
|                                                                  |                                                                                                    | • Turn the product off, and then on.                                                                                                    |
| Close right door                                                 | The right door is open.                                                                                                    | Close the door.                                                                                                    |
| To continue turn off then on                                     |                                                                                                    | <ul> <li>This problem affects printing, but some<br/>scan functions might still be available.<br/>TouchHide to remove this message and<br/>use other features.</li> </ul> |
| Digital send server is not responding,<br>Contact administrator. | This error displays when the user chooses a feature that requires the Digital Send Server, but the product cannot communicate with the server. | Check with the system administrator.                                                                                                    |
| E-mail Gateway did not accept the job                            | The network e-mail configuration does not                                                                                                    | Send smaller attachments.                                                                                                    |
| because the attachment was too large.                            | allow large attachments.                                                                                                    | Contact network administrator.                                                                                                    |

| Control panel message                                                                    | Description                                                                                                    | Recommended action                                                                                                    |
|------------------------------------------------------------------------------------------|----------------------------------------------------------------------------------------------------|----------------------------------------------------------------------------------------------------|
| E-mail gateway did not respond.<br>Job failed                                            | This error occurs when in the process of<br>sending the job, the e-mail gateway stopped<br>responding and the product was unable to<br>finish sending the job.                                                                                                    | <ul><li>Check send gateway.</li><li>Contact network administrator.</li></ul>                                                                                                    |
| E-mail Gateway rejected the job because<br>of the addressing information.<br>Job failed. | The e-mail gateway failed to recognize the addressing information.                                                                                                    | <ul><li>Check the e-mail address.</li><li>Contact the network administrator.</li></ul>                                                                                                    |
| EIO <x> Buffer Overflow<br/>To Continue, Touch "OK"</x>                                  | The EIO card in slot X has overflowed its I/O<br>buffer during a busy state<br>Touching OK resumes printing but results in<br>a loss of data.                                                                                                    | <ul> <li>Turn the product off, and then on.</li> <li>Move the EIO card to a different slot.</li> <li>Replace the EIO card.</li> </ul>                                                                                                    |
| Error executing Digital Send job.                                                        | A digital send job failed.                                                                                                    | Resend the job.                                                                                                    |
| Front side optical system error                                                          | The product has experienced a front-side optical system error.                                                                                                    | No help available.                                                                                                    |
| Hard disk not installed                                                                  | The product is not detecting the hard disk.                                                                                                    | <ul> <li>Install a hard disk.</li> <li>Remove and replace the hard disk.</li> <li>Initialize the hard disk.</li> <li>Turn the product off, and then on.</li> <li>If the problem persists, replace the hard disk.</li> </ul>                                                                                        |
| HP digital sending: delivery error                                                       | The HP digital send service failed to deliver the job.                                                                                                    | Check HP digital sending service<br>settings.                                                                                                    |
| Incompatible Cartridge                                                                   | A print cartridge that is not designed for this product is installed.                                                                                                    | • Resend the job.<br>Check to ensure that the print cartridge is a<br>valid HP print cartridge with product number<br>CE266C. This product does not support the<br>HP print cartridge with product number<br>C8543X.                                                                                               |
| Insert or close tray <xx></xx>                                                           | This message occurs when a tray is open that<br>interferes with the paper path of another tray,<br>usually the trays below. If a print job requires<br>the tray to be closed to print from the tray<br>below, the <b>Tray X open</b> warning will be<br>replaced by this <b>Insert or close tray <xx></xx></b><br>error message. |                                                                                                    |
| Install black cartridge<br>This supply is missing or not seated.                         | The print cartridge is either not installed or not correctly installed.                                                                                                    | <ul> <li>To correct this error, insert the cartridge or make sure that the installed cartridge is fully seated.</li> <li>Open the front door and lower the green handle. Insert the print cartridge. Push the release button, and rotate the green handle to the locked position. Close the front door.</li> </ul> |
|                                                                                          |                                                                                                    | Part number: CE266C                                                                                                    |

| Control panel message                                                                                                    | Description                                                                                                    | Recommended action                                                                                                    |
|----------------------------------------------------------------------------------------------------|----------------------------------------------------------------------------------------------------|----------------------------------------------------------------------------------------------------|
| Insufficient memory to load fonts/data<br><device><br/>To continue, touch OK.</device>                                                 | The product has insufficient memory to store<br>the data being loaded.<br>This error generates by loading fonts and/or<br>other data entities such as macros. | • This product does not have enough memory to load the data (e.g., fonts or macros) from the location specified in the message. To use this product without the data, touch OK. To solve this problem, add more memory to the                                                                                                    |
| LED is on<br>To continue, touch OK                                                                                                    | This message displays during the execution<br>of a component test when the component<br>being tested is an LED.                                               | <ul><li>Product.</li><li>No action necessary.</li></ul>                                                                                                    |
| Load Tray 1: [Type], [Size]<br>To continue, touch "OK"<br>To use another tray, touch "OK"<br>Recommend move tray switch to<br>STANDARD | Tray 1 is configured for a specific type and size and is empty.                                                                                               | <ul> <li>Load the specified type and size media<br/>into the tray.</li> <li>Select a different tray.</li> <li>If the specified media is already loaded<br/>in Tray 1, touch OK to continue.</li> <li>If appropriate paper is in another tray,<br/>remove the paper from Tray 1 and then</li> </ul>                                                          |
| Load Tray <xx>: [type] [size]<br/>Recommend move tray switch to<br/>CUSTOM</xx>                                                        | The tray is a cassette tray with a tray switch<br>but it needs to be moved to the Custom<br>position.                                                         | <ul> <li>touch OK.</li> <li>Load the tray with the specified media, or confirm the guides are in the correct position.</li> <li>Verify the switch position.</li> <li>If the specified media is already loaded in Tray 1, touch OK to continue.</li> <li>If appropriate paper is in another tray, remove the paper from Tray 1 and then touch OK.</li> </ul> |
| Load Tray <xx>: [type] [size]<br/>Recommend move tray switch to<br/>STANDARD</xx>                                                      | The tray is a cassette tray with a tray switch<br>but it needs to be moved to the Standard<br>position.                                                       | <ul> <li>Load the tray with the specified media, or confirm the guides are in the correct position.</li> <li>Verify the switch position.</li> <li>If the specified media is already loaded in Tray 1, touch OK to continue.</li> <li>If appropriate paper is in another tray, remove the paper from Tray 1 and then touch OK.</li> </ul>                    |
| Manually feed output stack<br>Then touch "OK" to print second sides                                                                    | Manual duplex printing is selected, and the first side is finished.                                                                                           | <ul> <li>Load the printed media into the ADF, and touch OK.</li> <li>Maintaining the same orientation, remove the document from the output bin. Do not discard blank pages. Flip the document over so it is face down. Load Tray 1 with the face-down document. To continue printing, touch OK.</li> </ul>                                                  |

| Control panel message                                          | Description                                                                                                    | Recommended action                                                                                                   |
|----------------------------------------------------------------|----------------------------------------------------------------------------------------------------|----------------------------------------------------------------------------------------------------|
| Manually feed: [Type], [Size]                                  | A job with specified media size and type is sent to the product, but the specified media is not loaded in a tray.                                                                                         | • Load the tray with the specified media.                                                                            |
| Touch OK to continue                                           |                                                                                                    | • If the specified media is already loaded in Tray 1, touch OK to continue.                                          |
| To use another tray, tough "OK"                                |                                                                                                    |                                                                                                    |
|                                                                |                                                                                                    | <ul> <li>If appropriate paper is in another tray,<br/>remove the paper from Tray 1 and then<br/>touch OK.</li> </ul> |
| Non-HP supply in use                                           | A non-HP supply is detected.                                                                                                    | • Press OK to continue.                                                                                              |
| Economode disabled.                                            | This message displays for 30 seconds, and then the product returns to a ready state.                                                                                                    |                                                                                                    |
|                                                                | The product does not provide supply status messages for non-HP supplies.                                                                                                    |                                                                                                    |
| Output bin 01 full                                             | This messages displays when the stacker or<br>stapler/stacker output device is in use and<br>one of the following errors has occurred:<br>Face up Bin Full, Stacker Bin Full, or<br>Stacker Bin Overload. | Empty the specified bin.                                                                                             |
| Output paper path open.                                        | A breach is detected in the output paper path.                                                                                                    | • Realign and reattach the output device.                                                                            |
|                                                                |                                                                                                    | • Run the paper path test.                                                                                           |
| Performing Service Test                                        | The product is in the process of the service test.                                                                                                    | <ul> <li>No action necessary (do not turn<br/>product off during this operation).</li> </ul>                         |
| Please turn device off and install hard disk                   | The hard disk is not installed.                                                                                                    | Install hard disk.                                                                                                   |
| Printing engine test                                           | An engine test is printing.                                                                                                    | No action necessary.                                                                                                 |
| Reinsert duplexer                                              | The product is not detecting the duplexer.                                                                                                    | • Reinstall the duplexer.                                                                                            |
|                                                                |                                                                                                    | • Turn product off, and turn it on.                                                                                  |
|                                                                |                                                                                                    | • Replace the duplexer.                                                                                              |
| Replace Black Cartridge                                        | The specified supply has run low or out<br>(depending on settings)                                                                                                    | • Replace the specified supply.                                                                                      |
| To continue, touch OK                                          | (depending on settings)                                                                                                    |                                                                                                    |
| RFU Load Error                                                 | This message displays before the firmware is loaded at startup when an error has occurred                                                                                                    | • Restart the firmware upgrade.                                                                                      |
| Send Full RFU on <x> Port</x>                                  | during a firmware upgrade.                                                                                                    |                                                                                                    |
| Rotating black motor                                           | This message displays during the execution                                                                                                    | No action necessary.                                                                                                 |
| To exit press STOP                                             | of a black motor component test.                                                                                                    |                                                                                                    |
| Scan carriage locked                                           | The scanner carriage lock is engaged.                                                                                                    | Unlock the scan carriage.                                                                                            |
| Stapler out of staples                                         | The staple supply is out.                                                                                                    | • Replace the staple cartridge.                                                                                      |
| The print end time cannot be earlier than the print start time | The time configured to end printing is earlier than the time configured to start printing.                                                                                                    | • Choose a print end time that is later than the print start time.                                                   |
| The print start time cannot be later than the print end time   | The time configured to start printing is later than the time configured to end printing.                                                                                                    | • Choose a print start time that is earlier than the print end time.                                                 |
| Tray <x> [type] [size]</x>                                     | The media in the specified tray is detected as the specified size and type.                                                                                                    | • If the media is a custom size or type, change the custom switch accordingly.                                       |
|                                                                |                                                                                                    |                                                                                                    |

| Control panel message                                               | Description                                                                                                    | Recommended action                                                                                                    |
|---------------------------------------------------------------------|----------------------------------------------------------------------------------------------------|----------------------------------------------------------------------------------------------------|
| Tray <x> [type] [size]</x>                                          | This message displays when the tray is closed if the Size/Type Prompt menu is set to                                                                                                    | • Touch Modify to change the media type or size, or touch OK to accept.                                                                                                    |
| To change size or type, touch "Modify". To accept, touch "OK".      | Display.                                                                                                    |                                                                                                    |
| To change touch NEXT. To use touch "OK".                            | This message also displays when a user touches the key on a paper mount "load tray" message.                                                                                                    |                                                                                                    |
| Unable to connect                                                   | The product is unable to connect with a receiving device.                                                                                                    | No help available.                                                                                                    |
| Use tray <xx><br/>To change touch NEXT. To use touch<br/>"OK".</xx> | This message displays when a user touches<br>the key on a paper mount "load tray"<br>message.                                                                                                    | • The current job specified a type or size<br>that does not match a tray. Print current<br>job by selecting another tray from the<br>list. If a tray has a size or type other than<br>what is shown, consider configuring the<br>tray to reflect what is actually inside. |
| Wait For Printer to Reinitialize                                    | This message displays when the user has<br>changed the RAMDISK settings before the<br>product automatically reboots. It also<br>displays when auto power cycling has been<br>performed after changing external device<br>modes and when the user exits diagnostics<br>mode. | No action necessary.                                                                                                    |

## **User- and service-level diagnostics**

## **Copy processor LEDs**

The copy processor board is an EIO attachment located on the formatter assembly. It has two LEDs (LED 1 callout 1; LED 2 callout 2) that illuminate in specific patterns to indicate the status of the copy processor board.

Figure 7-2 LEDs on the copy processor board

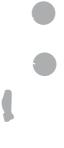

The table below explains the LED patterns.

| LED 1 | LED 2 | Status                                                                                                    |
|-------|-------|----------------------------------------------------------------------------------------------------|
| 0     | 1     | Product power turned on. If LED 2 is not illuminated, the copy processor board (EIO) is not seated correctly, or the copy processor board (EIO) has failed.                                                                                                    |
| 1     | 1     | The copy processor board (EIO) FPGA programming has started. If the copy processor board (EIO) does not process past this stage, the copy processor board (EIO) has experienced a programming error, or the FPGA integrated circuit on the copy processor board (EIO) has failed. A check cables error will appear on the control-panel display.                                                                                  |
| 0     | 1     | The copy processor board (EIO) FPGA programming has finished. If the copy processor board (EIO) does not process past this stage, the FPGA integrated circuit on the copy processor board (EIO) has failed. A check cables error will appear on the control-panel display.                                                                                                    |
| 1     | 1     | The copy connect board (in the scanner) FPGA programming has started. If the copy processor board (EIO) does not process past this stage, check the wire harness connectors at the copy processor board (EIO) and the copy connect board (in the scanner). Make sure that the cable is not frayed, pinched, or broken. If the error persists, the FPGA integrated circuit on the copy connect board (in the scanner) has failed.  |
| 0     | 1     | The copy connect board (in the scanner) FPGA programming has finished. If the copy processor board (EIO) does not process past this stage, check the wire harness connectors at the copy processor board (EIO) and the copy connect board (in the scanner). Make sure that the cable is not frayed, pinched, or broken. If the error persists, the FPGA integrated circuit on the copy connect board (in the scanner) has failed. |

| 0        | 0 | The firmware is being downloaded and confirmed. If the copy processor board (EIO) does not process past this stage, one or more of the following occurred.                                                                                                    |
|----------|---|----------------------------------------------------------------------------------------------------|
|          |   | • The memory on the copy processor board (EIO) has failed.                                                                                                    |
|          |   | The operating system did not start.                                                                                                    |
|          |   | • The copy processor board (EIO) is locked up.                                                                                                    |
| 0        | 1 | The operating system has successfully started and the copy processor board (EIO) application has started. If the copy processor board (EIO) does not process past this stage, the copy processor board (EIO) is locked up, or the copy processor board (EIO) application failed to complete the startup processes. |
| 0        | 0 | The copy processor board (EIO) is initializing the scanner. LED 2 does not illuminate if communication between the formatter and the scanner fails, or if a fatal error in the scanner occurs.                                                                                                    |
| 0        | 1 | The copy processor board (EIO) successfully established communication between the formatter and the scanner. If the copy processor board (EIO) does not process past this stage, a problem exists with the Copy Send application (UI).                                                                             |
| 1        | 1 | The copy processor board (EIO) successfully established communication with the Copy Send application (UI). If the copy processor board (EIO) does not process past this stage, the copy processor board (EIO) heart beat signal did not start, or the signal is not being sent.                                    |
| blinking | 1 | LED 1 displays the copy processor board (EIO) LED heartbeat, indicating copy processor<br>board (EIO) normal operation.                                                                                                    |
|          |   | • If LED 1 stops in the off state, the copy processor board (EIO) application has failed.                                                                                                    |
|          |   | <ul> <li>If LED 2 is off, a fatal error has occurred in the scanner, or the copy processor board<br/>(EIO) to scanner connection has failed.</li> </ul>                                                                                                    |

## **Troubleshooting menu**

The control panel Troubleshooting menu, which is on the Administration menu, includes a variety of logs and tests to help identify issues:

Event log

Prints or displays a list of recent errors and other events

Paper path test

Operates selected paper path and scan engine components isolated from the formatter to demonstrate whether they are functioning

Service test

Operates the entire paper path system and produces error codes to diagnose problems

Print/Stop test

Stops the printing process at a specified moment to allow for diagnostics

Scanner tests

Operates selected scanner components isolated from the formatter to demonstrate whether they are functioning

Control panel

Provides tests to manually check the operation of each control panel component

## **Paper-path test**

The paper-path test can be used to verify that various paper paths are working correctly or to troubleshoot problems with tray configuration.

#### **Print a paper-path test**

- 1. Touch Administration.
- 2. Touch Troubleshooting.
- 3. Touch Paper Path Test.
- 4. Touch Source, and then choose a tray.
- 5. Touch Duplex, if desired, and then choose an option.
- 6. Touch Copies, and then choose the number of copies.
- 7. Touch Test Page, and then touch Print to print the page via the paper path that you selected.

## **Service test**

The service test verifies that the print engine is functioning correctly. It is useful for isolating product problems. It can be performed with paper-handling accessories attached, but it will not activate any of the accessory motors, switches, or sensors.

#### **Perform a service test**

- **1.** Turn the product on.
- 2. When the product is at a ready state, touch Administration.
- 3. Touch Troubleshooting.
- 4. Touch Service Test.
- 5. Follow the prompts on the control panel.

The product will display **Performing Service Test** for a few minutes. When it is finished, either **Service Test Passed** will display, or a series of service test abnormality codes will display. If codes appear, record them and compare them to the error message tables.

| Table 7-4 | Service test abnormality codes |
|-----------|--------------------------------|
|-----------|--------------------------------|

| Code | Description               | FRU              |
|------|---------------------------|------------------|
| 0101 | Cassette pickup rod motor | Paper input unit |
| 0102 | Cassette feed motor       | Paper input unit |
| 0103 | Cassette lifter motor     | Paper-input unit |
| 0104 | Tray 1 feed motor         | Tray 1           |
| 0105 | Switchback motor          | Duplexer         |
| 0106 | Duplex feed motor         | Duplexer         |

| Code | Description                               | FRU                   |
|------|-------------------------------------------|-----------------------|
| 0107 | Duplex feed motor 2                       | Duplexer              |
| 0108 | Side registration motor                   | Duplexer              |
| 0109 | Pre-registration roller clutch            | Registration assembly |
| 0110 | Registration roller clutch                | Registration assembly |
| 0111 | Tray 1 feed roller clutch                 | Tray 1                |
| 0112 | Coil jam sensor solenoid                  | Fuser assembly        |
| 0113 | Face-up flapper solenoid                  | Delivery assembly     |
| 0114 | Tray 1 pickup solenoid                    | Tray 1                |
| 0115 | Duplex deflector solenoid                 | Duplexer              |
| 0116 | Duplex flapper solenoid                   | Duplexer              |
| 0117 | Upper cassette paper out solenoid         | Paper-input unit      |
| 0118 | Upper cassette lifter position sensor     | Paper-input unit      |
| 0119 | Upper cassette paper level sensor A       | Paper-input unit      |
| 0120 | Upper cassette paper level sensor B       | Paper-input unit      |
| 0121 | Upper cassette feed sensor A              | Paper-input unit      |
| 0122 | Upper cassette feed sensor B              | Paper-input unit      |
| 0123 | Lower cassette paper out sensor           | Paper-input unit      |
| 0124 | Lower cassette lifter position sensor     | Paper-input unit      |
| 0125 | Lower cassette paper level sensor A       | Paper-input unit      |
| 0126 | Lower cassette paper level sensor B       | Paper-input unit      |
| 0127 | Lower cassette feed sensor A              | Paper-input unit      |
| 0128 | Lower cassette feed sensor B              | Paper-input unit      |
| 0129 | Registration paper sensor                 | Registration assembly |
| 0130 | Pickup rod home position sensor           | Paper-input unit      |
| 0131 | Fusing unit delivery sensor A             | Fuser assembly        |
| 0132 | Fusing unit delivery sensor B             | Fuser assembly        |
| 0133 | Face-down bin delivery sensor             | Delivery assembly     |
| 0135 | Tray feed sensor                          | Tray 1                |
| 0136 | Switchback sensor                         | Duplexer              |
| 0137 | Duplex feed sensor                        | Duplexer              |
| 0138 | Duplexer reaming paper sensor             | Duplexer              |
| 0139 | Face-down bin paper-full sensor           | Delivery assembly     |
| 0140 | Right door sensor                         | Paper input unit      |
| 0141 | Duplex feed roller 1 home-position sensor | Duplexer              |

 Table 7-4
 Service test abnormality codes (continued)

 Table 7-4
 Service test abnormality codes (continued)

| Code | Description                                  | FRU                   |
|------|----------------------------------------------|-----------------------|
| 0142 | Side registration guide home-position sensor | Duplexer              |
| 0143 | OHT sensor                                   | Registration assembly |
| 0144 | Coil jam sensor                              | Fuser assembly        |

## **Service-level diagnostics**

## **Engine test**

The engine test verifies that the print engine is functioning correctly. This test bypasses the formatter completely and is useful for isolating product problems. The engine test prints a full page of horizontal lines across the printable area.

NOTE: Media can be picked up from Tray 2 or Tray 3 if the formatter is installed. If the formatter is removed, open the tray that you do not want to test. Also, make sure that the print cartridge is installed.

## Service menu

The Service menu product commands should be used only by authorized service personnel. It is PIN protected using the following format for the PIN: the first two digits are the month the product was released; the next 4 digits are the product number; the last 2 digits are the year released.

You can access the Service menu using PIN code 04905008 for the HP LaserJet M9059 MFPs. While in the Service menu, you can perform the following tasks:

- Clear the event log.
- Verify and set the page count and serial number (these appear on the configuration page).
- Change the maintenance intervals.
- Set the cold-reset media size.

If a stapler/stacker is installed you can also perform these tasks:

- Calibrate the staple position.
- Review and edit the serial number of the output device.
- Review and edit the page count of the output device.

#### Table 7-5 Service menu

| ltem               | Explanation                                                                                                    |
|--------------------|----------------------------------------------------------------------------------------------------|
| Clear event log    | Clear all events in the product event log.                                                                                                    |
| Engine cycle count | The engine cycle count, which is stored in NVRAM and displayed on the configuration page, is considered the product mileage. It is the number of pages the formatter has processed not including engine test prints. Certain types of repairs, such as replacement of the controller PCA, can cause this number to be reset. Thus, this number can be configured to ensure that it represents the actual number of product pages processed rather than the number since a repair. |

#### Table 7-5 Service menu (continued)

| ltem                     | Explanation                                                                                                    |
|--------------------------|----------------------------------------------------------------------------------------------------|
| Refurbish cycle count    | The refurbish cycle count is the number of pages to which the product is set when it is refurbished. This number is documented for legal purposes. It is reset to reflect the actual age of the product rather than the number of pages since it was refurbished. Set the page count before sending the product for refurbishment. The number is stored in memory so that the correct service ID can be restored after the product is refurbished.       |
| Maintenance kit count    | The maintenance kit count is factory set at 0. It can be reset if the value is lost. Users can set the number anywhere up to the maintenance interval. If a user sets New Maintenance Kit to Yes in the Resets menu, the value is reset to zero. Set the number of pages that have been printed since the latest maintenance kit was installed or, if a maintenance kit has not yet been installed, the total number of pages since the product was new. |
| Maintenance kit interval | Set this value to the page count for the next scheduled service. Once the product prints the number of pages specified by this setting, the control panel displays an alert stating that maintenance is required.                                                                                                    |
| ADF count                | The ADF count is the number of pages that have been through the ADF. Select this item to set the number of pages that have be fed through the ADF.                                                                                                    |
| Flatbed count            | The flatbed count is number of pages that have been scanned on the flatbed scanner. Select this item to set the number of pages that have been scanned on the glass.                                                                                                    |
| ADF simplex count        | The ADF simplex count is the number of single sided pages that have been through the ADF. Select this item to set the number of single sided pages that have been fed through the ADF.                                                                                                    |
| ADF duplex count         | The ADF duplex count is the number of two sided pages that have been through the ADF. Select this item to set the number of two sided pages that have been fed through the ADF.                                                                                                    |
| Copy scan count          | The copy scan count is the number of pages that have been scanned for copying. Select this item to set the number of pages that have been scanned for copying.                                                                                                    |
| Send scan count          | The send scan count is the number of pages, such as e-mail and fax, that have been scanned for sending. Select this item to set the number of pages that have been scanned for sending.                                                                                                    |
| Copy pages count         | The copy pages count is the number of pages that have been printed as copies. Select this item to set the number of scanned pages that have been printed.                                                                                                    |
| Scanner settings         | The scanner settings are all calibration settings that are unique to the specific product. They have no defaults and are changed only when support personnel calibrate the product.                                                                                                    |
|                          | <b>CAUTION:</b> The scanner settings are meant for factory adjustments and should not be used by service personnel. Calibrate the product to adjust these settings rather than changing them in the Service menu.                                                                                                    |
| ADF settings submenu     | The ADF settings submenu includes the following settings:                                                                                                    |
|                          | Leading edge front                                                                                                    |
|                          | Leading edge back                                                                                                    |
|                          | Left side front                                                                                                    |
|                          | Left side back                                                                                                    |
|                          | ADF plain scaling                                                                                                    |
|                          | ADF heavy scaling                                                                                                    |
|                          | Motor speed plain                                                                                                    |
|                          | Motor speed heavy                                                                                                    |
|                          | Use these settings to calibrate ADF scans. Calibrate the scanner before adjusting these settings.                                                                                                    |

#### Table 7-5 Service menu (continued)

| ltem                   | Explanation                                                                                                    |
|------------------------|----------------------------------------------------------------------------------------------------|
| Glass settings submenu | The glass settings submenu includes the following settings:                                                                                                    |
|                        | Leading edge glass                                                                                                    |
|                        | Left side glass                                                                                                    |
|                        | Glass scaling                                                                                                    |
|                        | Use these settings to calibrate scans on the flatbed. Calibrate the scanner before adjusting these settings.                                                                                                    |
| Clock/density settings | The clock/density settings include the following:                                                                                                    |
|                        | XP1 clock setup 1                                                                                                    |
|                        | XP1 clock setup 2                                                                                                    |
|                        | XP2 clock setup 1                                                                                                    |
|                        | XP2 clock setup 2                                                                                                    |
|                        | XCP clock setup 1                                                                                                    |
|                        | XCP clock setup 2                                                                                                    |
|                        | XRS clock setup 1                                                                                                    |
|                        | XRS clock setup 2                                                                                                    |
|                        | Density setup 1                                                                                                    |
|                        | Density setup 1                                                                                                    |
|                        | Use these settings to calibrate the clocks and the density settings.                                                                                                    |
| CCD settings           | The CCD settings include a dialog with options to select values for the scanner CCD settings.<br>These values are used to calibrate the CCDs in the scanner. They can be adjusted to fix the<br>vertical line defect caused the dust removal algorithm.      |
|                        | These settings include 32 values labeled No. 1 through No. 8 for each of the following: FB1, FB2, ADF1, and ADF2.                                                                                                    |
| SCB flash upgrade      | This setting is for upgrading the SCB flash.                                                                                                    |
| ADF tray width         | This setting is for calibrating the ADF tray width.                                                                                                    |
| Save settings          | Select this menu item to save all of the scanner settings for restoration after the scanner contro<br>board is replaced. Touch Save to back up the scanner settings for restoration after the scanne<br>control board is replaced.                           |
| Restore settings       | Select this menu item to restore all of the scanner settings that were saved from the scanner board. Touch Restore to restore all of the scanner settings to the values that were saved from the old scanner control board using the Save Settings function. |
| Serial number          | This item is the factory configured product serial number. If you replace the formatter, you can reset this number accordingly.                                                                                                    |
| Service ID             | Set this item to the date on which the product was first used if the formatter is replaced.                                                                                                    |

Table 7-5 Service menu (continued)

| Item                       | Explanation                                                                                                    |
|----------------------------|----------------------------------------------------------------------------------------------------|
| Cold reset paper           | Select this item to reset the default paper size to letter or A4 after you replace the formatter or restore factory settings. Set this item to A4 wherever it is the standard.                                                                                                    |
| Restore data for accessory | This item displays when more than one external device is attached to the print engine. Choose from a list of devices for which to restore data. This setting is meant for restoring data after an external device is repaired. Note that the data is backed up on the product NVRAM and on the Compact Flash memory. No action is necessary to save the data. Be sure to restore the data before 10 pages are printed, or it will be overwritten. |

ENWW

# Other diagnostics

## **Boot-up key sequences**

Use boot-up key sequences to accomplish the following service functions:

- Select language.
- **Cold reset.** A cold reset unlocks menus that have been previously locked and sets all control panel menu items (including EIO settings) back to the factory defaults. However, it *does not* clear the values in the **Service** menu (such as the serial number and page counts).
- NOTE: Before performing a cold reset, print a configuration page. Use the information on the configuration page to reset any customer-set product configuration values that the cold reset procedure changes.
- Embedded LAN enable.
- Embedded LAN disable.
- Initialize disks.
- △ WARNING! To avoid loss of data, remove all USB storage devices before initializing disks. The product might have such storage devices providing fonts or third-party solutions. The information on these storage devices might be erased if they remain connected during disk initialization.
- △ CAUTION: A hard-disk initialization erases and reformats the product hard disk. Perform a harddisk initialization only if an error code on the control panel indicates a disk error. Always try initializing the hard disk before replacing it.
- NOTE: Before performing a hard-disk initialization, print a configuration page. Use the information on the configuration page to reset any customer-set product configuration values that the hard-disk initialization procedure changes.
- **Skip disk-load**: When the power is turned on the product begins the power-on sequence. By performing a skip disk-load, you can cause the product to resume the power-on sequence but not to recognize the hard disk. This can be helpful in isolating hard-disk errors.
- NVRAM init
- △ CAUTION: Initializing the NVRAM resets the event log, the page counts, and embedded EIO and resets Service menu values to factory defaults. NVRAM initialization does *not* reset the model number, serial number, service ID (born-on date), usage data, or the error log.

Use the Service menu to restore the serial number and page counts. Also reconfigure any computers that print to this product so that the computers can recognize the product. Initialize the NVRAM only when absolutely necessary. In most situations, use a cold reset rather than a NVRAM initialization to reset product settings and retain the values in the Service menu.

- NOTE: Before performing a NVRAM initialization, print a configuration page. Use the information on the configuration page to reset any customer-set product configuration values that the NVRAM initialization procedure changes. Take special note of the *total page count, maintenance count,* and the *serial number*.
- Skip calibration

# Low-level boot-up key sequence for selecting a language, performing a cold reset, and enabling and disabling embedded LAN

- **1.** Turn off the product.
- **2.** Turn on the product.
- 3. When the control-panel display shows that the product has begun to count the memory, press and hold the 6 key.
- 4. When the LED lights turn on, release the 6 key.
- 5. Use the 3 and 9 keys to scroll through the options (select language, cold reset, embedded LAN enable, and embedded LAN disable) and then press the 6 key to select the option you want.

The product continues the power-on sequence.

#### Medium-level boot-up key sequence for initializing disks

- **1.** Turn off the product.
- 2. Turn on the product.
- 3. When the control-panel display shows that the product has begun to count the memory, press and hold the Start key.
- 4. When the LED lights turn on, release the Start key.
- NOTE: Initialize Disks is the only option available when using the medium-level boot-up key sequence.
- 5. Press the 6 key to select Initialize Disks.

The product continues the power-on sequence.

# High-level boot-up key sequence for NVRAM initialization, manufacturing, and skipping disk-load and calibration

- **1.** Turn off the product.
- **2.** Turn on the product.
- 3. When the control-panel display shows that the product has begun to count the memory, press and hold the 9 key.
- 4. When the LED lights turn on, release the 9 key.
- 5. Press the 3 key, and then press the Start key.
- 6. Use the 3 and 9 keys to scroll through the options (skip disk-load, NVRAM init, manufacturing, and skip calibration) and then press the 6 key to select the option you want.

The product continues the power-on sequence.

## **Drum rotation functional check**

The print process requires the photosensitive drum in the print cartridge to rotate. The photosensitive drum is driven from the main drive assembly. This procedure tests that it rotates:

- **1.** Open the front cover.
- 2. Remove the print cartridge.
- 3. Mark the position of the print cartridge drive gear using a felt tip marker.
- 4. Reinstall the print cartridge, and close the front cover.

This product startup sequence should turn the photosensitive drum enough to change the position of the drive gear.

- 5. Remove the print cartridge and note the position of the gear mark. If it has moved, the main drive assembly is working correctly. If it did not move, make sure that the main drive assembly is contacting the drive gear correctly. If the drive gear appear to be working correctly, replace the print cartridge.
  - **NOTE:** This test is important especially when using refilled print cartridges.

## **Calibrations**

The product requires calibrations after some components are replaced. The following table lists the required calibrations for each component replacement.

 $\triangle$  CAUTION: Replacing these components without running the associated calibrations can cause damage to the product and can cause image quality problems.

| Component replaced   | Required calibration                               |
|----------------------|----------------------------------------------------|
| Glass                | Leading edge glass                                 |
|                      | Left side glass                                    |
|                      | Leading edge front                                 |
|                      | Left side front                                    |
|                      | ADF plain scaling (ADF heavy scaling if necessary) |
|                      | Glass scaling                                      |
| ADF width sensor     | ADF tray width calibration                         |
| ADF optical unit     | Leading edge back                                  |
|                      | Left side back                                     |
| Flatbed optical unit | Leading edge glass                                 |
|                      | Left side glass                                    |
|                      | Leading edge front                                 |
|                      | Left side front                                    |

#### **Control panel touchscreen calibration**

If the touch screen seems unresponsive, try calibrating it:

- **1.** Turn the product off.
- 2. Press and hold the number key (#) and the clear key (C) while turning the product on. A dot will display in the upper left corner of the screen.
- **3.** Release the # and C keys.
- 4. Touch the dot with a blunt object, such as a pencil eraser, and another one will display in the lower right corner.
- 5. Touch that dot. The product will continue the startup sequence.

#### Simplified scanner and ADF calibration

This calibration adjusts the location of the leading edge, the location of the left edge, and the scaling (stretch) of the image. This is a simplified version of the original calibration procedure, which is recommended when full edge to edge scanning is desired.

NOTE: Always back up the scanner settings before performing any scan engine calibration. Then you can restore the settings and start over if you encounter problems.

**NOTE:** A service label is located inside the flatbed lower front cover to record the calibration values. If you enter new calibration values, download an new service label, record the new values, and place the new label over the old one.

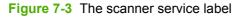

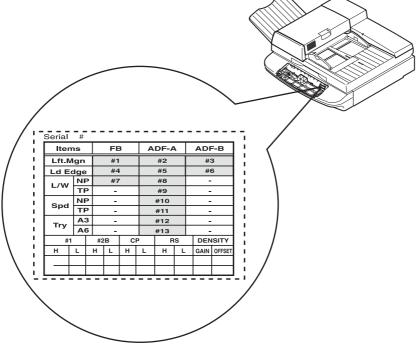

1. Copy the following table to use as a worksheet:

| Measurement    | ltem                              | Copy image too far Origin    | al value Action                                                                                                    |
|----------------|-----------------------------------|------------------------------|----------------------------------------------------------------------------------------------------|
| ADF front side | Leading edge (top<br>border)      | High Lowmm x 10<br>= units   | If low, press the UP<br>arrow the number of<br>units indicated by the<br>formula. If high, press<br>the DOWN arrow the<br>number of units<br>indicated by the<br>formula. |
|                | Left side                         | Left Rightmm x 12<br>= units | If left, press the<br>DOWN arrow. If right,<br>press the UP arrow.                                                                                                    |
|                | Scaling plain (bottom border)     | High Lowmm x 3<br>= units    | If left, press the<br>DOWN arrow. If right,<br>press the UP arrow.                                                                                                    |
| ADF back side  | Leading edge back<br>(top border) | High Lowmm x 10<br>= units   | If low, press the UP<br>arrow. If high, press<br>the DOWN arrow.                                                                                                    |
|                | Left side back                    | Left Rightmm x 12<br>= units | If left, press the UP<br>arrow. If right, press<br>the DOWN arrow.                                                                                                    |
| Glass          | Leading edge (top<br>border)      | High Lowmm x 24<br>= units   | If low, press the UP<br>arrow. If high, press<br>the DOWN arrow.                                                                                                    |
|                | Left side                         | Left Rightmm x 12<br>= units | If left, press the<br>DOWN arrow. If right,<br>press the UP arrow.                                                                                                    |
|                | Scaling                           | High Lowmm x 3<br>= units    | If low, press the UP<br>arrow. If high, press<br>the DOWN arrow.                                                                                                    |

- 2. Perform the set registration procedure for all trays (this calibration must be performed using letter or A4 sized media). Follow the instructions on the printed set registration sheet to perform the tray registration.
- 3. In the Administration menu, touch Default Copy Options, then touch Edge-To-Edge, and then touch Edge-To-Edge Output.
- 4. Print a supplies usage page.

In the Administration menu, touch Information, then touch Configuration Page, and then touch Usage Page.

- 5. Use colored ink to write "ORIGINAL" across the top of the test page.
- 6. Place the usage page into the ADF with the top of the page (short edge) first (letter-rotated or A4-rotated).
- 7. Make sure that the media in Tray 3 is loaded in the letter-rotated or A4-rotated position.
- 8. Make a 100% scaled simplex copy selecting Tray 3 as the source.
- Align the top edges of the original and the copied page. Measure the difference between the top image borders in millimeters. Record the difference in the ADF Front leading edge (top border) column on the worksheet.

- **10.** Align the left edges of the original and the copied page. Use measure the difference in the left image borders. Record the difference in the ADF Front left side border column in table 63.
- **11.** Align the top border of the copy image with the top border of the original. Measure the difference in the bottom borders in millimeters. Record the difference in the ADF plain scaling (bottom) column.
- **12.** Place the original page into the ADF face up. Make sure that the top of the page (short edge) goes into the ADF first.
- **13.** Use the control panel to describe the original as 2-sided.
- **14.** Use the control panel to describe the copy as 1-sided, and then press the Start button.
- **15.** Align the top edges of the original and the copied page. Measure the difference between the top image borders. Record the difference in the ADF Leading edge back (top border) column.
- **16.** Align the left edges of the original and the copied page. Measure the difference in the left image borders. Record the difference in the ADF Left side back border column.
- **17.** Open the scanner and place the original on the glass. Make sure that the original is loaded with the top edge of the page (short edge) towards the left paper guide (the same orientation as it was loaded in the ADF).
- **18.** Make a copy from Tray 3.
- **19.** Align the top edges of the original and the copied page. Measure the difference between the top image borders. Record the difference in the Glass leading edge (top border) column.
- **20.** Align the left edges of the original and the copied page. Measure the difference in the left image borders. Record the difference in the Glass left side border column.
- **21.** Align the top borders of the copy image with the top border of the original. Measure the difference in the bottom borders. Record the difference in the Glass scaling (bottom) column.
- 22. Open the Service menu (PIN: 04905008).
- **23.** Open the Scanner Settings submenu.
- 24. Touch ADF Settings, and then touch Leading edge front. Record the value in the worksheet.
- 25. Using the calculated value from the worksheet, adjust the position of the image by the number of units using the up or down arrows. For example, to move the ADF Left side back setting 1 mm to the right, press the Down arrow on the control panel 12 times.

Figure 7-4 A scanner setting with the up and down arrows

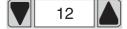

- **26.** Repeat these steps for each setting to be adjusted.
- **27.** After adjusting the settings, copy the image again to make sure that the image is centered on the copy. If not, repeat this procedure.
- **28.** Reconfigure the copy settings to the preferred operational state.
  - NOTE: Heavy scaling adjustment values for the ADF can be obtained by using heavy media (supplied by the customer) to print the paper path test page.

## **ADF** calibrations

#### Left side front calibration

NOTE: Before beginning the left side front calibration, perform the tray registration calibration on the print engine. Touch Administration, then touch Print Quality, then touch Set Registration, then touch Source, and then select a source. Touch Test Page, and then touch Print. Follow the instructions on the printed registration page to complete the registration setting.

Repeat this procedure for all trays.

- 1. Download the calibration target and the calibration values chart. Calibration targets are available at the HP service information Web site.
- 2. On the product to be calibrated, print the calibration target on ledger or A3 paper.
- 3. Print two copies of the calibration values chart on ledger or A3 paper.
- 4. On the calibration target page, extend the wide line (callout 1) on the top, left corner and the wide line on the top, right corner (callout 2) to the edge of the paper.

**Figure 7-5** Extend the wide lines to the edges of the page, and add lines 1 mm to the inside of the right and left edges.

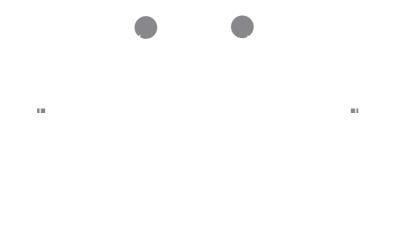

- 5. Using a straight edge, draw a line 1 mm (0.04 in) in from the top left edge of the page (callout 1) and from the top right edge of the page (callout 2). Make the lines approximately 30 mm (1.2 in) long.
- 6. Load the calibration target face down, and copy it using the ADF front-side optical unit.
- 7. Align the edge of the thick, black lines on the copy to the lines drawn 1 mm (0.04 in) from each edge on the original calibration target.
- NOTE: Be sure you can see white on both sides of the calibration target. If not, you cannot perform the necessary measurements.

8. On the calibration target, compare the line on the left side of the original to the line on the left side of the copy.

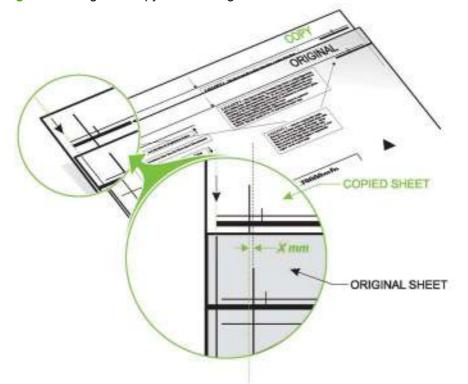

Figure 7-6 Align the copy with the original

9. Determine whether the copied page should be shifted to the left or to the right and by what distance in millimeters. If the copied page needs to be shifted, determine the required distance in millimeters.

**10.** Using the two calibration values charts, determine the value for the left side front to enter into the Service menu.

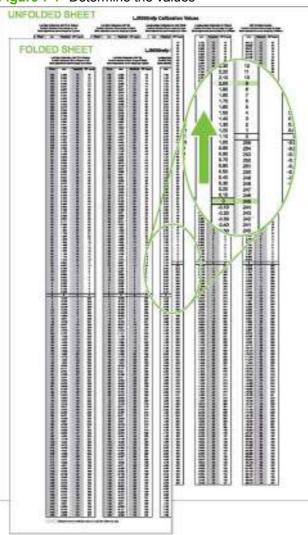

#### Figure 7-7 Determine the values

#### Left side back calibration

NOTE: Before beginning the left side back calibration, perform the tray registration calibration on the print engine. Touch Administration, then touch Print Quality, then touch Set Registration, then touch Source, and then select a source. Touch Test Page, and then touch Print. Follow the instructions on the printed registration page to complete the registration setting.

- 1. Download the calibration target and the calibration values chart. Calibration targets are available at the HP service information Web site.
- 2. Print the calibration target on ledger or A3 paper (use the product you are calibrating).
- 3. Print two copies of the calibration values chart on ledger or A3 paper.
- 4. On the calibration target page, extend the wide line on the top, left corner and the wide line on the top, right corner to the edge of the paper.

- 5. Using a straight edge, draw a line 1 mm (0.04 in) in from the top, left edge of the page and from the top, right edge of the page. Make the lines approximately 30 mm (1.2 in) long.
- 6. Load the calibration target face up, and choose two-sided original to a one-sided copy to eliminate the possibility of duplexing issues.
- 7. Copy the calibration target using the ADF backside optical unit.
- 8. Align the edge of the thick black lines on the copied calibration target to the lines 1 mm (0.04 inch) from the edges drawn on the original calibration target.
- **NOTE:** Make sure that you can see white on both sides of the calibration target. If not, you cannot perform the necessary measurements.
- **9.** On the calibration target, compare the line on the left side of the original to the line on the left side of the copy.
- **10.** Determine whether the copied page should to be shifted to the left or to the right and by what distance in millimeters.
- **11.** Determine the value for the left side front to enter into the Service menu.

#### Leading edge front calibration

NOTE: Before beginning the leading edge front calibration, perform the tray registration calibration on the print engine. Touch Administration, then touch Print Quality, then touch Set Registration, then touch Source, and then select a source. Touch Test Page, and then touch Print. Follow the instructions on the printed registration page to complete the registration setting.

- 1. Download the MFP calibration target and the MFP calibration values chart. Calibration targets are available at the HP service information Web site.
- 2. Using the product to be calibrated, print the calibration target on ledger or A3 paper.
- 3. Print two copies of the calibration values chart on ledger or A3 paper.
- 4. Load the calibration target face down, and copy it using the ADF front-side optical unit.
- 5. Align the top edge of the copied calibration target to the top edge of the original calibration target.
- $-\frac{1}{2}$  TIP: Be sure to align the paper edges and not the lines.
- 6. On the calibration target, compare the line at the top edge of the original to the line at top edge of the copy.
- **7.** Determine whether the copied page needs to be shifted up or down and by what distance in millimeters.
- 8. Using the two calibration values charts, determine the value for the leading edge front to enter into the Service menu.

#### Leading edge back calibration

NOTE: Before beginning the leading edge back calibration, you must perform the tray registration calibration on the print engine. Touch Administration, then touch Print Quality, then touch Set Registration, then touch Source, and then select a source. Touch Test Page, and then touch Print. Follow the instructions on the printed registration page to complete the registration setting.

Perform this procedure for all trays.

- 1. Download the MFP calibration target and the MFP calibration values chart. Calibration targets are available at the HP service information Web site.
- 2. On the product to be calibrated, print the calibration target on ledger or A3 paper.
- 3. Print two copies of the calibration values chart on ledger or A3 paper.
- 4. Load the calibration target face up, and choose "two-sided original to a one-sided copy" to eliminate any print engine duplexing issues.
- 5. Copy the calibration target using the ADF backside optical unit.
- 6. Align the top edge of the copied calibration target to the top edge of the original calibration target.
- ☆ TIP: Align the paper edges and not the lines.
- **7.** On the calibration target, compare the line at the top edge of the original to the line at top edge of the copy.
- 8. Determine whether the copied page should to be shifted up or down and by what distance in millimeters.
- 9. Using the two calibration values charts, determine the value for the leading edge back to enter into the Service menu.

#### ADF plain scaling calibration

NOTE: Before beginning the ADF plain scaling calibration, perform the tray registration calibration on the print engine. Touch Administration, then touch Print Quality, then touch Set Registration, then touch Source, and then select a source. Touch Test Page, and then touch Print. Follow the instructions on the printed registration page to complete the registration setting.

- 1. Download the MFP calibration target and the MFP calibration values chart. Calibration targets are available at the HP service information Web site.
- 2. On the product to be calibrated, print the calibration target on ledger or A3 paper.
- 3. Print two copies of the calibration values chart on ledger or A3 paper.
- 4. Load the calibration target face down, and copy it using the ADF front-side optical unit.
- 5. Align the top line of the copied calibration target to the top line of the original calibration target.
- $\frac{1}{2}$  TIP: Be sure to align the lines and not the edges.
- 6. On the calibration target, compare the line at the bottom edge of the original to the line at bottom edge of the copy.

- 7. Determine whether the copied page should to be lengthened (line shifted down) or shortened (line shifted up) and by what distance in millimeters.
- 8. Using the two calibration values charts, determine the value for the ADF plain scaling to enter into the Service menu.

#### ADF heavy scaling calibration

**NOTE:** This calibration only needs to be performed if the product is using heavy media.

**NOTE:** Before beginning the calibration, perform the tray registration calibration on the print engine. Touch Administration, then touch Print Quality, then touch Set Registration, then touch Source, and then select a source. Touch Test Page, and then touch Print. Follow the instructions on the printed registration page to complete the registration setting.

Perform this procedure for all trays.

- 1. Download the MFP calibration target and the MFP calibration values chart. Calibration targets are available at the HP service information Web site.
- 2. On the product to be calibrated, print the calibration target on ledger or A3 paper.
- 3. Print two copies of the calibration values chart on ledger or A3 paper.
- 4. Load the calibration target face down, and copy it using the ADF front-side optical unit.
- 5. Align the top line of the copied calibration target to the top line of the original calibration target.
- $\frac{1}{2}$  TIP: Be sure to align the lines and not the edges.
- 6. On the calibration target, compare the line at the bottom edge of the original to the line at bottom edge of the copy.
- 7. Determine whether the copied page should to be lengthened (line shifted down) or shortened (line shifted up) and by what distance in millimeters.
- 8. Using the two calibration values charts, determine the value for the ADF plain scaling to enter into the Service menu.

#### **Glass calibrations**

#### Left side glass calibration

NOTE: Before beginning the calibration, perform the tray registration calibration on the print engine. Touch Administration, then touch Print Quality, then touch Set Registration, then touch Source, and then select a source. Touch Test Page, and then touch Print. Follow the instructions on the printed registration page to complete the registration setting.

- 1. Download the MFP calibration target and the MFP calibration values chart. Calibration targets are available at the HP service information Web site.
- 2. On the product to be calibrated, print the calibration target on ledger or A3 paper.
- 3. Print two copies of the calibration values chart on ledger or A3 paper.
- 4. On the calibration target page, extend the wide line on the top, left corner and the wide line on the top, right corner to the edge of the paper.

- 5. Using a straight edge, draw a line 1 mm (0.04 in) in from the top, left edge of the page and from the top, right edge of the page. Make the lines approximately 30 mm (1.2 in) long.
- 6. Load the calibration target face down on the glass with the left edge of the calibration target toward the back of the glass.
- 7. Copy the calibration target.
- 8. Align the edge of the thick, black lines on the copy to the lines drawn on the original calibration target that are 1 mm (0.04 in) from the edges.
- NOTE: Make sure that you can see white on both sides of the calibration target. If not, you cannot perform the necessary measurements.
- **9.** On the calibration target, compare the line on the left side of the original to the line on the left side of the copy.
- **10.** Determine whether the copied page should to be shifted to the left or to the right and by what distance in millimeters.
- **11.** Using the two calibration values charts, determine the value for the left side glass to enter into the Service menu.

#### Leading edge glass calibration

NOTE: Before beginning the calibration, perform the tray registration calibration on the print engine. Touch Administration, then touch Print Quality, then touch Set Registration, then touch Source, and then select a source. Touch Test Page, and then touch Print. Follow the instructions on the printed registration page to complete the registration setting.

- 1. Download the MFP calibration target and the MFP calibration values chart. Calibration targets are available at the HP service information Web site.
- 2. On the product to be calibrated, print the calibration target on ledger or A3 paper.
- 3. Print two copies of the calibration values chart on ledger or A3 paper.
- 4. Load the calibration target face down on the glass with the left edge of the calibration target toward the back of the glass.
- 5. Copy the calibration target.
- 6. Align the top edge of the copied calibration target to the top edge of the original calibration target.
- $\frac{1}{2}$  TIP: Be sure to align the lines and not the edges.
- 7. On the calibration target, compare the line on the left side of the original to the line on the left side of the copy.
- 8. Determine whether the copied page should be shifted up or down and by what distance in millimeters.
- 9. Using the two calibration values charts, determine the value for the leading edge glass to enter into the Service menu.

### **Glass scaling calibration**

NOTE: Before beginning the calibration, perform the tray registration calibration on the print engine. Touch Administration, then touch Print Quality, then touch Set Registration, then touch Source, and then select a source. Touch Test Page, and then touch Print. Follow the instructions on the printed registration page to complete the registration setting.

Perform this procedure for all trays.

- 1. Download the MFP calibration target and the MFP calibration values chart. Calibration targets are available at the HP service information Web site.
- 2. On the product to be calibrated, print the calibration target on ledger or A3 paper.
- 3. Print two copies of the calibration values chart on ledger or A3 paper.
- 4. Load the calibration target face down on the glass with the left edge of the calibration target toward the back of the glass.
- **5.** Copy the calibration target.
- 6. Align the top line of the copied calibration target to the top line of the original calibration target.
- $-\frac{1}{2}$  TIP: Be sure to align the lines and not the edges.
- **7.** On the calibration target, compare the line at the bottom of the original to the line at the bottom of the copy.
- 8. Determine whether the copied page should be lengthened (line shifted down) or shortened (line shifted up) and by what distance in millimeters.
- 9. Using the two calibration values charts, determine the value for the glass scaling to enter into the Service menu.

#### Plain motor speed calibration

NOTE: Perform this procedure after replacing either of the ADF motors to ensure that the media feeds through the ADF at a uniform speed. After performing this procedure, immediately perform the ADF front and backside scaling procedure.

ADF motor speed calibration reduces speed variations to produce high-quality copy and scan images. This section describes the procedure for calibrating the ADF motor speed for plain media. This procedure requires the use of the A3 or Ledger motor speed calibration target. The correct target must be printed on the correct corresponding media size; otherwise, ADF motor speed timing issues can occur.

- ☆ TIP: Download the calibration motor speed target page from your technical support ASP Web site.
  Calibration targets are available at the HP service information Web site.
  - 1. Perform the set tray calibration procedure for Tray 3 (you can use letter- or A4-size media for this step).
  - 2. Load Tray 3 with A3 or 11x17 media.
  - 3. Print the calibration motor speed target page from Tray 3.
  - 4. Place the target original face down in the ADF tray with the arrow pointing towards the paper feed direction.
  - 5. Make a 100% scaled simplex copy (make sure that you print from Tray 3).

6. Measure the space between the upper left corner of the target page (callout 2) and the lower right corner of the target page lines (callout 5). Make these measurements on the printed copy. For example, callout 5 is wider than callout 2 by XX mm, or callout 5 is narrower than callout 2 by XX mm.

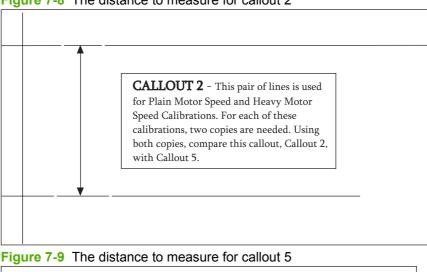

Figure 7-8 The distance to measure for callout 2

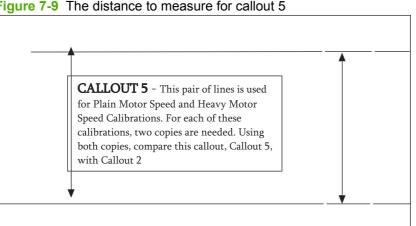

7. Record the difference in line spacing in a copy of the following table.

| Measurement     | Setting           | Alignment                     | Current setting | Action                                                                                                    |
|-----------------|-------------------|-------------------------------|-----------------|----------------------------------------------------------------------------------------------------|
| ADF motor speed | Motor speed plain | Wide Narrowmm<br>x 25 = units |                 | If low, press the UP<br>arrow the number of<br>units indicated by the<br>formula. If high, press<br>the DOWN arrow the<br>number of units<br>indicated by the<br>formula. |

- 8. Open the Service menu (PIN: 04905008).
- 9. Touch Scanner Settings, touch ADF Settings, and then touch Motor Speed Plain.
- **10.** Record the setting in the table.
- **11.** Follow the instructions in the action column of the table to make adjustments to the motor speed.

- NOTE: The scale column in the table is the number of times to press the indicated button to move the image 1 mm. For example, if the spacing between the parallel lines on the copy page is 1 mm narrower that on the target calibration page, you would press the down arrow 25 times.
- **12.** Repeat this procedure to verify the correct motor speed. Make additional changes as necessary.
- 13. After performing this calibration, you must perform the ADF front and back side calibration checks. To set the heavy media motor speed, repeat this procedure using the customer's heavy media for the target calibration and copy pages.

### **Measurement and adjustment**

### ADF unit height adjustment

If the height between the ADF and the glass is not properly adjusted, a transport defect might occur. If a transport defect occurs, check the height between the ADF unit and the glass according to the following procedures and then adjust the gap within the specifications.

- 1. Remove the following covers:
  - ADF back cover
  - Flatbed back cover
  - Flatbed right cover
- **2.** Close the ADF unit.
- 3. Measure the gap between the four ADF height spacers and the glass. Make sure that the gap is within the ADF unit height adjustment specification (h) of 0.7 mm (0.03 in) or less.

Figure 7-10 The gap between the ADF height spacers and the glass

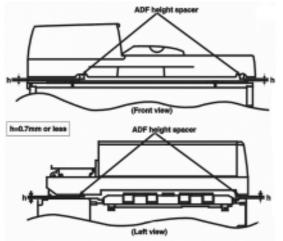

4. If the gap is not within specifications, loosen the fixing nut and turn the two ADF height adjust screws. Turn the screws clockwise (CW) to increase the gap, or counterclockwise (CCW) to decrease the gap.

Figure 7-11 The height adjusting screws

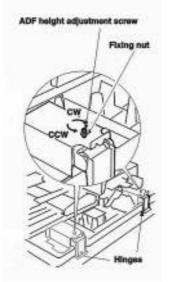

**NOTE:** Each rotation of the screw increases or decreases the gap by 0.7 mm (0.03 inch).

**NOTE:** Be sure to loosen the fixing nut before making adjustments, and then tighten it.

### ADF skew adjustment

If the ADF unit is not properly aligned on the flatbed, a scanned image skew might occur from the ADF front optics. If an image skew occurs, check the amount of ADF skew and adjust it within specifications.

- 1. Make a copy in the ADF simplex mode by loading a test page face down in the ADF input tray.
- ☆ TIP: Use a sheet of paper that allows you to measure at least 257 mm (10.1 inches).
- Measure the L1 distance and the L2 distance with a ruler. If the difference between the two distances is equal to or less than 1.5 mm (0.06 inch), the skew is within the ADF skew adjustment specifications.

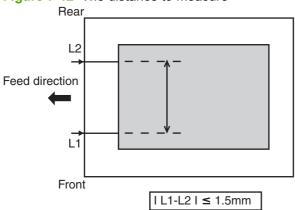

#### Figure 7-12 The distance to measure

 If the distance is not within the ADF skew adjustment specifications, loosen the bracket fixing screw (callout 1) and turn the ADF skew adjusting screw (callout 2). Turn the screw clockwise (CW) to decrease the distance of L1 (increase L2), and counterclockwise to increase the distance of L1 (decrease L2).

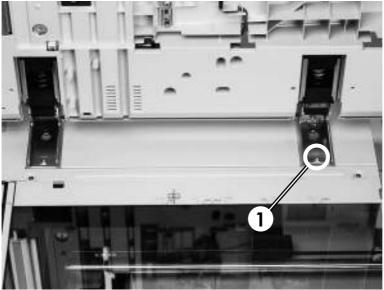

Figure 7-13 The bracket fixing screw

Figure 7-14 The ADF skew adjustment screw

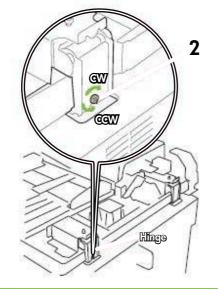

**NOTE:** The skew adjusts 0.7 mm (0.03 inch) with each rotation of the ADF skew adjusting screw.

**NOTE:** Loosen the bracket fixing screw (callout 1) before turning the ADF adjusting screw. Be sure to tighten the it after the adjustment.

### ADF width sensor adjustment

- 1. Touch Administration and open the Service menu (PIN: M9059 MFP: 04905008).
- 2. Touch Scanner Settings, and then touch ADF tray width.
- 3. Follow the instructions on the control panel.

- 4. Move the ADF width guides to A3.
- 5. Touch OK.
- 6. Move the ADF width guides to A6R (designated by a black triangle on the ADF).
- 7. Touch OK. The new values are stored.

### Weight solenoid stroke adjustment

Measure the distance "h" with the weight arm lowered. If the distance of "h" is not 4.5 mm (0.18 inch) +/-0.3 mm (0.012 inch), then loosen the fixing screw and slide the adjustment plate to the left or to the right until the distance "h" is within specifications.

Figure 7-15 The location of the weight solenoid stroke adjustments

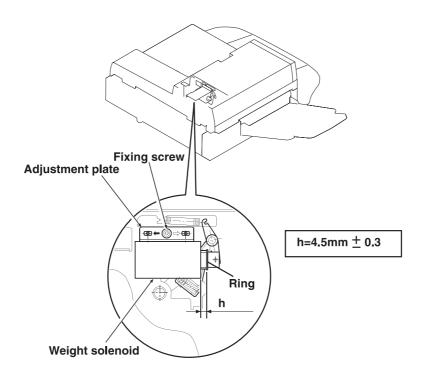

# **Tray 4 diagnostics**

Tray 4 can run standalone diagnostics to test the product motors, functionality, and sensors. You need one power cord, one #2 Phillips screwdriver, and a small flatblade screwdriver for the DIP switches.

### **Motor test**

This test verifies that the three motors on Tray 4 are functioning correctly.

- 1. Identify the back cover (opposite from the tray door). Remove the four screws in the back cover. Remove the back cover.
- 2. Pull open the tray.
- 3. Set the DIP switches on the controller PCA to the motor-test mode as shown on the diagnostics label inside the Tray 4 back cover.
- 4. To turn the power-supply switch to the diagnostic mode, pull out on the blue handle.
  - If the motors are working correctly, you will hear them as they rotate continuously.
  - If the motors do not rotate, replace the corresponding FRU: either the paper pickup assembly or the paper-deck drive assembly.
- 5. To stop the test, return the power switch to the operational mode (push it in), and reset the DIP switches on the controller PCA to the off position.

### Standalone running test

This test verifies that Tray 4 is functioning correctly. For this test, use the LED that is located on the controller PCA on Tray 4.

- NOTE: If Tray 4 is mounted underneath the product, jams might occur because the product will not pick up the media. To prevent excessive jams during this test, feed only six to eight pages.
  - 1. Make sure that media is in the tray.
  - 2. Set the DIP switches on the controller PCA for the standalone running mode as shown on the diagnostics label inside the Tray 4 back cover.
  - 3. To set the power-supply switch to diagnostic mode, pull the blue power-supply switch outward. The motors start. Media should be lifted from the tray. If the unit does not work correctly, the lower service LED on the controller PCA flashes in a pattern that indicates the problem. (See <u>User- and service-level diagnostics on page 322</u> for an interpretation of the LED patterns.)
  - 4. To stop the test, return the power-supply switch to the operational mode, and set the DIP switches on the controller PCA to the off position (see <u>Table 7-6 DIP switch settings on page 350</u>). Open Tray 4, and remove any media from the paper path.

## **Sensor test**

This test manually activates the sensors on Tray 4 to test whether they are working correctly.

- 1. Set the DIP switches on the controller PCA for the sensor-test mode as shown on the diagnostics label inside the Tray 4 back cover.
- 2. For each paper sensor, perform the following actions:
  - Pull open the paper tray.
  - Remove the metal spring that holds the sensor unit in place (secured by one screw).
  - Pull out the sensor unit.
- 3. To set the power-supply switch to the diagnostic mode, pull the blue power-supply switch outward.
- 4. To manually activate each sensor, press it in.
  - When you activate the sensor, the bottom service LED on the controller PCA illuminates. When you release the sensor, the LED turns off.
  - If the LED does not come on, a problem exists with the sensor. Replace the corresponding FRU.
- 5. To stop the test, return the power-supply switch to the operational mode, and set the DIP switches on the controller PCA to the off position (see table).

| DIP switch | Normal | Motor test | Stand-alone running test | Sensor test |
|------------|--------|------------|--------------------------|-------------|
| 1          | Off    | On         | On                       | Off         |
| 2          | Off    | On         | Off                      | Off         |
| 3          | Off    | Off        | Off                      | On          |
| 4          | Off    | On         | On                       | On          |

### Table 7-6 DIP switch settings

NOTE: Make sure that you turn the power supply off and set all the DIP switches to the off position (normal settings) when you finish the diagnostics, or the unit will not work correctly. Then, replace the back cover.

## **Light-pattern interpretation**

If Tray 4 is working correctly, it picks up media from the tray and feeds it to the product, and the bottom service light flashes regularly every 0.5 seconds.

| Long (1 sec.) | Short (0.03 sec.) | Error number and meaning                                       | Recommended action                                                                                                    |
|---------------|-------------------|----------------------------------------------------------------|----------------------------------------------------------------------------------------------------|
| 3             | 1                 | 66.11.01 lifter malfunction                                    | Lift the tray by hand to make<br>sure that it lifts smoothly.<br>Make sure that the paper-size<br>plates are correctly installed<br>(in the same corresponding<br>slots) and are not bent. If<br>neither if these is the problem,<br>replace Tray 4. |
| 2             | 1                 | 13.11.11 registration-sensor delay jam                         | If the media does not reach<br>the sensor, open the door and<br>remove the media. Replace<br>the paper pickup assembly.                                                                                                    |
| 2             | 2                 | 13.11.3B registration-sensor station jam/initial jam           | Open the door, and remove<br>the media. Check the<br>sensors, and replace the<br>corresponding FRU.                                                                                                    |
| 2             | 3                 | 13.11.31 jam-sensor delay<br>jam                               | If the media did not reach the<br>sensor, open the door and<br>remove the media. Replace<br>the paper pickup assembly.                                                                                                    |
| 2             | 4                 | 13.11.21 13.11.2B jam-<br>sensor stationary jam/initial<br>jam | Open the door and remove the media.                                                                                                    |
| 1             | 1                 | paper-path door open                                           | Close the door.                                                                                                    |
| 1             | 2                 | tray open or wrong media size<br>loaded                        | Close the tray. Load the correct size of media, or check the sensors.                                                                                                    |
| 1             | 3                 | no media in tray                                               | Load the media, or check the sensors.                                                                                                    |

| Table 7-7 | Tray 4 light-pattern interpretation |
|-----------|-------------------------------------|
|-----------|-------------------------------------|

NOTE: If the LED does not illuminate, replace the paper-deck PCA or the universal-power-supply assembly.

# **Clear jams**

If a jam message displays on the control panel, look for media in the locations indicated in the following illustration. You might look for jammed media in locations other than those that are indicated in the jam message. If the location of the jam is not obvious, start looking in the front door area.

After looking at the illustration, you can go to the procedure for clearing the jam. When clearing jams, be careful to avoid tearing the media. If a small piece of media remains in the product, it could cause additional jams. If jams are a recurring problem, see <u>Solve repeated jams on page 371</u>.

- NOTE: Loose toner might remain in the product after a jam and cause output quality problems. These should clear up within a few pages.
- △ WARNING! Surfaces in and around the product can be hot. Turn off the product and allow it to cool before attempting to clear jams.

## **Jam locations**

Figure 7-16 HP LaserJet M9059 MFP with the 3000-sheet stapler/stacker

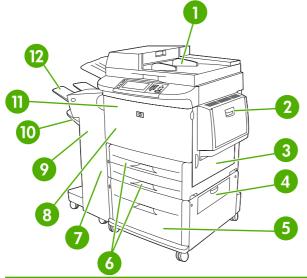

| 1  | ADF                                  |
|----|--------------------------------------|
| 2  | Tray 1                               |
| 3  | Right door                           |
| 4  | Vertical transfer door               |
| 5  | Tray 4                               |
| 6  | Trays 2 and 3                        |
| 7  | Left door (behind the output device) |
| 8  | Duplexer (inside the product)        |
| 9  | Output device                        |
| 10 | Lower bin                            |
| 11 | Front door and print-cartridge area  |
| 12 | Upper bin                            |

# **ADF jams**

ADF jams occur when media either does not reach or does not clear a sensor along the paper path in a specific amount of time. If a jam occurs in the scan engine, the product control panel shows an ADF paper jam error.

Jams can occur most often when the following conditions exist:

- Paper trays are not loaded correctly.
- Media fails to meet specifications.
- Media is in poor condition.
- The product is not clean.

### Table 7-8 ADF jam troubleshooting

| Cause                                                                 | Solution                                                                                   |
|-----------------------------------------------------------------------|--------------------------------------------------------------------------------------------|
| Improper action of the document shutter.                              | If the spring or arm for the document shutter is out of place, reset it.                   |
| Defective shutter solenoid.                                           | Replace the shutter solenoid.                                                              |
| Dirty, worn, or deformed weight solenoid.                             | If the weight solenoid is worn or deformed, replace it.                                    |
| Dirty, worn, or deformed pickup roller.                               | If the pickup roller is dirty, clean it water dampened lint-free cloth.                    |
|                                                                       | If the pickup roller is worn or deformed, replace it.                                      |
| Dirty, worn, or deformed feed roller assembly.                        | If the feed roller assembly is dirty, clean it water dampened lint-free cloth.             |
|                                                                       | If the feed roller assembly is worn or deformed, replace it.                               |
| Dirty, worn, or deformed upper or lower registration roller assembly. | If the registration roller assembly is dirty, clean it water dampened lint-<br>free cloth. |
|                                                                       | If the registration roller assembly is worn or deformed, replace it.                       |
| Dirty, worn, or deformed upper or lower delivery rollers.             | If the delivery rollers are dirty, clean them water dampened lint-free cloth.              |
|                                                                       | If the delivery rollers are worn or deformed, replace them.                                |

| Cause                                          | Solution                                                                       |
|------------------------------------------------|--------------------------------------------------------------------------------|
| Multiple feed                                  |                                                                                |
| Dirty, worn, or deformed separation belts.     | If the separation belts are dirty, clean them water dampened lint-free cloth.  |
|                                                | If the separation belts are worn or deformed, replace them.                    |
| Dirty, worn, or deformed feed roller assembly. | If the feed roller assembly is dirty, clean it water dampened lint-free cloth. |
|                                                | If the feed roller assembly is worn or deformed, replace it.                   |
| Wrinkles/folded leading edge                   |                                                                                |

| Cause                                                                          | Solution                                                                               |
|--------------------------------------------------------------------------------|----------------------------------------------------------------------------------------|
| Dirty, worn, or deformed separation belts.                                     | If the separation belts are dirty, clean them water dampened lint-free cloth.          |
|                                                                                | If the separation belts are worn or deformed, replace them.                            |
| Dirty, worn, or deformed feed roller assembly.                                 | If the feed roller assembly is dirty, clean it water dampened lint-free cloth.         |
|                                                                                | If the feed roller assembly is worn or deformed, replace it.                           |
| Dirty, worn, or deformed registration roller assembly.                         | If the registration roller assembly is dirty, clean it water dampened lint-free cloth. |
|                                                                                | If the registration roller assembly is worn or deformed, replace it.                   |
| Dirty, worn, or deformed delivery rollers.                                     | If the registration roller assembly is dirty, clean it water dampened lint-free cloth. |
|                                                                                | If the registration roller assembly is worn or deformed, replace it.                   |
| Skew                                                                           |                                                                                        |
| Paper dust or dirt in the feed roller, registration roller, and/or feed guide. | Clean the dirty area water dampened lint-free cloth.                                   |
| Deformed registration roller or feed roller.                                   | Replace the deformed roller.                                                           |

# Clear jams from the duplexer

1. Move the output device away from the product to gain access to the left door.

Figure 7-17 Clear jams in the duplex printing accessory (1 of 6)

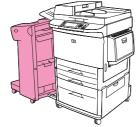

2. Open the left door and carefully pull out any paper from area.

 $\triangle$  **WARNING!** Avoid touching the adjacent fusing area. It can be hot.

Figure 7-18 Clear jams in the duplex printing accessory (2 of 6)

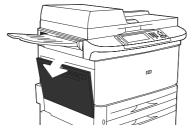

3. Remove the duplex printing accessory by pressing the green lever and pulling the unit out until it stops.

Figure 7-19 Clear jams in the duplex printing accessory (3 of 6)

- 4. Remove any paper by lifting the two green levers in the duplex printing accessory.
- 5. Open the front door.

Figure 7-20 Clear jams in the duplex printing accessory (4 of 6)

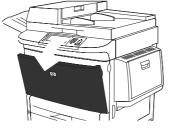

6. Check for paper in the duplex printing accessory area, and remove any paper by pulling it out of the product. Be careful not to tear the paper.

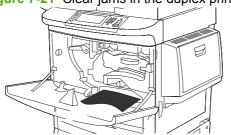

Figure 7-21 Clear jams in the duplex printing accessory (5 of 6)

7. Reinstall the duplex printing accessory by sliding it back into the slot until it locks into place.

**Figure 7-22** Clear jams in the duplex printing accessory (6 of 6)

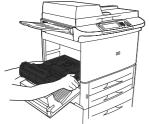

8. Close all open doors. Push the output device back into place.

# Clear jams from the input-tray areas

### Clear jams in Tray 1

1. Check for media in the Tray 1 area, and remove any media from this area. Carefully check to be sure you have removed all pieces of torn media.

Figure 7-23 Clear jams in Tray 1 (1 of 2)

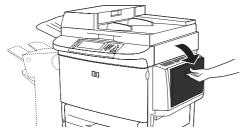

2. Open and close the right door to reset the product.

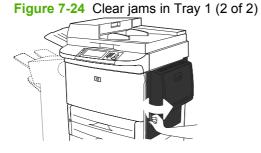

### Clear jams inside the right door

1. Open the right door.

Figure 7-25 Clear jams inside the right door (1 of 3)

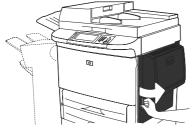

2. Check for media in the right door area, and remove any media from this area. Carefully check to be sure you have removed all pieces of torn media.

3. Open the jam access cover. Pull out and lift the green tab.

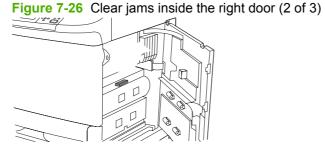

- 4. Remove any media from this area by pulling it out of the product.
- 5. Push the green lever down to the original position.

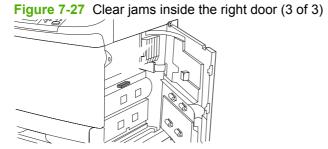

6. Close the right door.

### Clear jams in Trays 2 and 3

1. Open the tray until it stops.

Figure 7-28 Clear jams in Trays 2 and 3 (1 of 3)

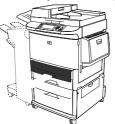

- 2. Check for media in the tray area, and remove any media from this area. Carefully check to be sure you have removed all pieces of torn media.
- **3.** Close the tray.

Figure 7-29 Clear jams in Trays 2 and 3 (2 of 3)

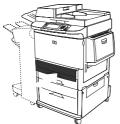

4. Open the right door, remove any visible media, and close the right door. This resets the product.

Figure 7-30 Clear jams in Trays 2 and 3 (3 of 3)

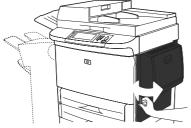

### **Clear jams in Tray 4**

1. Open the vertical transfer door on Tray 4.

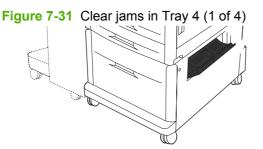

- 2. Check for paper in this area, and remove any paper from this area. Carefully check to be sure that you have removed all pieces of torn paper.
- 3. If you did not see any paper in the vertical transfer door, open Tray 4.

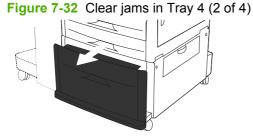

- 4. Check for paper in the tray area, and remove any paper from this area. Carefully check to be sure you have removed all pieces of torn paper.
- 5. Close Tray 4.

Figure 7-33 Clear jams in Tray 4 (3 of 4)

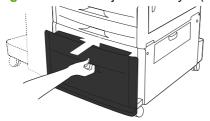

6. Close the vertical transfer door.

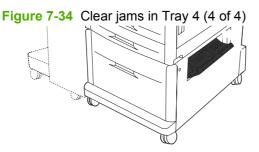

# Clear jams from the output areas

### Clear jams in the stacker or stapler/stacker

1. If the jam extends into the output bins, slowly and carefully pull the media straight out of the product so that it does not tear.

Figure 7-35 Clear jams in the stacker or stapler/stacker (1 of 7)

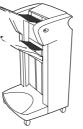

2. Move the output device away from the product.

Figure 7-36 Clear jams in the stacker or stapler/stacker (2 of 7)

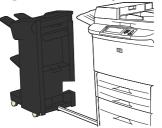

- 3. On the stacker, lift the wire on the lower bin of the product, and carefully pull out any media from this area. On the stapler/stacker, carefully pull out any media that might be protruding from the accumulator area.
  - **NOTE:** Only the stacker has the wire on the lower bin.

Figure 7-37 Clear jams in the stacker or stapler/stacker (3 of 7)

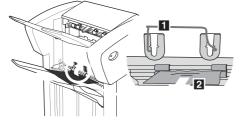

4. Locate the green handle in the flipper area and lift the handle.

Figure 7-38 Clear jams in the stacker or stapler/stacker (4 of 7)

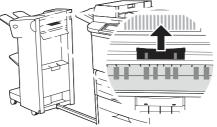

5. Carefully pull out any media from the flipper area.

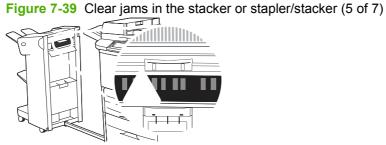

- $\triangle$  **WARNING!** Avoid touching the flipper area. It can be hot.
- 6. Locate the green handle in the paper path module, and then pull down on the handle.

Figure 7-40 Clear jams in the stacker or stapler/stacker (6 of 7)

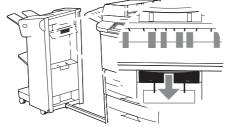

- 7. Carefully pull out any media from the paper path module.
- 8. Close all open doors. Push the output device back into place.

Figure 7-41 Clear jams in the stacker or stapler/stacker (7 of 7)

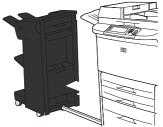

### Clear jams in the paper-path area of the multifunction finisher

**1.** Open the top cover.

Figure 7-42 Clear jams in the paper-path area of the multifunction finisher (1 of 3)

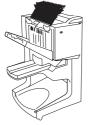

2. Slowly and carefully pull the paper straight out of the finisher so that it does not tear.

Figure 7-43 Clear jams in the paper-path area of the multifunction finisher (2 of 3)

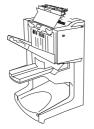

3. Close the finisher cover.

Figure 7-44 Clear jams in the paper-path area of the multifunction finisher (3 of 3)

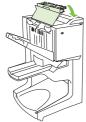

### Clear jams in between the multifunction finisher and the product

1. Move the finisher away from the product.

Figure 7-45 Clear jams in between the multifunction finisher and the product (1 of 4)

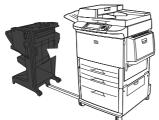

2. Carefully remove any paper from the product output area.

Figure 7-46 Clear jams in between the multifunction finisher and the product (2 of 4)

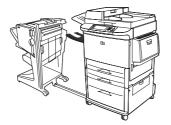

3. Carefully remove any paper from the finisher input area.

Figure 7-47 Clear jams in between the multifunction finisher and the product (3 of 4)

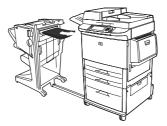

4. Push the multifunction finisher back into place.

Figure 7-48 Clear jams in between the multifunction finisher and the product (4 of 4)

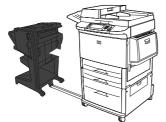

### Clear booklet jams in the multifunction finisher

1. Move the finisher away from the product.

Figure 7-49 Clear booklet jams in the multifunction finisher (1 of 7)

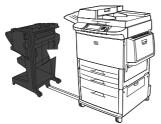

2. If paper is jammed in the finisher input area but has not entered the folding rollers, carefully remove the paper from the input area and then skip to step 7.

**Figure 7-50** Clear booklet jams in the multifunction finisher (2 of 7)

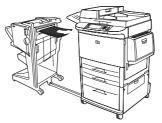

**3.** Open the back door on the finisher. If jammed paper inside the finisher has not entered the folding rollers, remove the paper and then skip to step 7. If the paper has entered the folding rollers, proceed to step 4.

Figure 7-51 Clear booklet jams in the multifunction finisher (3 of 7)

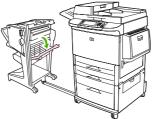

4. Open the stapler-unit door.

Figure 7-52 Clear booklet jams in the multifunction finisher (4 of 7)

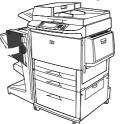

**5.** Turn the bottom green knob clockwise to advance the jammed paper through the folding rollers and into the booklet bin.

Figure 7-53 Clear booklet jams in the multifunction finisher (5 of 7)

6. Close the stapler-unit door.

Figure 7-54 Clear booklet jams in the multifunction finisher (6 of 7)

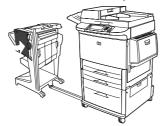

7. Push the multifunction finisher back into place.

Figure 7-55 Clear booklet jams in the multifunction finisher (7 of 7)

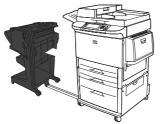

### Clear a staple jam from the multifunction finisher

1. Open the stapler-unit door.

Figure 7-56 Clear a staple jam from the multifunction finisher (1 of 11)

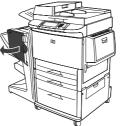

2. Slide the stapler unit toward you.

Figure 7-57 Clear a staple jam from the multifunction finisher (2 of 11)

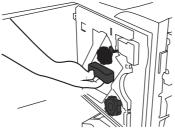

3. Turn the large green knob until you see the blue dot (this indicates that the stapler is fully open).

Figure 7-58 Clear a staple jam from the multifunction finisher (3 of 11)

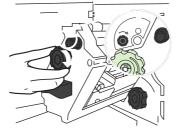

**4.** Turn the small green knob at the top of the stapler unit clockwise until the staple cartridge moves to the left of the stapler unit.

Figure 7-59 Clear a staple jam from the multifunction finisher (4 of 11)

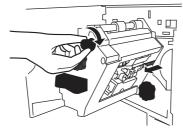

**CAUTION:** The blue dot must appear in the window of the stapler unit before you remove the staple cartridge. If you try to remove the staple cartridge before the blue dot appears in the window, you could damage the product.

**5.** Remove the staple cartridge.

**Figure 7-60** Clear a staple jam from the multifunction finisher (5 of 11)

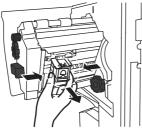

6. Pull up on the lever labeled with a green dot.

**Figure 7-61** Clear a staple jam from the multifunction finisher (6 of 11)

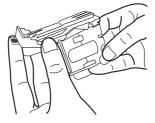

7. Remove the damaged staple.

Figure 7-62 Clear a staple jam from the multifunction finisher (7 of 11)

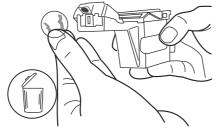

8. Press down on the lever labeled with a green dot.

Figure 7-63 Clear a staple jam from the multifunction finisher (8 of 11)

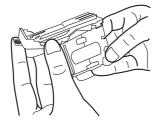

9. Reinstall the staple cartridge.

Figure 7-64 Clear a staple jam from the multifunction finisher (9 of 11)

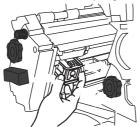

**10.** Slide the stapler unit into the product.

Figure 7-65 Clear a staple jam from the multifunction finisher (10 of 11)

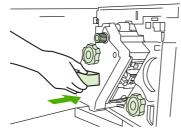

**11.** Close the stapler-unit door.

Figure 7-66 Clear a staple jam from the multifunction finisher (11 of 11)

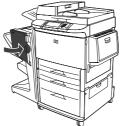

Clear a jam in the upper half of the stapler head in the multifunction finisher

- 1. Follow steps 1 through 4 of the procedure to clear a staple jam from the multifunction finisher.
- 2. Locate the damaged staple at the back of the stapler head, and remove the staple.

Figure 7-67 Clear a jam in the upper half of the stapler head in the multifunction finisher

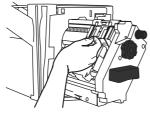

3. Follow steps 10 through 11 from the procedure to clear a staple jam from the multifunction finisher.

### Clear a staple jam from the stapler/stacker

1. Move the stapler/stacker away from the product.

Figure 7-68 Clear a staple jam from the stapler/stacker (1 of 9)

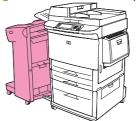

2. Open the stapler unit door.

Figure 7-69 Clear a staple jam from the stapler/stacker (2 of 9)

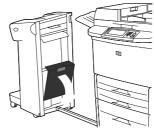

3. Pull the cartridge out.

Figure 7-70 Clear a staple jam from the stapler/stacker (3 of 9)

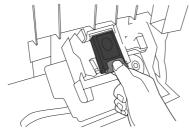

4. Pull up on the lever labeled with a green dot.

Figure 7-71 Clear a staple jam from the stapler/stacker (4 of 9)

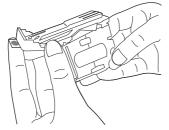

5. Remove the damaged staple.

Figure 7-72 Clear a staple jam from the stapler/stacker (5 of 9)

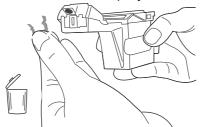

6. Press down on the lever labeled with a green dot.

Figure 7-73 Clear a staple jam from the stapler/stacker (6 of 9)

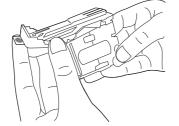

7. Reinstall the staple cartridge.

Figure 7-74 Clear a staple jam from the stapler/stacker (7 of 9)

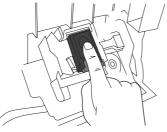

- 8. Close the stapler unit door.
  - Figure 7-75 Clear a staple jam from the stapler/stacker (8 of 9)

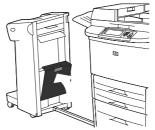

9. Push the stapler/stacker back into place.

Figure 7-76 Clear a staple jam from the stapler/stacker (9 of 9)

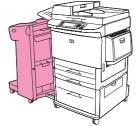

NOTE: The stapler needs to reload after clearing a staple jam, so the first few documents (no more than five) might not be stapled. If a print job is sent and the stapler is jammed or is out of staples, the job will still print as long as the path to the output bin is not blocked.

### Clear jams in the left door (fuser area)

1. Move the output device away from the product to gain access to the left door.

Figure 7-77 Clear jams in the left door (1 of 4)

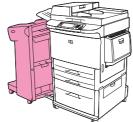

2. Open the left door.

WARNING! Avoid touching the adjacent fusing area. It can be hot.

Figure 7-78 Clear jams in the left door (2 of 4)

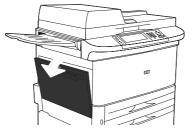

- 3. Remove any jammed or damaged media from this area by pulling it out of the product.
- 4. Press down on the green tab and carefully check for media. Be sure to remove all pieces of torn media.

Figure 7-79 Clear jams in the left door (3 of 4)

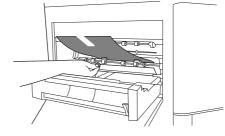

5. Close the left door. Push the output device back into place.

Figure 7-80 Clear jams in the left door (4 of 4)

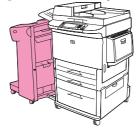

### Clear jams in the 8-bin mailbox

1. Move the 8-bin mailbox away from the product. To do this, stand on the left side of the product and pull the 8-bin mailbox straight toward you.

Figure 7-81 Clear jams in the 8-bin mailbox (1 of 3)

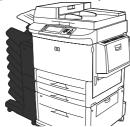

2. Carefully remove the upper (face-up) bin.

3. Pull down the handle on the output paper module and remove any jammed paper from this area.

Figure 7-82 Clear jams in the 8-bin mailbox (2 of 3)

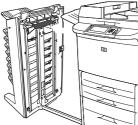

4. Push the 8-bin mailbox back into place, and then reattach the upper bin.

Figure 7-83 Clear jams in the 8-bin mailbox (3 of 3)

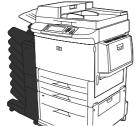

**NOTE:** Check that the paper used is not thicker than the 8-bin mailbox supports.

## Solve repeated jams

| Situation                     | Solution |                                                                                                    |
|-------------------------------|----------|----------------------------------------------------------------------------------------------------|
| General repeated jam problems | 1.       | Verify that the media is correctly loaded in the trays and that all width guides are correctly set.                          |
|                               | 2.       | Verify that the paper tray is set for the size of media installed and that the tray is not overloaded.                       |
|                               | 3.       | Try turning over the stack of media in the tray. If you are using pre-punched or letterhead paper, try printing from Tray 1. |
|                               | 4.       | Do not use previously printed media or torn, worn, or irregular media.                                                       |
|                               | 5.       | Check the media specifications. If media is outside of the recommended specifications, problems can occur.                   |
|                               | 6.       | The product might be dirty. Clean the product as described in the English version of this service manual.                    |
|                               | 7.       | Check that all damaged or jammed media is removed from product.                                                              |
| Repeated jams in the ADF      |          | ADF might be dirty. Clean the ADF as described in the English version of this service nual.                                  |

NOTE: If jams continue, contact your dealer for support.

# **Image-formation troubleshooting**

Try to obtain a print sample of an image formation issue to help with troubleshooting the product. Get an idea of the quality expected from the product.

Image-formation problems are often linked to media that fails to meet specifications.

| Image-quality checks                                                   | Action                                                                                                    |
|------------------------------------------------------------------------|----------------------------------------------------------------------------------------------------|
| Does the problem repeat on the page?                                   | Use the repeating defect ruler. See Repeating defect ruler on page 390                                                                                                    |
| Is the print cartridge full and is it manufactured by HP?              | See Print image defects on page 372.                                                                                                    |
| Does the media meet specifications?                                    | See media specifications in the English version of this manual.                                                                                                    |
| Is the print sample similar to those in the image defect tables?       | Compare the sample to the tables, and then perform the recommended actions.                                                                                                    |
| Is the problem on the print cartridge or the transfer charging roller? | If a dark and distinct toner image is present on the drum surface, assume<br>that the first four functions of the electrophotographic process are functioning<br>(cleaning, conditioning, writing, and developing), and troubleshoot the failure<br>as a transfer or fusing problem. |
| Are the appropriate settings used to describe the originals?           | Check the settings in the Default Options for Originals sub-menu in the Default Job Options menu.                                                                                                    |
| Is the print quality problem associated with the ADF or the glass?     | Compare the sample to the tables and perform the recommended actions.                                                                                                    |

#### Table 7-9 Image-quality checks

## **Print image defects**

Image-formation defects often result from problems with the print cartridge. Use the following list to verify that the print cartridge is operating correctly.

Perform all of the following checks before replacing the print cartridge.

- Make sure that the print cartridge contains toner.
  - The full print cartridge weight is approximately 4,220 g (9.28 lb).
  - The empty weight is approximately 2,700 g (5.94 lb).
- Check the print cartridge to see if it is disassembled or refilled.
- Make sure that the print cartridge is seated correctly in the product cavity.
- Inspect the cartridge for toner leaking through worn seals (manual rotation of the drum can cause internal damage and toner spills).
- NOTE: The print cartridge is rated for 30,000 images at 5% coverage for two-page jobs. Check the surface of the photosensitive drum in the cartridge to see if it is damaged or scratched. Touching the drum contaminates the photosensitive surface and might cause spotting and defects during printing.
- White areas on the page might indicate that the drum was exposed to light for too long. If white areas appear, stop the product and wait a few minutes. This should eliminate most defective

images. If not, the print cartridge might be placed in a dark environment for several days, which might restore some life to the drum.

### **Print/stop test**

The print/stop test allows you to print a test page and stop the print engine at the specified time. This allows you to remove the media and verify the image formation processes.

- 1. Touch Administration, and then touch Troubleshooting.
- 2. Touch Print/Stop Test, and then use the numeric keys to enter a stop time.
- 3. Touch Administration, and then touch Troubleshooting.
- 4. Touch Paper Path Test, touch Source, and then touch Tray 4.
- 5. Touch Duplex, and then touch On.
- 6. Touch Test Page, and then touch Print.

To end the print/stop test, remove the stopped media from the product, and then touch OK. The Stop button is inactive.

The table below shows print/stop test results with the following conditions:

- Letter/A4 size paper was used in Tray 4.
- The paper path test Duplex setting was set to On.
- The paper path test Source setting was set to Tray 4.
- The paper path test Destination setting was set to the default setting.

#### Table 7-10 Print/stop test measurements

| Time        | Media stop                                                                                        |  |
|-------------|---------------------------------------------------------------------------------------------------|--|
| 0 msecs     | The media stops at the registration assembly.                                                     |  |
| 700 msecs   | The media stops under the print cartridge, allowing the verification of the page 2 print quality. |  |
| 2,000 msecs | Side 2 has printed and media is entering the duplexer.                                            |  |
| 3,000 msecs | The media stops in the duplexer.                                                                  |  |
| 5,000 msecs | The media is leaving the duplexer before the printing of page 1.                                  |  |
| 6,700 msecs | The media stops under the print cartridge, allowing the verification of the page 1 print quality. |  |

### Economode

Economode creates draft-quality printing by reducing the amount of toner on the printed page by up to 50%. Advise the customer to turn Economode on or off, either from the print driver or a software program.

### Skew

Use the following information to gauge skew specifications.

- 2 mm over 260 mm (simplex and duplex)
- Leading edge plus or minus 2.5 mm (cut sheet media)
- Plus or minus 4.5 mm (envelopes)
- Left margin plus or minus 2.5 mm (cut sheet)

### **Copy-image defects**

The first step in isolating a possible copy-image defect is to eliminate the print engine as the cause. Print several pages from a remote computer. Use print images that show the defect. If the defect appears on the printed pages, the problem might be with the print engine.

If the image defect does not appear on the printed pages, isolate the defect to a scan location or to the source of the copies. An image defect can be caused in the following scan locations:

- ADF front side (simplex)
- ADF back side (duplex, second side)
- Flatbed glass
- All of the above scan locations

Use the corresponding tables in this section to determine the type of defect (for example, blank pages or vertical lines) and then to identify the component that is likely the cause.

| Defect     | Cause                               | Solution                          |
|------------|-------------------------------------|-----------------------------------|
| Blank page | Defective ADF inverter PCA.         | Replace the ADF optical assembly. |
|            | Defective ADF analog processor PCA. | Replace the ADF optical assembly. |
|            | Defective ADF scanning lamp.        | Replace the ADF optical assembly. |
|            | Defective ADF CCD driver.           | Replace the ADF optical assembly. |
|            |                                     |                                   |
|            |                                     |                                   |

| Vertical lines                                 | Scars on the white calibration strips on the back of the glass.                    | Clean the white calibration strips on the back of the glass.                                                                                          |
|------------------------------------------------|------------------------------------------------------------------------------------|----------------------------------------------------------------------------------------------------|
| AaBbCcAa<br>AaBbCcAa<br>AaBbCcAa<br>AaBbCcAa   | Foreign substances deposited on the pickup roller.                                 | Clean the pickup roller. If the problem persists, replace the pickup roller.                                                                          |
|                                                | Foreign substances deposited on the weight plate.                                  | Clean the weight plate. If the problem persists, replace the weight plate.                                                                            |
|                                                | Foreign substances deposited on the feed rollers.                                  | Clean the feed rollers. If the problem persists, replace the feed rollers.                                                                            |
|                                                | Foreign substances deposited on the registration rollers.                          | Clean the registration roller (upper and lower). If the problem persists, replace the registration rollers.                                           |
|                                                | Defective ADF analog processor PCA.                                                | Replace the ADF optical assembly.                                                                                                    |
|                                                | Defective ADF CCD driver.                                                          | Replace the ADF optical assembly.                                                                                                    |
|                                                | Defective scanner controller board.                                                | Replace scanner controller board.                                                                                                    |
| Horizontal lines                               | Dirty ADF glass (flip-down).                                                       | Open the ADF. Release the blue flipdown glass latch (located toward the control panel end of the glass), and clean both sides of the flip-down glass. |
|                                                | Scars on the white calibration strips on the delivery cover.                       | Clean the white calibration strip on the delivery roller cover. If the problem persists, replace the delivery roller cover.                           |
|                                                | Defective ADF analog processor PCA.                                                | Replace the ADF optical assembly.                                                                                                    |
| AaBbCcAa                                       | Defective ADF inverter PCA.                                                        | Replace the ADF optical assembly.                                                                                                    |
|                                                | Defective ADF scanning lamp.                                                       | Replace the ADF optical assembly.                                                                                                    |
|                                                | Defective ADF CCD driver.                                                          | Replace the ADF optical assembly.                                                                                                    |
|                                                | Defective scanner controller board.                                                | Replace scanner controller board.                                                                                                    |
| Stretched/shrunk image                         | Incorrect motor speeds driving the registration rollers and delivery motors.       | Perform the motor speed calibration, and then the ADF front scaling calibration, and then the ADF back scaling calibration procedures.                |
| AaBbCc<br>AaBbCc<br>AaBbCc<br>AaBbCc<br>AaBbCc |                                                                                    |                                                                                                    |
| Skewed image                                   | Paper dust or dirt in the feed roller, the registration roller, or the feed guide. | Clean with water-dampened lint-free cloth.                                                                                                    |
| AaBbCc<br>AaBbCc<br>AaBbCc<br>AaBbCc<br>AaBbCc | Deformed registration roller or feed roller.                                       | Replace the deformed roller.                                                                                                    |

### Table 7-11 All scan locations

| Blank page                                   | Defective scanner controller board.                                        | Replace scanner controller board.                                                                                                    |
|----------------------------------------------|----------------------------------------------------------------------------|----------------------------------------------------------------------------------------------------|
|                                              | Defective copy processor.                                                  | Replace the copy processor EIO.                                                                                                    |
| Vertical lines                               | Defective scanner controller board.                                        | Replace scanner controller board.                                                                                                    |
| AaBbCcAa<br>AaBbCcAa<br>AaBbCcAa<br>AaBbCcAa | Defective copy processor.                                                  | Replace the copy processor EIO.                                                                                                    |
| Horizontal lines                             | Defective scanner controller board.                                        | Replace scanner controller board.                                                                                                    |
| AaBbCcAa<br>AaBbCcAa<br>AaBbCcAa<br>AaBbCcAa | Defective copy processor.                                                  | Replace the copy processor EIO.                                                                                                    |
| Moire patter                                 | The default copy settings might not be optimal for some half-toned images. | Copy using the Printed picture setting<br>(use the control panel to open the Copy<br>menu, and then touch Optimize Text/<br>Picture). |

### **Scanner controller PCA**

The product scan engine calibrations are stored on the scanner controller board (SCB). If the SCB needs to be replaced, back up the calibrations by copying the settings to the hard drive:

- **1.** Touch Administration.
- 2. Touch Service, and enter the PIN (M9059 MFP: 04905008)
- **3.** Touch Scanner Settings.
- 4. Touch Save Settings.
- NOTE: Always back up the scanner settings before performing any scan engine calibration. Then you can restore the settings and start over if you encounter problems.

**NOTE:** A service label is located inside the flatbed lower front cover to record the calibration values. If you enter new calibration values, download an new service label, record the new values, and place the new label over the old one.

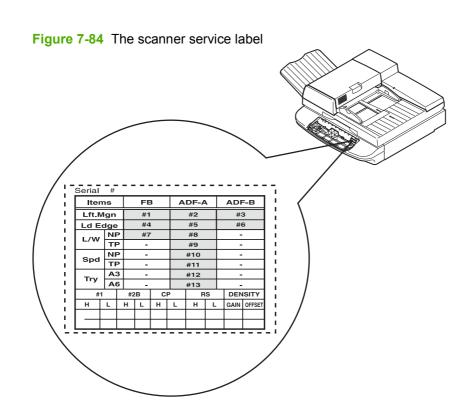

### **Connector locations**

Figure 7-85 Scanner engine connector locations (1 of 2)

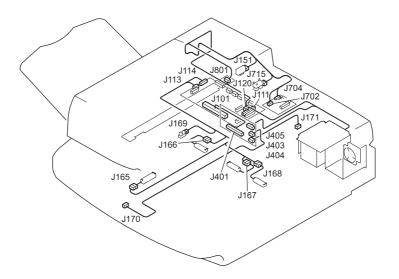

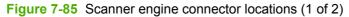

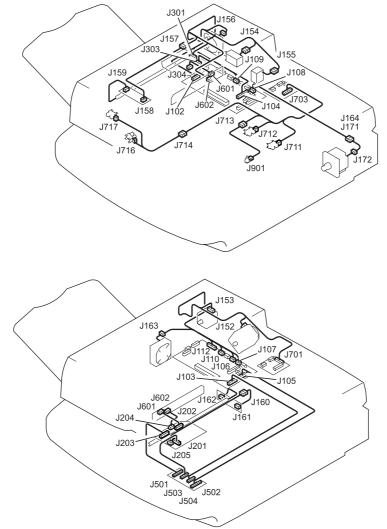

# **Electrical structure**

| Table 7-12 | Scanner engine sensors | , locations, and types |
|------------|------------------------|------------------------|
|            |                        | ,                      |

| Sensor                              | Location   | Туре               | Quantity |
|-------------------------------------|------------|--------------------|----------|
| ADF angle (detects when ADF is 30°) | ADF        | optical/flag       | 1        |
| ADF document length detection       | ADF        | optical/flag       | 2        |
| ADF feeder switch                   | ADF feeder | optical/flag       | 1        |
| ADF open/closed                     | ADF        | optical/flag       | 1        |
| Document detection                  | flatbed    | optical/reflective | 1        |
| Document size                       | flatbed    | optical/reflective | 3        |
| Document width                      | ADF        | potentiometer      | 1        |
| Flatbed carriage home position      | flatbed    | optical/flag       | 1        |
| Paper loaded (empty)                | ADF feeder | optical/flag       | 1        |
| Pickup roller home position         | ADF feeder | optical/flag       | 1        |
| Registration detections             | ADF feeder | optical/flag       | 1        |
| Skew detection                      | ADF feeder | optical flag       | 2        |
| Timing                              | ADF feeder | optical flag       | 1        |

# Wiring diagrams

#### Figure 7-86 Circuit diagram 1

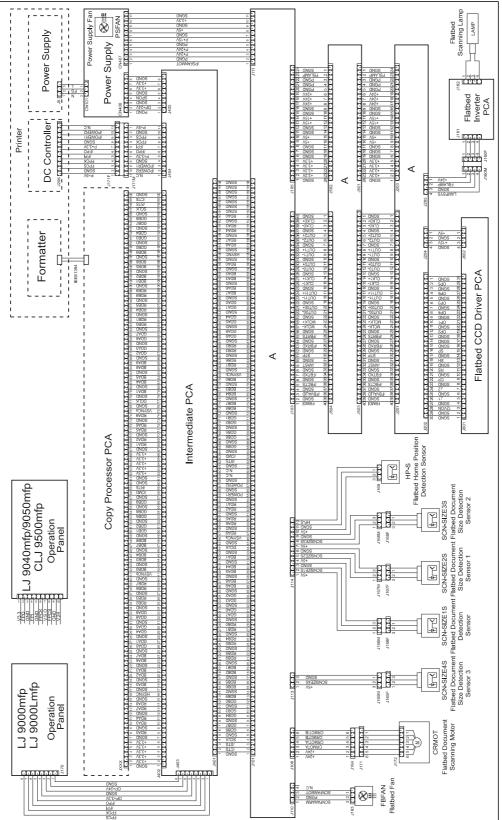

#### Figure 7-87 Circuit diagram 2

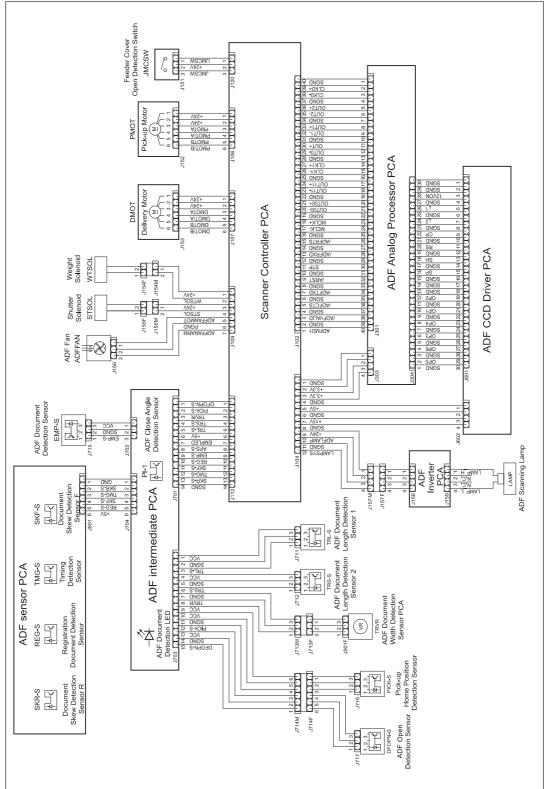

# **Image-defect tables**

The product output quality is subject to customer judgment. This section helps define print-quality defects and the factors that affect print quality.

The print samples shown illustrate some print-quality defects. Keep copies of print-quality defects that you encounter in the field, and an explanation of their causes, to use for future reference.

| Problem    | Cause                                                                                                    | Solution                                                                                                    |
|------------|----------------------------------------------------------------------------------------------------|----------------------------------------------------------------------------------------------------|
| Black page | The high-voltage power supply connections are contaminated.                                                                                                    | <ul> <li>Clean the high-voltage power<br/>supply terminals.</li> <li>Clean the high-voltage springs<br/>where they contact the print<br/>cartridge.</li> </ul>                                                                                           |
|            | The high-voltage power supply is installed incorrectly.<br><b>NOTE:</b> If the high-voltage power supply was removed and replaced, it might not be seated correctly. | <ul> <li>Remove the high-voltage power<br/>supply and check the connectors<br/>and ribbon cable for damage.</li> <li>Reseat the high-voltage power<br/>supply, and make sure to fully seat<br/>the connectors and ribbon cable<br/>correctly.</li> </ul> |
|            | Defective primary charging roller.<br>The laser drive circuitry is damaged on<br>the DC controller board so that the laser<br>is always on.                          | <ul> <li>Replace the print cartridge.</li> <li>Replace the laser/scanner<br/>assembly and DC controller board,<br/>and the formatter, if necessary.</li> </ul>                                                                                           |
| White page | The print cartridge is out of toner.                                                                                                    | Replace the print cartridge.                                                                                                    |
|            | The laser shutter is defective.                                                                                                    | • Check the laser shutter for correct operation when closing the front door with the print cartridge installed.                                                                                                    |
|            | Transfer charging roller voltage does not exist.                                                                                                    | Replace the transfer roller     assembly if necessary.                                                                                                    |
|            | Developing bias does not exist.                                                                                                    | Clean the high-voltage power<br>supply contacts.                                                                                                    |
|            |                                                                                                    | Replace the high-voltage power supply.                                                                                                    |
|            | The laser/scanner cable assembly is defective.                                                                                                    | Replace the laser/scanner cable assembly.                                                                                                    |

| Problem                | Cause                                                                    | Solution                                                                                        |  |
|------------------------|--------------------------------------------------------------------------|-------------------------------------------------------------------------------------------------|--|
| Blank spots            | The media does not meet product specifications or is stored incorrectly. | <ul> <li>Print a few more pages to see if the<br/>problem corrects itself.</li> </ul>           |  |
|                        |                                                                          | <ul> <li>Turn over the stack of media in the tray. Also try rotating the media 180°.</li> </ul> |  |
|                        |                                                                          | If the media does not meet HP specifications, replace the media.                                |  |
|                        | The transfer charging roller is contaminated or deformed.                | Replace the transfer charging roller.                                                           |  |
|                        | The print cartridge is defective.                                        | • Replace the print cartridge.                                                                  |  |
| Wrinkles or creases    | The media fails to meet product specifications or is stored improperly.  | <ul> <li>Print a few more pages to see if the problem persists.</li> </ul>                      |  |
| AaBbCcAaB<br>AaBbCcAaB |                                                                          | • Turn the stack over in the tray, or rotate the stack 180°.                                    |  |
| AaBbCcAaB              |                                                                          | Use media that meets product specifications.                                                    |  |
| AaBbCcAaB              | The operating environment fails to meet product specifications.          | Place the product in an environment that meets product specifications.                          |  |
|                        | The media is loaded incorrectly                                          | Load the media correctly, and be sure the guides are set correctly.                             |  |
|                        | The product is drawing media from the wrong tray.                        | Use a different tray. Tray 1 is meant for a wide range of media types.                          |  |
|                        | The product is sending the media to the wrong bin.                       | Set the product to use a different bin (face up or face down).                                  |  |
|                        | The paper path is obstructed.                                            | Check the paper path for debris.                                                                |  |
|                        |                                                                          | Check the paper path for damaged components.                                                    |  |
|                        | The fuse levers are in an incorrect position.                            | Set the levers in the down position for a media other than envelopes.                           |  |
|                        |                                                                          | Set the levers in the up position for envelopes only.                                           |  |

| Problem                                                                     | Cause                                                                               | Solution                                                                                                    |
|-----------------------------------------------------------------------------|-------------------------------------------------------------------------------------|----------------------------------------------------------------------------------------------------|
| Curl or wave                                                                | The media fails to meet product specifications or is stored improperly.             | <ul> <li>Print a few more pages to see if the<br/>problem persists.</li> </ul>                                           |
| AaBbCC<br>AabbCC                                                            |                                                                                     | • Turn the stack over in the tray, or rotate the stack 180°.                                                             |
| $\begin{array}{c} AabbCC\\ AabbCC\\ AabbCC\\ AabbCC\\ AabbCC\\ \end{array}$ |                                                                                     | <ul> <li>Use media that meets product<br/>specifications.</li> </ul>                                                     |
| AaBbCC                                                                      | The operating environment fails to meet product specifications.                     | Place the product in an environment that meets product specifications.                                                   |
|                                                                             | The product is sending the media to the wrong bin.                                  | Set the product to use a different bin (face up or face down).                                                           |
|                                                                             | The fuser is configured with the wrong setting                                      | Change the fuser mode setting in the control panel Print Quality menu, or select another media type in the print driver. |
| Contamination on back                                                       | Parts of the product are contaminated.<br>For example: tray separation roller, feed | <ul> <li>Print about 10 pages to see if the<br/>problem goes away.</li> </ul>                                            |
|                                                                             | roller, transfer charging roller, fuser, or print cartridge.                        | • Print a cleaning page.                                                                                                 |
| AC CC<br>ABbCc                                                              |                                                                                     | <ul> <li>Identify and clean the contaminated<br/>part.</li> </ul>                                                        |
|                                                                             |                                                                                     | Check for toner leaks.                                                                                                   |
| AaBbCc                                                                      | The media fails to meet product specifications or is stored improperly.             | Print a few more pages to see if the problem persists.                                                                   |
|                                                                             |                                                                                     | Turn the stack over in the tray, or rotate the stack 180°                                                                |
|                                                                             |                                                                                     | Use media that meets product specifications.                                                                             |
|                                                                             | The product requires a preventative maintenance kit.                                | If the product has printed about 350,000 pages, install a preventative maintenance kit.                                  |
| Dropouts                                                                    | The media is too smooth.                                                            | Check the media type and quality.                                                                                        |
| AarpCc Aa                                                                   | The operating environment fails to meet product specifications.                     | Place the product in an environment that meets product specifications.                                                   |
| AaBbCc Aa<br>AaBbCc Aa                                                      | The toner density setting is incorrect.                                             | Adjust the toner density setting in the control panel Print Quality menu (turn off Economode).                           |
| AcBbCcAa                                                                    | The fuser is configured with the wrong setting                                      | Change the fuser mode setting in the control panel Print Quality menu, or select another media type in the print driver. |
|                                                                             | The product requires a preventative maintenance kit.                                | If the product has printed about 350,000 pages, install a preventative maintenance kit.                                  |

| Problem                               | Cause                                                                   | Solution                                                                                                    |
|---------------------------------------|-------------------------------------------------------------------------|----------------------------------------------------------------------------------------------------|
| Bubbles                               | The drum ground path is missing.                                        | Check the drum ground spring, and reconnect it.                                                                                                   |
| AaBbCc                                |                                                                         | Replace the high voltage power supply.                                                                                                    |
| -AaBbCc<br>AaBbCc<br>AaBbCc<br>AaBbCc |                                                                         | <b>NOTE:</b> When the ground is interrupted, the drum cannot discharge. This causes the drum to repel the toner leaving the bubble print pattern. |
| Gray background                       | The media fails to meet product specifications or is stored improperly. | Print a few more pages to see if the problem persists.                                                                                            |
| AaBbCcAa<br>AaBbCcAa                  |                                                                         | Turn the stack over in the tray, or rotate the stack $180^\circ$                                                                                  |
| AaBbCcAa                              |                                                                         | Use media that meets product specifications.                                                                                                    |
| AaBbCcAa                              | The operating environment fails to meet product specifications.         | Place the product in an environment that meets product specifications.                                                                            |
|                                       | The toner density setting is incorrect.                                 | Adjust the toner density setting in the control panel Print Quality menu (turn off Economode).                                                    |
|                                       | The print cartridge is faulty.                                          | Replace the print cartridge.                                                                                                    |
| Horizontal black lines                | The print cartridge is defective.                                       | Replace the print cartridge.                                                                                                    |
| AaBbCcAa                              | The laser/scanner assembly is defective.                                | Reseat the connectors on the laser/<br>scanner and the DC controller.                                                                             |
| AaBbCcAa                              |                                                                         | Replace the laser/scanner if necessary.                                                                                                    |
| AaBbCcAa<br>AaBbCcAa                  | The DC controller is defective.                                         | Reseat the connectors on the DC controller and the laser/scanner assembly.                                                                        |
| See the Repeating defect ruler.       |                                                                         | Replace the DC controller if necessary.                                                                                                    |
| Horizontal smudges                    | The paper path is contaminated or damaged.                              | Replace the print cartridge if necessary.                                                                                                    |
| AabbCcAa                              |                                                                         | Check the fuser, and replace it if necessary.                                                                                                    |
| Aabbeeaa                              |                                                                         |                                                                                                    |
| AaBbCcAa                              |                                                                         |                                                                                                    |
| AaBbCcAa                              |                                                                         |                                                                                                    |
|                                       |                                                                         |                                                                                                    |

See the Repeating defect ruler.

| Problem                          | Cause                                                                   | Solution                                                                                                    |
|----------------------------------|-------------------------------------------------------------------------|----------------------------------------------------------------------------------------------------|
| Horizontal white lines           | The paper path is contaminated or damaged.                              | Replace the print cartridge if necessary.                                                                                         |
|                                  | uanayeu.                                                                | Check the fuser, and replace it if necessary.                                                                                     |
|                                  |                                                                         | Replace the laser/scanner assembly and the DC controller if necessary.                                                            |
| Light print, dark print, or fade | The toner density setting is incorrect.                                 | Adjust the toner density setting in the control panel Print Quality menu (turn off                                                |
| AaBbCcAa                         |                                                                         | Economode).                                                                                                    |
| AaBbCcAa                         | The transfer charging roller is defective.                              | Replace the transfer charging roller.                                                                                             |
| AaBbCcAa                         | The media fails to meet product specifications or is stored improperly. | Print a few more pages to see if the problem persists.                                                                            |
| AaBbCcAa                         |                                                                         | Turn the stack over in the tray, or rotate the stack 180°                                                                         |
|                                  |                                                                         | Use media that meets product specifications.                                                                                      |
|                                  | Poor contact with the high voltage power supply                         | Make sure that the drum ground spring is<br>connected to the high voltage power<br>supply.                                        |
|                                  |                                                                         | Clean the contacts if they are<br>contaminated. If the problem persists, or<br>if parts are damaged or deformed,<br>replace them. |
|                                  |                                                                         | Replace the high voltage power supply.                                                                                            |
|                                  | The laser/scanner assembly is defective.                                | Reseat the connectors on the laser/<br>scanner and the DC controller.                                                             |
|                                  |                                                                         | Replace the laser/scanner if necessary.                                                                                           |
|                                  | The DC controller is defective.                                         | Reseat the connectors on the DC controller and the laser/scanner assembly.                                                        |
|                                  |                                                                         | Replace the DC controller if necessary.                                                                                           |
|                                  | The laser shutter is defective.                                         | Check the laser shutter for correct<br>operation while installing the print<br>cartridge.                                         |

| Problem                                      | Cause                                                                      | Solution                                                                                                    |
|----------------------------------------------|----------------------------------------------------------------------------|----------------------------------------------------------------------------------------------------|
| Loose toner                                  | Contamination exists in the product.                                       | Print a few more pages to see if the problem persists.                                                                   |
| AaBtonAa                                     |                                                                            | Clean the inside of the product, or use a cleaning page.                                                                 |
|                                              | The print cartridge is defective.                                          | Replace the print cartridge.                                                                                             |
|                                              | The media is too smooth.                                                   | Check the media type and quality.                                                                                        |
| AaBbC                                        | The fuser is configured with the wrong setting                             | Change the fuser mode setting in the control panel Print Quality menu, or select another media type in the print driver. |
|                                              | The fuser is defective.                                                    | Check to see if maintenance is due by printing the supplies status page.                                                 |
|                                              |                                                                            | Replace the fuser.                                                                                                    |
|                                              | The envelope levers are set incorrectly.                                   | Set the envelope levers correctly for the media type.                                                                    |
| Repeating defects                            | A roller is defective or contaminated.                                     | See the Repeating defect ruler.                                                                                          |
| AaBbCcAa<br>AaBbCcAa<br>AaBbCcAa<br>AaBbCcAa |                                                                            |                                                                                                    |
| AabbCc<br>AabbCc<br>AabbCc<br>AabbCc         | The media fails to meet product specifications or is stored improperly.    | Print a few more pages to see if the problem persists.                                                                   |
|                                              |                                                                            | Turn the stack over in the tray, or rotate the stack 180°                                                                |
|                                              |                                                                            | Use media that meets product specifications.                                                                             |
| AaBbCc                                       | The media is not loaded correctly or the trays are not adjusted correctly. | Load the media correctly and set the guides correctly.                                                                   |
|                                              | The registration assembly is installed incorrectly.                        | Reinstall the registration assembly.                                                                                     |
| Toner smears                                 | Contamination exists in the product.                                       | Print a few more pages to see if the problem persists.                                                                   |
| AaBbCcAa                                     |                                                                            | Clean the inside of the product, or use a cleaning page.                                                                 |
| AaBbCcAa                                     | The media is too smooth.                                                   | Check the media type and quality.                                                                                        |
| AaBbCcAa                                     | The print cartridge is defective.                                          | Replace the print cartridge.                                                                                             |
| AaBbCcAa                                     | The fuser is configured with the wrong setting                             | Change the fuser mode setting in the control panel Print Quality menu, or select another media type in the print driver. |

| Problem                       | Cause                                                                   | Solution                                                                                                    |
|-------------------------------|-------------------------------------------------------------------------|----------------------------------------------------------------------------------------------------|
| Toner specks                  | Contamination exists in the product.                                    | Print a few more pages to see if the problem persists.                                                        |
| AaBbCcAa<br>AaBbCcAa          |                                                                         | Clean the inside of the product, or use a cleaning page.                                                      |
| AaBbCcAa                      | The media fails to meet product specifications or is stored improperly. | Print a few more pages to see if the problem persists.                                                        |
| AaBbCcAa                      |                                                                         | Turn the stack over in the tray, or rotate the stack 180°                                                     |
|                               |                                                                         | Use media that meets product specifications.                                                                  |
|                               | The product is printing alternating small and standard media.           | To alternate small and standard media,<br>from the paper Print Quality menu, set<br>Small Paper Mode to Slow. |
| Vertical black lines          | The print cartridge is defective.                                       | Replace the print cartridge.                                                                                  |
| AaBb¢cAa                      | The fuser entrance guide is contaminated.                               | Clean the guide.                                                                                              |
|                               | The fuser is scratched.                                                 | Replace the fuser.                                                                                            |
| АавьСсАа                      | The fuser film is worn.                                                 | Set the fuser to a lower temperature mode.                                                                    |
| AABOCCAA                      |                                                                         | Replace the fuser.                                                                                            |
| Vertical dots                 | The static charge eliminator teeth are contaminated.                    | Clean the static charge eliminator.                                                                           |
| AaBbCcA                       | Bad connection between the static                                       | Clean the contacts.                                                                                           |
| AaBbCcA<br>AaBbCcA<br>AaBbCcA | charge eliminator and the high voltage power supply.                    | If the problem persists, or if parts are damaged or deformed, replace them.                                   |
|                               | The transfer charging roller is deformed or deteriorated.               | Replace the transfer charging roller.                                                                         |
|                               | The high voltage power supply is defective.                             | Replace the high voltage power supply.                                                                        |
| Vertical white lines          | The print cartridge is defective.                                       | Replace the print cartridge.                                                                                  |
|                               | The laser path is contaminated.                                         | Clean the laser path by removing the laser/scanner assembly and clean the lens.                               |
|                               |                                                                         | Replace the laser/scanner assembly.                                                                           |
|                               | The fuser is defective.                                                 | Check to see if maintenance is due by printing the supplies status page.                                      |
|                               |                                                                         | Replace the fuser.                                                                                            |

| Problem                                                                                                    | Cause                                                           | Solution                                                                                                    |
|----------------------------------------------------------------------------------------------------|-----------------------------------------------------------------|----------------------------------------------------------------------------------------------------|
| Repeating images                                                                                                    | Use of preprinted forms.                                        | Print a few more pages to see if the                                                                                                    |
|                                                                                                    | User of large quantities of narrow media.                       | problem persists.                                                                                                    |
| Dear M. Azhennik.<br>The definitual of the interpretation of a second at the<br>interpretation of the interpretation of a second material                                                                                                    | Fuser mode set too high for the media.                          | Use media that meets product specifications.                                                                                                    |
| The second second secon | Maintenance is due.                                             | If this problem occurs on wide media just<br>after printing on narrow media, on the<br>paper Print Quality menu, set the set<br>Small Paper Mode to Slow.<br>Adjust the fuser mode. |
|                                                                                                    |                                                                 | -<br>                                                                                                    |
|                                                                                                    |                                                                 | Install a preventative maintenance kit.                                                                                                    |
| Misformed characters                                                                                                    | The operating environment fails to meet product specifications. | Place the product in an environment th meets product specifications.                                                                                                    |
|                                                                                                    | product specifications.                                         | Place the product in an environment th meets product specifications.                                                                                                    |
|                                                                                                    |                                                                 | Place the product in an environment th<br>meets product specifications.<br>If the product has printed about 350,00<br>pages, install a preventative                                 |
| AabbCcAab                                                                                                    | product specifications.<br>The product requires a preventative  | Place the product in an environment th<br>meets product specifications.<br>If the product has printed about 350,00                                                                  |
| AaBbCcAaB<br>AaBbCcAaB                                                                                                    | product specifications.<br>The product requires a preventative  | Place the product in an environment th<br>meets product specifications.<br>If the product has printed about 350,00<br>pages, install a preventative                                 |

# **Repeating defect ruler**

Repeating image defects are usually caused by one roller in the paper path or by the print cartridge. Use the following figure as a ruler to help identify the component that is causing an image defect. Do this by aligning the first appearance of the defect with the top of the ruler, and measure to the beginning of the next occurrence of the defect. Replace the indicated roller.

Figure 7-88 The repeating defect ruler

| Initial occurrence of defect                                                                                                    | <b>→</b>                    |
|----------------------------------------------------------------------------------------------------|-----------------------------|
| Registration roller 44 mm (1.73 in)<br>Primary charging roller 44 mm (1.73 in)<br>Feed roller #3 (PIU) 53 mm (2.09 in)<br>Transfer charging roller 53 mm (2.09 in)<br>Pre-registration roller 60 mm (2.36 in) | $\rightarrow$ $\rightarrow$ |
| Developing roller 63 mm (2.48 in)<br>Feed roller #2 (PIU) 63 mm (2.84 in)<br>Pickup roller 75 mm (2.95 in)<br>Feed roller #1 94 mm (3.70 in)<br>Photosensitive drum 94 mm (3.70 in)                           |                             |
| Separation roller 94 mm (3.70 in)                                                                                                    | <b>→</b>                    |
| Fuser roller 160 mm (6.3 in)                                                                                                    | <b>→</b>                    |

# Media troubleshooting

Media defects can cause jams and image defects. If other measures fail to correct a printing problem, consider media defects.

### Determine the problem source

First determine whether the problem is with the media or the product. Try the following to eliminate media as the cause:

- 1. Turn the media over in the tray to print on the opposite side.
- 2. Rotate the media 180° in the tray to feed it with the opposite leading edge.
- **3.** Try printing.

If the symptoms stop or change in any way, the problems are likely due to the media. Try a different type of media.

### Isolate the paper path

#### Try using the straightest paper path

The straightest possible paper path feeds from Tray 1 and exits to a face up bin. This path is recommended for media such as envelopes and labels.

#### Check the duplexing path

Sometimes media coming out of the paper path can be curled causing pickup and stacking problems. This is the reason for some of the product media specifications. When a page makes the second pass for duplexing, it might no longer meet the product media specifications for moisture and curl. It can hold static charges that affect print quality and stacking capability. It can also shrink causing misalignments.

#### Isolate the source of a jam

Identify the source of media that tends to jam.

#### Determine the location of a jam

Locate the point where media stops and jams occur.

#### Determine whether the product is experiencing misfeeds or multifeed jams

The following are some possible causes of misfeeds or multifeed jams:

- The media might be too heavy. Check basis weight and measure caliper.
- The media might be too smooth. Check the finish.
- The media might be too heavy or too light. Check basis weight.
- The customer might be attempting to print embossed media, pre-printed forms, or perforated media that does not meet HP specifications.
- The media might be loaded incorrectly. Turn over the sheets in the media tray to determine if inream curl is causing misfeeds.

- The customer might be fanning media before loading it into the tray.
- The customer might be adding media in small amounts. Do not add small amounts of media or mix types of media in the tray.
- The product or media storage environment might be too humid or too dry.

# Isolate a media brand

If the product jams with only one brand of media, try the following:

- Switch brands.
- If the media ream appears to be old, open a fresh ream of the same type, and load it correctly into the product. If the problem disappears, investigate storage and handling conditions.

# Isolate a media type

When jams and other problems occur frequently, it is often because the customer is using a special media. Customers must only use media that conforms to all Hewlett-Packard specifications, and should always test media before purchasing large quantities. Media should be tested before storage to verify quality printing results. Then, if problems occur, storage or handling conditions can isolate the most likely cause.

- Adhesive labels
- Envelopes
- Transparencies
- Preprinted forms and letterhead
- Embossed media
- Perforated media
- Chemically treated media
- Synthetic media
- Coated media
- Other special media

See "Media specifications" in chapter 2 for further information concerning these types of media.

# **Communication troubleshooting**

# **Communications check**

NOTE: Communication problems are normally the customer's responsibility. Time spent attempting to resolve these problems might not be covered by the Hewlett-Packard warranty. Refer the customer to the network administrator for assistance in troubleshooting network problems.

### **EIO troubleshooting**

The Jetdirect configuration page shown in figure 125 on page 230 contains valuable information about the current status of the EIO accessories. Before attempting to troubleshoot a network problem or notifying your network consultant of a problem, always print a configuration page. If an EIO accessory is installed, the Jetdirect configuration page also prints.

See the HP Jetdirect Network Interface Configuration Guide for detailed explanations of network issues.

#### **Jetdirect configuration**

- If the EIO Jetdirect print server has successfully turned on and completed its internal diagnostics, the **I/O card ready** message will display. If communication is lost, an **I/O not ready** message displays followed by a two digit error code. Consult the HP Jetdirect Network Interface Configuration Guide for further details and recommended action.
- The "Network Statistics" column indicates the status of network activity. Bad packets, framing errors, un-sendable packets, and collisions should be minimal. If a high percentage (greater than 1%) of these occur, contact the network administrator. All of the statistics are set to zero when the product is powered off.
- A "Novell Status" block should state the Novell printer server name to which the product is connected. If the Node Name reads "NPIxxxxx" (xxxxx = last six digits of the EIO LAN address), the EIO card has not been configured for a Novell server. This could indicate that the card is operating under an IPX protocol other than Novell. Consult with the network administrator if the Node Name is not present.
- In the TCP/IP protocol block, the default IP address is "192.0.0.192." It is acceptable to operate the product with this default address. The error message ARP DUPLICATE IP ADDRESS might appear in this block. This is also an acceptable error code if the TCP/IP protocol is not being used. Please check with the network administrator to determine the correct IP address for the product.

#### **Embedded LAN troubleshooting**

Although networking is integrated, the embedded LAN has additional features to assist in troubleshooting. These include the following features:

- The ability to turn on and turn off the embedded networking.
- An internal diagnostic to check the networking hardware.
- The ability to initiate communication from the product to other network devices to check communication paths.
- The ability to upgrade the embedded LAN separately from the product firmware.

- Procedures to upgrade the embedded LAN by installing new product firmware (through the parallel port and the networking port).
- A Save + Restore capability for formatter exchanges.

#### **Error codes**

Some embedded LAN error codes are the same as those for an EIO card. In these cases, the embedded LAN is identified as EIO 4. In other cases, because the embedded LAN is part of the product firmware, the LAN error codes are within the 49.X series.

If the product cannot print a configuration page, open the Initial Setup, menu and then open the Networking and I/O menu. If the Embedded Jetdirect menu does not appear or if the JDI is disabled or is not installed, do not look at the LEDs on the back of the product next to the RJ-45 connector (10/100 LEDs). These LEDs are controlled by hardware and are active regardless of the state of the embedded LAN (enabled or disabled).

#### LAN diagnostics

Two diagnostic menus are available on the control-panel display. One of the menus is unique to the product diagnostics and the other is unique to the embedded LAN in the Embedded Jetdirect menu. The Diagnostics menu item in the Embedded Jetdirect menu includes the following tests.

- Loopback test
- Ping test

#### Loopback test

Perform a loopback test to check for hardware errors in the embedded LAN. The loopback test is designed to operate for a few hours, overnight, or during the weekend. When it is operating, the product cannot accept network traffic such as print jobs.

Use the loopback test to help detect product problems and embedded LAN problems that might be caused by hardware or basic firmware problem. This is done by eliminating the network as a variable in the troubleshooting process.

If a loopback test fails, product and/or embedded LAN updates might be required, or the formatter might need to be replaced.

NOTE: If the product fails before you open the LAN HW Test menu, remove the LAN cable, perform a product cold reset, and then perform a loopback test.

#### **Ping test**

Perform a ping test to check for network connectivity.

A ping test is designed to troubleshoot TCP/IP network connectivity issues by taking key parts of the functionality from the ping utility on Microsoft Windows systems. All Jetdirect products can respond to ping requests, but the embedded LAN can initiate ping requests. All TCP/IP implementations, such as ICMP Echo Response, are required to respond to ping requests.

- Destination IP address type: IPv4 or IPv6
- Destination IP address: the IP address that you want to contact
- Packet size: how many octets of data to send

- Timeout: the number of seconds to wait for a response
- Count: the number of packets to send
- Print results: a printed page of the results

The following are the recommended settings for a ping test:

- Destination IP address: use the local router and then use the remote nodes
- Packet Size: 64 bytes and then 1,460
- Count: 4
- Timeout: 1 second (more time if using a WAN connection)
- Print results: yes (to have a record of what succeeded and what failed)

The ping test includes the following information:

- Packets Sent: The total number of ICMP packets that were sent to the remote host during the test (or during the most recent test)
- Packets Received: The total number of ICMP packets that were received from the remote host during the test (or during the most recent test)
- Percent Lost: The percentage of ICMP packets that were sent but not received from the remote host during the test (or during the most recent test)
- RTT Min: The minimum time (in milliseconds) from when an ICMP packet is sent until it is returned from the remote host
- RTT Max: The maximum time (in milliseconds) from when an ICMP packet is sent until it is returned from the remote host
- RTT Average: The average time (in milliseconds) from when an ICMP packet is sent until it is returned from the remote host (total time/number of packets).
- NOTE: HP recommends printing a page with the ping-test results when working on network connectivity issues.

#### Enable or disable the embedded LAN

- **1.** Turn off the product.
- 2. Turn on the product.
- 3. Wait until the product begins counting memory.
- 4. Press and hold the 6 key.
- 5. When all three LEDs are illuminated, release the 6 key.
- 6. Use the 9 key or the 3 key to scroll to the appropriate selection (Cold Reset, Select Language, New Maintenance Kit, or Enable/Disable Embedded Lan).
- **NOTE:** Other functions are available in this menu, but are not applicable to the LAN.
- 7. Press 6 key. The product continues the boot sequence.

#### Hard-failure troubleshooting for the embedded LAN

If a 49, 79, or 8X error or equivalent occurs, determine if the environment outside of the product is causing the problem or if the problem is in the product.

- NOTE: HP recommends printing a network configuration page to use if you lose the network configuration.
  - **1.** Turn off the product.
  - 2. Remove the network cable.
  - **3.** Turn on the product and disable the embedded LAN. (If the test fails, a hardware problem exists. If the test succeeds, go to step 4.)
  - 4. Turn off the product.
  - Turn on the product and enable the embedded LAN. (If the test fails, go to step 6. If the test succeeds, go to step 8).
  - 6. Turn off the product.
  - 7. Turn on the product and perform a cold reset. (If the test fails, a hardware problem exists. If the test succeeds, go to step 8.)
  - 8. Open the Initial Setup menu, and then touch Embedded Jetdirect.
  - 9. Touch Diagnostics, and then touch LAN HW Test.
  - 10. Touch Execute. This begins a continuous diagnostic that is only stopped by using a power-cycle. A failure is reported on a diagnostic page or with an error message. (If the test fails, a hardware problem exits. If the test succeeds, go to step 11).
  - **11.** Turn off the product.
  - **12.** Install the network cable.
  - **13.** Turn on the product.
  - 14. Restore the network configuration (if necessary).

If the test succeeds, the problem has not been diagnosed. If the test fails, the problem might be a network firmware issue. Perform a standard Jetdirect firmware troubleshooting procedure, and disable all of the unused network protocols and services.

If the product fails when the embedded LAN is enabled and the network cable is unplugged, disable the embedded LAN and upgrade the product by installing the .RFU file and the parallel port. Sending the .RFU file by using the product results in the embedded LAN firmware being reprogrammed.

When enabled, the embedded LAN supports the traditional methods of upgrading a Jetdirect device (FTP, HTTP, HP Download Manager, and Web Jetadmin). In addition, .RFU upgrades when the embedded LAN is enabled or disabled.

#### **Connectivity problems**

Use the following procedure if the product and the network configuration page are correct, but the network connectivity is not working.

- **1.** Print a network configuration page.
- 2. Open the Initial Setup menu, and then touch Embedded Jetdirect.
- 3. Touch Diagnostics, and then touch LAN HW Test.
- 4. Touch Execute. If the test fails, a hardware problem exits. If the test succeeds, go to step 5.
- 5. Turn off the product.
- 6. Turn on the product.
- 7. Re-enter the network information.
- 8. Open the Initial Setup menu, and then open the Embedded Jetdirect menu.
- 9. On the Diagnostics menu, touch Ping Test.
- **10.** Specify the destination IP (the default is 127.0.0.1).
- **11.** Specify the packet size (64 to 2,048, with a default of 64).
- **12.** Specify the timeout (1 to 100 seconds, with a default of 1).
- **13.** Specify the count (0 to 100, with a default of 4).
- **NOTE:** Use different IP addresses to test the network connectivity.

The embedded Jetdirect and EIO cards can work together simultaneously (just like two EIO cards in the same product). Or, if necessary as a part of troubleshooting, the embedded Jetdirect can be disabled and an EIO card can be installed.

#### Save + Restore

△ CAUTION: Do not replace the formatter, Compact Flash firmware, and/or the DC controller at the same time. The product will not work if the formatter, Compact Flash firmware, and/or the DC controller are replaced at the same time. After you replace the formatter, Compact Flash firmware, and/or the DC controller, leave the product in the ready state for at least 10 minutes so that the formatter, Compact Flash firmware, and/or the DC controller update each other.

Do not perform a cold reset.

 $\triangle$  **WARNING!** The formatter has sharp edges.

# Wiring diagrams

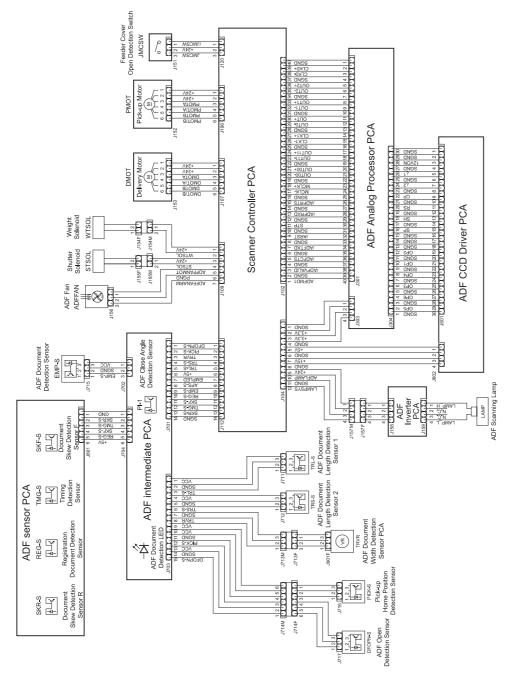

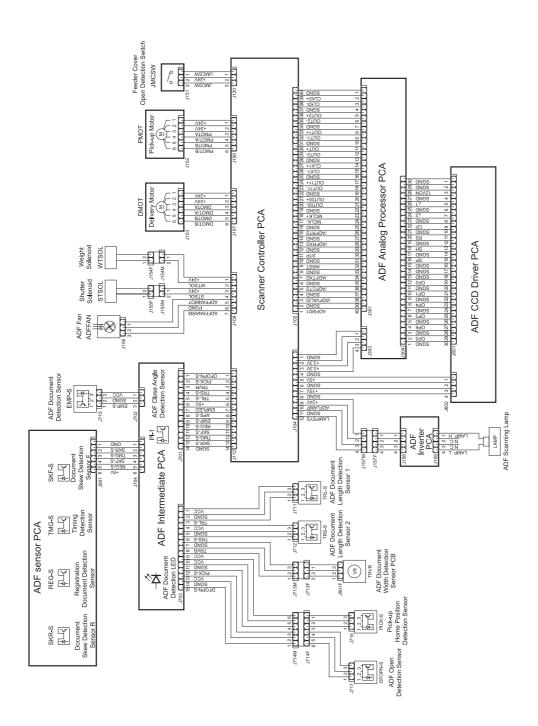

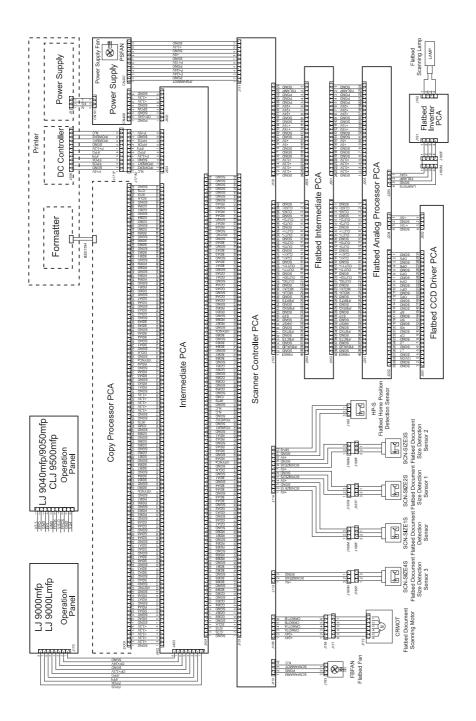

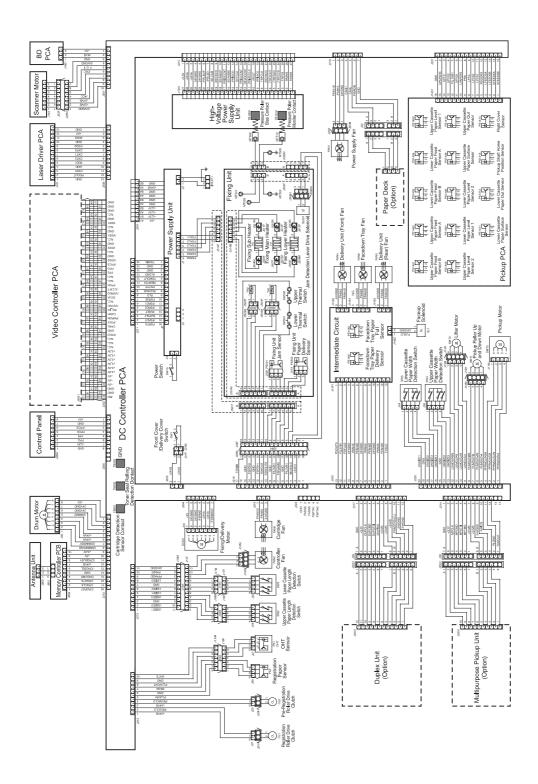

# 8 Parts and diagrams

- Order parts, accessories, and supplies
- Supplies part numbers
- Illustrations and parts lists
- Scanner assembly
- Scanner engine covers and panels
- Print engine covers and panels
- Flatbed scanner assembly
- Flatbed optical assembly
- ADF scanner assembly
- ADF paper pickup assembly
- ADF main assembly
- ADF optical assembly
- Scanner engine PCAs
- Left door and diverter
- Right cover assembly
- Print engine internal components
- Drum feed drive assembly
- Fuser delivery drive assembly
- Cartridge lifter assembly
- <u>500-sheet trays (Tray 2 and Tray 3)</u>
- Paper input unit
- Registration assembly
- <u>Transfer roller assembly</u>
- Delivery assembly
- PCA locations

- Tray 4 main body
- <u>Tray 4 drive assembly</u>
- Tray 4 PCA location
- Tray 1 assembly
- Alphabetical parts list
- <u>Numerical parts list</u>

# Order parts, accessories, and supplies

To order parts, accessories, and supplies, contact your dealer.

# **Supplies part numbers**

# Consumables, supplies, accessories, FRUs, and documents

#### Table 8-1 Consumables, supplies, accessories, FRUs, and documents

| Product number | Service number | Exchange number | Description                                                                                |
|----------------|----------------|-----------------|--------------------------------------------------------------------------------------------|
| Consumables    |                |                 |                                                                                            |
| CE266C         |                | CE266-67901     | Toner HP LaserJet M9059<br>MFP                                                             |
| C8091A         | Q7829-67921    |                 | Staple cartridge (3000-sheet stapler/stacker)                                              |
| C8091A         | C8088-60541    |                 | Staple cartridge (Multifunction finisher)                                                  |
| Supplies       |                |                 |                                                                                            |
| C9152A         | C9152-67907    | C9152-69007     | PM kit/110 V                                                                               |
| C9153A         | C9153-67907    | C9153-67907     | PM kit/220 V                                                                               |
| FRUs           |                |                 |                                                                                            |
|                | CC395-67902    |                 | Formatter assembly                                                                         |
|                |                |                 | <b>NOTE:</b> Do not replace the formatter and the compact flash firmware at the same time. |
| RG5-5750-270CN |                | C8519-69035     | Fuser assembly, 110 V                                                                      |
| RG5-5751-270CN |                | C8519-69036     | Fuser assembly, 220 V                                                                      |
| RG5-5681-030CN |                |                 | Paper input unit (PIU)                                                                     |
| RG5-7780-060CN |                |                 | DC controller                                                                              |
| RG5-5728-000CN |                | C8519-69037     | High-voltage power supply                                                                  |
| RG5-7778-030CN |                |                 | Low-voltage power supply, 110 V                                                            |
| RG5-7779-030CN |                |                 | Low-voltage power supply,<br>220 V                                                         |
|                | CC395-67913    |                 | Firmware compact flash                                                                     |
|                |                |                 | <b>NOTE:</b> Do not replace the formatter and the compact flash firmware at the same time. |
| RG5-5663-060CN |                |                 | Registration assembly                                                                      |
|                |                | Q6005-67901     | Kit, copy processor EIO card                                                               |
|                |                | Q6006-67901     | Kit, copy connect card (in scanner)                                                        |
|                | Q3729-60101    |                 | Scanner cable, LVDS cable                                                                  |
|                | Q3701-60012    |                 | Fax card accessory                                                                         |

| Product number | Service number | Exchange number | Description                                      |
|----------------|----------------|-----------------|--------------------------------------------------|
| Accessories    |                |                 |                                                  |
| RG5-5663-060CN | CC395-60103    |                 | Control panel overlay, Englisl                   |
|                | CC395-60104    |                 | Control panel overlay, Frencl<br>(European)      |
|                | CC395-60105    |                 | Control panel overlay, Italian                   |
|                | CC395-60106    |                 | Control panel overlay,<br>German                 |
|                | CC395-60107    |                 | Control panel overlay,<br>Spanish (Castilian)    |
|                | CC395-60108    |                 | Control panel overlay, Dutch                     |
|                | CC395-60109    |                 | Control panel overlay,<br>Portuguese (Brazilian) |
|                | CC395-60110    |                 | Control panel overlay,<br>Norwegian              |
|                | CC395-60111    |                 | Control panel overlay,<br>Swedish                |
|                | CC395-60112    |                 | Control panel overlay, Finnis                    |
|                | CC395-60113    |                 | Control panel overlay, Danis                     |
|                | CC395-60114    |                 | Control panel overlay, Polish                    |
|                | CC395-60115    |                 | Control panel overlay,<br>Russian                |
|                | CC395-40016    |                 | Control panel overlay, Czecł                     |
|                | CC395-60117    |                 | Control panel overlay,<br>Hungarian              |
|                | CC395-60118    |                 | Control panel overlay,<br>Chinese, traditional   |
|                | CC395-60119    |                 | Control panel overlay,<br>Chinese, simplified    |
|                | CC395-60120    |                 | Control panel overlay, Korea                     |
|                | CC395-60121    |                 | Control panel overlay,<br>Japanese               |
|                | CC395-60122    |                 | Control panel overlay, Turkis                    |
|                | CC395-60123    |                 | Control panel overlay,<br>Hebrew                 |
|                | CC395-60124    |                 | Control panel overlay, Greek                     |
|                | CC395-60125    |                 | Control panel overlay, Arabie                    |
|                | CC395-60126    |                 | Control panel overlay, Thai                      |
|                | CC395-60127    |                 | Control panel overlay,<br>Croatian               |

### Table 8-1 Consumables, supplies, accessories, FRUs, and documents (continued)

| Product number | Service number | Exchange number | Description                                             |  |
|----------------|----------------|-----------------|---------------------------------------------------------|--|
|                | CC395-60128    |                 | Control panel overlay,<br>Romanian                      |  |
|                | CC395-60129    |                 | Control panel overlay, Slovak                           |  |
|                | CC395-60130    |                 | Control panel overlay,<br>Slovenian                     |  |
|                | CC395-60135    |                 | Control panel overlay,<br>Catalan                       |  |
|                | CC395-60136    |                 | Control panel overlay,<br>Bahasa Indonesian             |  |
| Accessories    |                |                 |                                                         |  |
| Q7718A         | Q7718-67901    |                 | 128 MB DIMM                                             |  |
| Q7719A         | Q7719-67901    |                 | 256 MB DIMM                                             |  |
| 0950-4653      |                |                 | Hard disk                                               |  |
| C8568A         | C8568-67902    |                 | Tray 1                                                  |  |
| C8531A         | C8531-67908    | C8531-69018     | 2,000-sheet feeder (Tray 4)                             |  |
| RG5-6212-320CN |                | C8531-69019     | 2,000-sheet feeder (Tray 4) cassette only               |  |
| RG5-6225-100CN |                |                 | Vertical transfer assembly                              |  |
| RG5-6228-060CN |                |                 | Paper deck drive assembly                               |  |
| RG5-6228-080CN |                | C8531-69013     | Paper pickup assembly                                   |  |
| C8085A         |                |                 | 3,000-sheet stapler/stacker                             |  |
| C8088B         |                |                 | Multifunction finisher                                  |  |
| Q8532A         |                |                 | 8-bin mailbox                                           |  |
| C8532A         | C8532-67903    | C8532-69003     | Duplexer                                                |  |
| Documentation  |                |                 |                                                         |  |
| CC395-67901    |                |                 | LJ M9050 Service Manual<br>Bundle                       |  |
| CE800-90928    |                |                 | LJ M9059 Service Manual<br>(only available by download) |  |
| C8088-90902    |                |                 | HP Multifunction Finisher<br>Service Guide              |  |
| Q5693-90902    |                |                 | Output finishing devices service manual                 |  |
| C9152-90901    |                |                 | PM kit installation guide                               |  |

### Table 8-1 Consumables, supplies, accessories, FRUs, and documents (continued)

# **Common hardware**

| Figure 8-1 Measurements         6 mm       8 mm       10 mm       12 mm       M 3       M 4       M 5          <>>               →               →               ○       ○       ○ |                           |                |                                                           |  |  |
|----------------------------------------------------------------------------------------------------|---------------------------|----------------|-----------------------------------------------------------|--|--|
| 14 mm 16 mm<br>  <del>∢ →</del>     <del>∢ →</del>  <br>Table 8-2 Hardware table                                                                                                   | 25 mm<br>  <del>⊲ →</del> |                |                                                           |  |  |
| Example                                                                                                    | Description               | Sizes          | Uses                                                      |  |  |
|                                                                                                    | Screw                     | M3x6 mm        | Various                                                   |  |  |
|                                                                                                    |                           | M3x8 mm        |                                                           |  |  |
|                                                                                                    |                           | M4x8 mm        |                                                           |  |  |
|                                                                                                    |                           | M4x10 mm       |                                                           |  |  |
| mm                                                                                                    | Screw, tapping            | M3x6 mm        | To hold plastic to metal<br>(excluding the control panel) |  |  |
|                                                                                                    |                           | M3x8 mm        | (energiane contact panel)                                 |  |  |
|                                                                                                    |                           | M3x30 mm       |                                                           |  |  |
|                                                                                                    |                           | M4x6 mm        |                                                           |  |  |
|                                                                                                    |                           | M4x12 mm       |                                                           |  |  |
|                                                                                                    | Screw, pan head           | M3x6 mm        | To hold plastic to plastic                                |  |  |
|                                                                                                    | Screw, w/washer           | M3x6 mm        | To hold plastic to metal (excluding the covers)           |  |  |
|                                                                                                    |                           | M3x8 mm        |                                                           |  |  |
| $\smile$                                                                                                    |                           | M3x7 mm        |                                                           |  |  |
|                                                                                                    |                           | M4x6 mm        |                                                           |  |  |
|                                                                                                    |                           | M4x12 mm       |                                                           |  |  |
| $\bigcirc$                                                                                                    | E-ring                    | XD9-0136-000CN | To hold gears in place                                    |  |  |
| G                                                                                                    |                           | XD9-0134-000CN |                                                           |  |  |

#### Table 8-3 Common torque values

| Material           | Recommended torque value |
|--------------------|--------------------------|
| Plastic to metal   | 5.5 lb-in                |
| Metal to metal     | 10 lb-in                 |
| PCBA               | 5.5 lb-in                |
| Plastic to plastic | 5.5 lb-in                |

# **Illustrations and parts lists**

The following illustrations and parts tables list the FRUs for this product. Two tables at the end list the parts: Alphabetical parts list, and Numerical parts list.

**NOTE:** Parts that have no part numbers or item numbers are not available.

# Scanner assembly

Figure 8-2 Scanner assembly

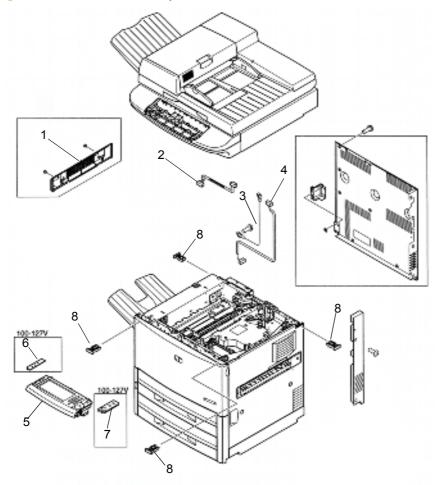

#### Table 8-4 Scanner assembly

| Ref | Description                  | Part number                                                                              | Qty |
|-----|------------------------------|------------------------------------------------------------------------------------------|-----|
| 1   | Left upper cover assembly    | RG5-5706-000CN                                                                           | 1   |
| 2   | Control panel cable          | RG5-5752-000CN                                                                           | 1   |
| 3   | Grounding cable              | RG5-5736-000CN                                                                           | 1   |
| 4   | Power supply cable           | RG5-5735-000CN                                                                           | 1   |
| 5   | Control panel assembly       | CC395-60102                                                                              | 1   |
| 6   | Control panel overlay, left  | See Table 8-1 Consumables,<br>supplies, accessories, FRUs,<br>and documents on page 406. | 1   |
| 7   | Control panel overlay, right | See Table 8-1 Consumables,<br>supplies, accessories, FRUs,<br>and documents on page 406. | 1   |
| 8   | Holder lock                  | RB2-6495-000CN                                                                           | 4   |

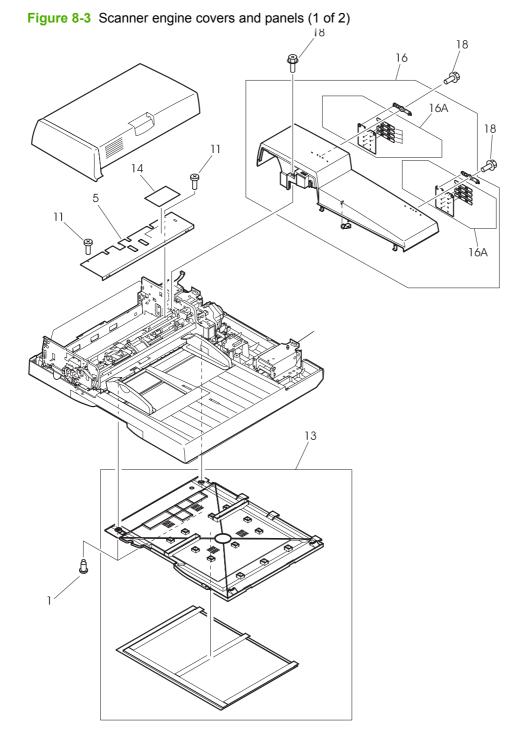

# Scanner engine covers and panels

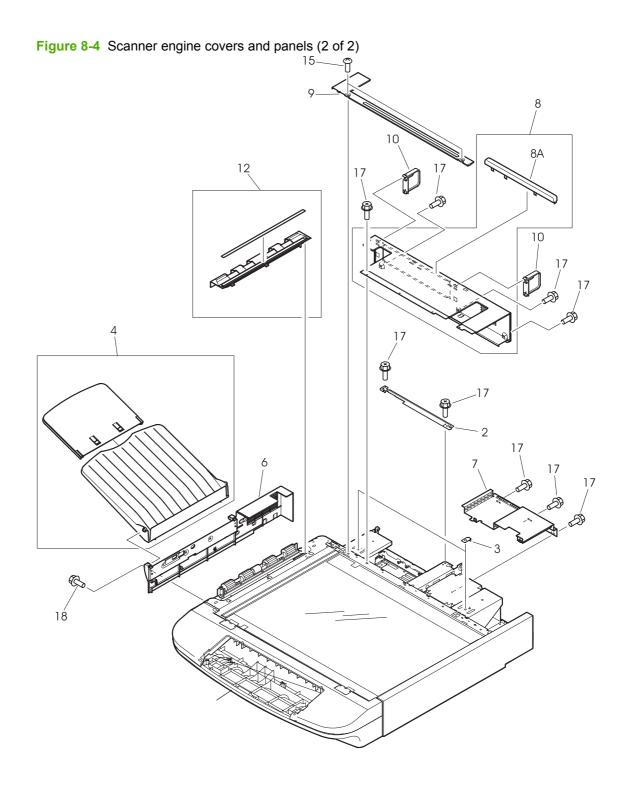

| Table 8-5 Scanner engine covers and panels |
|--------------------------------------------|
|--------------------------------------------|

| Ref | Description             | Part number    | Qty |
|-----|-------------------------|----------------|-----|
| 1   | Screw, stepped M4x3.2   | Not orderable  | 2   |
| 2   | Plate, crossmember      | Not orderable  | 1   |
| 3   | Bracket, mount          | Not orderable  | 2   |
| 4   | Delivery tray assembly  | RG5-6316-000CN | 1   |
| 5   | Plate, cover upper      | Not orderable  | 1   |
| 6   | Cover, left             | RB2-8054-000CN | 1   |
| 7   | Plate, protect          | Not orderable  | 1   |
| 8   | Rear cover assembly     | Not orderable  | 1   |
| 8A  | Holder, document stop   | Not orderable  | 1   |
| 9   | Plate, rear sub         | Not orderable  | 1   |
| 10  | Cover, connector        | RB2-8060-000CN | 2   |
| 11  | Screw, M3x5             | Not orderable  | 4   |
| 12  | Guide, delivery unit    | RF5-3674-000CN | 1   |
| 13  | Cover, copyboard unit   | RF5-3695-000CN | 1   |
| 14  | Label, jam clearing     | Not orderable  | 1   |
| 15  | Screw, TP M4x8          | Not orderable  | 2   |
| 16  | ADF rear cover assembly | RG5-6315-000CN | 1   |
| 16A | Hinge cover assembly    | RG5-6317-000CN | 2   |
| 17  | Screw, RS M3x6          | Not orderable  | 16  |
| 18  | Screw, RS M3x8          | Not orderable  | 7   |

# Print engine covers and panels

Figure 8-5 Print engine covers and panels 12-b Ħ Ø St a · MIIII S Ð 

| Table 8-6 | Print engine covers and p | anels |
|-----------|---------------------------|-------|
|-----------|---------------------------|-------|

| Ref | Description                       | Part number    | Qty |
|-----|-----------------------------------|----------------|-----|
| 1   | Cap, right cover                  | RB2-5675-000CN | 2   |
| 2   | Cover, tray 1 blanking            | RB2-5676-000CN | 1   |
| 3   | Cover, right rail                 | RB2-5682-000CN | 1   |
| 4   | Cover, left rail                  | RB2-5683-000CN | 1   |
| 5   | Cover, right back                 | RB2-5684-000CN | 1   |
| 6   | Cover, left back                  | RB2-5687-000CN | 1   |
| 7   | Cover, left lower                 | RB2-5687-000CN | 1   |
| 8   | Cover, right lower                | RB2-5689-000CN | 1   |
| 9   | Tray, face-up                     | RB2-5690-000CN | 1   |
| 10  | Back cover assembly               | RG5-5701-000CN | 1   |
| 11  | Front cover assembly              | RG5-5702-050CN | 1   |
| 12  | Left upper cover assembly         | RG5-5705-030CN | 1   |
| 13  | Tape, cover (retaining strap)     | RB2-5653-000CN | 2   |
| 14  | Strap, rock block, retaining clip | RB2-5655-000CN | 2   |
| 15  | Pin                               | RB2-5656-000CN | 1   |
| 16  | Bushing                           | RB2-5652-000CN | 2   |
| 17  | Latch, roller-action              | RB2-5700-000CN | 1   |
| 18  | Cover, left upper                 | RB2-6491-000CN | 1   |
| 19  | Plate, lock, right side           | RB2-5679-000CN | 1   |

# Flatbed scanner assembly

Figure 8-6 Flatbed scanner assembly (1 of 3)

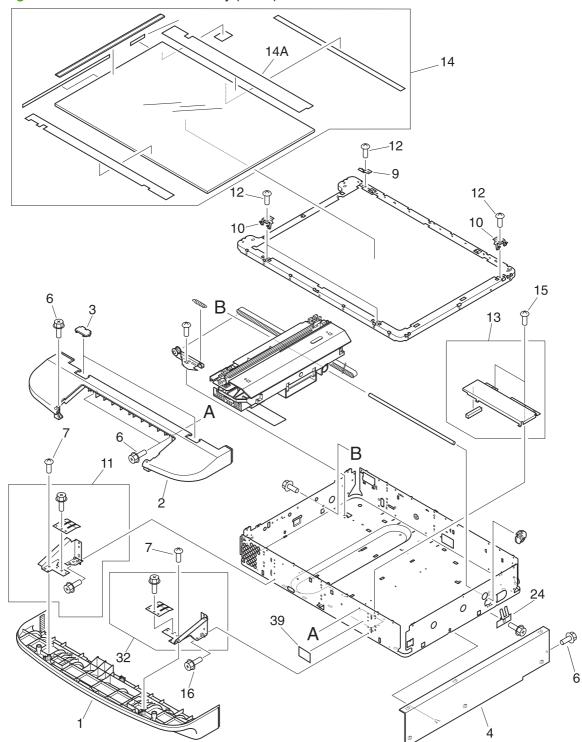

Figure 8-7 Flatbed scanner assembly (2 of 3)

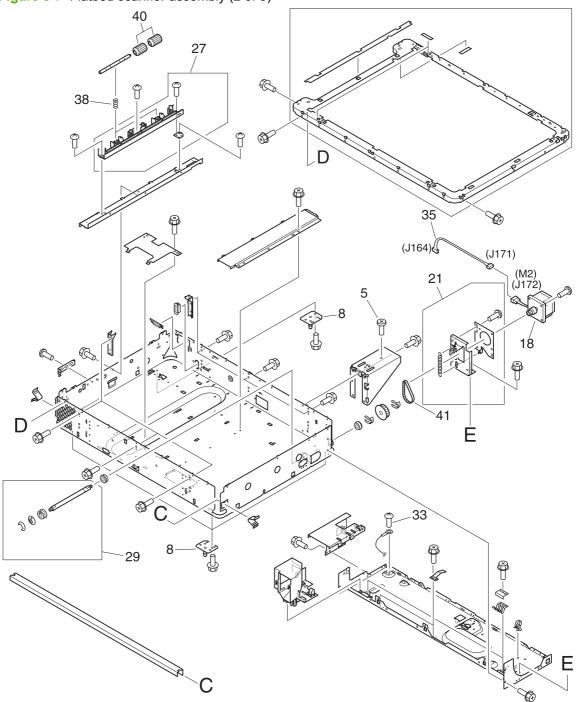

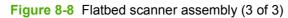

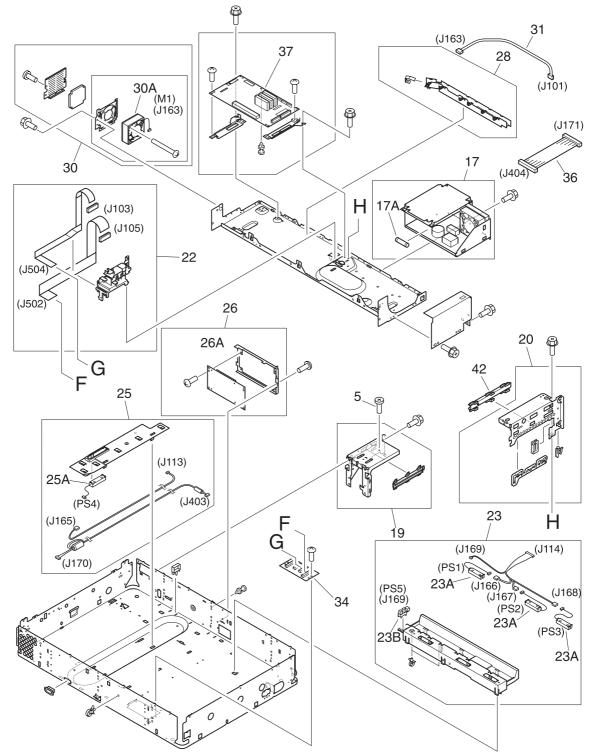

#### Table 8-7 Flatbed scanner assembly

| RefDescriptionPart numberQly1Cover, font lowerR82-793-000CN12Cover, font upperR82-793-000CN13Cover, dightR82-793-000CN24Cover, dightR82-808-000CN15ScrewNot orderable67ScrewNot orderable67Screw, RS M3x8Not orderable67Screw, M4x10Not orderable78Screw, M4x10Not orderable79Mount, glass 3R82-792-000CN110Mount, glass 3R82-792-000CN111Reinforcement plate assemblyNot orderable112Screw, M3x5Not orderable113Plate, baseNot orderable114Corpobard glas unitNot orderable115Screw, TP M3x6Not orderable116Screw, RS M3x6Not orderable117Power supply assemblyR1-4185-000CN118Motor, Zotto, SANot orderable119Left hinge assemblyNot orderable120Screw, RS M3x6Not orderable121Screw, RS M3x6Not orderable122Screw, RS M3x6Not orderable123Screw, RS M3x6Not orderable124Not orderableNot orderable125Screw, RS M3x6Not orderable126                                                                                                    |     | halbed scanner assembly      |                |     |
|----------------------------------------------------------------------------------------------------|-----|------------------------------|----------------|-----|
| 2Cover, front upperRB2-7934-000CN13Cover, glass mountRB2-7935-000CN24Cover, rightRB2-6063-000CN15ScrewNot orderable66Screw, RS M3x8Not orderable67Screw, M4x10Not orderable68Pivot, positioningNot orderable49Mount, glass 3RB2-7927-000CN110Mount, glass 13RB2-7928-000CN311Reinforcement plate assemblyNot orderable112Screw, M3x5Not orderable114Copybaard glass unitRF5-3576-000CN115Screw, RS M3x6Not orderable114Copybaard glass unitNot orderable115Screw, RS M3x6Not orderable116Screw, RS M3x6Not orderable117Power supply assemblyRG1-4153-000CN118Metor, 24vdcRH7-1485-000CN119Left hinge assemblyNot orderable120Cable, guide assemblyNot orderable121Motor bracket assemblyNot orderable122Scanner controller cableRG5-6257-000CN123Sensor, document sizeNot orderableNot orderable24Plate, silde shaftRB2-7920-000CN125Flatbed sensor assemblyRG5-7806-000CN126Sensor, document sizeNot orderable <td< td=""><td>Ref</td><td>Description</td><td>Part number</td><td>Qty</td></td<>                                                                                                    | Ref | Description                  | Part number    | Qty |
| A         Cover, glass mount         RB2-7935-000CN         2           4         Cover, right         RB2-8063-000CN         1           5         Screw, RS M3x8         Not orderable         6           6         Screw, RS M3x8         Not orderable         6           7         Screw, M4x10         Not orderable         4           9         Mount, glass 3         RB2-7927-000CN         1           10         Mount, glass 13         RB2-7928-000CN         3           11         Reinforcement plate assembly         Not orderable         4           12         Screw, M3x5         Not orderable         1           14         Copyboard glass unit         RF5-3676-00CN         1           14         Copyboard glass unit         RF5-3676-00CN         1           14         Copyboard glass unit         Not orderable         1           15         Screw, RS M3x6         Not orderable         1           16         Screw, RS M3x6         Not orderable         1           17         Power supply assembly         RG14153-000CN         1           18         Motor, 24vdc         RF-1485-000CN         1           19         Left hinge assembly         <     | 1   | Cover, front lower           | RB2-7933-000CN | 1   |
| 4         Cover, right         RB2-8063-000CN         1           5         Screw         Not orderable         6           6         Screw, RS M3x8         Not orderable         6           7         Screw, M4x10         Not orderable         5           8         Pivot, positioning         Not orderable         4           9         Mount, glass 3         RB2-7927-000CN         1           10         Mount, glass 13         RB2-7928-000CN         3           11         Reinforcement plate assembly         Not orderable         4           12         Screw, M3x5         Not orderable         1           14         Reinforcement plate assembly         Not orderable         1           14         Copyboard glass unit         RF5-3676-000CN         1           14         Copyboard glass unit         Not orderable         2           15         Screw, RS M3x6         Not orderable         1           14         Copyboard glass unit         Not orderable         1           15         Screw, RS M3x6         Not orderable         1           16         Screw, RS M3x6         Not orderable         1           17         Power supply assembly             | 2   | Cover, front upper           | RB2-7934-000CN | 1   |
| 5ScrewNot orderable66Screw, RS M3x8Not orderable67Screw, M4x10Not orderable49Mount, glass 3RB2.7927-00CN110Mount, glass 13RB2.7928-00CN311Reinforcement plate assemblyNot orderable412Screw, M3x5Not orderable413Plate, baseNot orderable114Coyboard glass unitRF5-3676-000CN115Screw, TP M3x6Not orderable115Screw, RS M3x6Not orderable216Screw, RS M3x6Not orderable117Power supply assemblyRG1-4153-000CN118Motor, 24vdcRH7-1485-000CN119Left hinge assemblyNot orderable120Cable, guide assemblyNot orderable121Motor bracket assemblyNot orderable122Scanner controller cableRG5-6257-000CN123Sensor orossmember assemblyNot orderable124Photo interrupter, TLP1241Not orderableNot applicable24Plate, slide shaftRE2-7920-00CN125Flatbed sensor assemblyRG5-7806-00CN125Sensor, document sizeNot orderableNot applicable26Interrupter, TLP1241Not orderableNot applicable26Sensor, document sizeNot orderableNot applicable27                                                                                                    | 3   | Cover, glass mount           | RB2-7935-000CN | 2   |
| 6         Screw, RS M3x8         Not orderable         6           7         Screw, M4x10         Not orderable         5           8         Pivot, positioning         Not orderable         4           9         Mount, glass 3         RB2-7927-000CN         1           10         Mount, glass 13         RB2-7928-000CN         3           11         Reinforcement plate assembly         Not orderable         4           12         Screw, M3x5         Not orderable         4           13         Plate, base         Not orderable         1           14         Copyboard glass unit         RF5-3676-000CN         1           144         Copyboard glass unit         RF5-3676-000CN         1           155         Screw, TP M3x6         Not orderable         2           164         Screw, RS M3x6         Not orderable         1           155         Screw, RS M3x6         Not orderable         1           164         Screw, RS M3x6         Not orderable         1           174         Power supply assembly         RG1-4153-000CN         1           184         Motor, 24vdc         RH7-1485-000CN         1      195         Left hinge assembly         Not o | 4   | Cover, right                 | RB2-8063-000CN | 1   |
| 7Screw, M4x10Not orderable58Pivot, positioningNot orderable49Mount, glass 3RB2-7927-000CN110Mount, glass 13RB2-7928-000CN311Reinforcement plate assemblyNot orderable112Screw, M3x5Not orderable413Plate, baseNot orderable114Copyboard glass unitRF5-3676-000CN115Screw, TM3x6Not orderable216Screw, TM3x6Not orderable217Power supply assemblyRG1-4153-000CN117AFuse, 250V, SAVD7-0645-001CN117AFuse, 250V, SAVD7-0645-001CN118Motor, 24vdcRH7-1485-000CN119Left hinge assemblyNot orderable120Cable, guide assemblyNot orderable121Motor bracket assemblyNot orderable123Sensor, cordsmember assemblyRG5-6257-000CN123ASensor, document sizeNot orderable123BPhote interrupter, TLP1241Not orderableNot orderable24Plate, slide shaftRB2-792-000CN125ASensor, document sizeNot orderable125APlate diste PCA caseNot orderableNot orderable26Intermediate PCA caseNot orderableNot orderable                                                                                                    | 5   | Screw                        | Not orderable  | 6   |
| 8Pivot, positioningNot orderable49Mount, glass 3RB2-7927-000CN110Mount, glass 13RB2-7928-000CN311Reinforcement plate assemblyNot orderable112Screw, M3x5Not orderable413Plate, baseNot orderable114Copyboard glass unitRF5-3676-000CN115Screw, TM3x6Not orderable216Screw, TM3x6Not orderable217Power supply assemblyRG1-4153-000CN117Fuse, 250V, 5AVD7-0645-001CN118Motor, 24 vdcRH7-1485-000CN119Left hinge assemblyNot orderable120Cable, guide assemblyNot orderable121Motor bracket assemblyNot orderable122Scanner controller cableRG5-6257-000CN123Sensor, document sizeNot orderable123Sensor, document sizeNot orderableNot orderable24Plate, slide shaftRB2-792-000CN125Flatbed sensor assemblyRG5-780-00CN125Flatbed sensor assemblyRG5-780-00CN125Flatbed sensor assemblyRG5-780-00CN126Plate, slide shaftRB2-792-000CN127Flatbed sensor assemblyRG5-780-00CN128Plate, slide shaftRG5-780-00CN129Flatbed sensor asse                                                                                                    | 6   | Screw, RS M3x8               | Not orderable  | 6   |
| 9Mount, glass 3RB2-7927-000CN110Mount, glass 13RB2-7928-000CN311Reinforcement plate assemblyNot orderable112Screw, M3x5Not orderable413Plate, baseNot orderable114Copyboard glass unitRF5-3676-000CN114APlate, width indexNot orderable115Screw, TP M3x6Not orderable216Screw, RS M3x6Not orderable617Power supply assemblyRG1-4153-000CN118Motor, 24vdcRH7-1485-000CN119Left hinge assemblyNot orderable120Cable, guide assemblyNot orderable121Motor bracket assemblyNot orderable122Scanner controller cableRG5-6257-000CN123Sensor, document sizeNot orderableNot argentable23APhoto interrupter, TLP1241Not orderableNot argentable24Plate, slide shaftRE3-7920-000CN125Flatbed sensor assemblyRG5-7806-000CN125Flatbed sensor assemblyRG5-7806-000CN125Sensor, document sizeNot orderableNot argentable26Intermediate PCA caseNot orderableNot argentable26Intermediate PCA caseNot orderableNot argentable                                                                                                    | 7   | Screw, M4x10                 | Not orderable  | 5   |
| 10Mourt glass 13RB2-7928-000CN311Reinforcement plate assemblyNot orderable112Screw, M3x5Not orderable413Plate, baseNot orderable114Copyboard glass unitRF5-3676-000CN114APlate, width indexNot orderable115Screw, TP M3x6Not orderable216Screw, RS M3x6Not orderable617Power supply assemblyRG1-4153-000CN118Motor, 24vdcRH7-1485-000CN119Left hinge assemblyNot orderable120Cable, guide assemblyNot orderable121Motor bracket assemblyNot orderable122Scanner controller cableRG5-6257-000CN123Sensor, document sizeNot orderable124Plate, slide shaftRB2-7920-000CN125Flatbed sensor assemblyRG5-7806-000CN125Sensor, document sizeNot orderableNot applicable24Plate, slide shaftRB2-7920-000CN125Flatbed sensor assemblyRG5-7806-000CN125Sensor, document sizeNot orderableNot applicable26Intermediate PCA caseNot orderableNot applicable26Intermediate PCA caseNot orderableNot applicable                                                                                                    | 8   | Pivot, positioning           | Not orderable  | 4   |
| 11Reinforcement plate assemblyNot orderable112Screw, M3x5Not orderable413Plate, baseNot orderable114Copyboard glass unitRF5-3676-000CN114APlate, width indexNot orderable115Screw, TP M3x6Not orderable216Screw, RS M3x6Not orderable617Power supply assemblyRG1-4153-000CN117AFuse, 250V, 5AVD7-0645-001CN118Motor, 24vdcRH7-1485-000CN119Left hinge assemblyNot orderable120Cable, guide assemblyNot orderable121Motor bracket assemblyNot orderable122Scanner controller cableRG5-6257-000CN123ASensor crossmember assemblyRG5-6256-000CN123ASensor, document sizeNot orderableNot<br>applicable24Plate, slide shaftRE2-7920-000CN125Flatbed sensor assemblyRG5-7806-000CN125ASensor, document sizeNot orderableNot<br>applicable26Intermediate PCA caseNot orderableNot<br>applicable26Intermediate PCA caseNot orderableNot<br>applicable                                                                                                    | 9   | Mount, glass 3               | RB2-7927-000CN | 1   |
| 12Screw, M3x5Not orderable413Plate, baseNot orderable114Copyboard glass unitRF5-3676-000CN114APlate, width indexNot orderable115Screw, TP M3x6Not orderable216Screw, RS M3x6Not orderable617Power supply assemblyRG14153-000CN117AFuse, 250V, 5AVD7-0645-001CN118Motor, 24vdcRH7-1485-000CN119Left hinge assemblyNot orderable120Cable, guide assemblyNot orderable121Motor bracket assemblyNot orderable122Scanner controller cableRG5-6257-000CN123ASensor crossmember assemblyRG5-6256-000CN123ASensor, document sizeNot orderableNot<br>applicable24Plate, slide shaftRE2-7920-000CN125Flatbed sensor assemblyRG5-7806-000CN125ASensor, document sizeNot orderableNot<br>applicable26Intermediate PCA caseNot orderableNot<br>applicable26Intermediate PCA caseNot orderableNot<br>applicable                                                                                                    | 10  | Mount, glass 13              | RB2-7928-000CN | 3   |
| 13Plate, baseNot orderable114Copyboard glass unitRF5-3676-000CN114APlate, width indexNot orderable115Screw, TP M3x6Not orderable216Screw, RS M3x6Not orderable617Power supply assemblyRG1-4153-000CN117AFuse, 250V, 5AVD7-0645-001CN118Motor, 24vdcRH7-1485-000CN119Left hinge assemblyNot orderable120Cable, guide assemblyNot orderable121Motor bracket assemblyNot orderable122Scanner controller cableRG5-6257-000CN123ASensor, document sizeNot orderableNot<br>applicable23BPhoto interrupter, TLP1241Not orderableNot<br>applicable24Plate, slide shaftRB2-7920-000CN125ASensor, document sizeNot orderableNot<br>applicable26Interrupter SizeNot orderableNot<br>applicable26Interrupter SizeNot orderableNot<br>applicable26Interrupter SizeNot orderableNot<br>applicable26Interrupter SizeNot orderableNot<br>applicable26Interrupter SizeNot orderableNot<br>applicable27Sensor, document sizeNot orderableNot<br>applicable28Interrupter SizeNot orderableNot<br>applicable29Sensor, document size<                                                                                                    | 11  | Reinforcement plate assembly | Not orderable  | 1   |
| 14Copyboard glass unitRF5-3676-000CN114APlate, width indexNot orderable115Screw, TP M3x6Not orderable216Screw, RS M3x6Not orderable617Power supply assemblyRG1-4153-000CN117AFuse, 250V, 5AVD7-0645-001CN118Motor, 24vdcRH7-1485-000CN119Left hinge assemblyNot orderable120Cable, guide assemblyNot orderable121Motor bracket assemblyNot orderable123Sensor corssmember assemblyRG5-6257-000CN123ASensor, document sizeNot orderableNot<br>applicable23BPhoto interrupter, TLP1241Not orderableNot<br>applicable24Plate, slide shaftRG5-7800CN125ASensor, document sizeNot orderableNot<br>applicable26Intermediate PCA caseNot orderableNot<br>applicable26Intermediate PCA caseNot orderableNot<br>applicable                                                                                                    | 12  | Screw, M3x5                  | Not orderable  | 4   |
| 14APlate, width indexNot orderable115Screw, TP M3x6Not orderable216Screw, RS M3x6Not orderable617Power supply assemblyRG1-4153-000CN117AFuse, 250V, 5AVD7-0645-001CN118Motor, 24vdcRH7-1485-000CN119Left hinge assemblyNot orderable120Cable, guide assemblyNot orderable121Motor bracket assemblyNot orderable122Scanner controller cableRG5-6257-000CN123ASensor crossmember assemblyRG5-6258-000CN123BPhoto interrupter, TLP1241Not orderableNot<br>applicable24Plate, slide shaftRB2-7920-000CN125ASensor, document sizeNot orderable126Intermediate PCA caseNot orderableNot<br>applicable                                                                                                    | 13  | Plate, base                  | Not orderable  | 1   |
| 15Screw, TP M3x6Not orderable216Screw, RS M3x6Not orderable617Power supply assemblyRG14153-000CN117AFuse, 250V, 5AVD7-0645-001CN118Motor, 24vdcRH7-1485-000CN119Left hinge assemblyNot orderable120Cable, guide assemblyNot orderable121Motor bracket assemblyNot orderable122Scanner controller cableRG5-6257-000CN123ASensor, document sizeNot orderable124Photo interrupter, TLP1241Not orderableNot applicable25Flatbed sensor assemblyRG5-7806-000CN125ASensor, document sizeNot orderableNot applicable26Interrupter, TLP1241Not orderableNot applicable26Interrupter, TLP1241Not orderableNot applicable26Interrupter, TLP1241Not orderableNot applicable27Sensor, document sizeNot orderableNot applicable28Interrupter, TLP1241Not orderableNot applicable29Sensor, document sizeNot orderableNot applicable29Interrupter, TLP1241Not orderableNot applicable29Interrupter, TLP1241Not orderableNot applicable20Interrupter, TLP1241Not orderableNot applicable20Interrupter, TLP1241Not orderableNot applicable20 <td< td=""><td>14</td><td>Copyboard glass unit</td><td>RF5-3676-000CN</td><td>1</td></td<>                                                                                        | 14  | Copyboard glass unit         | RF5-3676-000CN | 1   |
| 16Screw, RS M3x6Not orderable617Power supply assemblyRG1-4153-000CN117AFuse, 250V, 5AVD7-0645-001CN118Motor, 24vdcRH7-1485-000CN119Left hinge assemblyNot orderable120Cable, guide assemblyNot orderable121Motor bracket assemblyNot orderable122Scanner controller cableRG5-6257-000CN123Sensor crossmember assemblyRG5-6258-000CN123ASensor, document sizeNot orderableNot<br>applicable24Plate, slide shaftRB2-7920-000CN125ASensor, document sizeNot orderable126Ilatbed sensor assemblyRG5-7806-000CN125ASensor, document sizeNot orderableNot<br>applicable26Intermediate PCA caseNot orderableNot<br>applicable                                                                                                    | 14A | Plate, width index           | Not orderable  | 1   |
| 17Power supply assemblyRG1-4153-000CN117AFuse, 250V, 5AVD7-0645-001CN118Motor, 24vdcRH7-1485-000CN119Left hinge assemblyNot orderable120Cable, guide assemblyNot orderable121Motor bracket assemblyNot orderable122Scanner controller cableRG5-6257-000CN123Sensor crossmember assemblyRG5-6258-000CN123ASensor, document sizeNot orderableNot applicable23BPhoto interrupter, TLP1241Not orderableNot applicable24Plate, slide shaftRB2-7920-000CN125ASensor, document sizeNot orderableNot applicable26Intermediate PCA caseNot orderableNot orderable26Intermediate PCA caseNot orderableNot orderable                                                                                                    | 15  | Screw, TP M3x6               | Not orderable  | 2   |
| 17AFuse, 250V, 5AVD7-0645-001CN118Motor, 24vdcRH7-1485-000CN119Left hinge assemblyNot orderable120Cable, guide assemblyNot orderable121Motor bracket assemblyNot orderable122Scanner controller cableRG5-6257-000CN123Sensor crossmember assemblyRG5-6258-000CN123ASensor, document sizeNot orderableNot applicable23BPhoto interrupter, TLP1241Not orderableNot applicable24Plate, slide shaftRB2-7920-000CN125Flatbed sensor assemblyRG5-7806-000CN125ASensor, document sizeNot orderableNot applicable26Intermediate PCA caseNot orderableNot applicable                                                                                                    | 16  | Screw, RS M3x6               | Not orderable  | 6   |
| 18Motor, 24vdcRH7-1485-000CN119Left hinge assemblyNot orderable120Cable, guide assemblyNot orderable121Motor bracket assemblyNot orderable122Scanner controller cableRG5-6257-000CN123Sensor crossmember assemblyRG5-6258-000CN123ASensor, document sizeNot orderableNot<br>applicable23BPhoto interrupter, TLP1241Not orderableNot<br>applicable24Plate, slide shaftRB2-7920-000CN125ASensor, document sizeNot orderableNot<br>applicable26Intermediate PCA caseNot orderableNot<br>applicable                                                                                                    | 17  | Power supply assembly        | RG1-4153-000CN | 1   |
| 19Left hinge assemblyNot orderable120Cable, guide assemblyNot orderable121Motor bracket assemblyNot orderable122Scanner controller cableRG5-6257-000CN123Sensor crossmember assemblyRG5-6258-000CN123ASensor, document sizeNot orderableNot orderable23BPhoto interrupter, TLP1241Not orderableNot orderable24Plate, slide shaftRB2-7920-000CN125Flatbed sensor assemblyRG5-7806-000CN125ASensor, document sizeNot orderableNot orderable26Intermediate PCA caseNot orderableNot orderable                                                                                                    | 17A | Fuse, 250V, 5A               | VD7-0645-001CN | 1   |
| 20Cable, guide assemblyNot orderable121Motor bracket assemblyNot orderable122Scanner controller cableRG5-6257-000CN123Sensor crossmember assemblyRG5-6258-000CN123ASensor, document sizeNot orderableNot applicable23BPhoto interrupter, TLP1241Not orderableNot applicable24Plate, slide shaftRB2-7920-000CN125Flatbed sensor assemblyRG5-7806-000CN125ASensor, document sizeNot orderableNot applicable26Intermediate PCA caseNot orderableNot orderable                                                                                                    | 18  | Motor, 24vdc                 | RH7-1485-000CN | 1   |
| 21Motor bracket assemblyNot orderable122Scanner controller cableRG5-6257-000CN123Sensor crossmember assemblyRG5-6258-000CN123ASensor, document sizeNot orderableNot<br>applicable23BPhoto interrupter, TLP1241Not orderableNot<br>applicable24Plate, slide shaftRB2-7920-000CN125Flatbed sensor assemblyRG5-7806-000CN125ASensor, document sizeNot orderableNot<br>applicable26Intermediate PCA caseNot orderableNot<br>applicable                                                                                                    | 19  | Left hinge assembly          | Not orderable  | 1   |
| 22Scanner controller cableRG5-6257-000CN123Sensor crossmember assemblyRG5-6258-000CN123ASensor, document sizeNot orderableNot<br>applicable23BPhoto interrupter, TLP1241Not orderableNot<br>applicable24Plate, slide shaftRB2-7920-000CN125Flatbed sensor assemblyRG5-7806-000CN125ASensor, document sizeNot orderableNot<br>applicable26Intermediate PCA caseNot orderableNot<br>applicable                                                                                                    | 20  | Cable, guide assembly        | Not orderable  | 1   |
| 23Sensor crossmember assemblyRG5-6258-000CN123ASensor, document sizeNot orderableNot orderable23BPhoto interrupter, TLP1241Not orderableNot orderable24Plate, slide shaftRB2-7920-000CN125Flatbed sensor assemblyRG5-7806-000CN125ASensor, document sizeNot orderableNot orderable26Intermediate PCA caseNot orderableNot orderable                                                                                                    | 21  | Motor bracket assembly       | Not orderable  | 1   |
| 23ASensor, document sizeNot<br>applicable23BPhoto interrupter, TLP1241Not orderableNot<br>applicable24Plate, slide shaftRB2-7920-000CN125Flatbed sensor assemblyRG5-7806-000CN125ASensor, document sizeNot orderableNot<br>applicable26Intermediate PCA caseNot orderableNot<br>applicable                                                                                                    | 22  | Scanner controller cable     | RG5-6257-000CN | 1   |
| 23BPhoto interrupter, TLP1241Not orderableNot applicable24Plate, slide shaftRB2-7920-000CN125Flatbed sensor assemblyRG5-7806-000CN125ASensor, document sizeNot orderableNot applicable26Intermediate PCA caseNot orderableNot applicable                                                                                                    | 23  | Sensor crossmember assembly  | RG5-6258-000CN | 1   |
| 24Plate, slide shaftRB2-7920-000CN125Flatbed sensor assemblyRG5-7806-000CN125ASensor, document sizeNot orderableNot orderable26Intermediate PCA caseNot orderableNot orderable                                                                                                    | 23A | Sensor, document size        | Not orderable  |     |
| 25Flatbed sensor assemblyRG5-7806-000CN125ASensor, document sizeNot orderableNot<br>applicable26Intermediate PCA caseNot orderableNot<br>applicable                                                                                                    | 23B | Photo interrupter, TLP1241   | Not orderable  |     |
| 25ASensor, document sizeNot orderableNot applicable26Intermediate PCA caseNot orderableNot applicable                                                                                                    | 24  | Plate, slide shaft           | RB2-7920-000CN | 1   |
| 26     Intermediate PCA case     Not orderable     Not applicable                                                                                                    | 25  | Flatbed sensor assembly      | RG5-7806-000CN | 1   |
| applicable                                                                                                    | 25A | Sensor, document size        | Not orderable  |     |
| 26A Intermediate PCA RH5-7807-000CN 1                                                                                                    | 26  | Intermediate PCA case        | Not orderable  |     |
|                                                                                                    | 26A | Intermediate PCA             | RH5-7807-000CN | 1   |

### Table 8-7 Flatbed scanner assembly (continued)

| Ref | Description                  | Part number    | Qty |
|-----|------------------------------|----------------|-----|
| 27  | Delivery roller assembly     | RG5-6266-000CN | 1   |
| 28  | Ground cable                 | Not orderable  | 1   |
| 29  | Cartridge drive assembly     | Not orderable  | 1   |
| 30  | Fan assembly                 | RG5-6318-000CN | 1   |
| 30A | Fan                          | Not orderable  | 1   |
| 31  | Cable, fan                   | Not orderable  | 1   |
| 32  | Reinforcement plate assembly | Not orderable  | 1   |
| 33  | Screw, M4x6                  | Not orderable  | 1   |
| 34  | Flatbed intermediate PCA     | RH5-3073-030CN | 1   |
| 35  | Scanner motor cable          | Not orderable  | 1   |
| 36  | DC controller cable          | Not orderable  | 1   |
| 37  | Scanner controller PCA       | RH5-3075-090CN | 1   |
| 38  | Spring, compression          | RS6-2492-020CN | 2   |
| 39  | Label, adjustment            | Not orderable  | 1   |
| 40  | Lower delivery roller        | RB2-7884-000CN | 4   |
| 41  | Belt, timing                 | Not orderable  | 1   |
| 42  | Guide, slide                 | Not orderable  | 1   |

## **Flatbed optical assembly**

Figure 8-9 Flatbed optical assembly

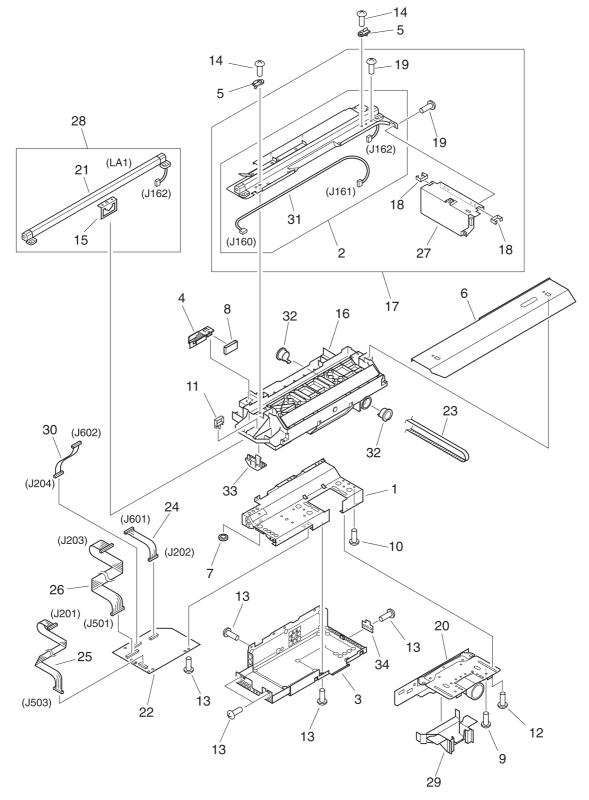

| Ref               | Description                | Part number    | Qty |
|-------------------|----------------------------|----------------|-----|
| Complete assembly | Flatbed optical assembly   | RG5-6263-070CN | 1   |
| 1                 | Cover, shield              | Not orderable  | 1   |
| 2                 | Lamp assembly              | Not orderable  | 1   |
| 3                 | Plate, shield              | Not orderable  | 1   |
| 4                 | Holder FFC                 | Not orderable  | 1   |
| 5                 | Spindle                    | Not orderable  | 2   |
| 6                 | Guide, cartridge           | Not orderable  | 1   |
| 7                 | Edge, cable                | Not orderable  | 1   |
| 8                 | Ferrite core               | Not orderable  | 1   |
| 9                 | Screw, w/washer M4x6       | Not orderable  | 2   |
| 10                | Screw, M3x12               | Not orderable  | 4   |
| 11                | Clamp, cable               | Not orderable  | 1   |
| 12                | Screw, w/washer M3x12      | Not orderable  | 4   |
| 13                | Screw, TP M3x6             | Not orderable  | 8   |
| 14                | Screw, M4x10               | Not orderable  | 2   |
| 15                | Plate, shading             | Not orderable  | 1   |
| 16                | Flatbed sub frame assembly | Not orderable  | 1   |
| 17                | Flatbed lamp assembly      | Not orderable  | 1   |
| 18                | Clip, cable                | Not orderable  | 2   |
| 19                | Screw, TP M3x6             | Not orderable  | 3   |
| 20                | CCD lens assembly          | Not orderable  | 1   |
| 21                | Lamp                       | Not orderable  | 1   |
| 22                | Flatbed analog processor   | Not orderable  | 1   |
| 23                | Belt, timing               | Not orderable  | 1   |
| 24                | Cable, CCD                 | Not orderable  | 1   |
| 25                | Cable, flatbed             | Not orderable  | 1   |
| 26                | Cable, power               | Not orderable  | 1   |
| 27                | Inverter PCA               | Not orderable  | 1   |
| 28                | Flatbed lamp assembly      | Not orderable  | 1   |
| 29                | Cover, lens                | Not orderable  | 1   |
| 30                | Cable, scanner             | Not orderable  | 1   |
| 31                | Cable, lamp                | Not orderable  | 1   |
| 32                | Bushing                    | Not orderable  | 2   |

#### Table 8-8 Flatbed optical assembly

### Table 8-8 Flatbed optical assembly (continued)

| Ref | Description  | Part number   | Qty |
|-----|--------------|---------------|-----|
| 33  | Block, slide | Not orderable | 1   |
| 34  | Sheet, cover | Not orderable | 1   |

## **ADF scanner assembly**

Figure 8-10 ADF scanner assembly

#### Table 8-9 ADF scanner assembly

| Ref | Description               | Part number    | Qty |
|-----|---------------------------|----------------|-----|
| 1   | Plate, support            | Not orderable  | 1   |
| 2   | Guide, harness 1          | Not orderable  | 1   |
| 3   | Guide, harness 2          | Not orderable  | 1   |
| 4   | Cover, jam                | RB2-8040-000CN | 1   |
| 5   | Guide, I/F 1              | RB2-8046-000CN | 1   |
| 6   | Guide, I/F 4              | RB2-8047-000CN | 1   |
| 7   | Cover, front              | RB2-8048-000CN | 1   |
| 8   | Cover, front              | Not orderable  | 2   |
| 9   | Screw, stepped M4x12      | Not orderable  | 2   |
| 10  | Ferrite core              | RB2-8678-000CN | 1   |
| 11  | Guide, I/F 5              | RB2-8681-000CN | 1   |
| 12  | Guide, I/F 6              | RB2-8682-000CN | 1   |
| 13  | Guide, harness            | Not orderable  | 1   |
| 14  | Screw, w/washer M4x6      | Not orderable  | 1   |
| 15  | Holder, stop              | RB2-8693-000CN | 1   |
| 16  | Cushion                   | Not orderable  | 1   |
| 17  | Cover, lamp right         | RF5-3850-000CN | 1   |
| 18  | Processing PCA cable      | RH2-5456-000CN | 1   |
| 19  | Clamp, cable              | Not orderable  | 1   |
| 20  | Clamp, cable              | Not orderable  | 1   |
| 21  | Screw, M4x10              | Not orderable  | 7   |
| 22  | Screw, RS M3x6            | Not orderable  | 1   |
| 23  | Screw, RS M3x8            | Not orderable  | 5   |
| 24  | Base, cover assembly      | RG5-6272-050CN | 1   |
| 25  | Back cover assembly       | Not orderable  | 1   |
| 26  | ADF width sensor assembly | RG5-6274-000CN | 1   |
| 27  | ADF intermediate PCA      | RH5-3078-030CN | 1   |
| 28  | ADF sensor cable          | Not orderable  | 1   |
| 29  | Cable, guide assembly     | RG5-6311-000CN | 1   |
| 30  | ADF fan assembly          | RG5-6312-030CN | 1   |
| 30A | ADF solenoid cable        | Not orderable  | 1   |
| 30B | Fan                       | RH7-1486-020CN | 1   |
| 31  | I/F cable guide assembly  | RG5-6313-030CN | 1   |
| 32  | Lever, sensor             | RB2-7943-000CN | 1   |

### Table 8-9 ADF scanner assembly (continued)

| Ref | Description                                                                              | Part number    | Qty |
|-----|------------------------------------------------------------------------------------------|----------------|-----|
| 33  | Photo-interrupter, TLP1241                                                               | WG8-5624-000CN | 2   |
| 34  | Guide, rear tray                                                                         | RF5-3682-000CN | 1   |
| 35  | Guide, front tray                                                                        | RF5-3698-000CN | 1   |
| 36  | Tray, rack                                                                               | RB2-7939-000CN | 1   |
| 37  | ADF right hinge                                                                          | RB2-7974-000CN | 1   |
|     | <b>NOTE:</b> The ADF paper pickup assembly (RG5-6275-060CN) includes the ADF left hinge. |                |     |

## **ADF** paper pickup assembly

Figure 8-11 ADF paper pickup assembly (1 of 2)

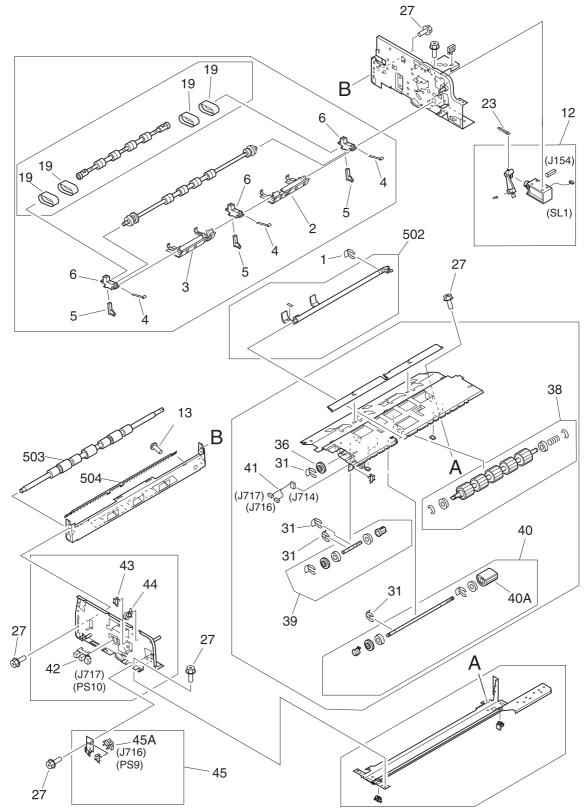

Figure 8-12 ADF paper pickup assembly (2 of 2)

| Ref      | ADF paper pickup assembly Description | Part number    | Qty |
|----------|---------------------------------------|----------------|-----|
| Entire   | ADF paper pickup assembly             | RG5-6275-060CN | 1   |
| assembly |                                       |                |     |
| 1        | Clip                                  | Not orderable  | 6   |
| 2        | Arm, flapper rear                     | RF5-3689-020CN | 1   |
| 3        | Arm, flapper                          | RF5-3688-020CN | 1   |
| 4        | Spring, leaf                          | RB2-7991-000CN | 3   |
| 5        | Holder, spring                        | RB2-7990-000CN | 3   |
| 6        | Holder, separation                    | RB2-7989-000CN | 3   |
| 7        | Spring, tension                       | Not orderable  | 1   |
| 8        | Plate, bracket                        | Not orderable  | 1   |
| 9        | Lever, empty                          | RB2-8002-000CN | 1   |
| 10       | Belt, timing                          | Not orderable  | 1   |
| 11       | Belt, timing                          | Not orderable  | 1   |
| 12       | Weight solenoid assembly              | RG5-6289-020CN | 1   |
| 13       | Screw, M3x5                           | Not orderable  | 3   |
| 14       | Bushing                               | Not orderable  | 1   |
| 15       | Bushing                               | Not orderable  | 2   |
| 16       | Weight assembly                       | RG5-6298-000CN | 1   |
| 16A      | Arm, weight                           | Not orderable  | 1   |
| 16B      | Weight holder assembly                | Not orderable  | 1   |
| 16C      | Holder, weight plate                  | RB2-7999-000CN | 1   |
| 17       | Bushing                               | Not orderable  | 1   |
| 18       | Arm, tension                          | Not orderable  | 1   |
| 19       | Belt, timing                          | RB2-7988-000CN | 4   |
| 20       | Pulley 17T                            | Not orderable  | 1   |
| 21       | Spring, tension                       | Not orderable  | 1   |
| 22       | Spring, tension                       | RS6-2496-000CN | 1   |
| 23       | Spring, tension                       | RS6-2498-000CN | 1   |
| 24       | Gear, 16T                             | Not orderable  | 1   |
| 25       | Empty sensor bracket                  | Not orderable  | 1   |
| 25A      | Micro-switch                          | WC4-5175-000CN | 1   |
| 25B      | Photo-interrupter, TLP1241            | Not orderable  | 1   |
| 26       | Screw, M3x8                           | Not orderable  | 6   |
| 27       | Screw, RS M3x6                        | Not orderable  | 23  |
| 28       | Gear shaft assembly                   | Not orderable  | 1   |

#### Table 8-10 ADF paper pickup assembly

### Table 8-10 ADF paper pickup assembly (continued)

| Ref | Description                | Part number    | Qty |
|-----|----------------------------|----------------|-----|
| 29  | Drive tension bracket      | Not orderable  | 1   |
| 29A | Bracket, tension           | Not orderable  | 1   |
| 29B | Screw, M4x8                | Not orderable  | 2   |
| 29C | Clamp                      | Not orderable  | 2   |
| 29D | Motor, 24vdc               | RH7-1488-030CN | 1   |
| 30  | Screw, M3x8                | Not orderable  | 3   |
| 31  | Clip                       | Not orderable  | 4   |
| 32  | Spring, tension            | Not orderable  | 1   |
| 33  | Spring, tension            | RS6-2496-000CN | 1   |
| 34  | Solenoid                   | RH7-5312-020CN | 1   |
| 35  | Mount, motor               | Not orderable  | 1   |
| 36  | Gear, 28T                  | Not orderable  | 1   |
| 37  | Bushing                    | Not orderable  | 1   |
| 38  | Separation roller assembly | RG5-6281-030CN | 1   |
| 39  | Separation shaft assembly  | Not orderable  | 1   |
| 40  | Pickup roller assembly     | RG5-6283-020CN | 1   |
| 40A | Roller, pickup             | RB2-7961-000CN | 1   |
| 41  | ADF sensor cable           | Not orderable  | 1   |
| 42  | Photo-interrupter, TLP1241 | Not orderable  | 1   |
| 43  | Clamp. cable               | Not orderable  | 1   |
| 44  | Clamp. cable               | Not orderable  | 1   |
| 45  | Pickup sensor assembly     | RG5-6285-020CN | 1   |
| 45A | Photo-interrupter, TLP1241 | WG8-5624-000CN | 1   |
| 46  | Drive motor assembly       | Not orderable  | 1   |
| 47  | Feed motor assembly        | Not orderable  | 1   |
| 47A | Plate, motor mount         | Not orderable  | 1   |
| 47B | Clamp                      | Not orderable  | 3   |
| 47C | Motor, 24vdc               | RH7-1487-020CN | 1   |
| 47D | Screw, RS M3x6             | Not orderable  | 2   |
| 48  | Flag, empty                | RB2-7978-000CN | 1   |
| 49  | Belt, timing               | Not orderable  | 1   |
| 50  | Clip                       | Not orderable  | 1   |
| 51  | Lever, shutter             | Not orderable  | 1   |

### Table 8-10 ADF paper pickup assembly (continued)

| Ref | Description                                                                                      | Part number    | Qty |
|-----|--------------------------------------------------------------------------------------------------|----------------|-----|
| 52  | ADF left hinge                                                                                   | Not orderable  | 1   |
|     | <b>NOTE:</b> The ADF left hinge is included with the ADF paper pickup assembly (RG5-6275-060CN). |                |     |
| 501 | Screw, TP M3x4                                                                                   | Not orderable  | 1   |
| 502 | Shutter assembly                                                                                 | RG5-6286-000CN | 1   |
| 503 | Roller delivery                                                                                  | RG5-6266-000CN | 1   |
| 504 | Static charge eliminator                                                                         | RB2-7970-000CN | 1   |
| 505 | Lever, open                                                                                      | RB2-8002-000CN | 1   |
| 506 | Registration roller assembly                                                                     | RG5-6277-000CN | 1   |

# **ADF main assembly**

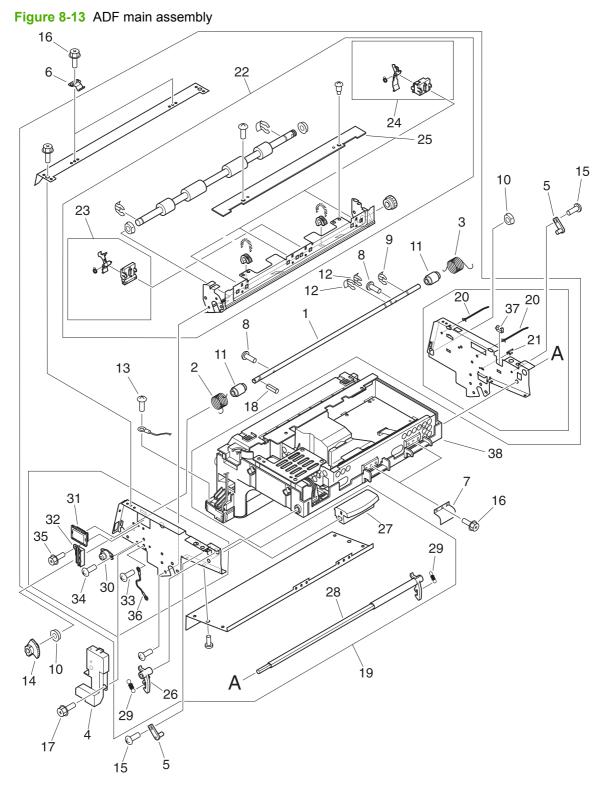

### Table 8-11 ADF main assembly

| Ref                | Description                     | Part number    | Qty |
|--------------------|---------------------------------|----------------|-----|
| Entire<br>assembly | ADF main assembly               | RG5-7379-040CN | 1   |
| 1                  | Shaft, support                  | Not orderable  | 1   |
| 2                  | Spring, torsion                 | Not orderable  | 1   |
| 3                  | Spring, torsion                 | Not orderable  | 1   |
| 4                  | Cover, cable                    | RB2-8031-000CN | 3   |
| 5                  | Pin                             | Not orderable  | 2   |
| 6                  | Spring, leaf                    | Not orderable  | 2   |
| 7                  | Spring, leaf                    | Not orderable  | 2   |
| 8                  | Screw, M4x6                     | Not orderable  | 2   |
| 9                  | Ring, stop                      | Not orderable  | 1   |
| 10                 | Bushing                         | Not orderable  | 2   |
| 11                 | Collar                          | Not orderable  | 1   |
| 12                 | Clip                            | Not orderable  | 2   |
| 13                 | Screw, w/washer M4x6            | Not orderable  | 1   |
| 14                 | Gear, 50T                       | Not orderable  | 1   |
| 15                 | Screw, M3x8                     | Not orderable  | 2   |
| 16                 | Screw, RS M3x6                  | Not orderable  | 6   |
| 17                 | Screw, RS M3x8                  | Not orderable  | 2   |
| 18                 | Pin, spring                     | Not orderable  | 1   |
| 19                 | Cartridge frame assembly        | Not orderable  | 1   |
| 20                 | Clamp, cable                    | Not orderable  | 2   |
| 21                 | Clamp, cable                    | Not orderable  | 1   |
| 22                 | Registration guide assembly     | RG5-6304-040CN | 4   |
| 23                 | Registration sensor holder assy | RG5-6305-000CN | 1   |
| 24                 | Timing sensor holder assembly   | RG5-6306-020CN | 3   |
| 25                 | ADF sensor PCA                  | RH5-3079-030CN | 1   |
| 26                 | Lever, knob                     | RB2-8017-000CN | 1   |
| 27                 | Knob                            | RB2-8015-000CN | 1   |
| 28                 | Shaft, knob                     | RB2-8016-000CN | 1   |
| 29                 | Spring, tension                 | RS6-2503-000CN | 2   |
| 30                 | Gear damper unit                | Not orderable  | 1   |
| 31                 | Guide, edge                     | Not orderable  | 1   |
| 32                 | Guide, cable                    | Not orderable  | 1   |
| 33                 | Screw, w/washer M4x6            | Not orderable  | 1   |

### Table 8-11 ADF main assembly (continued)

|     |                      |                | 01  |
|-----|----------------------|----------------|-----|
| Ref | Description          | Part number    | Qty |
| 34  | Screw, M3x8          | Not orderable  | 2   |
| 35  | Screw, RS M3x8       | Not orderable  | 1   |
| 36  | Grounding cable      | Not orderable  | 1   |
| 37  | Guide, cable         | Not orderable  | 1   |
| 38  | ADF optical assembly | RG5-6307-020CN | 1   |

## **ADF optical assembly**

Figure 8-14 ADF optical assembly

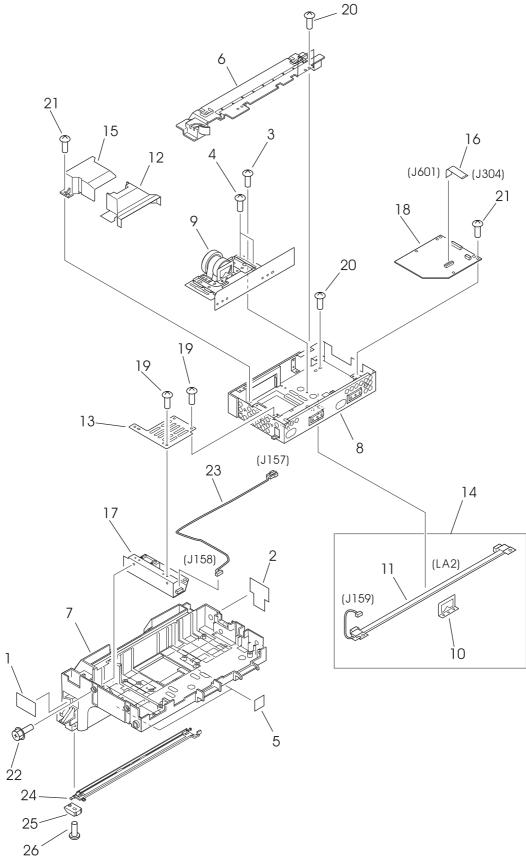

| <b>Table 8-12</b> | ADF | optical | assembly |
|-------------------|-----|---------|----------|
|-------------------|-----|---------|----------|

| Ref                | Description                  | Part number    | Qty |
|--------------------|------------------------------|----------------|-----|
| Entire<br>assembly | ADF optical assembly         | RG5-6307-020CN | 1   |
| 1                  | Sheet, front                 | Not orderable  | 1   |
| 2                  | Sheet, rear                  | Not orderable  | 1   |
| 3                  | Screw, w/washer M4x6         | Not orderable  | 2   |
| 4                  | Screw, w/washer M3x12        | Not orderable  | 4   |
| 5                  | Damper sheet                 | Not orderable  | 2   |
| 6                  | Cover, unit                  | Not orderable  | 1   |
| 7                  | ADF scanner assembly chassis | Not orderable  | 1   |
| 8                  | ADF shield box assembly      | Not orderable  | 1   |
| 9                  | ADF Lens assembly            | Not orderable  | 1   |
| 10                 | Plate, shading               | Not orderable  | 1   |
| 11                 | Lamp                         | Not orderable  | 1   |
| 12                 | Cover, lens                  | Not orderable  | 1   |
| 13                 | Plate, heat sink             | Not orderable  | 1   |
| 14                 | ADF lamp assembly            | Not orderable  | 1   |
| 15                 | Cover, lens                  | Not orderable  | 1   |
| 16                 | Cable, CCD                   | Not orderable  | 1   |
| 17                 | Inverter PCA                 | Not orderable  | 1   |
| 18                 | ADF analog processor PCA     | Not orderable  | 1   |
| 19                 | Screw, TP M3x6               | Not orderable  | 4   |
| 20                 | Screw, M4x10                 | Not orderable  | 4   |
| 21                 | Screw, M3x8                  | Not orderable  | 8   |
| 22                 | Screw, RS M3x6               | Not orderable  | 2   |
| 23                 | Cable, ADF inverter          | Not orderable  | 1   |
| 24                 | Flip-down glass assembly     | Not orderable  | 1   |
| 25                 | Plate, glass                 | Not orderable  | 2   |
| 26                 | Screw, TP M3x6               | Not orderable  | 2   |

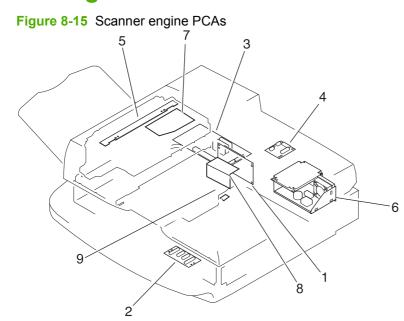

# Scanner engine PCAs

#### Table 8-13 Scanner engine PCAs

| Ref | Description               | Part number    | Qty |
|-----|---------------------------|----------------|-----|
| 1   | Intermediate PCA          | RH5-3165-030CN | 1   |
| 2   | Flatbed intermediate PCA  | RH5-3073-000CN | 1   |
| 3   | Scanner controller PCA    | RH5-3075-090CN | 1   |
| 4   | ADF intermediate PCA      | RH5-3078-030CN | 1   |
| 5   | ADF sensor PCA            | RH5-3079-030CN | 1   |
| 6   | Power supply assembly     | RG1-4153-000CN | 1   |
| 7   | ADF analog processor PCA  | Not orderable  | 1   |
| 8   | Inverter PCA              | Not orderable  | 1   |
| 9   | ADF width sensor assembly | RG5-6274-000CN | 1   |

## Left door and diverter

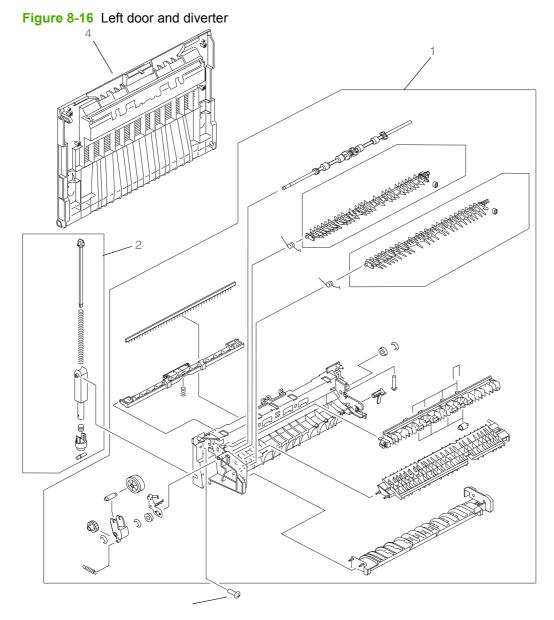

Table 8-14 Left door and diverter

| Ref                | Description             | Part number    | Qty |
|--------------------|-------------------------|----------------|-----|
| Entire<br>assembly | Left door and diverter  | RG5-5646-070CN | 1   |
| 1                  | Diverter assembly       | RG5-5647-070CN | 1   |
| 2                  | Damper assembly         | RG5-5648-020CN | 2   |
| 3                  | Screw, M4x10            | XB4-5401-009CN |     |
| 4                  | Cover, left (left door) | RB2-6007-000CN | 1   |

# **Right cover assembly**

Figure 8-17 Right cover assembly

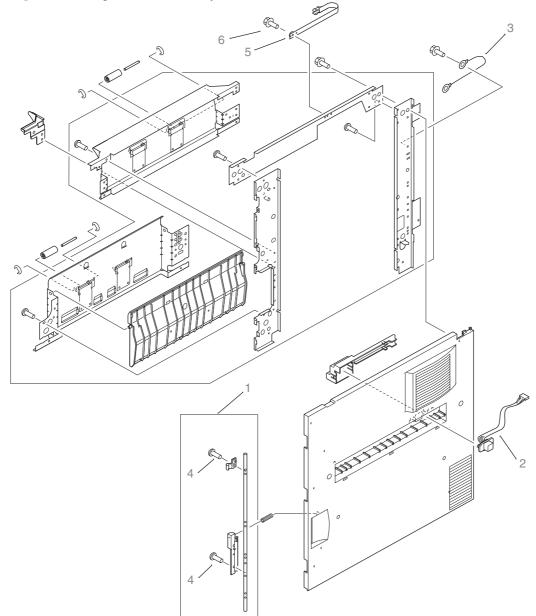

### Table 8-15 Right cover assembly

| Ref                | Description                     | Part number    | Qty |
|--------------------|---------------------------------|----------------|-----|
| Entire<br>assembly | Right cover assembly            | RG5-5737-090CN | 1   |
| 1                  | Right cover knob assembly       | RG5-5740-020CN | 1   |
| 2                  | Cable, tray 1                   | RG5-8038-000CN | 1   |
| 3                  | Grounding cable, tray 1         | RG5-5764-000CN | 1   |
| 4                  | Screw, M3x8                     | XA9-1200-000CN |     |
| 5                  | Tape, cover (restraining strap) | RB2-5653-000CN | 1   |
| 6                  | Screw, M3x8, RS                 | XA9-1500-000CN |     |

### **Print engine internal components**

Figure 8-18 Print engine internal components (1 of 4)

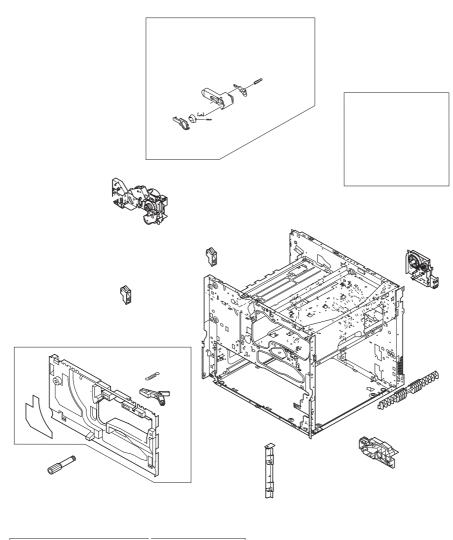

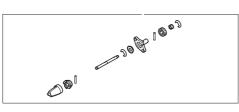

| Table 8-16 | Print engine internal of | components (1 of 4) | ١ |
|------------|--------------------------|---------------------|---|
|            | i internationality       |                     | , |

| Ref | Description                       | Part number    | Qty |
|-----|-----------------------------------|----------------|-----|
| 1   | Guide, pickup                     | RB2-5522-000CN | 1   |
| 2   | Guide, cartridge                  | RB2-5526-000CN | 1   |
| 3   | Hinge mount, damper               | RB2-5570-020CN | 2   |
| 4   | Hinge arm, front cover            | RB2-5654-000CN | 2   |
| 5   | Cover, right door, inside         | RB2-5697-000CN | 1   |
| 6   | Knob, registration, jam removal   | RB2-5845-000CN | 1   |
| 7   | Front inside cover assembly       | RG5-5721-000CN | 1   |
| 8   | Jam clearing assembly, fuser      | RG5-5700-030CN | 1   |
| 9   | Lever assembly, cartridge release | RG5-5746-030CN | 1   |
| 10  | Foot, right side                  | RB1-6421-000CN | 2   |
| 11  | Foot, left side                   | RB2-5529-000CN | 2   |
| 12  | Guide rail, cartridge             | RG5-5718-000CN | 1   |
| 13  | Screw, M3x6, RS                   | XA9-1495-000CN |     |
| 14  | Screw, M3x8, RS                   | XA9-1500-000CN |     |
| 15  | Torque limiter, spacer            | RB2-5759-000CN | 2   |
| 16  | Roller, feed/separation           | RF5-3338-000CN | 4   |
| 17  | Roller, PICK                      | RF5-3340-000CN | 2   |
| 18  | Collar                            | RB2-5547-000CN | 1   |
| 19  | Link, connect                     | RB2-5528-000CN | 1   |
| 20  | Spring, tension                   | RS6-2285-000CN | 1   |

Figure 8-19 Print engine internal components (2 of 4)

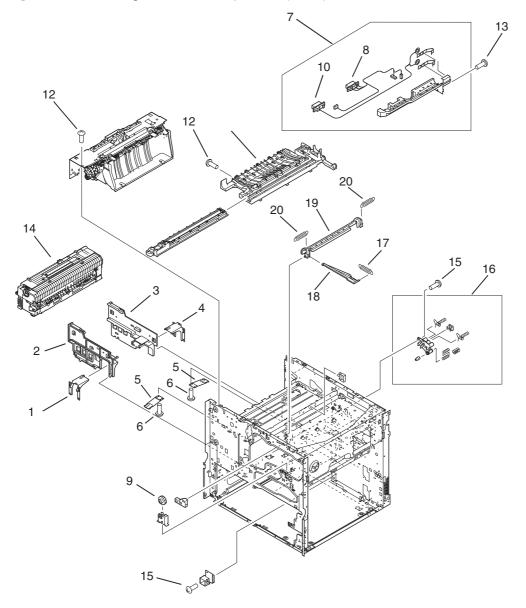

### Table 8-17 Print engine internal components (2 of 4)

| Ref | Description                     | Part number           | Qty |
|-----|---------------------------------|-----------------------|-----|
| 1   | Front fusing mount              | RB2-5517-020CN        | 1   |
| 2   | Front fusing rail               | RB2-5515-000CN        | 1   |
| 3   | Back fusing rail                | RB2-5516-000CN        | 1   |
| 4   | Back fusing mount               | RB2-5518-020CN        | 1   |
| 5   | Spring, leaf                    | RB2-5523-000CN        | 2   |
| 6   | Screw, M3x6                     | XA9-1495-000CN        |     |
| 7   | Fuser connector holder assembly | RG5-5724-050CN        | 1   |
| 8   | Fuser power cable               | RG5-8025-000CN        | 1   |
| 9   | Gear, 21T                       | RS5-0708-000CN        | 1   |
| 10  | Fuser high-voltage cable        | RG5-8034-000CN        | 1   |
| 11  | Feed guide, transfer            | RG5-5651-030CN        | 1   |
| 12  | Screw, M3x6, RS                 | XA9-1495-000CN        |     |
| 13  | Screw, M3x8, RS                 | XA9-1500-000CN        |     |
| 14  | Fuser assembly, 110 V           | RG5-5750-270CN        | 1   |
| 14  | Fuser assembly, 220 V           | RG5-5751-270CN (220V) | 1   |
| 15  | Screw, M3x8                     | XA9-1500-000CN        |     |
| 16  | Toner contact assembly          | RG5-5717-020CN        | 1   |
| 17  | Spring, tension                 | RS6-2299-000CN        |     |
| 18  | Arm, shutter                    | RB2-5639-000CN        | 1   |
| 19  | Shutter, laser                  | RB2-5640-000CN        | 1   |
| 20  | Spring, tension                 | RS6-2296-000CN        | 2   |

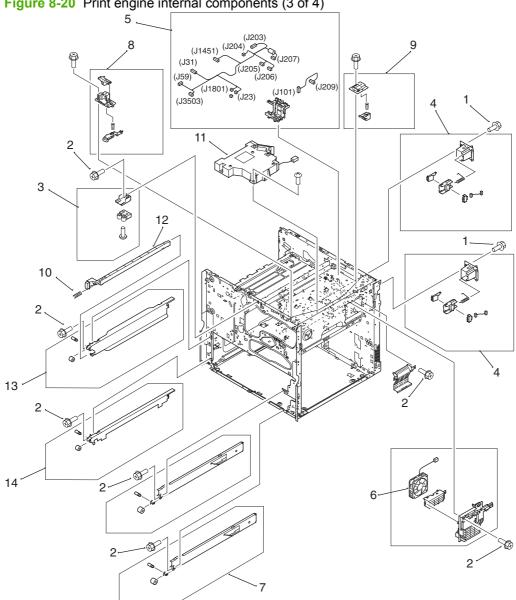

Figure 8-20 Print engine internal components (3 of 4)

### Table 8-18 Print engine internal components (3 of 4)

| Ref | Description                        | Part number    | Qty |
|-----|------------------------------------|----------------|-----|
| 1   | Screw, M3x6, RS                    | XA9-1495-000CN |     |
| 2   | Screw, M3x8, RS                    | XA9-1500-000CN |     |
| 3   | Latch mount assembly               | RG5-5704-040CN | 1   |
| 4   | End paper sensor assembly          | RG5-5699-040CN | 2   |
| 5   | Upper cable guide assembly         | RG5-7787-000CN | 1   |
| 6   | Fan, #5, cartridge fan             | RH7-5306-000CN | 1   |
| 7   | Right rail assembly                | RG5-5715-030CN | 2   |
| 8   | Cartridge, front pressure assembly | RG5-5709-000CN | 1   |
| 9   | Cartridge, back pressure assembly  | RG5-5710-000CN | 1   |
| 10  | Spring, compression                | RS6-2302-000CN |     |
| 11  | Laser/scanner assembly             | RG5-5826-090CN | 1   |
| 12  | Rod, switch, ON/OFF                | RB2-5661-000CN | 1   |
| 13  | Left rail, upper                   | RG5-5713-020CN | 1   |
| 14  | Left rail, lower                   | RG5-5714-020CN | 1   |

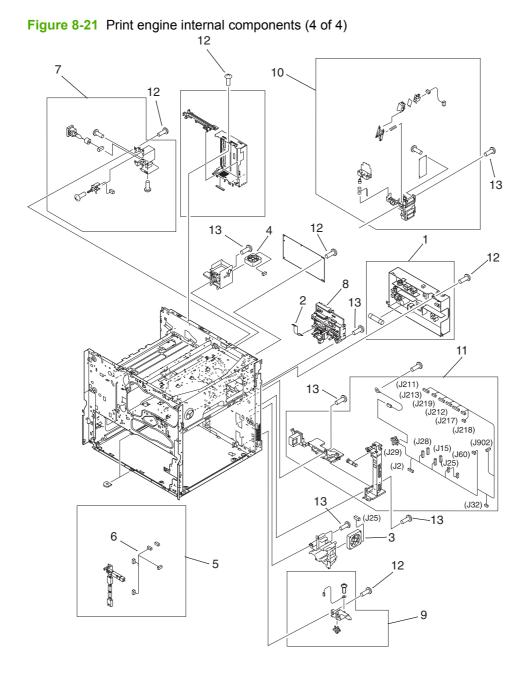

| Table 8-19 Pri | int engine internal | components (4 of 4) |
|----------------|---------------------|---------------------|
|----------------|---------------------|---------------------|

| Ref | Description                                | Part number           | Qty |
|-----|--------------------------------------------|-----------------------|-----|
| 1   | Low voltage power supply assembly 110 V    | RG5-7778-030CN        | 1   |
| 1   | Low voltage power supply assembly 220 V    | RG5-7779-030CN (220V) | 1   |
| 2   | Cable, HVPS flat ribbon                    | RH2-5445-000CN        | 1   |
| 3   | Fan, #1, power supply                      | RH7-1657-000CN        | 1   |
| 4   | Fan, #2, controller                        | RH7-1623-000CN        | 1   |
| 5   | Back cable holder assembly                 | RG5-7786-000CN        | 1   |
| 6   | Fan connecting cable                       | RG5-7783-000CN        | 1   |
| 7   | Inlet assembly (Power SW 10)               | RG5-5727-030CN        | 1   |
| 8   | High voltage power supply (HVPS)           | RG5-5728-100CN        | 1   |
| 9   | Connector assembly                         | RG5-5779-030CN        | 1   |
| 10  | Toner sensor contact with memory (antenna) | RG5-5719-100CN        | 1   |
| 11  | Main cable harness assembly                | RG5-5722-030CN        | 1   |
| 12  | Screw, M3x6, RS                            | XA9-1495-000CN        |     |
| 13  | Screw, M3x8, RS                            | XA9-1500-000CN        |     |

### Drum feed drive assembly

Figure 8-22 Drum feed drive assembly

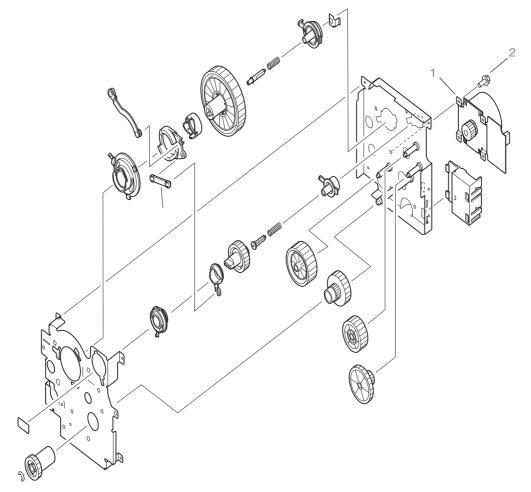

Table 8-20 Drum feed drive assembly

| Ref                | Description              | Part number    | Qty |
|--------------------|--------------------------|----------------|-----|
| Entire<br>assembly | Drum feed drive assembly | RG5-5656-080CN | 1   |
| 1                  | Main motor (M2)          | RH7-1656-000CN | 1   |
| 2                  | Screw, M3x6              | XA9-1495-000CN |     |

## Fuser delivery drive assembly

Figure 8-23 Fuser delivery drive assembly

| Table 8-21 | Fuser | delivery | drive | assembly |
|------------|-------|----------|-------|----------|
|------------|-------|----------|-------|----------|

| Ref                | Description                   | Part number    | Qty |
|--------------------|-------------------------------|----------------|-----|
| Entire<br>assembly | Fuser delivery drive assembly | RG5-7789-050CN | 1   |
| 1                  | Screw, M3x6, RS               | XA9-1495-000CN |     |
| 2                  | Lever, switch                 | RB2-6077-000CN | 1   |
| 3                  | Motor, DC, 24V (M1)           | RH7-1622-000CN | 1   |
| 4                  | Microswitch (SW1)             | WC4-5136-000CN | 1   |

# **Cartridge lifter assembly**

Figure 8-24 Cartridge lifter assembly

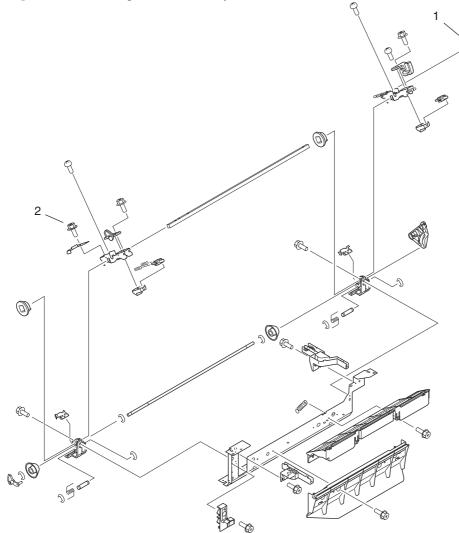

| Ref                | Description               | Part number    | Qty |
|--------------------|---------------------------|----------------|-----|
| Entire<br>assembly | Cartridge lifter assembly | RG5-5741-040CN | 1   |
| 1                  | Spring, tension           | RS6-2298-020CN | 1   |
| 2                  | Screw, M3x6               | XA9-1495-000CN |     |

Table 8-22 Cartridge lifter assembly

# 500-sheet trays (Tray 2 and Tray 3)

Figure 8-25 Tray 2 or Tray 3 parts

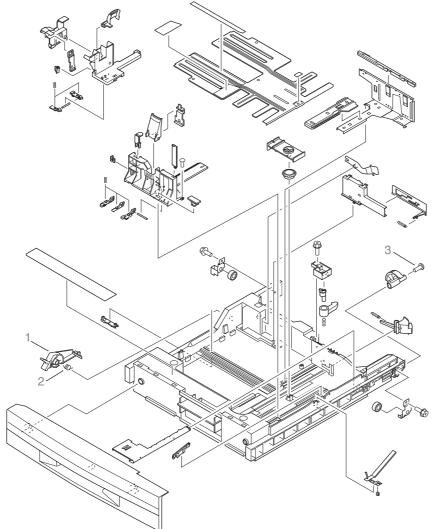

Table 8-23 Tray 2 or Tray 3 parts

| Ref                | Description            | Part number    | Qty |
|--------------------|------------------------|----------------|-----|
| Entire<br>assembly | 500-sheet trays        | RG5-5635-110CN | 1   |
| 1                  | Custom/standard switch | RB2-5813-000CN | 1   |
| 2                  | Spring, torsion        | RB2-5816-000CN | 1   |
| 3                  | Screw, W/W, M3x29.5    | XA9-1466-000CN |     |

## Paper input unit

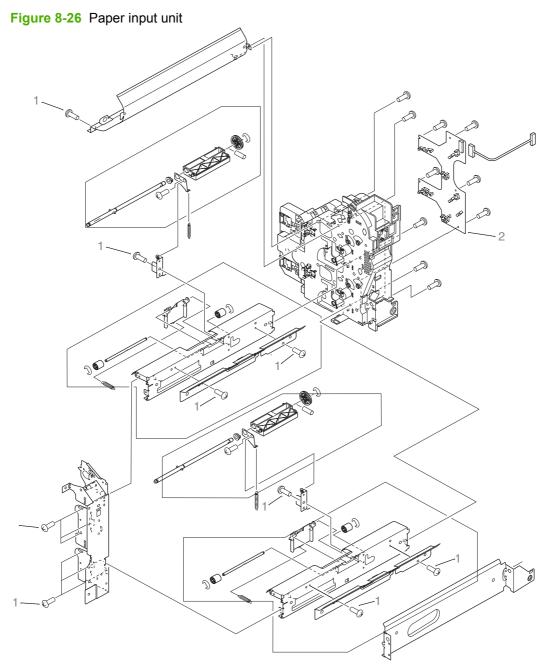

Table 8-24 Paper input unit

| Ref                | Description      | Part number    | Qty |
|--------------------|------------------|----------------|-----|
| Entire<br>assembly | Paper input unit | RG5-5681-090CN | 1   |
| 1                  | Screw, M3x6, RS  | XA9-1495-000CN |     |
| 2                  | Paper pickup PCA | RG5-7896-000CN | 1   |

## **Registration assembly**

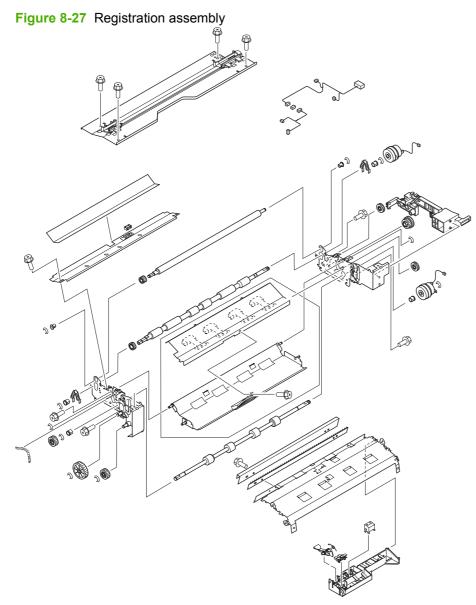

### Table 8-25 Registration assembly

| Ref                | Description           | Part number    | Qty |
|--------------------|-----------------------|----------------|-----|
| Entire<br>assembly | Registration assembly | RG5-5663-060CN | 1   |

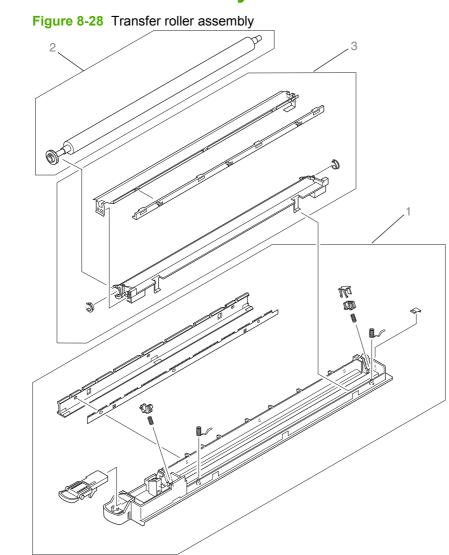

## **Transfer roller assembly**

| Table 8-26         | Table 8-26 Transfer roller assembly |                |     |  |  |
|--------------------|-------------------------------------|----------------|-----|--|--|
| Ref                | Description                         | Part number    | Qty |  |  |
| Entire<br>assembly | Transfer roller assembly            | RG5-5662-050CN | 1   |  |  |
| 1                  | Holder, transfer                    | RG5-5653-030CN | 1   |  |  |
| 2                  | Roller, transfer                    | RF5-3319-000CN | 1   |  |  |
| 3                  | Guide, transfer/pre-transfer        | RG5-5654-000CN | 1   |  |  |

Table 8-26 Transfer roller assembly

## **Delivery assembly**

Figure 8-29 Delivery assembly

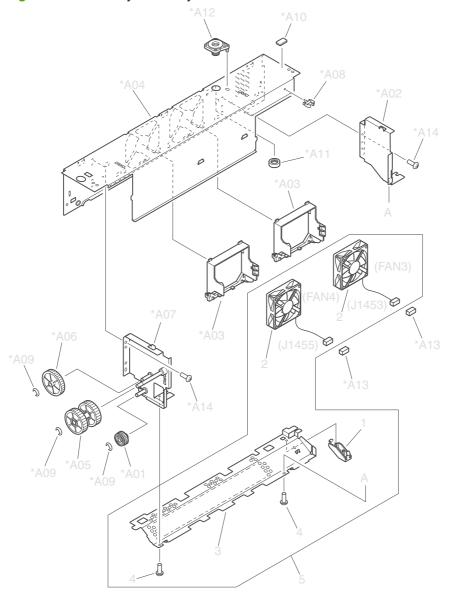

### Table 8-27 Delivery assembly

| Ref                | Description                | Part number    | Qty |
|--------------------|----------------------------|----------------|-----|
| Entire<br>assembly | Delivery assembly          | RG5-5642-040CN | 1   |
| 1                  | Flapper can                | RB2-6494-000CN | 1   |
| 2                  | Fan                        | RH7-1658-000CN | 2   |
| 3                  | Fan cover                  | RB2-6490-000CN | 1   |
| 4                  | M3x6 RS screw              | XA9-1500-000CN | 2   |
| 5                  | Left cross member assembly | RG5–5641–000CN | 1   |
| A01                | 29T gear                   | Not orderable  | 1   |
| A02                | Face down frame            | Not orderable  | 1   |
| A03                | Fan holder                 | Not orderable  | 2   |
| A04                | Left upper cross member    | Not orderable  | 1   |
| A05                | 55T gear                   | Not orderable  | 1   |
| A06                | 57T gear                   | Not orderable  | 1   |
| A07                | Drive plate                | Not orderable  | 1   |
| A08                | Cable clip                 | Not orderable  | 2   |
| A09                | E ring                     | Not orderable  | 3   |
| A10                | B damper                   | Not orderable  | 1   |
| A11                | Spacer                     | Not orderable  | 1   |
| A12                | Upper spacer               | Not orderable  | 1   |
| A13                | 3P connector               | Not orderable  | 2   |
| A14                | M3x6 RS screw              | Not orderable  | 4   |

### **PCA** locations

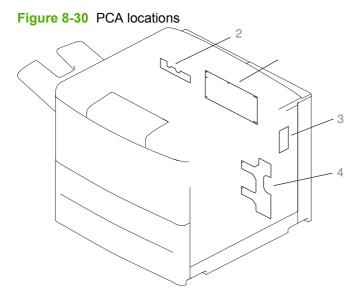

#### Table 8-28 PCA locations

| Ref | Description                           | Part number    | Qty |
|-----|---------------------------------------|----------------|-----|
| 1   | DC controller PCA                     | RG5-7780-060CN | 1   |
| 2   | Delivery PCA                          | RG5-8013-000CN | 1   |
| 3   | Print cartridge memory controller PCA | RG5-8009-000CN | 1   |
| 4   | Paper pickup (PIU) PCA                | RG5-7896-000CN | 1   |

### Tray 4 main body

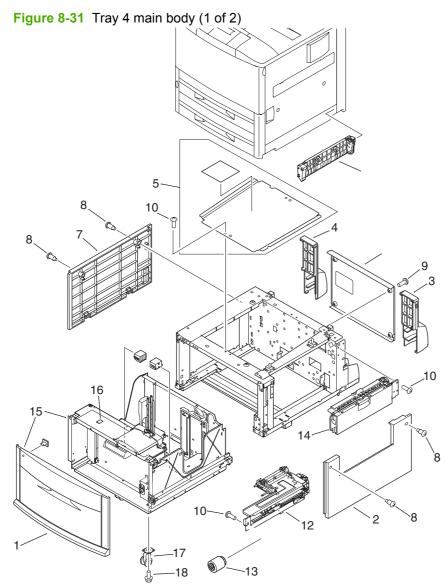

|     | Tray 4 main body (1 of 2)                        |                |     |
|-----|--------------------------------------------------|----------------|-----|
| Ref | Description                                      | Part number    | Qty |
| 1   | Cover, front                                     | RB2-7648-040CN | 1   |
| 2   | Cover, right                                     | RB2-7649-000CN | 1   |
| 3   | Cover, right back                                | RB2-7650-000CN | 1   |
| 4   | Cover, left back                                 | RB2-7651-000CN | 1   |
| 5   | Cover, center                                    | RB2-7652-000CN | 1   |
| 6   | Cover, back                                      | RF5-3644-020CN | 1   |
| 7   | Cover, left                                      | RF5-3645-000CN | 1   |
| 8   | Screw, stepped                                   | RS5-9099-000CN | 6   |
| 9   | Screw, W/W, M4x6                                 | XA9-0499-000CN | 7   |
| 10  | Screw, M4x6                                      | XB6-7400-000CN |     |
| 11  | Paper path connection unit (PPCU)                | RG5-6227-040CN | 1   |
| 12  | Paper input unit (PIU)                           | RG5-6208-180CN | 1   |
| 13  | Feed/separation rollers                          | RF5-3338-000CN | 3   |
| 14  | Tray 4 vertical registration assembly (VTU/ VRA) | RG5-6225-100CN | 1   |
| 15  | Tray 4                                           | C8531–67908    | 1   |
| 16  | Lever, standard/custom                           | RB2-7762-020CN | 1   |
| 17  | Caster                                           | RB2-7709-020CN | 2   |
| 18  | Screw, M4x8                                      | XA9-1300-000CN | 7   |
| N/A | Tray 4-to-engine stabilizing screws              | 0515-4318      | 2   |

### Table 8-29 Tray 4 main body (1 of 2)

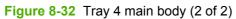

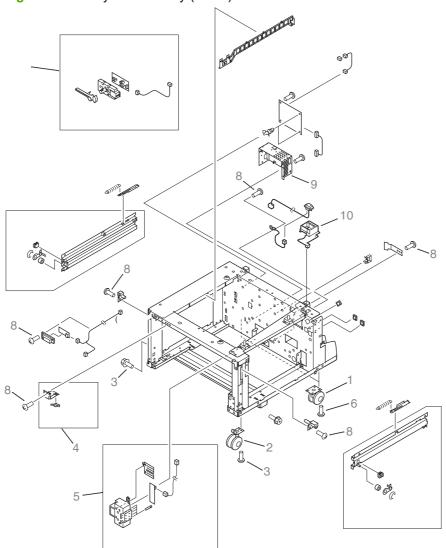

### Table 8-30 Tray 4 main body (2 of 2)

| Ref | Description                                            | Part number    | Qty |
|-----|--------------------------------------------------------|----------------|-----|
| 1   | Caster, back                                           | RB2-7678-030CN | 2   |
| 1   | Caster, front swivel                                   | RB3-0304-050CN | 2   |
| 3   | Screw, M5x12                                           | XA9-0912-000CN | 14  |
| 4   | Switch assembly (SW21)                                 | RG5-6206-030CN | 1   |
| 5   | Paper size sensing assembly                            | RG5-6207-060CN | 1   |
| 6   | Screw, M4x8, RS                                        | XA9-0732-000CN | 4   |
| 7   | Paper volume sensing assembly                          | RG5-6229-040CN | 1   |
| 8   | Screw, M4x6                                            | XA9-0994-000CN | 12  |
| 9   | Power supply                                           | RG5-6250-040CN | 1   |
| 10  | Jet-Link cable holder assembly (see 10a, 10b, and 10c) | N/A            |     |
| 10a | Holder                                                 | RB2-7662-020CN |     |
| 10b | Cable assembly                                         | RG5-6240-020CN |     |
| 10c | Grounding cable                                        | RG5-6249-000CN |     |

### Tray 4 drive assembly

Figure 8-33 Tray 4 drive assembly

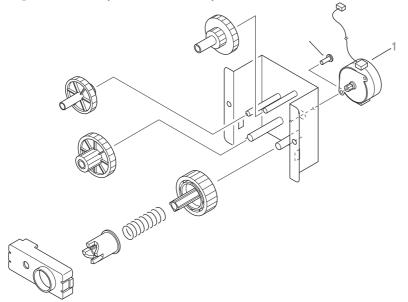

Table 8-31 Tray 4 drive assembly

| Ref                | Description                | Part number    | Qty |
|--------------------|----------------------------|----------------|-----|
| Entire<br>assembly | Tray 4 deck drive assembly | RG5-6228-060CN | 1   |
| 1                  | Motor                      | RH7-1481-020CN | 1   |
| 2                  | Screw, M3x6 with washer    | XB2-6300-180CN | 2   |

# **Tray 4 PCA location**

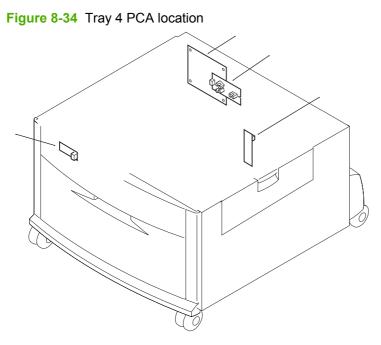

Table 8-32 Tray 4 PCA location

| Ref | Description         | Part number    | Qty |
|-----|---------------------|----------------|-----|
| 1   | Paper size PCA      | RG5-6238-020CN | 1   |
| 2   | Paper volume PCA    | RG5-6237-020CN | 1   |
| 3   | Deck controller PCA | RG5-6235-150CN | 1   |
| 4   | LED PCA             | RG5-6239-020CN | 1   |

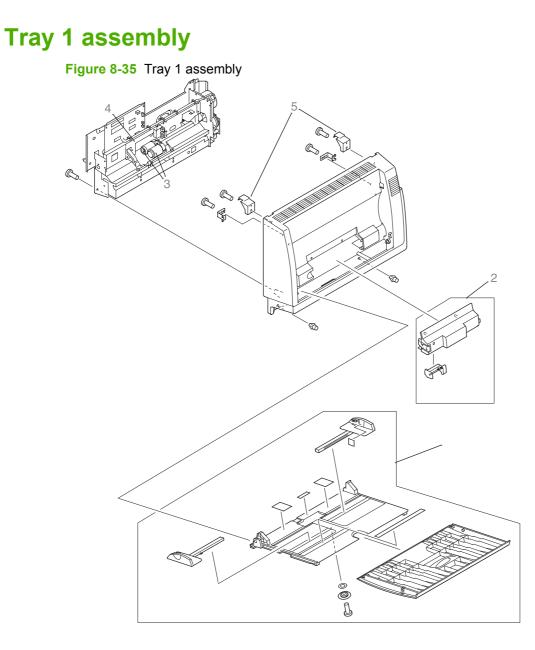

Table 8-33 Tray 1 assembly

| Ref                | Description            | Part number    | Qty |
|--------------------|------------------------|----------------|-----|
| Entire<br>assembly | Tray 1                 | C8568-67902    | 1   |
| 1                  | Tray assembly          | RG5-5809-060CN | 1   |
| 2                  | Service cover assembly | RG5-5811-040CN | 1   |
| 3                  | Roller, pickup         | RF5-3403-000CN | 1   |
| 4                  | Roller, separation     | RF5-3404-000CN | 2   |
| 5                  | Cover hooks            | RB2-6537-000CN | 2   |

# **Alphabetical parts list**

#### Table 8-34 Alphabetical parts list

| Description                                                                                                    | Part number    | Table and page                               |
|----------------------------------------------------------------------------------------------------|----------------|----------------------------------------------|
| 29T gear                                                                                                    | Not orderable  | Delivery assembly<br>on page 475             |
| 3P connector                                                                                                    | Not orderable  | Delivery assembly<br>on page 475             |
| 500-sheet trays                                                                                                    | RG5-5635-110CN | <u>Tray 2 or Tray 3 parts</u><br>on page 467 |
| 55T gear                                                                                                    | Not orderable  | Delivery assembly<br>on page 475             |
| 57T gear                                                                                                    | Not orderable  | Delivery assembly<br>on page 475             |
| ADF analog processor PCA                                                                                              | Not orderable  | ADF optical assembly<br>on page 445          |
| ADF analog processor PCA                                                                                              | Not orderable  | Scanner engine PCAs<br>on page 447           |
| ADF fan assembly                                                                                                    | RG5-6312-030CN | ADF scanner assembly<br>on page 431          |
| ADF intermediate PCA                                                                                                  | RH5-3078-030CN | ADF scanner assembly<br>on page 431          |
| ADF intermediate PCA                                                                                                  | RH5-3078-030CN | Scanner engine PCAs<br>on page 447           |
| ADF lamp assembly                                                                                                    | Not orderable  | ADF optical assembly<br>on page 445          |
| ADF left hinge<br><b>NOTE:</b> The ADF left hinge is included with the ADF paper<br>pickup assembly (RG5-6275-060CN). | Not orderable  | ADF paper pickup assembly<br>on page 437     |
| ADF Lens assembly                                                                                                    | Not orderable  | ADF optical assembly<br>on page 445          |
| ADF main assembly                                                                                                    | RG5-7379-040CN | ADF main assembly<br>on page 441             |
| ADF optical assembly                                                                                                  | RG5-6307-020CN | ADF main assembly<br>on page 441             |
| ADF optical assembly                                                                                                  | RG5-6307-020CN | ADF optical assembly<br>on page 445          |
| ADF paper pickup assembly                                                                                             | RG5-6275-060CN | ADF paper pickup assembly<br>on page 437     |
| ADF rear cover assembly                                                                                               | RG5-6315-000CN | Scanner engine covers and panels on page 417 |
| ADF right hinge NOTE: The ADF paper pickup assembly (RG5-6275-060CN) includes the ADF left hinge.                     | RB2-7974-000CN | ADF scanner assembly<br>on page 431          |

| Description                  | Part number    | Table and page                                              |
|------------------------------|----------------|-------------------------------------------------------------|
| ADF scanner assembly chassis | Not orderable  | ADF optical assembly<br>on page 445                         |
| ADF sensor cable             | Not orderable  | ADF scanner assembly<br>on page 431                         |
| ADF sensor cable             | Not orderable  | ADF paper pickup assembly<br>on page 437                    |
| ADF sensor PCA               | RH5-3079-030CN | ADF main assembly<br>on page 441                            |
| ADF sensor PCA               | RH5-3079-030CN | Scanner engine PCAs<br>on page 447                          |
| ADF shield box assembly      | Not orderable  | ADF optical assembly<br>on page 445                         |
| ADF solenoid cable           | Not orderable  | ADF scanner assembly<br>on page 431                         |
| ADF width sensor assembly    | RG5-6274-000CN | ADF scanner assembly<br>on page 431                         |
| ADF width sensor assembly    | RG5-6274-000CN | Scanner engine PCAs<br>on page 447                          |
| Arm, flapper                 | RF5-3688-020CN | ADF paper pickup assembly<br>on page 437                    |
| Arm, flapper rear            | RF5-3689-020CN | ADF paper pickup assembly<br>on page 437                    |
| Arm, shutter                 | RB2-5639-000CN | Print engine internal<br>components (2 of 4)<br>on page 455 |
| Arm, tension                 | Not orderable  | ADF paper pickup assembly<br>on page 437                    |
| Arm, weight                  | Not orderable  | ADF paper pickup assembly<br>on page 437                    |
| B damper                     | Not orderable  | Delivery assembly<br>on page 475                            |
| Back cable holder assembly   | RG5-7786-000CN | Print engine internal<br>components (4 of 4)<br>on page 459 |
| Back cover assembly          | RG5-5701-000CN | Print engine covers and panels<br>on page 419               |
| Back cover assembly          | Not orderable  | ADF scanner assembly<br>on page 431                         |
| Back fusing mount            | RB2-5518-020CN | Print engine internal<br>components (2 of 4)<br>on page 455 |
| Back fusing rail             | RB2-5516-000CN | Print engine internal<br>components (2 of 4)<br>on page 455 |
| Base, cover assembly         | RG5-6272-050CN | ADF scanner assembly<br>on page 431                         |

| Description         | Part number    | Table and page                                  |
|---------------------|----------------|-------------------------------------------------|
| Belt, timing        | Not orderable  | Flatbed scanner assembly<br>on page 423         |
| Belt, timing        | Not orderable  | Flatbed optical assembly on page 427            |
| Belt, timing        | Not orderable  | ADF paper pickup assembly<br>on page 437        |
| Belt, timing        | Not orderable  | ADF paper pickup assembly<br>on page 437        |
| Belt, timing        | RB2-7988-000CN | ADF paper pickup assembly<br>on page 437        |
| Belt, timing        | Not orderable  | ADF paper pickup assembly<br>on page 437        |
| Block, slide        | Not orderable  | Flatbed optical assembly on page 427            |
| Bracket, mount      | Not orderable  | Scanner engine covers and panels on page 417    |
| Bracket, tension    | Not orderable  | ADF paper pickup assembly<br>on page 437        |
| Bushing             | RB2-5652-000CN | Print engine covers and panels on page 419      |
| Bushing             | Not orderable  | Flatbed optical assembly on page 427            |
| Bushing             | Not orderable  | ADF paper pickup assembly<br>on page 437        |
| Bushing             | Not orderable  | ADF paper pickup assembly<br>on page 437        |
| Bushing             | Not orderable  | ADF paper pickup assembly<br>on page 437        |
| Bushing             | Not orderable  | ADF paper pickup assembly<br>on page 437        |
| Bushing             | Not orderable  | ADF main assembly<br>on page 441                |
| Cable assembly      | RG5-6240-020CN | <u>Tray 4 main body (2 of 2)</u><br>on page 481 |
| Cable clip          | Not orderable  | Delivery assembly<br>on page 475                |
| Cable, ADF inverter | Not orderable  | ADF optical assembly<br>on page 445             |
| Cable, CCD          | Not orderable  | Flatbed optical assembly on page 427            |
| Cable, CCD          | Not orderable  | ADF optical assembly<br>on page 445             |
| Cable, fan          | Not orderable  | Flatbed scanner assembly<br>on page 423         |

| Description                        | Part number    | Table and page                                              |
|------------------------------------|----------------|-------------------------------------------------------------|
| Cable, flatbed                     | Not orderable  | Flatbed optical assembly on page 427                        |
| Cable, guide assembly              | Not orderable  | Flatbed scanner assembly<br>on page 423                     |
| Cable, guide assembly              | RG5-6311-000CN | ADF scanner assembly<br>on page 431                         |
| Cable, HVPS flat ribbon            | RH2-5445-000CN | Print engine internal<br>components (4 of 4)<br>on page 459 |
| Cable, lamp                        | Not orderable  | Flatbed optical assembly on page 427                        |
| Cable, power                       | Not orderable  | Flatbed optical assembly on page 427                        |
| Cable, scanner                     | Not orderable  | Flatbed optical assembly on page 427                        |
| Cable, tray 1                      | RG5-8038-000CN | Right cover assembly<br>on page 451                         |
| Cap, right cover                   | RB2-5675-000CN | Print engine covers and panels<br>on page 419               |
| Cartridge drive assembly           | Not orderable  | Flatbed scanner assembly on page 423                        |
| Cartridge frame assembly           | Not orderable  | ADF main assembly<br>on page 441                            |
| Cartridge lifter assembly          | RG5-5741-040CN | Cartridge lifter assembly<br>on page 465                    |
| Cartridge, back pressure assembly  | RG5-5710-000CN | Print engine internal<br>components (3 of 4)<br>on page 457 |
| Cartridge, front pressure assembly | RG5-5709-000CN | Print engine internal<br>components (3 of 4)<br>on page 457 |
| Caster                             | RB2-7709-020CN | <u>Tray 4 main body (1 of 2)</u><br>on page 479             |
| Caster, back                       | RB2-7678-030CN | <u>Tray 4 main body (2 of 2)</u><br>on page 481             |
| Caster, front swivel               | RB3-0304-050CN | <u>Tray 4 main body (2 of 2)</u><br>on page 481             |
| CCD lens assembly                  | Not orderable  | Flatbed optical assembly on page 427                        |
| Clamp                              | Not orderable  | ADF paper pickup assembly<br>on page 437                    |
| Clamp                              | Not orderable  | ADF paper pickup assembly<br>on page 437                    |
| Clamp, cable                       | Not orderable  | Flatbed optical assembly on page 427                        |

| Description                  | Part number                                                                                       | Table and page                                              |
|------------------------------|---------------------------------------------------------------------------------------------------|-------------------------------------------------------------|
| Clamp, cable                 | Not orderable                                                                                     | ADF scanner assembly<br>on page 431                         |
| Clamp, cable                 | Not orderable                                                                                     | ADF scanner assembly<br>on page 431                         |
| Clamp, cable                 | Not orderable                                                                                     | ADF main assembly<br>on page 441                            |
| Clamp, cable                 | Not orderable                                                                                     | ADF main assembly<br>on page 441                            |
| Clamp. cable                 | Not orderable                                                                                     | ADF paper pickup assembly<br>on page 437                    |
| Clamp. cable                 | Not orderable                                                                                     | ADF paper pickup assembly<br>on page 437                    |
| Clip                         | Not orderable                                                                                     | ADF paper pickup assembly<br>on page 437                    |
| Clip                         | Not orderable                                                                                     | ADF paper pickup assembly<br>on page 437                    |
| Clip                         | Not orderable                                                                                     | ADF paper pickup assembly<br>on page 437                    |
| Clip                         | Not orderable                                                                                     | ADF main assembly<br>on page 441                            |
| Clip, cable                  | Not orderable                                                                                     | Flatbed optical assembly<br>on page 427                     |
| Collar                       | Not orderable                                                                                     | ADF main assembly<br>on page 441                            |
| Collar                       | RB2-5547-000CN                                                                                    | Print engine internal<br>components (1 of 4)<br>on page 453 |
| Connector assembly           | RG5-5779-030CN                                                                                    | Print engine internal<br>components (4 of 4)<br>on page 459 |
| Control panel assembly       | CC395-60102                                                                                       | Scanner assembly<br>on page 413                             |
| Control panel cable          | RG5-5752-000CN                                                                                    | Scanner assembly<br>on page 413                             |
| Control panel overlay, left  | See <u>Table 8-1</u><br>Consumables, supplies,<br>accessories, FRUs, and<br>documents on page 406 |                                                             |
| Control panel overlay, right | See <u>Table 8-1</u><br>Consumables, supplies,<br>accessories, FRUs, and<br>documents on page 406 |                                                             |
| Copyboard glass unit         | RF5-3676-000CN                                                                                    | Flatbed scanner assembly<br>on page 423                     |
| Cover hooks                  | RB2-6537-000CN                                                                                    | Tray 1 assembly on page 487                                 |

| Description             | Part number    | Table and page                                  |
|-------------------------|----------------|-------------------------------------------------|
| Cover, back             | RF5-3644-020CN | <u>Tray 4 main body (1 of 2)</u><br>on page 479 |
| Cover, cable            | RB2-8031-000CN | ADF main assembly<br>on page 441                |
| Cover, center           | RB2-7652-000CN | <u>Tray 4 main body (1 of 2)</u><br>on page 479 |
| Cover, connector        | RB2-8060-000CN | Scanner engine covers and panels on page 417    |
| Cover, copyboard unit   | RF5-3695-000CN | Scanner engine covers and panels on page 417    |
| Cover, front            | RB2-8048-000CN | ADF scanner assembly<br>on page 431             |
| Cover, front            | Not orderable  | ADF scanner assembly<br>on page 431             |
| Cover, front            | RB2-7648-040CN | <u>Tray 4 main body (1 of 2)</u><br>on page 479 |
| Cover, front lower      | RB2-7933-000CN | Flatbed scanner assembly on page 423            |
| Cover, front upper      | RB2-7934-000CN | Flatbed scanner assembly<br>on page 423         |
| Cover, glass mount      | RB2-7935-000CN | Flatbed scanner assembly on page 423            |
| Cover, jam              | RB2-8040-000CN | ADF scanner assembly<br>on page 431             |
| Cover, lamp right       | RF5-3850-000CN | ADF scanner assembly<br>on page 431             |
| Cover, left             | RB2-8054-000CN | Scanner engine covers and panels on page 417    |
| Cover, left             | RF5-3645-000CN | <u>Tray 4 main body (1 of 2)</u><br>on page 479 |
| Cover, left (left door) | RB2-6007-000CN | Left door and diverter<br>on page 449           |
| Cover, left back        | RB2-5687-000CN | Print engine covers and panels<br>on page 419   |
| Cover, left back        | RB2-7651-000CN | <u>Tray 4 main body (1 of 2)</u><br>on page 479 |
| Cover, left lower       | RB2-5687-000CN | Print engine covers and panels on page 419      |
| Cover, left rail        | RB2-5683-000CN | Print engine covers and panels<br>on page 419   |
| Cover, left upper       | RB2-6491-000CN | Print engine covers and panels<br>on page 419   |
| Cover, lens             | Not orderable  | Flatbed optical assembly on page 427            |

| Description               | Part number    | Table and page                                              |
|---------------------------|----------------|-------------------------------------------------------------|
| Cover, lens               | Not orderable  | ADF optical assembly<br>on page 445                         |
| Cover, lens               | Not orderable  | ADF optical assembly<br>on page 445                         |
| Cover, right              | RB2-8063-000CN | Flatbed scanner assembly<br>on page 423                     |
| Cover, right              | RB2-7649-000CN | <u>Tray 4 main body (1 of 2)</u><br>on page 479             |
| Cover, right back         | RB2-5684-000CN | Print engine covers and panels on page 419                  |
| Cover, right back         | RB2-7650-000CN | <u>Tray 4 main body (1 of 2)</u><br>on page 479             |
| Cover, right door, inside | RB2-5697-000CN | Print engine internal<br>components (1 of 4)<br>on page 453 |
| Cover, right lower        | RB2-5689-000CN | Print engine covers and panels on page 419                  |
| Cover, right rail         | RB2-5682-000CN | Print engine covers and panels on page 419                  |
| Cover, shield             | Not orderable  | Flatbed optical assembly on page 427                        |
| Cover, tray 1 blanking    | RB2-5676-000CN | Print engine covers and panels<br>on page 419               |
| Cover, unit               | Not orderable  | ADF optical assembly<br>on page 445                         |
| Cushion                   | Not orderable  | ADF scanner assembly<br>on page 431                         |
| Custom/standard switch    | RB2-5813-000CN | <u>Tray 2 or Tray 3 parts</u><br>on page 467                |
| Damper assembly           | RG5-5648-020CN | Left door and diverter<br>on page 449                       |
| Damper sheet              | Not orderable  | ADF optical assembly<br>on page 445                         |
| DC controller cable       | Not orderable  | Flatbed scanner assembly<br>on page 423                     |
| DC controller PCA         | RG5-7780-060CN | PCA locations on page 477                                   |
| Deck controller PCA       | RG5-6235-150CN | Tray 4 PCA location<br>on page 485                          |
| Delivery assembly         | RG5-5642-040CN | Delivery assembly<br>on page 475                            |
| Delivery PCA              | RG5-8013-000CN | PCA locations on page 477                                   |
| Delivery roller assembly  | RG5-6266-000CN | Flatbed scanner assembly<br>on page 423                     |

| Description               | Part number    | Table and page                                              |
|---------------------------|----------------|-------------------------------------------------------------|
| Delivery tray assembly    | RG5-6316-000CN | Scanner engine covers and panels on page 417                |
| Diverter assembly         | RG5-5647-070CN | Left door and diverter<br>on page 449                       |
| Drive motor assembly      | Not orderable  | ADF paper pickup assembly<br>on page 437                    |
| Drive plate               | Not orderable  | Delivery assembly<br>on page 475                            |
| Drive tension bracket     | Not orderable  | ADF paper pickup assembly<br>on page 437                    |
| Drum feed drive assembly  | RG5-5656-080CN | <u>Drum feed drive assembly</u><br>on page 461              |
| E ring                    | Not orderable  | Delivery assembly<br>on page 475                            |
| Edge, cable               | Not orderable  | Flatbed optical assembly on page 427                        |
| Empty sensor bracket      | Not orderable  | ADF paper pickup assembly<br>on page 437                    |
| End paper sensor assembly | RG5-5699-040CN | Print engine internal<br>components (3 of 4)<br>on page 457 |
| Face down frame           | Not orderable  | Delivery assembly<br>on page 475                            |
| Fan                       | Not orderable  | Flatbed scanner assembly<br>on page 423                     |
| Fan                       | RH7-1486-020CN | ADF scanner assembly<br>on page 431                         |
| Fan                       | RH7-1658-000CN | Delivery assembly<br>on page 475                            |
| Fan assembly              | RG5-6318-000CN | Flatbed scanner assembly<br>on page 423                     |
| Fan connecting cable      | RG5-7783-000CN | Print engine internal<br>components (4 of 4)<br>on page 459 |
| Fan cover                 | RB2-6490-000CN | Delivery assembly<br>on page 475                            |
| Fan holder                | Not orderable  | Delivery assembly<br>on page 475                            |
| Fan, #1, power supply     | RH7-1657-000CN | Print engine internal<br>components (4 of 4)<br>on page 459 |
| Fan, #2, controller       | RH7-1623-000CN | Print engine internal<br>components (4 of 4)<br>on page 459 |

| Description                | Part number    | Table and page                                              |
|----------------------------|----------------|-------------------------------------------------------------|
| Fan, #5, cartridge fan     | RH7-5306-000CN | Print engine internal<br>components (3 of 4)<br>on page 457 |
| Feed guide, transfer       | RG5-5651-030CN | Print engine internal<br>components (2 of 4)<br>on page 455 |
| Feed motor assembly        | Not orderable  | ADF paper pickup assembly<br>on page 437                    |
| Feed/separation rollers    | RF5-3338-000CN | <u>Tray 4 main body (1 of 2)</u><br>on page 479             |
| Ferrite core               | Not orderable  | Flatbed optical assembly on page 427                        |
| Ferrite core               | RB2-8678-000CN | ADF scanner assembly<br>on page 431                         |
| Flag, empty                | RB2-7978-000CN | ADF paper pickup assembly<br>on page 437                    |
| Flapper can                | RB2-6494-000CN | Delivery assembly<br>on page 475                            |
| Flatbed analog processor   | Not orderable  | Flatbed optical assembly on page 427                        |
| Flatbed intermediate PCA   | RH5-3073-030CN | Flatbed scanner assembly on page 423                        |
| Flatbed intermediate PCA   | RH5-3073-000CN | Scanner engine PCAs<br>on page 447                          |
| Flatbed lamp assembly      | Not orderable  | Flatbed optical assembly on page 427                        |
| Flatbed lamp assembly      | Not orderable  | Flatbed optical assembly on page 427                        |
| Flatbed optical assembly   | RG5-6263-070CN | Flatbed optical assembly on page 427                        |
| Flatbed sensor assembly    | RG5-7806-000CN | Flatbed scanner assembly on page 423                        |
| Flatbed sub frame assembly | Not orderable  | Flatbed optical assembly on page 427                        |
| Flip-down glass assembly   | Not orderable  | ADF optical assembly<br>on page 445                         |
| Foot, left side            | RB2-5529-000CN | Print engine internal<br>components (1 of 4)<br>on page 453 |
| Foot, right side           | RB1-6421-000CN | Print engine internal<br>components (1 of 4)<br>on page 453 |
| Front cover assembly       | RG5-5702-050CN | Print engine covers and panels on page 419                  |

| Description                     | Part number              | Table and page                                                     |
|---------------------------------|--------------------------|--------------------------------------------------------------------|
| Front fusing mount              | RB2-5517-020CN           | <u>Print engine internal</u><br>components (2 of 4)<br>on page 455 |
| Front fusing rail               | RB2-5515-000CN           | Print engine internal<br>components (2 of 4)<br>on page 455        |
| Front inside cover assembly     | RG5-5721-000CN           | Print engine internal<br>components (1 of 4)<br>on page 453        |
| Fuse, 250V, 5A                  | VD7-0645-001CN           | Flatbed scanner assembly<br>on page 423                            |
| Fuser assembly, 110 V           | RG5-5750-270CN           | Print engine internal<br>components (2 of 4)<br>on page 455        |
| Fuser assembly, 220 V           | RG5-5751-270CN<br>(220V) | Print engine internal<br>components (2 of 4)<br>on page 455        |
| Fuser connector holder assembly | RG5-5724-050CN           | Print engine internal<br>components (2 of 4)<br>on page 455        |
| Fuser delivery drive assembly   | RG5-7789-050CN           | Fuser delivery drive assembly<br>on page 463                       |
| Fuser high-voltage cable        | RG5-8034-000CN           | Print engine internal<br>components (2 of 4)<br>on page 455        |
| Fuser power cable               | RG5-8025-000CN           | Print engine internal<br>components (2 of 4)<br>on page 455        |
| Gear damper unit                | Not orderable            | ADF main assembly<br>on page 441                                   |
| Gear shaft assembly             | Not orderable            | ADF paper pickup assembly<br>on page 437                           |
| Gear, 16T                       | Not orderable            | ADF paper pickup assembly<br>on page 437                           |
| Gear, 21T                       | RS5-0708-000CN           | Print engine internal<br>components (2 of 4)<br>on page 455        |
| Gear, 28T                       | Not orderable            | ADF paper pickup assembly<br>on page 437                           |
| Gear, 50T                       | Not orderable            | ADF main assembly<br>on page 441                                   |
| Ground cable                    | Not orderable            | Flatbed scanner assembly<br>on page 423                            |
| Grounding cable                 | RG5-5736-000CN           | Scanner assembly<br>on page 413                                    |
| Grounding cable                 | Not orderable            | ADF main assembly<br>on page 441                                   |

| <b>Table 8-34</b> | Alphabetical | parts list | t (continued) |
|-------------------|--------------|------------|---------------|
|-------------------|--------------|------------|---------------|

| Description                  | Part number    | Table and page                                              |
|------------------------------|----------------|-------------------------------------------------------------|
| Grounding cable              | RG5-6249-000CN | <u>Tray 4 main body (2 of 2)</u><br>on page 481             |
| Grounding cable, tray 1      | RG5-5764-000CN | Right cover assembly<br>on page 451                         |
| Guide rail, cartridge        | RG5-5718-000CN | Print engine internal<br>components (1 of 4)<br>on page 453 |
| Guide, cable                 | Not orderable  | ADF main assembly<br>on page 441                            |
| Guide, cable                 | Not orderable  | ADF main assembly<br>on page 441                            |
| Guide, cartridge             | Not orderable  | Flatbed optical assembly<br>on page 427                     |
| Guide, cartridge             | RB2-5526-000CN | Print engine internal<br>components (1 of 4)<br>on page 453 |
| Guide, delivery unit         | RF5-3674-000CN | Scanner engine covers and panels on page 417                |
| Guide, edge                  | Not orderable  | ADF main assembly<br>on page 441                            |
| Guide, front tray            | RF5-3698-000CN | ADF scanner assembly<br>on page 431                         |
| Guide, harness               | Not orderable  | ADF scanner assembly<br>on page 431                         |
| Guide, harness 1             | Not orderable  | ADF scanner assembly<br>on page 431                         |
| Guide, harness 2             | Not orderable  | ADF scanner assembly<br>on page 431                         |
| Guide, I/F 1                 | RB2-8046-000CN | ADF scanner assembly<br>on page 431                         |
| Guide, I/F 4                 | RB2-8047-000CN | ADF scanner assembly<br>on page 431                         |
| Guide, I/F 5                 | RB2-8681-000CN | ADF scanner assembly<br>on page 431                         |
| Guide, I/F 6                 | RB2-8682-000CN | ADF scanner assembly<br>on page 431                         |
| Guide, pickup                | RB2-5522-000CN | Print engine internal<br>components (1 of 4)<br>on page 453 |
| Guide, rear tray             | RF5-3682-000CN | ADF scanner assembly<br>on page 431                         |
| Guide, slide                 | Not orderable  | Flatbed scanner assembly on page 423                        |
| Guide, transfer/pre-transfer | RG5-5654-000CN | Transfer roller assembly<br>on page 473                     |

| Description                      | Part number    | Table and page                                              |
|----------------------------------|----------------|-------------------------------------------------------------|
| High voltage power supply (HVPS) | RG5-5728-100CN | Print engine internal<br>components (4 of 4)<br>on page 459 |
| Hinge arm, front cover           | RB2-5654-000CN | Print engine internal<br>components (1 of 4)<br>on page 453 |
| Hinge cover assembly             | RG5-6317-000CN | Scanner engine covers and panels on page 417                |
| Hinge mount, damper              | RB2-5570-020CN | Print engine internal<br>components (1 of 4)<br>on page 453 |
| Holder                           | RB2-7662-020CN | <u>Tray 4 main body (2 of 2)</u><br>on page 481             |
| Holder FFC                       | Not orderable  | Flatbed optical assembly on page 427                        |
| Holder lock                      | RB2-6495-000CN | Scanner assembly<br>on page 413                             |
| Holder, document stop            | Not orderable  | Scanner engine covers and panels on page 417                |
| Holder, separation               | RB2-7989-000CN | ADF paper pickup assembly<br>on page 437                    |
| Holder, spring                   | RB2-7990-000CN | ADF paper pickup assembly<br>on page 437                    |
| Holder, stop                     | RB2-8693-000CN | ADF scanner assembly<br>on page 431                         |
| Holder, transfer                 | RG5-5653-030CN | Transfer roller assembly<br>on page 473                     |
| Holder, weight plate             | RB2-7999-000CN | ADF paper pickup assembly on page 437                       |
| I/F cable guide assembly         | RG5-6313-030CN | ADF scanner assembly<br>on page 431                         |
| Inlet assembly (Power SW 10)     | RG5-5727-030CN | Print engine internal<br>components (4 of 4)<br>on page 459 |
| Intermediate PCA                 | RH5-7807-000CN | Flatbed scanner assembly on page 423                        |
| Intermediate PCA                 | RH5-3165-030CN | Scanner engine PCAs<br>on page 447                          |
| Intermediate PCA case            | Not orderable  | Flatbed scanner assembly on page 423                        |
| Inverter PCA                     | Not orderable  | Flatbed optical assembly on page 427                        |
| Inverter PCA                     | Not orderable  | ADF optical assembly<br>on page 445                         |
| Inverter PCA                     | Not orderable  | Scanner engine PCAs<br>on page 447                          |

| Description                                            | Part number    | Table and page                                              |
|--------------------------------------------------------|----------------|-------------------------------------------------------------|
| Jam clearing assembly, fuser                           | RG5-5700-030CN | Print engine internal<br>components (1 of 4)<br>on page 453 |
| Jet-Link cable holder assembly (see 10a, 10b, and 10c) | N/A            | Tray 4 main body (2 of 2)<br>on page 481                    |
| Knob                                                   | RB2-8015-000CN | ADF main assembly<br>on page 441                            |
| Knob, registration, jam removal                        | RB2-5845-000CN | Print engine internal<br>components (1 of 4)<br>on page 453 |
| Label, adjustment                                      | Not orderable  | Flatbed scanner assembly<br>on page 423                     |
| Label, jam clearing                                    | Not orderable  | Scanner engine covers and panels on page 417                |
| Lamp                                                   | Not orderable  | Flatbed optical assembly<br>on page 427                     |
| Lamp                                                   | Not orderable  | ADF optical assembly<br>on page 445                         |
| Lamp assembly                                          | Not orderable  | Flatbed optical assembly<br>on page 427                     |
| Laser/scanner assembly                                 | RG5-5826-090CN | Print engine internal<br>components (3 of 4)<br>on page 457 |
| Latch mount assembly                                   | RG5-5704-040CN | Print engine internal<br>components (3 of 4)<br>on page 457 |
| Latch, roller-action                                   | RB2-5700-000CN | Print engine covers and panels<br>on page 419               |
| LED PCA                                                | RG5-6239-020CN | Tray 4 PCA location<br>on page 485                          |
| Left cross member assembly                             | RG5-5641-000CN | Delivery assembly<br>on page 475                            |
| Left door and diverter                                 | RG5-5646-070CN | Left door and diverter<br>on page 449                       |
| Left hinge assembly                                    | Not orderable  | Flatbed scanner assembly<br>on page 423                     |
| Left rail, lower                                       | RG5-5714-020CN | Print engine internal<br>components (3 of 4)<br>on page 457 |
| Left rail, upper                                       | RG5-5713-020CN | Print engine internal<br>components (3 of 4)<br>on page 457 |
| Left upper cover assembly                              | RG5-5706-000CN | Scanner assembly<br>on page 413                             |
| Left upper cover assembly                              | RG5-5705-030CN | Print engine covers and panels<br>on page 419               |

| <b>Table 8-34</b> | Alphabetical | parts | list | (continued) |
|-------------------|--------------|-------|------|-------------|
|-------------------|--------------|-------|------|-------------|

| Description                             | Part number              | Table and page                                              |
|-----------------------------------------|--------------------------|-------------------------------------------------------------|
| Left upper cross member                 | Not orderable            | Delivery assembly<br>on page 475                            |
| Lever assembly, cartridge release       | RG5-5746-030CN           | Print engine internal<br>components (1 of 4)<br>on page 453 |
| Lever, empty                            | RB2-8002-000CN           | ADF paper pickup assembly<br>on page 437                    |
| Lever, knob                             | RB2-8017-000CN           | ADF main assembly<br>on page 441                            |
| Lever, open                             | RB2-8002-000CN           | ADF paper pickup assembly<br>on page 437                    |
| Lever, sensor                           | RB2-7943-000CN           | ADF scanner assembly<br>on page 431                         |
| Lever, shutter                          | Not orderable            | ADF paper pickup assembly<br>on page 437                    |
| Lever, standard/custom                  | RB2-7762-020CN           | <u>Tray 4 main body (1 of 2)</u><br>on page 479             |
| Lever, switch                           | RB2-6077-000CN           | Fuser delivery drive assembly<br>on page 463                |
| Link, connect                           | RB2-5528-000CN           | Print engine internal<br>components (1 of 4)<br>on page 453 |
| Low voltage power supply assembly 110 V | RG5-7778-030CN           | Print engine internal<br>components (4 of 4)<br>on page 459 |
| Low voltage power supply assembly 220 V | RG5-7779-030CN<br>(220V) | Print engine internal<br>components (4 of 4)<br>on page 459 |
| Lower delivery roller                   | RB2-7884-000CN           | Flatbed scanner assembly<br>on page 423                     |
| M3x6 RS screw                           | XA9-1500-000CN           | Delivery assembly<br>on page 475                            |
| M3x6 RS screw                           | Not orderable            | Delivery assembly<br>on page 475                            |
| Main cable harness assembly             | RG5-5722-030CN           | Print engine internal<br>components (4 of 4)<br>on page 459 |
| Main motor (M2)                         | RH7-1656-000CN           | Drum feed drive assembly<br>on page 461                     |
| Micro-switch                            | WC4-5175-000CN           | ADF paper pickup assembly<br>on page 437                    |
| Microswitch (SW1)                       | WC4-5136-000CN           | Euser delivery drive assembly on page 463                   |
| Motor                                   | RH7-1481-020CN           | <u>Tray 4 drive assembly</u><br>on page 483                 |

| Description                       | Part number    | Table and page                                  |
|-----------------------------------|----------------|-------------------------------------------------|
| Motor bracket assembly            | Not orderable  | Flatbed scanner assembly<br>on page 423         |
| Motor, 24vdc                      | RH7-1485-000CN | Flatbed scanner assembly on page 423            |
| Motor, 24vdc                      | RH7-1488-030CN | ADF paper pickup assembly on page 437           |
| Motor, 24vdc                      | RH7-1487-020CN | ADF paper pickup assembly<br>on page 437        |
| Motor, DC, 24V (M1)               | RH7-1622-000CN | Euser delivery drive assembly on page 463       |
| Mount, glass 13                   | RB2-7928-000CN | Flatbed scanner assembly on page 423            |
| Mount, glass 3                    | RB2-7927-000CN | Flatbed scanner assembly on page 423            |
| Mount, motor                      | Not orderable  | ADF paper pickup assembly<br>on page 437        |
| Paper input unit                  | RG5-5681-090CN | Paper input unit on page 469                    |
| Paper input unit (PIU)            | RG5-6208-180CN | <u>Tray 4 main body (1 of 2)</u><br>on page 479 |
| Paper path connection unit (PPCU) | RG5-6227-040CN | <u>Tray 4 main body (1 of 2)</u><br>on page 479 |
| Paper pickup (PIU) PCA            | RG5-7896-000CN | PCA locations on page 477                       |
| Paper pickup PCA                  | RG5-7896-000CN | Paper input unit on page 469                    |
| Paper size PCA                    | RG5-6238-020CN | Tray 4 PCA location<br>on page 485              |
| Paper size sensing assembly       | RG5-6207-060CN | <u>Tray 4 main body (2 of 2)</u><br>on page 481 |
| Paper volume PCA                  | RG5-6237-020CN | Tray 4 PCA location<br>on page 485              |
| Paper volume sensing assembly     | RG5-6229-040CN | <u>Tray 4 main body (2 of 2)</u><br>on page 481 |
| Photo interrupter, TLP1241        | Not orderable  | Flatbed scanner assembly<br>on page 423         |
| Photo-interrupter, TLP1241        | WG8-5624-000CN | ADF scanner assembly<br>on page 431             |
| Photo-interrupter, TLP1241        | Not orderable  | ADF paper pickup assembly<br>on page 437        |
| Photo-interrupter, TLP1241        | Not orderable  | ADF paper pickup assembly<br>on page 437        |
| Photo-interrupter, TLP1241        | WG8-5624-000CN | ADF paper pickup assembly<br>on page 437        |
| Pickup roller assembly            | RG5-6283-020CN | ADF paper pickup assembly<br>on page 437        |

| Description             | Part number    | Table and page                                  |
|-------------------------|----------------|-------------------------------------------------|
| Pickup sensor assembly  | RG5-6285-020CN | ADF paper pickup assembly<br>on page 437        |
| Pin                     | RB2-5656-000CN | Print engine covers and panels<br>on page 419   |
| Pin                     | Not orderable  | ADF main assembly<br>on page 441                |
| Pin, spring             | Not orderable  | ADF main assembly<br>on page 441                |
| Pivot, positioning      | Not orderable  | Flatbed scanner assembly on page 423            |
| Plate, base             | Not orderable  | Flatbed scanner assembly on page 423            |
| Plate, bracket          | Not orderable  | ADF paper pickup assembly<br>on page 437        |
| Plate, cover upper      | Not orderable  | Scanner engine covers and panels on page 417    |
| Plate, crossmember      | Not orderable  | Scanner engine covers and panels on page 417    |
| Plate, glass            | Not orderable  | ADF optical assembly<br>on page 445             |
| Plate, heat sink        | Not orderable  | ADF optical assembly<br>on page 445             |
| Plate, lock, right side | RB2-5679-000CN | Print engine covers and panels<br>on page 419   |
| Plate, motor mount      | Not orderable  | ADF paper pickup assembly<br>on page 437        |
| Plate, protect          | Not orderable  | Scanner engine covers and panels on page 417    |
| Plate, rear sub         | Not orderable  | Scanner engine covers and panels on page 417    |
| Plate, shading          | Not orderable  | Flatbed optical assembly on page 427            |
| Plate, shading          | Not orderable  | ADF optical assembly<br>on page 445             |
| Plate, shield           | Not orderable  | Flatbed optical assembly on page 427            |
| Plate, slide shaft      | RB2-7920-000CN | Flatbed scanner assembly<br>on page 423         |
| Plate, support          | Not orderable  | ADF scanner assembly<br>on page 431             |
| Plate, width index      | Not orderable  | Flatbed scanner assembly on page 423            |
| Power supply            | RG5-6250-040CN | <u>Tray 4 main body (2 of 2)</u><br>on page 481 |

| Description                           | Part number    | Table and page                                              |
|---------------------------------------|----------------|-------------------------------------------------------------|
| Power supply assembly                 | RG1-4153-000CN | Flatbed scanner assembly<br>on page 423                     |
| Power supply assembly                 | RG1-4153-000CN | Scanner engine PCAs<br>on page 447                          |
| Power supply cable                    | RG5-5735-000CN | Scanner assembly<br>on page 413                             |
| Print cartridge memory controller PCA | RG5-8009-000CN | PCA locations on page 477                                   |
| Processing PCA cable                  | RH2-5456-000CN | ADF scanner assembly<br>on page 431                         |
| Pulley 17T                            | Not orderable  | ADF paper pickup assembly<br>on page 437                    |
| Rear cover assembly                   | Not orderable  | Scanner engine covers and panels on page 417                |
| Registration assembly                 | RG5-5663-060CN | Registration assembly on page 471                           |
| Registration guide assembly           | RG5-6304-040CN | ADF main assembly<br>on page 441                            |
| Registration roller assembly          | RG5-6277-000CN | ADF paper pickup assembly<br>on page 437                    |
| Registration sensor holder assy       | RG5-6305-000CN | ADF main assembly<br>on page 441                            |
| Reinforcement plate assembly          | Not orderable  | Flatbed scanner assembly on page 423                        |
| Reinforcement plate assembly          | Not orderable  | Flatbed scanner assembly<br>on page 423                     |
| Right cover assembly                  | RG5-5737-090CN | Right cover assembly<br>on page 451                         |
| Right cover knob assembly             | RG5-5740-020CN | Right cover assembly<br>on page 451                         |
| Right rail assembly                   | RG5-5715-030CN | Print engine internal<br>components (3 of 4)<br>on page 457 |
| Ring, stop                            | Not orderable  | ADF main assembly<br>on page 441                            |
| Rod, switch, ON/OFF                   | RB2-5661-000CN | Print engine internal<br>components (3 of 4)<br>on page 457 |
| Roller delivery                       | RG5-6266-000CN | ADF paper pickup assembly<br>on page 437                    |
| Roller, feed/separation               | RF5-3338-000CN | Print engine internal<br>components (1 of 4)<br>on page 453 |
| Roller, PICK                          | RF5-3340-000CN | Print engine internal<br>components (1 of 4)<br>on page 453 |

| Description              | Part number    | Table and page                                              |
|--------------------------|----------------|-------------------------------------------------------------|
| Roller, pickup           | RB2-7961-000CN | ADF paper pickup assembly<br>on page 437                    |
| Roller, pickup           | RF5-3403-000CN | Tray 1 assembly on page 487                                 |
| Roller, separation       | RF5-3404-000CN | Tray 1 assembly on page 487                                 |
| Roller, transfer         | RF5-3319-000CN | Transfer roller assembly<br>on page 473                     |
| Scanner controller cable | RG5-6257-000CN | Flatbed scanner assembly<br>on page 423                     |
| Scanner controller PCA   | RH5-3075-090CN | Flatbed scanner assembly<br>on page 423                     |
| Scanner controller PCA   | RH5-3075-090CN | Scanner engine PCAs<br>on page 447                          |
| Scanner motor cable      | Not orderable  | Flatbed scanner assembly on page 423                        |
| Screw                    | Not orderable  | Flatbed scanner assembly<br>on page 423                     |
| Screw, M3x12             | Not orderable  | Flatbed optical assembly on page 427                        |
| Screw, M3x5              | Not orderable  | Scanner engine covers and panels on page 417                |
| Screw, M3x5              | Not orderable  | Flatbed scanner assembly<br>on page 423                     |
| Screw, M3x5              | Not orderable  | ADF paper pickup assembly<br>on page 437                    |
| Screw, M3x6              | XA9-1495-000CN | Print engine internal<br>components (2 of 4)<br>on page 455 |
| Screw, M3x6              | XA9-1495-000CN | Drum feed drive assembly<br>on page 461                     |
| Screw, M3x6              | XA9-1495-000CN | Cartridge lifter assembly<br>on page 465                    |
| Screw, M3x6 with washer  | XB2-6300-180CN | Tray 4 drive assembly<br>on page 483                        |
| Screw, M3x6, RS          | XA9-1495-000CN | Print engine internal<br>components (1 of 4)<br>on page 453 |
| Screw, M3x6, RS          | XA9-1495-000CN | Print engine internal<br>components (2 of 4)<br>on page 455 |
| Screw, M3x6, RS          | XA9-1495-000CN | Print engine internal<br>components (3 of 4)<br>on page 457 |
| Screw, M3x6, RS          | XA9-1495-000CN | Print engine internal<br>components (4 of 4)<br>on page 459 |

| Description     | Part number    | Table and page                                              |
|-----------------|----------------|-------------------------------------------------------------|
| Screw, M3x6, RS | XA9-1495-000CN | <u>Fuser delivery drive assembly</u><br>on page 463         |
| Screw, M3x6, RS | XA9-1495-000CN | Paper input unit on page 469                                |
| Screw, M3x8     | Not orderable  | ADF paper pickup assembly<br>on page 437                    |
| Screw, M3x8     | Not orderable  | ADF paper pickup assembly<br>on page 437                    |
| Screw, M3x8     | Not orderable  | ADF main assembly<br>on page 441                            |
| Screw, M3x8     | Not orderable  | ADF main assembly<br>on page 441                            |
| Screw, M3x8     | Not orderable  | ADF optical assembly<br>on page 445                         |
| Screw, M3x8     | XA9-1200-000CN | Right cover assembly<br>on page 451                         |
| Screw, M3x8     | XA9-1500-000CN | Print engine internal<br>components (2 of 4)<br>on page 455 |
| Screw, M3x8, RS | XA9-1500-000CN | Right cover assembly<br>on page 451                         |
| Screw, M3x8, RS | XA9-1500-000CN | Print engine internal<br>components (1 of 4)<br>on page 453 |
| Screw, M3x8, RS | XA9-1500-000CN | Print engine internal<br>components (2 of 4)<br>on page 455 |
| Screw, M3x8, RS | XA9-1500-000CN | Print engine internal<br>components (3 of 4)<br>on page 457 |
| Screw, M3x8, RS | XA9-1500-000CN | Print engine internal<br>components (4 of 4)<br>on page 459 |
| Screw, M4x10    | Not orderable  | Flatbed scanner assembly<br>on page 423                     |
| Screw, M4x10    | Not orderable  | Flatbed optical assembly on page 427                        |
| Screw, M4x10    | Not orderable  | ADF scanner assembly<br>on page 431                         |
| Screw, M4x10    | Not orderable  | ADF optical assembly<br>on page 445                         |
| Screw, M4x10    | XB4-5401-009CN | Left door and diverter<br>on page 449                       |
| Screw, M4x6     | Not orderable  | Flatbed scanner assembly<br>on page 423                     |
| Screw, M4x6     | Not orderable  | ADF main assembly<br>on page 441                            |

| Description           | Part number    | Table and page                                  |
|-----------------------|----------------|-------------------------------------------------|
| Screw, M4x6           | XB6-7400-000CN | <u>Tray 4 main body (1 of 2)</u><br>on page 479 |
| Screw, M4x6           | XA9-0994-000CN | <u>Tray 4 main body (2 of 2)</u><br>on page 481 |
| Screw, M4x8           | Not orderable  | ADF paper pickup assembly<br>on page 437        |
| Screw, M4x8           | XA9-1300-000CN | <u>Tray 4 main body (1 of 2)</u><br>on page 479 |
| Screw, M4x8, RS       | XA9-0732-000CN | <u>Tray 4 main body (2 of 2)</u><br>on page 481 |
| Screw, M5x12          | XA9-0912-000CN | <u>Tray 4 main body (2 of 2)</u><br>on page 481 |
| Screw, RS M3x6        | Not orderable  | Scanner engine covers and panels on page 417    |
| Screw, RS M3x6        | Not orderable  | Flatbed scanner assembly<br>on page 423         |
| Screw, RS M3x6        | Not orderable  | ADF scanner assembly<br>on page 431             |
| Screw, RS M3x6        | Not orderable  | ADF paper pickup assembly<br>on page 437        |
| Screw, RS M3x6        | Not orderable  | ADF paper pickup assembly<br>on page 437        |
| Screw, RS M3x6        | Not orderable  | ADF main assembly<br>on page 441                |
| Screw, RS M3x6        | Not orderable  | ADF optical assembly<br>on page 445             |
| Screw, RS M3x8        | Not orderable  | Scanner engine covers and panels on page 417    |
| Screw, RS M3x8        | Not orderable  | Flatbed scanner assembly<br>on page 423         |
| Screw, RS M3x8        | Not orderable  | ADF scanner assembly<br>on page 431             |
| Screw, RS M3x8        | Not orderable  | ADF main assembly<br>on page 441                |
| Screw, RS M3x8        | Not orderable  | ADF main assembly<br>on page 441                |
| Screw, stepped        | RS5-9099-000CN | <u>Tray 4 main body (1 of 2)</u><br>on page 479 |
| Screw, stepped M4x12  | Not orderable  | ADF scanner assembly<br>on page 431             |
| Screw, stepped M4x3.2 | Not orderable  | Scanner engine covers and panels on page 417    |
| Screw, TP M3x4        | Not orderable  | ADF paper pickup assembly<br>on page 437        |

| <b>Table 8-34</b> | Alphabetical | parts list | (continued) |
|-------------------|--------------|------------|-------------|
|-------------------|--------------|------------|-------------|

| Description                 | Part number    | Table and page                                  |
|-----------------------------|----------------|-------------------------------------------------|
| Screw, TP M3x6              | Not orderable  | Flatbed scanner assembly<br>on page 423         |
| Screw, TP M3x6              | Not orderable  | Flatbed optical assembly<br>on page 427         |
| Screw, TP M3x6              | Not orderable  | Flatbed optical assembly<br>on page 427         |
| Screw, TP M3x6              | Not orderable  | ADF optical assembly<br>on page 445             |
| Screw, TP M3x6              | Not orderable  | ADF optical assembly<br>on page 445             |
| Screw, TP M4x8              | Not orderable  | Scanner engine covers and panels on page 417    |
| Screw, W/W, M3x29.5         | XA9-1466-000CN | <u>Tray 2 or Tray 3 parts</u><br>on page 467    |
| Screw, W/W, M4x6            | XA9-0499-000CN | <u>Tray 4 main body (1 of 2)</u><br>on page 479 |
| Screw, w/washer M3x12       | Not orderable  | Flatbed optical assembly on page 427            |
| Screw, w/washer M3x12       | Not orderable  | ADF optical assembly<br>on page 445             |
| Screw, w/washer M4x6        | Not orderable  | Flatbed optical assembly<br>on page 427         |
| Screw, w/washer M4x6        | Not orderable  | ADF scanner assembly<br>on page 431             |
| Screw, w/washer M4x6        | Not orderable  | ADF main assembly<br>on page 441                |
| Screw, w/washer M4x6        | Not orderable  | ADF main assembly<br>on page 441                |
| Screw, w/washer M4x6        | Not orderable  | ADF optical assembly<br>on page 445             |
| Sensor crossmember assembly | RG5-6258-000CN | Flatbed scanner assembly<br>on page 423         |
| Sensor, document size       | Not orderable  | Flatbed scanner assembly<br>on page 423         |
| Sensor, document size       | Not orderable  | Flatbed scanner assembly<br>on page 423         |
| Separation roller assembly  | RG5-6281-030CN | ADF paper pickup assembly<br>on page 437        |
| Separation shaft assembly   | Not orderable  | ADF paper pickup assembly<br>on page 437        |
| Service cover assembly      | RG5-5811-040CN | Tray 1 assembly on page 487                     |
| Shaft, knob                 | RB2-8016-000CN | ADF main assembly<br>on page 441                |

| Description         | Part number    | Table and page                                              |
|---------------------|----------------|-------------------------------------------------------------|
| Shaft, support      | Not orderable  | ADF main assembly<br>on page 441                            |
| Sheet, cover        | Not orderable  | Flatbed optical assembly<br>on page 427                     |
| Sheet, front        | Not orderable  | ADF optical assembly<br>on page 445                         |
| Sheet, rear         | Not orderable  | ADF optical assembly<br>on page 445                         |
| Shutter assembly    | RG5-6286-000CN | ADF paper pickup assembly<br>on page 437                    |
| Shutter, laser      | RB2-5640-000CN | Print engine internal<br>components (2 of 4)<br>on page 455 |
| Solenoid            | RH7-5312-020CN | ADF paper pickup assembly<br>on page 437                    |
| Spacer              | Not orderable  | Delivery assembly<br>on page 475                            |
| Spindle             | Not orderable  | Flatbed optical assembly<br>on page 427                     |
| Spring, compression | RS6-2492-020CN | Flatbed scanner assembly<br>on page 423                     |
| Spring, compression | RS6-2302-000CN | Print engine internal<br>components (3 of 4)<br>on page 457 |
| Spring, leaf        | RB2-7991-000CN | ADF paper pickup assembly<br>on page 437                    |
| Spring, leaf        | Not orderable  | ADF main assembly<br>on page 441                            |
| Spring, leaf        | Not orderable  | ADF main assembly<br>on page 441                            |
| Spring, leaf        | RB2-5523-000CN | Print engine internal<br>components (2 of 4)<br>on page 455 |
| Spring, tension     | Not orderable  | ADF paper pickup assembly<br>on page 437                    |
| Spring, tension     | Not orderable  | ADF paper pickup assembly<br>on page 437                    |
| Spring, tension     | RS6-2496-000CN | ADF paper pickup assembly<br>on page 437                    |
| Spring, tension     | RS6-2498-000CN | ADF paper pickup assembly<br>on page 437                    |
| Spring, tension     | Not orderable  | ADF paper pickup assembly<br>on page 437                    |
| Spring, tension     | RS6-2496-000CN | ADF paper pickup assembly<br>on page 437                    |

| Description                                | Part number    | Table and page                                                     |
|--------------------------------------------|----------------|--------------------------------------------------------------------|
| Spring, tension                            | RS6-2503-000CN | ADF main assembly<br>on page 441                                   |
| Spring, tension                            | RS6-2285-000CN | Print engine internal<br>components (1 of 4)<br>on page 453        |
| Spring, tension                            | RS6-2299-000CN | <u>Print engine internal</u><br>components (2 of 4)<br>on page 455 |
| Spring, tension                            | RS6-2296-000CN | Print engine internal<br>components (2 of 4)<br>on page 455        |
| Spring, tension                            | RS6-2298-020CN | Cartridge lifter assembly<br>on page 465                           |
| Spring, torsion                            | Not orderable  | ADF main assembly<br>on page 441                                   |
| Spring, torsion                            | Not orderable  | ADF main assembly<br>on page 441                                   |
| Spring, torsion                            | RB2-5816-000CN | <u>Tray 2 or Tray 3 parts</u><br>on page 467                       |
| Static charge eliminator                   | RB2-7970-000CN | ADF paper pickup assembly<br>on page 437                           |
| Strap, rock block, retaining clip          | RB2-5655-000CN | Print engine covers and panels<br>on page 419                      |
| Switch assembly (SW21)                     | RG5-6206-030CN | <u>Tray 4 main body (2 of 2)</u><br>on page 481                    |
| Tape, cover (restraining strap)            | RB2-5653-000CN | Right cover assembly<br>on page 451                                |
| Tape, cover (retaining strap)              | RB2-5653-000CN | Print engine covers and panels<br>on page 419                      |
| Timing sensor holder assembly              | RG5-6306-020CN | ADF main assembly<br>on page 441                                   |
| Toner contact assembly                     | RG5-5717-020CN | Print engine internal<br>components (2 of 4)<br>on page 455        |
| Toner sensor contact with memory (antenna) | RG5-5719-100CN | Print engine internal<br>components (4 of 4)<br>on page 459        |
| Torque limiter, spacer                     | RB2-5759-000CN | Print engine internal<br>components (1 of 4)<br>on page 453        |
| Transfer roller assembly                   | RG5-5662-050CN | Transfer roller assembly<br>on page 473                            |
| Tray 1                                     | C8568-67902    | Tray 1 assembly on page 487                                        |
| Tray 4                                     | C8531–67908    | <u>Tray 4 main body (1 of 2)</u><br>on page 479                    |

| <b>Table 8-34</b> | Alphabetical | parts I | ist (co | ontinued) |
|-------------------|--------------|---------|---------|-----------|
|-------------------|--------------|---------|---------|-----------|

| Description                                      | Part number    | Table and page                                              |
|--------------------------------------------------|----------------|-------------------------------------------------------------|
| Tray 4 deck drive assembly                       | RG5-6228-060CN | <u>Tray 4 drive assembly</u><br>on page 483                 |
| Tray 4 vertical registration assembly (VTU/ VRA) | RG5-6225-100CN | <u>Tray 4 main body (1 of 2)</u><br>on page 479             |
| Tray 4-to-engine stabilizing screws              | 0515-4318      | <u>Tray 4 main body (1 of 2)</u><br>on page 479             |
| Tray assembly                                    | RG5-5809-060CN | Tray 1 assembly on page 487                                 |
| Tray, face-up                                    | RB2-5690-000CN | Print engine covers and panels<br>on page 419               |
| Tray, rack                                       | RB2-7939-000CN | ADF scanner assembly<br>on page 431                         |
| Upper cable guide assembly                       | RG5-7787-000CN | Print engine internal<br>components (3 of 4)<br>on page 457 |
| Upper spacer                                     | Not orderable  | Delivery assembly<br>on page 475                            |
| Weight assembly                                  | RG5-6298-000CN | ADF paper pickup assembly<br>on page 437                    |
| Weight holder assembly                           | Not orderable  | ADF paper pickup assembly<br>on page 437                    |
| Weight solenoid assembly                         | RG5-6289-020CN | ADF paper pickup assembly<br>on page 437                    |

# **Numerical parts list**

| Part number   | Description                                            | Table and page                                         |
|---------------|--------------------------------------------------------|--------------------------------------------------------|
| 0515-4318     | Tray 4-to-engine stabilizing screws                    | <u>Tray 4 main body (1 of 2)</u><br><u>on page 479</u> |
| C8531–67908   | Tray 4                                                 | <u>Tray 4 main body (1 of 2)</u><br>on page 479        |
| C8568-67902   | Tray 1                                                 | Tray 1 assembly on page 487                            |
| CC395-60102   | Control panel assembly                                 | Scanner assembly<br>on page 413                        |
| N/A           | Jet-Link cable holder assembly (see 10a, 10b, and 10c) | <u>Tray 4 main body (2 of 2)</u><br>on page 481        |
| Not orderable | Screw, stepped M4x3.2                                  | Scanner engine covers and panels on page 417           |
| Not orderable | Plate, crossmember                                     | Scanner engine covers and panels on page 417           |
| Not orderable | Bracket, mount                                         | Scanner engine covers and panels on page 417           |
| Not orderable | Plate, cover upper                                     | Scanner engine covers and panels on page 417           |
| Not orderable | Plate, protect                                         | Scanner engine covers and panels on page 417           |
| Not orderable | Rear cover assembly                                    | Scanner engine covers and panels on page 417           |
| Not orderable | Holder, document stop                                  | Scanner engine covers and panels on page 417           |
| Not orderable | Plate, rear sub                                        | Scanner engine covers and panels on page 417           |
| Not orderable | Screw, M3x5                                            | Scanner engine covers and panels on page 417           |
| Not orderable | Label, jam clearing                                    | Scanner engine covers and panels on page 417           |
| Not orderable | Screw, TP M4x8                                         | Scanner engine covers and panels on page 417           |
| Not orderable | Screw, RS M3x6                                         | Scanner engine covers and panels on page 417           |
| Not orderable | Screw, RS M3x8                                         | Scanner engine covers and panels on page 417           |
| Not orderable | Screw                                                  | Flatbed scanner assembly<br>on page 423                |
| Not orderable | Screw, RS M3x8                                         | Flatbed scanner assembly<br>on page 423                |
| Not orderable | Screw, M4x10                                           | Flatbed scanner assembly<br>on page 423                |

| <b>Table 8-35</b> | Numerical | parts list | (continued) |
|-------------------|-----------|------------|-------------|
|-------------------|-----------|------------|-------------|

| Part number   | Description                  | Table and page                          |
|---------------|------------------------------|-----------------------------------------|
| Not orderable | Pivot, positioning           | Flatbed scanner assembly<br>on page 423 |
| Not orderable | Reinforcement plate assembly | Flatbed scanner assembly<br>on page 423 |
| Not orderable | Screw, M3x5                  | Flatbed scanner assembly<br>on page 423 |
| Not orderable | Plate, base                  | Flatbed scanner assembly<br>on page 423 |
| Not orderable | Plate, width index           | Flatbed scanner assembly<br>on page 423 |
| Not orderable | Screw, TP M3x6               | Flatbed scanner assembly<br>on page 423 |
| Not orderable | Screw, RS M3x6               | Flatbed scanner assembly on page 423    |
| Not orderable | Left hinge assembly          | Flatbed scanner assembly<br>on page 423 |
| Not orderable | Cable, guide assembly        | Flatbed scanner assembly<br>on page 423 |
| Not orderable | Motor bracket assembly       | Flatbed scanner assembly<br>on page 423 |
| Not orderable | Sensor, document size        | Flatbed scanner assembly on page 423    |
| Not orderable | Photo interrupter, TLP1241   | Flatbed scanner assembly<br>on page 423 |
| Not orderable | Sensor, document size        | Flatbed scanner assembly<br>on page 423 |
| Not orderable | Intermediate PCA case        | Flatbed scanner assembly<br>on page 423 |
| Not orderable | Ground cable                 | Flatbed scanner assembly<br>on page 423 |
| Not orderable | Cartridge drive assembly     | Flatbed scanner assembly<br>on page 423 |
| Not orderable | Fan                          | Flatbed scanner assembly<br>on page 423 |
| Not orderable | Cable, fan                   | Flatbed scanner assembly<br>on page 423 |
| Not orderable | Reinforcement plate assembly | Flatbed scanner assembly on page 423    |
| Not orderable | Screw, M4x6                  | Flatbed scanner assembly<br>on page 423 |
| Not orderable | Scanner motor cable          | Flatbed scanner assembly<br>on page 423 |
| Not orderable | DC controller cable          | Flatbed scanner assembly<br>on page 423 |

#### Table 8-35 Numerical parts list (continued)

| Part number   | Description                | Table and page                          |
|---------------|----------------------------|-----------------------------------------|
| Not orderable | Label, adjustment          | Flatbed scanner assembly<br>on page 423 |
| Not orderable | Belt, timing               | Flatbed scanner assembly<br>on page 423 |
| Not orderable | Guide, slide               | Flatbed scanner assembly<br>on page 423 |
| Not orderable | Cover, shield              | Flatbed optical assembly on page 427    |
| Not orderable | Lamp assembly              | Flatbed optical assembly on page 427    |
| Not orderable | Plate, shield              | Flatbed optical assembly on page 427    |
| Not orderable | Holder FFC                 | Flatbed optical assembly<br>on page 427 |
| Not orderable | Spindle                    | Flatbed optical assembly<br>on page 427 |
| Not orderable | Guide, cartridge           | Flatbed optical assembly on page 427    |
| Not orderable | Edge, cable                | Flatbed optical assembly on page 427    |
| Not orderable | Ferrite core               | Flatbed optical assembly on page 427    |
| Not orderable | Screw, w/washer M4x6       | Flatbed optical assembly on page 427    |
| Not orderable | Screw, M3x12               | Flatbed optical assembly<br>on page 427 |
| Not orderable | Clamp, cable               | Flatbed optical assembly<br>on page 427 |
| Not orderable | Screw, w/washer M3x12      | Flatbed optical assembly<br>on page 427 |
| Not orderable | Screw, TP M3x6             | Flatbed optical assembly<br>on page 427 |
| Not orderable | Screw, M4x10               | Flatbed optical assembly<br>on page 427 |
| Not orderable | Plate, shading             | Flatbed optical assembly<br>on page 427 |
| Not orderable | Flatbed sub frame assembly | Flatbed optical assembly<br>on page 427 |
| Not orderable | Flatbed lamp assembly      | Flatbed optical assembly<br>on page 427 |
| Not orderable | Clip, cable                | Flatbed optical assembly<br>on page 427 |
| Not orderable | Screw, TP M3x6             | Flatbed optical assembly on page 427    |

| Part number   | Description              | Table and page                          |
|---------------|--------------------------|-----------------------------------------|
| Not orderable | CCD lens assembly        | Flatbed optical assembly<br>on page 427 |
| Not orderable | Lamp                     | Flatbed optical assembly<br>on page 427 |
| Not orderable | Flatbed analog processor | Flatbed optical assembly on page 427    |
| Not orderable | Belt, timing             | Flatbed optical assembly on page 427    |
| Not orderable | Cable, CCD               | Flatbed optical assembly on page 427    |
| Not orderable | Cable, flatbed           | Flatbed optical assembly on page 427    |
| Not orderable | Cable, power             | Flatbed optical assembly on page 427    |
| Not orderable | Inverter PCA             | Flatbed optical assembly on page 427    |
| Not orderable | Flatbed lamp assembly    | Flatbed optical assembly on page 427    |
| Not orderable | Cover, lens              | Flatbed optical assembly on page 427    |
| Not orderable | Cable, scanner           | Flatbed optical assembly on page 427    |
| Not orderable | Cable, lamp              | Flatbed optical assembly<br>on page 427 |
| Not orderable | Bushing                  | Flatbed optical assembly on page 427    |
| Not orderable | Block, slide             | Flatbed optical assembly<br>on page 427 |
| Not orderable | Sheet, cover             | Flatbed optical assembly<br>on page 427 |
| Not orderable | Plate, support           | ADF scanner assembly<br>on page 431     |
| Not orderable | Guide, harness 1         | ADF scanner assembly<br>on page 431     |
| Not orderable | Guide, harness 2         | ADF scanner assembly<br>on page 431     |
| Not orderable | Cover, front             | ADF scanner assembly<br>on page 431     |
| Not orderable | Screw, stepped M4x12     | ADF scanner assembly<br>on page 431     |
| Not orderable | Guide, harness           | ADF scanner assembly<br>on page 431     |
| Not orderable | Screw, w/washer M4x6     | ADF scanner assembly<br>on page 431     |

#### Table 8-35 Numerical parts list (continued)

| Part number   | Description            | Table and page                           |
|---------------|------------------------|------------------------------------------|
| Not orderable | Cushion                | ADF scanner assembly<br>on page 431      |
| Not orderable | Clamp, cable           | ADF scanner assembly<br>on page 431      |
| Not orderable | Clamp, cable           | ADF scanner assembly<br>on page 431      |
| Not orderable | Screw, M4x10           | ADF scanner assembly<br>on page 431      |
| Not orderable | Screw, RS M3x6         | ADF scanner assembly<br>on page 431      |
| Not orderable | Screw, RS M3x8         | ADF scanner assembly<br>on page 431      |
| Not orderable | Back cover assembly    | ADF scanner assembly<br>on page 431      |
| Not orderable | ADF sensor cable       | ADF scanner assembly<br>on page 431      |
| Not orderable | ADF solenoid cable     | ADF scanner assembly<br>on page 431      |
| Not orderable | Clip                   | ADF paper pickup assembly<br>on page 437 |
| Not orderable | Spring, tension        | ADF paper pickup assembly<br>on page 437 |
| Not orderable | Plate, bracket         | ADF paper pickup assembly<br>on page 437 |
| Not orderable | Belt, timing           | ADF paper pickup assembly<br>on page 437 |
| Not orderable | Belt, timing           | ADF paper pickup assembly<br>on page 437 |
| Not orderable | Screw, M3x5            | ADF paper pickup assembly<br>on page 437 |
| Not orderable | Bushing                | ADF paper pickup assembly<br>on page 437 |
| Not orderable | Bushing                | ADF paper pickup assembly<br>on page 437 |
| Not orderable | Arm, weight            | ADF paper pickup assembly<br>on page 437 |
| Not orderable | Weight holder assembly | ADF paper pickup assembly<br>on page 437 |
| Not orderable | Bushing                | ADF paper pickup assembly<br>on page 437 |
| Not orderable | Arm, tension           | ADF paper pickup assembly<br>on page 437 |
| Not orderable | Pulley 17T             | ADF paper pickup assembly<br>on page 437 |

| <b>Table 8-35</b> | Numerical | parts list | (continued) |
|-------------------|-----------|------------|-------------|
|-------------------|-----------|------------|-------------|

| Part number   | Description                | Table and page                           |
|---------------|----------------------------|------------------------------------------|
| Not orderable | Spring, tension            | ADF paper pickup assembly<br>on page 437 |
| Not orderable | Gear, 16T                  | ADF paper pickup assembly<br>on page 437 |
| Not orderable | Empty sensor bracket       | ADF paper pickup assembly<br>on page 437 |
| Not orderable | Photo-interrupter, TLP1241 | ADF paper pickup assembly<br>on page 437 |
| Not orderable | Screw, M3x8                | ADF paper pickup assembly<br>on page 437 |
| Not orderable | Screw, RS M3x6             | ADF paper pickup assembly<br>on page 437 |
| Not orderable | Gear shaft assembly        | ADF paper pickup assembly<br>on page 437 |
| Not orderable | Drive tension bracket      | ADF paper pickup assembly<br>on page 437 |
| Not orderable | Bracket, tension           | ADF paper pickup assembly<br>on page 437 |
| Not orderable | Screw, M4x8                | ADF paper pickup assembly<br>on page 437 |
| Not orderable | Clamp                      | ADF paper pickup assembly<br>on page 437 |
| Not orderable | Screw, M3x8                | ADF paper pickup assembly<br>on page 437 |
| Not orderable | Clip                       | ADF paper pickup assembly<br>on page 437 |
| Not orderable | Spring, tension            | ADF paper pickup assembly<br>on page 437 |
| Not orderable | Mount, motor               | ADF paper pickup assembly<br>on page 437 |
| Not orderable | Gear, 28T                  | ADF paper pickup assembly<br>on page 437 |
| Not orderable | Bushing                    | ADF paper pickup assembly<br>on page 437 |
| Not orderable | Separation shaft assembly  | ADF paper pickup assembly<br>on page 437 |
| Not orderable | ADF sensor cable           | ADF paper pickup assembly<br>on page 437 |
| Not orderable | Photo-interrupter, TLP1241 | ADF paper pickup assembly<br>on page 437 |
| Not orderable | Clamp. cable               | ADF paper pickup assembly<br>on page 437 |
| Not orderable | Clamp. cable               | ADF paper pickup assembly<br>on page 437 |

#### Table 8-35 Numerical parts list (continued)

| Part number   | Description                                                                                      | Table and page                           |
|---------------|--------------------------------------------------------------------------------------------------|------------------------------------------|
| Not orderable | Drive motor assembly                                                                             | ADF paper pickup assembly<br>on page 437 |
| Not orderable | Feed motor assembly                                                                              | ADF paper pickup assembly<br>on page 437 |
| Not orderable | Plate, motor mount                                                                               | ADF paper pickup assembly<br>on page 437 |
| Not orderable | Clamp                                                                                            | ADF paper pickup assembly<br>on page 437 |
| Not orderable | Screw, RS M3x6                                                                                   | ADF paper pickup assembly<br>on page 437 |
| Not orderable | Belt, timing                                                                                     | ADF paper pickup assembly<br>on page 437 |
| Not orderable | Clip                                                                                             | ADF paper pickup assembly on page 437    |
| Not orderable | Lever, shutter                                                                                   | ADF paper pickup assembly<br>on page 437 |
| Not orderable | ADF left hinge                                                                                   | ADF paper pickup assembly                |
|               | <b>NOTE:</b> The ADF left hinge is included with the ADF paper pickup assembly (RG5-6275-060CN). | on page 437                              |
| Not orderable | Screw, TP M3x4                                                                                   | ADF paper pickup assembly on page 437    |
| Not orderable | Shaft, support                                                                                   | ADF main assembly<br>on page 441         |
| Not orderable | Spring, torsion                                                                                  | ADF main assembly<br>on page 441         |
| Not orderable | Spring, torsion                                                                                  | ADF main assembly<br>on page 441         |
| Not orderable | Pin                                                                                              | ADF main assembly<br>on page 441         |
| Not orderable | Spring, leaf                                                                                     | ADF main assembly<br>on page 441         |
| Not orderable | Spring, leaf                                                                                     | ADF main assembly<br>on page 441         |
| Not orderable | Screw, M4x6                                                                                      | ADF main assembly<br>on page 441         |
| Not orderable | Ring, stop                                                                                       | ADF main assembly<br>on page 441         |
| Not orderable | Bushing                                                                                          | ADF main assembly<br>on page 441         |
| Not orderable | Collar                                                                                           | ADF main assembly<br>on page 441         |
| Not orderable | Clip                                                                                             | ADF main assembly<br>on page 441         |

| Part number   | Description              | Table and page                      |
|---------------|--------------------------|-------------------------------------|
| Not orderable | Screw, w/washer M4x6     | ADF main assembly<br>on page 441    |
| Not orderable | Gear, 50T                | ADF main assembly<br>on page 441    |
| Not orderable | Screw, M3x8              | ADF main assembly<br>on page 441    |
| Not orderable | Screw, RS M3x6           | ADF main assembly<br>on page 441    |
| Not orderable | Screw, RS M3x8           | ADF main assembly<br>on page 441    |
| Not orderable | Pin, spring              | ADF main assembly<br>on page 441    |
| Not orderable | Cartridge frame assembly | ADF main assembly<br>on page 441    |
| Not orderable | Clamp, cable             | ADF main assembly<br>on page 441    |
| Not orderable | Clamp, cable             | ADF main assembly<br>on page 441    |
| Not orderable | Gear damper unit         | ADF main assembly<br>on page 441    |
| Not orderable | Guide, edge              | ADF main assembly<br>on page 441    |
| Not orderable | Guide, cable             | ADF main assembly<br>on page 441    |
| Not orderable | Screw, w/washer M4x6     | ADF main assembly<br>on page 441    |
| Not orderable | Screw, M3x8              | ADF main assembly<br>on page 441    |
| Not orderable | Screw, RS M3x8           | ADF main assembly<br>on page 441    |
| Not orderable | Grounding cable          | ADF main assembly<br>on page 441    |
| Not orderable | Guide, cable             | ADF main assembly<br>on page 441    |
| Not orderable | Sheet, front             | ADF optical assembly<br>on page 445 |
| Not orderable | Sheet, rear              | ADF optical assembly<br>on page 445 |
| Not orderable | Screw, w/washer M4x6     | ADF optical assembly<br>on page 445 |
| Not orderable | Screw, w/washer M3x12    | ADF optical assembly<br>on page 445 |
| Not orderable | Damper sheet             | ADF optical assembly<br>on page 445 |

#### Table 8-35 Numerical parts list (continued)

#### Table 8-35 Numerical parts list (continued)

| Part number   | Description                  | Table and page                      |
|---------------|------------------------------|-------------------------------------|
| Not orderable | Cover, unit                  | ADF optical assembly<br>on page 445 |
| Not orderable | ADF scanner assembly chassis | ADF optical assembly<br>on page 445 |
| Not orderable | ADF shield box assembly      | ADF optical assembly<br>on page 445 |
| Not orderable | ADF Lens assembly            | ADF optical assembly<br>on page 445 |
| Not orderable | Plate, shading               | ADF optical assembly<br>on page 445 |
| Not orderable | Lamp                         | ADF optical assembly<br>on page 445 |
| Not orderable | Cover, lens                  | ADF optical assembly on page 445    |
| Not orderable | Plate, heat sink             | ADF optical assembly<br>on page 445 |
| Not orderable | ADF lamp assembly            | ADF optical assembly<br>on page 445 |
| Not orderable | Cover, lens                  | ADF optical assembly on page 445    |
| Not orderable | Cable, CCD                   | ADF optical assembly<br>on page 445 |
| Not orderable | Inverter PCA                 | ADF optical assembly<br>on page 445 |
| Not orderable | ADF analog processor PCA     | ADF optical assembly<br>on page 445 |
| Not orderable | Screw, TP M3x6               | ADF optical assembly<br>on page 445 |
| Not orderable | Screw, M4x10                 | ADF optical assembly<br>on page 445 |
| Not orderable | Screw, M3x8                  | ADF optical assembly<br>on page 445 |
| Not orderable | Screw, RS M3x6               | ADF optical assembly<br>on page 445 |
| Not orderable | Cable, ADF inverter          | ADF optical assembly<br>on page 445 |
| Not orderable | Flip-down glass assembly     | ADF optical assembly on page 445    |
| Not orderable | Plate, glass                 | ADF optical assembly<br>on page 445 |
| Not orderable | Screw, TP M3x6               | ADF optical assembly<br>on page 445 |
| Not orderable | ADF analog processor PCA     | Scanner engine PCAs<br>on page 447  |

| <b>Table 8-35</b> | Numerical | parts list | (continued) |
|-------------------|-----------|------------|-------------|
|-------------------|-----------|------------|-------------|

| Part number    | Description             | Table and page                                              |
|----------------|-------------------------|-------------------------------------------------------------|
| Not orderable  | Inverter PCA            | Scanner engine PCAs<br>on page 447                          |
| Not orderable  | 29T gear                | <u>Delivery assembly</u><br>on page 475                     |
| Not orderable  | Face down frame         | Delivery assembly<br>on page 475                            |
| Not orderable  | Fan holder              | Delivery assembly<br>on page 475                            |
| Not orderable  | Left upper cross member | Delivery assembly<br>on page 475                            |
| Not orderable  | 55T gear                | Delivery assembly<br>on page 475                            |
| Not orderable  | 57T gear                | Delivery assembly<br>on page 475                            |
| Not orderable  | Drive plate             | Delivery assembly<br>on page 475                            |
| Not orderable  | Cable clip              | Delivery assembly<br>on page 475                            |
| Not orderable  | E ring                  | Delivery assembly<br>on page 475                            |
| Not orderable  | B damper                | Delivery assembly<br>on page 475                            |
| Not orderable  | Spacer                  | Delivery assembly<br>on page 475                            |
| Not orderable  | Upper spacer            | Delivery assembly<br>on page 475                            |
| Not orderable  | 3P connector            | Delivery assembly<br>on page 475                            |
| Not orderable  | M3x6 RS screw           | Delivery assembly<br>on page 475                            |
| RB1-6421-000CN | Foot, right side        | Print engine internal<br>components (1 of 4)<br>on page 453 |
| RB2-5515-000CN | Front fusing rail       | Print engine internal<br>components (2 of 4)<br>on page 455 |
| RB2-5516-000CN | Back fusing rail        | Print engine internal<br>components (2 of 4)<br>on page 455 |
| RB2-5517-020CN | Front fusing mount      | Print engine internal<br>components (2 of 4)<br>on page 455 |
| RB2-5518-020CN | Back fusing mount       | Print engine internal<br>components (2 of 4)<br>on page 455 |

| <b>Table 8-35</b> | Numerical | parts list | (continued) |
|-------------------|-----------|------------|-------------|
|-------------------|-----------|------------|-------------|

| Part number    | Description                       | Table and page                                              |
|----------------|-----------------------------------|-------------------------------------------------------------|
| RB2-5522-000CN | Guide, pickup                     | Print engine internal<br>components (1 of 4)<br>on page 453 |
| RB2-5523-000CN | Spring, leaf                      | Print engine internal<br>components (2 of 4)<br>on page 455 |
| RB2-5526-000CN | Guide, cartridge                  | Print engine internal<br>components (1 of 4)<br>on page 453 |
| RB2-5528-000CN | Link, connect                     | Print engine internal<br>components (1 of 4)<br>on page 453 |
| RB2-5529-000CN | Foot, left side                   | Print engine internal<br>components (1 of 4)<br>on page 453 |
| RB2-5547-000CN | Collar                            | Print engine internal<br>components (1 of 4)<br>on page 453 |
| RB2-5570-020CN | Hinge mount, damper               | Print engine internal<br>components (1 of 4)<br>on page 453 |
| RB2-5639-000CN | Arm, shutter                      | Print engine internal<br>components (2 of 4)<br>on page 455 |
| RB2-5640-000CN | Shutter, laser                    | Print engine internal<br>components (2 of 4)<br>on page 455 |
| RB2-5652-000CN | Bushing                           | Print engine covers and panels<br>on page 419               |
| RB2-5653-000CN | Tape, cover (restraining strap)   | Right cover assembly<br>on page 451                         |
| RB2-5654-000CN | Hinge arm, front cover            | Print engine internal<br>components (1 of 4)<br>on page 453 |
| RB2-5655-000CN | Strap, rock block, retaining clip | Print engine covers and panels<br>on page 419               |
| RB2-5656-000CN | Pin                               | Print engine covers and panels<br>on page 419               |
| RB2-5661-000CN | Rod, switch, ON/OFF               | Print engine internal<br>components (3 of 4)<br>on page 457 |
| RB2-5675-000CN | Cap, right cover                  | Print engine covers and panels<br>on page 419               |
| RB2-5676-000CN | Cover, tray 1 blanking            | Print engine covers and panels<br>on page 419               |
| RB2-5679-000CN | Plate, lock, right side           | Print engine covers and panels<br>on page 419               |

| Part number    | Description                     | Table and page                                              |
|----------------|---------------------------------|-------------------------------------------------------------|
| RB2-5682-000CN | Cover, right rail               | Print engine covers and panels<br>on page 419               |
| RB2-5683-000CN | Cover, left rail                | Print engine covers and panels<br>on page 419               |
| RB2-5684-000CN | Cover, right back               | Print engine covers and panels<br>on page 419               |
| RB2-5687-000CN | Cover, left back                | Print engine covers and panels<br>on page 419               |
| RB2-5687-000CN | Cover, left lower               | Print engine covers and panels<br>on page 419               |
| RB2-5689-000CN | Cover, right lower              | Print engine covers and panels<br>on page 419               |
| RB2-5690-000CN | Tray, face-up                   | Print engine covers and panels<br>on page 419               |
| RB2-5697-000CN | Cover, right door, inside       | Print engine internal<br>components (1 of 4)<br>on page 453 |
| RB2-5700-000CN | Latch, roller-action            | Print engine covers and panels<br>on page 419               |
| RB2-5759-000CN | Torque limiter, spacer          | Print engine internal<br>components (1 of 4)<br>on page 453 |
| RB2-5813-000CN | Custom/standard switch          | <u>Tray 2 or Tray 3 parts</u><br>on page 467                |
| RB2-5816-000CN | Spring, torsion                 | <u>Tray 2 or Tray 3 parts</u><br>on page 467                |
| RB2-5845-000CN | Knob, registration, jam removal | Print engine internal<br>components (1 of 4)<br>on page 453 |
| RB2-6007-000CN | Cover, left (left door)         | Left door and diverter<br>on page 449                       |
| RB2-6077-000CN | Lever, switch                   | Fuser delivery drive assembly<br>on page 463                |
| RB2-6490-000CN | Fan cover                       | Delivery assembly<br>on page 475                            |
| RB2-6491-000CN | Cover, left upper               | Print engine covers and panels<br>on page 419               |
| RB2-6494-000CN | Flapper can                     | Delivery assembly<br>on page 475                            |
| RB2-6495-000CN | Holder lock                     | Scanner assembly<br>on page 413                             |
| RB2-6537-000CN | Cover hooks                     | Tray 1 assembly on page 487                                 |
| RB2-7648-040CN | Cover, front                    | <u>Tray 4 main body (1 of 2)</u><br>on page 479             |

| Part number    | Description                                                          | Table and page                                  |
|----------------|----------------------------------------------------------------------|-------------------------------------------------|
| RB2-7649-000CN | Cover, right                                                         | <u>Tray 4 main body (1 of 2)</u><br>on page 479 |
| RB2-7650-000CN | Cover, right back                                                    | <u>Tray 4 main body (1 of 2)</u><br>on page 479 |
| RB2-7651-000CN | Cover, left back                                                     | <u>Tray 4 main body (1 of 2)</u><br>on page 479 |
| RB2-7652-000CN | Cover, center                                                        | <u>Tray 4 main body (1 of 2)</u><br>on page 479 |
| RB2-7662-020CN | Holder                                                               | <u>Tray 4 main body (2 of 2)</u><br>on page 481 |
| RB2-7678-030CN | Caster, back                                                         | <u>Tray 4 main body (2 of 2)</u><br>on page 481 |
| RB2-7709-020CN | Caster                                                               | <u>Tray 4 main body (1 of 2)</u><br>on page 479 |
| RB2-7762-020CN | Lever, standard/custom                                               | <u>Tray 4 main body (1 of 2)</u><br>on page 479 |
| RB2-7884-000CN | Lower delivery roller                                                | Flatbed scanner assembly<br>on page 423         |
| RB2-7920-000CN | Plate, slide shaft                                                   | Flatbed scanner assembly<br>on page 423         |
| RB2-7927-000CN | Mount, glass 3                                                       | Flatbed scanner assembly<br>on page 423         |
| RB2-7928-000CN | Mount, glass 13                                                      | Flatbed scanner assembly<br>on page 423         |
| RB2-7933-000CN | Cover, front lower                                                   | Flatbed scanner assembly<br>on page 423         |
| RB2-7934-000CN | Cover, front upper                                                   | Flatbed scanner assembly<br>on page 423         |
| RB2-7935-000CN | Cover, glass mount                                                   | Flatbed scanner assembly<br>on page 423         |
| RB2-7939-000CN | Tray, rack                                                           | ADF scanner assembly<br>on page 431             |
| RB2-7943-000CN | Lever, sensor                                                        | ADF scanner assembly<br>on page 431             |
| RB2-7961-000CN | Roller, pickup                                                       | ADF paper pickup assembly<br>on page 437        |
| RB2-7970-000CN | Static charge eliminator                                             | ADF paper pickup assembly<br>on page 437        |
| RB2-7974-000CN | ADF right hinge NOTE: The ADF paper pickup assembly (RG5-6275-060CN) | ADF scanner assembly<br>on page 431             |
| RB2-7988-000CN | includes the ADF left hinge.<br>Belt, timing                         | ADF paper pickup assembly<br>on page 437        |

| <b>Table 8-35</b> | Numerical | parts list | (continued) |
|-------------------|-----------|------------|-------------|
|-------------------|-----------|------------|-------------|

| Part number    | Description                   | Table and page                               |
|----------------|-------------------------------|----------------------------------------------|
| RB2-7989-000CN | Holder, separation            | ADF paper pickup assembly<br>on page 437     |
| RB2-7990-000CN | Holder, spring                | ADF paper pickup assembly<br>on page 437     |
| RB2-7991-000CN | Spring, leaf                  | ADF paper pickup assembly<br>on page 437     |
| RB2-7999-000CN | Holder, weight plate          | ADF paper pickup assembly<br>on page 437     |
| RB2-8002-000CN | Lever, empty                  | ADF paper pickup assembly<br>on page 437     |
| RB2-8002-000CN | Lever, open                   | ADF paper pickup assembly<br>on page 437     |
| RB2-8015-000CN | Knob                          | ADF main assembly<br>on page 441             |
| RB2-8016-000CN | Shaft, knob                   | ADF main assembly<br>on page 441             |
| RB2-8017-000CN | Lever, knob                   | ADF main assembly<br>on page 441             |
| RB2-8031-000CN | Cover, cable                  | ADF main assembly<br>on page 441             |
| RB2-8040-000CN | Cover, jam                    | ADF scanner assembly<br>on page 431          |
| RB2-8046-000CN | Guide, I/F 1                  | ADF scanner assembly<br>on page 431          |
| RB2-8047-000CN | Guide, I/F 4                  | ADF scanner assembly<br>on page 431          |
| RB2-8048-000CN | Cover, front                  | ADF scanner assembly<br>on page 431          |
| RB2-8054-000CN | Cover, left                   | Scanner engine covers and panels on page 417 |
| RB2-8060-000CN | Cover, connector              | Scanner engine covers and panels on page 417 |
| RB2-8063-000CN | Cover, right                  | Flatbed scanner assembly<br>on page 423      |
| RB2-8678-000CN | Ferrite core                  | ADF scanner assembly<br>on page 431          |
| RB2-8681-000CN | Guide, I/F 5                  | ADF scanner assembly<br>on page 431          |
| RB2-8682-000CN | Guide, I/F 6                  | ADF scanner assembly<br>on page 431          |
| RB2-8693-000CN | Holder, stop                  | ADF scanner assembly<br>on page 431          |
| RB2-5653-000CN | Tape, cover (retaining strap) | Print engine covers and pane<br>on page 419  |

| Part number    | Description             | Table and page                                              |
|----------------|-------------------------|-------------------------------------------------------------|
| RB2-7978-000CN | Flag, empty             | ADF paper pickup assembly<br>on page 437                    |
| RB3-0304-050CN | Caster, front swivel    | <u>Tray 4 main body (2 of 2)</u><br>on page 481             |
| RF5-3319-000CN | Roller, transfer        | Transfer roller assembly<br>on page 473                     |
| RF5-3338-000CN | Roller, feed/separation | Print engine internal<br>components (1 of 4)<br>on page 453 |
| RF5-3338-000CN | Feed/separation rollers | <u>Tray 4 main body (1 of 2)</u><br>on page 479             |
| RF5-3340-000CN | Roller, PICK            | Print engine internal<br>components (1 of 4)<br>on page 453 |
| RF5-3403-000CN | Roller, pickup          | Tray 1 assembly on page 487                                 |
| RF5-3404-000CN | Roller, separation      | Tray 1 assembly on page 487                                 |
| RF5-3644-020CN | Cover, back             | <u>Tray 4 main body (1 of 2)</u><br>on page 479             |
| RF5-3645-000CN | Cover, left             | <u>Tray 4 main body (1 of 2)</u><br>on page 479             |
| RF5-3674-000CN | Guide, delivery unit    | Scanner engine covers and panels on page 417                |
| RF5-3676-000CN | Copyboard glass unit    | Flatbed scanner assembly<br>on page 423                     |
| RF5-3682-000CN | Guide, rear tray        | ADF scanner assembly<br>on page 431                         |
| RF5-3688-020CN | Arm, flapper            | ADF paper pickup assembly<br>on page 437                    |
| RF5-3689-020CN | Arm, flapper rear       | ADF paper pickup assembly<br>on page 437                    |
| RF5-3695-000CN | Cover, copyboard unit   | Scanner engine covers and panels on page 417                |
| RF5-3698-000CN | Guide, front tray       | ADF scanner assembly<br>on page 431                         |
| RF5-3850-000CN | Cover, lamp right       | ADF scanner assembly<br>on page 431                         |
| RG1-4153-000CN | Power supply assembly   | Flatbed scanner assembly<br>on page 423                     |
| RG1-4153-000CN | Power supply assembly   | Scanner engine PCAs<br>on page 447                          |
| RG5-5635-110CN | 500-sheet trays         | Tray 2 or Tray 3 parts<br>on page 467                       |
| RG5-5642-040CN | Delivery assembly       | Delivery assembly<br>on page 475                            |

| <b>Table 8-35</b> | Numerical | parts list | (continued) |
|-------------------|-----------|------------|-------------|
|-------------------|-----------|------------|-------------|

| Part number    | Description                        | Table and page                                              |
|----------------|------------------------------------|-------------------------------------------------------------|
| RG5-5646-070CN | Left door and diverter             | Left door and diverter<br>on page 449                       |
| RG5-5647-070CN | Diverter assembly                  | Left door and diverter<br>on page 449                       |
| RG5-5648-020CN | Damper assembly                    | Left door and diverter<br>on page 449                       |
| RG5-5651-030CN | Feed guide, transfer               | Print engine internal<br>components (2 of 4)<br>on page 455 |
| RG5-5653-030CN | Holder, transfer                   | Transfer roller assembly<br>on page 473                     |
| RG5-5654-000CN | Guide, transfer/pre-transfer       | Transfer roller assembly<br>on page 473                     |
| RG5-5656-080CN | Drum feed drive assembly           | Drum feed drive assembly<br>on page 461                     |
| RG5-5662-050CN | Transfer roller assembly           | Transfer roller assembly<br>on page 473                     |
| RG5-5663-060CN | Registration assembly              | Registration assembly<br>on page 471                        |
| RG5-5681-090CN | Paper input unit                   | Paper input unit on page 469                                |
| RG5-5699-040CN | End paper sensor assembly          | Print engine internal<br>components (3 of 4)<br>on page 457 |
| RG5-5700-030CN | Jam clearing assembly, fuser       | Print engine internal<br>components (1 of 4)<br>on page 453 |
| RG5-5701-000CN | Back cover assembly                | Print engine covers and panels<br>on page 419               |
| RG5-5702-050CN | Front cover assembly               | Print engine covers and panels<br>on page 419               |
| RG5-5704-040CN | Latch mount assembly               | Print engine internal<br>components (3 of 4)<br>on page 457 |
| RG5-5705-030CN | Left upper cover assembly          | Print engine covers and panels<br>on page 419               |
| RG5-5706-000CN | Left upper cover assembly          | Scanner assembly<br>on page 413                             |
| RG5-5709-000CN | Cartridge, front pressure assembly | Print engine internal<br>components (3 of 4)<br>on page 457 |
| RG5-5710-000CN | Cartridge, back pressure assembly  | Print engine internal<br>components (3 of 4)<br>on page 457 |
| RG5-5713-020CN | Left rail, upper                   | Print engine internal<br>components (3 of 4)<br>on page 457 |

| Part number    | Description                                | Table and page                                              |
|----------------|--------------------------------------------|-------------------------------------------------------------|
| RG5-5714-020CN | Left rail, lower                           | Print engine internal<br>components (3 of 4)<br>on page 457 |
| RG5-5715-030CN | Right rail assembly                        | Print engine internal<br>components (3 of 4)<br>on page 457 |
| RG5-5717-020CN | Toner contact assembly                     | Print engine internal<br>components (2 of 4)<br>on page 455 |
| RG5-5718-000CN | Guide rail, cartridge                      | Print engine internal<br>components (1 of 4)<br>on page 453 |
| RG5-5719-100CN | Toner sensor contact with memory (antenna) | Print engine internal<br>components (4 of 4)<br>on page 459 |
| RG5-5721-000CN | Front inside cover assembly                | Print engine internal<br>components (1 of 4)<br>on page 453 |
| RG5-5722-030CN | Main cable harness assembly                | Print engine internal<br>components (4 of 4)<br>on page 459 |
| RG5-5724-050CN | Fuser connector holder assembly            | Print engine internal<br>components (2 of 4)<br>on page 455 |
| RG5-5727-030CN | Inlet assembly (Power SW 10)               | Print engine internal<br>components (4 of 4)<br>on page 459 |
| RG5-5728-100CN | High voltage power supply (HVPS)           | Print engine internal<br>components (4 of 4)<br>on page 459 |
| RG5-5735-000CN | Power supply cable                         | Scanner assembly<br>on page 413                             |
| RG5-5736-000CN | Grounding cable                            | Scanner assembly<br>on page 413                             |
| RG5-5737-090CN | Right cover assembly                       | Right cover assembly<br>on page 451                         |
| RG5-5740-020CN | Right cover knob assembly                  | Right cover assembly<br>on page 451                         |
| RG5-5741-040CN | Cartridge lifter assembly                  | Cartridge lifter assembly<br>on page 465                    |
| RG5-5746-030CN | Lever assembly, cartridge release          | Print engine internal<br>components (1 of 4)<br>on page 453 |
| RG5-5750-270CN | Fuser assembly, 110 V                      | Print engine internal<br>components (2 of 4)<br>on page 455 |

| Part number              | Description                                      | Table and page                                              |
|--------------------------|--------------------------------------------------|-------------------------------------------------------------|
| RG5-5751-270CN<br>(220V) | Fuser assembly, 220 V                            | Print engine internal<br>components (2 of 4)<br>on page 455 |
| RG5-5752-000CN           | Control panel cable                              | Scanner assembly<br>on page 413                             |
| RG5-5764-000CN           | Grounding cable, tray 1                          | Right cover assembly<br>on page 451                         |
| RG5-5779-030CN           | Connector assembly                               | Print engine internal<br>components (4 of 4)<br>on page 459 |
| RG5-5809-060CN           | Tray assembly                                    | Tray 1 assembly on page 487                                 |
| RG5-5811-040CN           | Service cover assembly                           | Tray 1 assembly on page 487                                 |
| RG5-5826-090CN           | Laser/scanner assembly                           | Print engine internal<br>components (3 of 4)<br>on page 457 |
| RG5-6206-030CN           | Switch assembly (SW21)                           | <u>Tray 4 main body (2 of 2)</u><br>on page 481             |
| RG5-6207-060CN           | Paper size sensing assembly                      | <u>Tray 4 main body (2 of 2)</u><br>on page 481             |
| RG5-6208-180CN           | Paper input unit (PIU)                           | <u>Tray 4 main body (1 of 2)</u><br>on page 479             |
| RG5-6225-100CN           | Tray 4 vertical registration assembly (VTU/ VRA) | <u>Tray 4 main body (1 of 2)</u><br>on page 479             |
| RG5-6227-040CN           | Paper path connection unit (PPCU)                | <u>Tray 4 main body (1 of 2)</u><br>on page 479             |
| RG5-6228-060CN           | Tray 4 deck drive assembly                       | Tray 4 drive assembly<br>on page 483                        |
| RG5-6229-040CN           | Paper volume sensing assembly                    | <u>Tray 4 main body (2 of 2)</u><br>on page 481             |
| RG5-6235-150CN           | Deck controller PCA                              | Tray 4 PCA location<br>on page 485                          |
| RG5-6237-020CN           | Paper volume PCA                                 | Tray 4 PCA location<br>on page 485                          |
| RG5-6238-020CN           | Paper size PCA                                   | Tray 4 PCA location<br>on page 485                          |
| RG5-6239-020CN           | LED PCA                                          | Tray 4 PCA location<br>on page 485                          |
| RG5-6240-020CN           | Cable assembly                                   | <u>Tray 4 main body (2 of 2)</u><br>on page 481             |
| RG5-6249-000CN           | Grounding cable                                  | Tray 4 main body (2 of 2)<br>on page 481                    |
| RG5-6250-040CN           | Power supply                                     | <u>Tray 4 main body (2 of 2)</u><br>on page 481             |
| RG5-6257-000CN           | Scanner controller cable                         | Flatbed scanner assembly on page 423                        |

| Part number    | Description                     | Table and page                           |
|----------------|---------------------------------|------------------------------------------|
| RG5-6258-000CN | Sensor crossmember assembly     | Flatbed scanner assembly<br>on page 423  |
| RG5-6263-070CN | Flatbed optical assembly        | Flatbed optical assembly on page 427     |
| RG5-6266-000CN | Delivery roller assembly        | Flatbed scanner assembly<br>on page 423  |
| RG5-6272-050CN | Base, cover assembly            | ADF scanner assembly<br>on page 431      |
| RG5-6274-000CN | ADF width sensor assembly       | ADF scanner assembly<br>on page 431      |
| RG5-6274-000CN | ADF width sensor assembly       | Scanner engine PCAs<br>on page 447       |
| RG5-6275-060CN | ADF paper pickup assembly       | ADF paper pickup assembly<br>on page 437 |
| RG5-6277-000CN | Registration roller assembly    | ADF paper pickup assembly<br>on page 437 |
| RG5-6281-030CN | Separation roller assembly      | ADF paper pickup assembly<br>on page 437 |
| RG5-6283-020CN | Pickup roller assembly          | ADF paper pickup assembly<br>on page 437 |
| RG5-6285-020CN | Pickup sensor assembly          | ADF paper pickup assembly<br>on page 437 |
| RG5-6286-000CN | Shutter assembly                | ADF paper pickup assembly<br>on page 437 |
| RG5-6289-020CN | Weight solenoid assembly        | ADF paper pickup assembly<br>on page 437 |
| RG5-6298-000CN | Weight assembly                 | ADF paper pickup assembly<br>on page 437 |
| RG5-6304-040CN | Registration guide assembly     | ADF main assembly<br>on page 441         |
| RG5-6305-000CN | Registration sensor holder assy | ADF main assembly<br>on page 441         |
| RG5-6306-020CN | Timing sensor holder assembly   | ADF main assembly<br>on page 441         |
| RG5-6307-020CN | ADF optical assembly            | ADF main assembly<br>on page 441         |
| RG5-6307-020CN | ADF optical assembly            | ADF optical assembly<br>on page 445      |
| RG5-6311-000CN | Cable, guide assembly           | ADF scanner assembly<br>on page 431      |
| RG5-6312-030CN | ADF fan assembly                | ADF scanner assembly<br>on page 431      |
| RG5-6313-030CN | I/F cable guide assembly        | ADF scanner assembly<br>on page 431      |

| <b>Table 8-35</b> | Numerical | parts list | (continued) |
|-------------------|-----------|------------|-------------|
|-------------------|-----------|------------|-------------|

| Part number              | Description                             | Table and page                                              |
|--------------------------|-----------------------------------------|-------------------------------------------------------------|
| RG5-6315-000CN           | ADF rear cover assembly                 | Scanner engine covers and panels on page 417                |
| RG5-6316-000CN           | Delivery tray assembly                  | Scanner engine covers and panels on page 417                |
| RG5-6317-000CN           | Hinge cover assembly                    | Scanner engine covers and panels on page 417                |
| RG5-6318-000CN           | Fan assembly                            | Flatbed scanner assembly<br>on page 423                     |
| RG5-7379-040CN           | ADF main assembly                       | ADF main assembly<br>on page 441                            |
| RG5-7778-030CN           | Low voltage power supply assembly 110 V | Print engine internal<br>components (4 of 4)<br>on page 459 |
| RG5-7779-030CN<br>(220V) | Low voltage power supply assembly 220 V | Print engine internal<br>components (4 of 4)<br>on page 459 |
| RG5-7780-060CN           | DC controller PCA                       | PCA locations on page 477                                   |
| RG5-7783-000CN           | Fan connecting cable                    | Print engine internal<br>components (4 of 4)<br>on page 459 |
| RG5-7786-000CN           | Back cable holder assembly              | Print engine internal<br>components (4 of 4)<br>on page 459 |
| RG5-7787-000CN           | Upper cable guide assembly              | Print engine internal<br>components (3 of 4)<br>on page 457 |
| RG5-7789-050CN           | Fuser delivery drive assembly           | Fuser delivery drive assembly<br>on page 463                |
| RG5-7806-000CN           | Flatbed sensor assembly                 | Flatbed scanner assembly<br>on page 423                     |
| RG5-7896-000CN           | Paper pickup PCA                        | Paper input unit on page 469                                |
| RG5-7896-000CN           | Paper pickup (PIU) PCA                  | PCA locations on page 477                                   |
| RG5-8009-000CN           | Print cartridge memory controller PCA   | PCA locations on page 477                                   |
| RG5-8013-000CN           | Delivery PCA                            | PCA locations on page 477                                   |
| RG5-8025-000CN           | Fuser power cable                       | Print engine internal<br>components (2 of 4)<br>on page 455 |
| RG5-8034-000CN           | Fuser high-voltage cable                | Print engine internal<br>components (2 of 4)<br>on page 455 |
| RG5-8038-000CN           | Cable, tray 1                           | Right cover assembly<br>on page 451                         |
| RG5–5641–000CN           | Left cross member assembly              | Delivery assembly<br>on page 475                            |

| <b>Table 8-35</b> | Numerical | parts list | (continued) |
|-------------------|-----------|------------|-------------|
|-------------------|-----------|------------|-------------|

| Part number    | Description              | Table and page                                              |
|----------------|--------------------------|-------------------------------------------------------------|
| RG5-6266-000CN | Roller delivery          | ADF paper pickup assembly<br>on page 437                    |
| RH2-5445-000CN | Cable, HVPS flat ribbon  | Print engine internal<br>components (4 of 4)<br>on page 459 |
| RH2-5456-000CN | Processing PCA cable     | ADF scanner assembly<br>on page 431                         |
| RH5-3073-000CN | Flatbed intermediate PCA | Scanner engine PCAs<br>on page 447                          |
| RH5-3073-030CN | Flatbed intermediate PCA | Flatbed scanner assembly<br>on page 423                     |
| RH5-3075-090CN | Scanner controller PCA   | Flatbed scanner assembly<br>on page 423                     |
| RH5-3075-090CN | Scanner controller PCA   | Scanner engine PCAs<br>on page 447                          |
| RH5-3078-030CN | ADF intermediate PCA     | ADF scanner assembly<br>on page 431                         |
| RH5-3078-030CN | ADF intermediate PCA     | Scanner engine PCAs<br>on page 447                          |
| RH5-3079-030CN | ADF sensor PCA           | ADF main assembly<br>on page 441                            |
| RH5-3079-030CN | ADF sensor PCA           | Scanner engine PCAs<br>on page 447                          |
| RH5-3165-030CN | Intermediate PCA         | Scanner engine PCAs<br>on page 447                          |
| RH5-7807-000CN | Intermediate PCA         | Flatbed scanner assembly<br>on page 423                     |
| RH7-1481-020CN | Motor                    | <u>Tray 4 drive assembly</u><br>on page 483                 |
| RH7-1485-000CN | Motor, 24vdc             | Flatbed scanner assembly<br>on page 423                     |
| RH7-1486-020CN | Fan                      | ADF scanner assembly<br>on page 431                         |
| RH7-1487-020CN | Motor, 24vdc             | ADF paper pickup assembly<br>on page 437                    |
| RH7-1488-030CN | Motor, 24vdc             | ADF paper pickup assembly<br>on page 437                    |
| RH7-1622-000CN | Motor, DC, 24V (M1)      | Fuser delivery drive assemblon page 463                     |
| RH7-1623-000CN | Fan, #2, controller      | Print engine internal<br>components (4 of 4)<br>on page 459 |
| RH7-1656-000CN | Main motor (M2)          | Drum feed drive assembly<br>on page 461                     |

| Part number                                                                                                    | Description                  | Table and page                                              |
|----------------------------------------------------------------------------------------------------|------------------------------|-------------------------------------------------------------|
| RH7-1657-000CN                                                                                                    | Fan, #1, power supply        | Print engine internal<br>components (4 of 4)<br>on page 459 |
| RH7-5306-000CN                                                                                                    | Fan, #5, cartridge fan       | Print engine internal<br>components (3 of 4)<br>on page 457 |
| RH7-5312-020CN                                                                                                    | Solenoid                     | ADF paper pickup assembly<br>on page 437                    |
| RH7-1658-000CN                                                                                                    | Fan                          | Delivery assembly<br>on page 475                            |
| RS5-0708-000CN                                                                                                    | Gear, 21T                    | Print engine internal<br>components (2 of 4)<br>on page 455 |
| RS5-9099-000CN                                                                                                    | Screw, stepped               | <u>Tray 4 main body (1 of 2)</u><br>on page 479             |
| RS6-2285-000CN                                                                                                    | Spring, tension              | Print engine internal<br>components (1 of 4)<br>on page 453 |
| RS6-2296-000CN                                                                                                    | Spring, tension              | Print engine internal<br>components (2 of 4)<br>on page 455 |
| RS6-2298-020CN                                                                                                    | Spring, tension              | Cartridge lifter assembly<br>on page 465                    |
| RS6-2299-000CN                                                                                                    | Spring, tension              | Print engine internal<br>components (2 of 4)<br>on page 455 |
| RS6-2302-000CN                                                                                                    | Spring, compression          | Print engine internal<br>components (3 of 4)<br>on page 457 |
| RS6-2492-020CN                                                                                                    | Spring, compression          | Flatbed scanner assembly<br>on page 423                     |
| RS6-2496-000CN                                                                                                    | Spring, tension              | ADF paper pickup assembly<br>on page 437                    |
| RS6-2496-000CN                                                                                                    | Spring, tension              | ADF paper pickup assembly<br>on page 437                    |
| RS6-2498-000CN                                                                                                    | Spring, tension              | ADF paper pickup assembly<br>on page 437                    |
| RS6-2503-000CN                                                                                                    | Spring, tension              | ADF main assembly<br>on page 441                            |
| See <u>Table 8-1</u><br><u>Consumables, supplies,</u><br><u>accessories, FRUs, and</u><br><u>documents on page 406</u> . | Control panel overlay, left  | Scanner assembly<br>on page 413                             |
| See Table 8-1<br>Consumables, supplies,<br>accessories, FRUs, and<br>documents on page 406.                              | Control panel overlay, right | Scanner assembly<br>on page 413                             |

Table 8-35 Numerical parts list (continued)

| Part number    | Description                | Table and page                                              |
|----------------|----------------------------|-------------------------------------------------------------|
| VD7-0645-001CN | Fuse, 250V, 5A             | Flatbed scanner assembly<br>on page 423                     |
| WC4-5136-000CN | Microswitch (SW1)          | Fuser delivery drive assembly<br>on page 463                |
| WC4-5175-000CN | Micro-switch               | ADF paper pickup assembly<br>on page 437                    |
| WG8-5624-000CN | Photo-interrupter, TLP1241 | ADF scanner assembly<br>on page 431                         |
| WG8-5624-000CN | Photo-interrupter, TLP1241 | ADF paper pickup assembly<br>on page 437                    |
| XA9-0499-000CN | Screw, W/W, M4x6           | <u>Tray 4 main body (1 of 2)</u><br>on page 479             |
| XA9-0732-000CN | Screw, M4x8, RS            | <u>Tray 4 main body (2 of 2)</u><br>on page 481             |
| XA9-0912-000CN | Screw, M5x12               | <u>Tray 4 main body (2 of 2)</u><br>on page 481             |
| XA9-0994-000CN | Screw, M4x6                | <u>Tray 4 main body (2 of 2)</u><br>on page 481             |
| XA9-1200-000CN | Screw, M3x8                | Right cover assembly<br>on page 451                         |
| XA9-1300-000CN | Screw, M4x8                | <u>Tray 4 main body (1 of 2)</u><br>on page 479             |
| XA9-1466-000CN | Screw, W/W, M3x29.5        | <u>Tray 2 or Tray 3 parts</u><br>on page 467                |
| XA9-1495-000CN | Screw, M3x6, RS            | Print engine internal<br>components (1 of 4)<br>on page 453 |
| XA9-1495-000CN | Screw, M3x6                | Print engine internal<br>components (2 of 4)<br>on page 455 |
| XA9-1495-000CN | Screw, M3x6, RS            | Print engine internal<br>components (2 of 4)<br>on page 455 |
| XA9-1495-000CN | Screw, M3x6, RS            | Print engine internal<br>components (3 of 4)<br>on page 457 |
| XA9-1495-000CN | Screw, M3x6, RS            | Print engine internal<br>components (4 of 4)<br>on page 459 |
| XA9-1495-000CN | Screw, M3x6                | Drum feed drive assembly<br>on page 461                     |
| XA9-1495-000CN | Screw, M3x6, RS            | Fuser delivery drive assembly<br>on page 463                |
| XA9-1495-000CN | Screw, M3x6                | Cartridge lifter assembly<br>on page 465                    |
| XA9-1495-000CN | Screw, M3x6, RS            | Paper input unit on page 469                                |

| <b>Table 8-35</b> | Numerical | parts list | (continued) |
|-------------------|-----------|------------|-------------|
|-------------------|-----------|------------|-------------|

| Part number    | Description             | Table and page                                              |
|----------------|-------------------------|-------------------------------------------------------------|
| XA9-1500-000CN | Screw, M3x8, RS         | Right cover assembly<br>on page 451                         |
| XA9-1500-000CN | Screw, M3x8, RS         | Print engine internal<br>components (1 of 4)<br>on page 453 |
| XA9-1500-000CN | Screw, M3x8, RS         | Print engine internal<br>components (2 of 4)<br>on page 455 |
| XA9-1500-000CN | Screw, M3x8             | Print engine internal<br>components (2 of 4)<br>on page 455 |
| XA9-1500-000CN | Screw, M3x8, RS         | Print engine internal<br>components (3 of 4)<br>on page 457 |
| XA9-1500-000CN | Screw, M3x8, RS         | Print engine internal<br>components (4 of 4)<br>on page 459 |
| XA9-1500-000CN | M3x6 RS screw           | Delivery assembly<br>on page 475                            |
| XB2-6300-180CN | Screw, M3x6 with washer | Tray 4 drive assembly<br>on page 483                        |
| XB4-5401-009CN | Screw, M4x10            | Left door and diverter<br>on page 449                       |
| XB6-7400-000CN | Screw, M4x6             | <u>Tray 4 main body (1 of 2)</u><br>on page 479             |

# A Service and support

Hewlett-Packard limited warranty statement

# **Hewlett-Packard limited warranty statement**

| HP PRODUCT            | DURATION OF LIMITED WARRANTY                 |
|-----------------------|----------------------------------------------|
| HP LaserJet M9059 MFP | 90-day parts-only limited warranty to dealer |

HP warrants to the initial purchaser that HP hardware and accessories will be free from defects in materials and workmanship after the date of purchase, for the period specified above. If HP receives notice of such defects during the warranty period, HP will, at its option, either provide component parts or replace entire products which prove to be defective. Replacement parts or products may be either new or equivalent in performance to new.

These replacement parts or products must be installed by an HP qualified service technician. HP may replace the entire product only if, in HP's discretion, service history, diagnosis and troubleshooting indicate that replacement is warranted. This warranty is limited to replacement parts only. Cost of labor is not covered under this warranty.

HP warrants to you that HP software will not fail to execute its programming instructions after the date of purchase, for the period specified above, due to defects in material and workmanship when properly installed and used. If HP receives notice of such defects during the warranty period, HP will replace software which does not execute its programming instructions due to such defects.

HP does not warrant that the operation of HP products will be uninterrupted or error free.

HP products may contain remanufactured parts equivalent to new in performance or may have been subject to incidental use.

Warranty does not apply to defects resulting from (a) improper or inadequate maintenance or calibration, (b) software, interfacing, parts or supplies not supplied by HP, (c) unauthorized modification or misuse, (d) operation outside of the published environmental specifications for the product, or (e) improper site preparation or maintenance.

TO THE EXTENT ALLOWED BY LOCAL LAW, THE ABOVE WARRANTIES ARE EXCLUSIVE AND NO OTHER WARRANTY OR CONDITION, WHETHER WRITTEN OR ORAL, IS EXPRESSED OR IMPLIED AND HP SPECIFICALLY DISCLAIMS ANY IMPLIED WARRANTIES OR CONDITIONS OF MERCHANTABILITY, SATISFACTORY QUALITY, AND FITNESS FOR A PARTICULAR PURPOSE.

Some countries/regions, states or provinces do not allow limitations on the duration of an implied warranty, so the above limitation or exclusion might not apply to you. This warranty gives you specific legal rights and you might also have other rights that vary from country/region to country/region, state to state, or province to province.

HP's limited warranty is valid in any country/region or locality where HP has a support presence for this product and where HP has marketed this product. The level of warranty service you receive may vary according to local standards. HP will not alter form, fit or function of the product to make it operate in a country/region for which it was never intended to function for legal or regulatory reasons.

TO THE EXTENT ALLOWED BY LOCAL LAW, THE REMEDIES IN THIS WARRANTY STATEMENT ARE YOUR SOLE AND EXCLUSIVE REMEDIES. EXCEPT AS INDICATED ABOVE, IN NO EVENT WILL HP OR ITS SUPPLIERS BE LIABLE FOR LOSS OF DATA OR FOR DIRECT, SPECIAL, INCIDENTAL, CONSEQUENTIAL (INCLUDING LOST PROFIT OR DATA), OR OTHER DAMAGE, WHETHER BASED IN CONTRACT, TORT, OR OTHERWISE. Some countries/regions, states or provinces do not allow the exclusion or limitation of incidental or consequential damages, so the above limitation or exclusion may not apply to you.

#### THE WARRANTY TERMS CONTAINED IN THIS STATEMENT, EXCEPT TO THE EXTENT LAWFULLY PERMITTED, DO NOT EXCLUDE, RESTRICT OR MODIFY AND ARE IN ADDITION TO THE MANDATORY STATUTORY RIGHTS APPLICABLE TO THE SALE OF THIS PRODUCT TO YOU.

©2009 Copyright Hewlett-Packard Development Company, L.P.

Edition 1, 02/2009

# **B** Specifications

- Physical specifications
- Considerations for "pre-flighting" a LaserJet
- Electrical specifications
- Acoustic emissions
- Operating environment

# **Physical specifications**

#### Table B-1 Dimensions

| Model                     | Height           | Depth            | Width            | Weight <sup>1</sup> |
|---------------------------|------------------|------------------|------------------|---------------------|
| HP LaserJet M9059 MFP     | 1219 mm (48 in.) | 1085 mm (43 in.) | 1334 mm (53 in.) | 143 kg (317 lb)     |
| 1 Without print cartridge |                  |                  |                  |                     |

### Table B-2 Dimensions with all doors and trays fully opened

| Model                 | Height           | Depth            | Width              |
|-----------------------|------------------|------------------|--------------------|
| HP LaserJet M9059 MFP | 1664 mm (66 in.) | 1296 mm (52 in.) | 2501 mm (98.5 in.) |

# **Considerations for "pre-flighting" a LaserJet**

HP designs LaserJet products for fast and easy packaging removal and product setup. This can usually be completed at the customer site, eliminating preflight setup. If preflight setup is required, complete the following steps:

- 1. Repackage the product if shipping a long distance after preflight. If not repackaging, ship using a padded van or similiar approach.
- 2. Remove finishing accessories, print cartridges, and toner-collection bottles and ship separately.
- 3. Re-use foam packaging between the ADF and flatbed glass during shipment.
- 4. Lock the flatbed scanner-carriage scanner lock before transport.
- 5. Lock the castors during shipment and unlock the castors when rolling to the final location.
- 6. Keep the number of pages printed during preflight to a minimum (CM6049f MFP only). Under 50 pages is recommended. This keeps the toner collection path relatively free of toner waste toner.
- 7. After the product is turned on, either during pre-flight or at the customer's location, confirm that the firmware version is current. Apply a firmware upgrade (RFU) if needed.

# **Electrical specifications**

• **WARNING!** Power requirements are based on the country/region where the product is sold. Do not convert operating voltages. This can damage the product and void the product warranty.

| Table B-3 Power requirements |                 |                 |  |  |
|------------------------------|-----------------|-----------------|--|--|
| Specification                | 110-volt models | 220-volt models |  |  |
| Power requirements           | 100 to 127 Vac  | 220 to 240 Vac  |  |  |
|                              | 50/60 Hz        | 50/60 Hz        |  |  |
| Rated current                | 12 Amps         | 5.3 Amps        |  |  |

#### Table B-4 Power consumption (average, in watts)<sup>1</sup>

| Model                 | Printing <sup>2</sup> | Copying <sup>2</sup> | Ready or<br>standby <sup>,4</sup> | Sleep 1 <sup>3</sup> , <sup>5</sup> | Sleep 2 | Off   |
|-----------------------|-----------------------|----------------------|-----------------------------------|-------------------------------------|---------|-------|
| HP LaserJet M9059 MFP | 1070 W                | 1160 W               | 305 W                             | 221 W                               | 59 W    | 0.9 W |

<sup>1</sup> Values are based on preliminary data. See <u>www.hp.com/go/ljm9059mfp/regulatory</u> for current information.

<sup>2</sup> Power numbers are the highest values measured using all standard voltages.

<sup>3</sup> Default time from Ready mode to Sleep 1 = 15 minutes, and to Sleep 2 = 60 minutes.

<sup>4</sup> Heat dissipation in Ready mode = 1045 BTU/hour.

<sup>5</sup> Recovery time from Sleep to start of printing = 20 seconds, and from Sleep 2 to start of printing = 145 seconds.

# **Acoustic emissions**

Table B-5 Sound power level<sup>1</sup>, <sup>2</sup>

| Sound power level                                                                                        | Declared per ISO 9296                      |  |  |  |
|----------------------------------------------------------------------------------------------------|--------------------------------------------|--|--|--|
| Printing <sup>3</sup>                                                                                    | L <sub>WAd</sub> = 7.4 Bels (A) [74 dB(A)] |  |  |  |
| Ready                                                                                                    | Essentially Inaudible                      |  |  |  |
| 1. Values are based on preliminary data. See www.hp.com/go/lim9059mfp/regulatory for current information |                                            |  |  |  |

Values are based on preliminary data. See <u>www.hp.com/go/ljm9059mtp/regulatory</u> for current information.

<sup>2</sup> Configuration tested: Base unit printing and scanning continuous with ADF on A4 paper with no output device.

<sup>3</sup> Print speed is 50 ipm.

#### Table B-6 Sound pressure level<sup>1</sup>, <sup>2</sup>

| Sound pressure level          | Declared per ISO 9296       |  |  |
|-------------------------------|-----------------------------|--|--|
| Printing/Copying <sup>3</sup> | L <sub>pAm</sub> =58 dB (A) |  |  |
| Ready                         | Essentially Inaudible       |  |  |

<sup>1</sup> Values subject to change. See <u>www.hp.com/support/ljm9059mfp</u> for current information.

<sup>2</sup> Configuration tested: Base unit printing and scanning continuous with ADF on A4 paper with no output device.

<sup>3</sup> Print speed is 50 ipm.

# **Operating environment**

#### Table B-7 Necessary conditions

| Environmental condition                   | Recommended                   | Allowed                   |  |
|-------------------------------------------|-------------------------------|---------------------------|--|
| Temperature (product and print cartridge) | 17.5° to 25.0°C (63° to 77°F) | 0° to 40°C (32° to 104°F) |  |
| Relative humidity                         | 30% to 70%                    | 0% to 95%                 |  |

NOTE: Optimum performance of the product is assured under the recommended temperature and humidity specifications. Print quality might deteriorate and occurrences of paper jams might increase when the product is operated within the allowed temperature and humidity specifications.

# **C** Regulatory information

- FCC regulations
- Declaration of conformity
- Certificate of volatility
- Safety statements

# **FCC regulations**

This equipment has been tested and found to comply with the limits for a Class A digital device, pursuant to Part 15 of the FCC rules. These limits are designed to provide reasonable protection against harmful interference in a residential installation. This equipment generates, uses, and can radiate radio frequency energy, and if not installed and used in accordance with the instruction manual, may cause harmful interference to radio communications. Operation of this equipment in a residential area is likely to cause harmful interference in which case the user will be required to correct the interference at his own expense.

NOTE: Any changes or modifications to the printer that are not expressly approved by HP could void the user's authority to operate this equipment.

Use of a shielded interface cable is required to comply with the Class A limits of Part 15 of FCC rules.

# **Declaration of conformity**

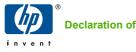

**Declaration of Conformity** 

according to ISO/IEC 17050-1 and EN 17050-1 Manufacturer's Name: Hewlett-Packard Company DoC#: BOISB-0403-01-rel.3.0 Manufacturer's Address: 11311 Chinden Boulevard, Boise, Idaho 83714-1021, USA declares, that the product **Product Name:** HP LaserJet 9040MFP / 9050MFP / M9059MFP series Accessories<sup>4</sup>):

2000 sheet input feed unit (C8531A); Multifunction finisher (C8088A); 3000 sheet stacker (C8084A); 3000 sheet stacker/stapler (C8085A) 8-bin mailbox (Q5693A)(GUADA-0401-00) BOISB-0308-00 - Fax Module Regulatory Model<sup>2</sup>): BOISB-0403-01 **Product Options:** All C8543X, CE266C **Toner Cartridge** 

#### conforms to the following Product Specifications:

| Safety:      | IEC 60950-1:2001 / EN60950-1: 2001 + A11<br>IEC 60825-1:1993 +A1 +A2 / EN 60825-1:1994 +A1 +A2 (Class 1 Laser/LED Product)<br>GB4943-2001                                                                              |
|--------------|----------------------------------------------------------------------------------------------------|
| EMC:         | CISPR22:2005 / EN 55022:2006 - Class A <sup>1, 3)</sup><br>EN 61000-3-2:2006<br>EN 61000-3-3:1995 +A1<br>EN 55024:1998 +A1 +A2<br>FCC Title 47 CFR, Part 15 Class A / ICES-003, Issue 4<br>GB9254-1998, GB17625.1-2003 |
| <b>T</b> - I |                                                                                                    |

Telecom: TBR-21:1998, EG 201 121:1998

#### Supplementary Information:

The product herewith complies with the requirements of the R&TTE Directive 1999/5/EC Annex II, EMC Directive 2004/108/EEC and the Low Voltage Directive 2006/95/EEC, and carries the CE-Marking C C accordingly.

This Device complies with Part 15 of the FCC Rules. Operation is subject to the following two Conditions: (1) this device may not cause harmful interference, and (2) this device must accept any interference received, including interference that may cause undesirable operation.

1) The product was tested in a typical configuration with Hewlett-Packard Personal Computer Systems.

2) For regulatory purposes, this product is assigned a Regulatory model number. This number should not be confused with the product name or the product number(s).

3) The product meets the requirements of EN55022 & CNS13438 Class A in which case the following applies: "Warning – This is a class A product. In a domestic environment this product may cause radio interference in which case the user may be required to take adequate measures"

4) All worldwide module approvals for analog fax accessory obtained by Hewlett-Packard under the regulatory model number BOISB-0308-00 incorporate the Multi-Tech Systems MT5634SMI Socket Modem Module.

Boise, Idaho, USA

#### March 2009

#### For regulatory topics only,

European Contact: Your Local Hewlett-Packard Sales and Service Office or Hewlett-Packard GmbH, Department HQ-TRE / Standards Europe, Herrenberger Straáe 140,, D-71034 Böblingen, Germany, (FAX: +49-7031-14-3143), www.hp.com/go/ certificates

USA Contact: Product Regulations Manager, Hewlett-Packard Company,, PO Box 15, Mail Stop 160,, Boise, Idaho 83707-0015, USA, (Phone: 208-396-6000)

# **Certificate of volatility**

This is a statement regarding the volatility of customer data stored in memory. It also outlines how to erase secure data from the product.

## **Types of memory**

### **Volatile memory**

The product utilizes volatile memory (384 MB installed) to store customer data during the printing and copying process. When the product is powered off, this volatile memory is erased.

### **Non-volatile memory**

The product utilizes non-volatile memory (EEPROM) to store system control data and user preference settings. No customer print or copy data is stored in non-volatile memory. This non-volatile memory can be cleared and restored to factory defaults by performing a cold reset or by restoring factory defaults from the control panel.

#### Hard-disk-drive memory

The product contains an internal hard disk drive (40GB or larger) that may retain data after the product is powered off. The product also may contain an additional optional external EIO hard disk. Data stored in these devices may be from incoming/outgoing fax or e-mail files, stored copy or print jobs, fax or e-mail address books, or third-party solutions. Some of this data can be erased from the product control panel, but most must be erased using the Secure Storage Erase features available within HP Web Jetadmin. Secure Storage Erase features comply with U.S. Department of Defense (DOD) specification 5220–22.M.

# **Safety statements**

## Laser safety

The Center for Devices and Radiological Health (CDRH) of the U.S. Food and Drug Administration has implemented regulations for laser products manufactured since August 1, 1976. Compliance is mandatory for products marketed in the United States. The device is certified as a "Class 1" laser product under the U.S. Department of Health and Human Services (DHHS) Radiation Performance Standard according to the Radiation Control for Health and Safety Act of 1968. Since radiation emitted inside the device is completely confined within protective housings and external covers, the laser beam cannot escape during any phase of normal user operation.

**WARNING!** Using controls, making adjustments, or performing procedures other than those specified in this user guide may result in exposure to hazardous radiation.

## **Canadian DOC regulations**

Complies with Canadian EMC Class A requirements.

« Conforme à la classe A des normes canadiennes de compatibilité électromagnétiques. « CEM ». »

## VCCI statement (Japan)

この装置は、情報処理装置等電波障害自主規制協議会(VCCI)の基準 に基づくクラスA情報技術装置です。この装置を家庭環境で使用すると電波 妨害を引き起こすことがあります。この場合には使用者が適切な対策を講ず るよう要求されることがあります。

## **Power cord statement (Japan)**

製品には、同梱された電源コードをお使い下さい。 同梱された電源コードは、他の製品では使用出来ません。

## **EMC** statement (Korea)

| A급 기기        | 이 기기는 업무용(A급)으로 전자파적합등록을 한 기 |  |  |  |  |
|--------------|------------------------------|--|--|--|--|
| (업무용 방송통신기기) | 기이오니 판매자 또는 사용자는 이점을 주의하시기   |  |  |  |  |
|              | 바라며, 가정 외의 지역에서 사용하는 것을 목적으  |  |  |  |  |
|              | 로 합니다.                       |  |  |  |  |

## **EMI statement (Taiwan)**

警告使用者:

這是甲類的資訊產品,在居住的環境中使用時,可能會造成射頻 干擾,在這種情況下,使用者會被要求採取某些適當的對策。

## Laser statement for Finland

#### Luokan 1 laserlaite

Klass 1 Laser Apparat

HP LaserJet M9059, laserkirjoitin on käyttäjän kannalta turvallinen luokan 1 laserlaite. Normaalissa käytössä kirjoittimen suojakotelointi estää lasersäteen pääsyn laitteen ulkopuolelle. Laitteen turvallisuusluokka on määritetty standardin EN 60825-1 (1994) mukaisesti.

#### **VAROITUS** !

Laitteen käyttäminen muulla kuin käyttöohjeessa mainitulla tavalla saattaa altistaa käyttäjän turvallisuusluokan 1 ylittävälle näkymättömälle lasersäteilylle.

#### VARNING !

Om apparaten används på annat sätt än i bruksanvisning specificerats, kan användaren utsättas för osynlig laserstrålning, som överskrider gränsen för laserklass 1.

#### HUOLTO

HP LaserJet M9059 - kirjoittimen sisällä ei ole käyttäjän huollettavissa olevia kohteita. Laitteen saa avata ja huoltaa ainoastaan sen huoltamiseen koulutettu henkilö. Tällaiseksi huoltotoimenpiteeksi ei katsota väriainekasetin vaihtamista, paperiradan puhdistusta tai muita käyttäjän käsikirjassa lueteltuja, käyttäjän tehtäväksi tarkoitettuja ylläpitotoimia, jotka voidaan suorittaa ilman erikoistyökaluja.

### VARO !

Mikäli kirjoittimen suojakotelo avataan, olet alttiina näkymättömällelasersäteilylle laitteen ollessa toiminnassa. Älä katso säteeseen.

#### VARNING !

Om laserprinterns skyddshölje öppnas då apparaten är i funktion, utsättas användaren för osynlig laserstrålning. Betrakta ej strålen. Tiedot laitteessa käytettävän laserdiodin säteilyominaisuuksista: Aallonpituus 775-795 nm Teho 5 m W Luokan 3B laser.

## Substances table (China)

## 有毒有害物质表

根据中国电子信息产品污染控制管理办法的要求而出台

|        | 有毒有害物质和元素 |      |      |          |       |        |  |
|--------|-----------|------|------|----------|-------|--------|--|
|        | 铅         | 汞    | 镉    | 六价铬      | 多溴联苯  | 多溴二苯醚  |  |
| 部件名称   | (Pb)      | (Hg) | (Cd) | (Cr(VI)) | (PBB) | (PBDE) |  |
| 打印引擎   | Х         | 0    | X    | X        | 0     | 0      |  |
| 复印机组件  | Х         | 0    | 0    | 0        | 0     | 0      |  |
| 控制面板   | 0         | Х    | 0    | 0        | 0     | 0      |  |
| 塑料外壳   | 0         | 0    | 0    | 0        | 0     | 0      |  |
| 格式化板组件 | Х         | 0    | 0    | 0        | 0     | 0      |  |
| 碳粉盒    | Х         | 0    | 0    | 0        | 0     | 0      |  |
|        |           |      |      |          |       |        |  |

3046

0:表示在此部件所用的所有同类材料中,所含的此有毒或有害物质均低于 SJ/T11363-2006 的限制要求。

X:表示在此部件所用的所有同类材料中,至少一种所含的此有毒或有害物质高于 SJ/T11363-2006 的限制要求。

注:引用的"环保使用期限"是根据在正常温度和湿度条件下操作使用产品而确定的。

# Index

#### Symbols/Numerics

3000-sheet stacker
capacity 5
features 8
3000-sheet stapler/stacker
bins 63
capacity 5
features 8
selecting output location 64
500-sheet input tray
illustrations and parts list 466
models including 2
8-bin mailbox
bins 63
capacity 5
features 10

## Α

A4 paper settings 41 AC to DC conversion 131 accessories locating 7 ordering 405 parts numbers and list 408 acoustic specifications 545 activity log, fax 67 address books, e-mail clearing 47 edit 71 ADF (automatic document feeder) angle detection 118 calibrations 336 capacity 4 cleaning the delivery system 83 cleaning the rollers 86 cleaning the top glass strip 84 document exposure control 118 document feed control 119

document size detection 121 document skew detection 122 feeder sensors 122 locating 7 main assembly, illustrations and parts list 440 misfeeds 86 motor speed calibrations 343 optical assembly 104 optical assembly, illustrations and parts list 444 paper pickup assembly, illustrations and parts list 434 parts diagram 104, 105 pickup roller home position control 121 scanner assembly, illustrations and parts list 430 See also scanner; remove and replace parts adhesive labels print 54 Administration menu, control panel 15 alignment settings, trays 43 AppleTalk settings 29 Attention light locating 12 authentication Kerberos 70, 78 LDAP 70, 78 Novell 78 PIN 70, 78 SPNEGO 78 automatic document feeder. See ADF

#### В

belts scanner 104 separation belt assembly in ADF, remove and reinstall 212 separation belts in ADF, remove and reinstall 215 bias generation circuits 130 billing codes report, fax 67 bins capacities 4 locating 63 multifunction finisher 63 select for faxes 19 selecting 64 sensors 141 setting for print jobs 22 blank pages suppress 42 blocked fax list add or delete numbers 37 print 67 booklet bin 63 create 9 boot-up key sequences 330 Bootstrap Protocol 27 both sides, copying. See duplex copvina both sides, printing on. See duplex printing browser requirements embedded Web server 68 buttons, control panel locating 12 sounds, settings 39 touchscreen 14

## С

calibration ADF 336 ADF motor speed 343 control-panel touchscreen 333 glass 341 required after component replacement 332 scanner 333 SCB 376 call report, fax 67 Canadian DOC regulations 551 capacity bins 4 cartridges authentication 89 checking toner levels 90 components 136 design 137 genuine HP 89 life expectancy 90 lifter assembly, illustrations and parts list 464 management menu 25 managing 89 memory 137 non-HP 89 storing 89, 90 toner level detection 138 toner seal 137 See also print cartridge checklist image-quality troubleshooting 372 installation environment 288 print cartridge troubleshooting 372 print media 289 scanner and ADF 289 troubleshooting 288 cleaning ADF delivery system 83 glass 83 page 44 page (Macintosh) 73 paper path 81 product 81, 83 touchscreen 83 clearing jams. See jams

clock in formatter 133 set date and time 80 clutches pickup and feed system 143 collation default settings 18 configuration page current product settings 16 network protocols 34 printing 66 printing (Macintosh) 73 configurations, models 2 control panel Administration menu 15 backlight 109, 110 blank display 293 buttons 12 cleaning page, printing 81 Default Job Options menu 17 default settings 39 Device Behavior menu 39 E-mail Setup menu 38 error messages, alphabetical list 297 error messages, numerical list 297 Fax Setup menu 35 help 14 Home screen 13 Information menu 16 Initial Setup menu 26 key press sounds, default settings 39 lights 12 locating 7 locking menus 78 maintenance messages, resetting 91 Management menu 25 menu map, print 66 menus, embedded Web server 70 overlays, various languages 407 Print Quality menu 43 remove and reinstall 154 Resets menu 47 Send Setup menu 38 Service menu 47, 326

Time/Scheduling menu 23 touchscreen buttons 14 touchscreen calibration 333 Troubleshooting menu 45, 323 copy processor (CP) signals and operation 124 copying default originals settings 17 default output settings 18 default settings 17 features 4 interrupting jobs 40 select output location 64 troubleshooting image defects 374 Courier font settings 41 covers, illustrations and parts list print engine 418 right cover assembly 450 scanner engine 414 covers, remove and replace ADF back cover 157 ADF base cover assembly 167 ADF feeder cover 155 ADF front cover 159 ADF lower delivery roller cover 159 ADF white board cover 160 flatbed back cover 162 flatbed left cover 165 flatbed lower front cover 166 flatbed rail cover 162 flatbed right cover 164 flatbed upper front cover 166 print engine back cover 237 print engine front cover 232 print engine left back cover 236 print engine left upper cover 234 print engine right lower cover 234 right and left rail covers 238 Tray 4 back covers 276 Tray 4 left side cover 274 Tray 4 right side cover 275 CR append to LF 42 custom paper sizes 22, 52

## D

data flow through scanner 123 Data light locating 12 date, setting 23, 80 DC controller operations 128 remove 260 Default Job Options menu 17 default settings copy output 18 Device Behavior menu 39 e-mail 20 fax 19 originals 17 print jobs 22 Resets menu 47 restore all to factory defaults 47 Send to Folder 21 delivery assembly, illustrations and parts list 474 density settings 43 Device Behavior menu 39 digital sending default settings 21 Setup menu 38 Digital Sending tab, embedded Web server 71 DIMMs (dual inline memory modules) expansion options 3 installing 92 slots 92 verifying installation 95 DIP switch settings 350 Disk Erase feature 77 DLC/LLC settings 29 documents part numbers 408 DOOR OPEN state 101 doors locating 7 print engine left door and diverter, illustrations and parts list 448

print engine left door and diverter, remove 236 print engine right door, remove 233 dots per inch (dpi) 3 double-sided printing. See duplex printing dpi, settings 43 draft-quality printing 373 drum feed drive assembly, illustrations and parts list 460 drum rotation test 332 duplex copying default settings 17 operations diagram 108 duplex printing blank pages, default settinas 39 default settings 22 Macintosh 74 duplex printing accessory duplexer connector holder assembly, remove 270 locating 7 remove 253 duty cycle 3 **Dynamic Host Configuration** Protocol (DHCP) 27

## E

e-mail alerts setup 70 alerts setup (Macintosh) 76 default settings 20 settings, embedded Web server 71 E-mail Setup menu 38 Economode 43. 373 economy settings 96, 373 edges of copies, remove shadows 18 EIO cards included 5 slots, locating 7 EIO disk features 6 locking 78 electrical specifications 544 electrostatic discharge (ESD) 151

embedded Web server assigning a password 77 checking toner level 90 features 68 open (Macintosh) 76 energy specifications 544 engine control system operation 127 enlarge copy setting 18 envelopes supported sizes 51 troubleshooting 291 environment for product specifications 545 erasing hard disk 77 Error button, control panel 14 error messages control panel, alphabetical list 297 control panel, numerical list 297 default settings 39 maintenance, resetting 91 Ethernet frame-type selections 29 interface in formatter 133 support 5 event log 69, 295 Explorer, versions supported embedded Web server 68

## F

failure sequence 101 FAILURE state 101 fans ADF fan assembly, remove and reinstall 200 cartridge fan (fan 5), remove and reinstall 266 controller fan (fan 2), remove 268 delivery fan assembly, remove 229 flatbed fan assembly. remove 201 power-supply fan (fan 1), remove 265 scanner 105 FastRes 3

fax default settings 19 number confirmation 38 print schedule setup 24 reports, printing 16, 67 settings 35 settings, embedded Web server 71 T.30 trace report 45 time and date stamp settings 23 troubleshooting 45 Fax Activity Log clearing 47 Fax Setup menu 35 FCC regulations 548 features 2 field replaceable units (FRUs) illustrations and part numbers 406 overview 150 See also remove and replace parts; parts file directory, printing 67 file uploads HP Printer Utility 74 filters flatbed fan 106 Finnish laser safety statement 552 firmware updates 5 updates (Macintosh) 74 first page speed, specifications 3 flatbed document exposure control 114 document size detection 116 functions operation 116 lock optical unit 115 optical assembly 104 optical assembly, illustrations and parts list 426 optical drive control 114 optical unit operation 115 parts diagram 104, 105 scanner assembly illustrations and parts list 420 sensors 116

See also scanner folders default settings 21 fonts Courier settings 41 included 4 list, printing 16, 67 settings 42 formatter description 133 hardware components 133 remove 256 fuser assembly, remove 254 control circuit 131 delivery drive assembly, illustrations and parts list 462 delivery-drive assembly, remove and reinstall 271 modes 43 poor fusing, troubleshooting 291 sensors 141 standby temperature 43 wrapping jam detection 139

## G

glass calibrations 341 scanner, remove and reinstall 172 graphical display, control panel 12

## Η

hard disk erasing 77 hardware parts and sizes list 409 Help button, control panel 14 high-voltage power supply circuits 130 description 129 Home button, control panel 14 Home screen, control panel 13 HP fraud hotline 89 HP Jetdirect print server included 5 models including 2 settings 26 troubleshooting 393 HP Postscript Emulation Universal Print Driver default settings 41 troubleshoot 31 HP Web Jetadmin check toner level 90 humidity specifications 545

## L

I/O configuration settings 26, 41 image formation process 135 system operations 135 image quality copy optimization setting 17 defect sample illustrations 382 print cartridge issues 372 repeating defect ruler 390 settings 43 troubleshooting checklist 372 inactivity timeout 39 Information menu 16 information pages 66 Information tab, embedded Web server 69 Initial Setup menu 26 installing memory 92 printer maintenance kit 91 Internet Explorer, versions supported 68 embedded Web server INTR (initial rotation) state 100 IPX/SPX setting 29

## J

JAM state 101 jams 8-bin mailbox 370 ADF 353 between multifunction finisher and product 361 booklet 362 caused by media defects 391

causes 140 clearing instructions 352 detected by product 140 detection, Tray 1 146 detection, Tray 4 148 document skew 123 duplexer 354 frequent 371 left door fuser area 369 locations 352 multifunction finisher, booklet 362 multifunction finisher, paper path 361 multifunction finisher. staple 364 multifunction finisher, upper half of stapler head 367 prevent 54 recovery settings 39 right door 356 stacker or stapler/stacker 359 staple 364 stapler/stacker 367 Tray 2 and Tray 3 357 Tray 4 358 trays 356 Japanese VCCI statement 551 Jetadmin, HP Web 72 Jetdirect print server. See HP Jetdirect print server job storage settings 25 settings (Macintosh) 75

## Κ

keys, control panel locating 12 sounds, settings 39 touchscreen 14 Korean EMC statement 551

## Ľ

lamps optical assembly 104 LAN connector 5 language for product 41

included 4 set for control-panel messages 39 laser safety statements 551, 552 laser/scanner remove 228 system operations 134 LEDs. See lights letterhead print settings 40 lights control panel 12 controller PCA on Tray 4 349 copy processor board on formatter assembly 322 Tray 4 (bottom service light), pattern interpretation 350 link speed settings 34 LocalTalk connection 5 locking carriage 47 control-panel menus 78 flatbed optical unit 115 internal computer components 78 product storage devices (Macintosh) 74 loopback test 394 low-voltage power supply AC to DC conversion 131 description 131 scanner 110 scanner, protection 111 LSTR (last rotation) state 101

## Μ

Macintosh AppleTalk settings 29 Management menu 25 manual feed setting 41 margins registration, setting 43 size copy to include 18 media A4 settings 41 custom, loading 58 default size, select 22 fuser modes 43 level detection 139 level detection, Tray 4 148 loading 54

multifeed prevention 139 narrow settings 43 select by source, type, or size 61 sensors and switches 141 size detection 139 size detection, Tray 4 148 supported sizes 51 transparency detection 139 troubleshooting 391 See also paper memory adding 92 included 2 managing 92 print cartridges 137 upgrading 92 See also DIMMs (dual inline memory modules) Memory Enhancement technology (MEt) 3 Menu button 12 menu map Information menu 16 printing 66 menus, control panel Administration 15 Default Job Options 17 Device Behavior 39 E-mail Setup 38 embedded Web server 70 Fax Setup 35 Information 16 Initial Setup 26 locking 78 Management 25 Print Quality 43 Resets 47 Send Setup 38 Service 47, 326 Time/Scheduling 23 Troubleshooting 45, 323 messages control panel, alphabetical list 297 control panel, numerical list 297 control panel, set language 39

control panel, view using embedded Web server 69 default settings 39 microprocessor speed 3 misfeeds in ADF 86 models, features 2 motors ADF delivery motor, remove and reinstall 194 drum motor, remove 263 flatbed motor, remove and reinstall 195 pickup and feed system 143 pickup motor, remove and reinstall 193 print engine delivery motor, remove 231 scanner 105 Tray 4 drive motor, remove 279 Tray 4, test 349 multifunction finisher booklets 9 capacity 5 using 8

## Ν

Netscape Navigator, versions supported embedded Web server 68 Network Address button, control panel 25 Networking tab, embedded Web server 71 networks AppleTalk settings 29 change settings (Macintosh) 75 communications checks 393, 397 diagnostics 31 DLC/LLC settings 29 embedded LAN, enable or disable 395 embedded LAN, troubleshooting 393 HP Web Jetadmin 72 IPX/SPX settings 29 link speed settings 34 loopback test 394

ping test 394 print servers included 2 protocol configuration page, printing 34 proxy server settings 29 security 30 TCP/IP settings 26 *See also* HP Jetdirect print server noise specifications 545 number of copies report 66 set default for copy job 18 set default for print jobs 22

## 0

online help, control panel 14 operating environment specifications 545 operation sequences. See sequences optical assemblies ADF, illustrations and parts list 444 flatbed, illustrations and parts list 426 scanning system 104 ordering supplies and accessories 405 orientation settings for originals 17 settings for print jobs 42 originals default settings 17 overcurrent and overvoltage protection 111

## Ρ

paper A4 settings 41 custom sizes 52 default size, select 22 fuser modes 43 handling model, select 39 heavy originals setting 17 level detection 139 level detection 139 number of pages printed 16, 66

sensors and switches 141 size detection 139 size detection, Tray 4 148 supported sizes 51 See also media paper path cleaning 81 test 324 paper-input unit (PIU) illustrations and parts list 468 remove and reinstall 247 parts 150 See also remove and replace parts parts list and numbers 500-sheet input trays (Tray 2 and Tray 3) 466 accessories 408 ADF main assembly 440 ADF optical assembly 444 ADF paper pickup assembly 434 ADF scanner assembly 430 cartridge lifter assembly 464 common hardware 409 delivery assembly 474 drum feed drive assembly 460 flatbed optical assembly 426 flatbed scanner assembly 420 fuser delivery drive assembly 462 left door and diverter 448 paper-input unit 468 print engine covers and panels 418 print engine internal components 452 registration assembly 470 right cover assembly 450 scanner assembly 412 scanner engine covers and panels 414 scanner engine PCAs 446 supplies 406 transfer roller assembly 472 Tray 1 assembly 486 Tray 4 drive assembly 482 Tray 4 main body 478 Tray 4 PCA 484

PCA assembly, illustrations and parts list 476 **PCAs** Tray 4, illustrations and parts list 484 PCAs (printed circuit assemblies) ADF intermediate PCA, remove 217 DC controller, operations 128 flatbed intermediate PCA, remove 219 intermediate PCA, remove 222 paper-size detection switch PCA, remove and reinstall 282 scanner engine, illustrations and parts list 446 Tray 1 driver 145 Tray 4 driver 147 PCL drivers default settings 41 PDF error pages 41 personality default settings 41 physical specifications 542 PIN for Service menu 326 ping test 32, 394 power specifications 544 power supply assembly in flatbed, remove and reinstall 197 high-voltage, circuits 130 high-voltage, description 129 high-voltage, remove 259 low-voltage, description 131 low-voltage, remove 257 low-voltage, scanner 110 protection 111 ratings, scanner 108 scanner 105 Tray 1 145 Tray 4 147 Tray 4, remove 283 troubleshooting 294 print cartridge authentication 89 checking toner levels 90 components 136

design 137 features 4 fraud hotline 89 genuine HP 89 life expectancy 90 lifter assembly, illustrations and parts list 464 management menu 25 managing 89 memory 137 non-HP 89 part numbers 406 release lever, remove 239 remove and reinstall 240 storing 89, 90 toner level detection 138 toner seal 137 print engine internal components. illustrations and parts list 452 print jobs default settings 22 embedded Web server 69 priority settings 40 select output location 64 troubleshooting 290 print media. See paper print quality. See image quality Print Quality menu, control panel 43 PRINT state 101 print/stop test 373 problem-solving. See troubleshooting product status buttons, control panel 13 embedded Web server 69 Home screen, control panel 13 LEDs 12 protection for power supplies 111 protocol configuration page, printing 34 proxy server settings 29

## Q

quality settings 43 *See also* image quality

#### R

Ready light locating 12 real-time clock 80 reduce copy setting 18 registration assembly, illustrations and parts list 470 registration, tray alignment 43 remove and replace parts ADF covers 155, 157, 159, 160, 167 ADF delivery motor 194 ADF fan assembly 200 ADF feed roller assembly 203 ADF feeder cover detection switch 191 ADF feeder cover handle 157 ADF intermediate PCA 217 ADF lower delivery roller 210 ADF lower registration roller assembly 204 ADF main assembly 174 ADF optical assembly 179 ADF pickup roller assembly 202 ADF pickup roller D 202 ADF separation belt assembly 212 ADF separation belts 215 ADF shading filter 186 ADF upper delivery roller assembly 211 ADF width detection sensor assembly 218 calibrations after parts replacement 332 cartridge fan (fan 5) 266 cartridge release lever 239 control panel 154 controller fan (fan 2) 268 copy processor/connect board 161 DC controller 260 delivery fan assembly 229 delivery motor 231 drum motor 263 duplexer 253 duplexer connector holder assembly 270 feed-drive assembly 264

flatbed covers 162, 164, 165, 166 flatbed fan assembly 201 flatbed intermediate PCA 219 flatbed motor 195 flatbed optical unit 188 flatbed power supply assembly 197 flatbed rail cover 162 formatter 256 fuser assembly 254 fuser delivery-drive assembly 271 fuser-jam-removal knob 243 high-voltage power supply 259 intermediate PCA 222 Jetlink connector 269 laser/scanner assembly 228 low-voltage power supply 257 paper-input unit (PIU) 247 paper-size detection switch PCA 282 pickup motor 193 power-supply fan (fan 1) 265 print cartridge 240 print engine covers 232, 234, 236, 237 print engine doors 233, 236 registration assembly 250 registration-jam-removal knob 244 right and left rail covers 238 rollers (pickup, feed, or separation) 243 scan engine 223 scanner controller board 220 scanner glass 172 shutter solenoid 192 toner-sensor contact assembly 262 transfer-guide assembly 251 transfer-roller assembly 241 Tray 1 246 Tray 2 and Tray 3 242 Tray 4 277 Tray 4 back covers 276 Tray 4 controller board 281 Tray 4 drive assembly 280 Tray 4 drive motor 279

Tray 4 left side cover 274 Tray 4 paper-connecting unit 286 Tray 4 pickup assembly 284 Tray 4 power supply 283 Tray 4 registration assembly 278 Tray 4 right side cover 275 Tray 4 rollers 277 weight solenoid 192 repeating defect ruler 390 replaceable parts illustrations and part numbers 406 See also remove and replace parts Reset button 12 Resets menu. control panel 47 resolution digital sending 21 dpi 3 e-mail 20 faxes 19 print settings 43 scan engine 123 **Resolution Enhancement** technology (REt) 43 rollers ADF pickup roller home position control 121 clean ADF 86 feed roller assembly in ADF, remove 203 feed, pickup, or separation, remove 243 lower delivery roller in ADF, remove and reinstall 210 lower registration roller assembly in ADF, remove and reinstall 204 pickup roller assembly in ADF, remove and reinstall 202 pickup roller D in ADF, remove 202 scanner 104 transfer roller assembly, illustrations and parts list 472 transfer-roller assembly, remove and reinstall 241

Tray 4 rollers, remove and reinstall 277 upper delivery roller assembly in ADF, remove and reinstall 211

### S

saddle stitching 9 safety statements 551, 552 Save + Restore 397 scan engine assembly, illustrations and parts list 412 block diagram, operation sequence 106 controller circuit 112 covers and panels 414 remove and reinstall 223 scanner assembly, illustrations and parts list 412 calibrations 333 controller circuit 112 data flow 123 defects by location 376 electrical components 379 engine connector locations 378 engine covers and panels 414 low-voltage power supply circuit 110 parts diagram 103, 104, 105 power supply ratings 108 resolution 123 scan modes diagram 108 sequence diagram 106 service label 377 unit systems list 107 wiring diagrams 380 See also ADF (automatic document feeder); flatbed scanning default originals settings 17 glass, remove and reinstall 172 no-wait 40 process control signals 125 process flow 126 scanning to e-mail default settings 20

SCB (scanner controller board) calibrations 376 operation 112 remove 220 screwdriver type for service 151 screws sizes and parts list 409 torque values 409 Secure Disk Erase 77 security disk erase 77 embedded Web server 77 features 6 features for the product 77 locking control-panel menus 78 settings 30, 70 Send Setup menu 38 sending to e-mail default settings 20 sensors ADF angle detection 118 ADF feeder 122 ADF width detection sensor assembly, remove and reinstall 218 ADF width sensor adjustment 347 flatbed 116 pickup and feed system 141 test for Tray 4 350 sequences failure 101 image formation 135 normal operation 99 product startup 102 scanned data flow 123 scanning process flow 126 Tray 1 operation 145 Tray 4 operation 147 service parts removal and replacement strategy 150 test and test codes 324 tools needed 151 Service menu 47, 326

settings current, configuration page of 66 print and copy jobs 17 See also menus, control panel Settings tab, embedded Web server 70 size copy settings 18 detection, media 139 document detection, ADF 121 document detection, flatbed 116 fax settings 19 media detection, Tray 4 148 media, A4 settings 41 media, select default 22 paper and media. supported 51 skew ADF adjustment 346 detection, ADF 122 specifications 374 Sleep button 12 Sleep mode delay setting 96 modes 1 and 2 behaviors 109 power specifications 544 schedule settings 23 set daily time 96 settings 25 wake time 96 SLEEP state 101 software HP DSS 38 **HP Postscript Emulation** Universal Print Driver 31 HP Web Jetadmin 5, 78 solenoids pickup and feed system 143 shutter, remove 192 weight, remove 192 weight, stroke adjustment 348 special media guidelines 53 special paper guidelines 53 specifications acoustic 545 electrical 544

operating environment 545 physical 542 speed images per minute 3 microprocessor 3 speed dial list, printing 67 stapler default settings 18 information, multifunction finisher 9 information, stapler/stacker 8 stapler/stacker features 8 selecting output location 64 Start button, control panel 12, 14 startup sequence 102 states of operation 99 static precautions 151 status buttons, control panel 13 embedded Web server 69 Home screen, control panel 13 LEDs 12 Status button 12 STBY (standby) state 100 Stop button 12 storage devices installed 16, 67 job settings (Macintosh) 75 job, settings 25 print cartridges 89, 90 supplies management menu 25 ordering 405 part numbers 406 Resets menu 47 status page, printing 66 status page, viewing 16 status page, viewing (Macintosh) 73 status, viewing with embedded Web server 69 supported media 51 switches ADF feeder cover detection, remove 191 DIP switch settings 350 pickup and feed system 141

system requirements embedded Web server 68 т Taiwan EMI statement 551 TCP/IP settings 26 temperature fuser standby mode 43 print cartridge storage 90 temperature specifications 545 tests available from Troubleshooting menu 45 drum rotation 332 engine test 326 loopback test for embedded LAN 394 networks 31 paper-path 324 ping test for network connectivity 394 print/stop 373 service, perform and interpret codes 324 Tray 4 motors 349 Tray 4 running test 349 Tray 4 sensors 350 time zone 23 time, setting 23, 80 Time/Scheduling menu, control panel 23 timeout settings 26, 39 timing chart 103 toner check level 90 clean from pressure roller 44 density 43 Economode 43, 373 level detection 138 no-shake 137 remove from clothing 82 toner-sensor contact assembly, remove and reinstall 262 tools needed for servicing 151 torque values 409 transparency detection 139 Tray 1 assembly, illustrations and parts list 486

capacity 4 driver PCA 145 iam detection 146 loading paper 54 locating 7 operation sequence 145 power supply 145 remove 246 Tray 2 capacity 4 custom media, loading 58 illustrations and parts list 466 loading detectable standardsize paper 55 loading undetectable standardsize paper 56 locating 7 remove 242 sensors and switches 141 Tray 3 capacity 4 custom media, loading 58 illustrations and parts list 466 loading detectable standardsize paper 55 locating 7 remove 242 sensors and switches 141 Tray 4 capacity 4 covers and parts, remove 274 custom media, loading 58 drive assembly, illustrations and parts list 482 driver PCA 147 jam detection 148 loading detectable standardsize paper 55 loading undetectable standardsize paper 56 locating 7 main body, illustrations and parts list 478 media level detection 148 media size detection 148 motors test 349 operation sequence 147 PCA, illustrations and parts list 484 power supply 147

remove 277 running test 349 sensors test 350 service light pattern interpretation 350 Tray3 loading undetectable standardsize paper 56 trays capacities 4 configure 61 configure (Macintosh) 75 default and prompt settings 39 included 2 incorrect trav for different first page, troubleshooting 291 maintain by number 42 media-level detection 139 media-size detection 139 registration, setting 43 select for faxes 19 troubleshooting ADF 336, 345, 346 boot-up key sequences 330 checklists 288 control panel blank 293 control panel unresponsive 333 control-panel messages, alphabetical list 297 control-panel messages, numerical list 297 copy-image defects 374 EIO accessories 393 embedded LAN 393 event log 295 HP Jetdirect print server 393 **HP Postscript Emulation** Universal Print Driver 31 image defects, examples 382 image-quality issues 372 media issues 391 menu 323 network communications issues 393, 397 networks 31 noises, abnormal 290 not printing from Tray X 290 power supply issues 294

power-on defects 293 print/stop test 373 repeating defect ruler 390 scanner 333, 376 scanner glass 341, 345 skewed image 346 tests 324 transport defect 345 Tray 4 motors 349 See also jams Troubleshooting menu 45, 323 TrueType fonts included 4 two-sided copying. See duplex copying two-sided printing. See duplex printing

## U

usage page embedded Web server 69 printing 66

## V

voltage specifications 544

#### W

WAIT state 99 wake time, setting 24, 70, 96 Warning button, control panel 14 warranty product 538 Web browser requirements embedded Web server 68 Web sites firmware updates 5 HP Web Jetadmin, downloading 72

© 2009 Hewlett-Packard Development Company, L.P.

www.hp.com

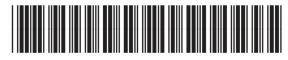

CE800-90928